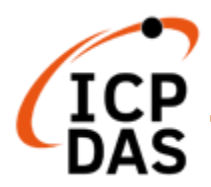

# **UA-2800系列使用手冊**

# **V1.0, 2024/03**

**工業物聯網(IIoT)通訊服務器**

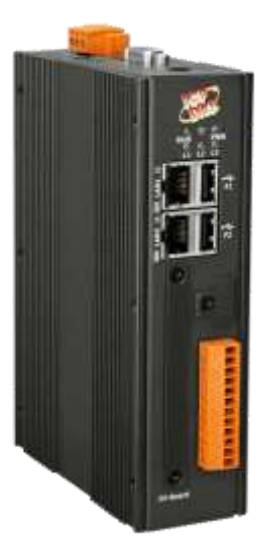

**UA-2841M**

技術: Sun Chen; 翻譯編輯: Eva Li; 泓格科技研發部, ICP DAS CO., LTD. 最後編修者: Eva Li; V1.0, 03/2024

### **保固說明**

泓格科技股份有限公司,所生產製造的產品自交貨給原購買者起,均享有一年 的保固期限。此保固僅限於產品材料與製造上的瑕疵。

### **免責聲明**

泓格科技股份有限公司,對於因使用本系列產品所造成的任何損害並不負任何 法律上的責任。本公司保留在任何時候修訂本書而不需通知的權利,並將確實 地提供正確且可靠的資訊。然而,泓格科技股份有限公司無義務對任何因非 法、不當使用,而導致的第三方侵權行為承擔任何法律責任。此處包涵的技術 或編輯錯誤、遺漏,概不負其法律責任。

### **版權宣告**

版權所有© 2023 泓格科技股份有限公司保留所有權利。

### **商標識別**

本手冊中所提及之所有商標,均屬於其合法註冊公司所有。

### **授權宣告**

使用者僅被授權可以在 UA 系列產品上有限條件下使用、備份軟體與相關資 料,不得同時於 UA 系列產品外使用本軟體。本公司仍保有此軟體與相關資料 的著作權及其他智慧財產權。除非事先經過本公司的書面授權,否則禁止重 製、傳送及散佈等方式取得部份或全部軟體或相關的複製品。

### **技術支援**

請連絡當地的經銷商或 e-mail 問題至 [service@icpdas.com](mailto:service@icpdas.com)。 更多關於產品的訊息可參考官方網站 [https://www.icpdas.com](https://www.icpdas.com/)。

# <span id="page-2-0"></span>目錄

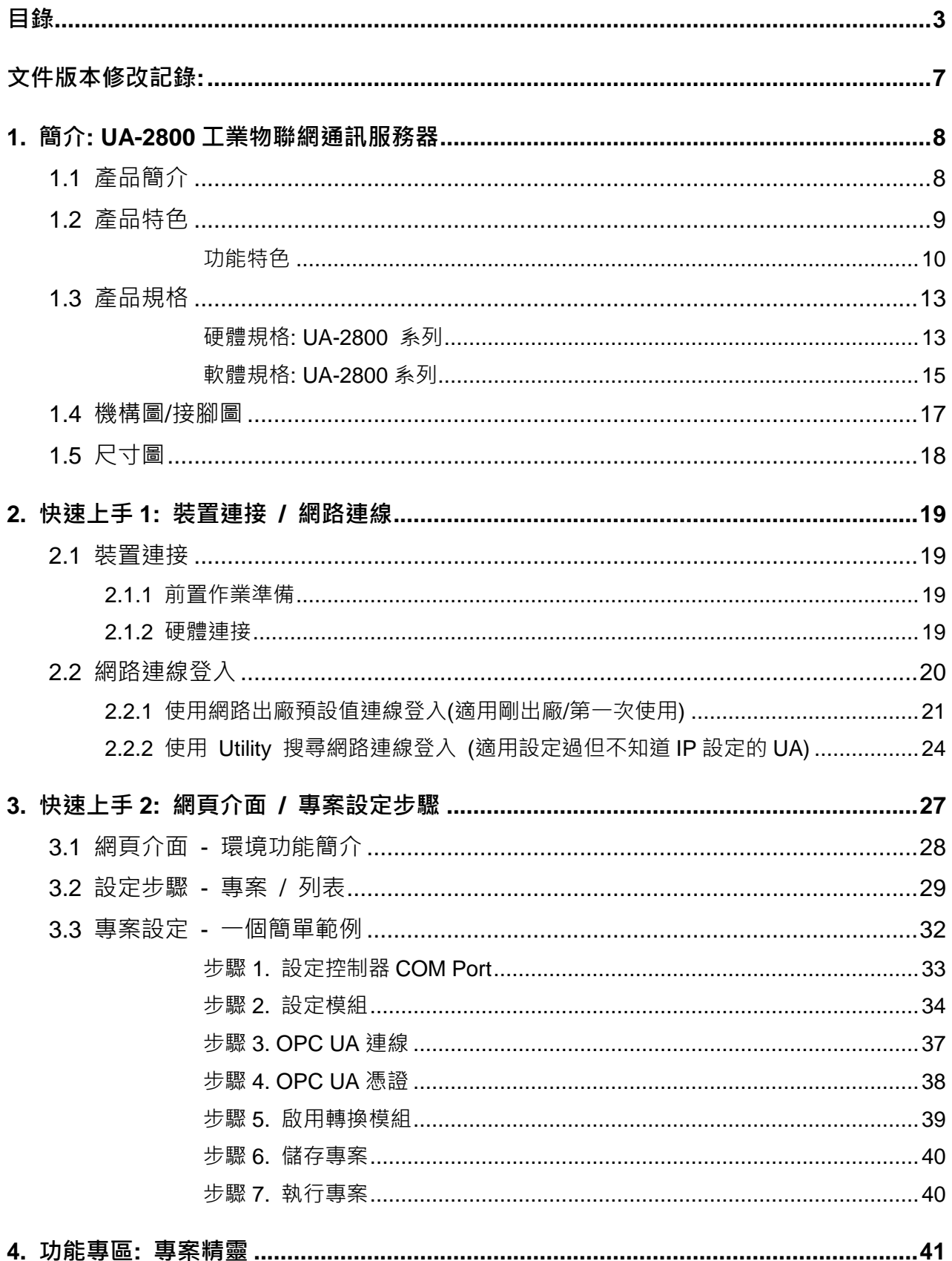

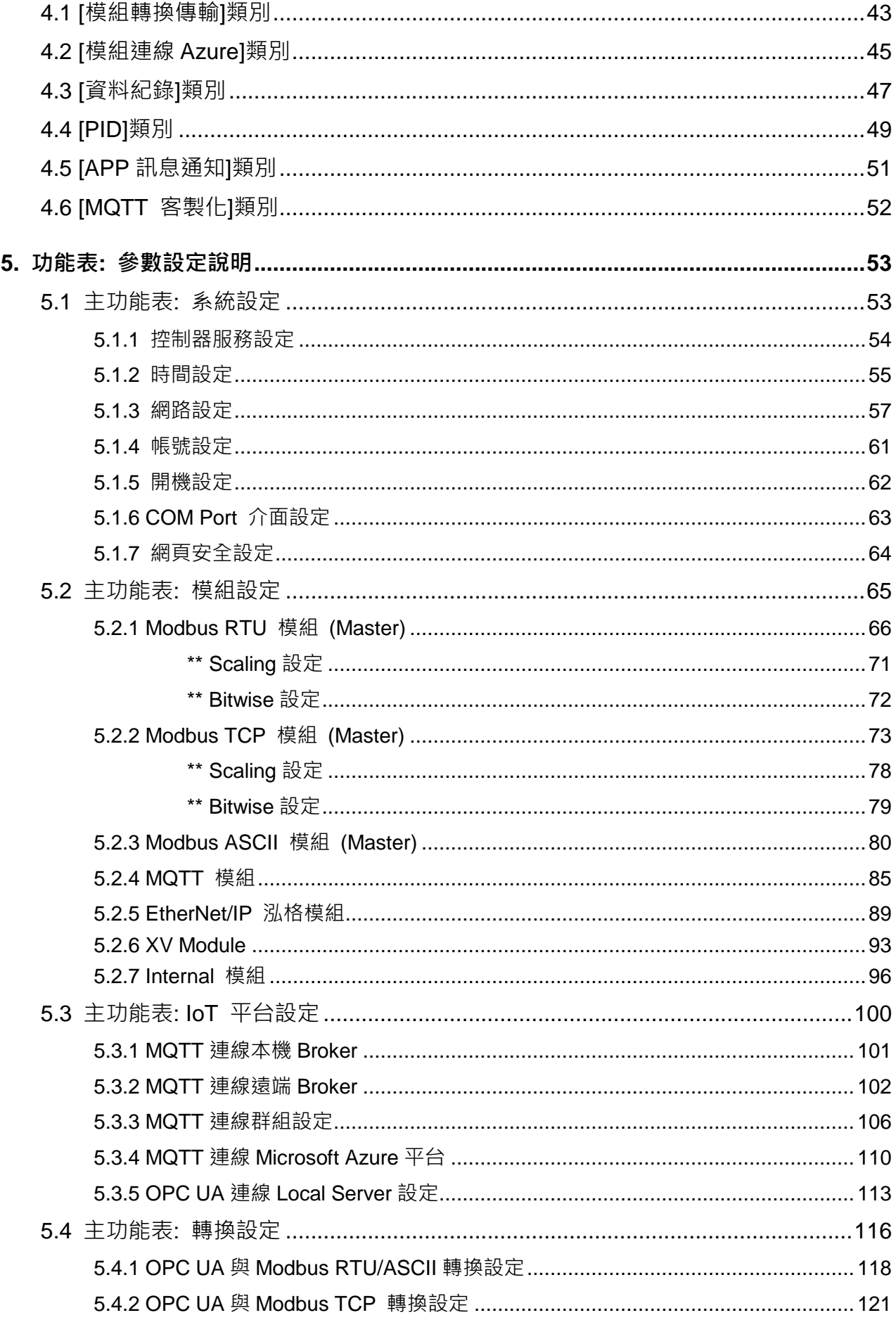

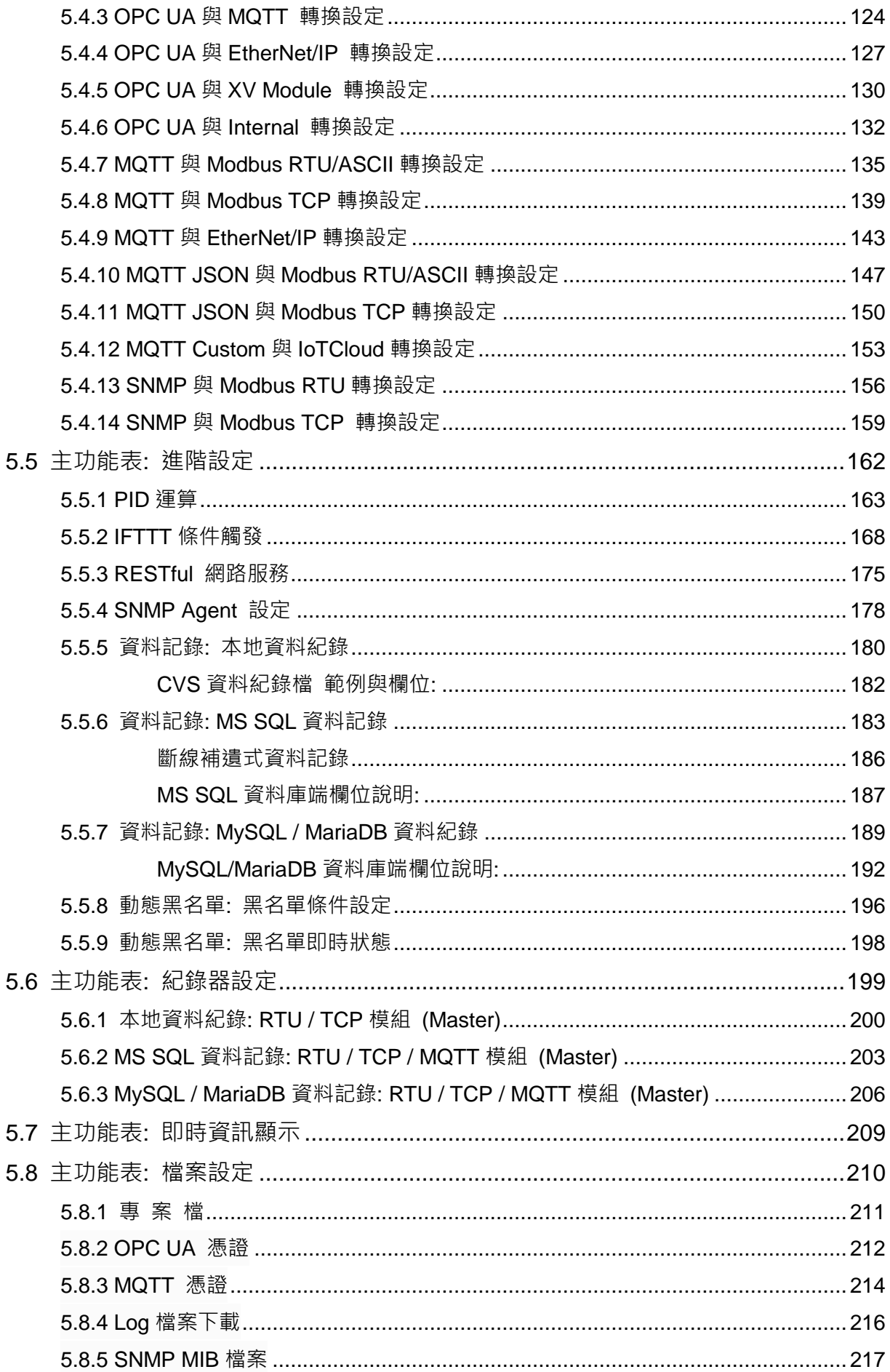

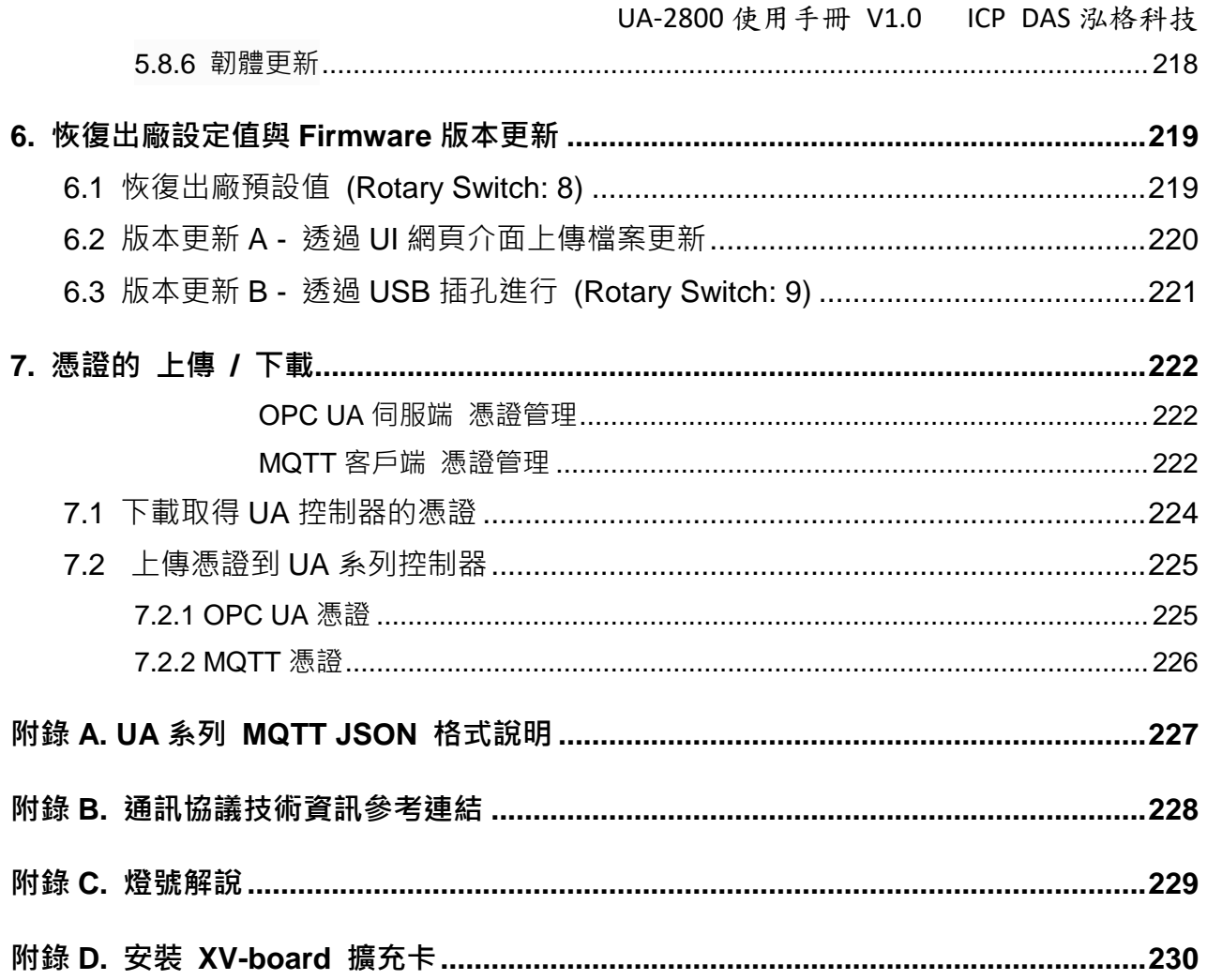

# <span id="page-6-0"></span>**文件版本修改記錄**:

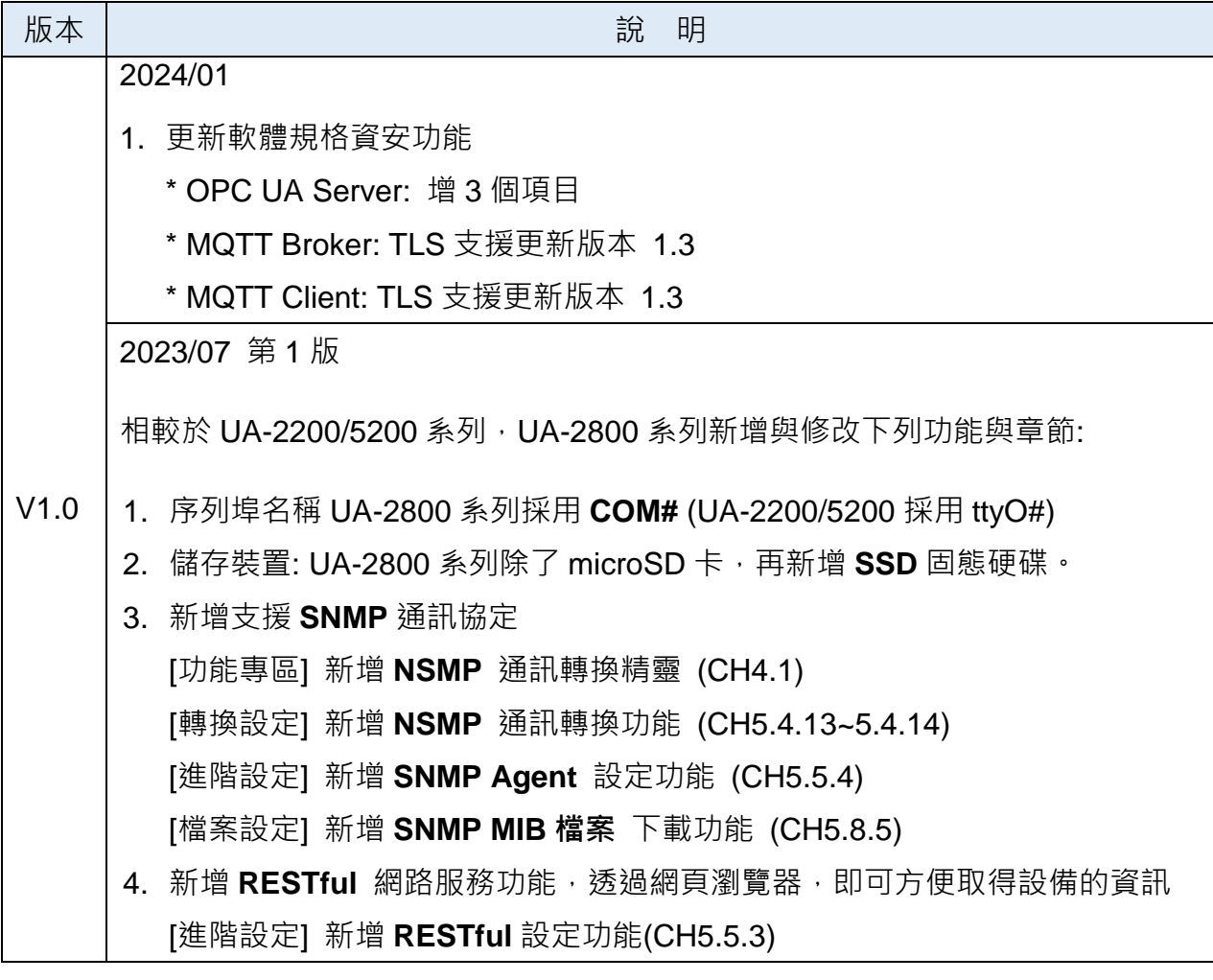

# <span id="page-7-0"></span>**1. 簡介: UA-2800 工業物聯網通訊服務器**

本章各節介紹 UA-2800系列控制器產品、特色及其軟體、硬體規格。

# <span id="page-7-1"></span>**1.1 產品簡介**

**UA-2800 系列**是一款**IIoT工業物聯網通訊服務器**系列產品,提供用戶做 IT與OT 的系統及裝置 整合。UA 產品具備IIoT 閘道器功能,可透過Modbus TCP/RTU/ASCII, MQTT, EtherNet/IP 通 訊協議, 存取控制工廠中的遠程 I/O 模組與控制器, 並將I/O 的數據資料轉換為OPC UA, MQTT 通訊協議來滿足連接MES, ERP, SCADA 和雲端服務的需求。此外提供遠端資料庫匯入, 本地端 檔案寫入功能作歷史數據儲存。支援Cloud 雲端平台,可連線至Amazon AWS 及微軟 Azure 等 IoT 平台,將I/O 資料上傳出去;雲端邏輯控制服務可連線 IFTTT 雲端上的Web 行動APP, 讓 用戶透過手機APP 於事件發生時接到通知訊息。UA 系列增進 IT 與OT 彼此聯網及互操作能 力,讓使用者輕鬆設定及管理,加速佈署工業物聯網。

- **UA-2800 系列 UA-2841M**
- **UA 系列:**

# <span id="page-8-0"></span>**1.2 產品特色**

### **UA-2800 系列特色**

- 遠端資料庫和本地端 同時寫入
- 遠端資料庫資料補遺機制
- OPC UA、MQTT、SNMP、RESTful 同時啟用
- MQTT Broker (包含 WebSocket)
- 完整資安防護機制支援
	- HTTPS、SNMP v3、通訊加密、黑名單
- IoT 雲平台連接
	- -Microsoft Azure、Amazon Web Services、IBM Bluemix、阿里雲
- IFTTT 邏輯控制觸發 APP 通知功能
- PID 邏輯運算功能

### <span id="page-9-0"></span>**功能特色**

### **內建 OPC UA Server 服務**

支援 OPC UA 工業自動化通訊標準, 符合 IEC 62541 工業自動化統一架構通訊標準, 提供主動式傳輸, 加密傳送 (SSL/TLS), 身份驗證 (X.509 憑證/帳密), 通訊錯誤偵測與 恢復機制等服務功能,讓 SCADA 或 OPC UA Client 連線,可建置 OPC UA Tag 多達 8000 點, 允許 OPC UA Client 連線時最高 20 個任務 (Sessions) 數量。

#### **內建 MQTT Broker 服務**

內建一個 MQTT Broker (non-SSL & SSL/WebSocket) 並符合 MQTT V.3.1.1 版協議 ·提 供物聯網主動式 M2M 通訊傳輸, QoS 訊息品質機制與保留機制, 身分驗證與通訊加密, 最後留言(Last Will), MQTT Client Driver 等功能, MQTT Broker 建議支援 200 個 MQTT 客戶端或裝置連線,最多不超過 400 個。

### **提供 SNMP 代理 (Agent) 功能 (UA-2800 支援功能)**

讓 IT 從業人員可透過泓格 NMC-9181 或第三方 SNMP 軟體管理各工作場域的 UA-2841M 系列產品。

### ■ 提供 RESTful API 服務介面 (UA-2800 支援功能)

將 UA 上的設備數據以 JSON 格式封存,讓外部可透過 HTTP 協議存取。並支援 同時 執行 OPC UA、MQTT、RESRful API 通信功能。

**支援 同時執行 OPC UA、MQTT、SNMP、RESRful 通訊功能**

### ■ 支援 **Ethernet / Serial 通訊模組**

- Ethernet 通訊可支援 Modbus TCP、MQTT 及泓格 EtherNet/IP 模組連線:
- Serial 通訊則提供 RS-232/RS-485 Serial 通訊埠介面, 支援 Modbus RTU / ASCII 模 組連線:

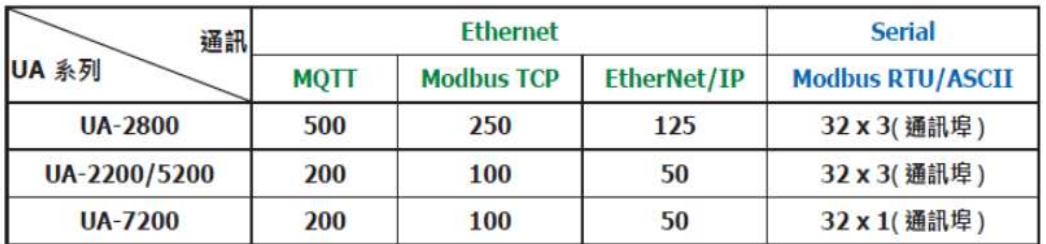

• 诱過 UA Web 介面可快速設定模組,亦可顯示即時模組狀態。

### **■ 具備資安防護的感測器資料上傳**

為了確保 UA 與平台間的 " 感測器資料上傳 " 過程能滿足資安保護需求, UA 系列 的 HTTPS 可保護網頁資料不外洩, 而 "MQTT with SSL/TLS" 及 OPC UA Server 功 能可確保感測器即時資料上傳是透過加密傳輸,避免遭有心人士竊取使用。透過 UA 提供 的 Firewall 防護與 Protocol 資料加密機制,可滿足使用者在物聯網系統建置時對資安防 護的需求。此外, UA-2841M 更支援 SNMP (V3) agent (Enhanced security for SNMP protocol) 資安防護協議。

#### **I/O 數據採集可直接匯入遠端資料庫和存入本地端 LOG 檔**

UA Data Logger 可設定時間來定時紀錄 UA 底下連線裝置的 I/O 變化,本地端以 CSV 格式,遠端可連接 SQL DB,将這些變化儲存。本地端,使用者更可設定時段指定間隔時 間,產生及分割 CSV 檔案。

#### **斷線補遺式資料記錄**

一般的資料記錄方式,是固定時間取得資料的數值,然後儲存到資料庫。如果碰到通訊斷 線,則斷線期間的數值皆會遺失,無法恢復。UA 系列支援斷線補遺的資料記錄方式,通 訊斷線的期間,所有的數據會儲存在 UA 系列控制器的 SD 記憶卡,當通訊恢復正常後, UA 系列會取得記憶卡的資料,將通訊斷線期間所遺失的資料儲存到資料庫之中,以保證 曆史數據的完整性。

#### ■ 支援 Cloud 雲端平台連接功能

UA 可主動連線至 Amazon AWS、微軟 Azure、IBM Bluemix、百度等 IoT 雲端平台, 將 I/O 資料上傳出去。

#### **支援雲端邏輯控制 IFTTT 與 社群 APP 通知功能( 如: LINE, 推特, 微博...)**

UA 運用 IFTTT 雲端平台自動連結功能,當發生特殊事件時,發出訊息通知到指定的 Line, Twitter, Gmail, 微博... 等常用社群或軟體,快速以 APP 行動訊息通知用戶。可設定裝置 的 I/O 變化為事件條件觸發至 IFTTT 雲端服務, IFTTT 的邏輯控制 (If this, then that) 會立刻發送訊息至設定的 Web 服務中 (500 多種),讓個人或群組即時得知 UA 的 I/O 事件,快速做出反應與處理。

### ■ 提供 **Function Wizard** 專案精靈導引功能

UA 的 Web UI 提供精靈式專案導引步驟框,一步步導引用戶建置專案與功能的流程,完 成步驟即可完成功能與專案,並上傳與執行。集合二十餘種通訊轉換、Azure 連線、本地 資料紀錄、遠端資料庫、功能設定、PID 運算、事件訊息發送(Line, Twitter) 等功能的引 導流程,讓使用者透過功能精靈一步一步將所需專案建置出來,即使新手亦可快速完成建 置。

#### ■ 提供 Internal 模組,可建立虛擬變數作為暫存,供讀寫使用或資料交換

提供 UA 服務器設定 Internal 虛擬模組的 Internal 內部變數,讓兩個無法直接交換資料的 OPC UA Client 透過 Internal 模組的 Internal 變數, 彼此通訊轉換資料

- \* 建立内部變數: 可設定 8 個 Internal 虛擬模組, 每個模組 100 個 Internal 内部變數(點)。
- \* 通訊協議轉換: 提供 Internal 對 OPC UA Server 通訊轉換。

# <span id="page-12-0"></span>**1.3 產品規格**

### <span id="page-12-1"></span>**硬體規格: UA-2800 系列**

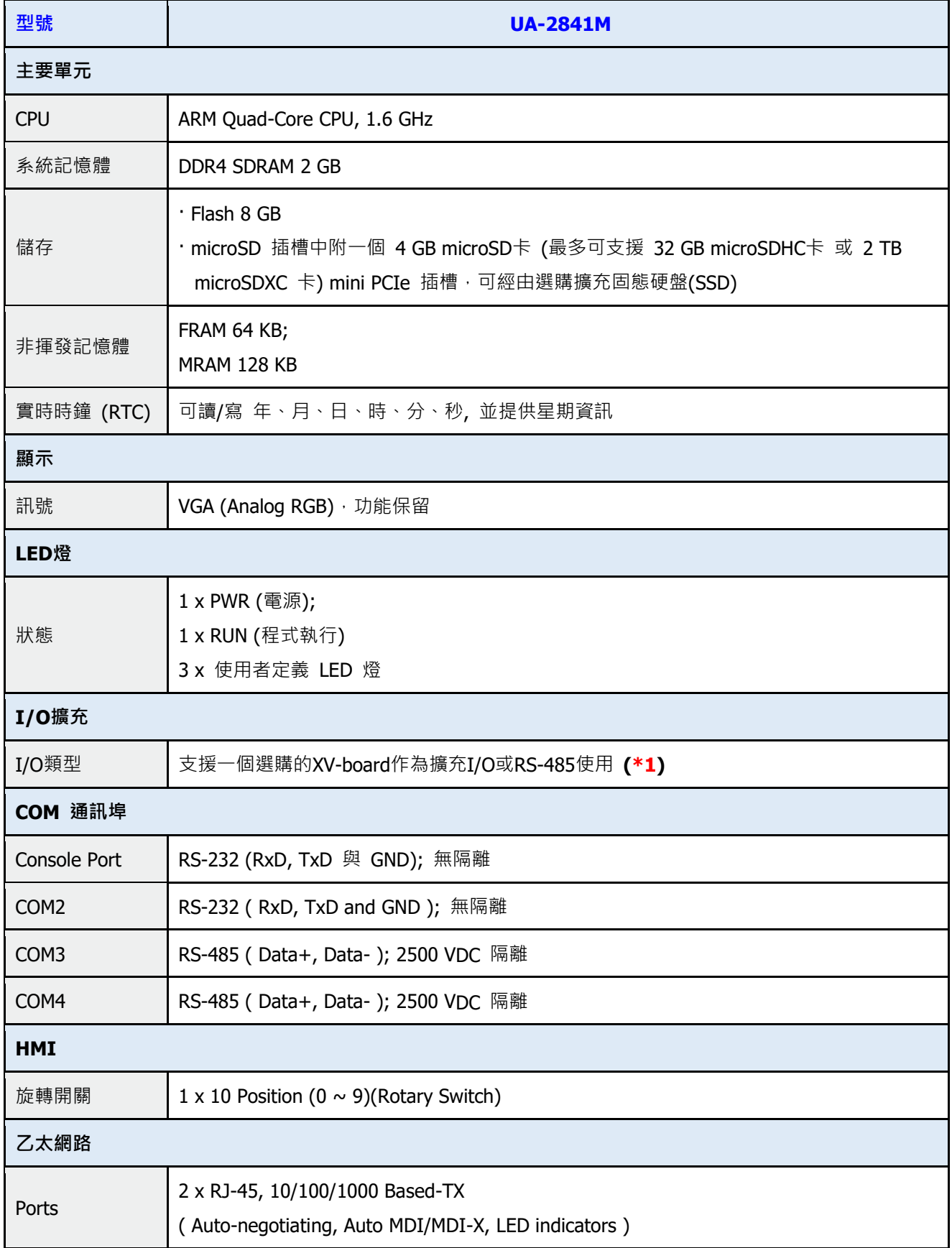

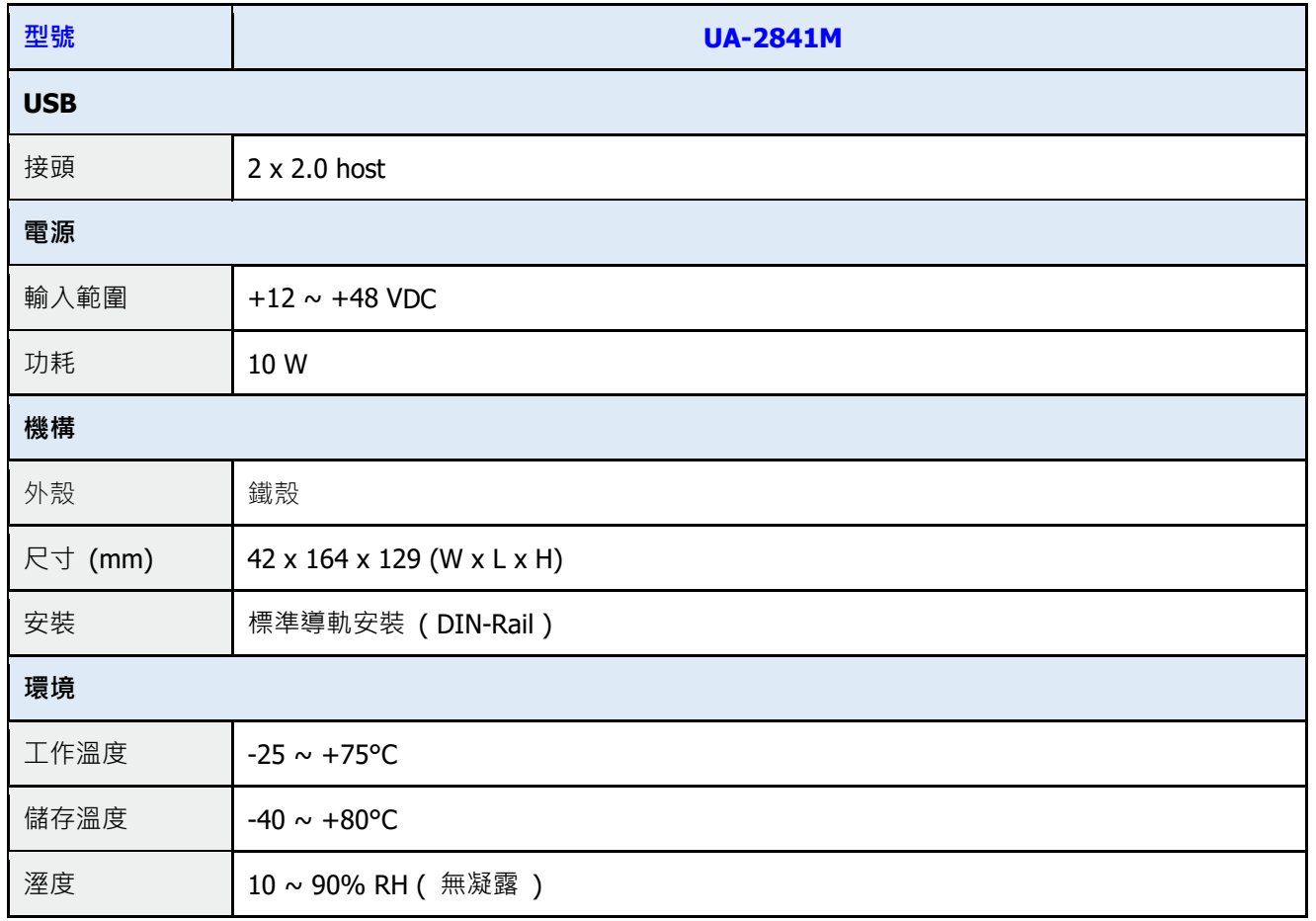

規格說明:

\*1. **可選用的 XV-board 模組及支援的 UA 型號請參考 UA 網頁 [支援清單。](https://www.icpdas.com/tw/product/guide+IIoT+Controller_Server+Communication__Server#2828)**

### <span id="page-14-0"></span>● 軟體規格: UA-2800 系列

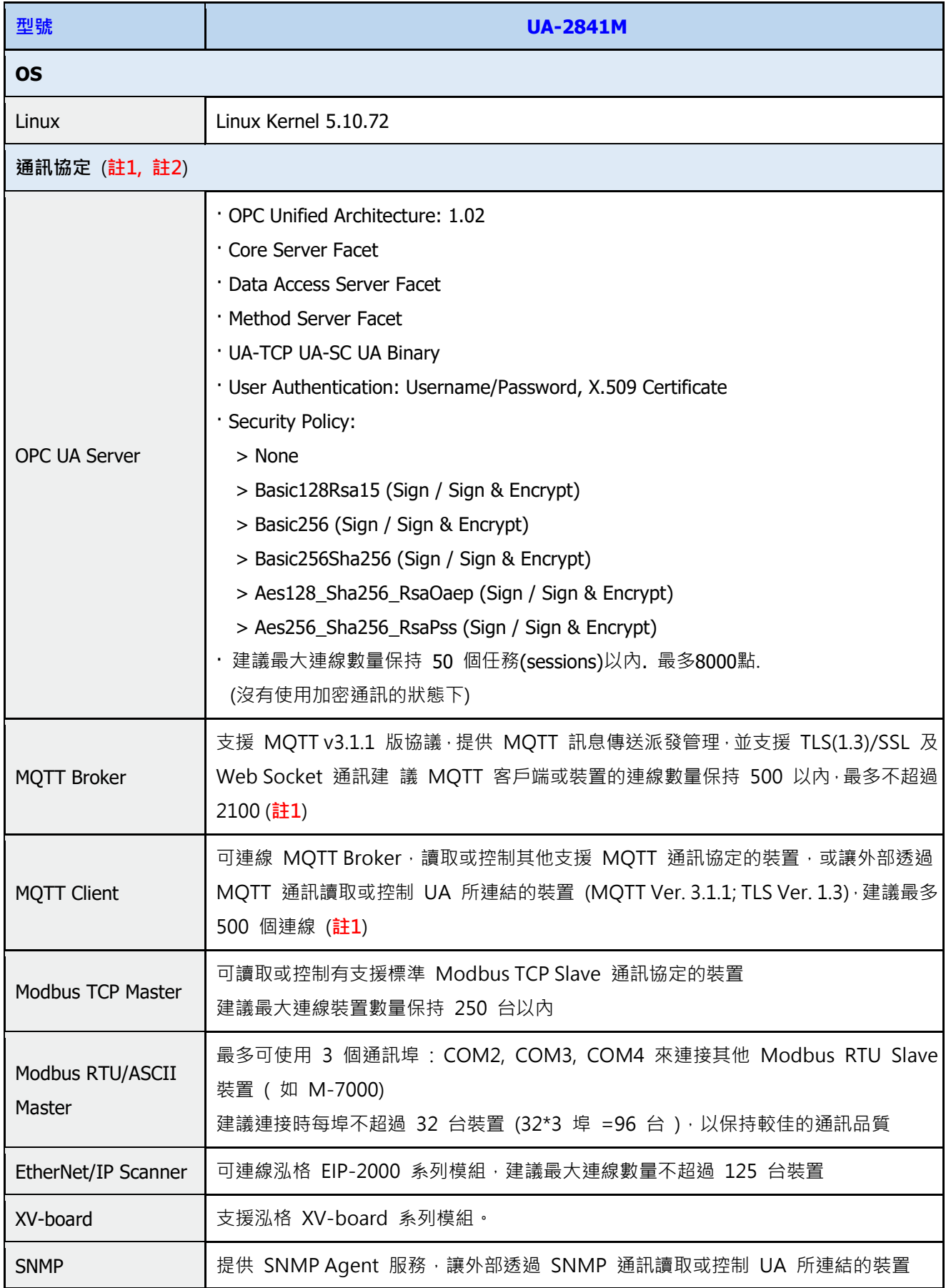

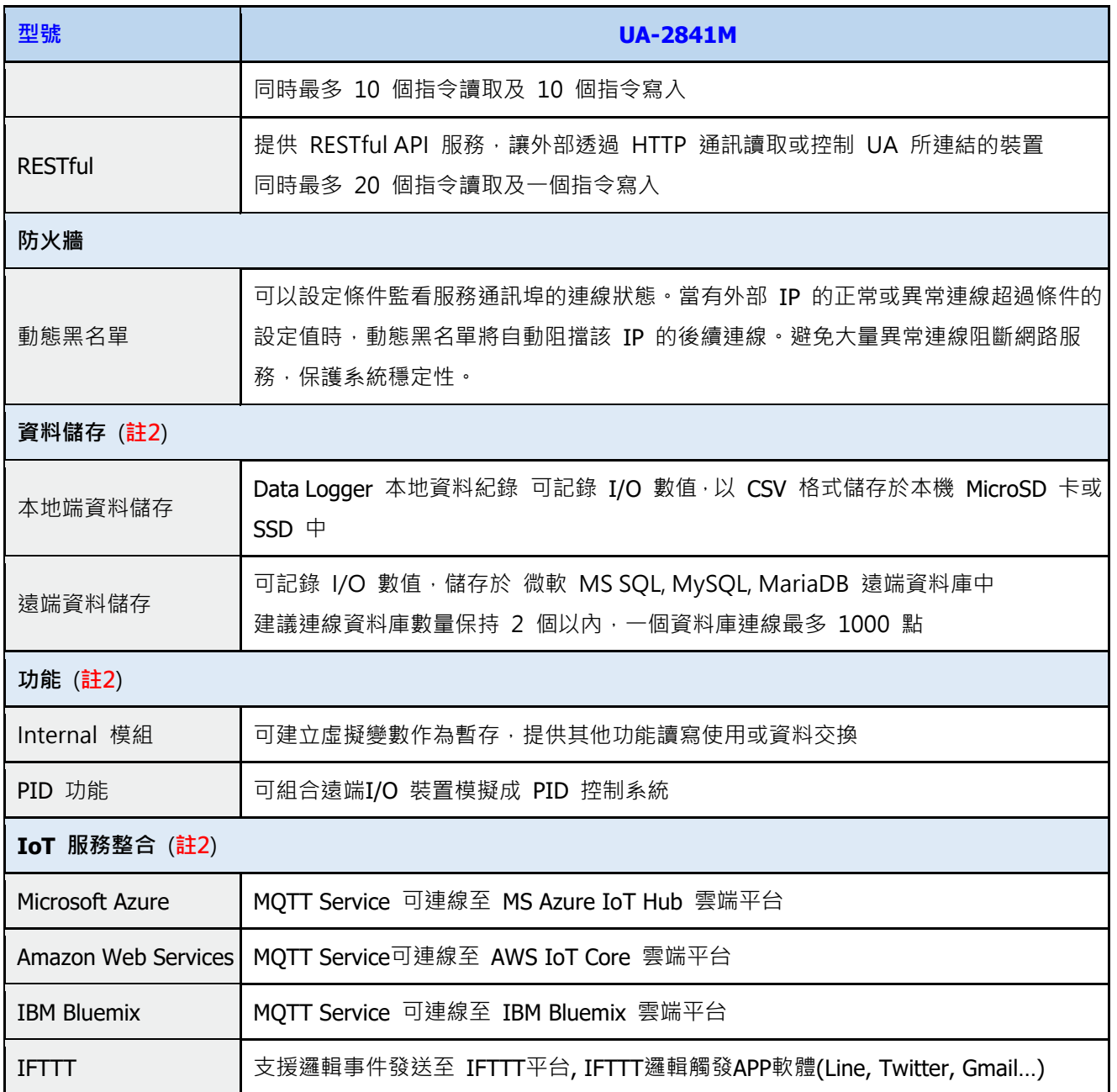

**註1**: 表格內規格為使用單一 Protocol 時最大連線數或使用量。

 $\frac{1}{2}$ : 同時使用多個 Protocol 功能時,實際使用數量需配合 CPU Usage 控制於 80% 以下,請 參考 UA 網頁介面的 CPU 數據。

# <span id="page-16-0"></span>**1.4 機構圖/接腳圖**

**UA-2841M** 

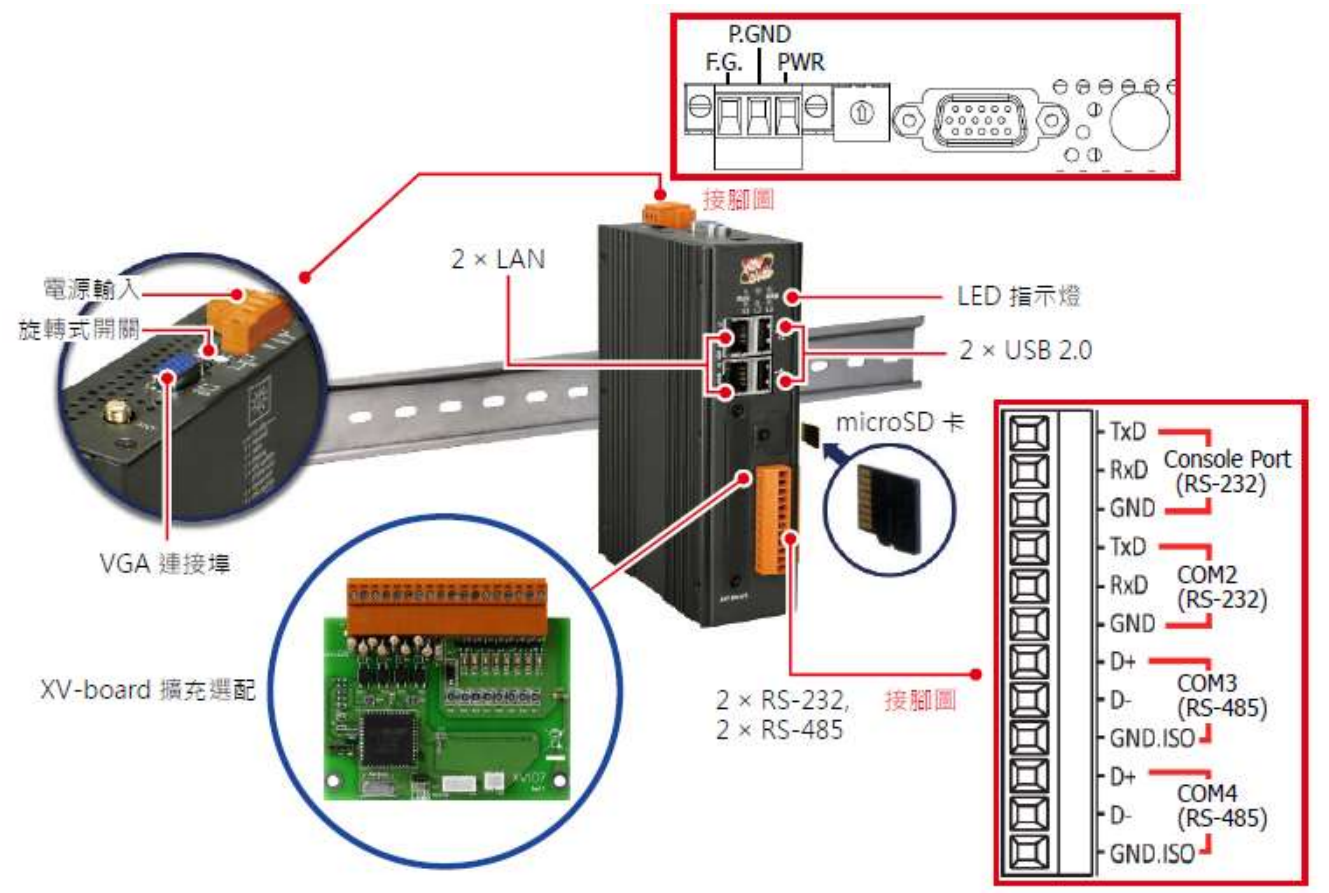

# <span id="page-17-0"></span>**1.5 尺寸圖**

### **UA-2841M**

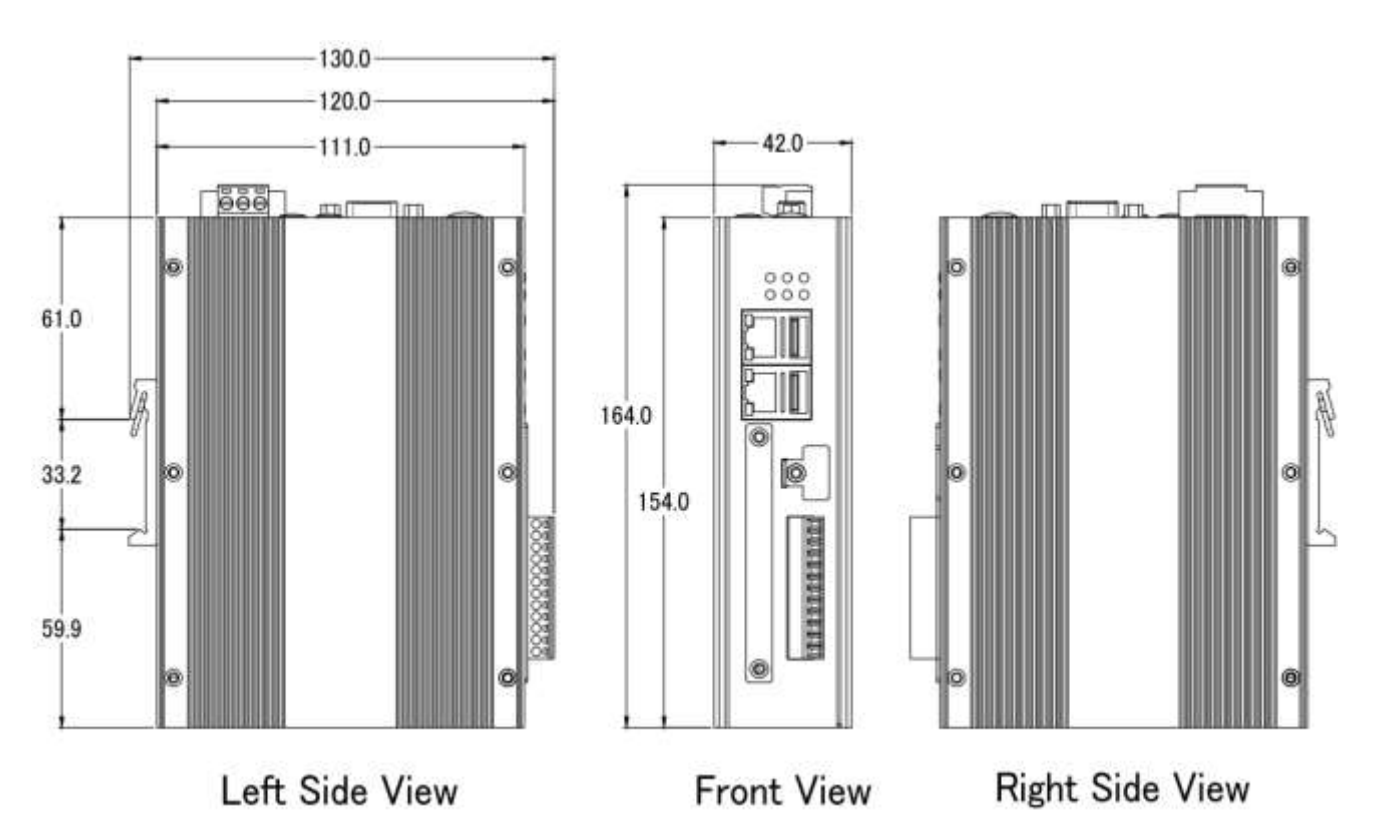

Unit: mm

# <span id="page-18-0"></span>**2. 快速上手 1: 裝置連接 / 網路連線**

本章說明 UA 系列通訊服務器的硬體連接、網路連線設定。裝置透過網路瀏覽器與 UA 控制器 連線。之後就可在 Web 介面快速設定專案與功能, UA 控制器即可運行使用([見第](#page-26-0)3章)。

### <span id="page-18-1"></span>**2.1 裝置連接**

本節說明 UA 系列的裝置連接,硬體連接起來後,再進行涌訊埠與網路等設定,以配合使用者 PC 電腦的通訊網域。

### <span id="page-18-2"></span>**2.1.1 前置作業準備**

請準備 UA 系列控制器 (例如 UA-2841M), 以及連線所需其他相關裝置:

- 1. **電腦: PC/NB 可連接網路與設定網路**
- 2. **乙太網路集線器**: 例如 NS-205A (或 PoE 型 NSM-208PSE)
- <span id="page-18-4"></span>3. 電源供應器: +12 ~ +48 · 例如 MDR-60-24

### <span id="page-18-3"></span>**2.1.2 硬體連接**

UA-2800 系列配有標準的 RJ-45 網路接口,使用 UA-2800 的 **LAN1** 透過網路集線器/交換器與 PC 連接, 也可直接連到 PC 的網路接口。接上電源後, 開機程序約等待【1分**鐘】**, 待 UA 的 "RUN". "PWR" 燈開始綠紅色閃爍則代表開機完成,可進行連線與設定。

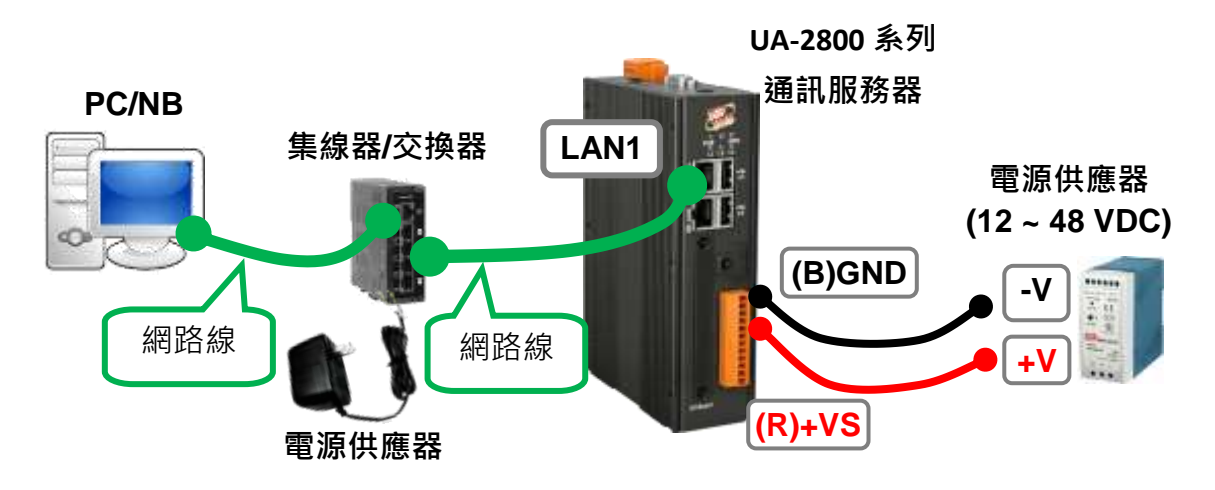

# <span id="page-19-0"></span>**2.2 網路連線登入**

UA 控制器網路連線登入 Web 介面的方式有三種, 以下簡單說明, 再分小節說明步驟;

**若裝置剛出廠到貨或第一次使用(A),建議採用 2.2.1 節的連線方式**(同隨貨"快速上手指南"); **若裝置已設定連線過,但不知 IP(B),建議採用 2.2.2 節的連線方式(使用 Utility 搜尋)**。 **若裝置已設定完成,已知連線 IP(C)**,可直接在瀏覽器輸入 IP 連線登入。

登入 UA 系列 Web UI 網頁介面的方法:

- **A. 使用出廠預設值法**: **適合 UA 控制器剛採購到貨、第一次使用的客戶,以及控制器網域和電 腦網域不同的情況**。此法變更 PC 網路設定值來配合 UA 系列的網路出廠預設值,進行連 線登入。(詳見第 [2.2.1](#page-19-1) 節)
- **B.** 使用 Utility 工具法: 適合已設定連網的多台 UA 系列控制器, 但不知道 IP 位址的 UA 系列 **的情況。UA** 系列提供免費 Utility 工具軟體,可自動搜尋並與網路上多台 UA 控制器連線, 登入 UA 控制器的 Web HMI 網頁介面。 (詳見第 [2.2.2](#page-23-0) 節)
- **C. 快速網址輸入法**: **適合 UA 控制器已設定好固定 IP 位址,以及控制器網域和電腦網域相同 的情況。若**已知該 UA 控制器的 IP 位址,控制器網域也和電腦相同,可直接在網頁瀏覽器 的網址列輸入 IP 位址進行登入。

<span id="page-19-1"></span>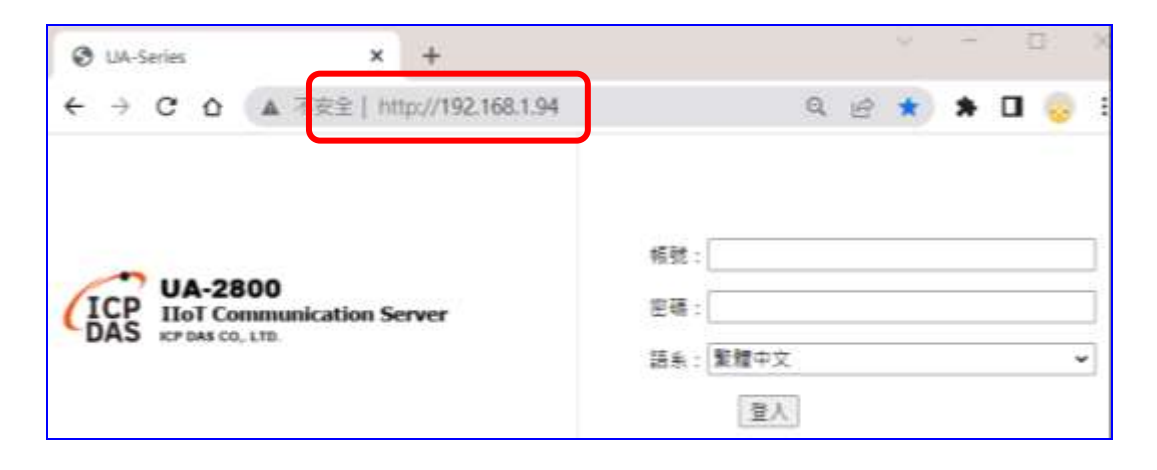

### <span id="page-20-0"></span>**2.2.1 使用網路出廠預設值連線登入(適用剛出廠/第一次使用)**

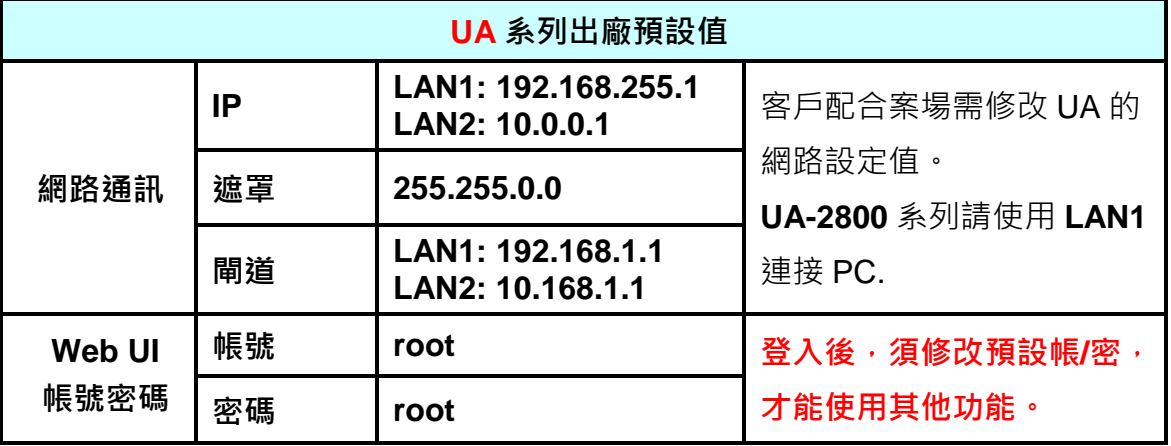

UA 系列出廠的網路通訊預設值與 Web UI 介面預設帳號密碼如下表:

**[步驟]**

**1.** 將 **PC 的網際網路通訊協定 IP 設定**修改為**與 UA 系列 LAN1 相同網域區段**,如下列範例: **注意: 請先記下 PC 原先的網路設定值,再進行修改,UA 設定完成請恢復 PC 原設定** EX: 

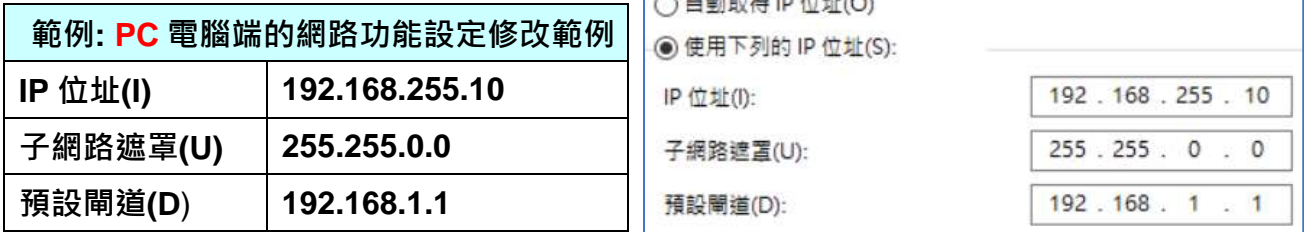

2. 檢查確認 UA 與 PC 已透過網路正確連接。開啟 PC 端網路瀏覽器(Ex: Chrome, IE ...), 在 網址列輸入 **UA** 出廠預設網址 **[http://192.168.255.1](http://192.168.255.1/)**,以 Web UI 預設帳號/密碼 **root / root** 登入。

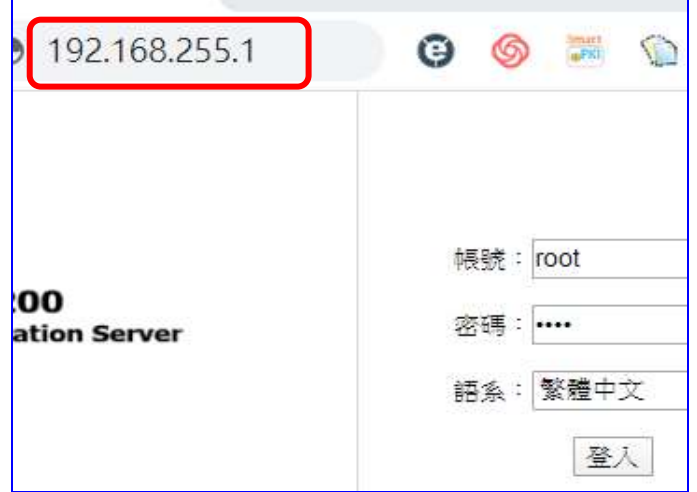

3. 登入後自動進入【系統設定】→【帳號設定】修改帳號密碼,因資安設計,未修改預設帳 密,則無法使用其他功能(灰色)。

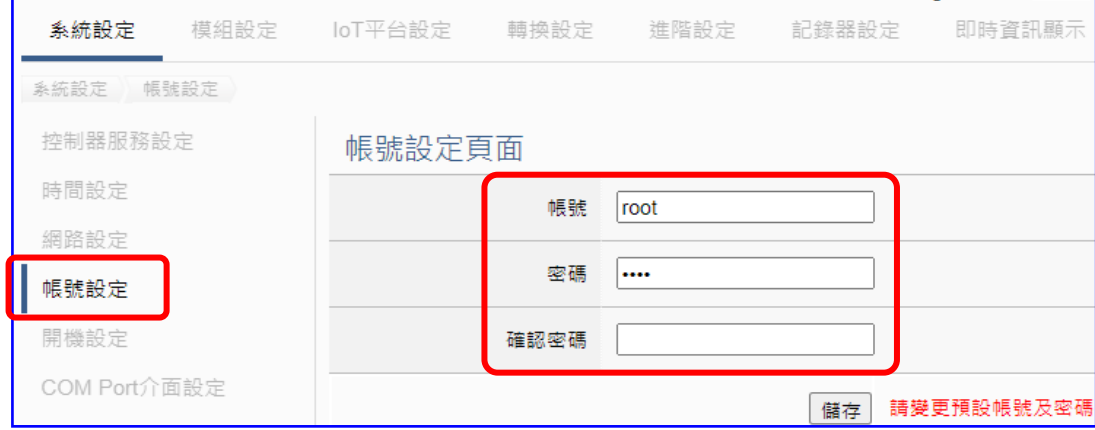

4. 至【系統設定】→【時間設定】檢查 UA 日期時間是否正確,若與當地不符,請按需求修 改或設定自動校時(參考手冊)。

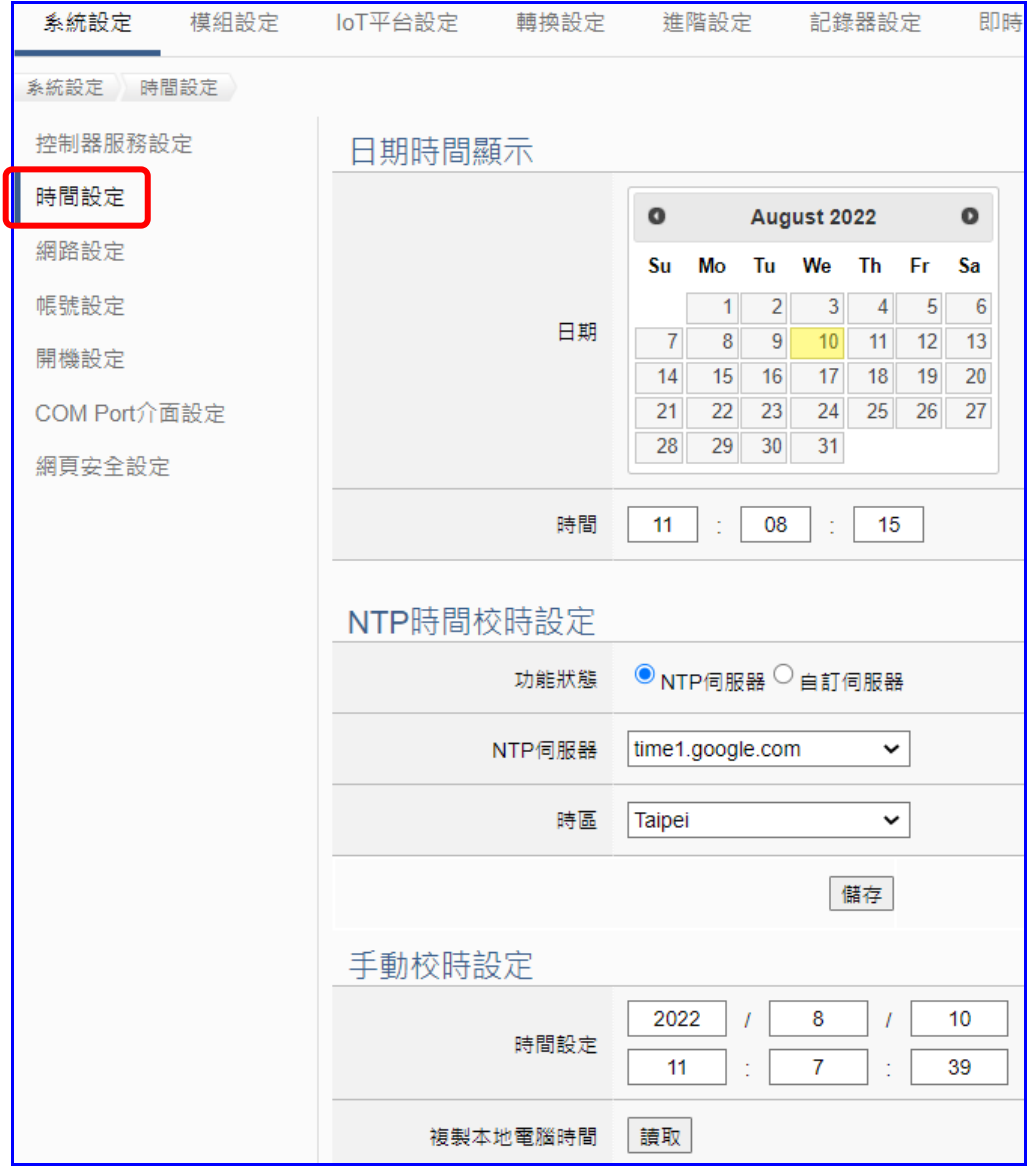

5. 至【系統設定】→【網路設定】>【網路設定(LAN1)】,根據客戶實際網路環境更改網路 設定值。設定完成,儲存成功,退出 Web UI。

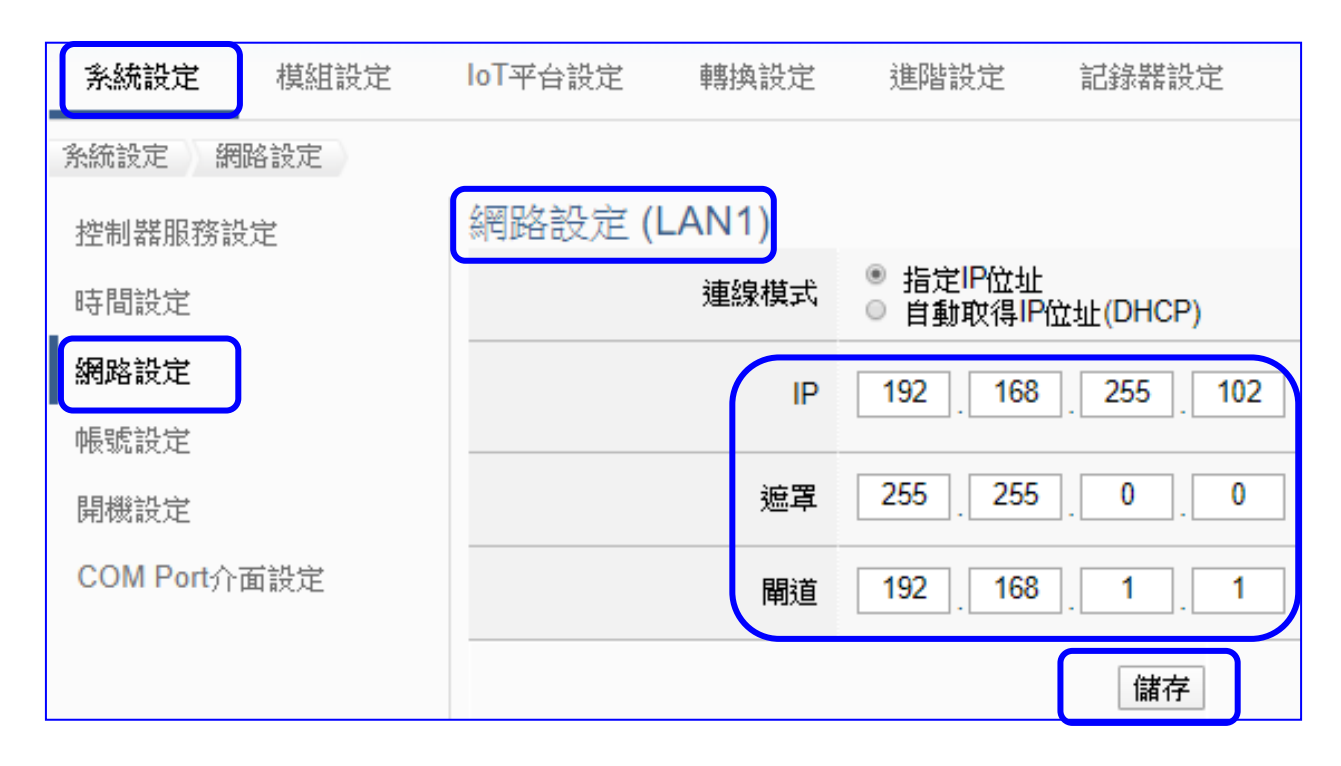

6. 恢復 PC 原網路設定值,重新在瀏覽器網址列輸入新設定的 IP 位址,即可登入 UA 系列 的 Web UI 進行專案設定了。

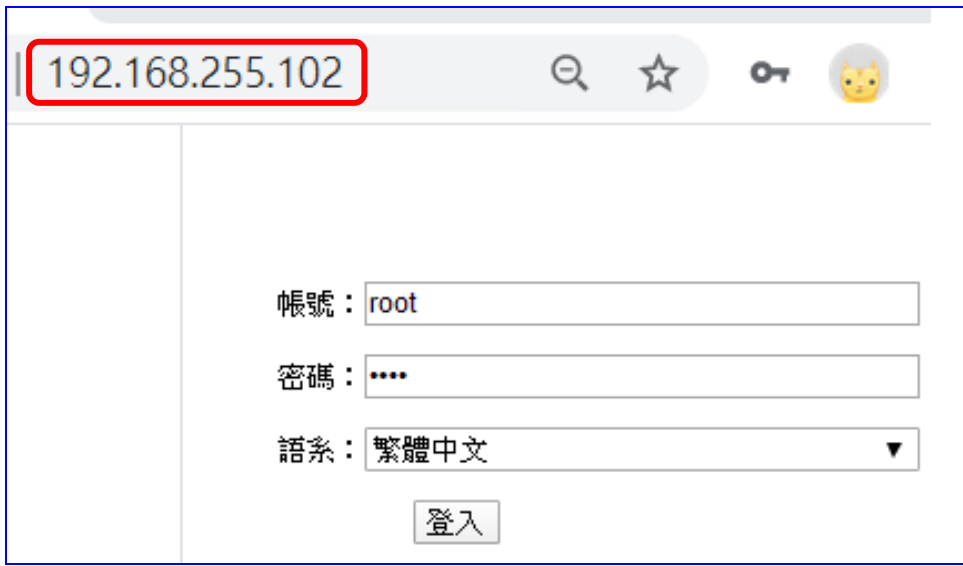

### <span id="page-23-0"></span>**2.2.2 使用 Utility 搜尋網路連線登入 (適用設定過但不知道 IP 設定的 UA)**

前一節 2.2.1 介紹使用 UA [系列出廠預設值進](#page-19-1)行網路連線(**適用剛到貨/第一次使用的裝置**),若 是 UA 系列已設定過且固定 IP,只要與電腦相同網域,就可直接使用網頁瀏覽器,在網址列輸 入 UA 系列的 IP 位址,登入 Web 介面來設定 UA 系列專案。

**本節介紹第 2 個方法,使用 Utility (UA/BRK/UA-IO 共用)搜尋網路來連線登入,特別適用於已 有多台 UA 系列控制器連結於網路上,但不清楚各台的 IP 位址,需要快速設定修改時使用**。

**本 Utility(EZ-UAQ Utility)**是本公司提供給 UA/BRK/UA-IO 系列的免費工具軟體,可快速搜尋 網路上的各個服務器/模組,進而快速連線到各個 UA 系列的 Web UI 介面來設定 UA 系列控制 器及完成專案。

首先, 在 PC 安裝 Utility 軟體, 請至下列網址下載適合您 PC 環境的 EZ-UAQ Utility 軟體: [https://www.icpdas.com/tw/download/show.php?num=8561&nation=US&kind1=&model=&k](https://www.icpdas.com/tw/download/show.php?num=8561&nation=US&kind1=&model=&kw=ua-) [w=ua-](https://www.icpdas.com/tw/download/show.php?num=8561&nation=US&kind1=&model=&kw=ua-)

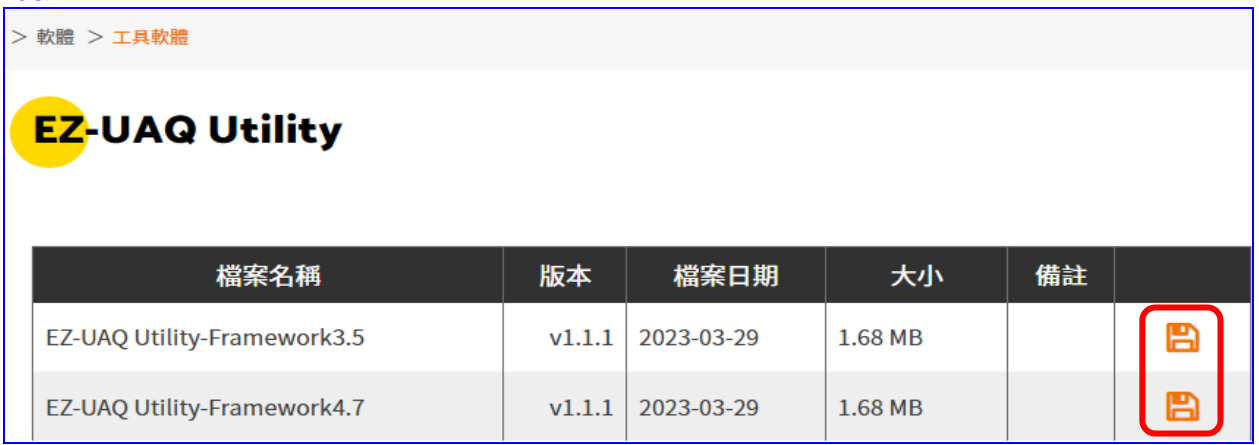

### **1. 安裝執行工具軟體**

下載 Utility 並**解壓縮**後,雙擊**執行檔 (EZ-UAQ Utility.msi)** 來安裝、執行 Utility 工具軟體。 (若 PC 上有舊版 Utility, 請先解除安裝)

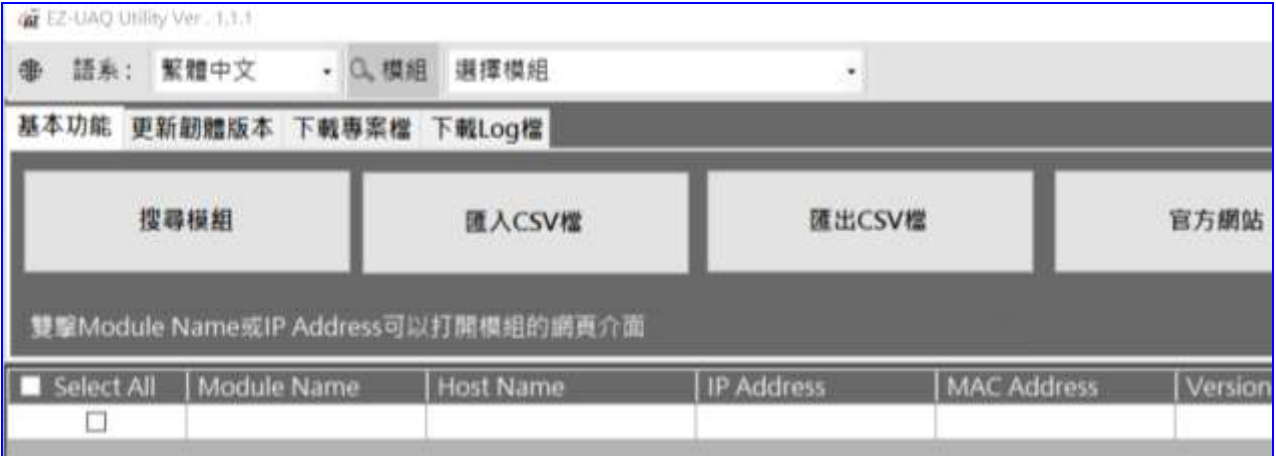

### **2. 搜尋 UA / BRK / UA-IO 系列裝置**

點選 "**搜尋模組**" 按鈕,將會搜尋網路並列出 UA/BRK/UA-IO 裝置、IP 位置等資訊。

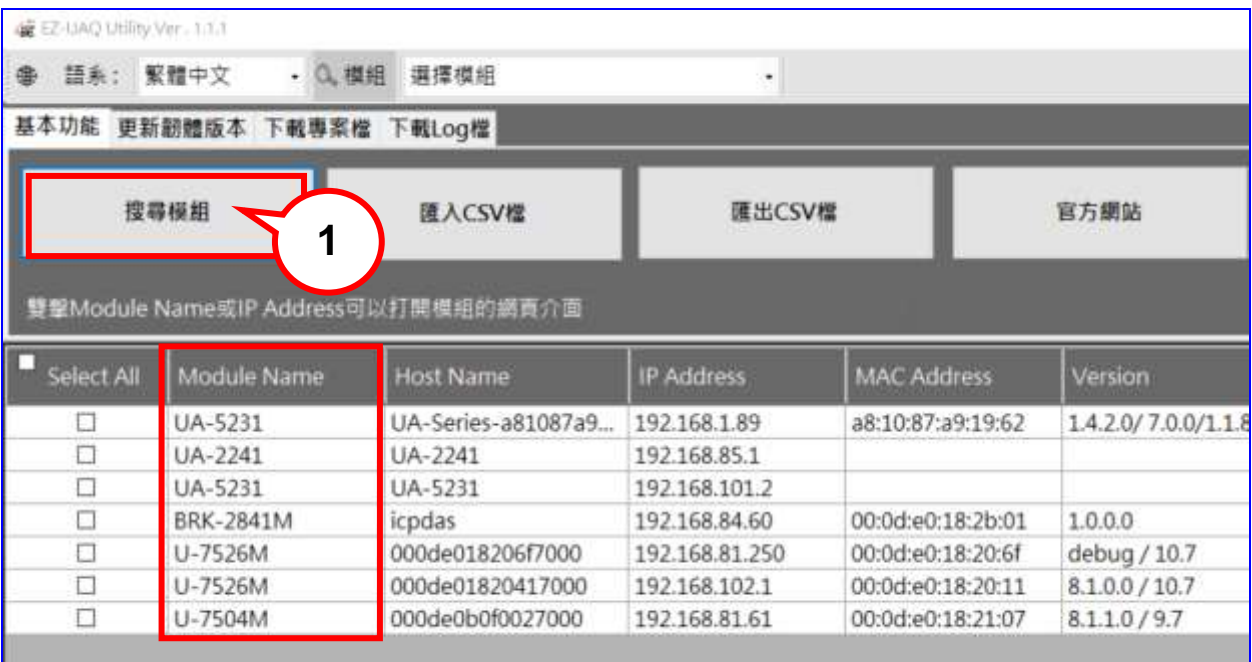

### **3. 與裝置連線**

滑鼠點擊**模組列**兩下,可開啟模組的 UI 介面設定網頁 (透過預設瀏覽器 如 Chrome, Edge, IE...),點擊的位置在要開啟的模組列的【Module Name】與【IP Address】欄位之間。

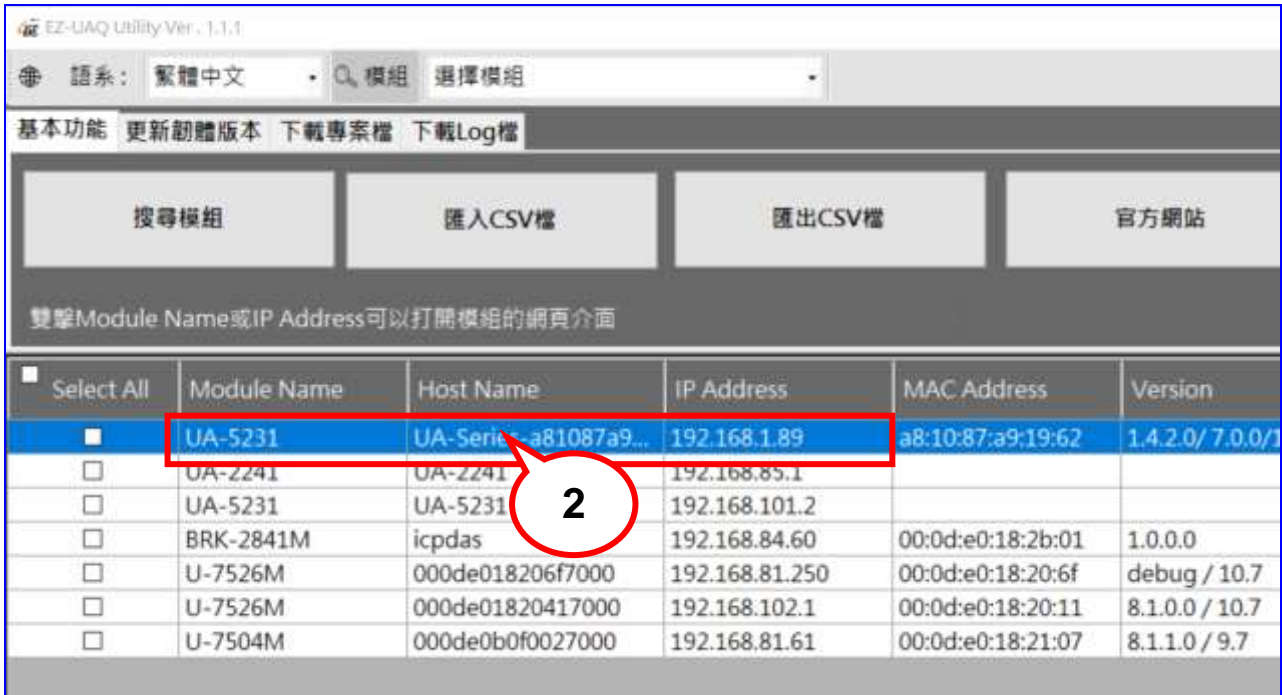

### **4. 登入裝置 Web 介面**

瀏覽器若顯示 Web 登入畫面,表示連線成功。請輸入帳號密碼,進入 UA 裝置設定專案。

**UA 系列 預設帳號:root / 預設密碼:root,但新裝置第一次登陸後會要求修改帳/密,故 需知曉該裝置後來設定的帳/密,才能登入該 UA 系列。**

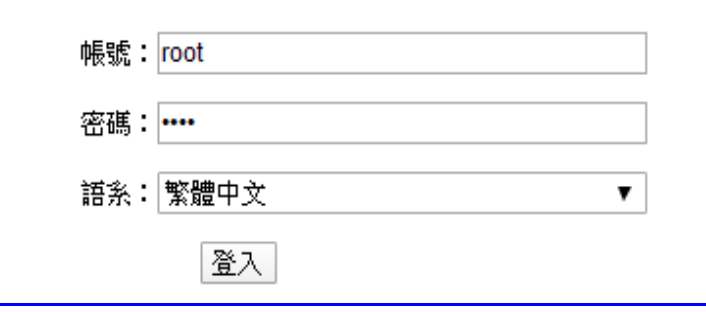

### **5. 完成連線登入成功**

完成登入, Web 將出現下列主書面,顯示版本資訊,並自動讀取該 UA 系列設定資料。

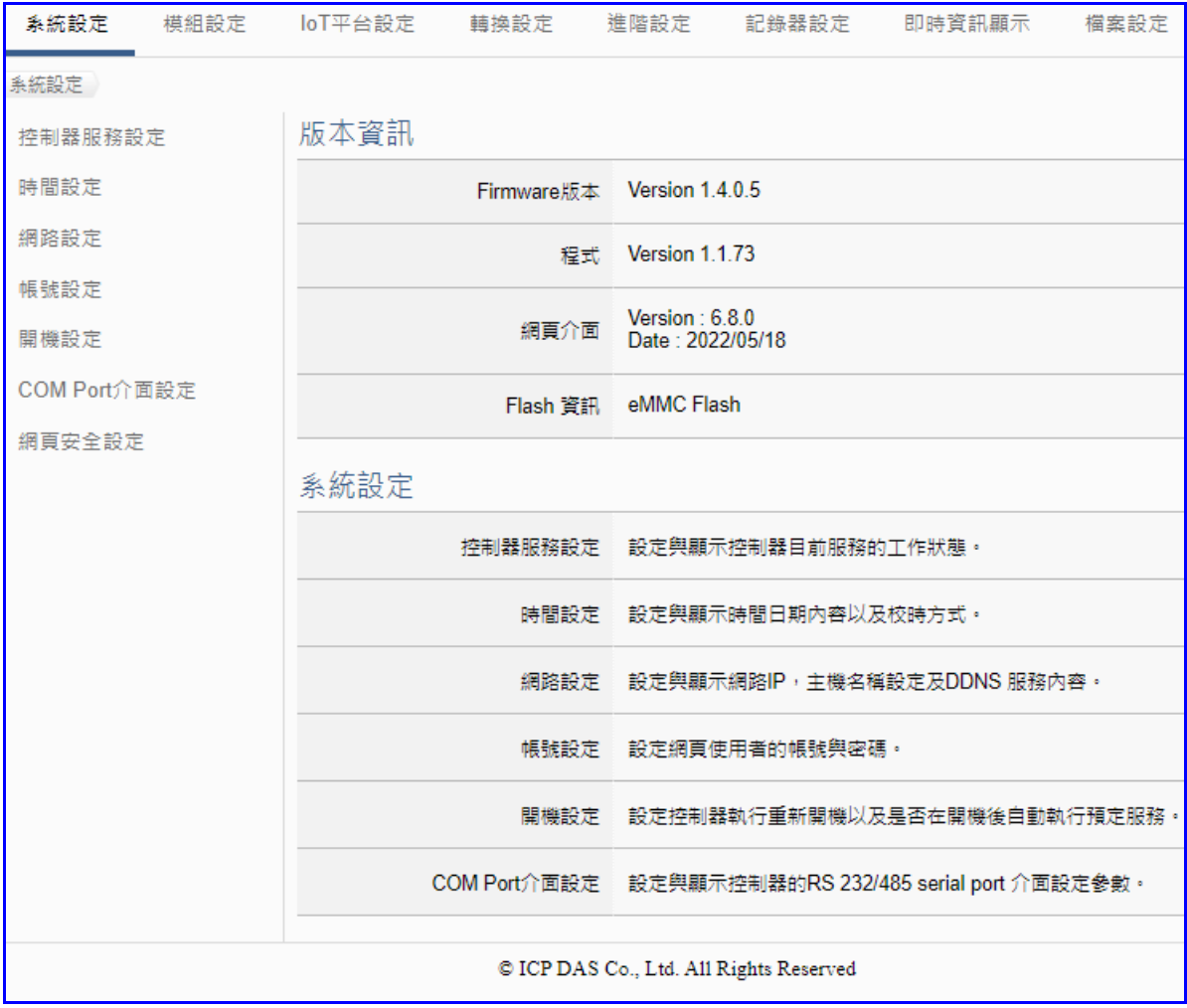

# <span id="page-26-0"></span>**3. 快速上手 2: 網頁介面 / 專案設定步驟**

本章介紹 UA 系列的專案設定,包括設定專案的 Web UI 網頁介面功能簡介、專案設定步驟說 明、與一個簡單專案範例示範說明,更多專案設定精靈示範說明[見第](#page-40-0) 4 章, 而 UA 系列各項功 能、參數的顯示與設定方式,則列[於第](#page-52-0)5章,依照主要功能表的項目順序,一一介紹。

首先,登入 UA 系列 Web 介面,登入頁面如下,輸入帳號密碼即可登入。(預設帳/密: **root**/**root**) 若您的 UA 控制器尚未連線登入 Web 介面,請參考前面章節 2.1 [裝置連接](#page-18-1) 和 2.2 [網路連線。](#page-18-4)

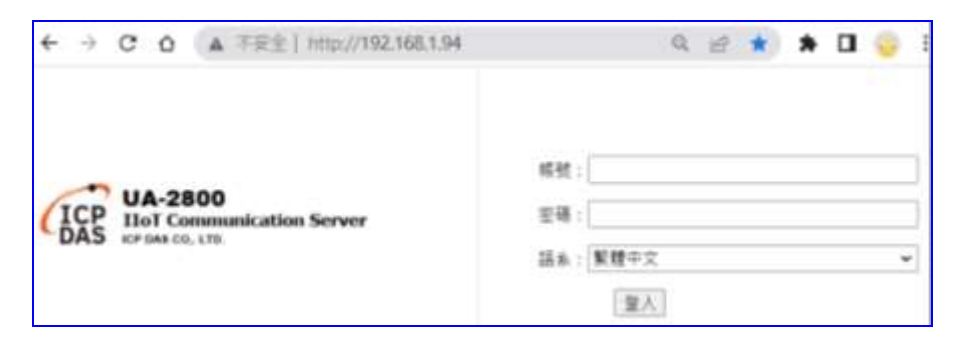

登入 Web UI 網頁介面後,首先會顯示系統目前的版本資訊, 包括: 安裝檔的 Firmware 版本、 程式版本、網頁介面版本與日期等資訊。如下圖的 Web 畫面, 即是網頁介面開始的畫面。

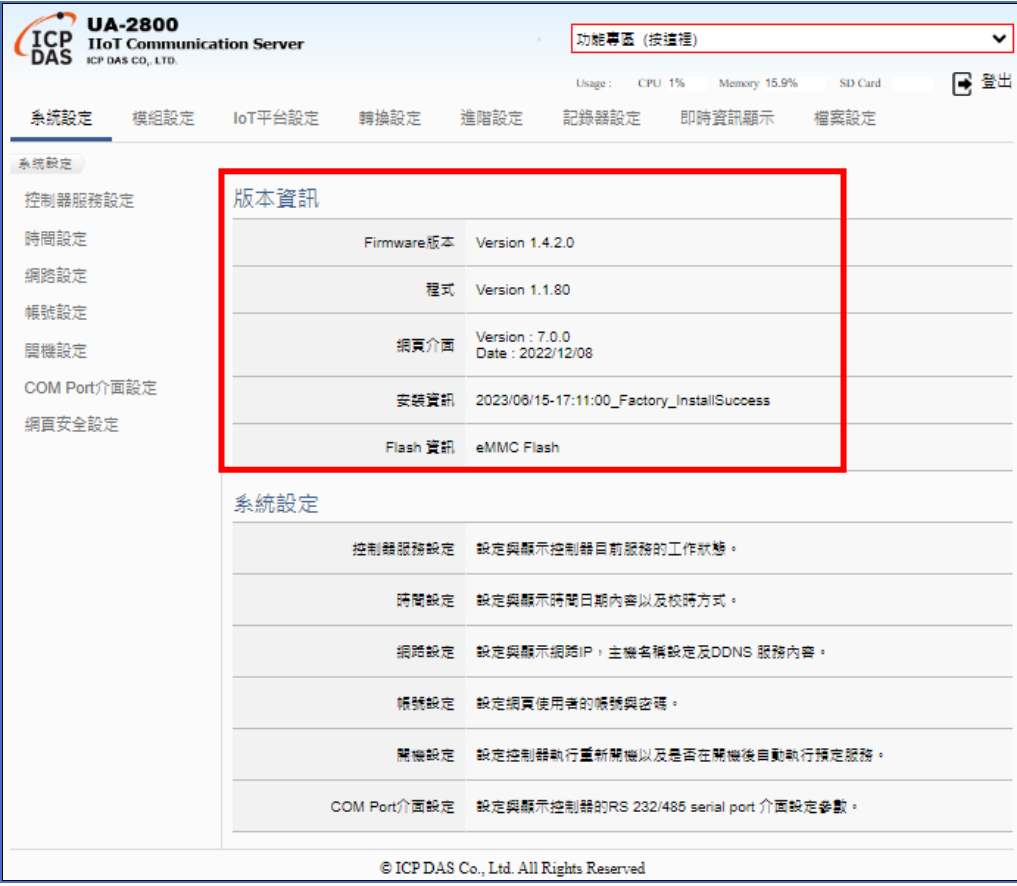

## <span id="page-27-0"></span>**3.1 網頁介面 - 環境功能簡介**

### **網頁介面功能區:**

主要分為下列幾個區塊,將分區在下列各章中詳細說明,本節先就環境書面分區簡介:

- **1. 功能專區:** 可指引用戶快速設定常用功能或專案,提供精靈式(Wizard) 一步步指引的步 驟框,點選步驟即可自動切換到需要設定的功能書面,依照步驟即可完成所 有需要的設定流程,非常適合新手使用。目前已提供多種常用的設定與專案, 將陸續開發更多功能項目。(詳細說明請[見第](#page-40-0) 4 章)
- **2. 主功能表:** 包含所有功能設定項目,分類集結列表為數個主功能,點選主功能項目,左 下方會出現子功能表,下方會出現功能介紹或設定說明。(詳細說明請[見第](#page-52-0)5 [章](#page-52-0))
- **3. 子功能表:** 子功能表會依據選擇的主功能項目而列出該主功能下所有可設定的子功能項 目,點選子功能項目,右方即可出現對應的功能設定視窗。(詳細說明請[見第](#page-52-0) 5 [章](#page-52-0))
- **4. 功能設定區:** 此區主要是功能設定或說明顯示區,依照選擇的功能項目而出現對應的視窗 內容,點選主功能項目會顯示目前設定或功能說明,點選子功能項目會出現 對應的設定視窗與參數項目,項目較多時,亦請上下捲動來查看與設定。

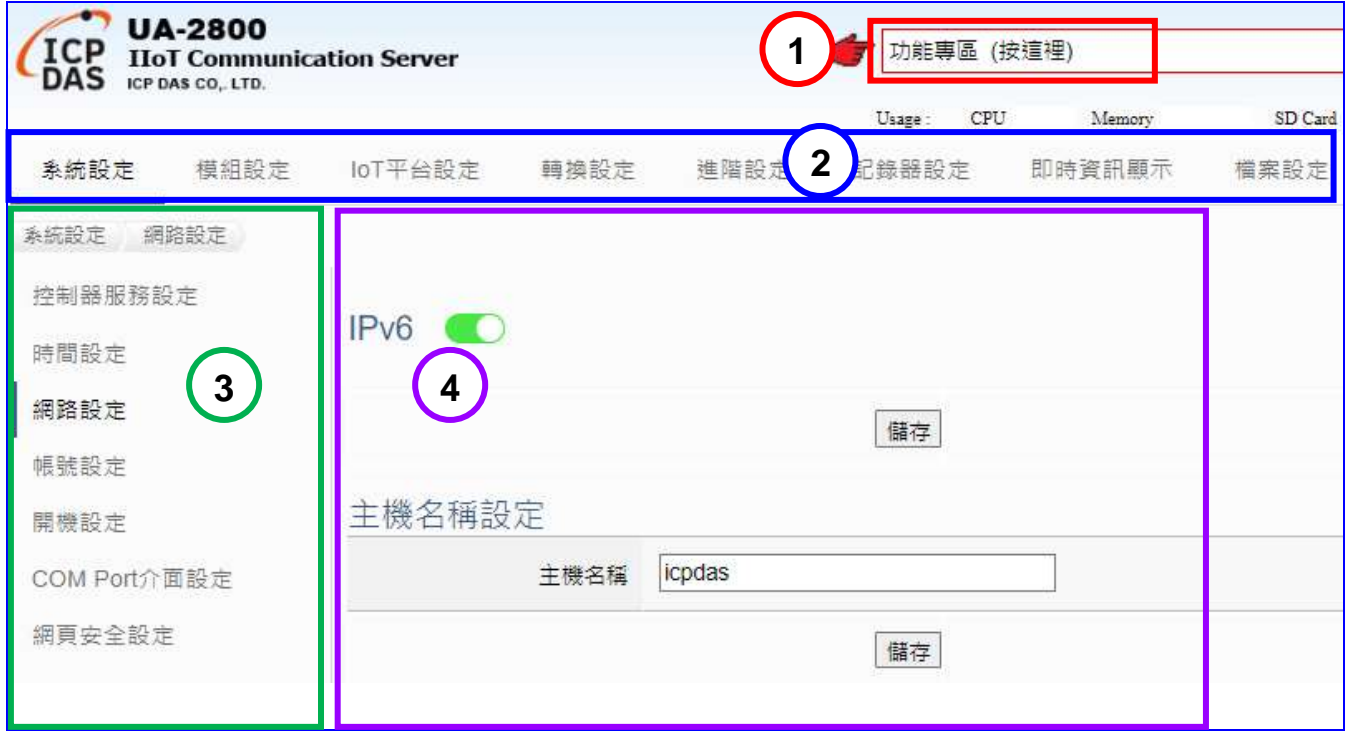

# <span id="page-28-0"></span>**3.2 設定步驟 - 專案 / 列表**

#### **【專案設定步驟】:**

一般使用功能表來設定專案,是由功能表左方功能開始,一直往右方功能依順序設定,而 UA **網頁介面的快速設定 [功能專區]** 甚至提供 [專案精靈步驟框] 指引用戶按照步驟框順序來設 定,依步驟即可完成整個專案或功能的設定。

UA 系列完成連線登入 Web UI 介面的畫面如下, 接著可進行 UA 的專案設定。 若您的 UA 控制器尚未連線登入 Web 介面,請參考前面章節 CH2.[快速上手](#page-18-0) 1。

**CH4【功能專區】**: **快速設定**的功能專區位於 Web 介面右上角,以專案精靈的方式指引用戶設 定專案,目前已提供多種快速設定選項,搭配專案精靈步驟框一步一步指引設定,完成步驟即 可完成專案,功能專區的說明與設定方法請[見第](#page-40-0) 4 章(簡述)以及 UA-FAQ [的功能專區類](https://www.icpdas.com/tw/faq/index.php?kind=708)(詳列)。

**CH5【主功能表】**: 使用者也可選擇主畫面功能表區**系統功能**的主功能項目來設定專案或各種 需求,完整詳細的功能表區說明與使用方法,請見本使用手[冊第](#page-52-0)5章。

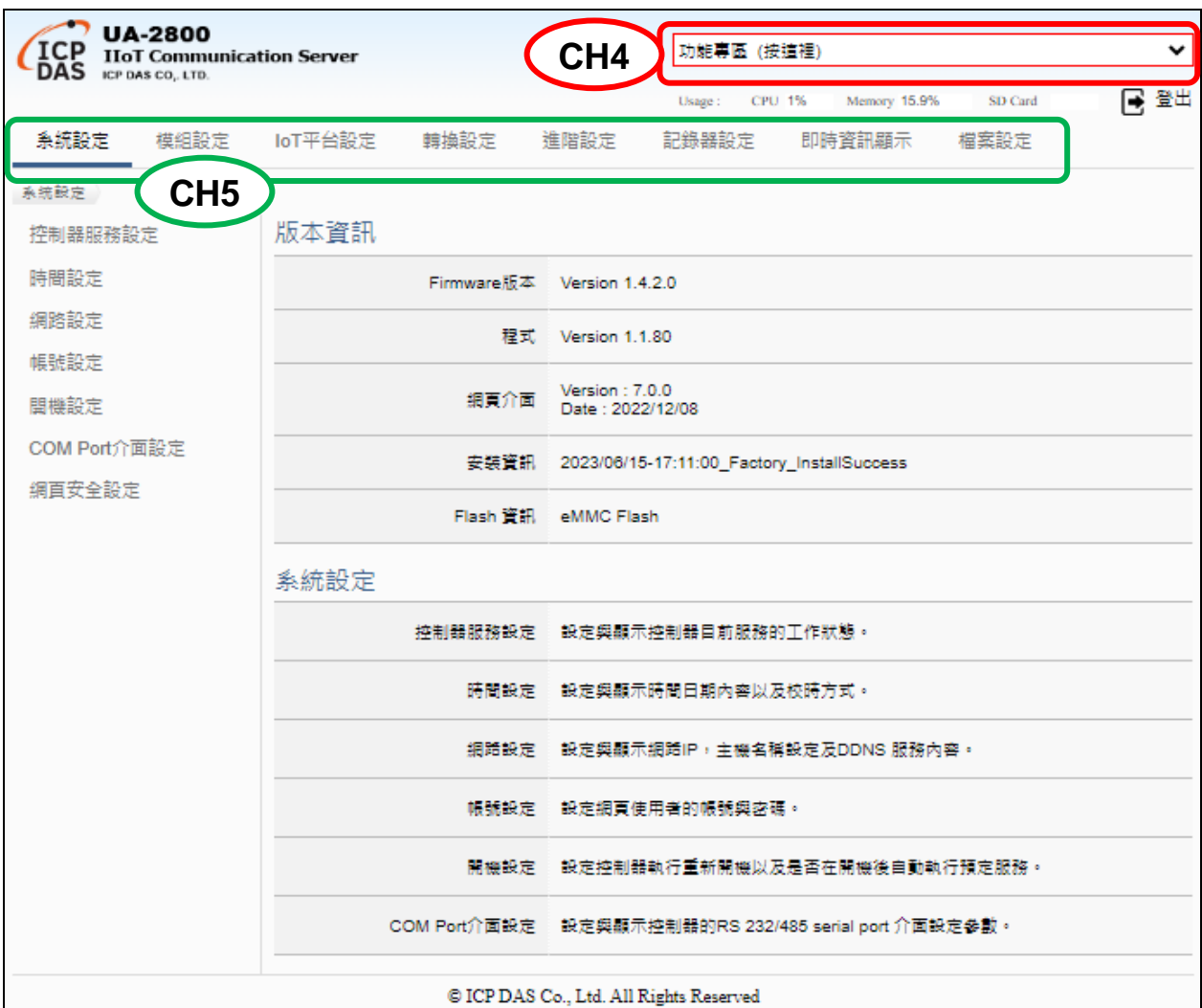

**例如:** 常用的專案功能 Modbus 模組轉換傳輸 OPC UA 的步驟, 如下:

### **專案步驟: 控制器設定 > 模組設定 > IoT 平台連線 > 憑證設定 > 轉換設定 > 檔案設定 > 執行 主功能表:**  系統設定 模組設定 loT平台設定 轉換設定 進階設定 記錄器設定 即時資訊顯示 描案設定 **專案精靈步驟框: (Ex. Modbus RTU <=> OPC UA 範例)** 設定控制器 COM Port シ 設定模組 シ OPC UA連線 シ OPC UA 憑證 シ 啟用轉換模組 シ 儲存專案 シ 執行專案

點選【功能專區】的 **(Master) Modbus RTU <=> OPC UA** 選項**。**

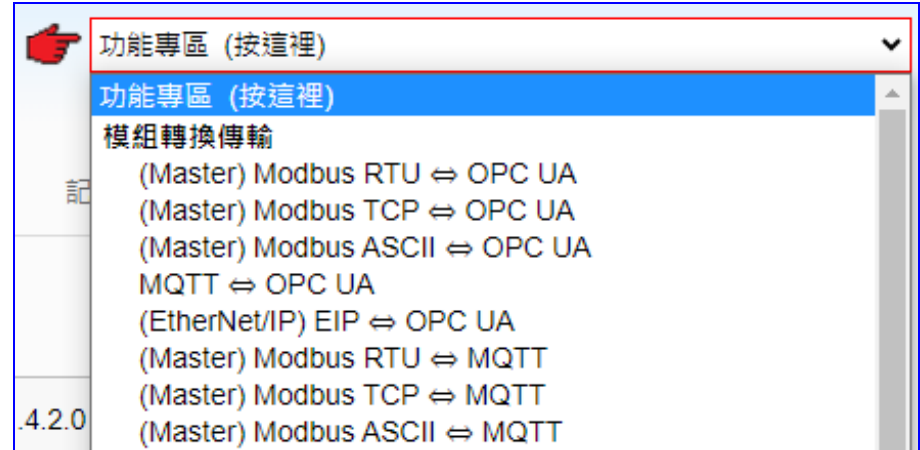

點選後即會進入精靈指引模式,出現指引的 **步驟框**(如下圖) 列出所有步驟,並自動進入第一 個步驟的設定畫面(下方有粗橫線,表示為目前所在步驟),只要依照步驟進行設定,即可完成 專案。

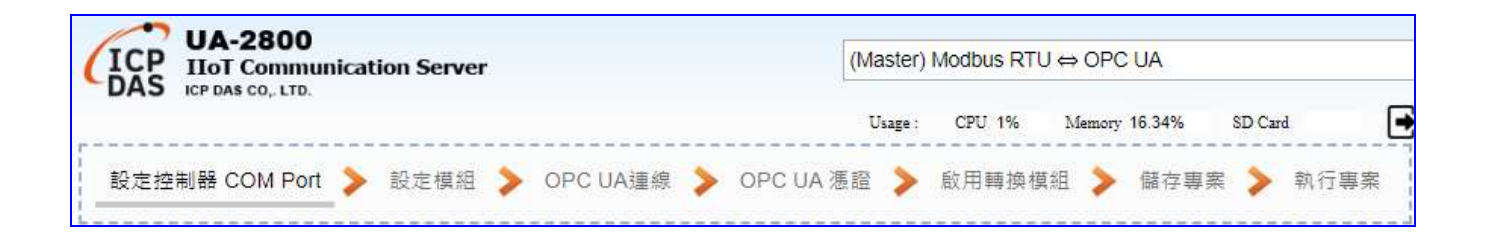

在專案設定過程中,都需要設定連接的模組、通訊連線、資料庫...... 等列表,因此,列表的設 定也會說明於下。

**【列表設定步驟】:**

在專案設定過程中,都需要設定連接的模組、連線、I/O 通道、變數、通訊連線、資料庫…… 等 列表,有關 Web UI 各種列表(**模組, 連線…等列表**)的設定,也有慣用的步驟,如下:

#### **列表步驟:**

- 1. 選擇/確認連接的列表模組, 連線…的**埠號**
- 2. 點選循環切換鈕  $\widehat{G}$  切換兩種方式(Name/選擇模組)來新增模組: Name: 輸入自訂名稱, 例: 型號 M-7055D · 點選加號按鈕 [ <sup>1 ]</sup> ] 新增模組再自行設定  $\vec{v}$  選擇模組: 點選泓格模組型號,為統自動載入模組的設定(限 Modbus RTU/TCP)
- 3. 點選該列表的 [**編輯**] 按鈕進入該模組, 連線… 的內容設定頁面
- 4. 內容設定完成,點選 [儲存] 回到列表頁面。最後按儲存完成。

**列表步驟圖說:** (Ex. Modbus RTU **模組列表**)

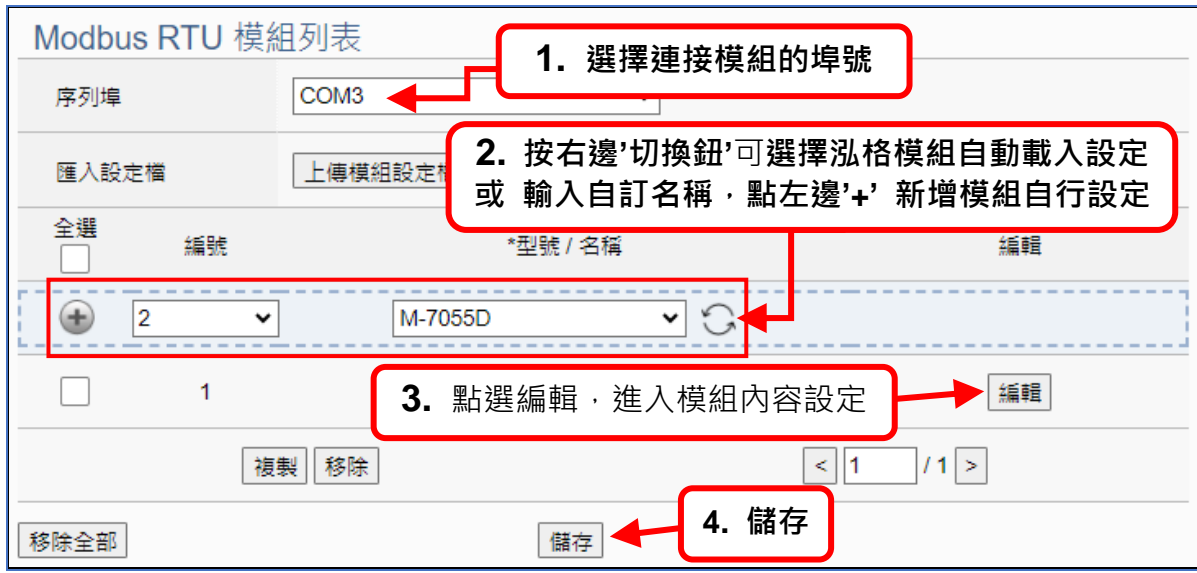

下一節將提供實際範例,讓客戶了解 Web UI 的設定步驟。

## <span id="page-31-0"></span>**3.3 專案設定 - 一個簡單範例**

本範例將設定一個 Modbus RTU 與 OPC UA 涌訊轉換的專案,並以使用【功能專區】的方 式設定,使用的設備有 UA-2841M 控制器與 M-7055D 模組,以 RS-485 介面連接,藉以讀寫 M-7055D 的 Modbus RTU I/O 資料,需做 Modbus RTU <=> OPC UA 通訊轉換, 連線示意圖 如下所示。

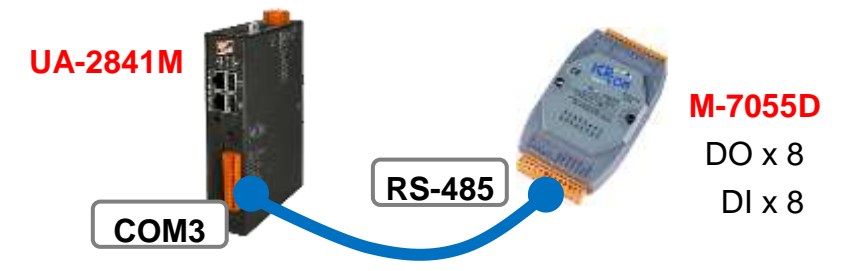

**提醒**:【功能專區】在網頁介面的右上角,是快速設定的功能指引區。 硬體與網路連線的設定方法,請[見第](#page-18-0)2章前面兩個章節。

此專案範例以功能專區的功能來做 Modbus RTU 與 OPC UA 的通訊轉換,所以,請先點選 右 上角【功能專區】的 **(Master) Modbus RTU <=> OPC UA** 選項**。**

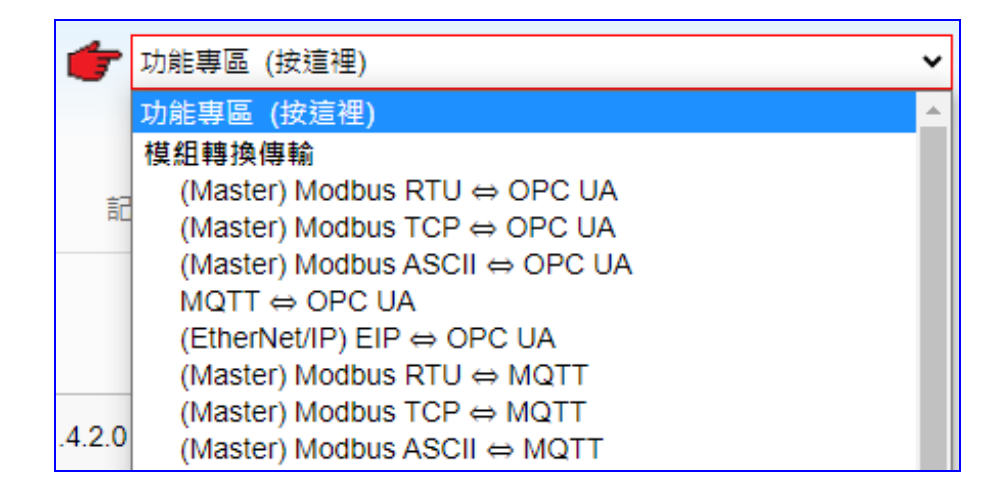

點選後即會進入精靈指引模式,出現指引的 **步驟框**(如下圖) 列出所有步驟,並自動進入第一 個步驟的設定畫面(下方有粗橫線,表示為目前所在步驟),只要依照步驟進行設定,即可完成 專案。

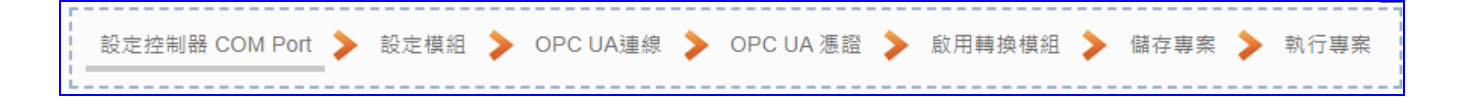

點選【**(Master) Modbus RTU <=> OPC UA】**後,請依照**步驟框**完成下列步驟:

(下方有**粗橫線**,表示為目前所在步驟位置)

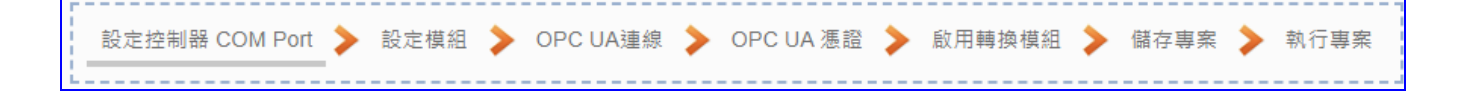

### <span id="page-32-0"></span>**步驟 1. 設定控制器 COM Port**

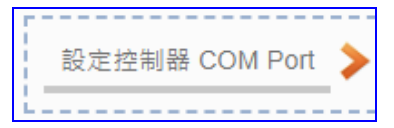

此步驟主要是設定控制器上用來連接模組的序列埠號,以及模組通訊值等資訊。

### **<本範例>**

範例中控制器 UA 使用 COM3 和 M-7055D 連接,故請設定 **序列埠: COM3。** 模組 M-7055D 預設通訊值為 9600, 8, N, 1,故請設定 **鮑率: 9600,其餘相同不用改**。 設定完成,點選 [儲存] 按鈕,儲存目前的設定。(亦可到儲存步驟時統一全部儲存)

**注意:** 客戶若使用其他序列埠來連接其他模組,或模組通訊值已非預設值,請依照實際狀 況自行設定此頁面。M-7055D 模組資訊可查產品手冊[或產品網頁。](http://www.icpdas.com/en/product/M-7055D-G)

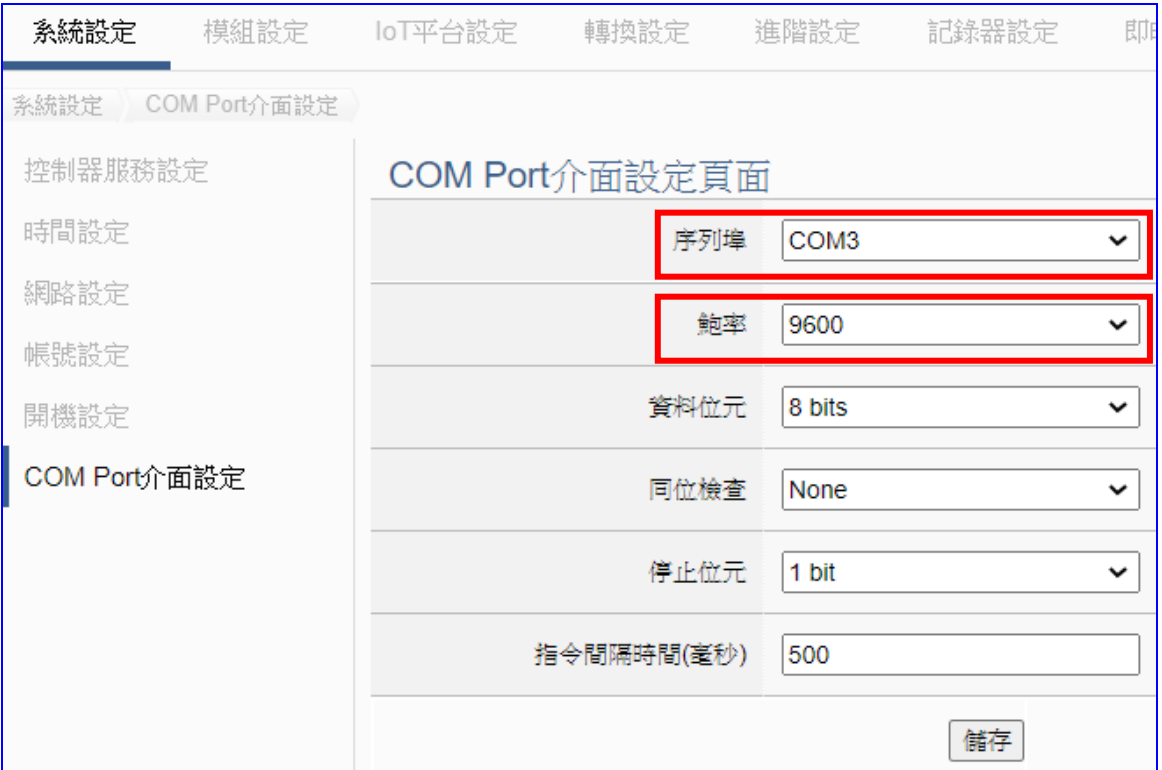

### <span id="page-33-0"></span>**步驟 2. 設定模組**

點選下一步驟名稱,即可進入**步驟 2 [設定模組**] 畫面。

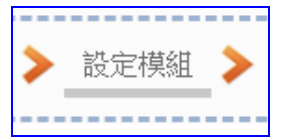

此步驟主要是設定和控制器連接的模組。每個序列埠上面連線的模組,可自行設定模組名 稱以方便辨識(預設名稱: Name),點選 [ 1 ] 按鈕 可把模組加進來設定。接著點選模組的 [編輯] 按鈕進一步設定模組 I/O 通道的位址對應表。

### **<本範例>**

此例在 [設定模組] 畫面,先選擇 **通訊埠: COM3**,接著可在**載入泓格模組**選擇 **M-7055D** 型號由系統自動設定 · 若非泓格模組 · 請自訂**名稱**然後點選 [  $\bigcirc$  ] · 把該模組加進來設定 ·

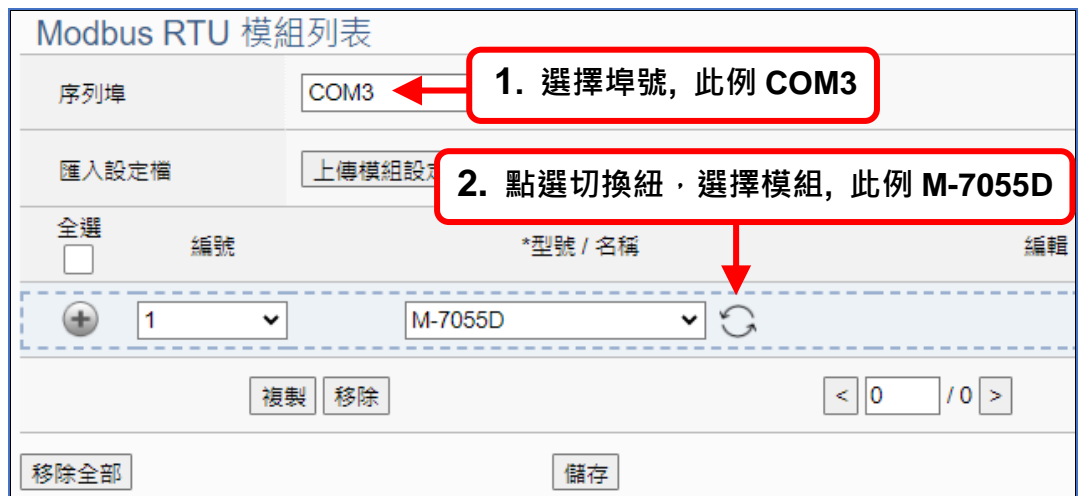

模組 M-7055D 加入後 (如下圖),請再點選 [**編輯**] 按鈕,進入模組內容設定的頁面。

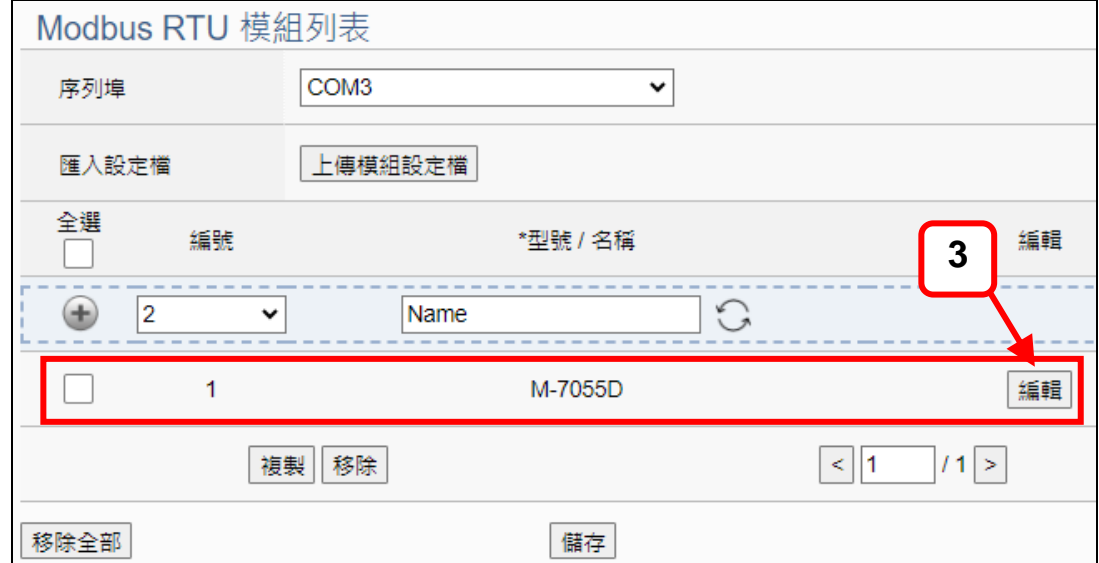

[**模組內容設定**] 頁面可設定模組內容與模組 I/O 通道的 Modbus 位址對應表。

**使用本泓格公司模組,系統會自動設定模組內容與 Modbus 位址對應表**,如同本例,從 "載 入泓格模組"選擇型號, 泓格模組 M-7055D 有 8 個 DO 和 8 個 DI · Modbus 位址對應表會 自動設定好,如下圖,用戶可直接進入下一步驟。

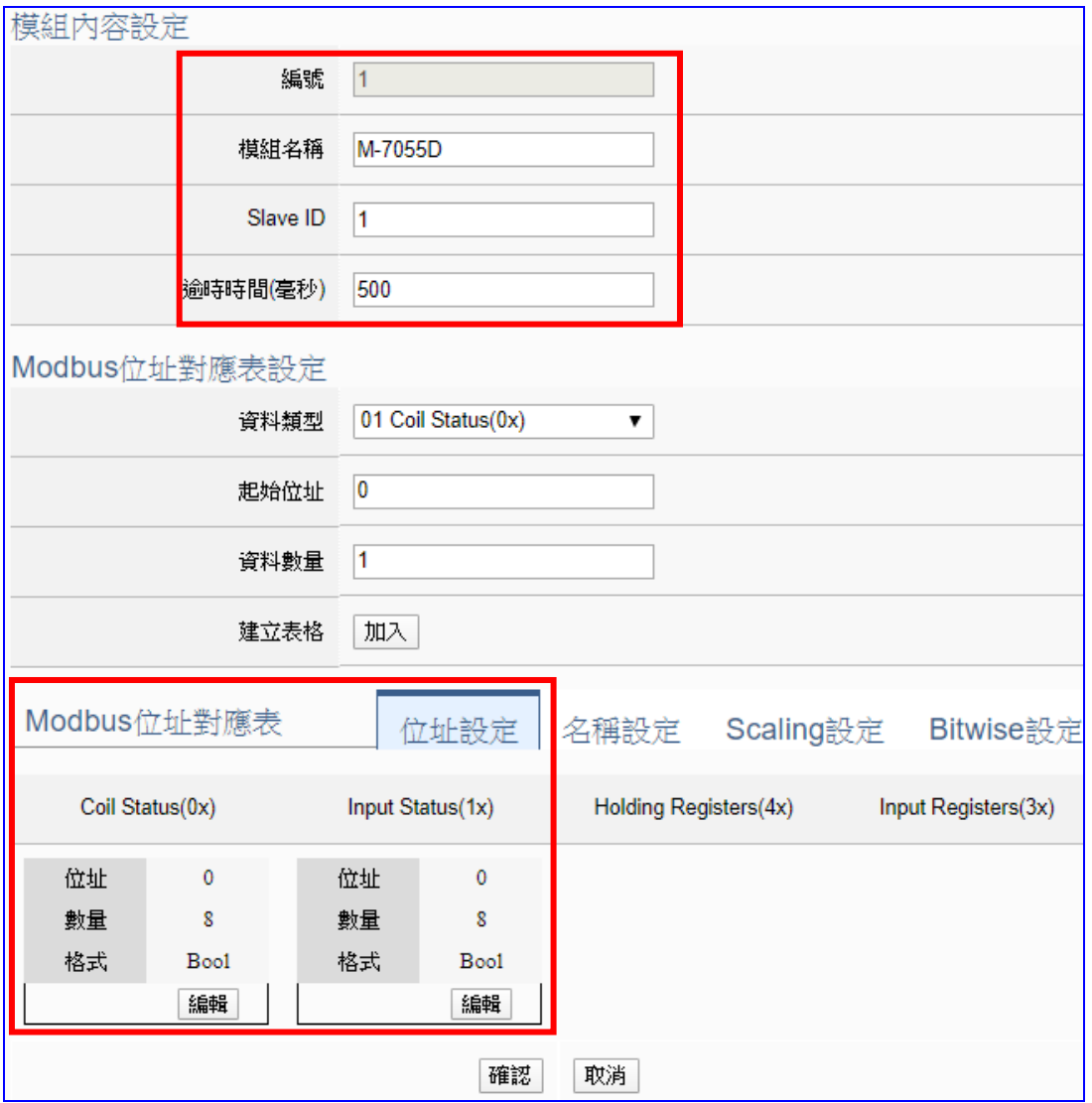

**若客戶使用非本公司模組**,而是自訂名稱來設定,請查詢模組的使用手冊找到該模組的 Modbus 位址資料,參考本手冊模組設定章節自訂 Modbus 位址對應表,方法請參考下列步驟。

請在 [**Modbus 位址對應表設定**] 設定與模組 I/O 對應的位址,系統提供 01~04 四個 Modbus **資料類型** (如下圖),分別依序用來對應設定 DO, DI, AO, AI 的位址。

01 Coil Status(0x) 02 Input Status(1x) 03 Holding Registers(4x) 04 Input Registers(3x)

**注意:** UA 的起始位址是 bass 0,雖然有些模 組的起始位置是 1, 但此處需依照 UA 控制器 的起始位址 "**0**" 來設定,並給予足夠對應模組 通道的資料數量。

此例: M-7055D 有 8 個 DO 和 8 個 DI,請參考下列指引設定 [**Modbus 位址對應表設定],** 完成後的 DO 與 DI 位址表格,會出現在下方的 [**Modbus 位址對應表]** 中。

M-7055D 有 8 個 DO 的設定如下左圖,加入完成的 [**Coil Status(0x)**] 表格如下右圖。

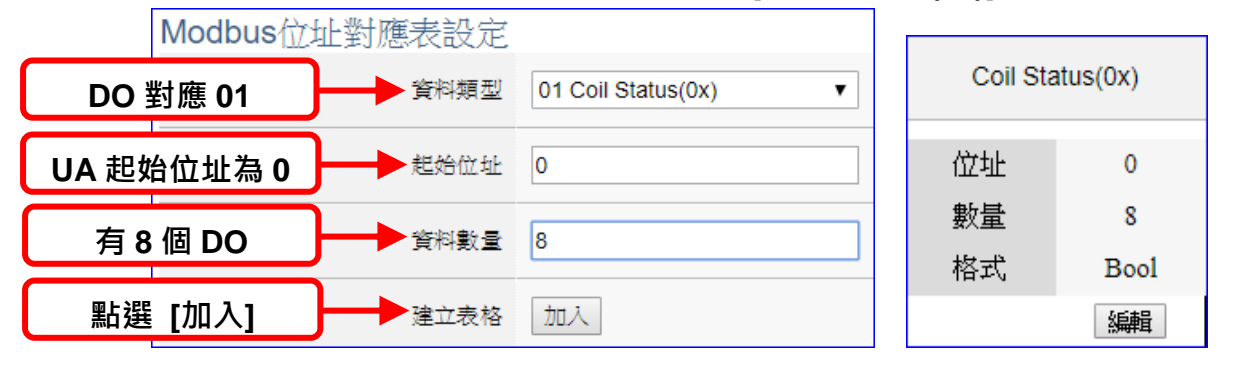

M-7055D 有 8 個 DI 的設定如下左圖,加入完成的 **[Input Status(1x)**] 表格如下右圖。

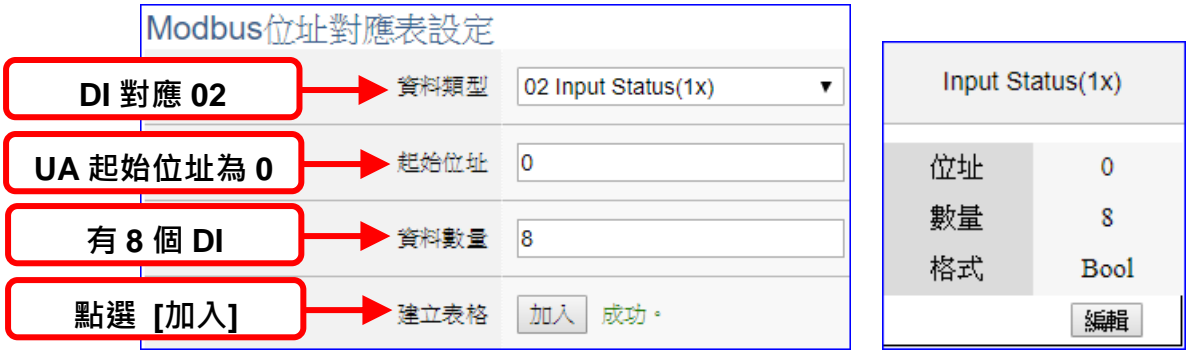

### 完成設定後畫面如下,請點選 [確認]。

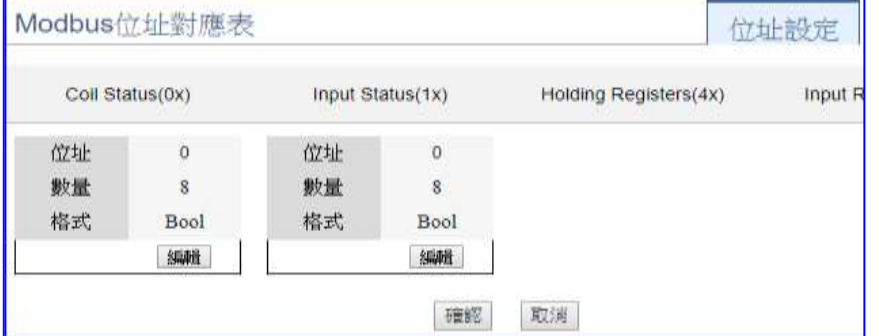

客戶若想再設定名稱或 其他模組自訂設定,請參 考詳細說明的 第 [5.2](#page-63-1) 章 [模組設定。](#page-63-1)
#### **步驟 3. OPC UA 連線**

請點選下一步驟的名稱,即可進入 **步驟 3 [OPC UA 連線]** 畫面。

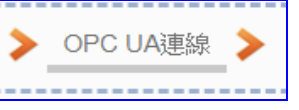

此步驟主要是 IoT 平台的相關設定, 如: 名稱, 連接埠, 登入身分... 等。

本範例一開始就選擇 Modbus RTU 與 OPC UA 轉換功能, 所以, 在此步驟會自動進入 [OPC UA 連線] Local Server 設定的伺服端畫面,避免用戶選擇錯誤的平台。

**<本範例>** 

在 [OPC UA 連線] 畫面,會自動顯示伺服端名稱與連接埠編號,可不用修改,也可依照 實際狀況自行輸入用戶的連接埠號。

用戶登入身份預設為啟用匿名登入,此範例也請不用修改。點選 [儲存] 按鈕。

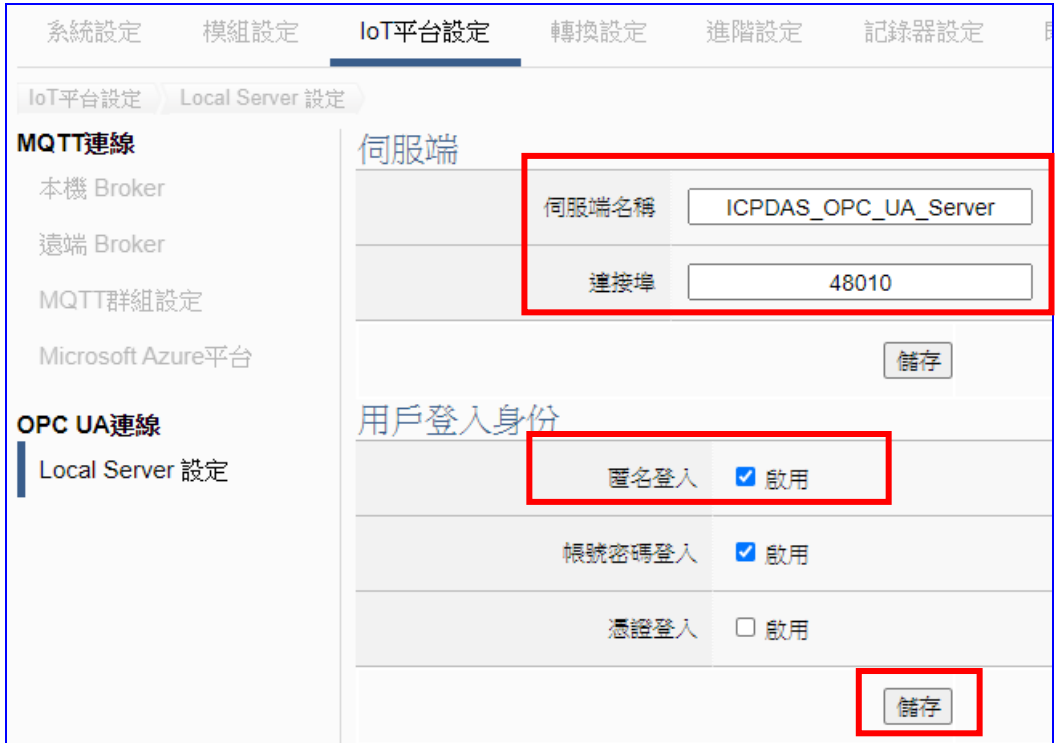

客戶若想後續再更改啟用,可之後再參考 5.3 IoT [平台設定](#page-98-0) 的 [OPC UA 連線] 內容來自

行設定。

#### **步驟 4. OPC UA 憑證**

請點選下一步驟的名稱,即可進入 **步驟 4 [OPC UA 憑證]** 畫面。

OPC UA 憑證 ▶

此步驟主要是安全加密相關的 OPC UA 憑證操作,如: 上傳, 下載, 刪除…等操作。**若用戶 的專案,不需要使用憑證來建立安全加密連線,可跳過此步驟,直接點選下一步驟。**

- 在 [**OPC UA 憑證**] 畫面,連線的 Server/Client 雙方互加憑證到信任區來強化安全加密:
- $\overline{10}$  取得連線 OPC UA Client 端的信任憑證檔案,儲存於 PC,在此步驟選擇該信任憑證 檔案,上傳到 UA 控制器中。
- **②** 提供本 UA 控制器的 OPC UA Server 憑證到 Client 端設備, 在此步驟下載憑證檔案 (Certicate\_IP 位址\_.tar),解壓縮後(**icpdasuaserver.der**)上傳到 Client 設備中。

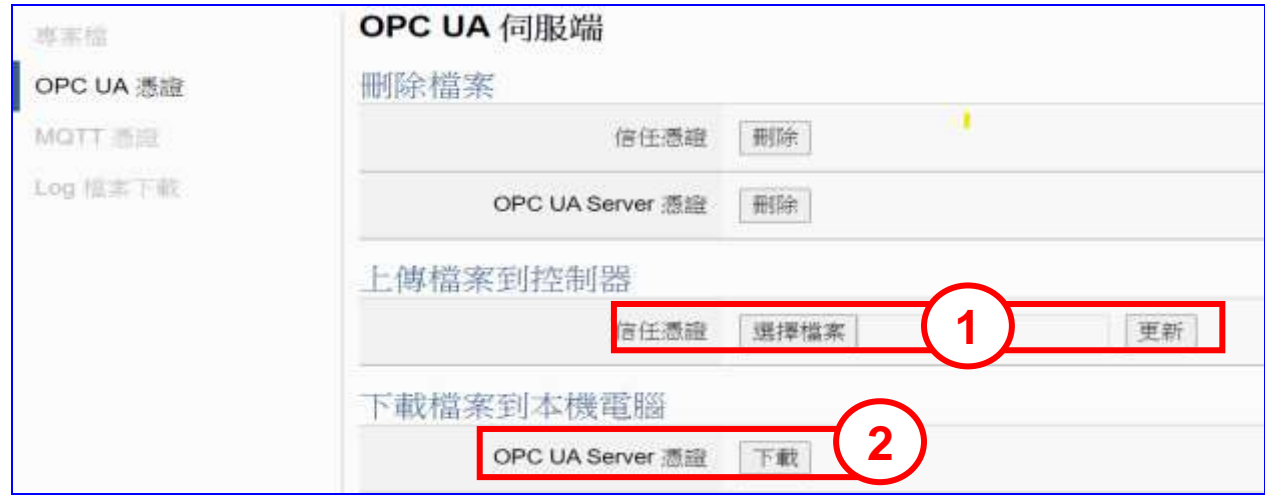

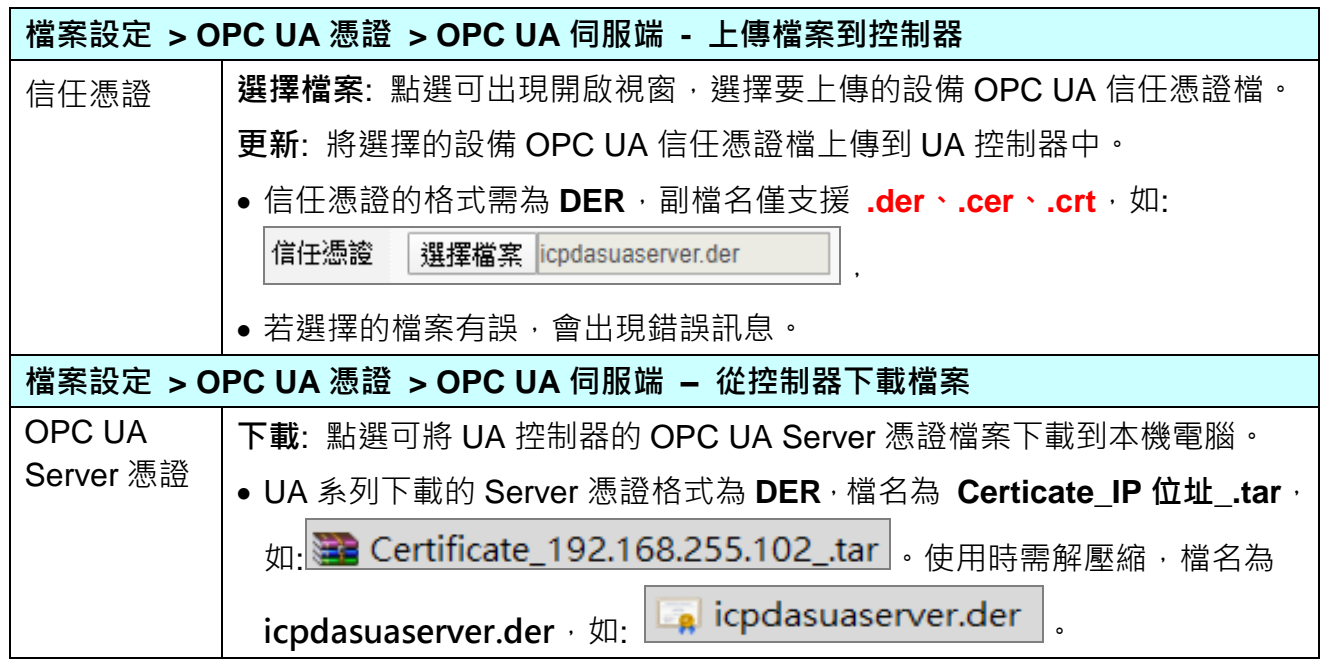

客戶若想了解詳細設定參數,可參考 5.8 [檔案設定](#page-209-0) 的 [5.8.3 OPC UA 憑證] 來自行設定。

#### **步驟 5. 啟用轉換模組**

請點選下一步驟的名稱,即可進入 **步驟 5 [啟用轉換模組]** 畫面。

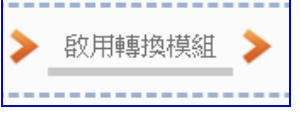

此步驟主要是選擇要啟用 Modbus RTU 與 OPC UA 轉換功能的模組。

本範例一開始就選擇 Modbus RTU <=> OPC UA 轉換功能, 所以, 在此步驟會自動進入 [OPC UA] 的 [Modbus RTU (Master)] 的設定畫面,避免用戶選擇錯誤的選項。

#### **<本範例>**

在 [**啟用轉換模組**] 畫面,請在前一步驟已命名設定完成的 **M-7055D** 模組項目,**勾選 [啟 用]**,再點選 [儲存] 按鈕。

如此即可啟用 M-7055D 的所有 I/O 通道提供轉換通訊資料。客戶若只想啟用部分通道, 可點選 [編輯] 按鈕,進入單獨勾選要啟用的通道。(詳細說明請見 第 [5.4](#page-114-0) 章)

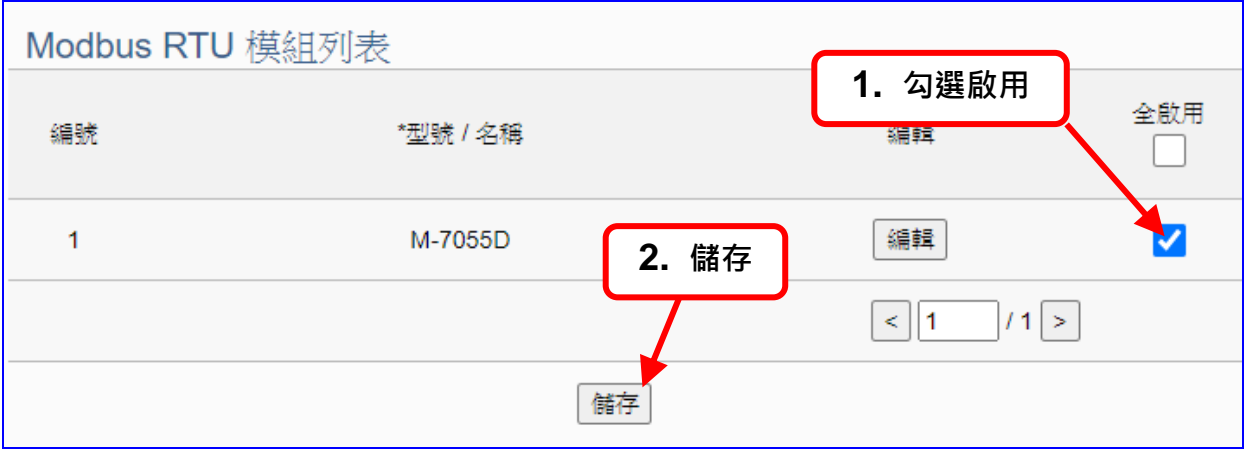

#### **步驟 6. 儲存專案**

本範例設定到此已經完成,剩下儲存與執行專案而已,因此,接下來的兩個點選步驟,都 不會出現另外的設定畫面,但會出現動畫或文字來顯示狀況。

請點選下一步驟 [**儲存專案**],步驟框的畫面會出現儲存的動畫,如下圖,動畫表示正在儲 存,當動畫消失,表示整個專案已儲存完成。

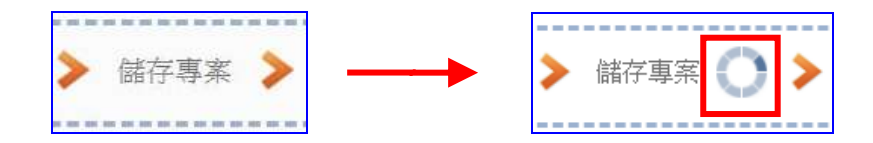

#### ● 步驟 7. 執行專案

專案儲存完成後,要讓控制器執行此新專案時,請點選下一步驟 [**執行專案**]。此步驟若用 戶自行設定,請到 [**系統設定 > 控制器服務設定**] 點選 [專案執行] 的 **停止**和**啟動**。

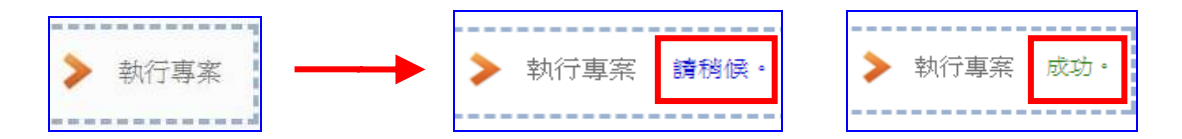

當"請稍後"文字消失,換出現文字"成功" (如下右圖), 表示控制器已經成功執行新專案 了。接著功能專區指引用的 "**步驟框**" 便會自動消失,回到 Web UI 第一個功能表畫面。

到此本範例專案已**設定**、**上傳**、**執行完成**,UA 控制器中執行的已經是可與連接的 M-7055D 模組通訊轉換的新專案了。接著可點選功能表"**即時資訊顯示**",選擇左側設定的模組,查 看 I/O 即時狀況。有關 Web UI 網頁介面的所有功能與使用方法的詳細說明,請參考 CH4 和 CH5 各節。

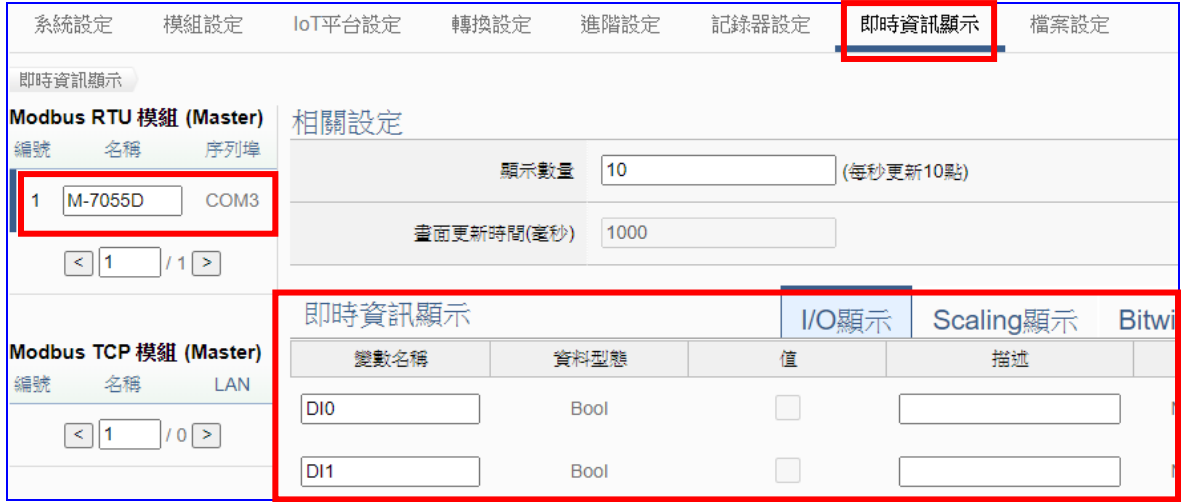

# <span id="page-40-0"></span>**4. 功能專區: 專案精靈**

本章為 UA 系列設定的 "功能專區" 說明章節。【**功能專區**】位於 UA 網頁介面 Web UI 的右上 角,主要提供客戶常用的需求功能與專案,**提供** [**專案精靈步驟框**],**一步一步指引,快速完成 設定,非常適合新手使用**。  $\overline{\phantom{a}}$ 

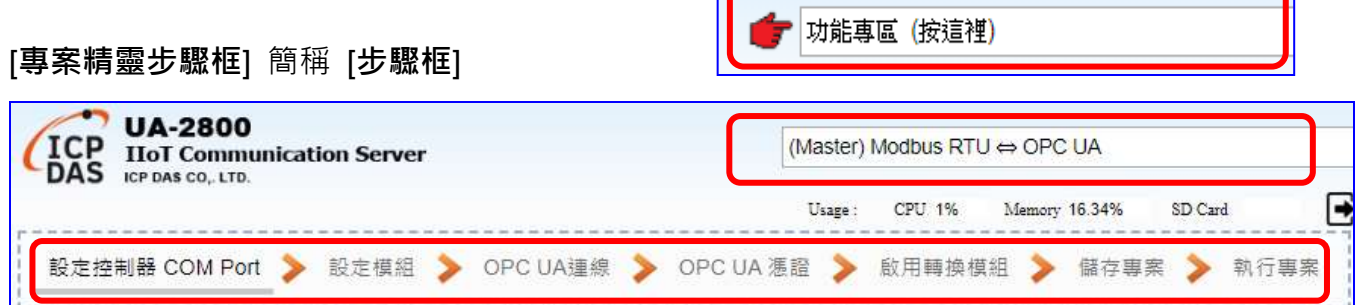

步驟框,如上圖,是功能專區的特色,提供精靈 式(Wizard) 一步步的指引步驟,點選步驟即可自 動切換到需要設定的功能畫面,依照步驟即可完 成流程所需的所有專案與功能設定。

本章主要說明專案精靈分類與列表,實際的範例 說明都放到 [UA-FAQ](https://www.icpdas.com/tw/faq/index.php?kind=708#989) 網頁,這些範例著重在專案 功能的步驟設定,各項功能分類放置,每一**類別** (如右圖紅框)為一大類,類別下的項目為同一類 **別的不同功能**,以**常用功能為範例**,來說明**專案 精靈步驟**。

設定專案時,請依類別選擇專案功能,功能專區 將陸續開發更多項目,目前已開發二十多個項 目,分置於不同的**類別**中。

**若客戶自行設定,請務必先參考一次功能專區步 驟框的設定順序**。

**所有功能專區項目的設定範例,已陸續製作 FAQ 放到 UA FAQ 官網,請到 泓格首頁 > 技術支 援 > 產品 FAQ。**

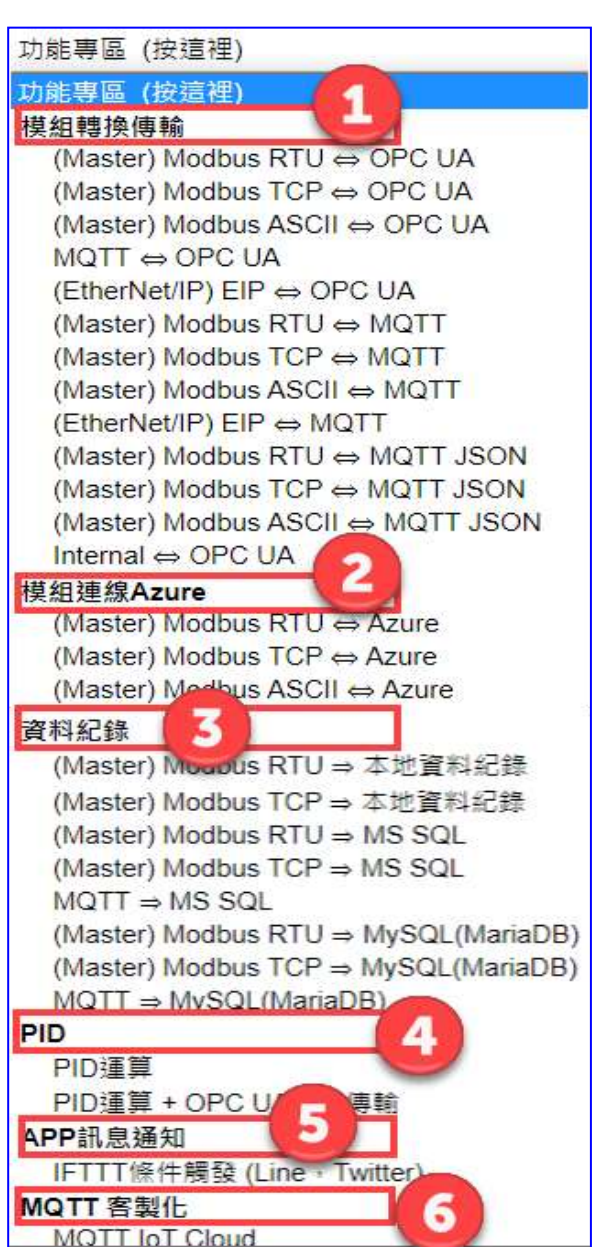

**功能專區範例 FAQ 如下圖:** 

- **1. 進入 泓格首頁 > 技術支援 > 產品 FAQ 頁面**
- **2. 請點選左側功能表,產品 FAQ 的 IIoT**
- **3. 選擇 UA 系列 > 通訊服務器**
- **4. 右側問題頁面中選擇 UA FAQ-功能專區類 右邊 + 號,參考您需要的功能類別查詢**
- **5. 再點選需要的 FAQ 其右邊的使用模組範例。**

UA FAQ 直接網址:<https://www.icpdas.com/tw/faq/index.php?kind=708#989>

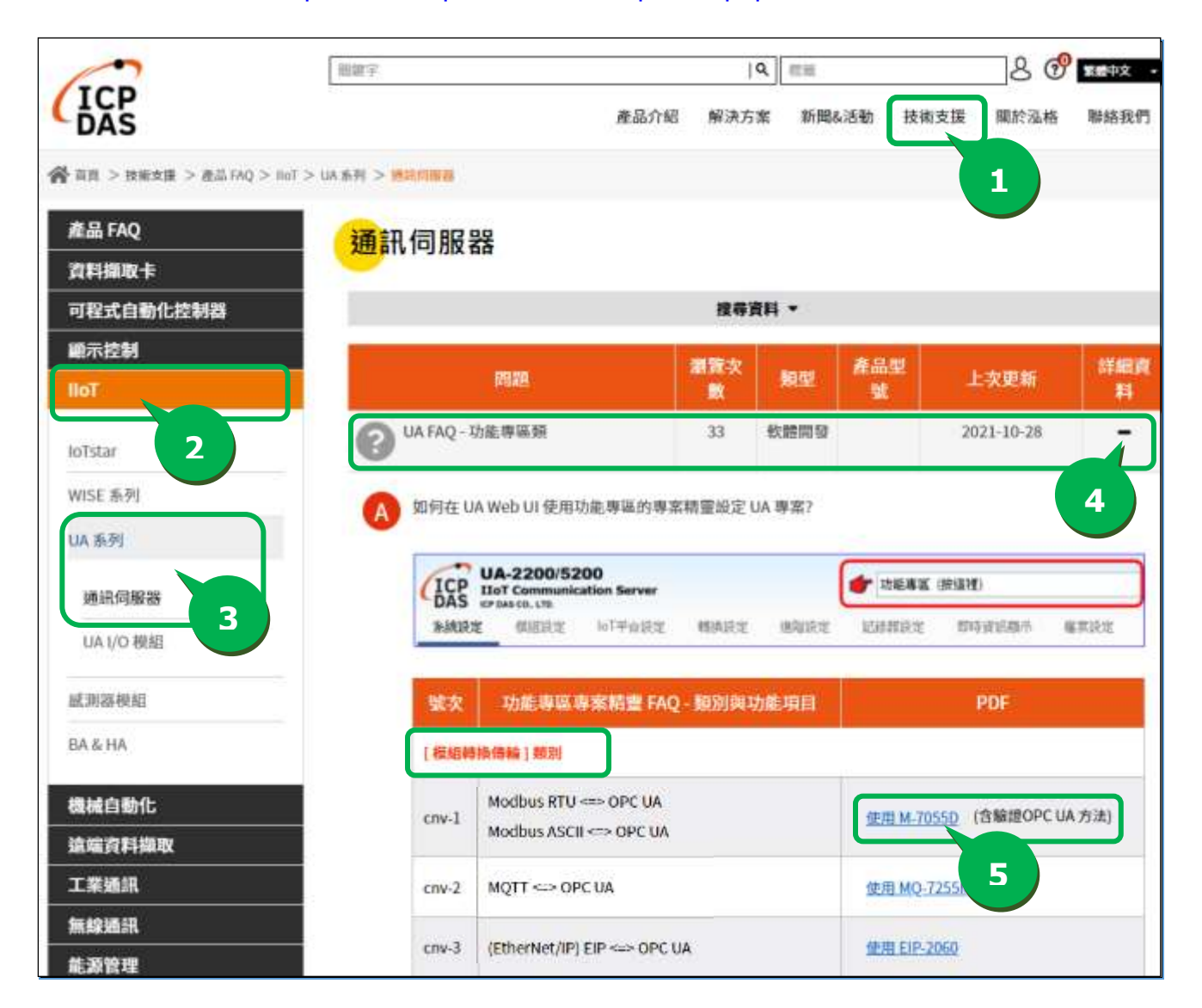

# **4.1 [模組轉換傳輸]類別**

模組轉換傳輸是很常用的設定, UA 系列的轉換功能可讓連網裝置或系統(例如雲端, 資料庫...) 與模組的 I/O 資料(例如 Modbus, MQTT)有效通訊, 本類別的 FAQ 介紹轉換的設定方式與設定 項目。功能專區提供多個模組轉換傳輸功能項目(如下圖),主要轉換為下列幾類的通訊轉換: OPC UA, MQTT, MQTT JSON, SNMP, 以及虛擬功能的 Internal, FAQ 則說明常用轉換傳輸 的設定方式。

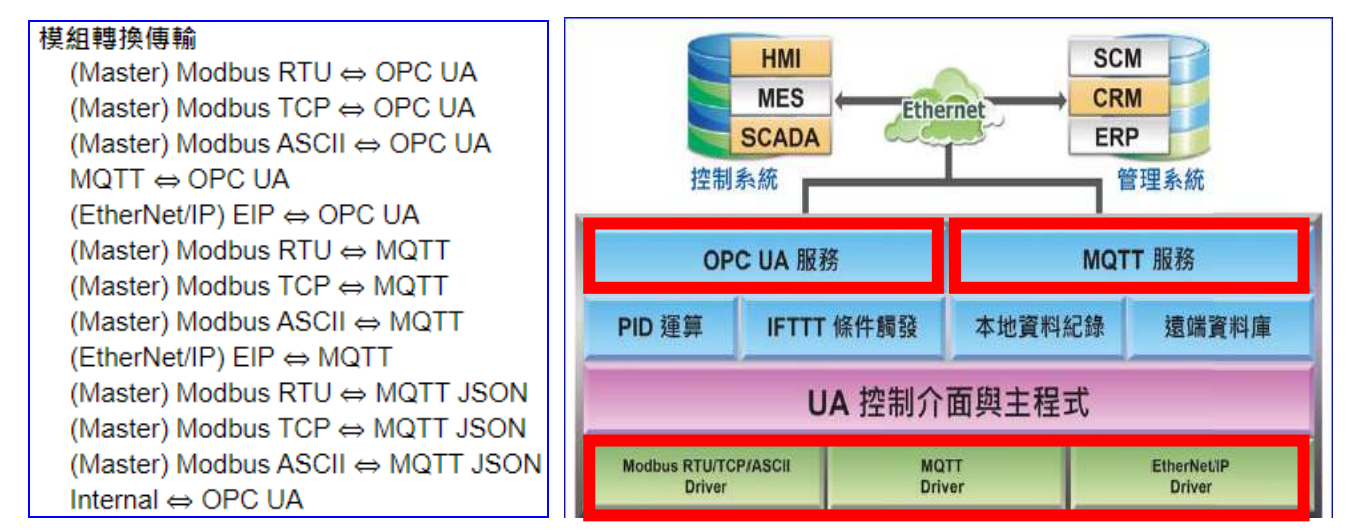

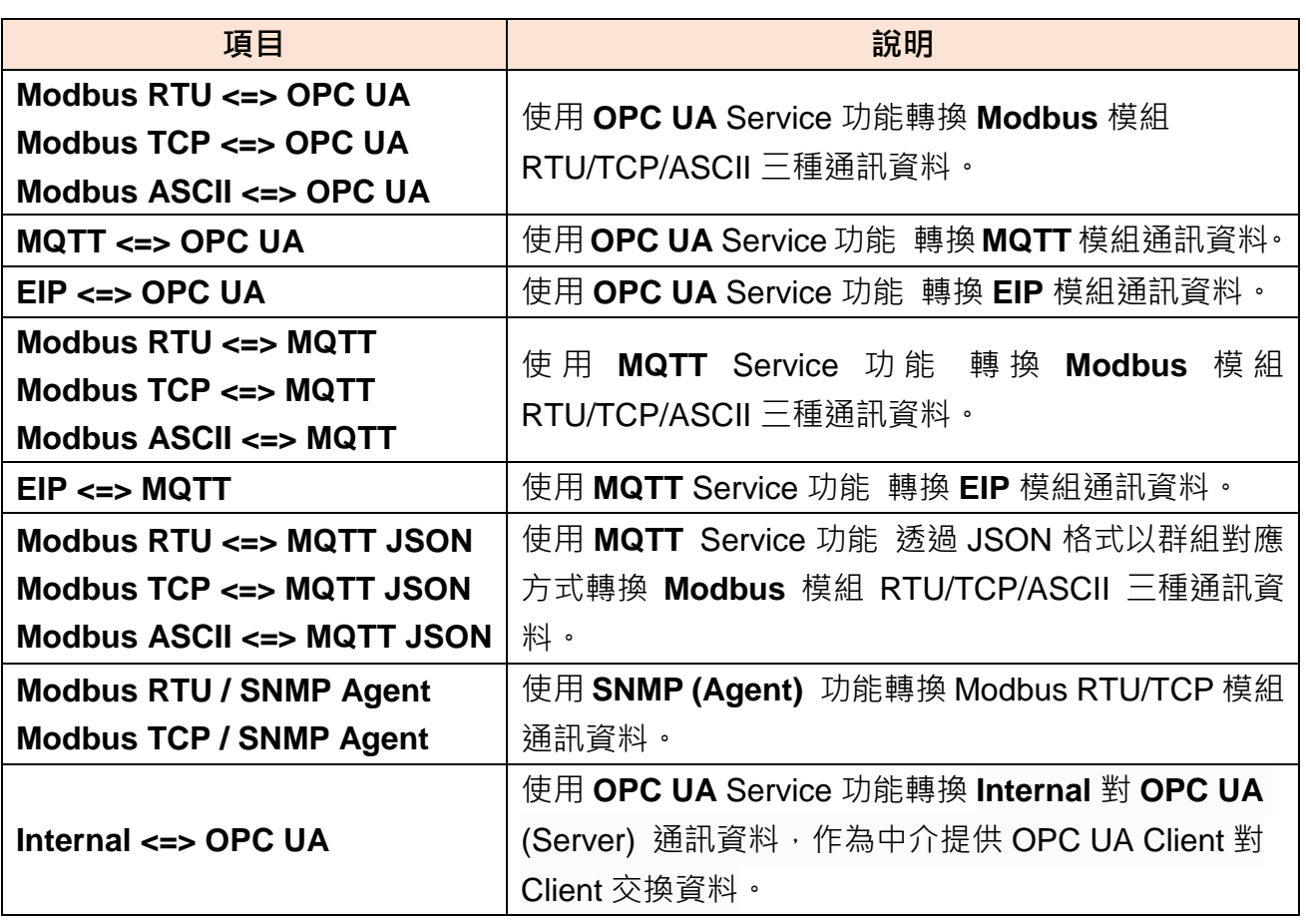

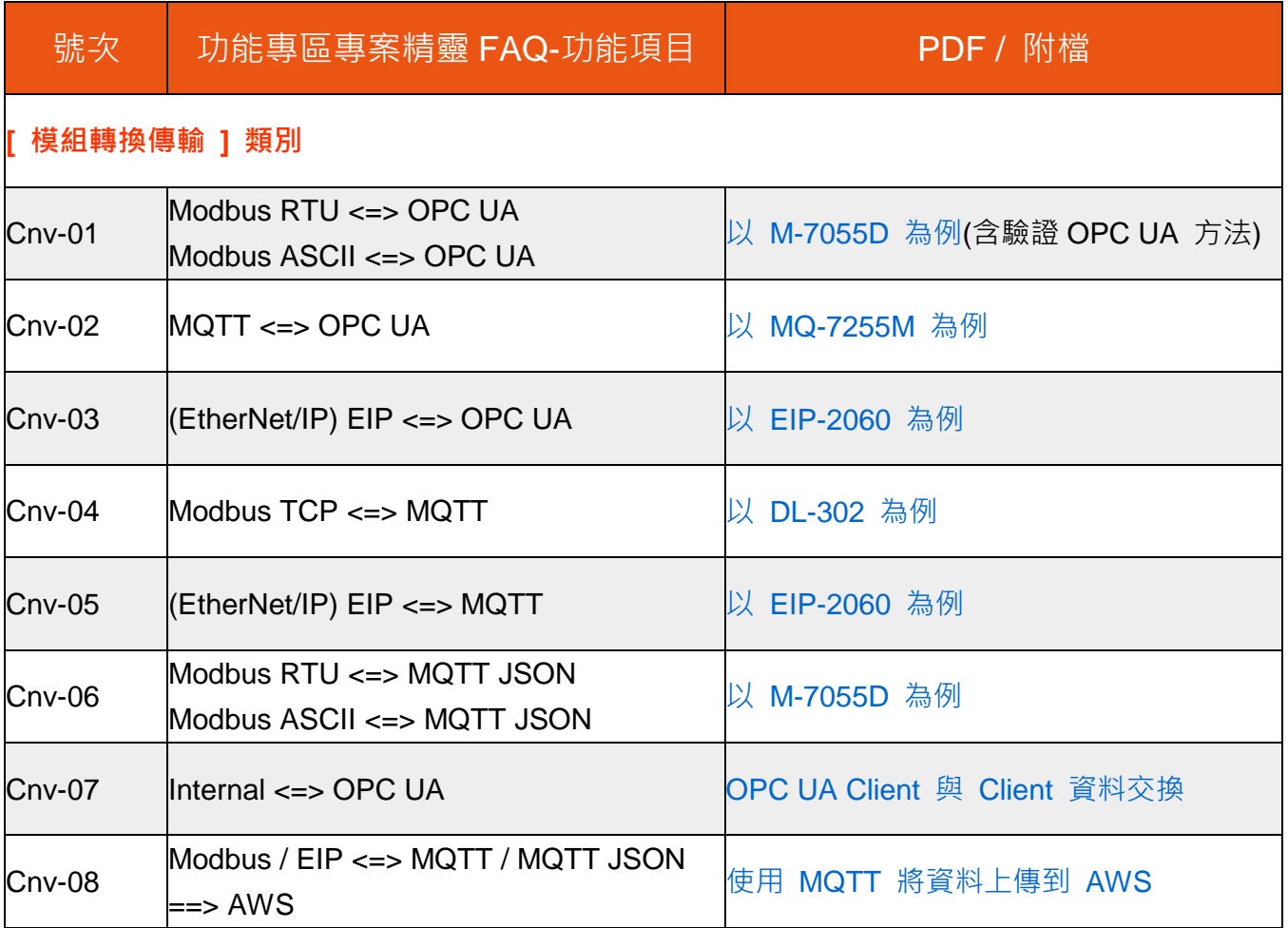

## UA FAQ 網址:<https://www.icpdas.com/tw/faq/index.php?kind=708#989>

# **4.2 [模組連線 Azure]類別**

模組連線 Azure 是當今很常用來與雲端結合的 IoT 設備整合方式,很多應用採用 MQTT 連線方 式,設定十分快速簡便, UA 系列亦提供與 Microsoft Azure 平台連接的功能,能夠發佈訊息至 Microsoft Azure 或接收來自 Azure 的訊息。

用戶在連線 Azure 之前,需先向微軟申請好 **SAS 權杖**與 **Root CA 憑證**,此類別 FAQ 將介紹 模組連線 Azure 的設定方式與設定項目。目前功能專區提供 3 個連線 Azure 的功能項目(如下 圖),FAQ 範例則以 Modbus TCP / Azure 說明設定方式。

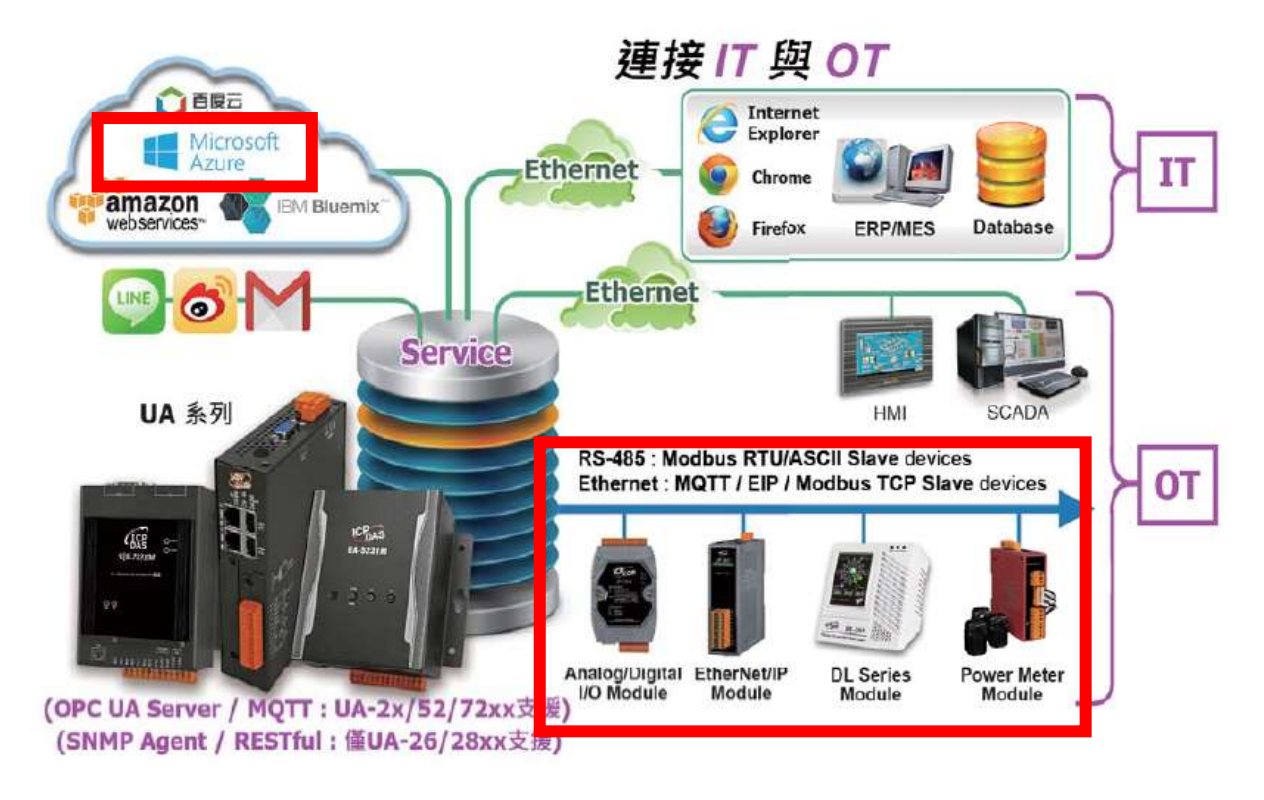

模組連線Azure (Master) Modbus RTU ⇔ Azure (Master) Modbus TCP ⇔ Azure (Master) Modbus ASCII ⇔ Azure

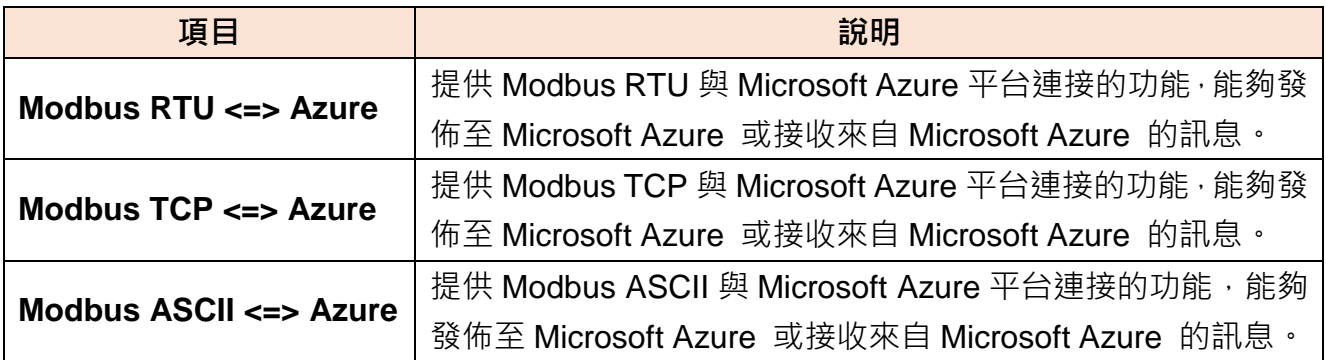

UA FAQ 網址:<https://www.icpdas.com/tw/faq/index.php?kind=708#989>

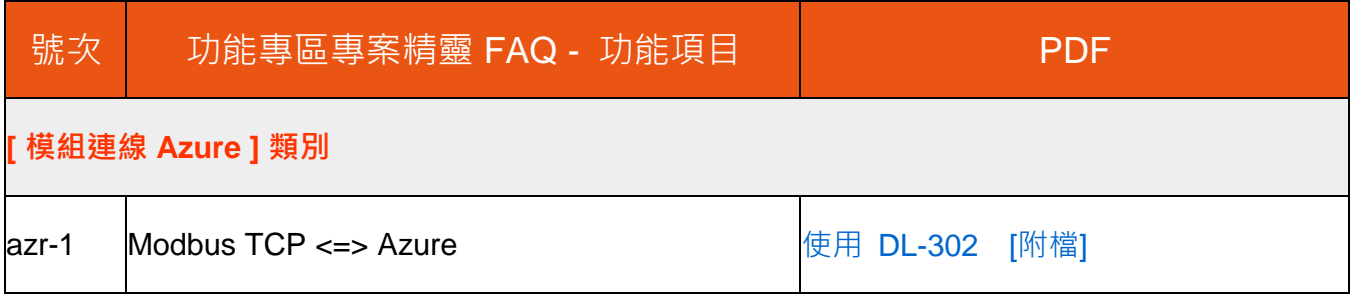

# **4.3 [資料紀錄]類別**

UA 提供 Data Logger 資料記錄器功能, 支援 Local Data Log 本地資料紀錄和 Remote Database 遠端資料庫的連線,可設定時間來定時紀錄 UA 底下連線裝置的 I/O 變化, Local 端 以 CSV 格式存到本機 microSD 卡 · Remote 遠端可連接 MS SQL · MySQL · MariaDB...等 DB · 將這些變化儲存。Local 端,使用者也可設定時段指定間隔時間,產生及分割 CSV 檔案。

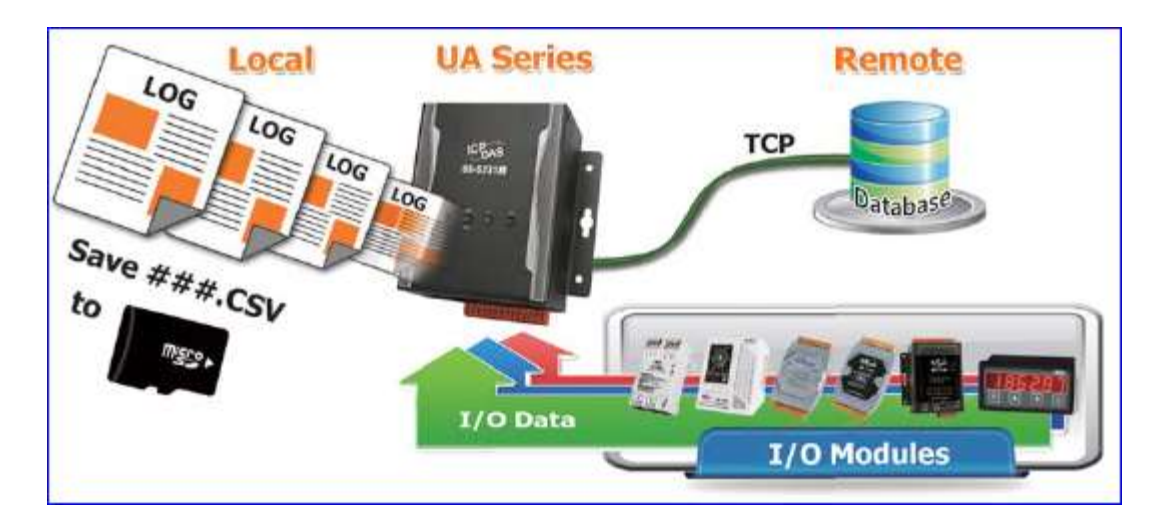

本類別 FAQ 介紹資料紀錄器的設定方式與設定項目。功能專區提供多個資料紀錄功能項目(如 下圖),主要提供 Modbus RTU/TCP 模組對本地端資料紀錄與 Modbus RTU/TCP、MQTT 模組 對遠端資料庫的設定,本類別 FAQ 分別說明本地資料紀錄以及遠端資料庫,將以 Modbus 為 範例來說明設定方式。

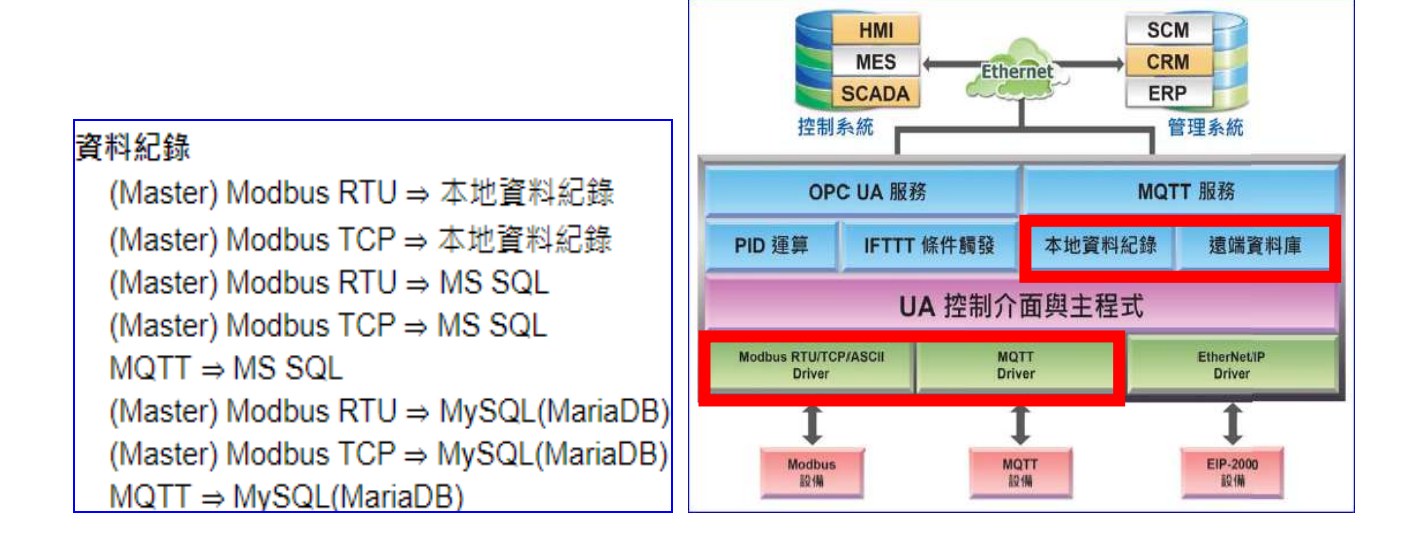

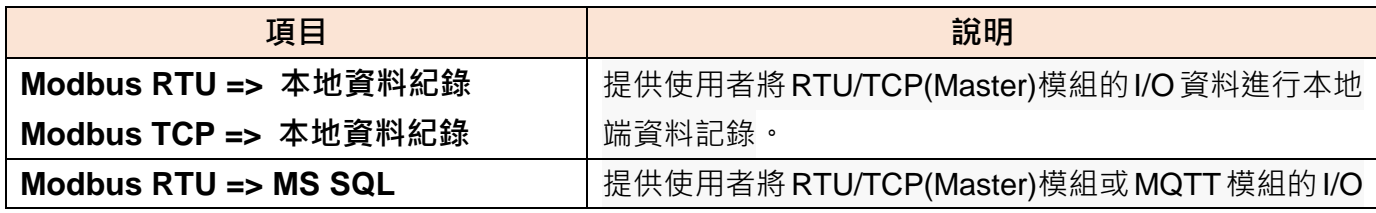

UA-2800 使用手冊 V1.0 ICP DAS 泓格科技

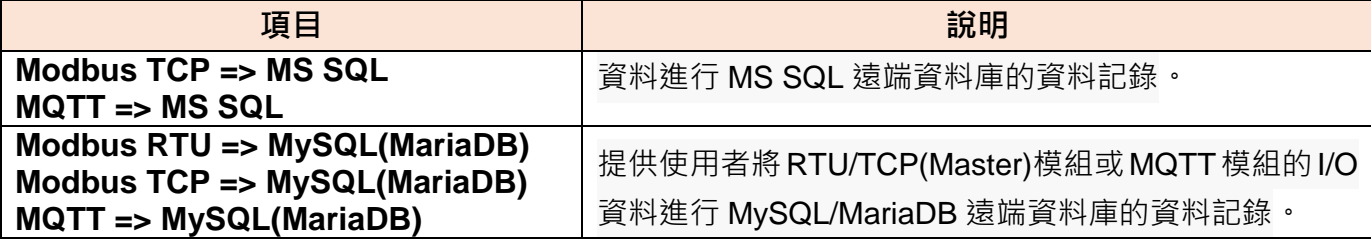

# UA FAQ 網址:<https://www.icpdas.com/tw/faq/index.php?kind=708#989>

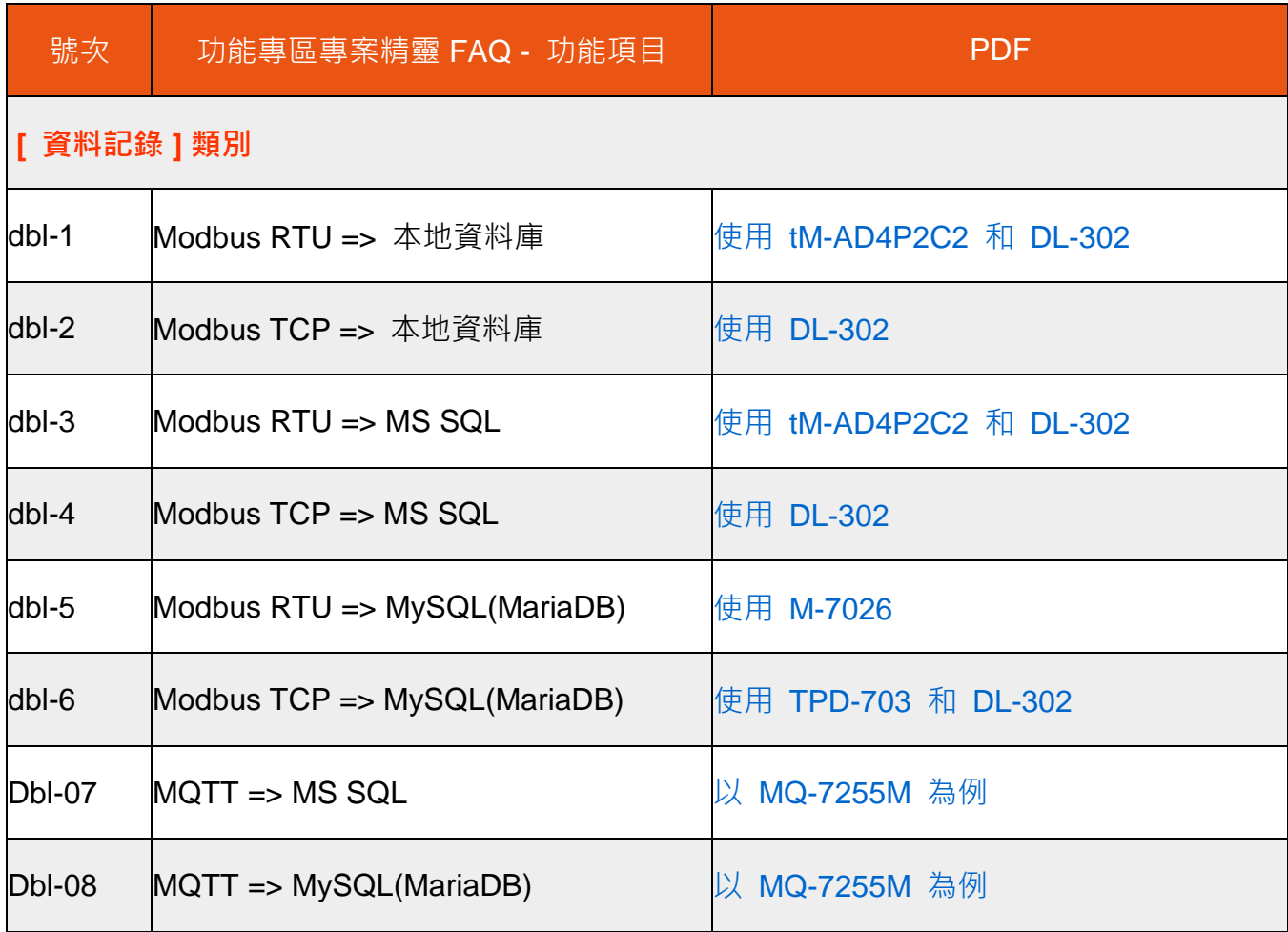

# **4.4 [PID]類別**

PID (Proportional-Integral-Derivative, 比例-積分-微分控制), 在工程實際應用中, 是應用最為廣 泛的調節器控制規律為比例-積分-微分控制,簡稱PID控制,又稱PID調節。當被控對象的結構和 參數不能完全掌握,或不能通過有效的測量手段來獲得系統參數的時候,最適合用PID控制技術。

PID控制器在工業控制應用中是常見的反饋迴路部件。這個控制器把收集到的數據和一個參考值 進行比較,然後把這個差別用於計算新的輸入值,這個新的輸入值的目的是可以讓系統的數據達 到或者保持在參考值。

例如:

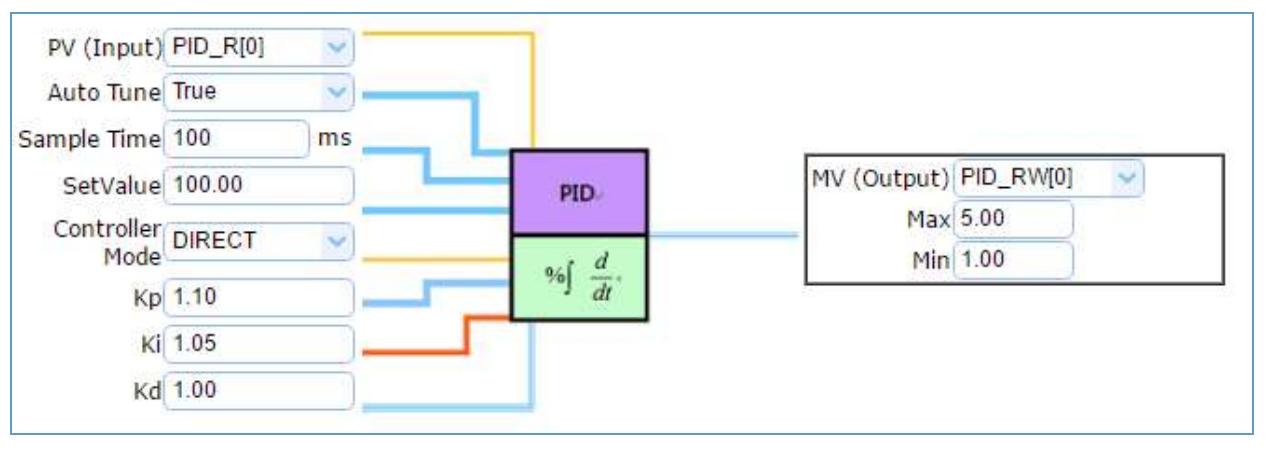

本類別 FAQ 將介紹 PID 類別的設定方式與設定項目。目前功能專區提供 2 個 PID 功能項目 (如 下圖), 第 2 項功能 [PID 運算 + OPC UA 轉換傳輸] 是結合第一項 [PID 運算] 與 [OPC UA 轉換傳輸1 功能,用法可參考並結合第一項 FAQ 與 Modbus / OPC UA 轉換 FAQ,本類別 FAQ 則以 [PID 運算] 來說明設定方式。**PID 運算適用於 AI/AO 數據,因此選用模組時請挑選 AIO 模組。**

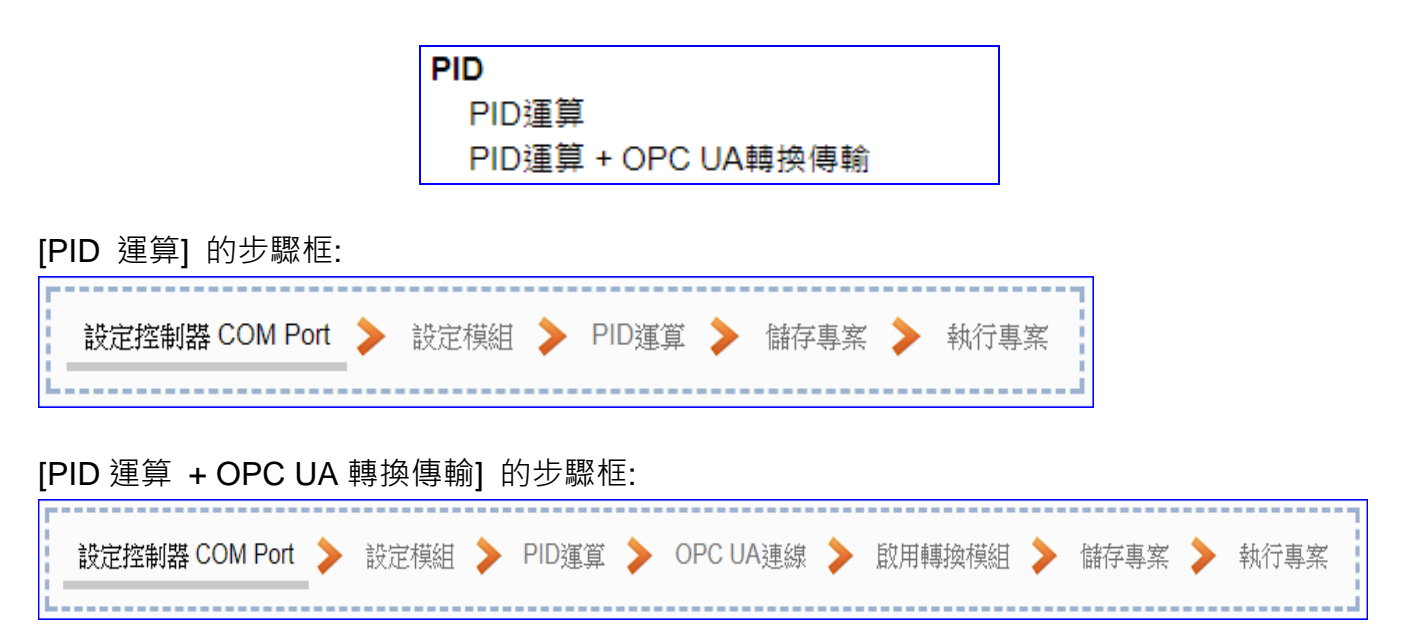

## UA FAQ 網址:<http://www.icpdas.com/tw/faq/index.php?kind=708#989>

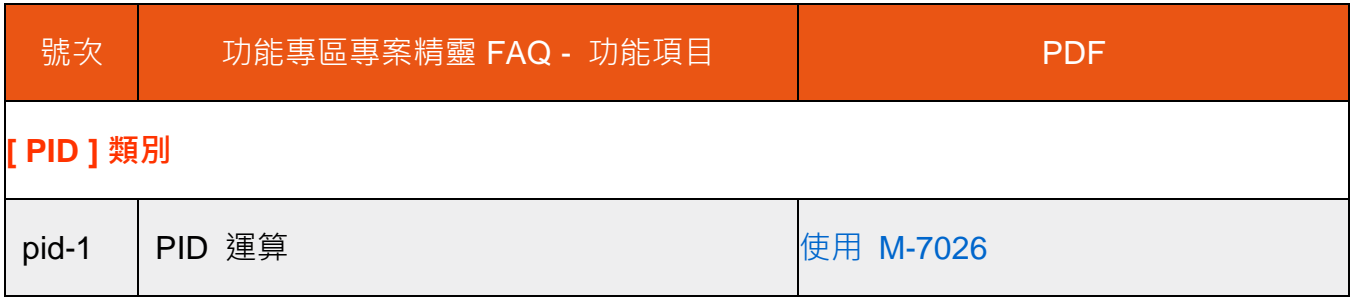

# **4.5 [APP 訊息通知]類別**

UA 功能專區的"APP 訊息通知"提供 [IFTTT](http://www.playpcesor.com/2014/04/ifttt-android-ios.html) 的條件觸發方式, IFTTT (if this then that) 是一 個「網路自動連結」的雲端服務平台,可把不同網路服務串連成行動 (Applet), 「if 如果」 A 服 務發生什麼事情,「then 就會」 B 服務做出什麼反應,例如: 可在 IFTTT 設定「if 在Line 發 表訊息, then 就會轉寄訊息到 Gmail 信箱」, 滿足了把 A服務內容自動串連到 B服務的需求, 而且 IFTTT 支援的服務眾多, 常用的Line, Twitter, Google Mail …多達數百種, UA功能運用 IFTTT 雲端平台,當發生特殊事件時,可發出訊息到指定的 Line, Twitter, Gamil... 等常用服務, 快速以APP行動訊息通知用戶。

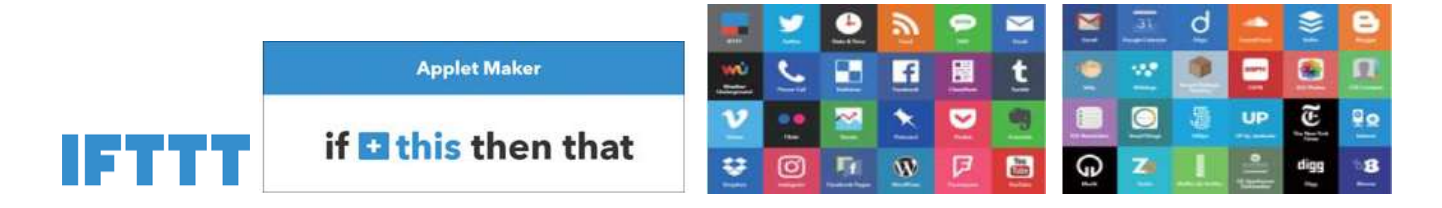

本類別 FAQ 將介紹 APP 訊息通知類別的設定方式與設定項目。目前提供 1 個 APP 訊息通知 的功能項目 (如下圖) [ IFTTT 條件觸發 (Line, Twitter) ]  $\cdot$  本 FAQ 說明設定流程與方式。

> APP訊息涌知 IFTTT條件觸發 (Line, Twitter)

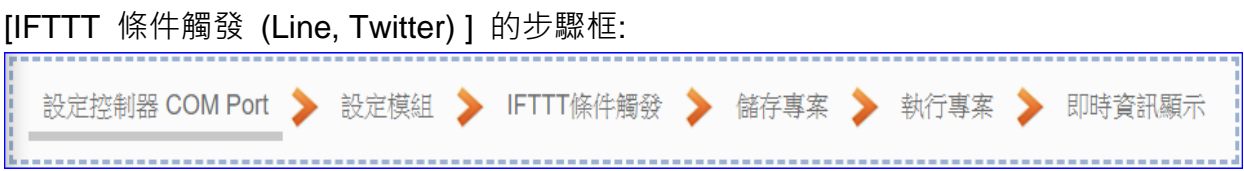

UA FAQ 網址:<https://www.icpdas.com/tw/faq/index.php?kind=708#989>

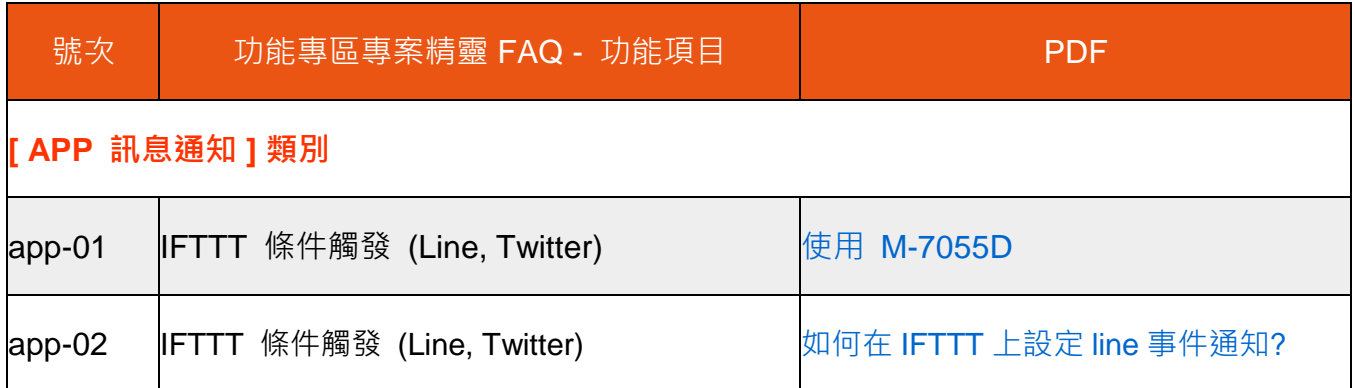

# **4.6 [MQTT 客製化]類別**

UA 功能專區的"MQTT 客製化"類別提供自定義的 MQTT 格式設定功能,使用者可將已選擇 的模組數據資料,自行做格式編排並加入發佈訊息內。藉由這個客製化 MQTT 訊息功能,來支 援各種 IoT 物聯網平台。

例如: 連接 Azure平台可採用制式化的 MQTT JSON 格式, 連接 AWS 平台可採用一般制式化 MQTT格式, 連接 TihingSpeak 平台則依需求自定義 MQTT格式, 此時便可使用此 [MQTT 客 製化] 功能專區類別的功能項目來定義與設定。

本類別的功能項目將導引 MQTT 客製化的設定步驟。目前提供 1 個 MQTT 客製化功能項目 (如 下圖) [ MQTT IoT Cloud ], 陸續將加入 FAQ 範例來說明設定流程與方式。

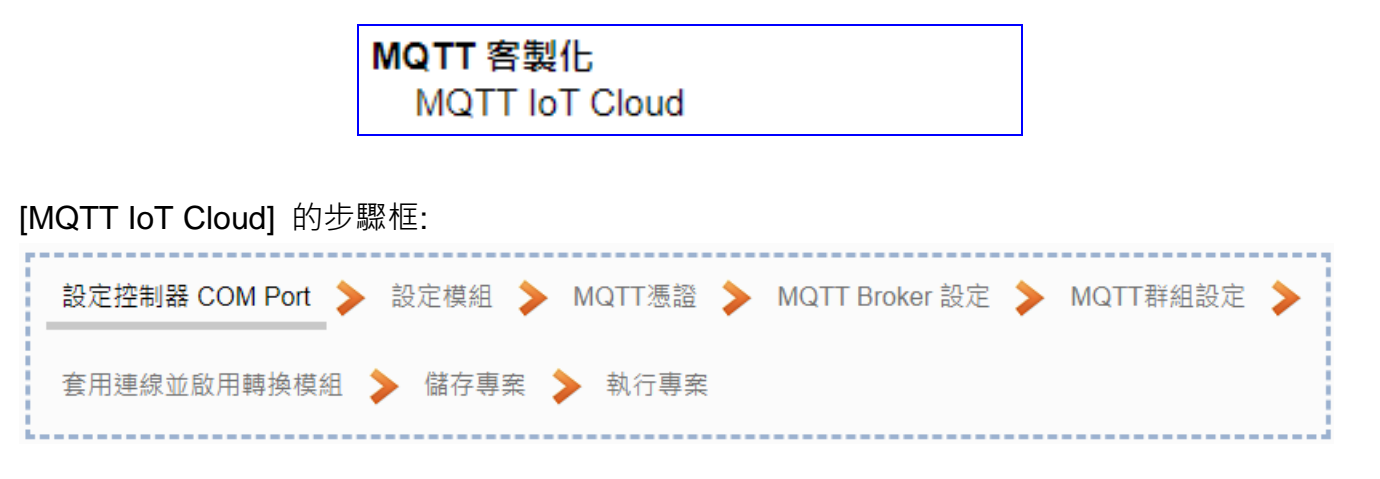

UA FAQ 網址:<https://www.icpdas.com/tw/faq/index.php?kind=708#989>

# **5. 功能表: 參數設定說明**

## **5.1 主功能表: 系統設定**

**系統設定**是主功能表單的第一個主功能項目,是管理 UA 系列的系統相關設定,也是進入 Web UI 網頁介面第一個畫面,同時會顯示 UA 控制器的各種版本資訊(上方大框)。

系統設定包含數個子功能選項(左方框),各子功能項目主要的設定簡單說明於頁面上 (下方大 框),本章將以子功能項目來分節說明各設定項目的功能頁面與設定參數。

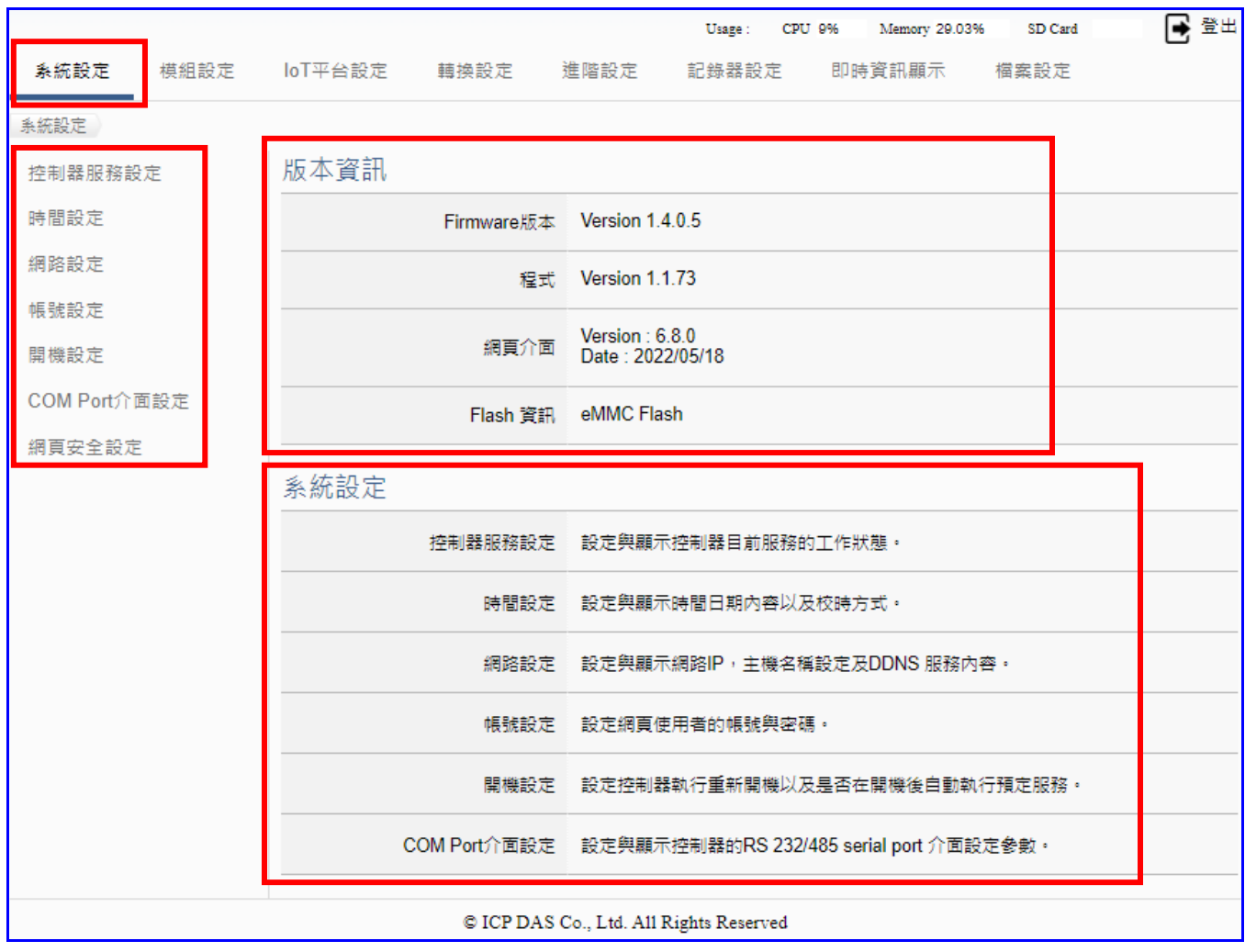

有關專案與功能的設定步驟,一般是由功能表左方功能一直往右方功能依順序設定,UA 更提 供專案設定精靈的功能專區,而 Web UI 介面登入方式與環境介紹,可先參考下列章節:

 第 2 章 快速上手 1: [裝置連接](#page-18-0)/網路連線 第 3 章 [快速上手](#page-26-0) 2: 網頁介面/設定步驟 第 4 章 [功能專區](#page-40-0): 專案精靈

## **5.1.1 控制器服務設定**

本功能主要是設定與顯示控制器目前服務的專案、Broker、DDNS 的工作狀態。

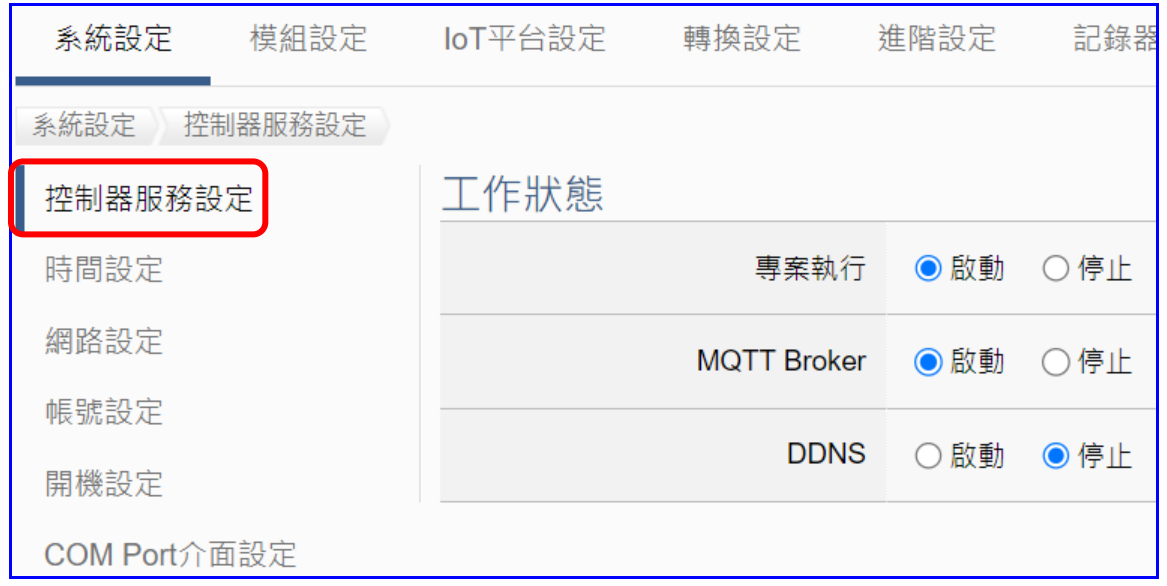

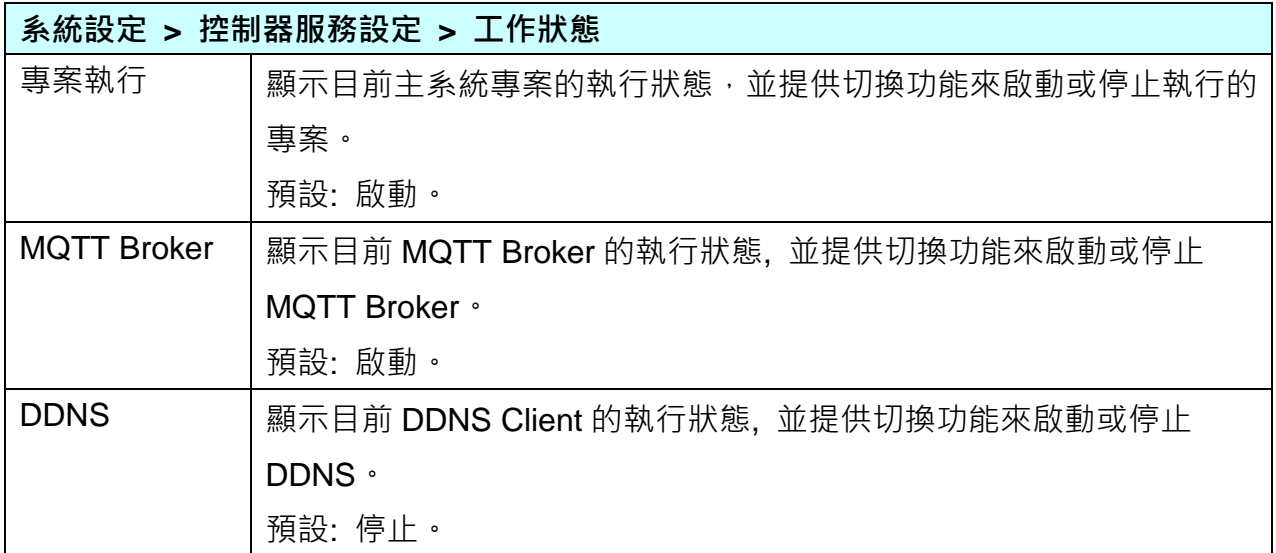

### **5.1.2 時間設定**

本功能主要是設定與顯示時間日期內容以及校時功能。 提供 3 個功能大項: 日期時間顯示、NTP 時間校時設定、手動校時設定。

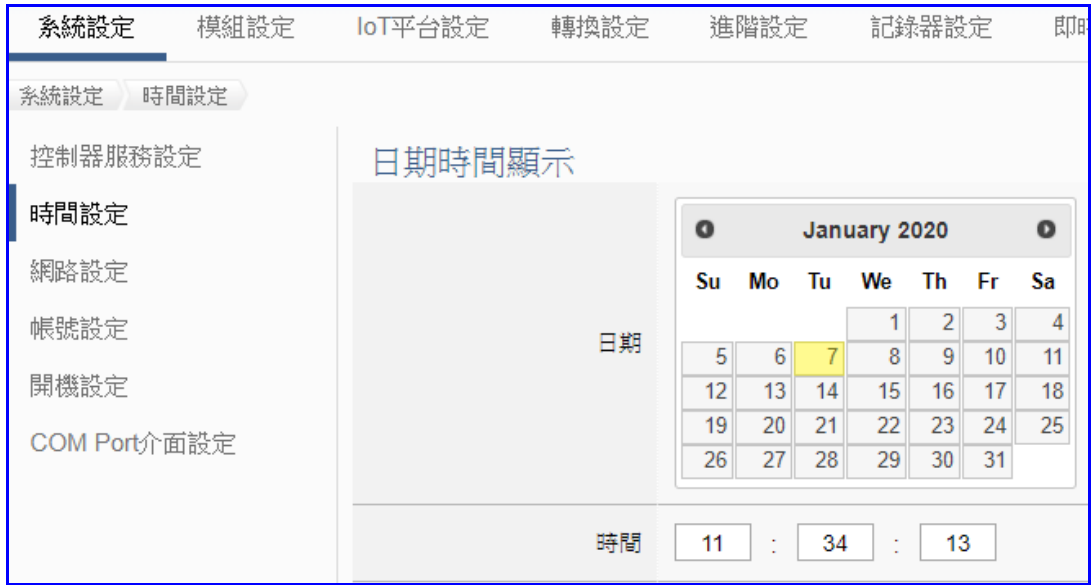

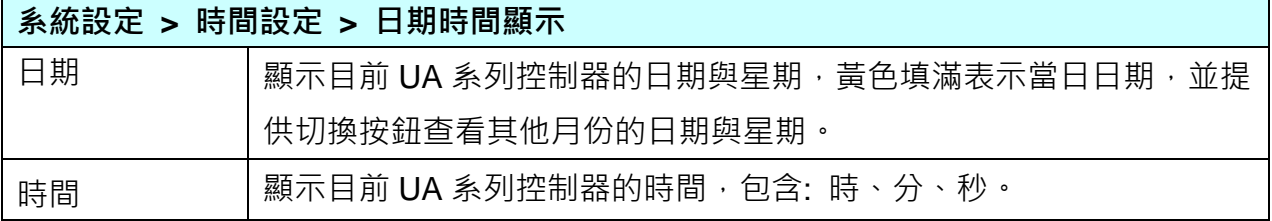

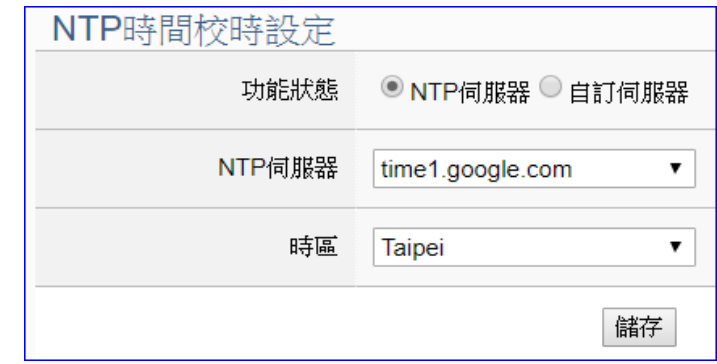

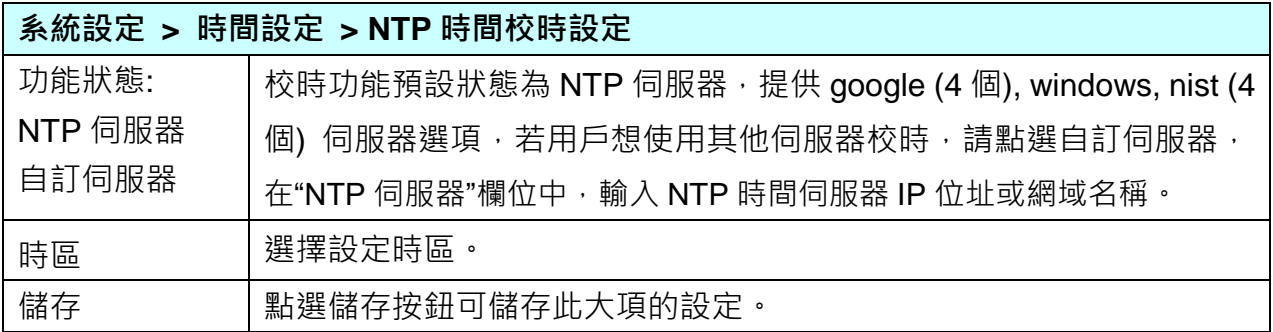

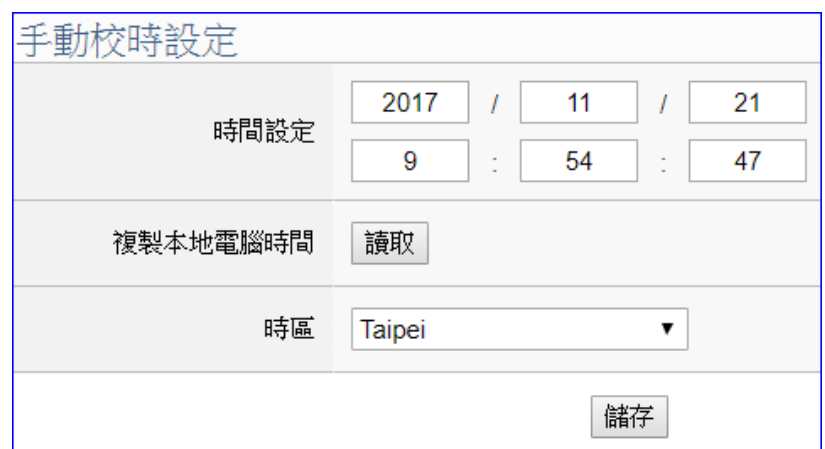

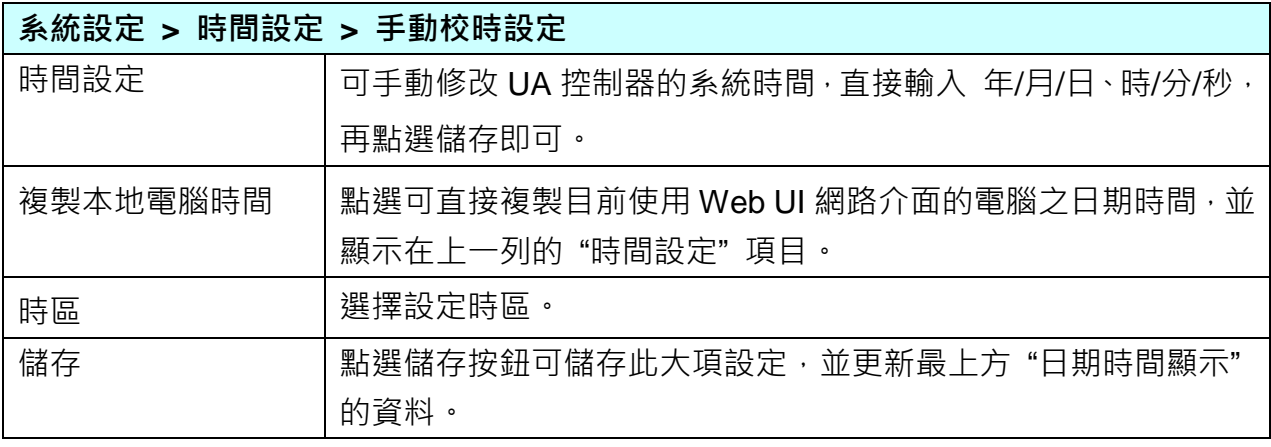

### **5.1.3 網路設定**

本功能主要是設定與顯示 UA 裝置的網路 IP、主機名稱設定及 DDNS 服務等相關網路訊息, 並提供修改。

### **注 意:**

- **1. UA-2800 系列則有兩個埠 LAN1 和 LAN2 (如下圖)。**
- **2. UA-2800 系列 LAN1、LAN2 必須設定為 靜態 IP,即 指定 IP 位址模式。**
- **3. UA-2800 系列的 LAN1 及 LAN2 的 IP 必須設定在不同子網路, 例如: 一個 IP 設定為 192.168.84.80,另一個 IP 設在其他子網路,例如 10.1.1.2。**

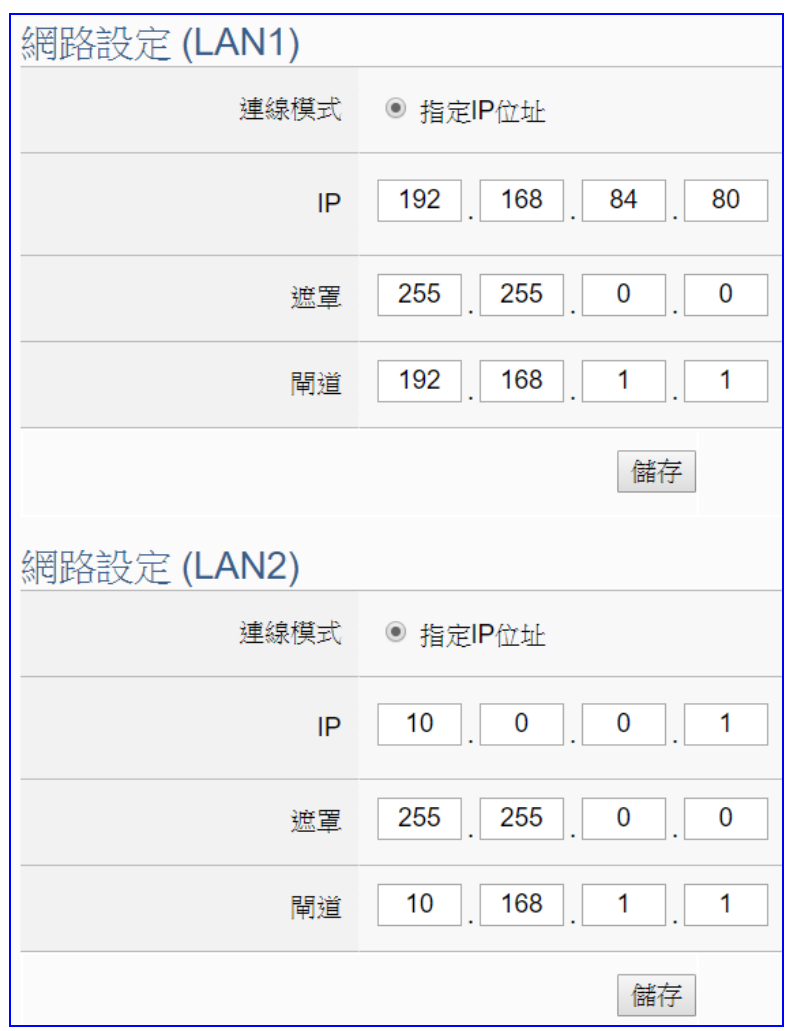

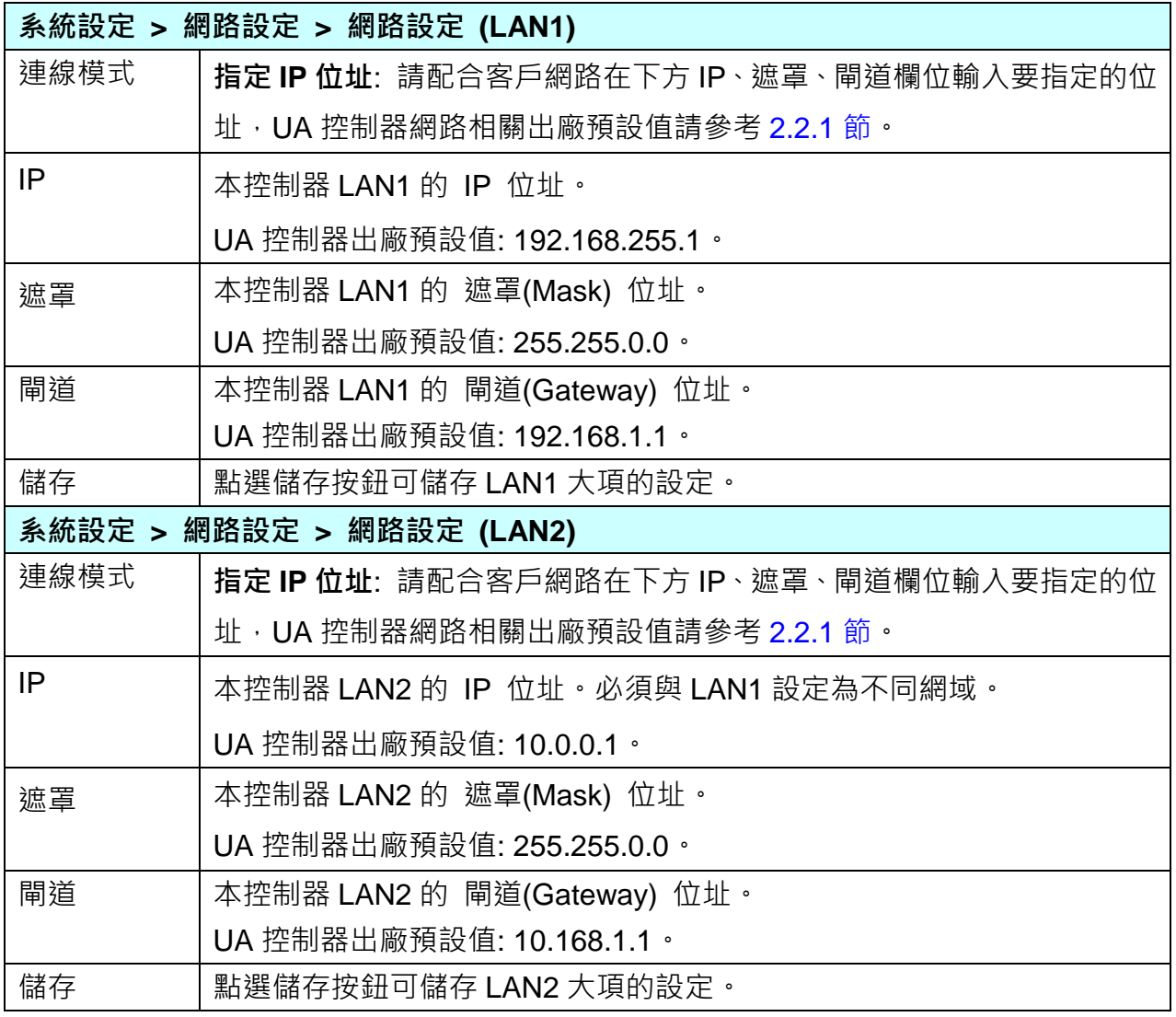

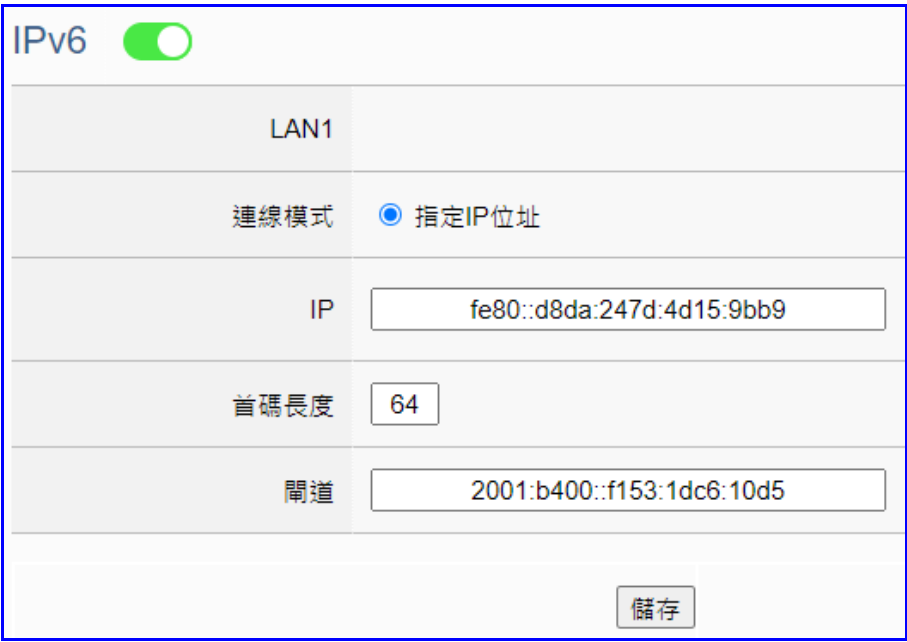

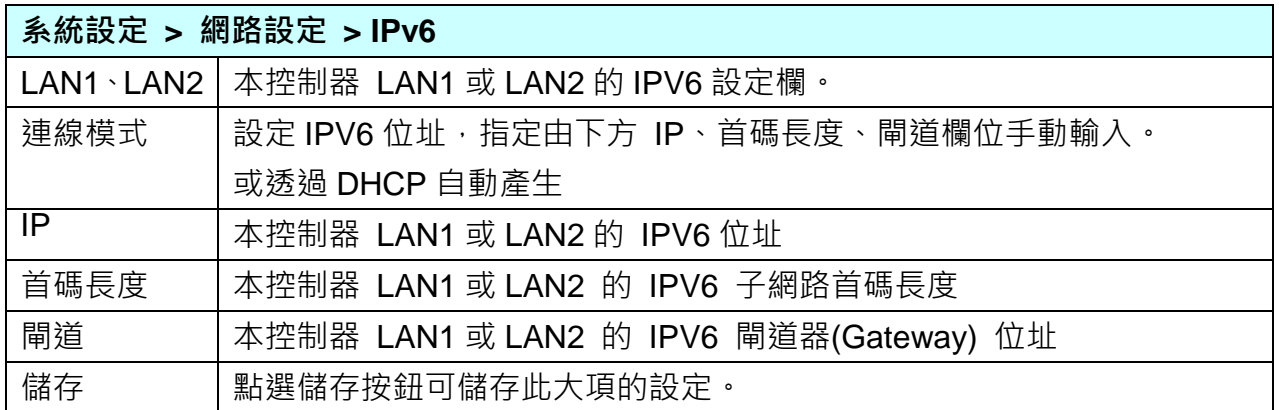

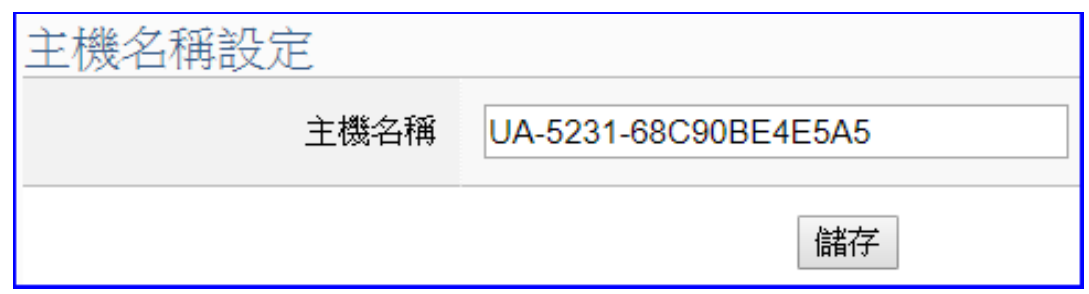

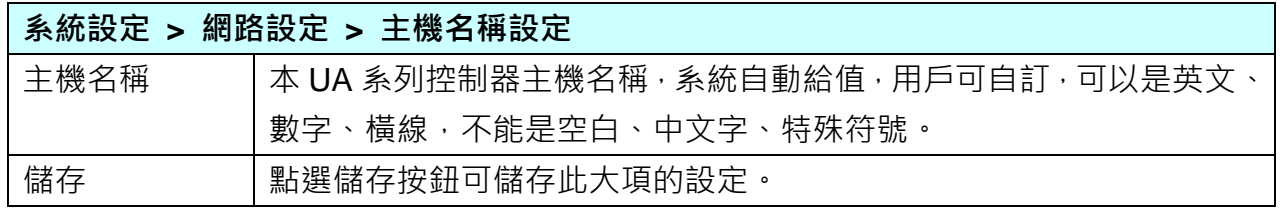

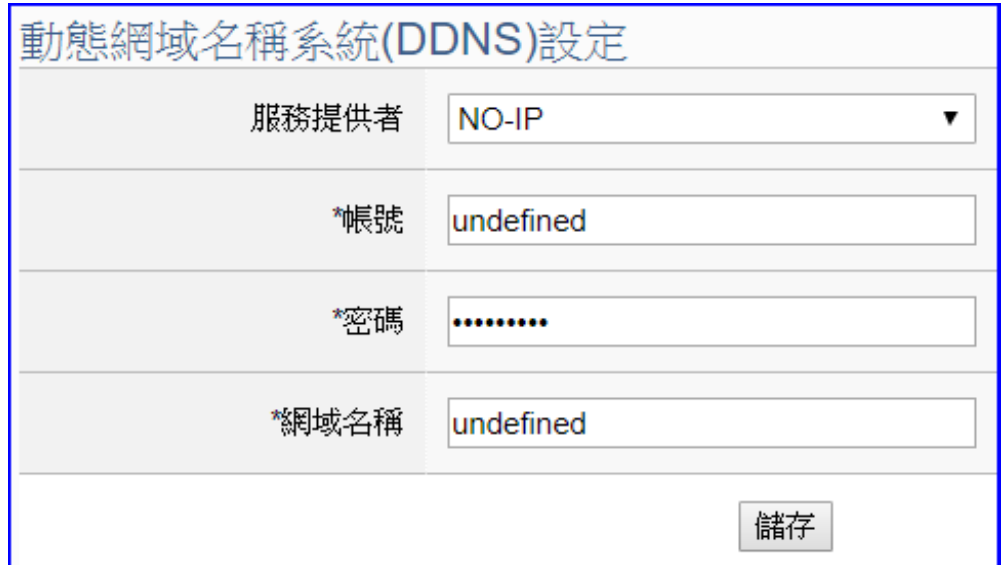

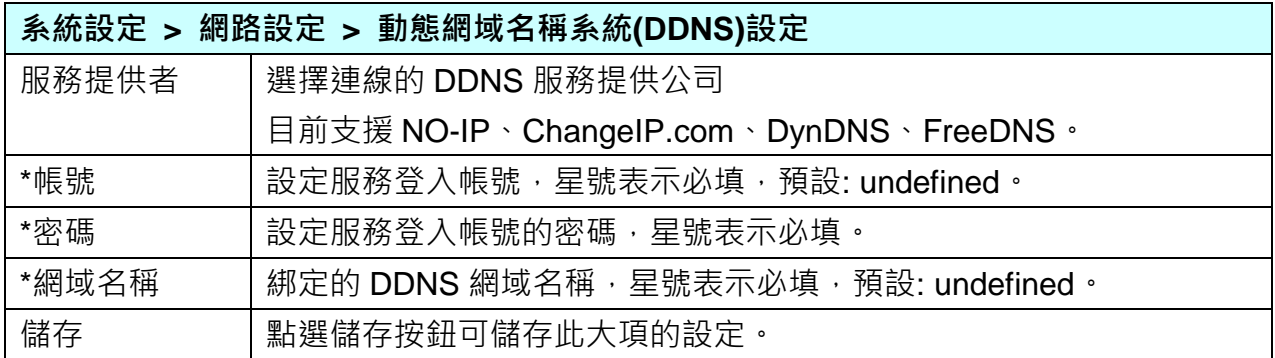

"<sup>\*</sup>":星號表示該項目必填,不可為空白。

### <span id="page-60-0"></span>**5.1.4 帳號設定**

本功能主要是設定與顯示 UA 系列控制器 Web UI 網頁介面的使用者帳號與密碼。

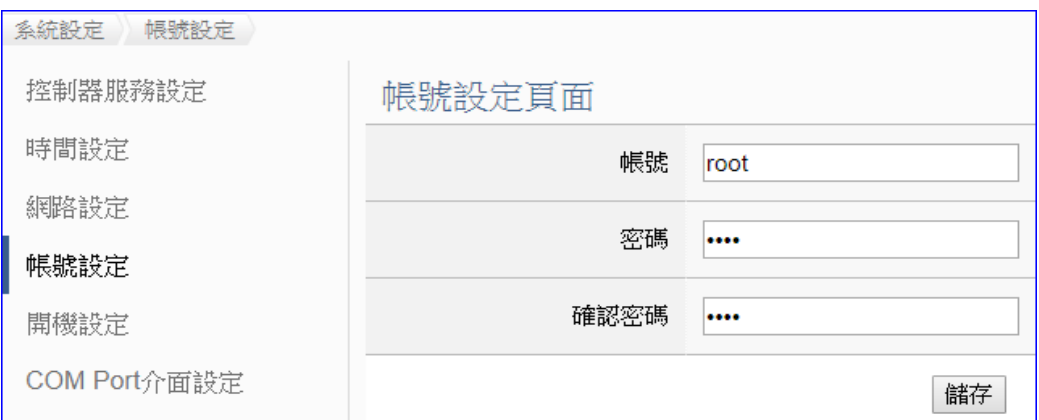

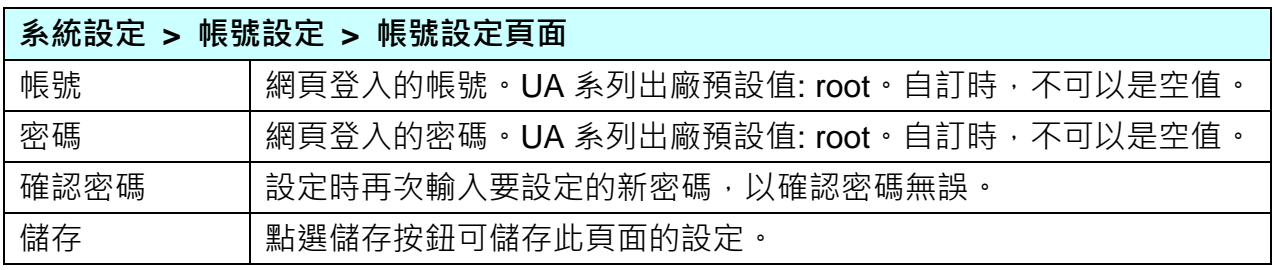

**用戶第一次登入 UA 控制器 Web UI 介面(使用出廠預設帳號/密碼)後,請盡快修改帳密。**

#### **帳號密碼修改步驟:**

- 1. 在 "帳號" 欄位輸入要設定的新帳號
- 2. 在 "密碼" 欄位輸入要設定的新密碼
- 3. 在"確認密碼"欄位再次輸入新密碼,以確認密碼無誤
- 4. 點選"儲存"按鈕,下次進入 Web UI 網頁介面,請以用戶新設帳號密碼登入。

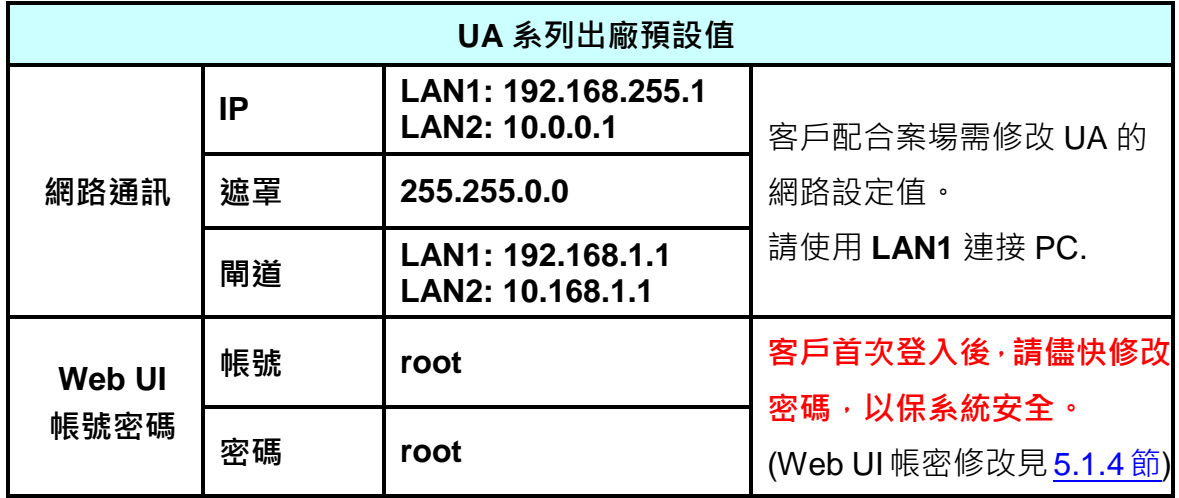

## **5.1.5 開機設定**

本功能主要是設定控制器執行重新開機,以及是否在開機後自動執行預定服務,包含: 專案執 行、MQTT Broker、DDNS。

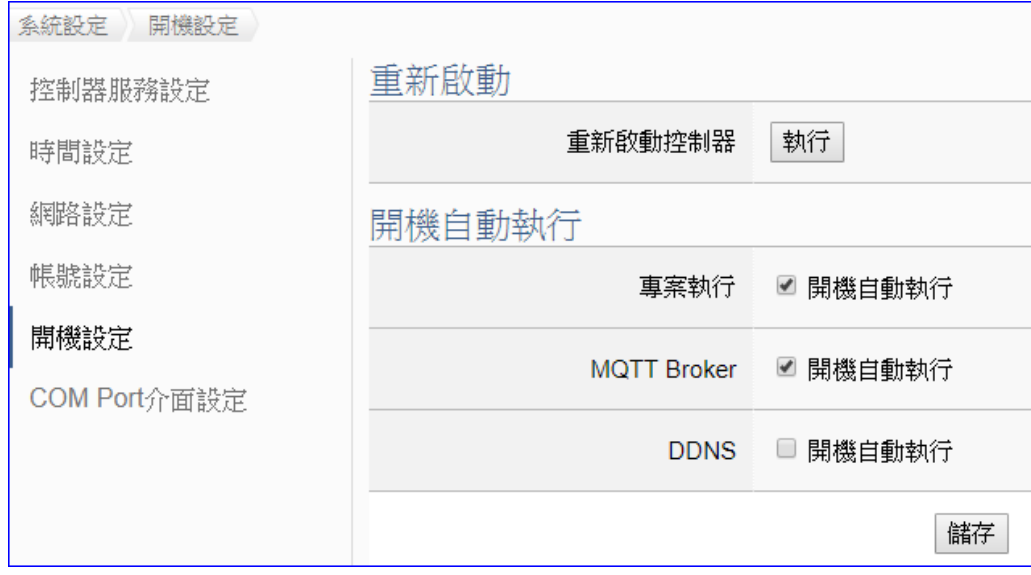

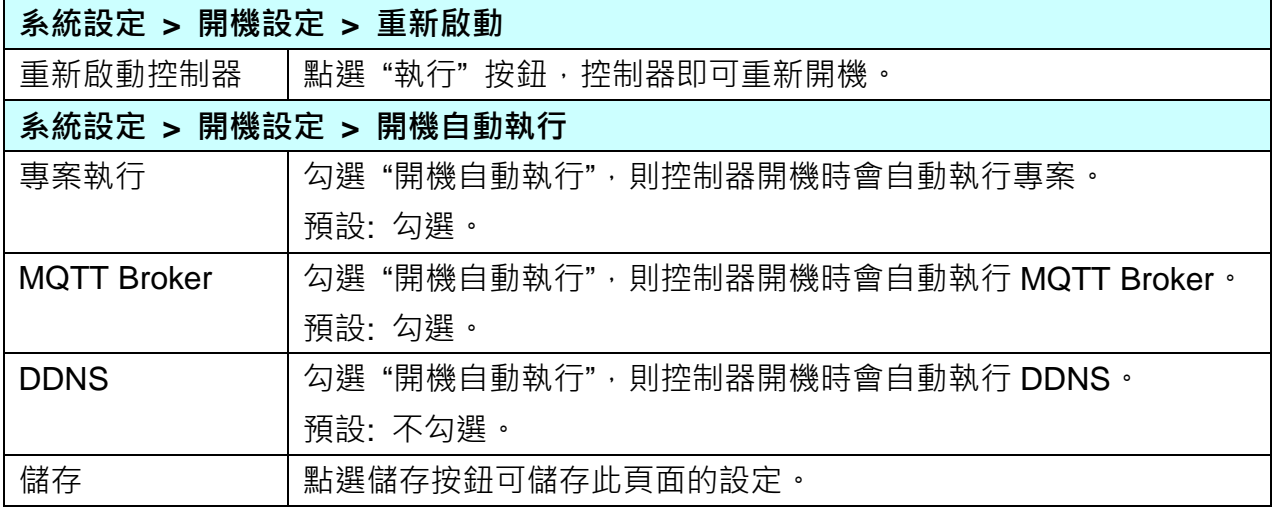

## **5.1.6 COM Port 介面設定**

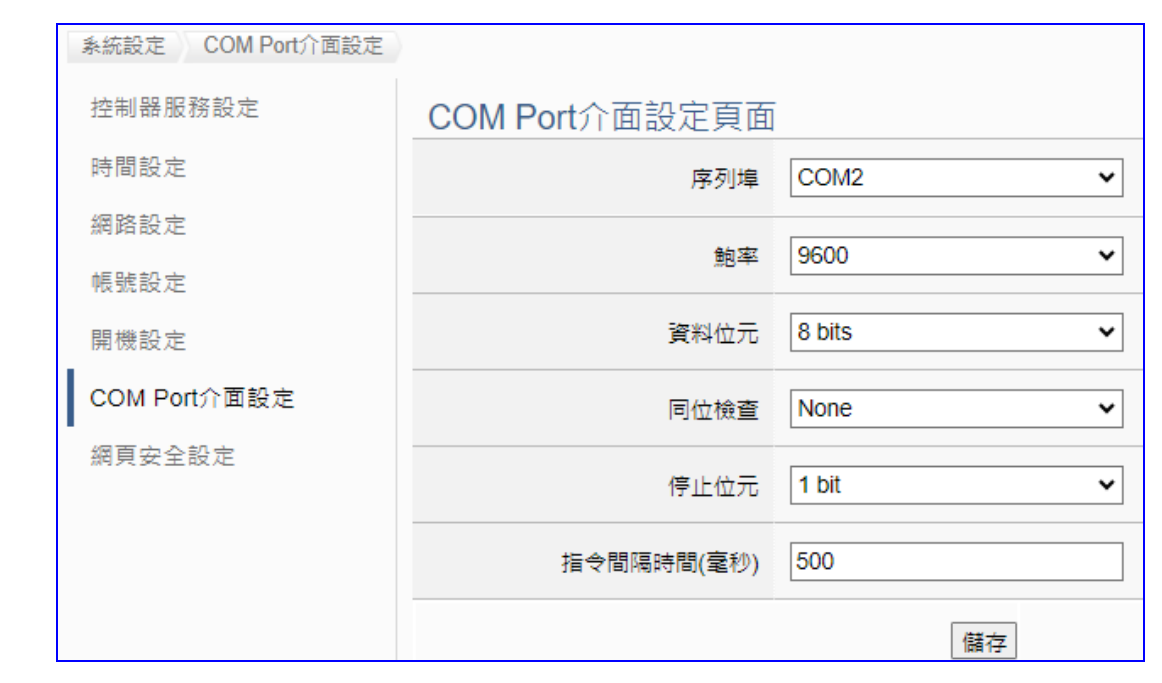

本功能主要是設定與顯示 UA 系列控制器之 RS 232/485 serial port 序列埠介面的通訊相關參數 設定。

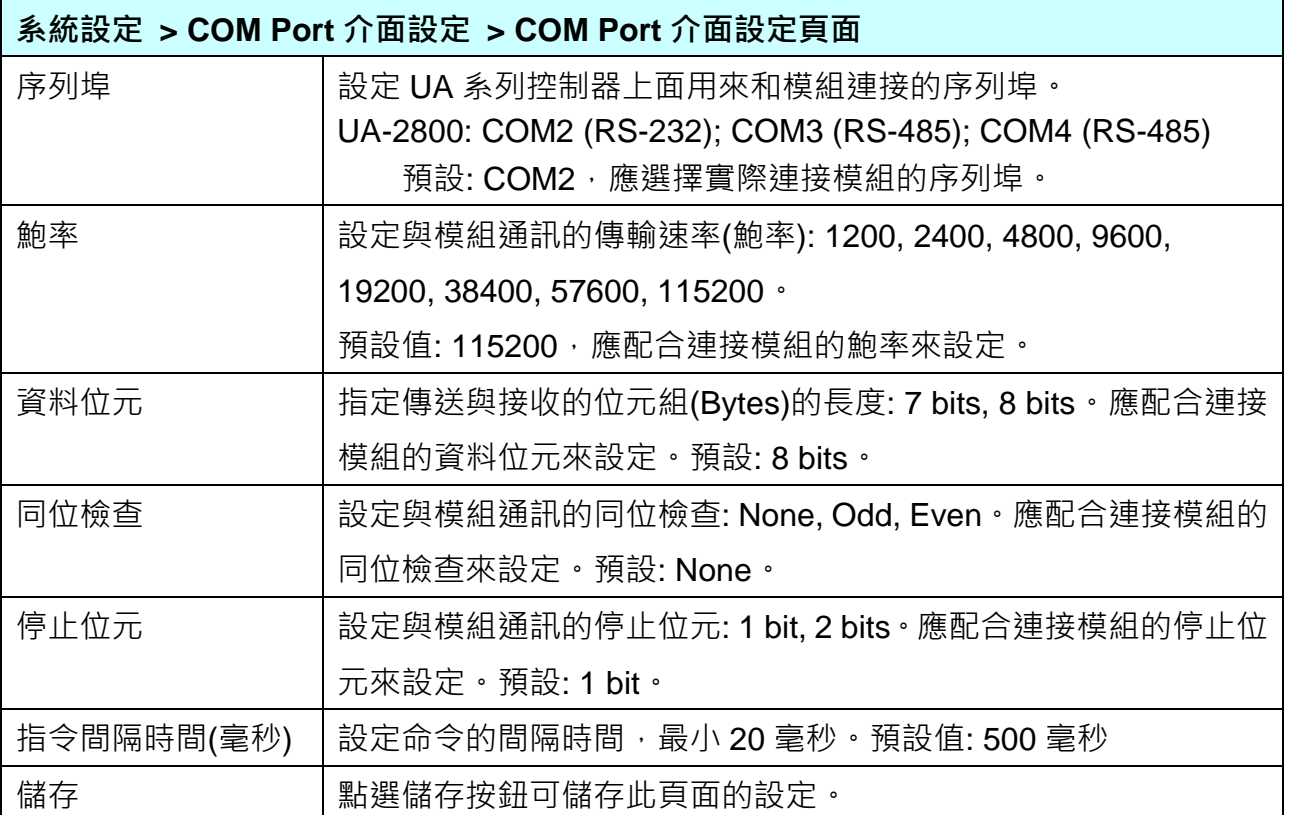

### **5.1.7 網頁安全設定**

本功能主要是設定網頁的安全選項與相關參數說明。

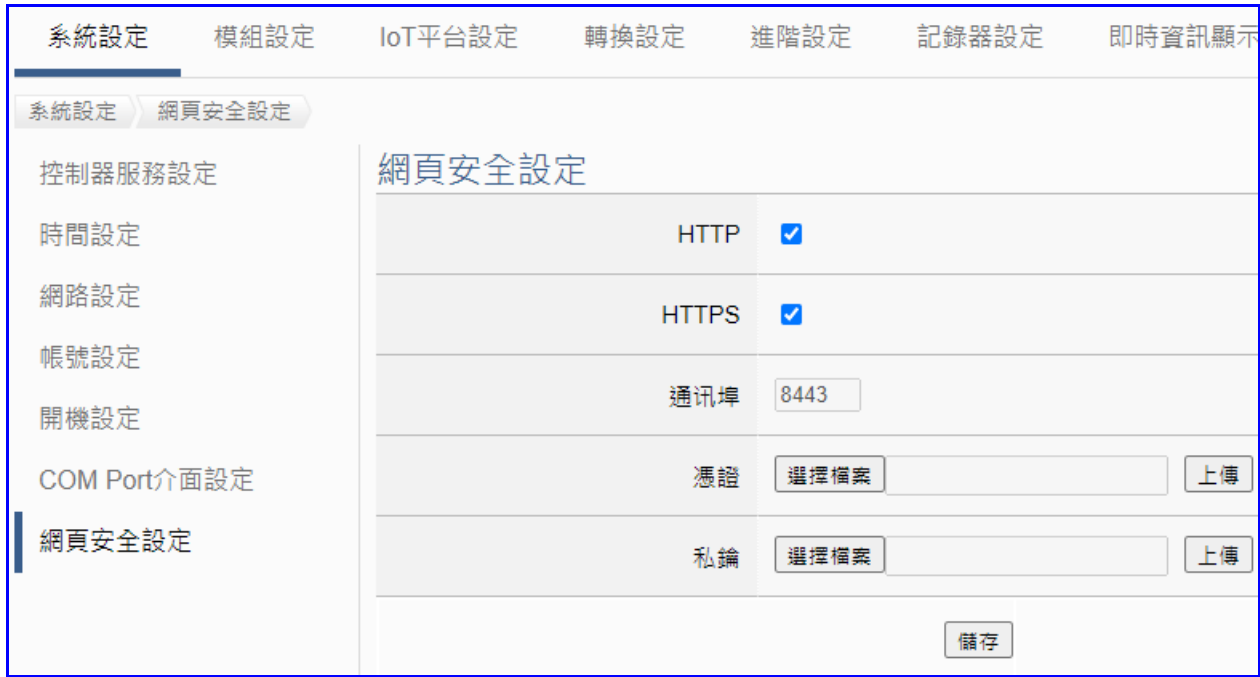

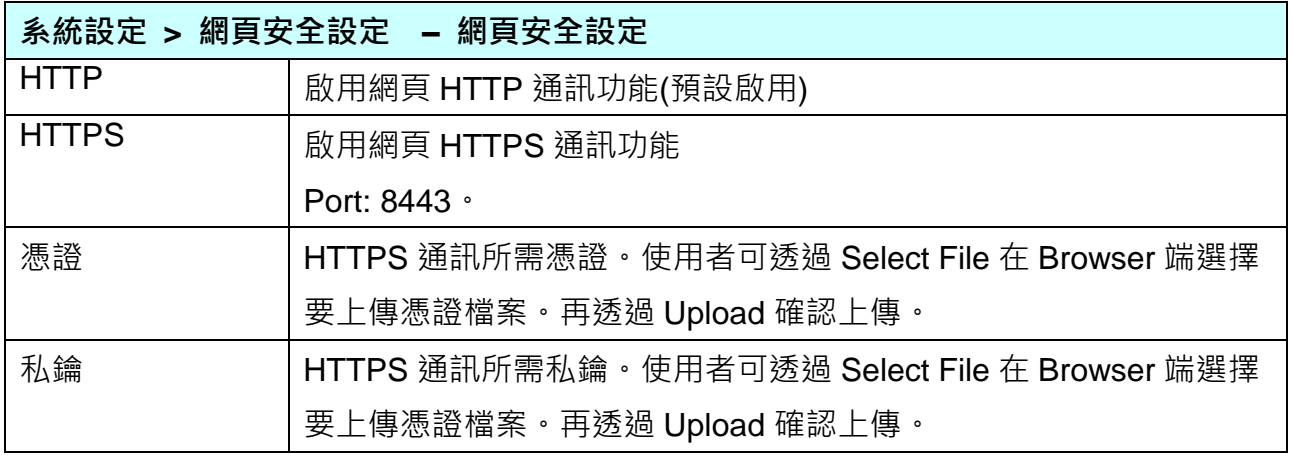

上傳憑證與私鑰後,使用 HTTPS 安全加密網頁時,請在瀏覽器網址列輸入 "**https://"**,**並輸入** IP, 後面再加 UA HTTPS 專用 Port 埠號":8443", 再按 Enter 進入網頁, 範例如下:

← https://192.168.85.127:8443

## **5.2 主功能表: 模組設定**

**模組設定**是主功能表單的第 2 個主功能項目,主要是設定和控制器連接的模組。

模組設定目前包含三個子功能選項,有 Modbus (RTU/TCP/ASCII)、MQTT、EtherNet/IP 和 Internal 模組,各子功能項目的設定簡單說明於頁面上(下方框),本章將以子功能項目來分節說 明各設定的功能頁面與設定參數,後續將支援更多類型的模組,手冊也會陸續加入說明。

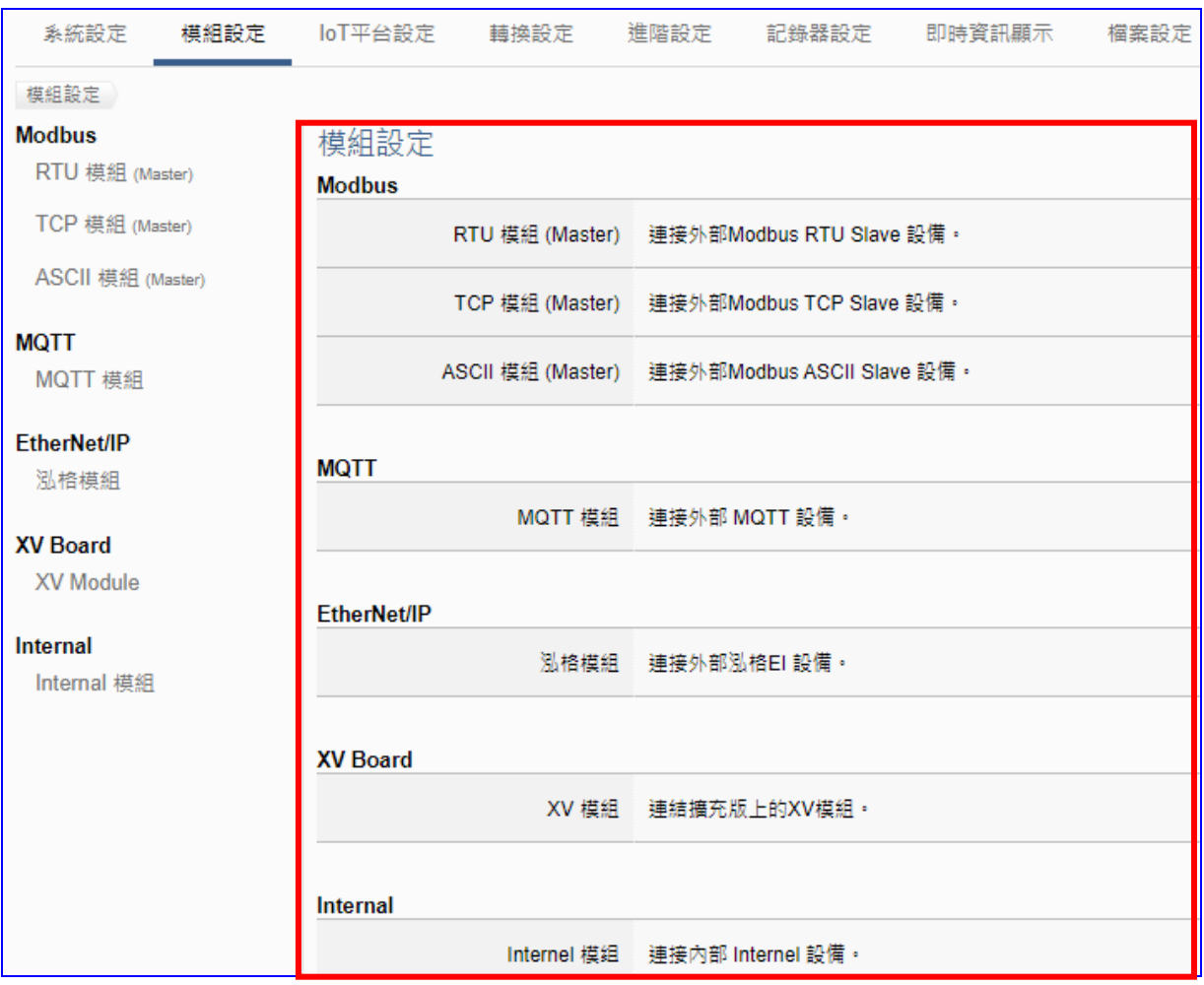

有關專案與功能的設定步驟,一般是由功能表左方功能一直往右方功能依順序設定,UA 更提 供專案設定精靈的功能專區,而 Web UI 介面登入方式與環境介紹,可先參考下列章節:

- 第 2 章 快速上手 1: [裝置連接](#page-18-0)/網路連線
- 第 3 章 [快速上手](#page-26-0) 2: 網頁介面/設定步驟
- 第 4 章 [功能專區](#page-40-0): 專案精靈

建議使用泓格科技的 I/O 模組, UA 的 Web UI 可自動載入設定, 模組預設通訊值亦可查出貨 CD、手冊或 I/O [模組網頁。](https://www.icpdas.com/en/product/p02.php?root=537) <https://www.icpdas.com/tw/product/p02.php?root=941>

 $\bullet$ 

### **5.2.1 Modbus RTU 模組 (Master)**

本功能主要是 UA 系列控制器使用序列埠和 Modbus RTU 模組連接的設定。

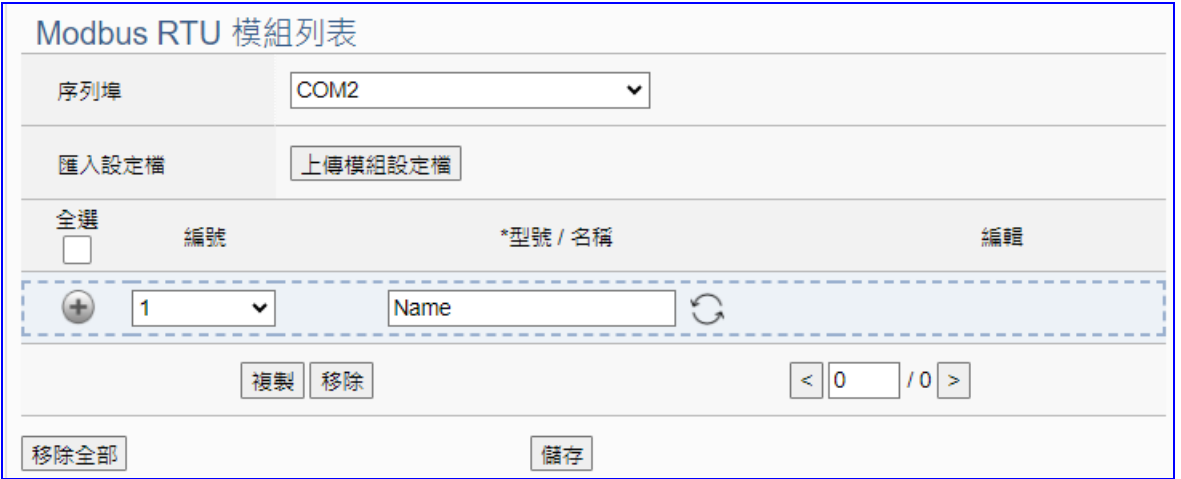

UA 系列控制器使用序列埠和 Modbus RTU 模組連接,每個序列埠上面連線的模組,可自行設 定模組名稱以方便辨識 (預設: Name),點選 [ <sup>+ )</sup> ] 按鈕 即可新增一個 RTU 模組, 若使用泓 格 Modbus 模組更可直接"選擇模組"型號讓系統自動設定模組列表,如下圖的 M-7055D,接著 點選該模組的 [編輯] 按鈕進入該模組 I/O 通道的 Modbus 位址對應表。

### **步驟:**

- 1. 選擇連接模組的序列埠號
- 2. 點選循環切換鈕<sup>○</sup> 選擇新增模組模式:
	- A) 選擇模組: 點選泓格模組型號(如上圖), 系統自動載入模組的設定 或

b) Name: 輸入自訂名稱, 例: M-7055D, 點選加號按鈕 [ <sup>1</sup>] 新增模組再自行設定

選擇模組

選摆模別 M-7000 条列 M-7002 M-7005 M-7011 **M 7015** 

3. 點選該模組的 [編輯] 按鈕進入模組內容設定頁面 檢視或設定 UA 控制器和模組 I/O 通道對應的 Modbus 位址對應表。

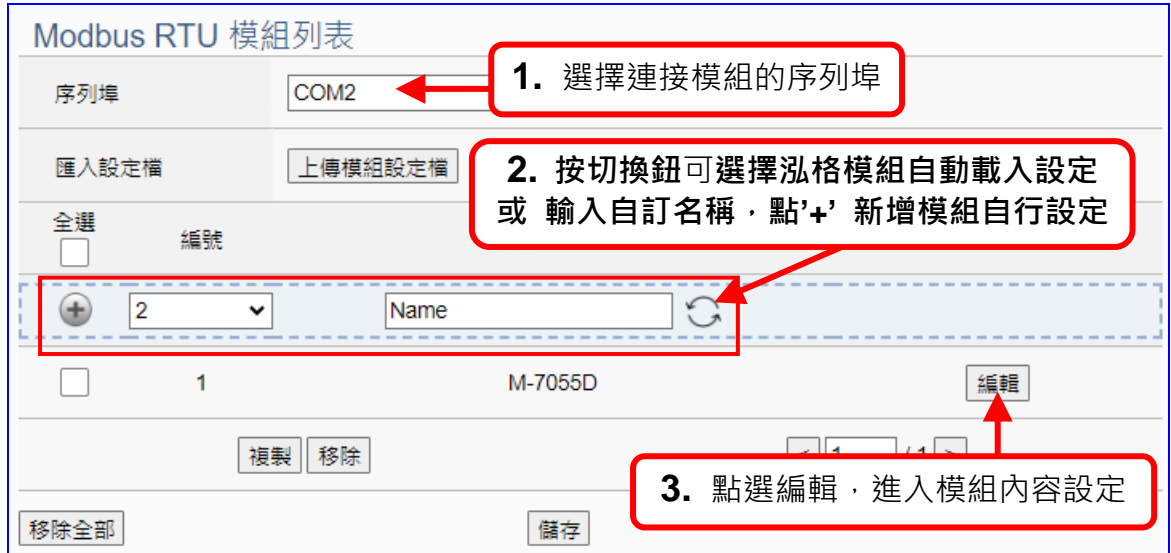

以下則針對各設定頁面的功能項目與參數列表說明。

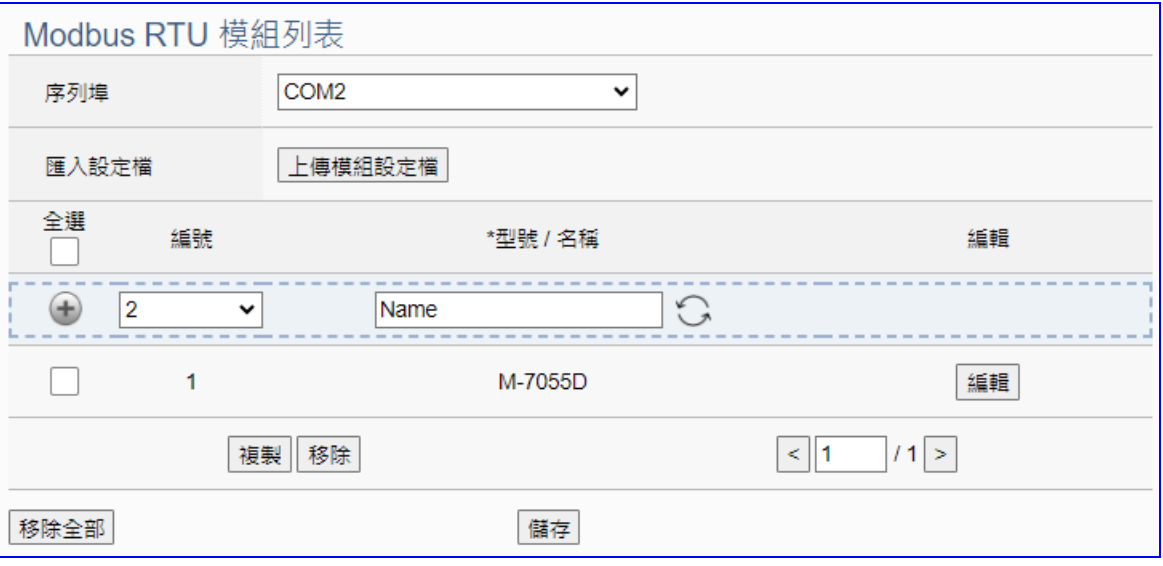

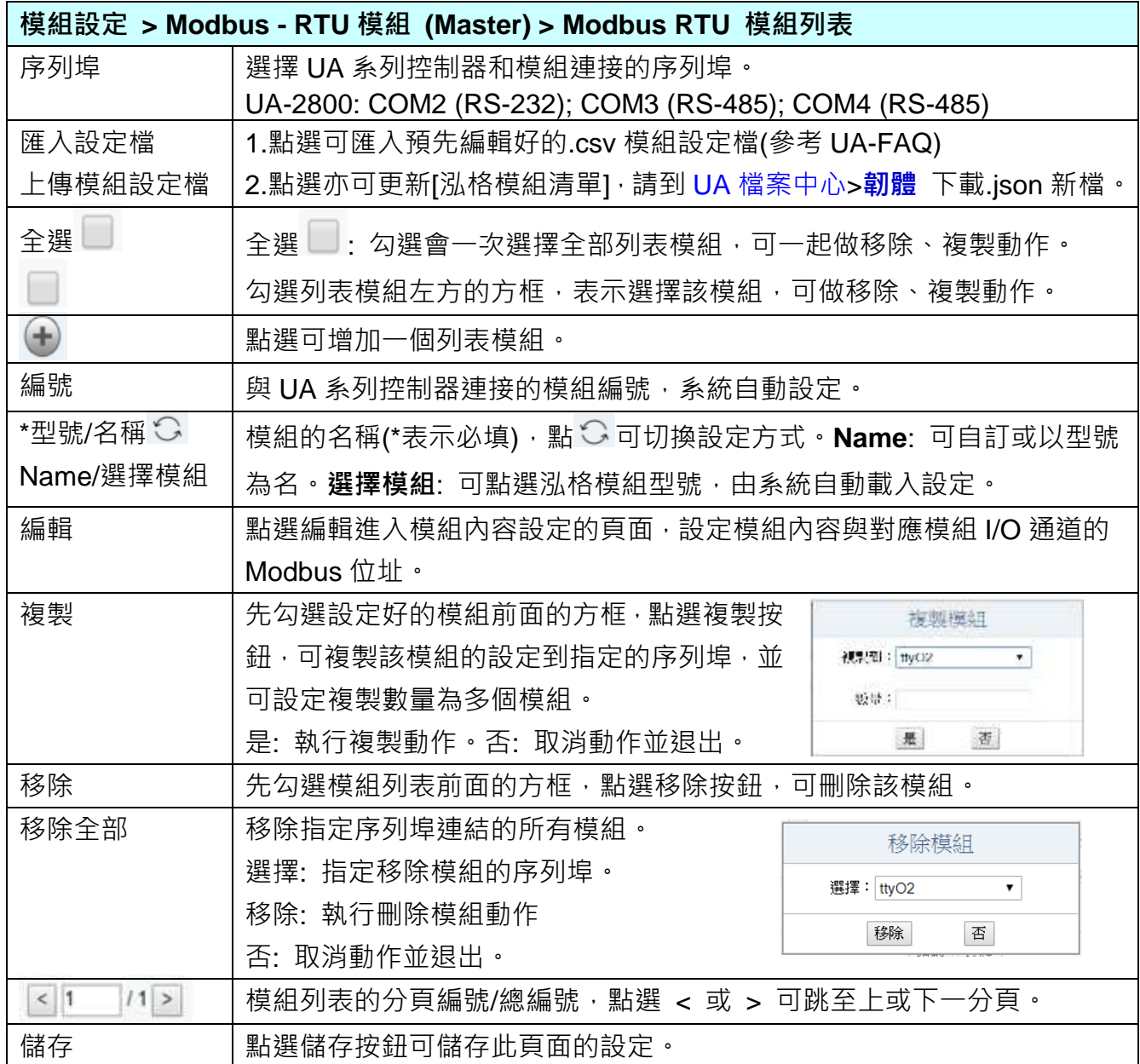

UA-2800 使用手冊 V1.0 ICP DAS 泓格科技

在模組列表點選 **[編輯]**,進入模組內容設定頁面。

**模組設定 > Modbus RTU 模組 > 模組列表 – 編輯**,進入 [模組內容設定] 頁面。

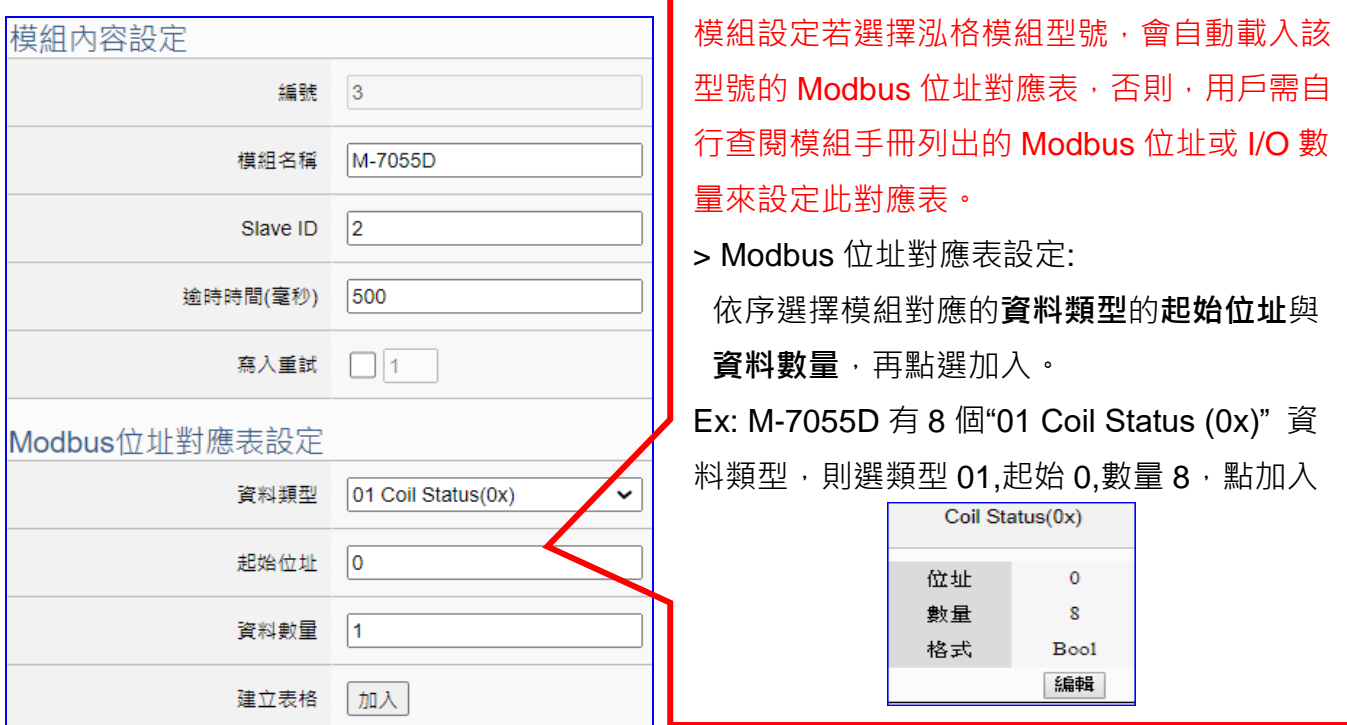

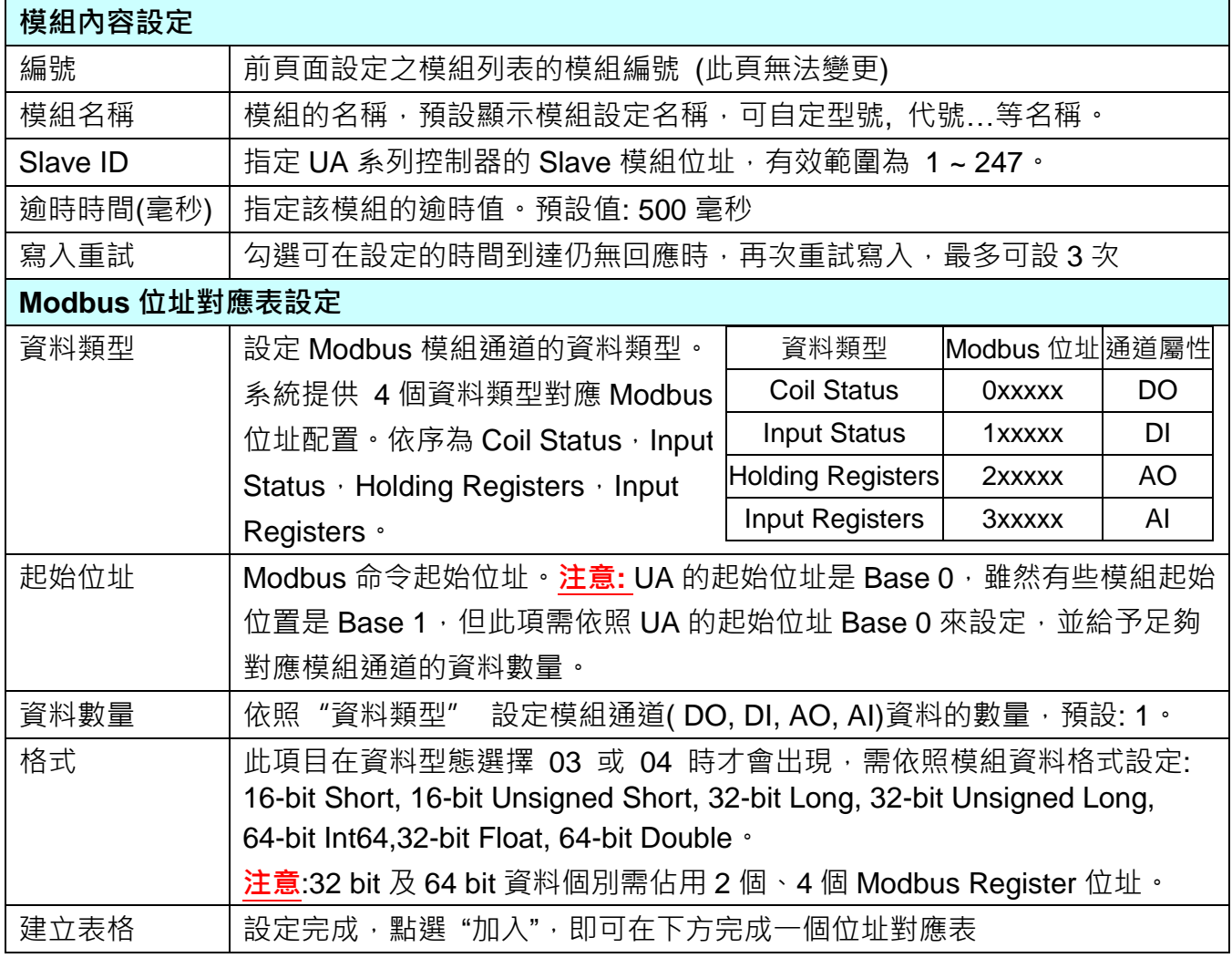

Modbus 位址對應表設定完成建立表格類似下圖。

#### **位址設定:**

Modbus 位址對應表顯示與編輯。

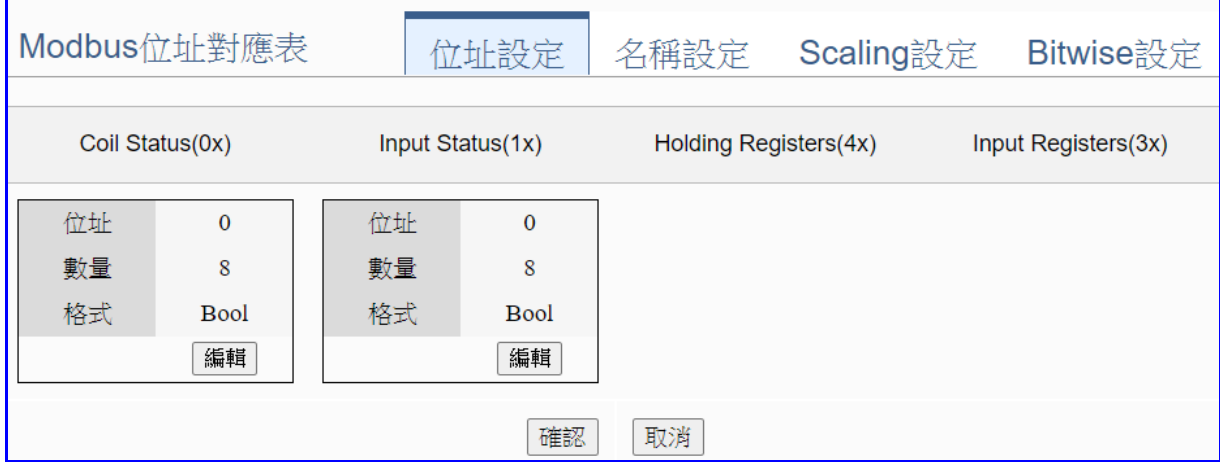

若模組設定時,選擇泓格模組型號自動載入,此頁 Modbus 位址對應表會自動設定完成,用戶 無需自行查閱模組手冊設定 Modbus 位址來設定對應表。

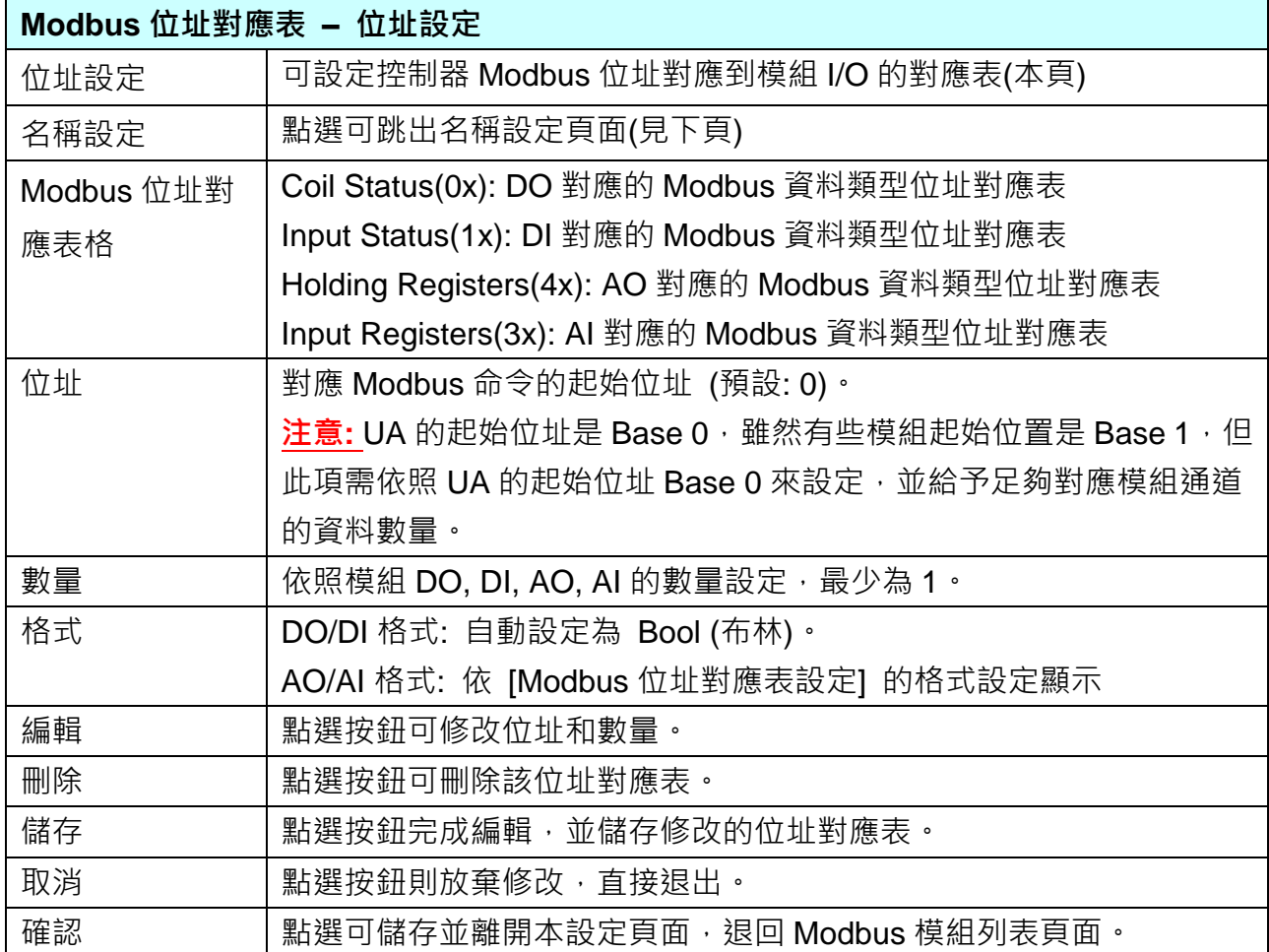

### **名稱設定:**

若要設定變數名稱或再加描述說明,可點選此"名稱設定"來加入。

|                          | Modbus位址對應表      | 位址設定       | 名稱設定        | Scaling設定 | Bitwise設定 |
|--------------------------|------------------|------------|-------------|-----------|-----------|
| 01 Coil Status(0x)       |                  |            |             |           |           |
|                          | 表格顯示             | 展開<br> 聴藏  |             |           |           |
| 位址                       | 變數名稱             |            | 資料形態        | 描述        |           |
| 0                        | D <sub>O</sub> O |            | <b>Bool</b> |           |           |
| 1                        | D <sub>O</sub> 1 |            | <b>Bool</b> |           |           |
| $\overline{2}$           | DO <sub>2</sub>  |            | <b>Bool</b> |           |           |
| 3                        | DO <sub>3</sub>  |            | <b>Bool</b> |           |           |
| 4                        | DO <sub>4</sub>  |            | <b>Bool</b> |           |           |
| 5                        | DO <sub>5</sub>  |            | <b>Bool</b> |           |           |
| 6                        | DO <sub>6</sub>  |            | <b>Bool</b> |           |           |
| 7                        | DO <sub>7</sub>  |            | <b>Bool</b> |           |           |
| 02 Input Status(1x)      |                  |            |             |           |           |
|                          | 表格顯示             | 展開   隠藏    |             |           |           |
| 03 Holding Registers(4x) |                  |            |             |           |           |
|                          | 表格顯示             | [展開] [隱藏]  |             |           |           |
| 位址                       | 變數名稱             | 資料形態       | Swap        |           | 描述        |
| 04 Input Registers(3x)   |                  |            |             |           |           |
|                          | 表格顯示             | 展開<br>[臆臓] |             |           |           |
| 位址                       | 變數名稱             | 資料形態       | Swap        |           | 描述        |
|                          |                  |            |             |           |           |
| 取消<br>確認                 |                  |            |             |           |           |
|                          |                  |            |             |           |           |

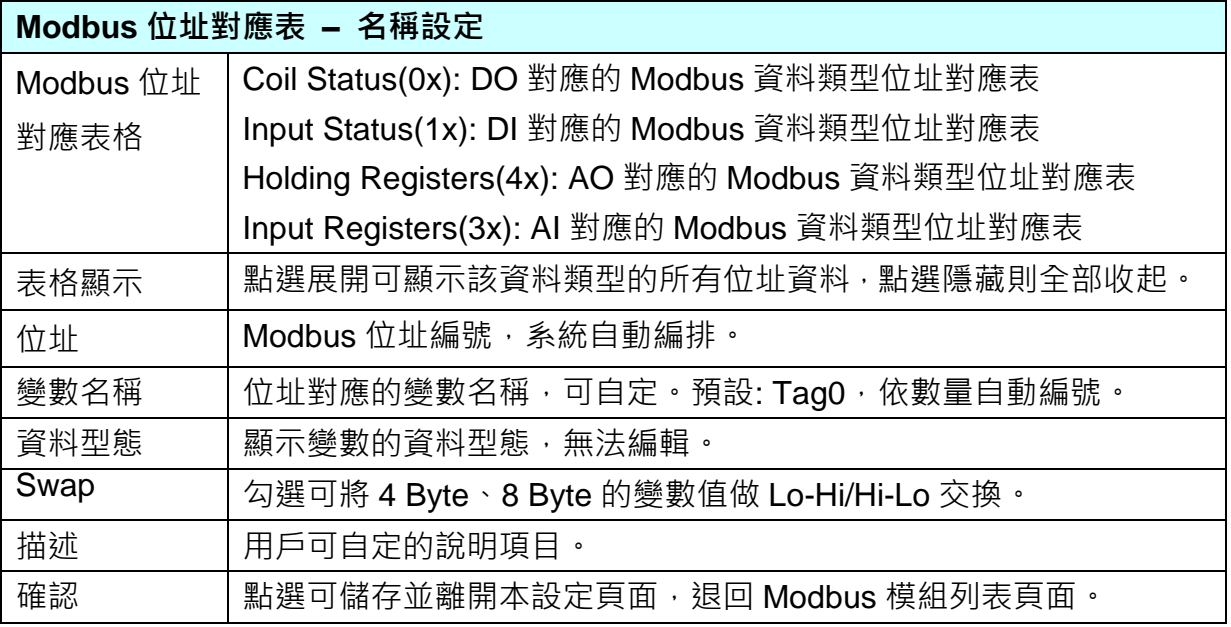

### **\*\* Scaling 設定**

**僅支援 Modbus RTU/TCP 的 AI/AO 設定**,這兩種設定才會出現此功能。若變數值需縮放轉換, 可在此頁點選該變數的"細項展開",輸入來源/輸出變數的最大/小值和偏移量,加入描述說明, 記得點選"啟用",才會啟動 Scaling 轉換功能。(範例: DL-302)

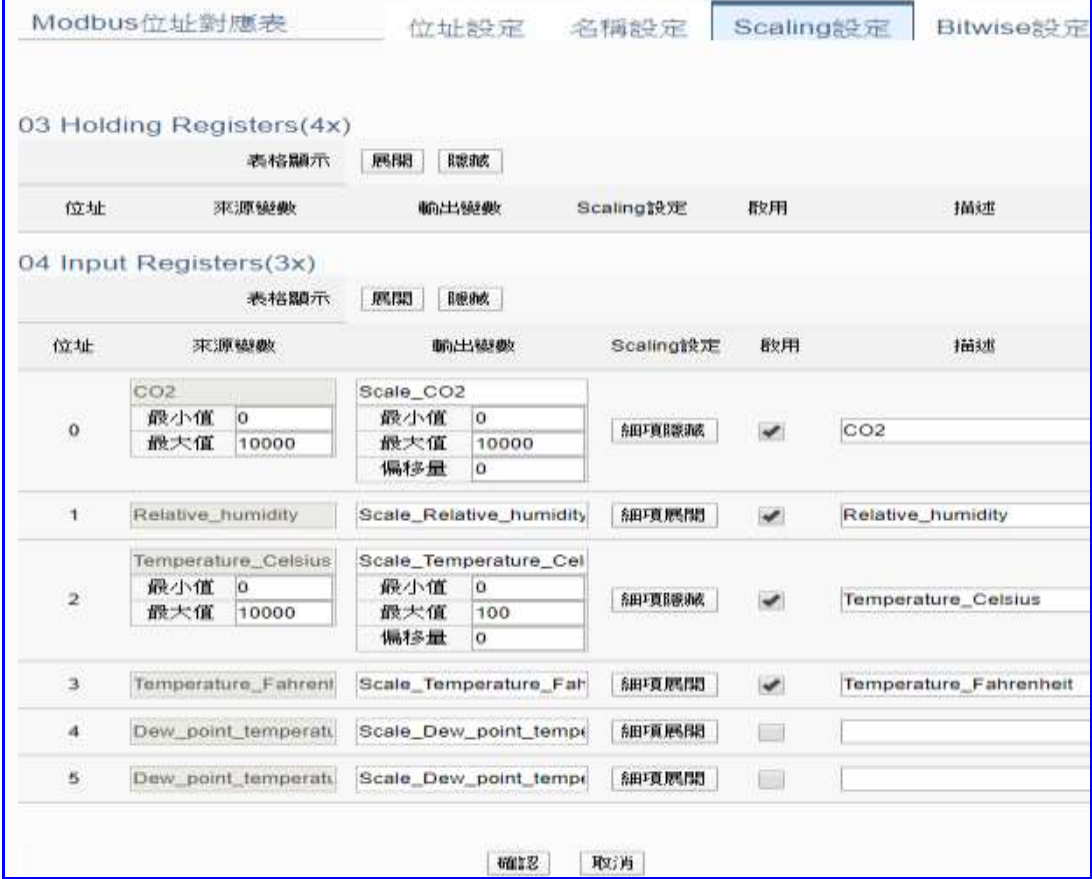

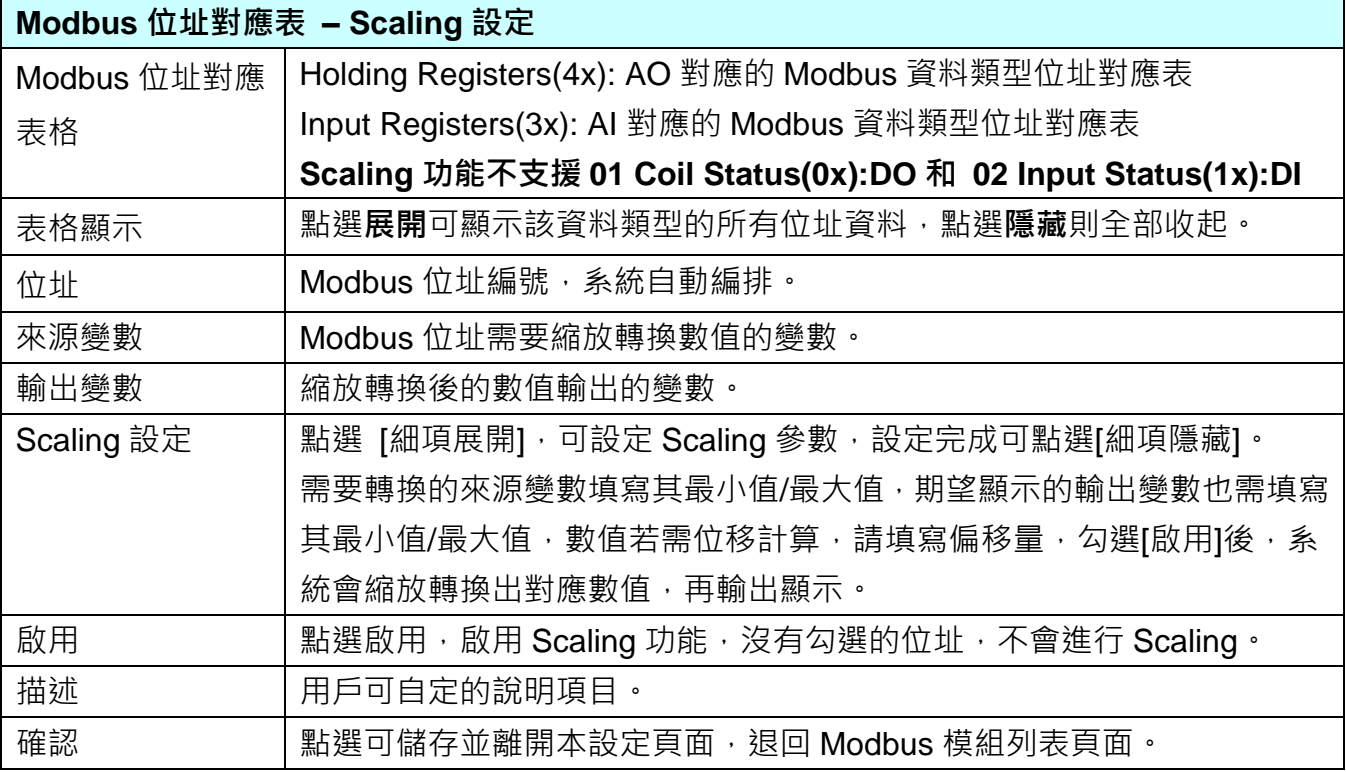

h

#### **\*\* Bitwise 設定**

 $\mathbf{r}$ 

**僅支援 Modbus RTU/TCP 的 AI/AO 設定,這兩種設定才會出現此功能**。當需要擷取指定位元 的資料時,可在此設定。在所需位址的指定 Bit# 中,填入變數名稱,即可輸出該位元的值傳到 填入的變數中。(範例: M-7026)

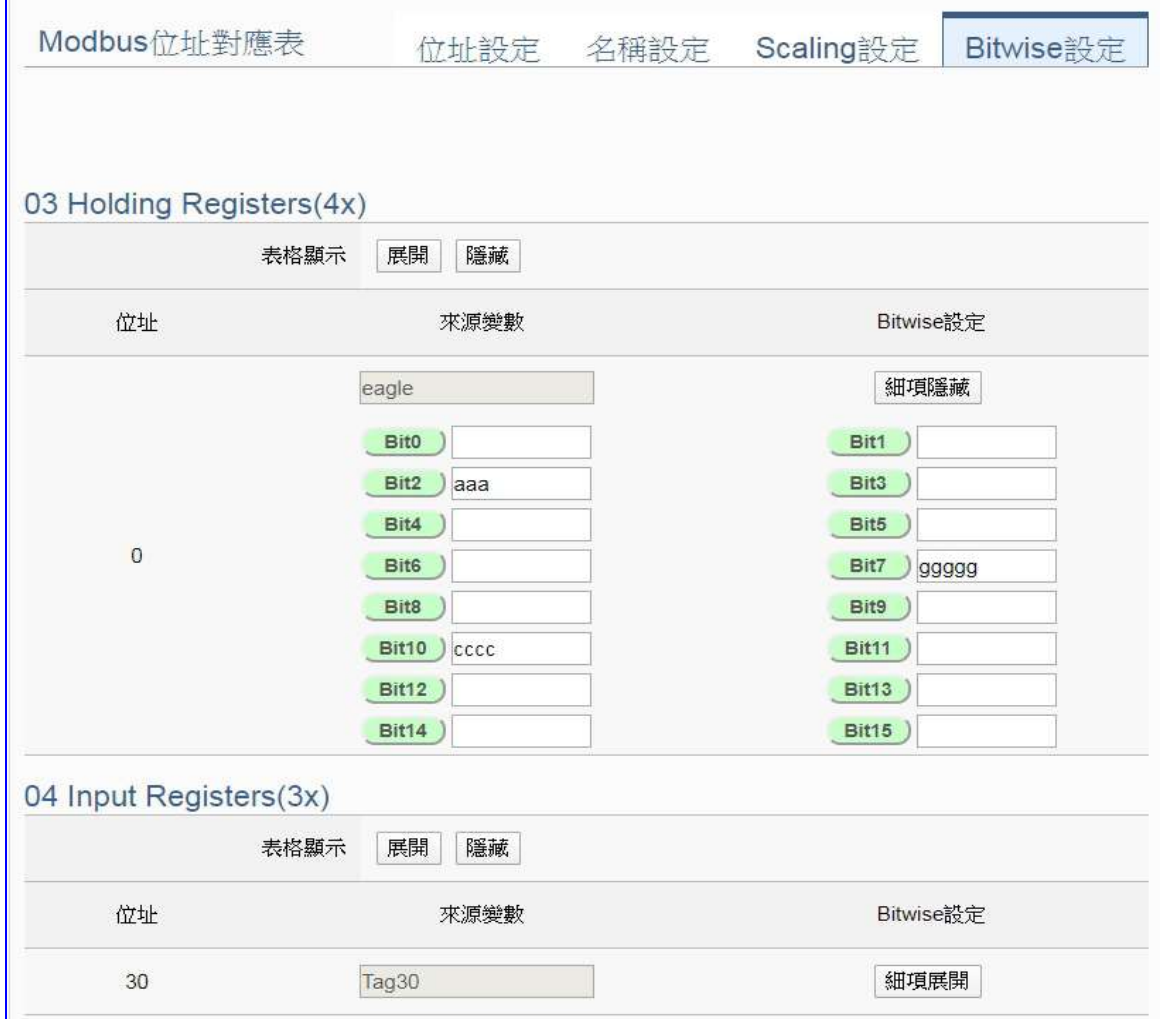

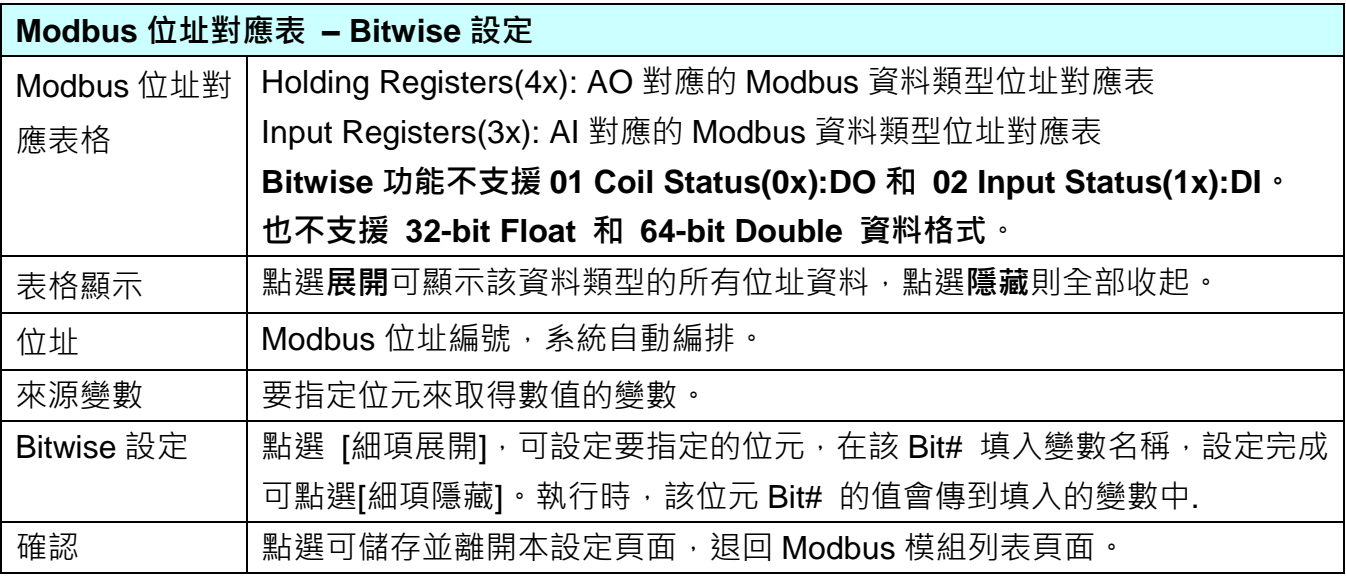
# **5.2.2 Modbus TCP 模組 (Master)**

本功能主要是 UA 系列控制器使用序列埠和 Modbus TCP 模組連接的設定。

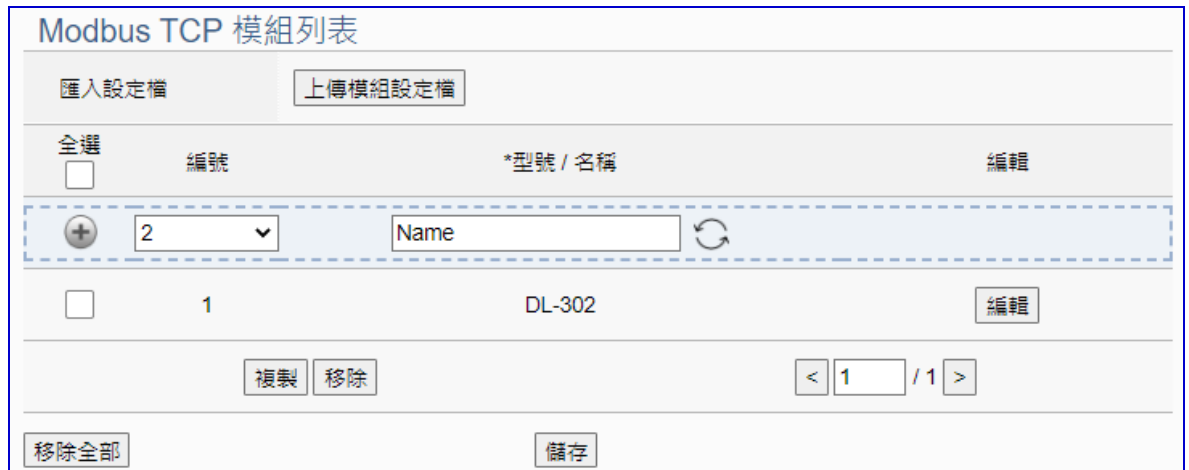

UA 系列控制器使用 Ethernet LAN 埠和 Modbus TCP 模組連接, LAN 上面連線的模組,可自 行設定模組名稱以方便辨識 (預設: Name),點選 [ <sup>+ ]</sup> ] 按鈕 可新增一個 TCP 模組,如下圖 的 Name。若使用泓格 Modbus 模組更可直接選擇型號讓系統自動設定模組列表。接著點選該 模組的 [編輯] 按鈕進一步設定該模組 I/O 通道的 Modbus 位址對應表。

## **步驟:**

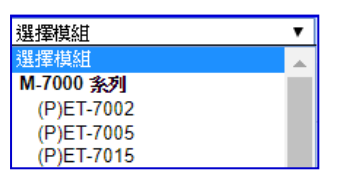

1. **點選循環切換鈕** 選擇新增模組模式:

A) 選擇模組: 點選泓格模組型號(如上圖), 系統自動載入模組的設定 或

- b) Name: 輸入自訂名稱, 例: DL-302, 點選加號按鈕 [ <sup>1</sup> ] 新增模組再自行設定
- 2. 點選該模組的 [編輯] 按鈕進入模組內容設定頁面 檢視或設定 UA 控制器和模組 I/O 通道對應的 Modbus 位址對應表。

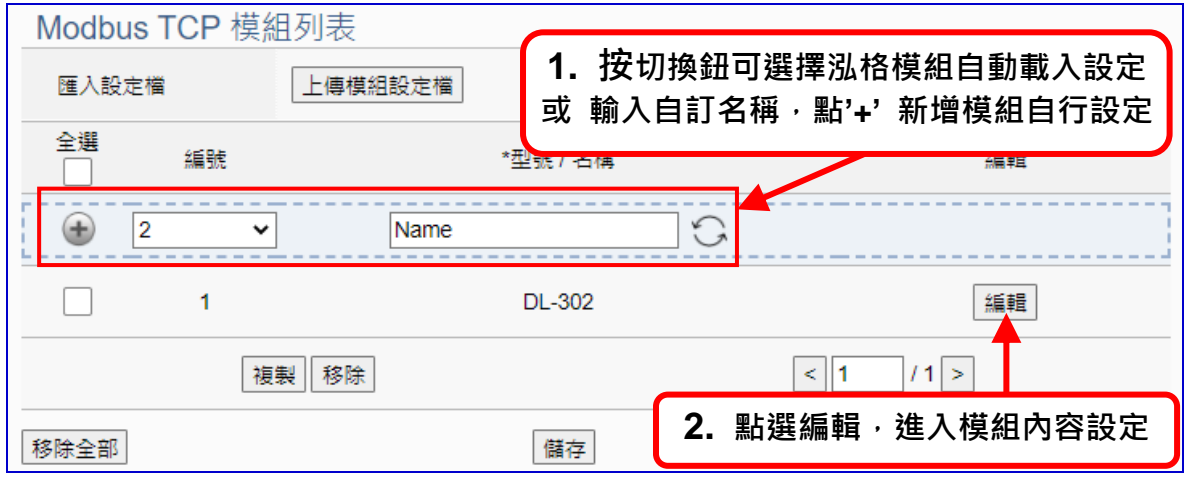

以下則針對各設定頁面的功能項目與參數列表說明。

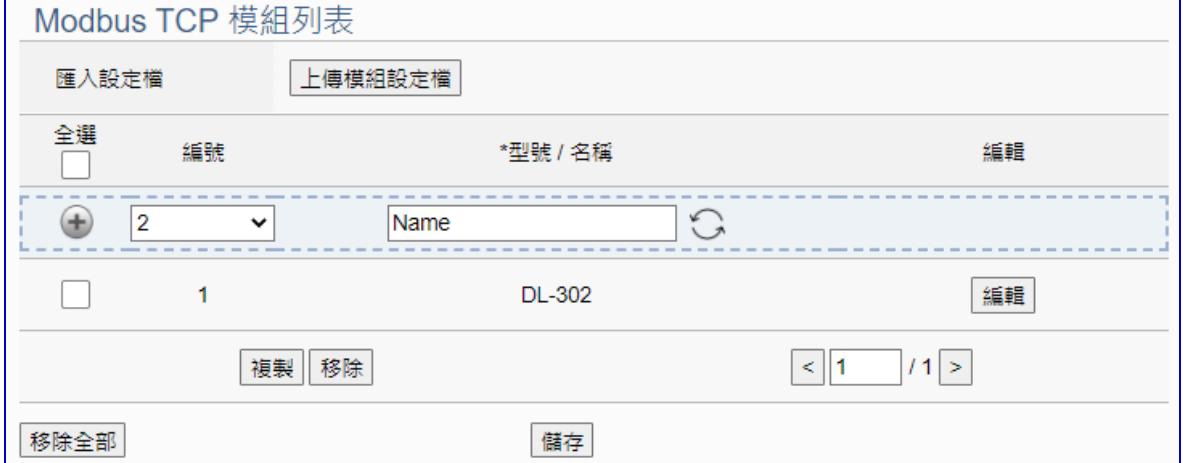

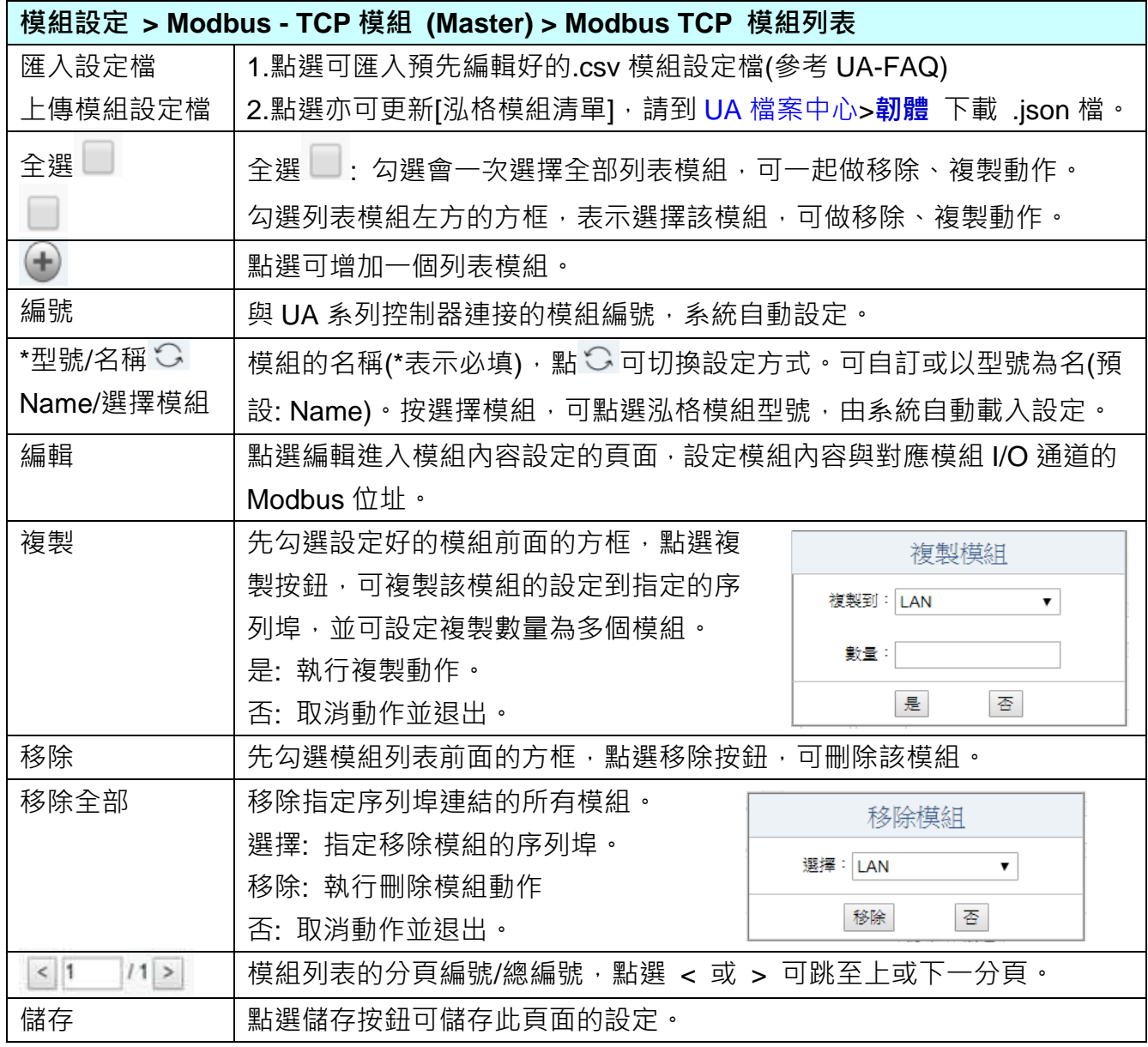

在模組列表點選 **[編輯]**,進入模組內容設定頁面(下一頁)。

UA-2800 使用手冊 V1.0 ICP DAS 泓格科技

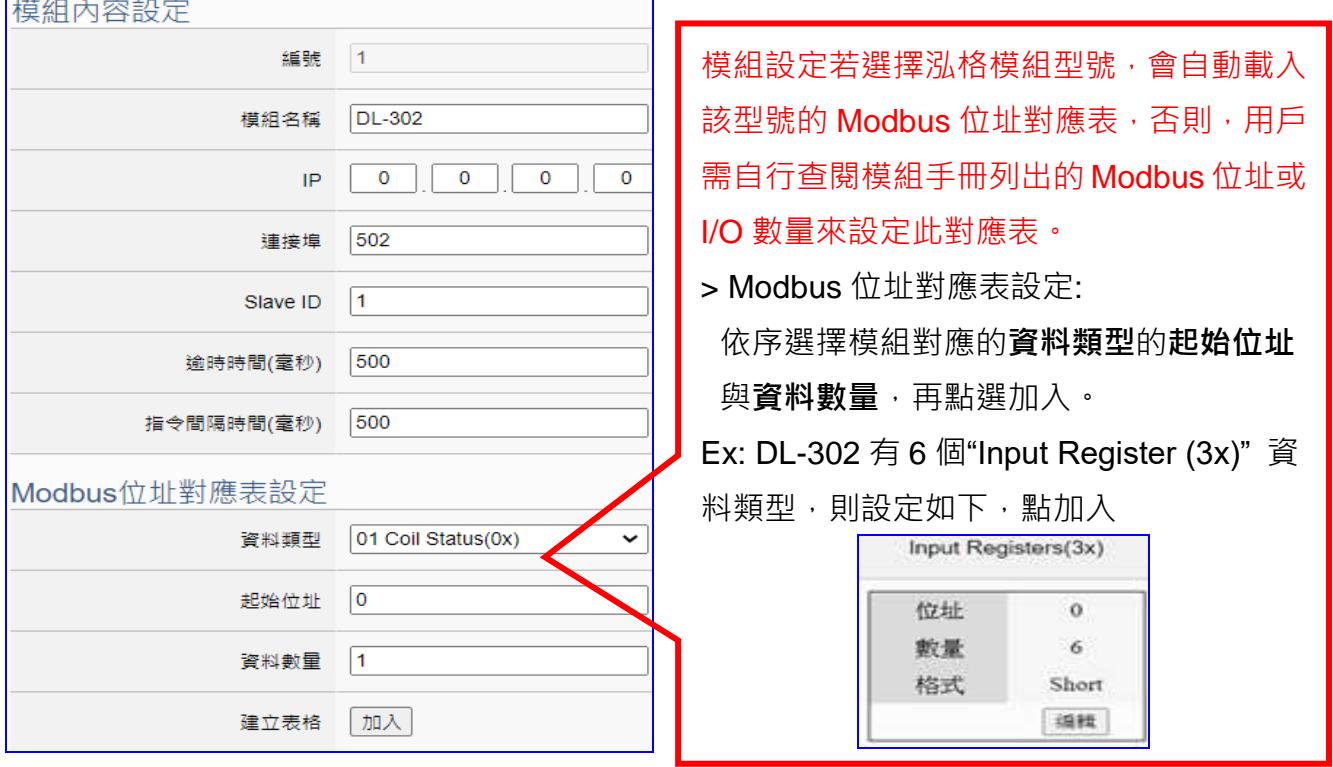

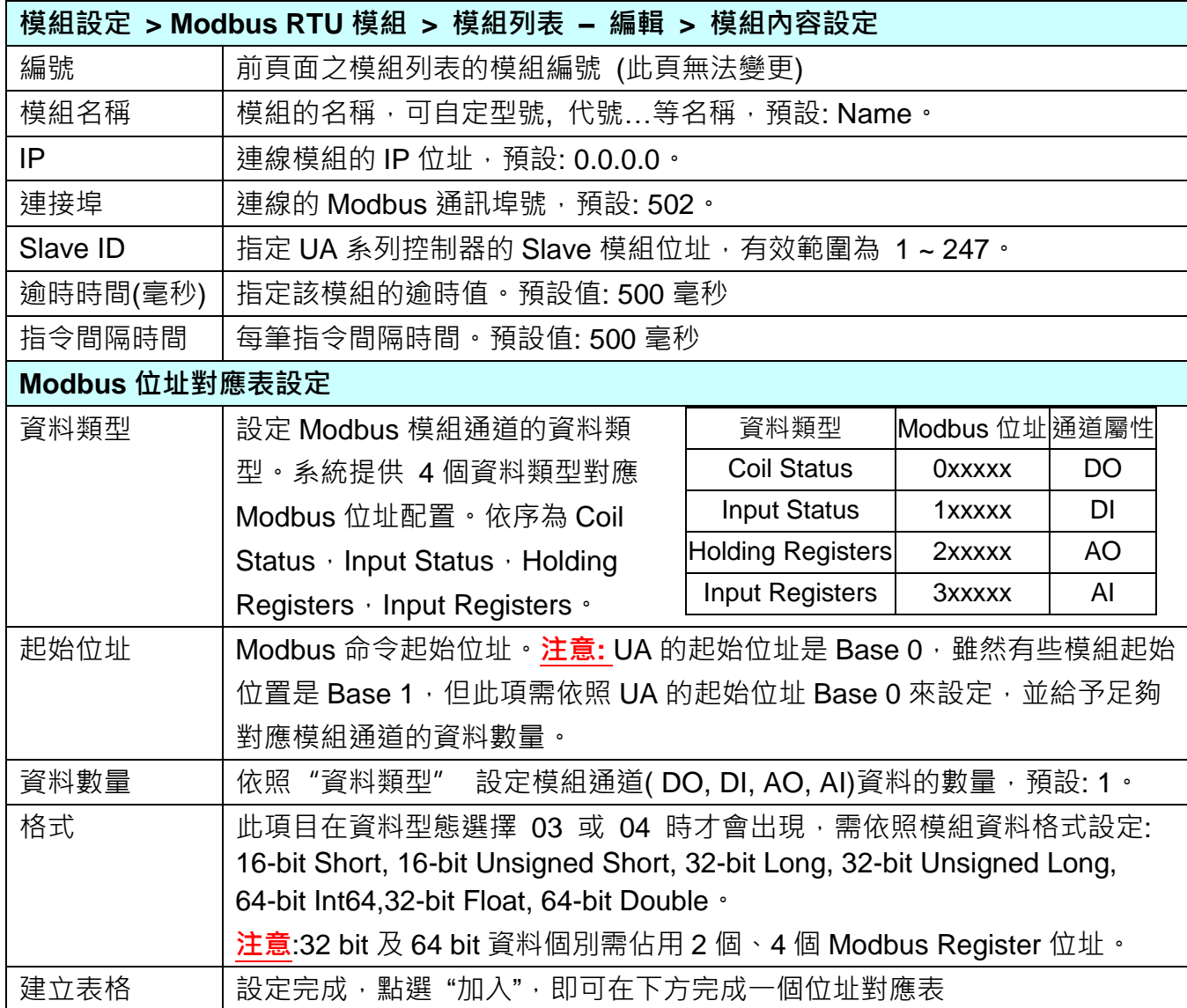

Modbus 位址對應表設定完成表格類似下圖。

# **位址設定:**

Modbus 位址對應表顯示與編輯。

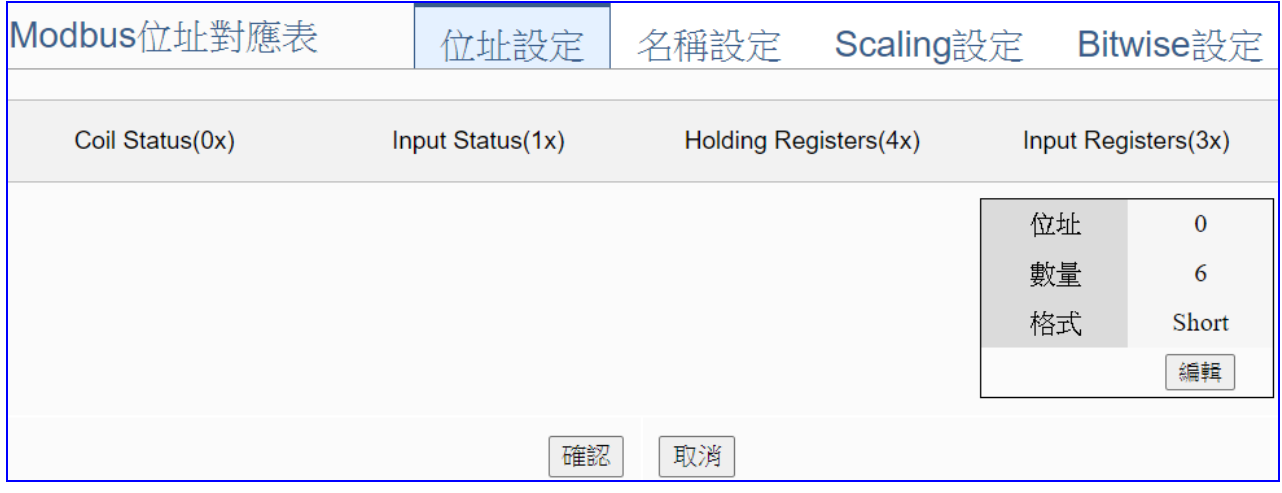

# 若模組設定時,選擇泓格模組型號自動載入,此頁 Modbus 位址對應表會自動設定完成,用戶 無需自行查閱模組手冊設定 Modbus 位址來設定對應表。

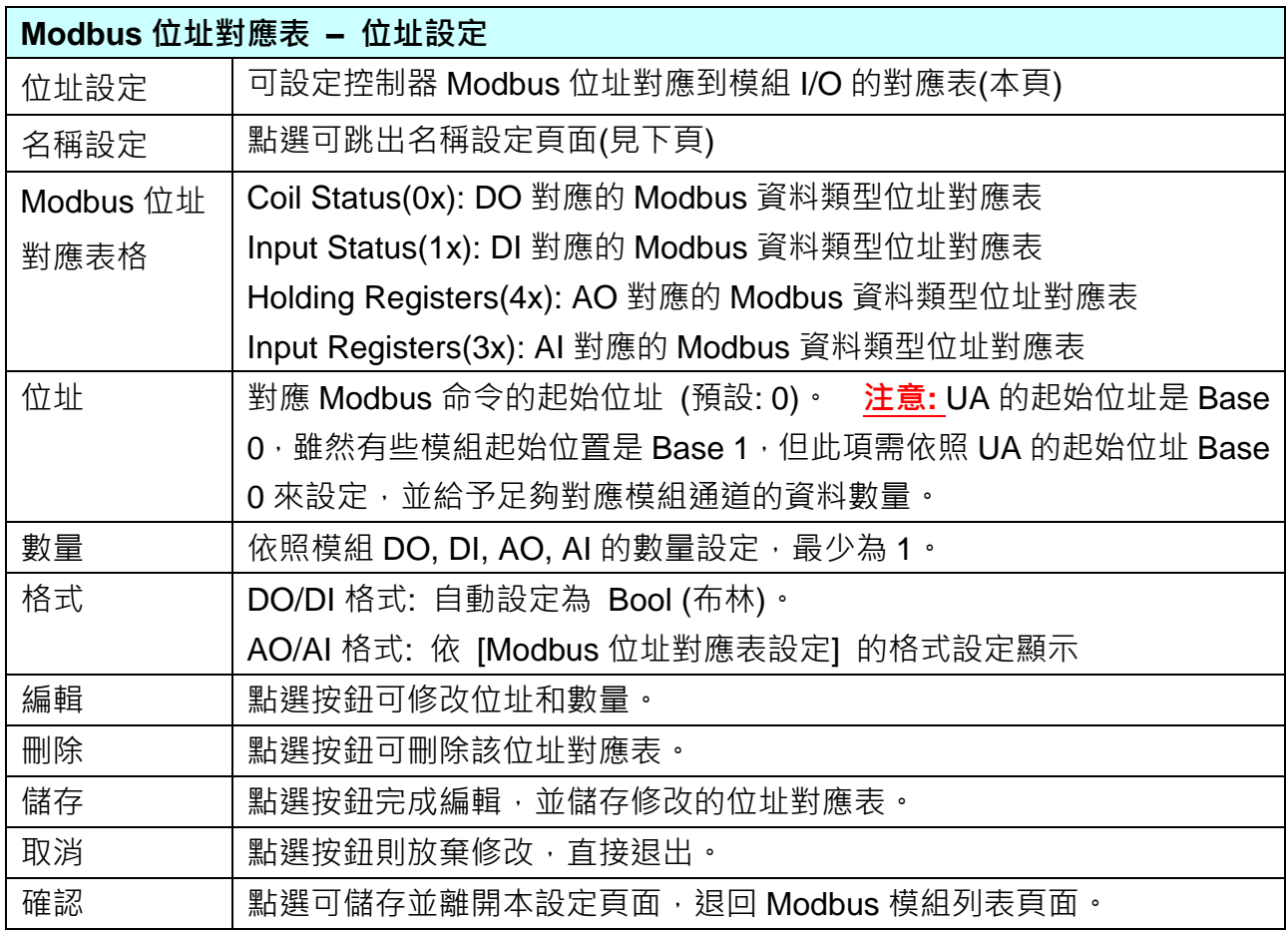

#### **名稱設定:**

若要設定變數名稱或再加描述說明,可點選此"名稱設定"來加入。

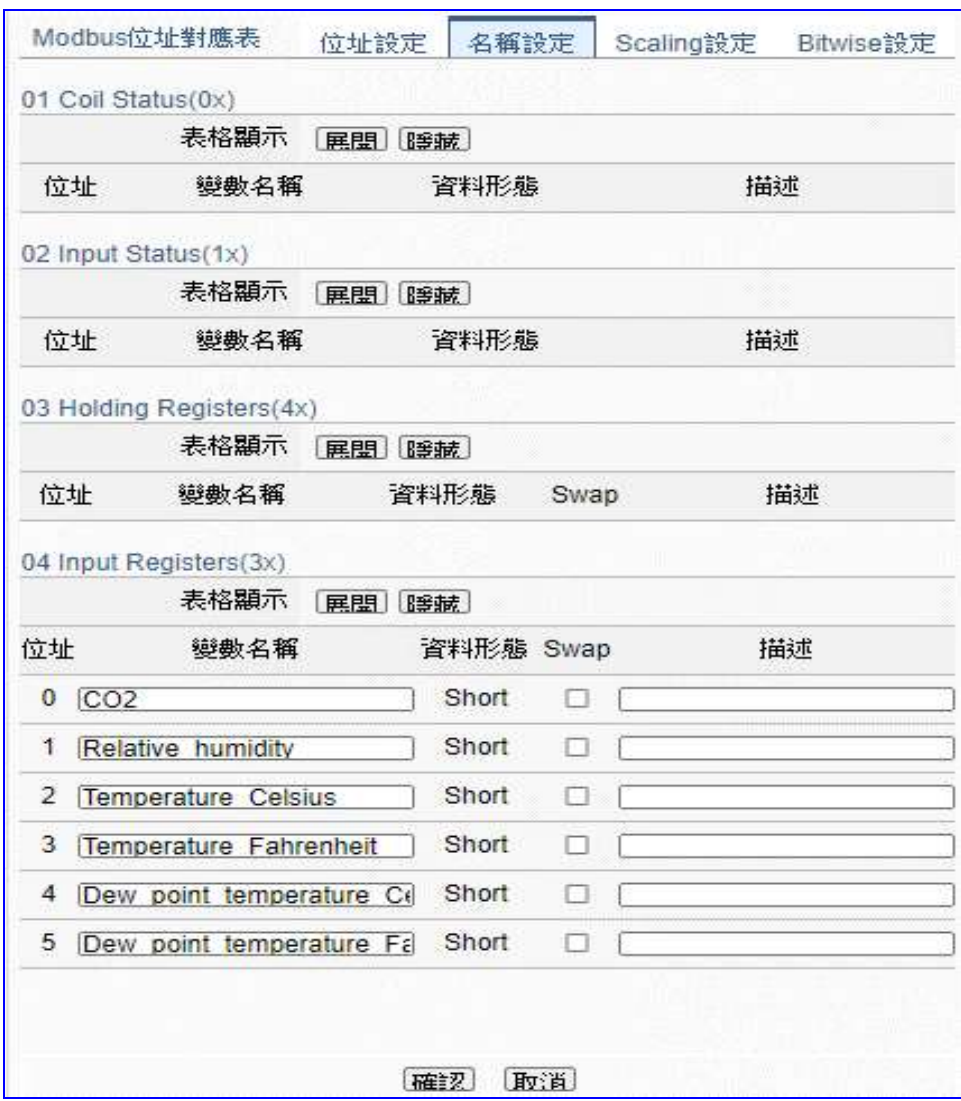

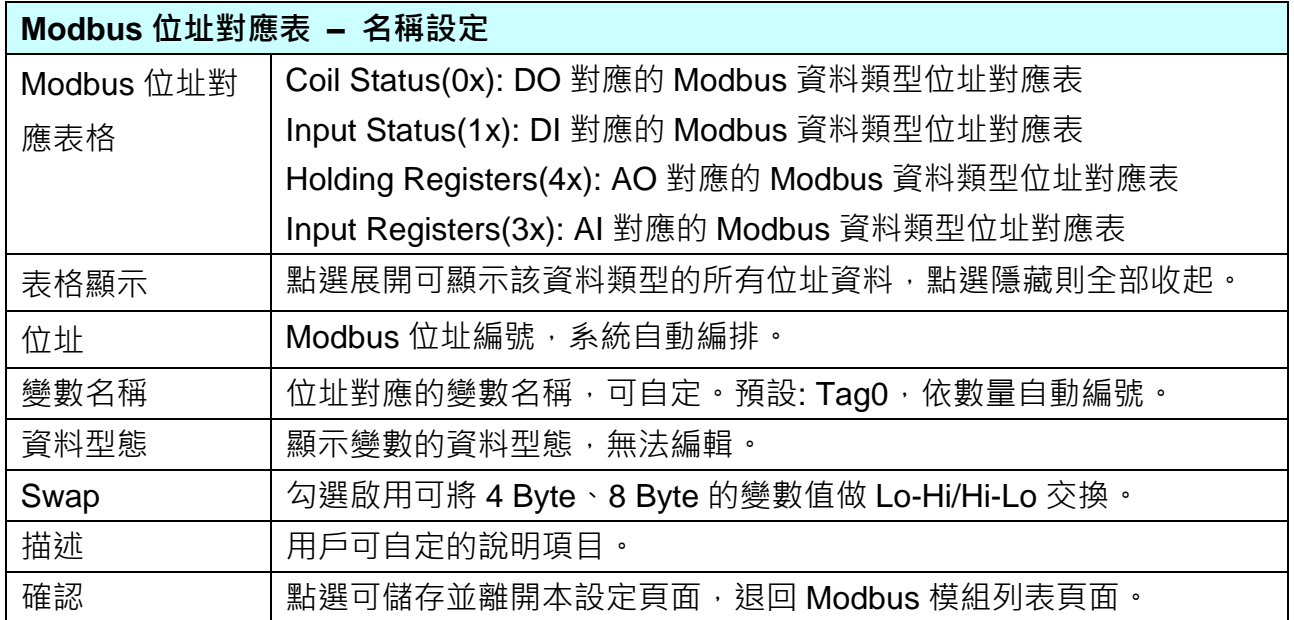

# **\*\* Scaling 設定**

**僅支援 Modbus RTU/TCP 的 AI/AO 設定**,這兩種設定才會出現此功能。若變數值需縮放轉換, 可在此頁點選該變數的"細項展開",輸入來源/輸出變數的最大/小值和偏移量,加入描述說明, 記得點選"啟用",才會啟動 Scaling 轉換功能。

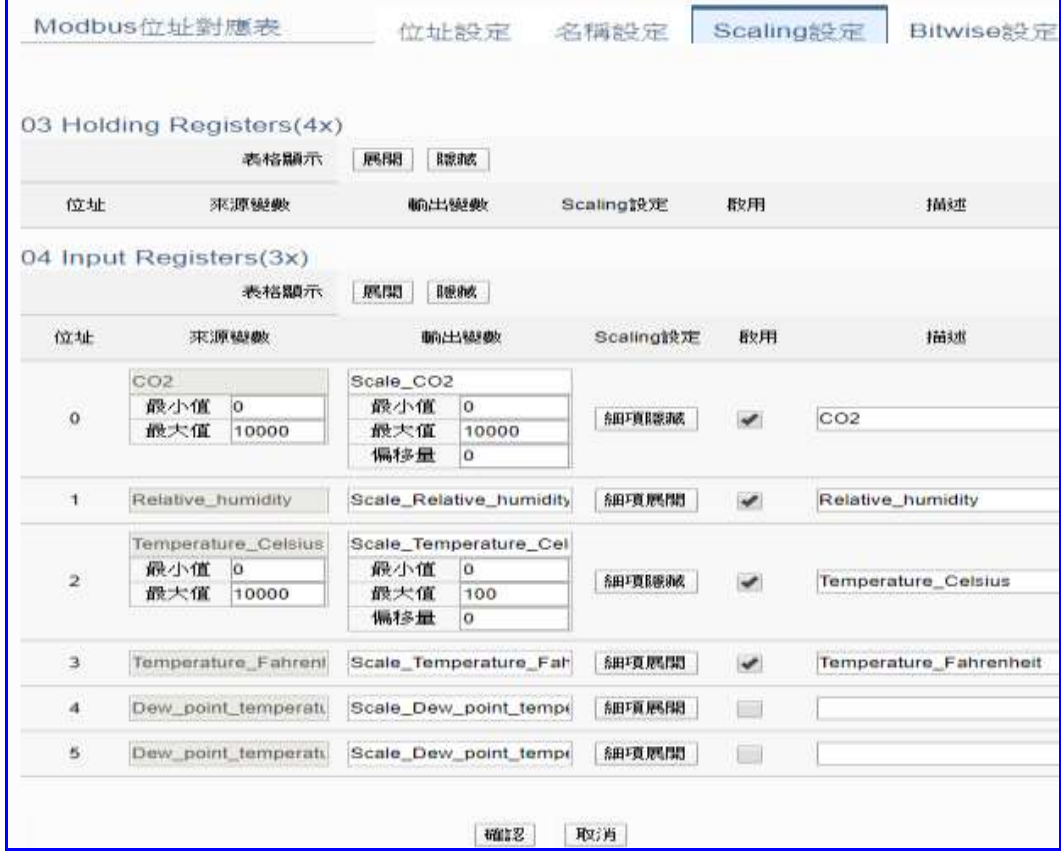

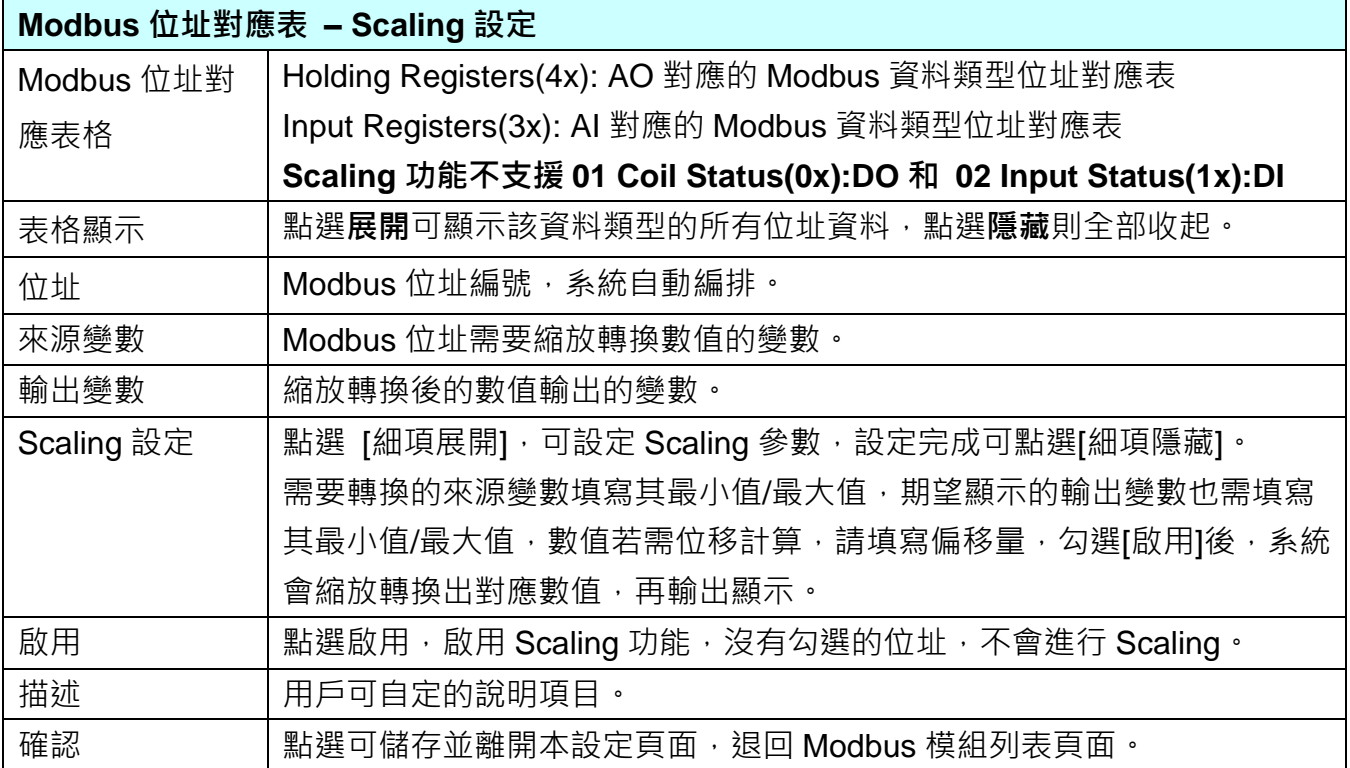

#### **\*\* Bitwise 設定**

**僅支援 Modbus RTU/TCP 的 AI/AO 設定,這兩種設定才會出現此功能**。當需要擷取指定位元 的資料時,可在此設定。在所需位址的指定 Bit# 中,填入變數名稱,即可輸出該位元的值傳到 填入的變數中。

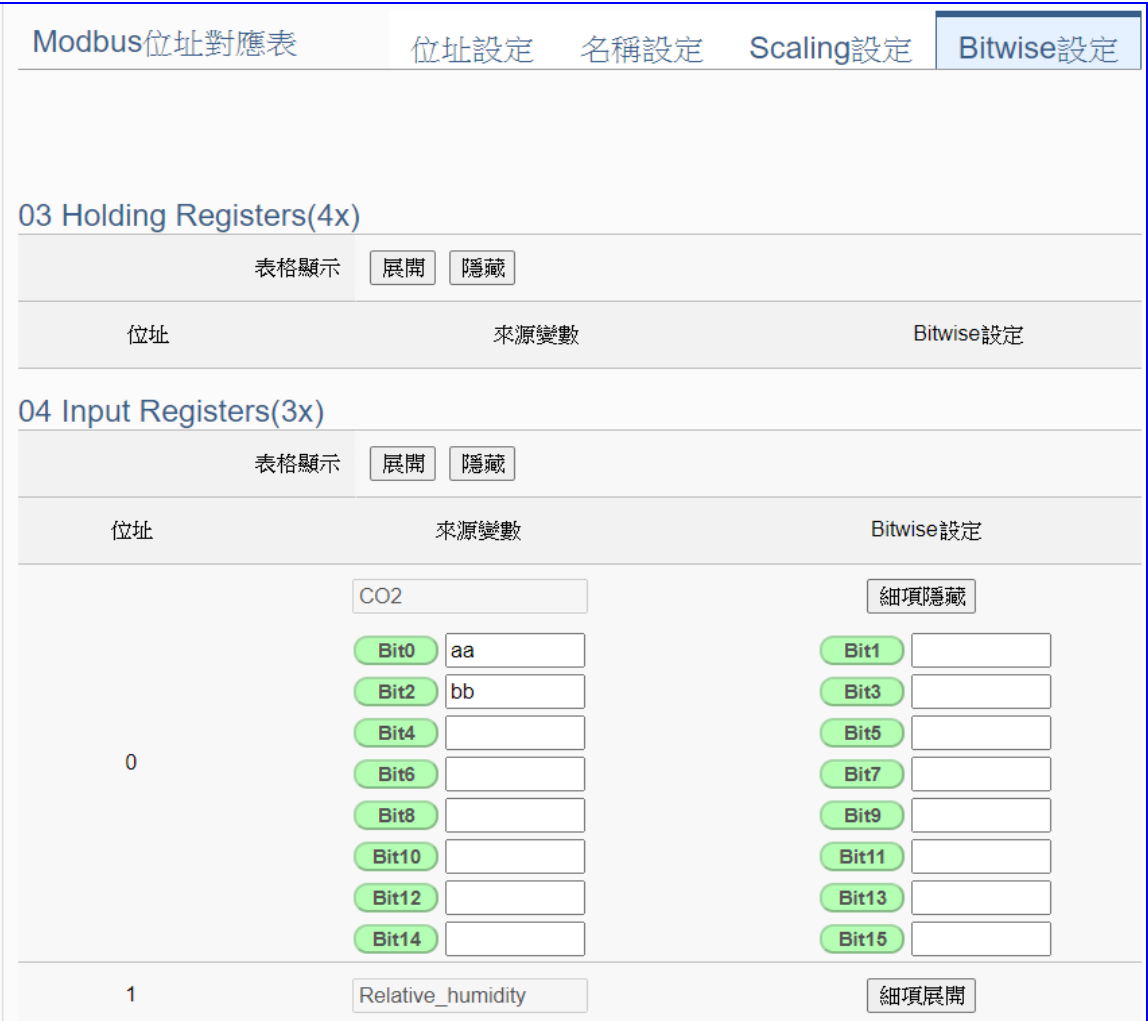

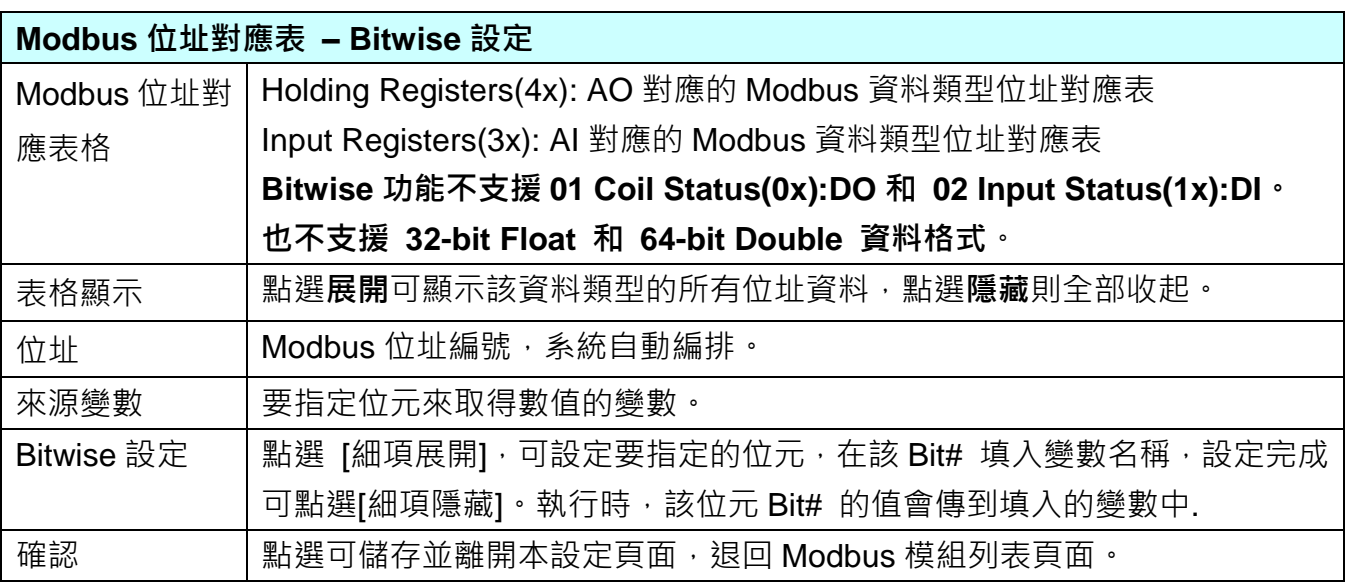

# **5.2.3 Modbus ASCII 模組 (Master)**

本功能主要是 UA 系列控制器使用序列埠和 Modbus ASCII 模組連接的設定。

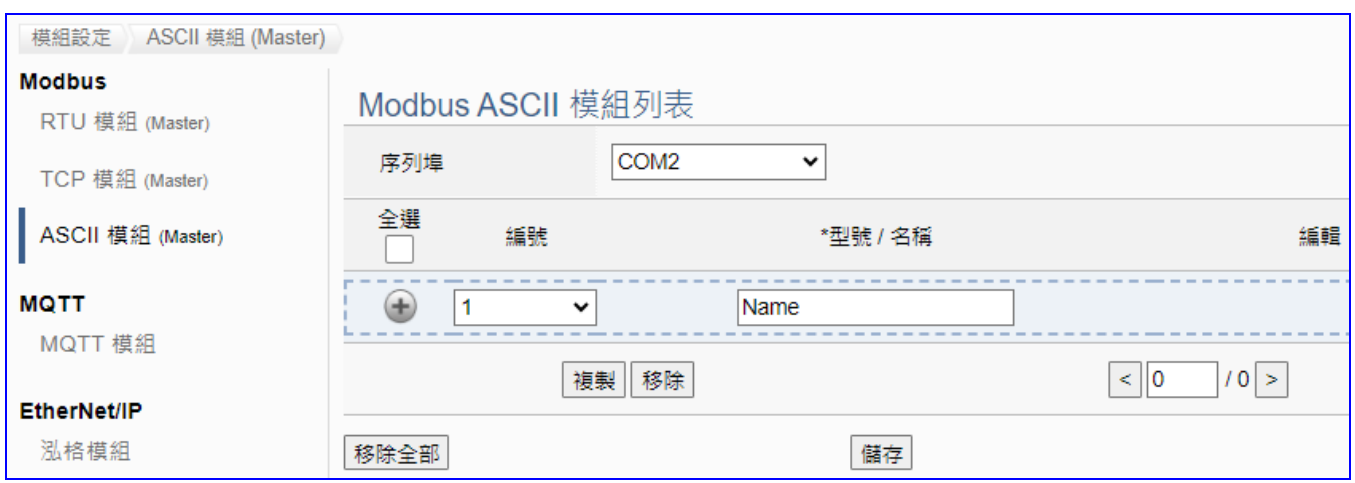

UA 系列控制器使用序列埠和 Modbus ASCII 模組連接,每個序列埠上面連線的模組,可自行 設定模組名稱以方便辨識 (預設名稱: Name),點選 [ + ] 按鈕 可新增一個 ASCII 模組, 模 組列表如下圖的 Name。接著,點選該模組的 [編輯] 按鈕進一步設定該模組 I/O 通道的 Modbus 位址對應表。

#### **步驟:**

- 1. 選擇連接模組的序列埠
- 2. 設定模組型號或名稱,可自訂名稱,例如: Module1,預設: Name
- 3. 點選加號按鈕 [ 1 新增模組
- 4. 點選該模組的 [編輯] 按鈕進入模組內容設定頁面 設定 UA 控制器和模組 I/O 通道對應的 Modbus 位址對應表。

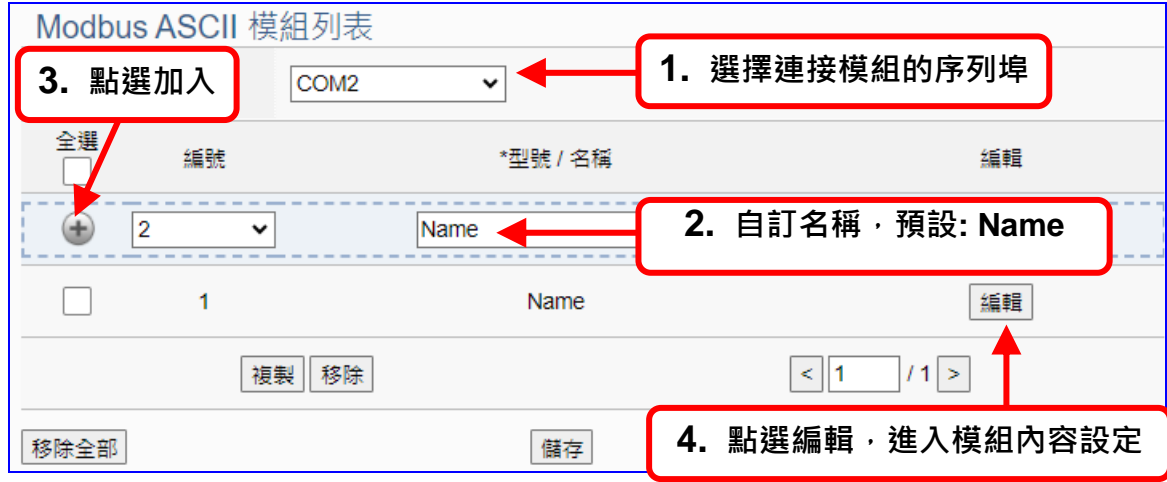

以下則針對各設定頁面的功能項目與參數列表說明。

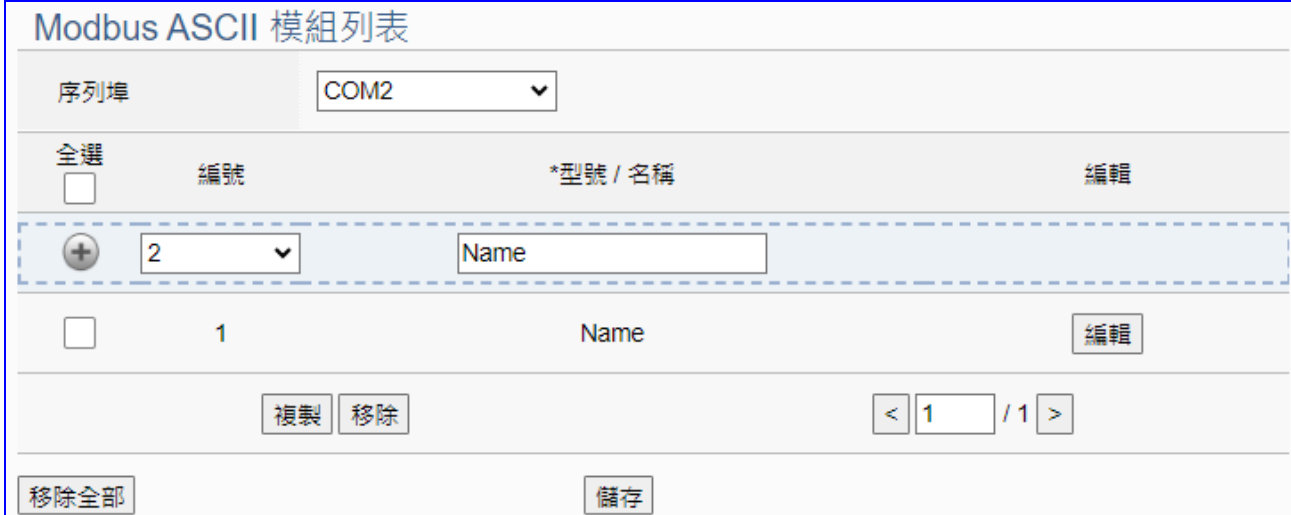

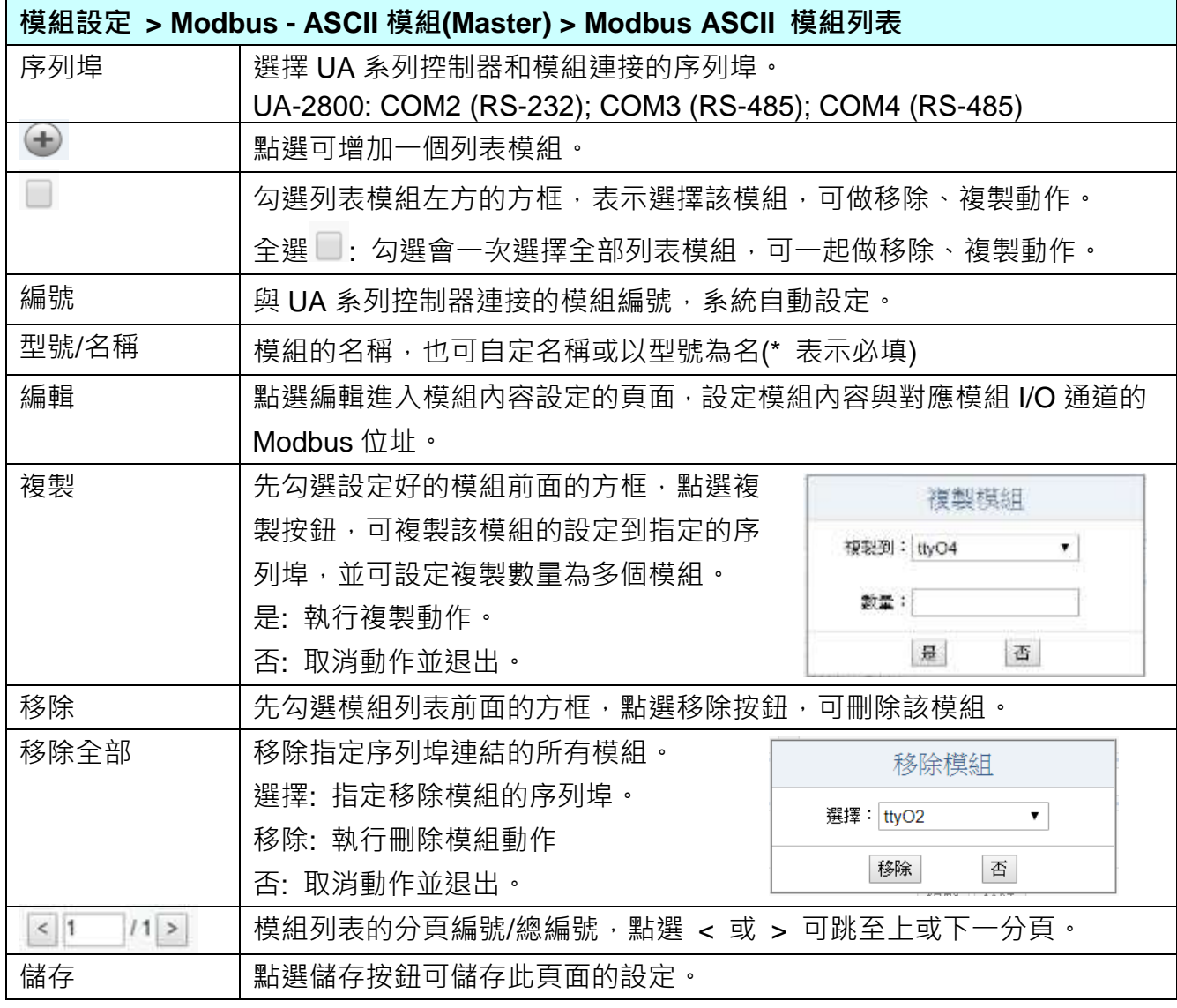

在模組列表點選 **[編輯]**,進入模組內容設定頁面。

UA-2800 使用手冊 V1.0 ICP DAS 泓格科技 **模組設定 > Modbus RTU 模組 > 模組列表 – 編輯**,進入模組內容設定頁面。

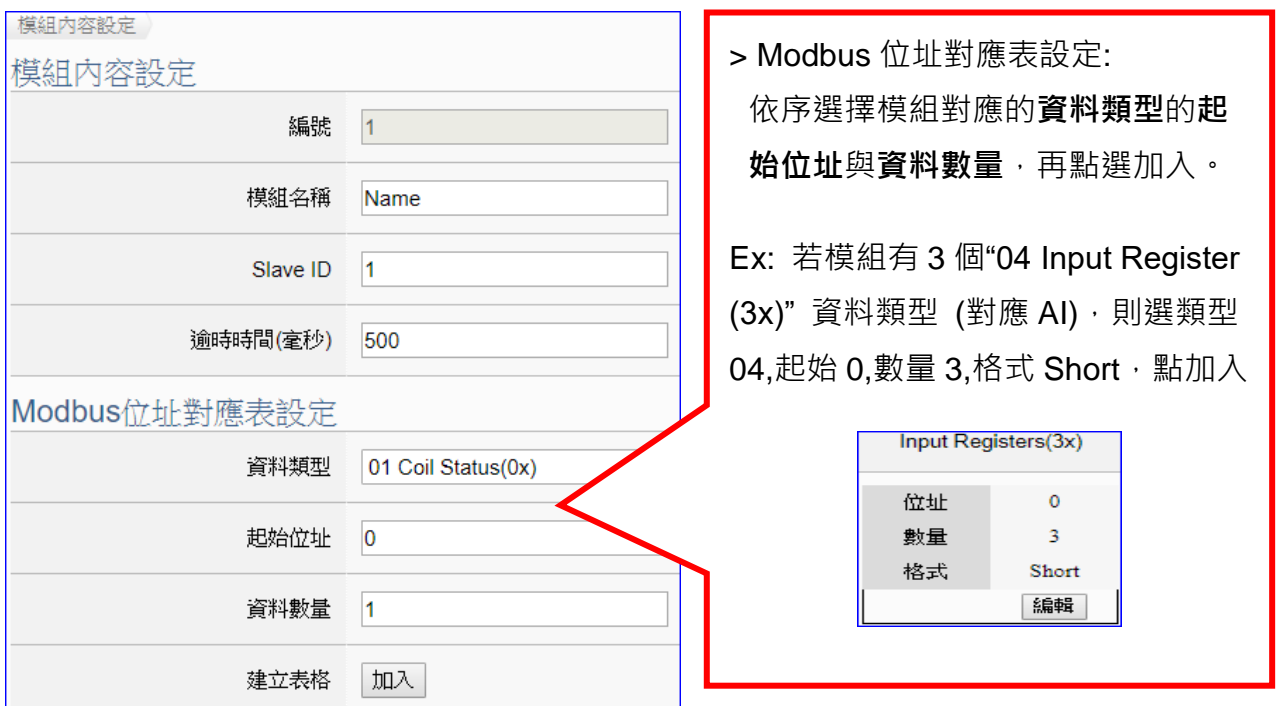

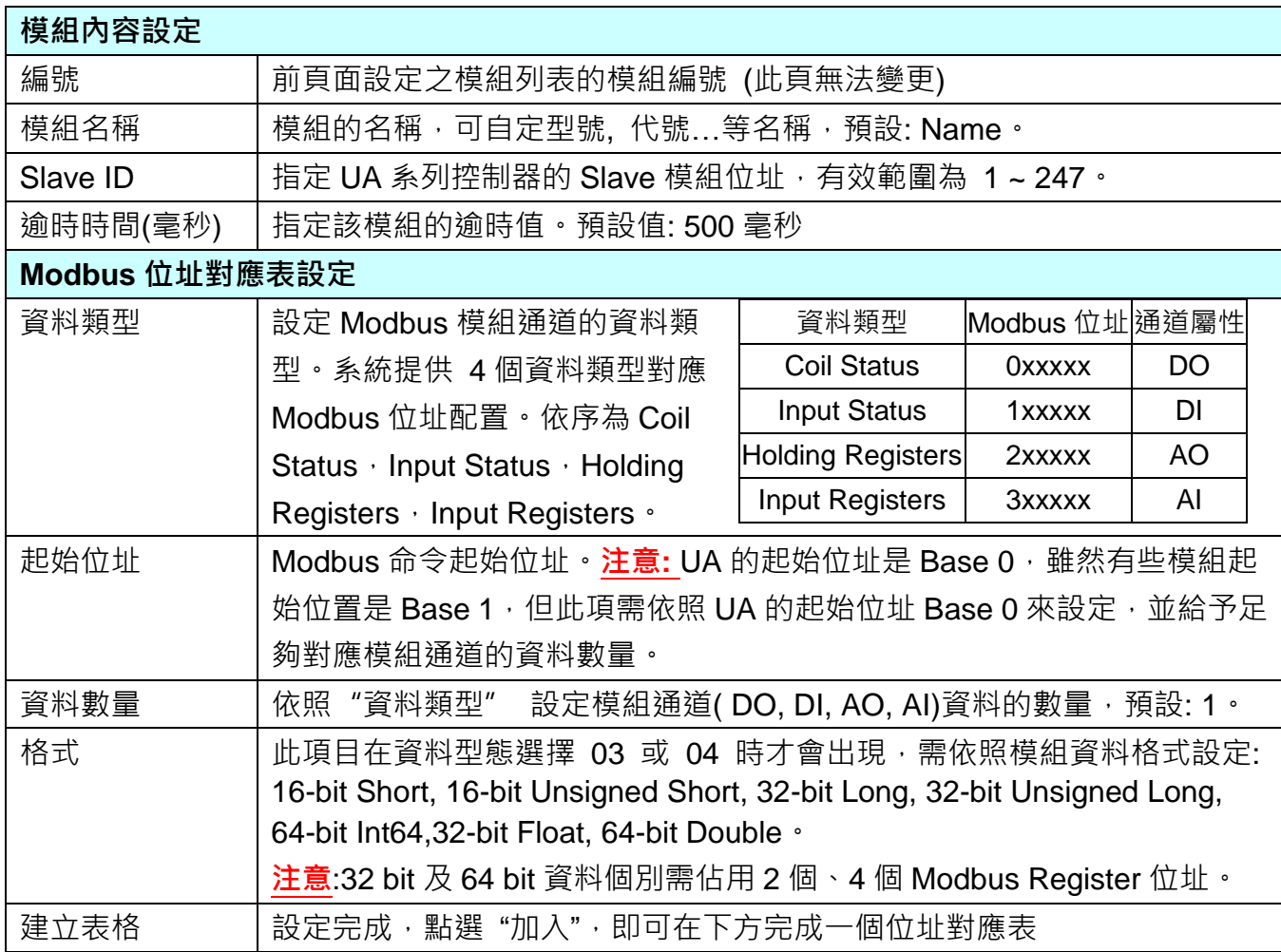

Modbus 位址對應表設定完成建立表格類似下圖,由左至右依序對應 DO, DI, AO, AI。

# **位址設定:**

Modbus 位址對應表顯示與編輯。

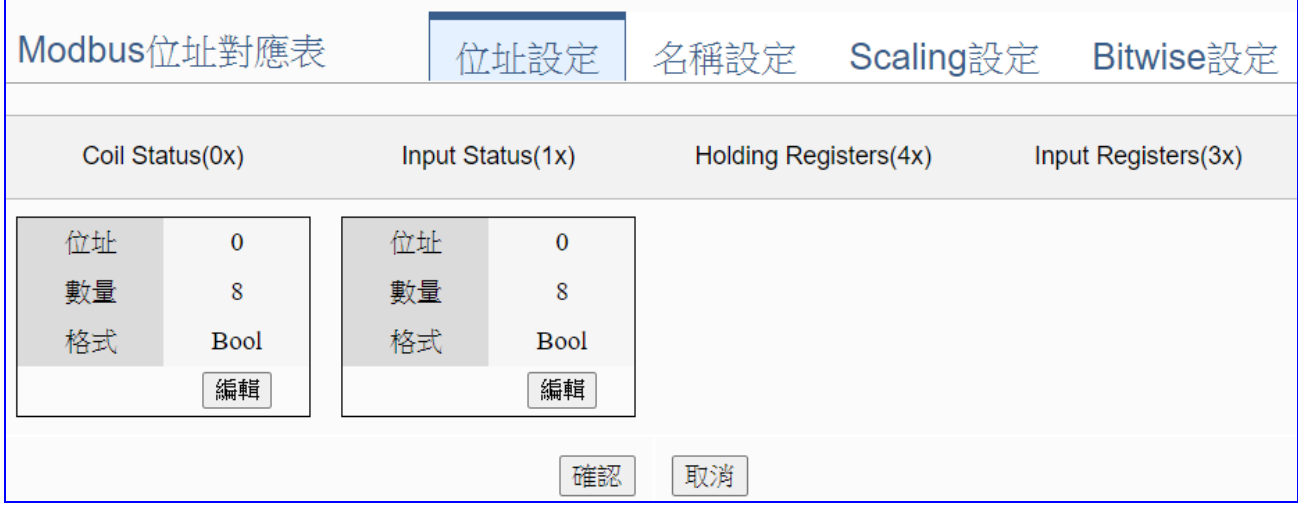

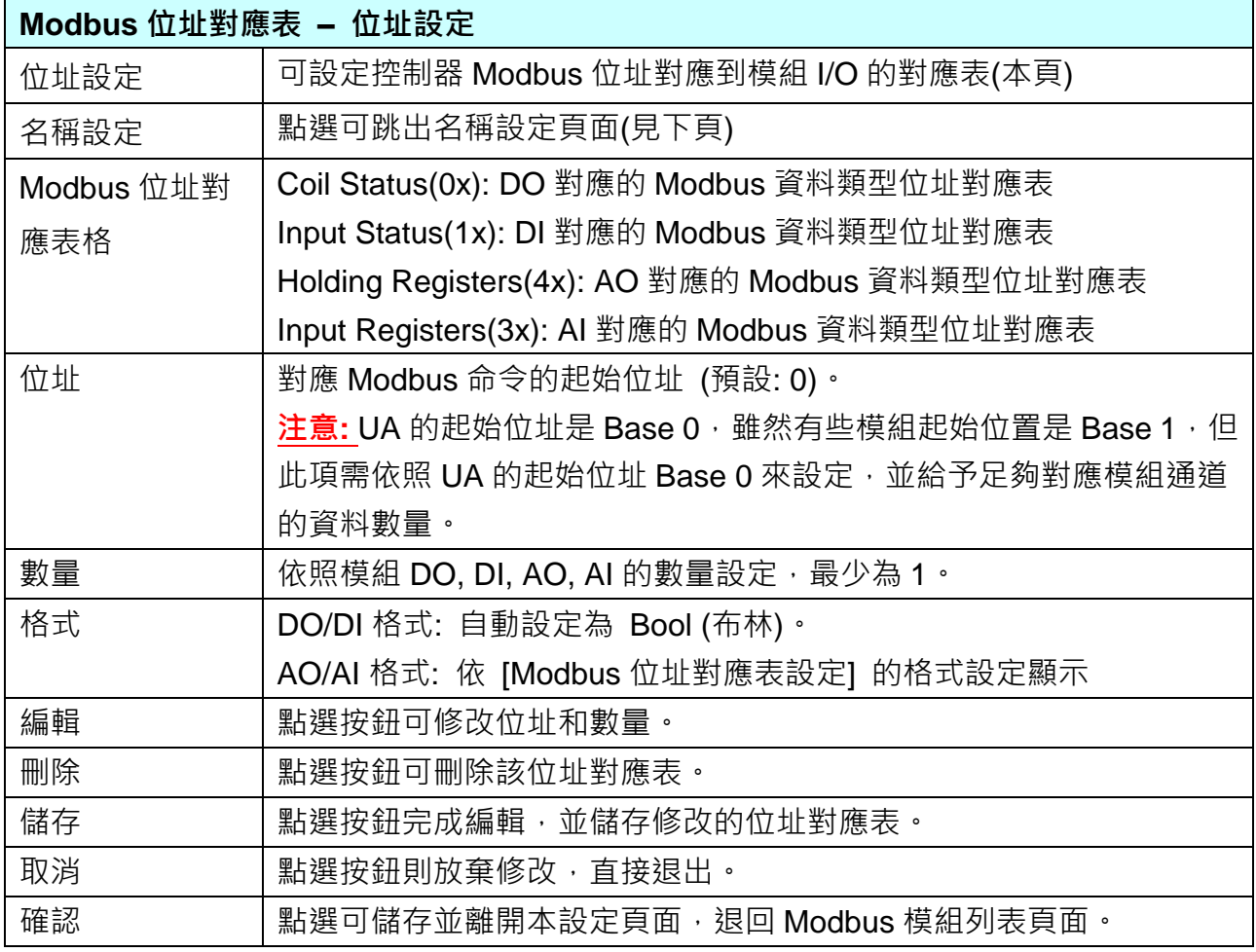

### **名稱設定:**

若要設定變數名稱或再加描述說明,可點選此"名稱設定"來加入。

|                          | Modbus位址對應表     | 位址設定          | 名稱設定        | Scaling設定 | Bitwise設定 |
|--------------------------|-----------------|---------------|-------------|-----------|-----------|
| 01 Coil Status(0x)       |                 |               |             |           |           |
|                          | 表格顯示            | [展開]<br>   「聴 |             |           |           |
| 位址                       | 變數名稱            | 資料形態          |             | 描述        |           |
| 0                        | DO <sub>0</sub> |               | <b>Bool</b> |           |           |
| 1                        | DO <sub>1</sub> |               | <b>Bool</b> |           |           |
| $\overline{2}$           | DO <sub>2</sub> |               | <b>Bool</b> |           |           |
| 3                        | DO <sub>3</sub> |               | <b>Bool</b> |           |           |
| 4                        | DO4             |               | <b>Bool</b> |           |           |
| 5                        | DO <sub>5</sub> |               | <b>Bool</b> |           |           |
| 6                        | DO <sub>6</sub> |               | <b>Bool</b> |           |           |
| 7                        | DO <sub>7</sub> |               | Bool        |           |           |
| 02 Input Status(1x)      |                 |               |             |           |           |
|                          | 表格顯示            | 展開<br>隱藏      |             |           |           |
| 03 Holding Registers(4x) |                 |               |             |           |           |
|                          | 表格顯示            | [展開] [隱藏]     |             |           |           |
| 位址                       | 變數名稱            | 資料形態          | Swap        |           | 描述        |
| 04 Input Registers(3x)   |                 |               |             |           |           |
|                          | 表格顯示            | 展開<br>隱藏      |             |           |           |
| 位址                       | 變數名稱            | 資料形態          | Swap        |           | 描述        |
|                          |                 |               |             |           |           |
| 取消<br>確認                 |                 |               |             |           |           |

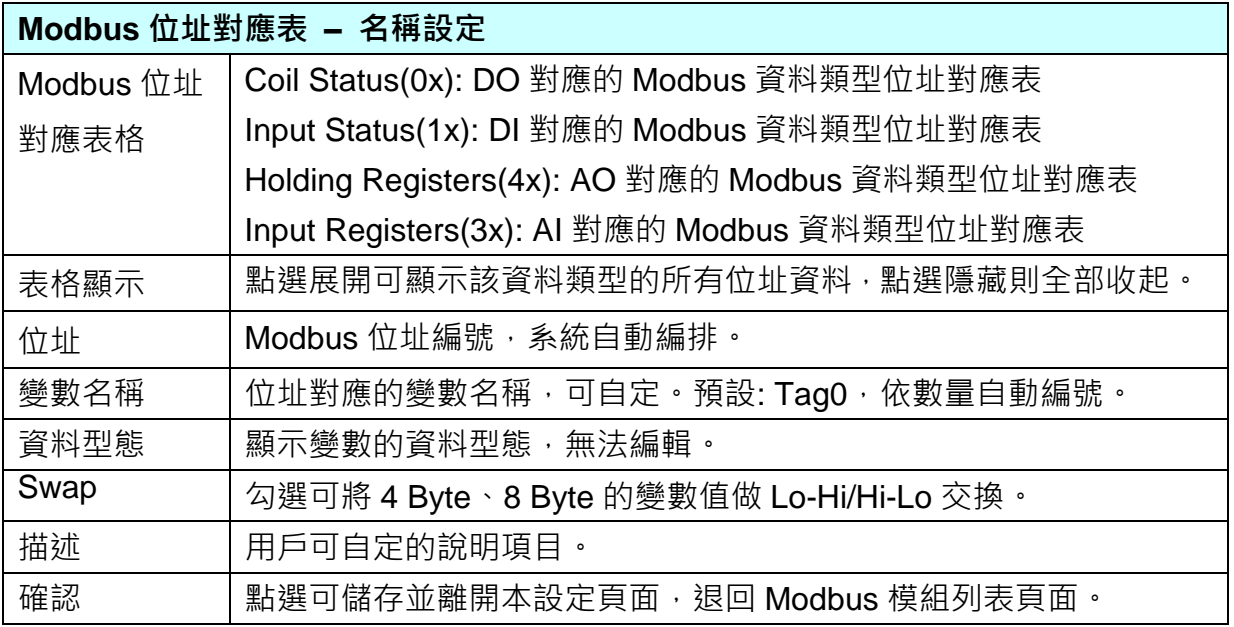

## **5.2.4 MQTT 模組**

本功能主要是 UA 系列控制器和外部 MQTT 裝置連接的設定。

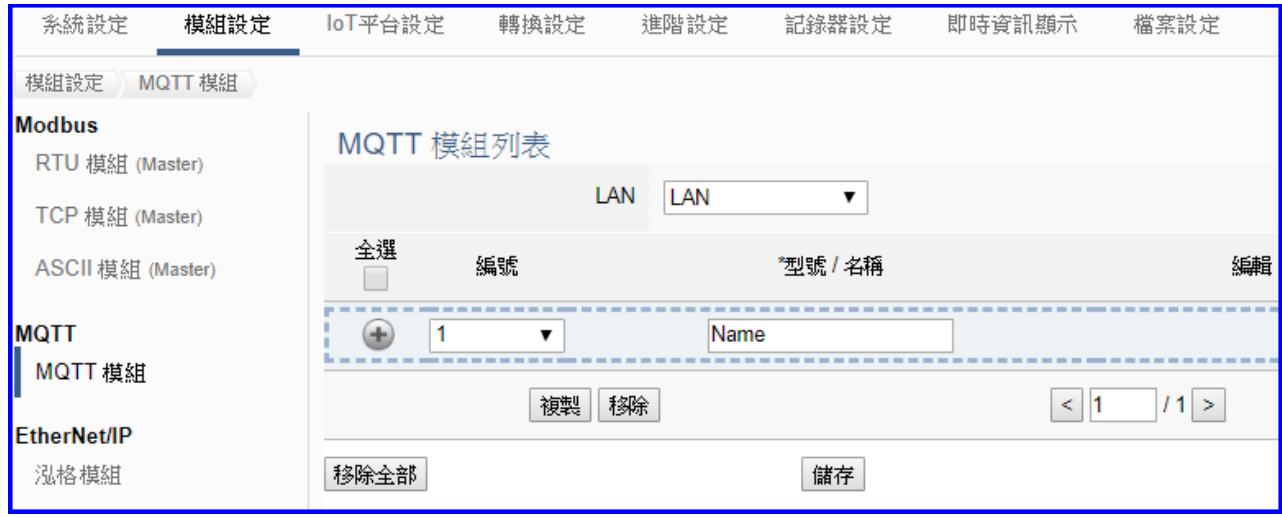

UA 系列控制器使用 Ethernet LAN 埠和 MQTT 模組連接, LAN 上面連線的模組,可自行設定 模組名稱以方便辨識 (預設名稱: Name),點選 [  $\bigoplus$  ] 按鈕 可新增一個 MQTT 模組, 模組列 表如下圖的 Name。接著,點選該模組的 [編輯] 按鈕進一步設定該模組 I/O 通道的 MQTT 變 數表。

#### **步驟:**

- 1. 設定模組型號或名稱,可自訂名稱,如型號 MQ-7255, DL-302, 預設: Name
- 2. 點選加號按鈕 [ 1 新增模組
- 3. 點選該模組的 [編輯] 按鈕進入模組內容設定頁面 設定 UA 控制器和模組 I/O 通道對應的 MQTT 變數表。

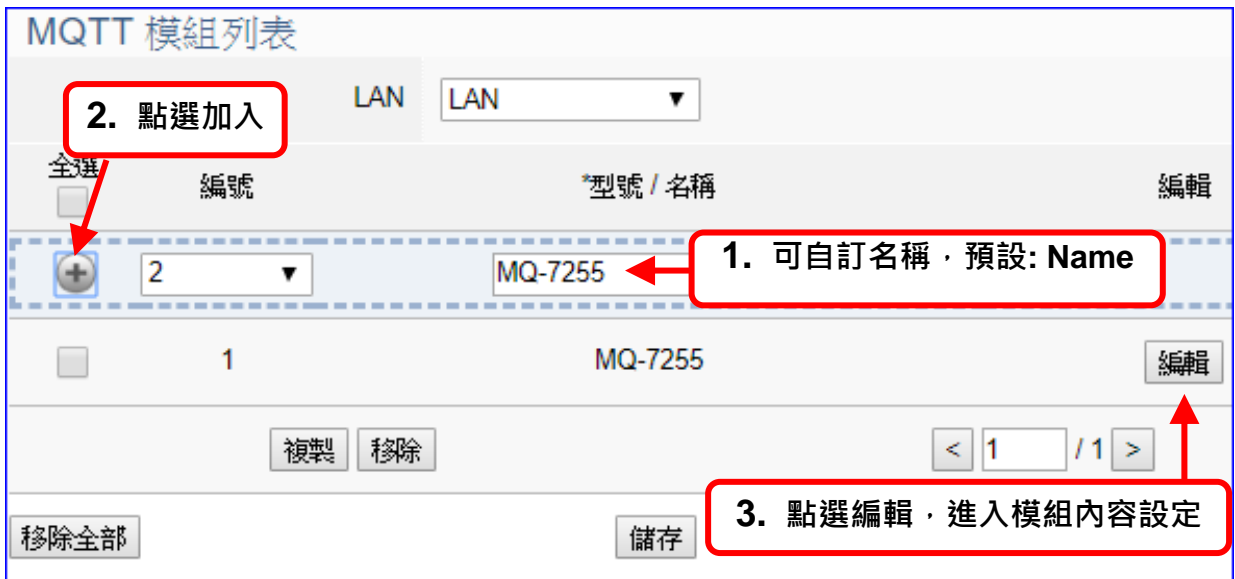

以下則針對各設定頁面的功能項目與參數列表說明。

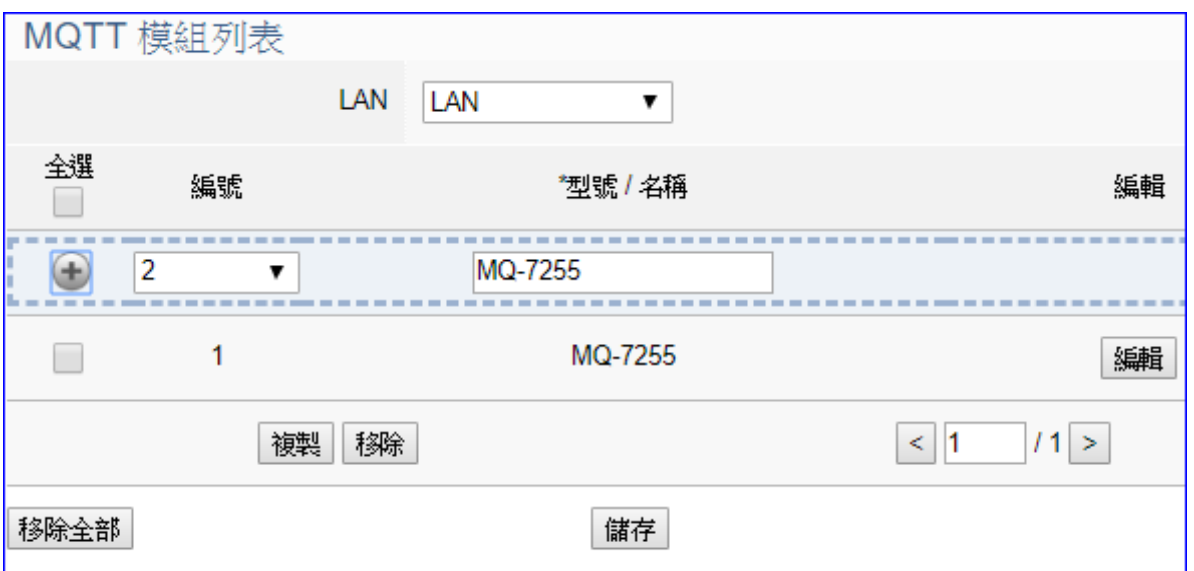

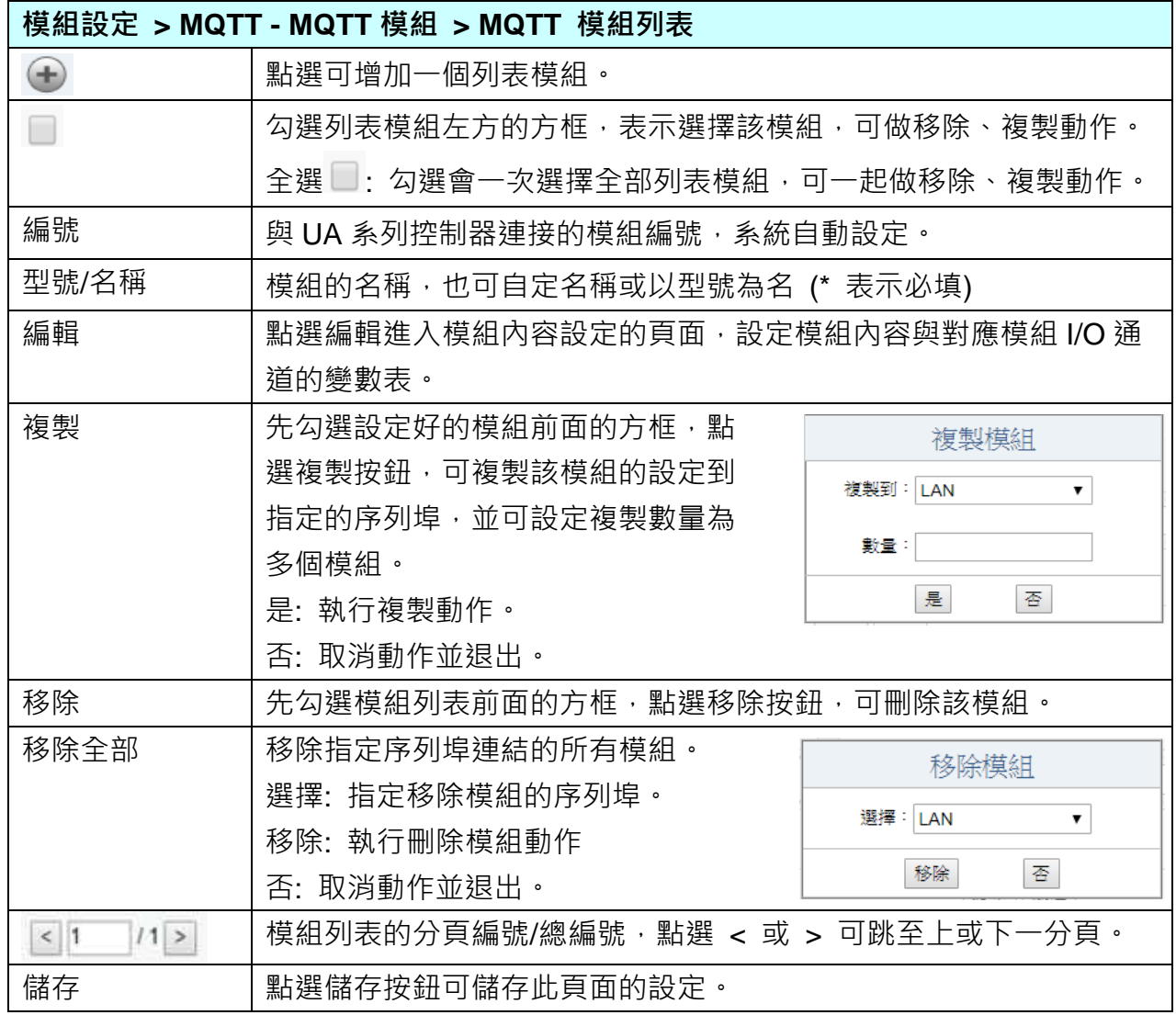

在模組列表點選 **[編輯]**,進入模組內容設定頁面(下一頁)。

## **模組設定 > MQTT 模組 > MQTT 模組列表 – 編輯 > MQTT 客戶端設定**

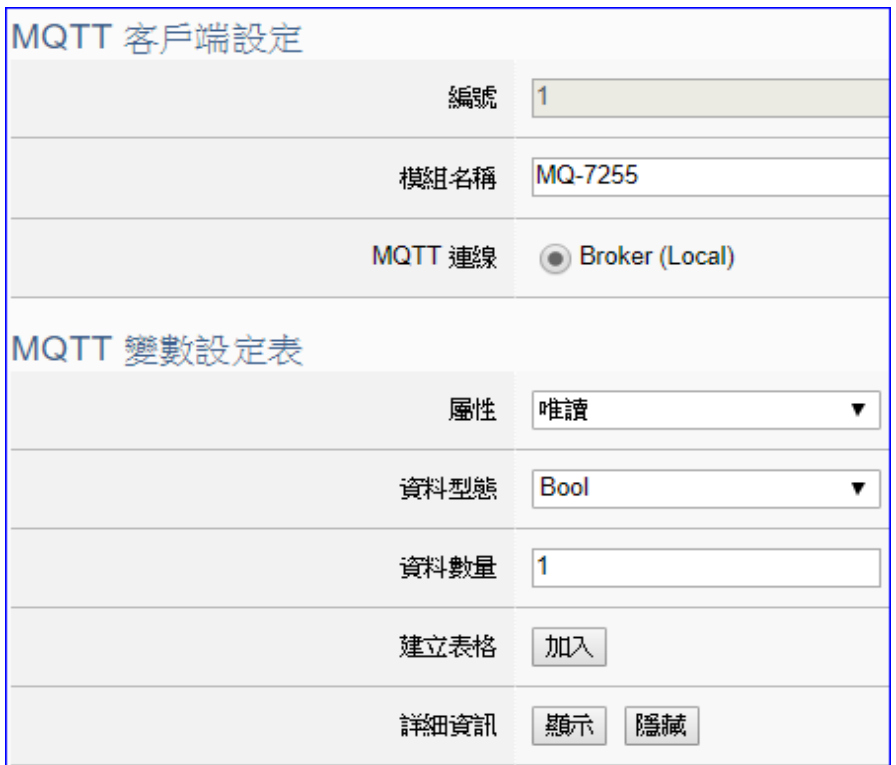

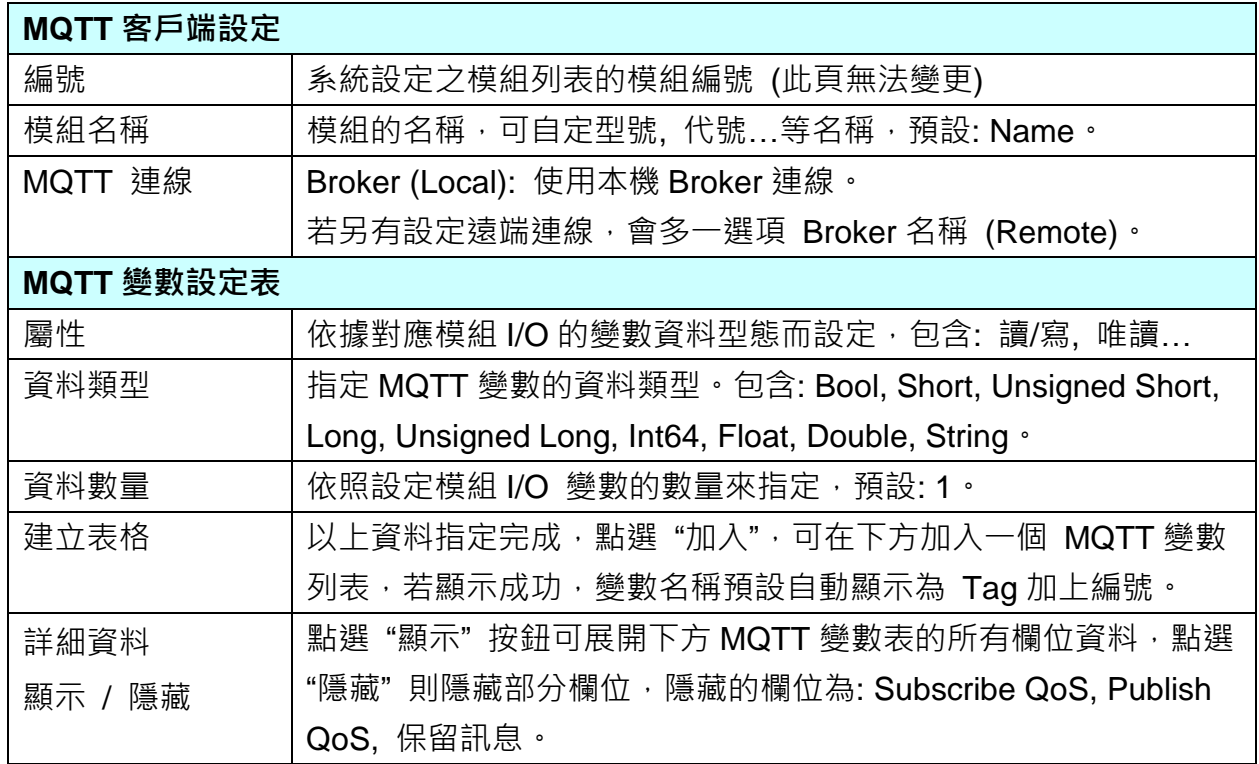

MQTT 變數表設定完成建立的表格類似下圖:

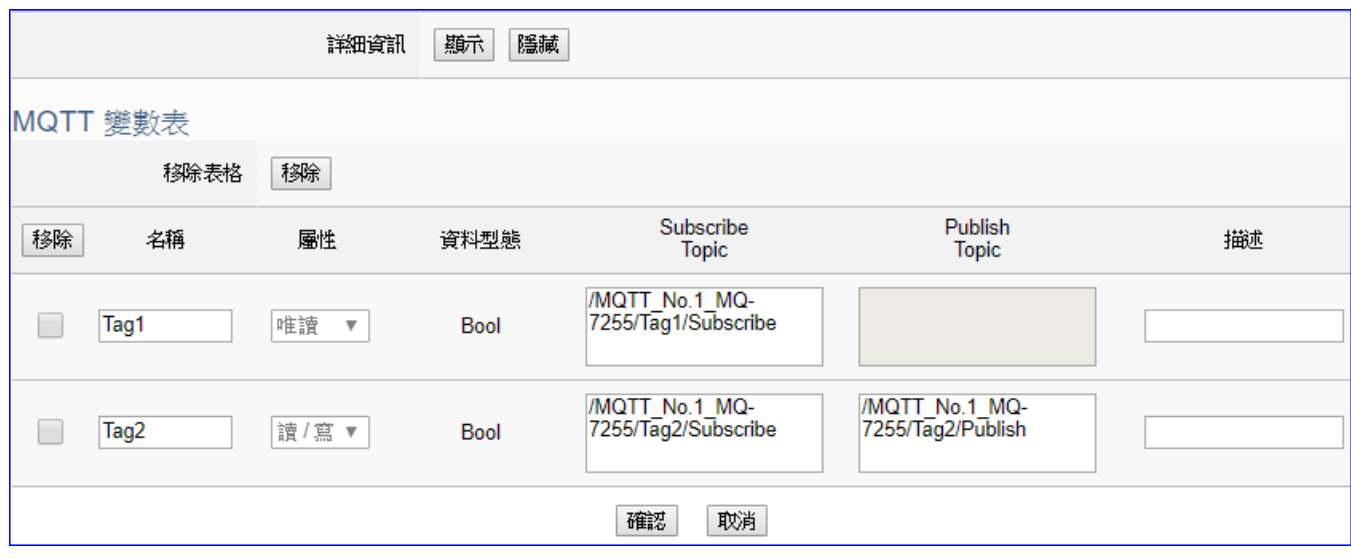

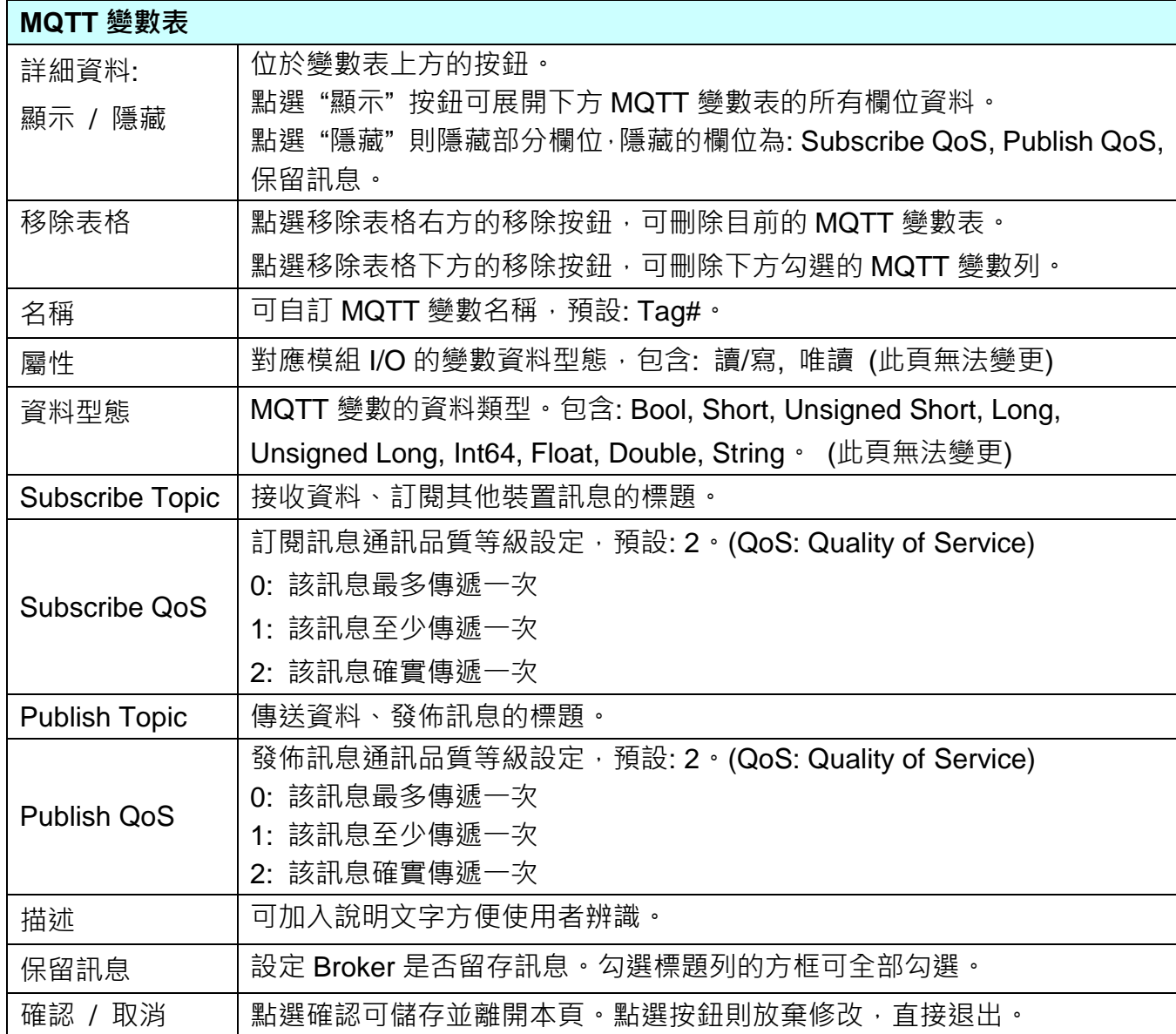

# **5.2.5 EtherNet/IP 泓格模組**

本功能主要是 UA 系列控制器使用 EtherNet/IP 通訊協議和泓格 EIP 模組連接的設定。

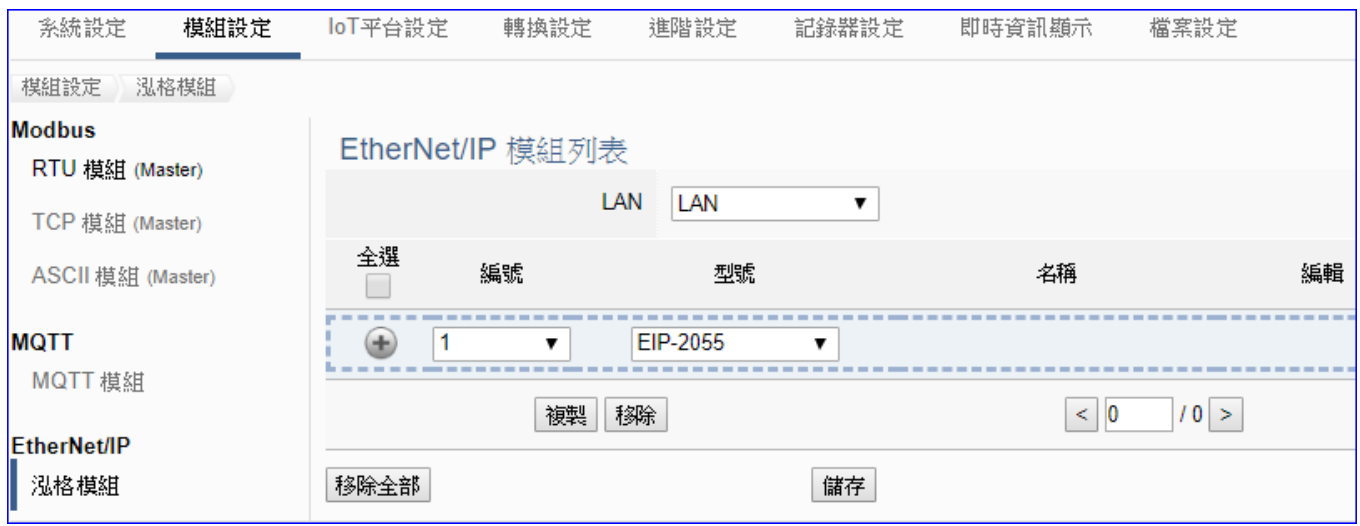

UA 系列控制器使用 EtherNet/IP 通訊的 LAN 埠和泓格 EIP 模組連接, LAN 上面連線的模組, 可直接選擇型號,點選 [ 1 ] 按鈕 可新增一個 EIP 模組列, 模組列表如下圖。接著,點選該 模組的 [編輯] 按鈕進一步設定該模組 I/O 通道的 Modbus 位址對應表。

#### **步驟:**

- 1. 選擇模組型號
- 2. 點選加號按鈕 [1] 新增模組
- 3. 點選該模組的 [編輯] 按鈕進入模組內容設定頁面 進入模組內容設定頁,設定模組 IP 和模組 I/O 通道數,自動產生對應表

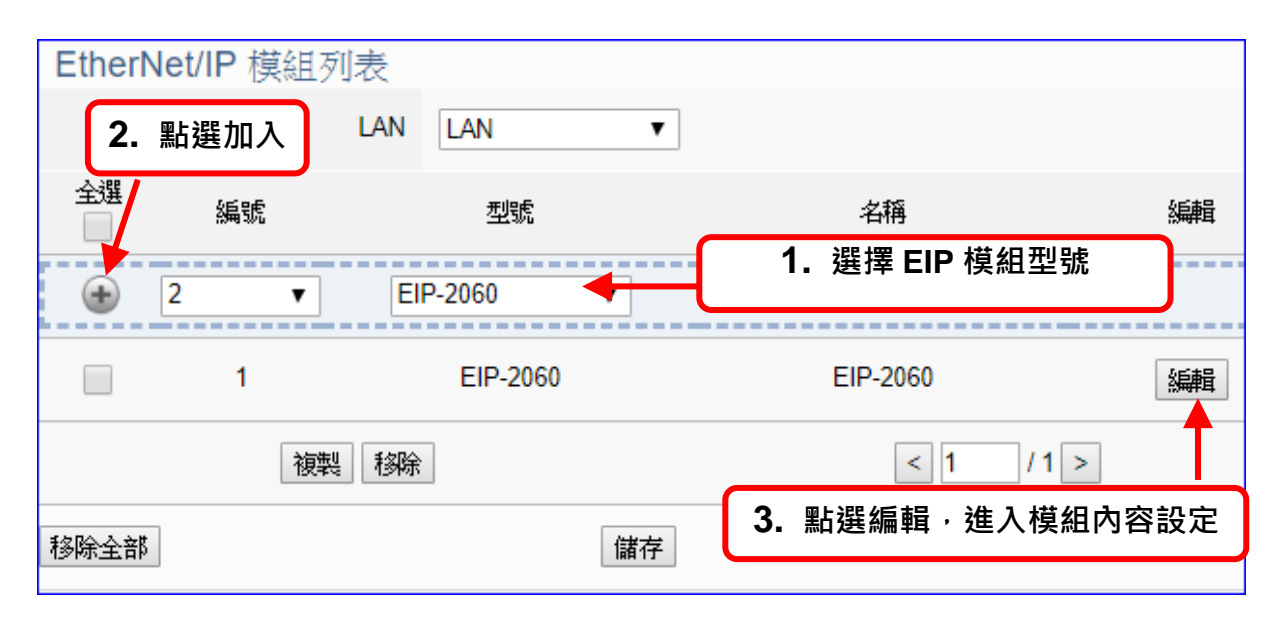

以下則針對各設定頁面的功能項目與參數列表說明。

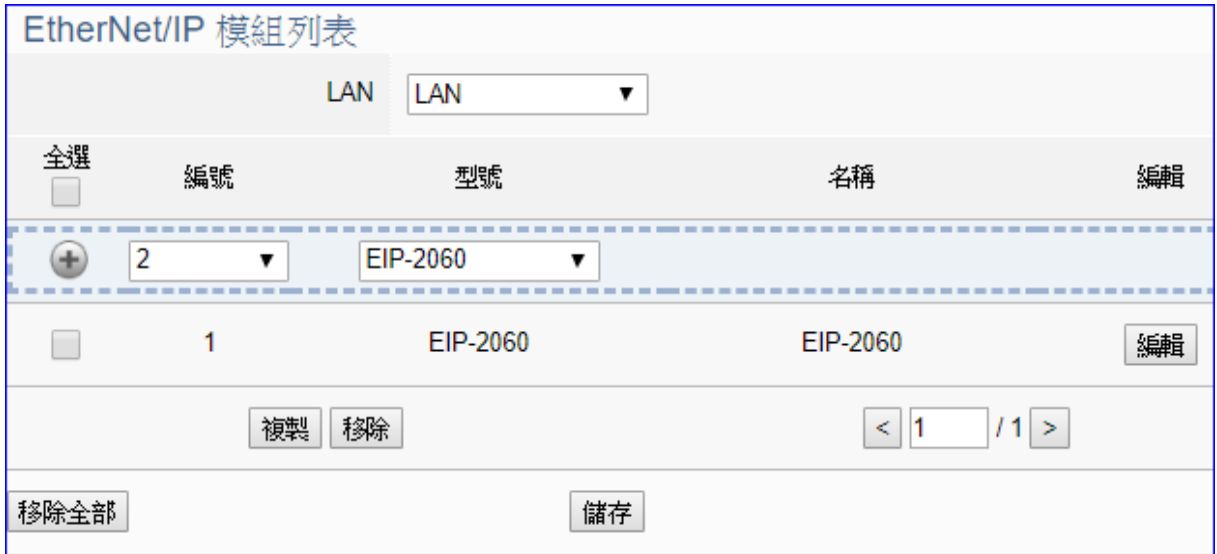

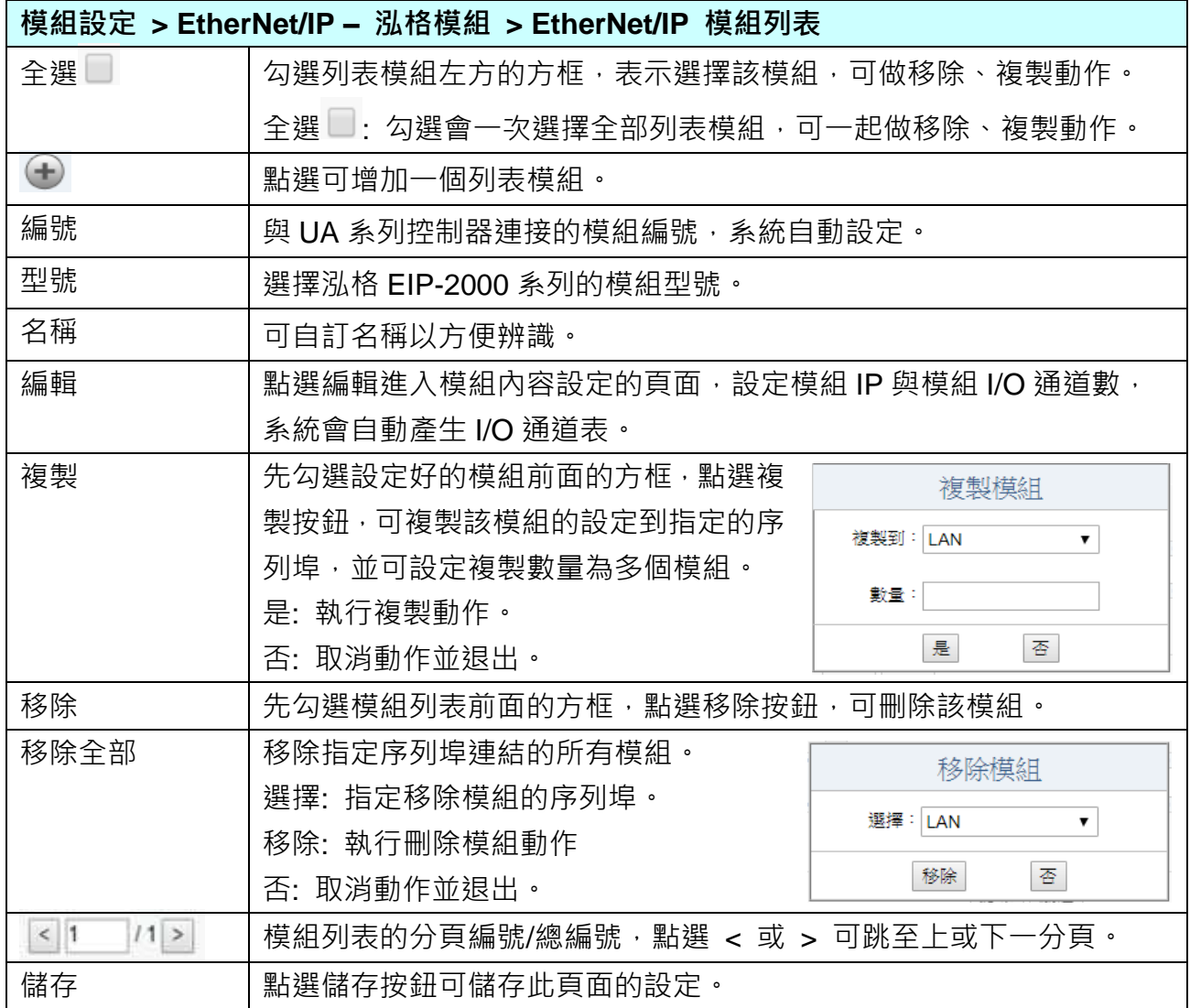

在模組列表點選 **[編輯]**,進入模組內容設定頁面(下一頁)。

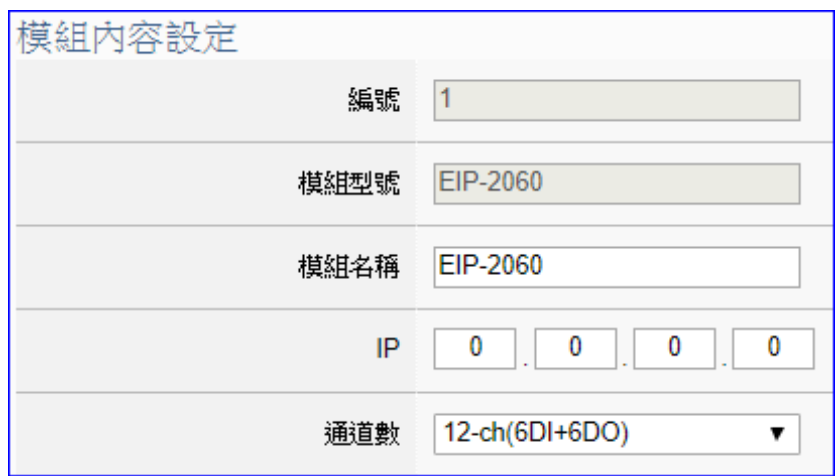

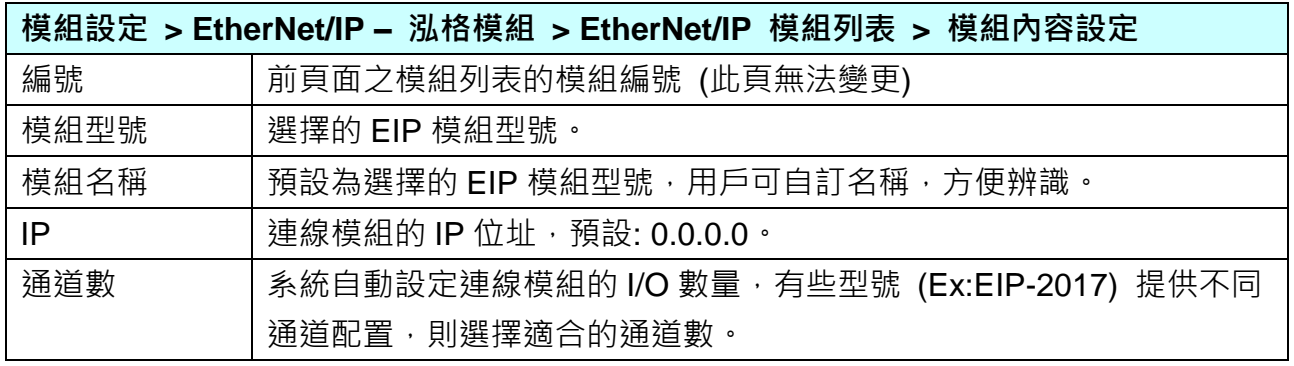

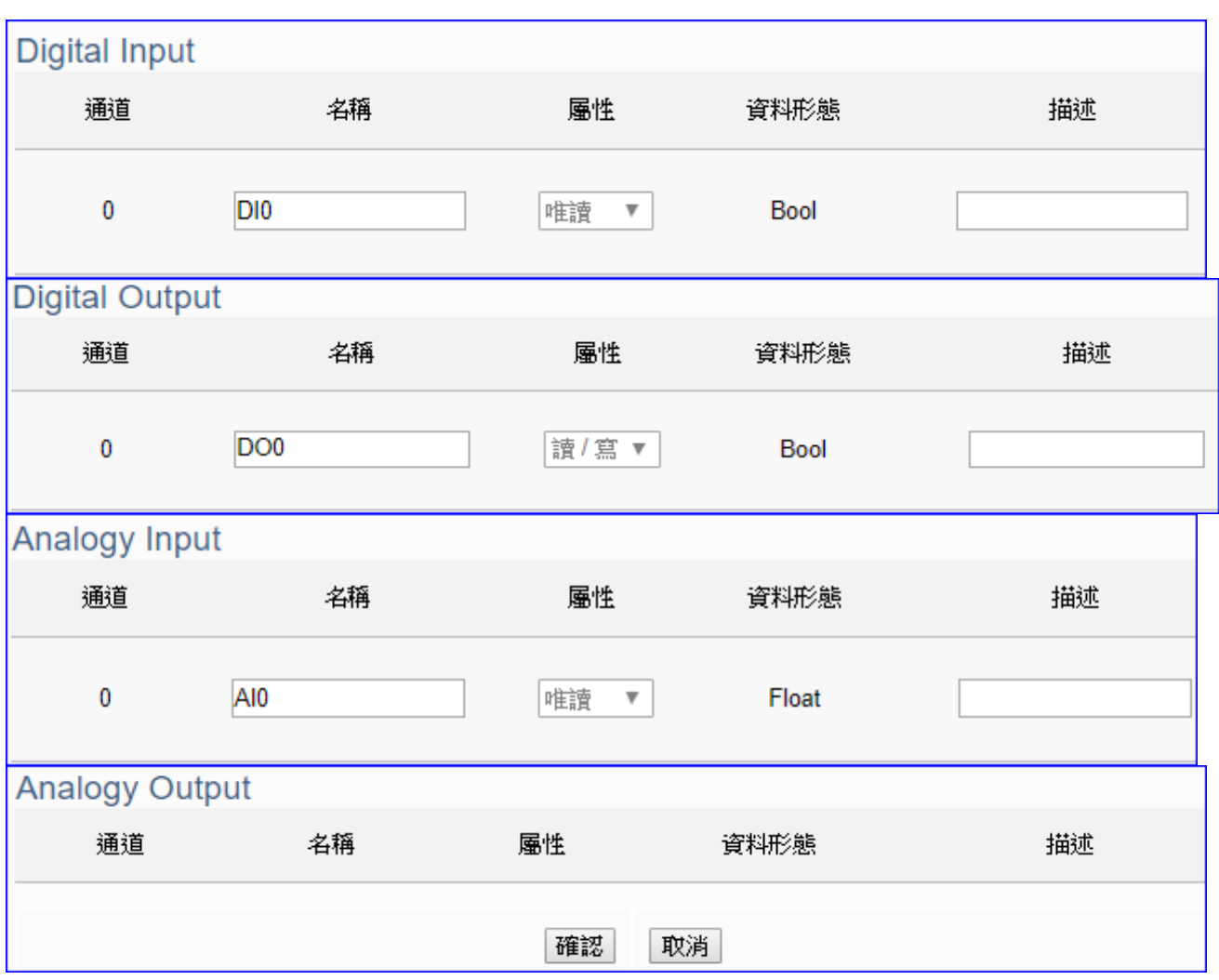

DI, DO, AI, AO 通道資訊表: 系統會依照選擇型號的 I/O 通道數量自動設定通道資料表。

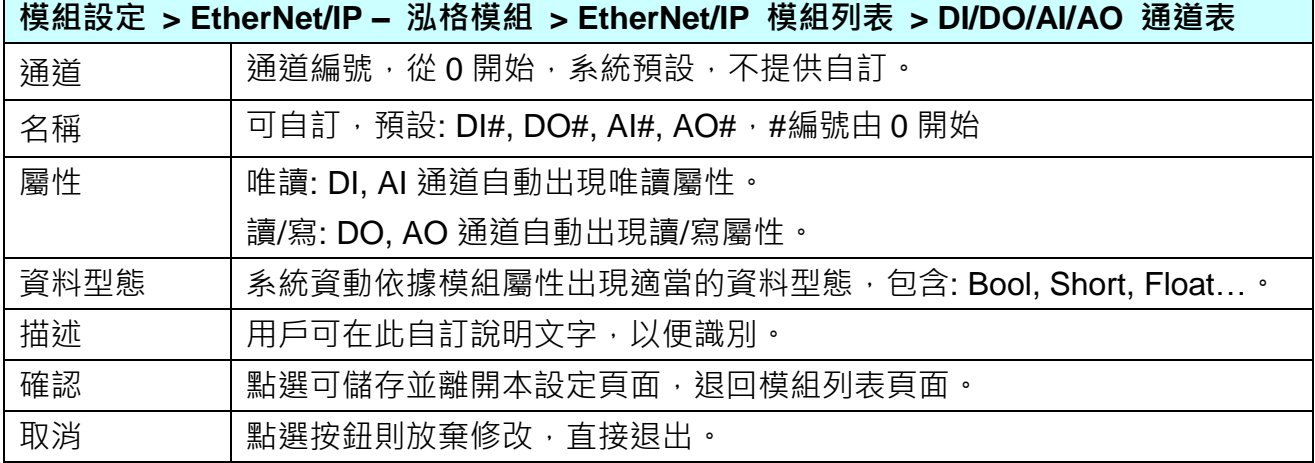

## **5.2.6 XV Module**

本功能主要是提供設定 UA 控制器擴充插槽上的 XV Board 擴充模組,需在 UA 硬體插入 XV 擴 充板模組,使用此功能選擇對應型號和設定 XV 模組功能。

UA-2800 系列提供一個 XV 擴充板插槽, 用戶可選購 1 個 XV511i 模組, 來擴充 4 個 RS-485 埠,**或**,可選購 **XV107/110/111/116/119/303/306/307/310** 其中 1 個模組,來擴充 I/O 通道。

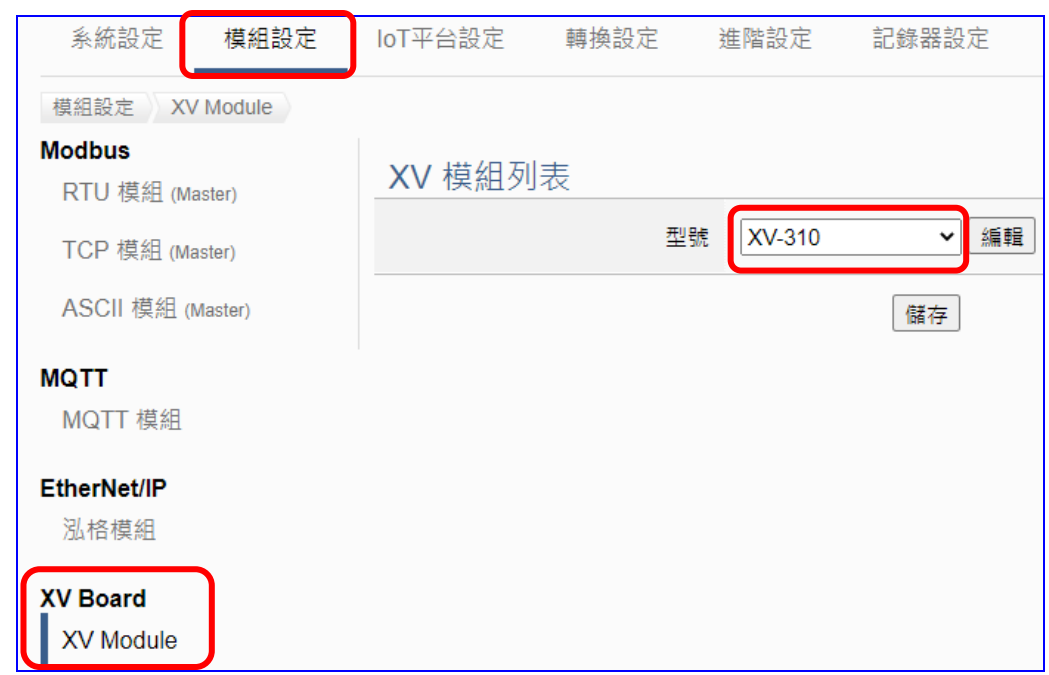

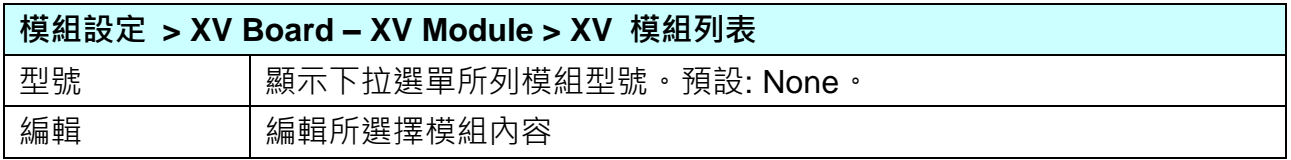

選擇模組型號,再點選"編輯"。

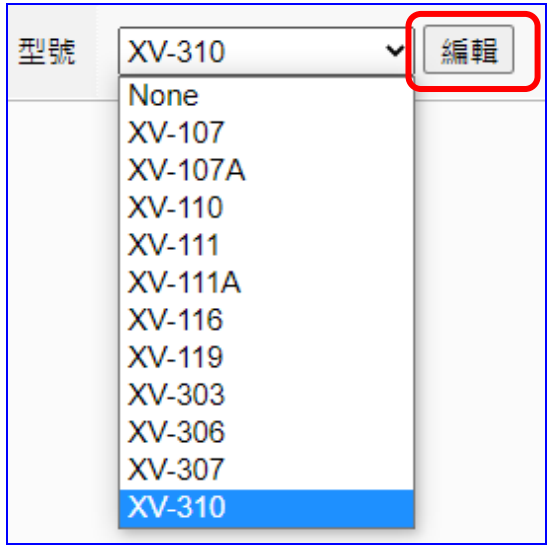

UA-2800 使用手冊 V1.0 ICP DAS 泓格科技

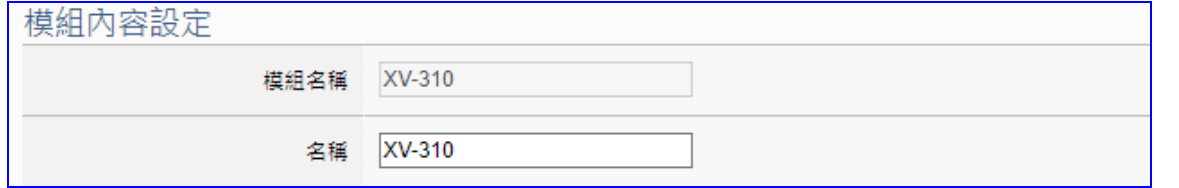

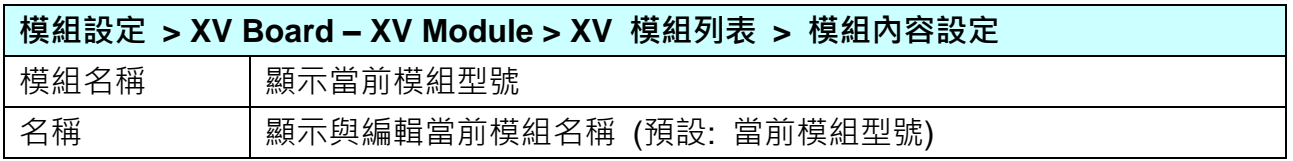

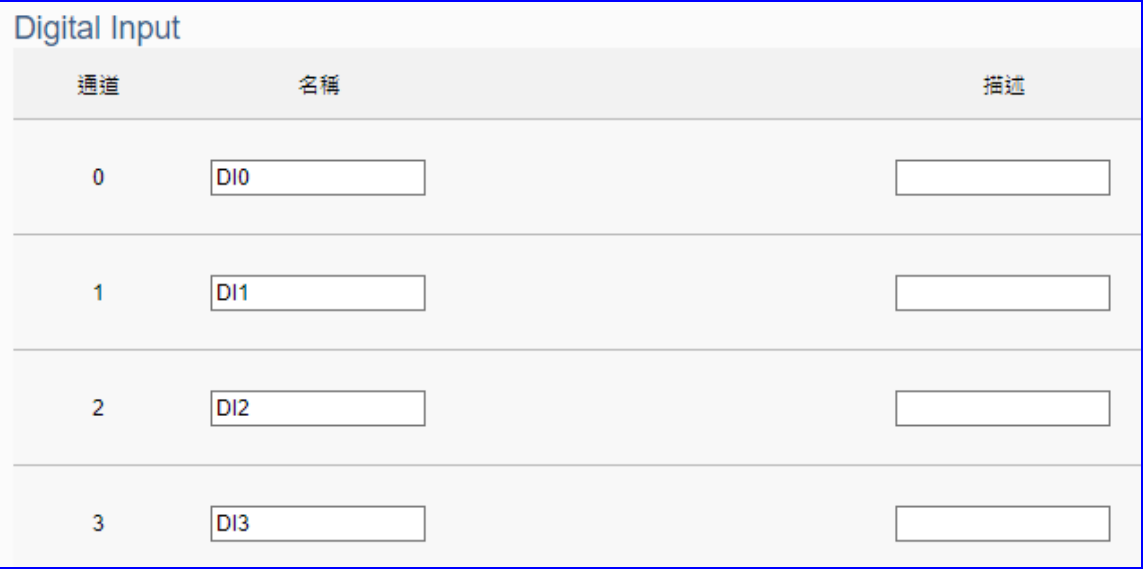

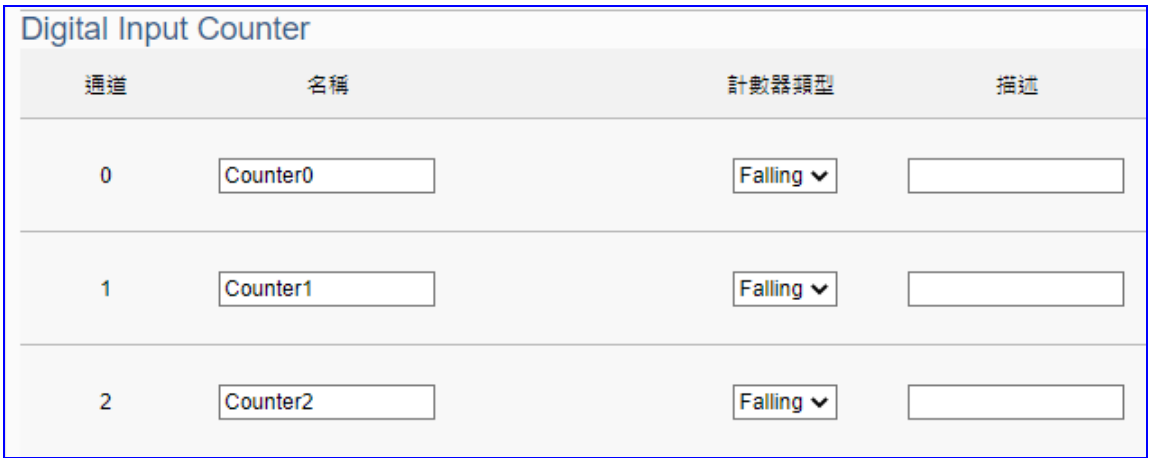

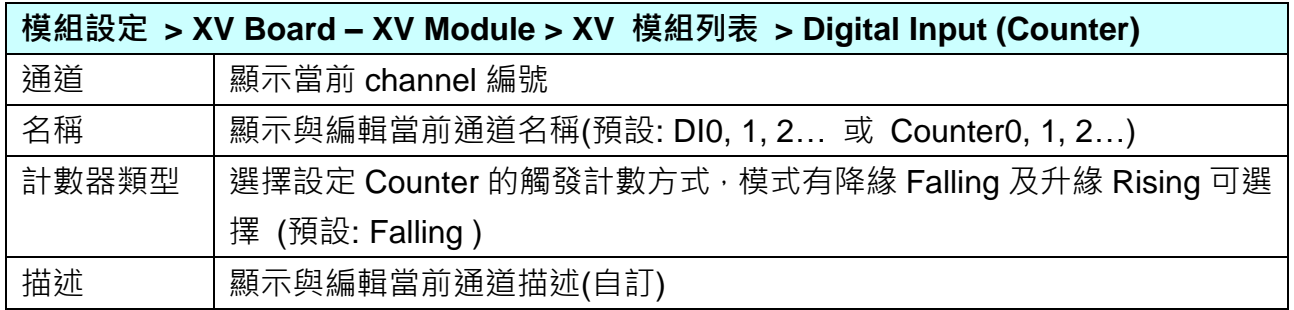

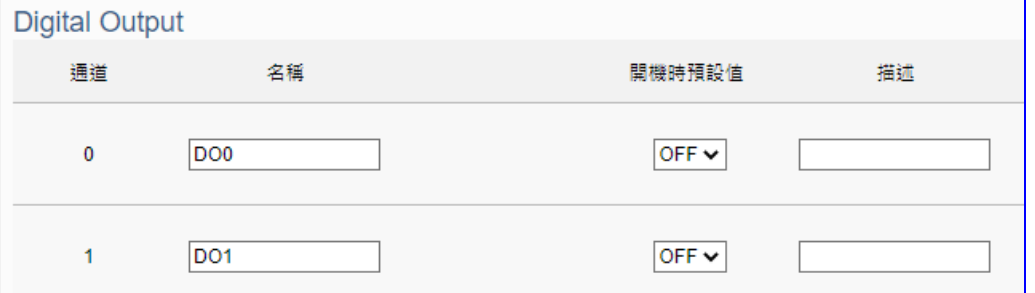

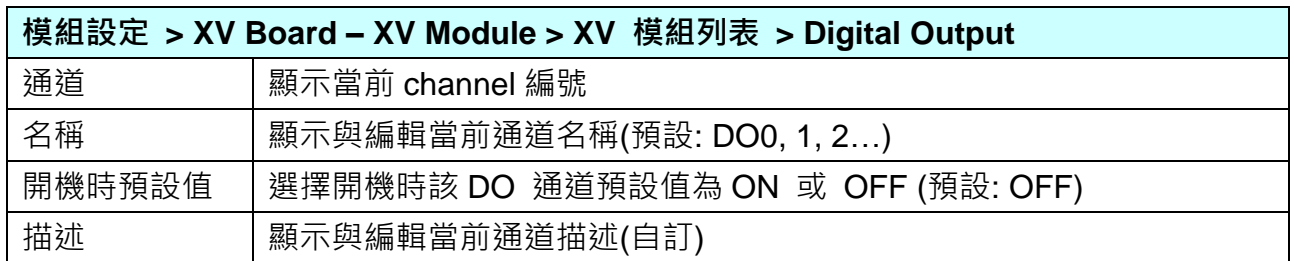

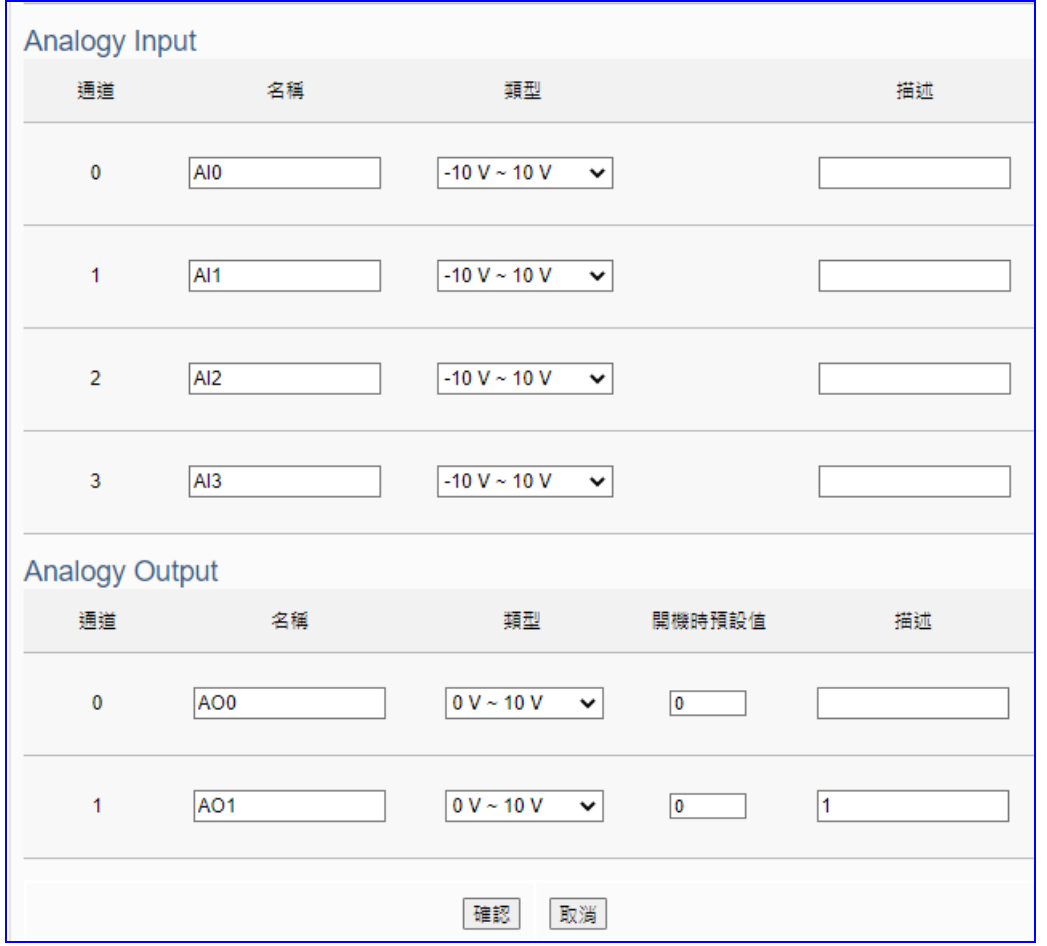

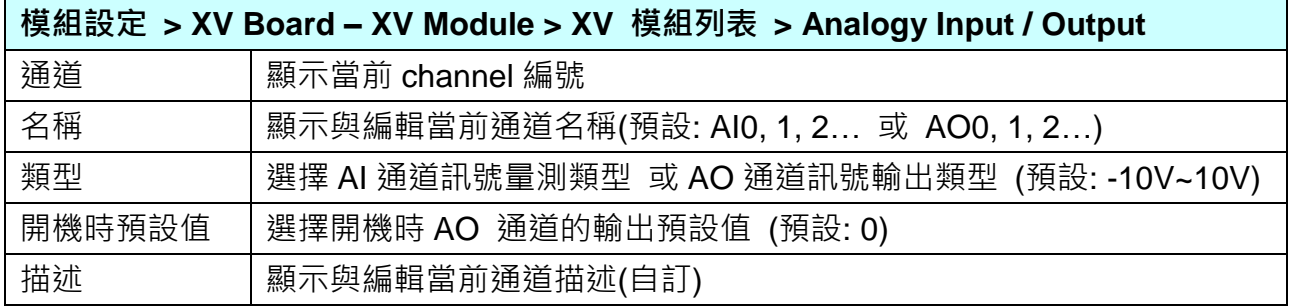

# **5.2.7 Internal 模組**

本功能主要是提供 UA 控制器設定 Internal 虛擬模組的 Internal 内部變數,讓兩個無法直接交 換資料的 OPC UA Client 透過 Internal 模組的 Internal 變數, 彼此通訊轉換資料

1 提供建立內部變數: 可設定 8 個 Internal 虛擬模組, 每個模組 100 個 Internal 內部變數(點)。 2 提供通訊協議轉換: 目前提供 Internal 對 OPC UA Server 通訊轉換。

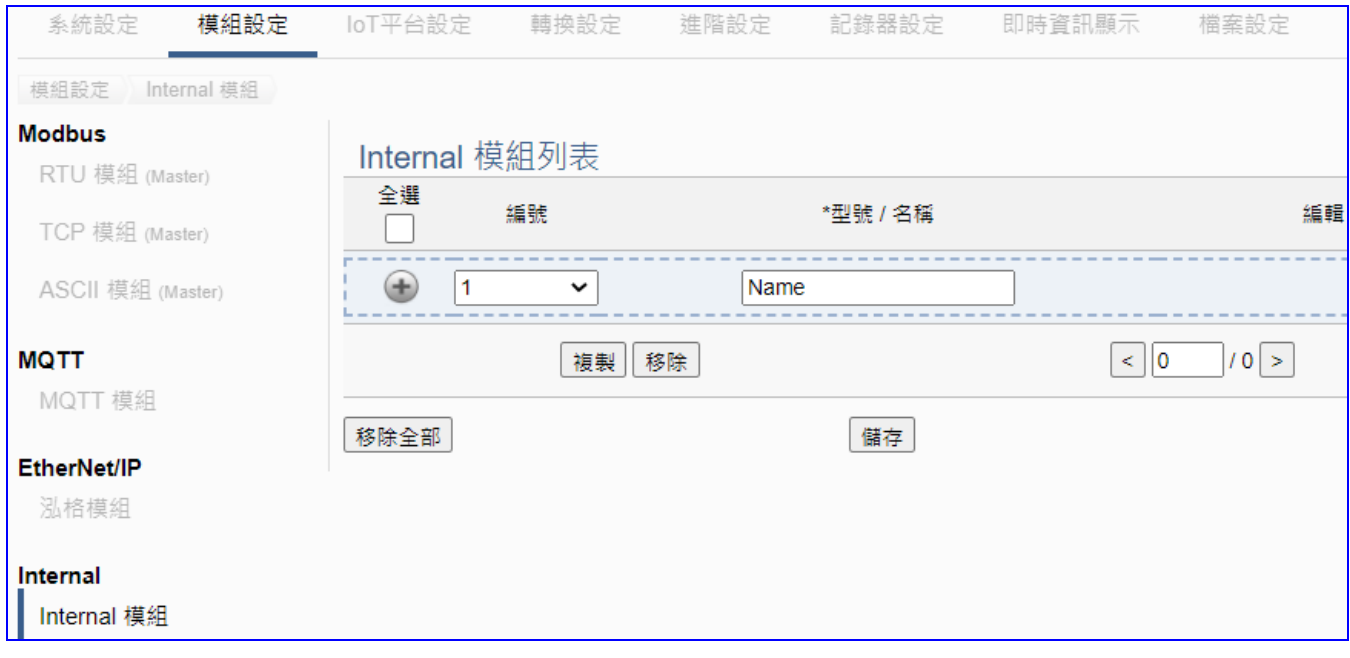

UA 系列控制器設定 Internal 模組列, 直接輸入型號/名稱, 點選 [ + ] 按鈕 可新增一個(虛擬) 模組列,模組列表如下圖。接著,點選該模組的 [編輯] 按鈕進一步設定該模組變數表。 **步驟:**

- 1. 輸入 Internal (虛擬)模組名稱
- 2. 點選加號按鈕 [ 1 新增模組
- 3. 點選該模組的 [編輯] 按鈕進入模組內容設定頁面

進入模組內容設定頁,設定模組變數的各項屬性,自動產生對應表

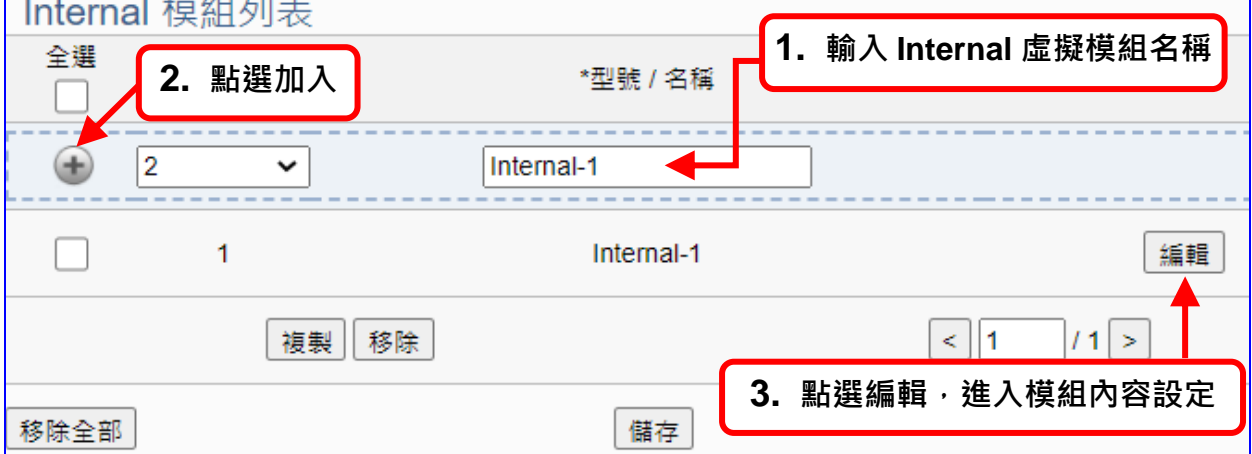

以下則針對各設定頁面的功能項目與參數列表說明。

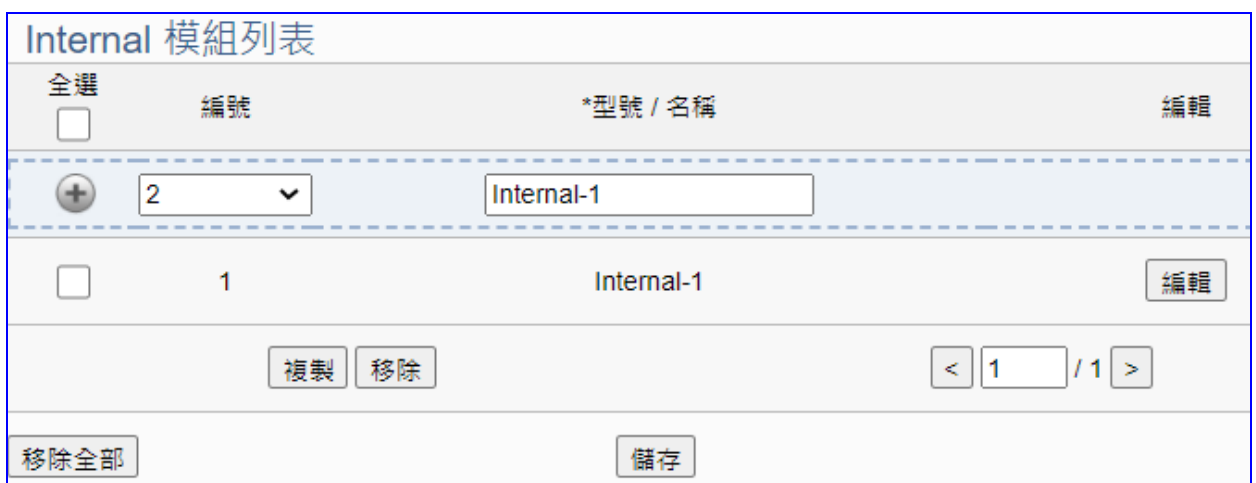

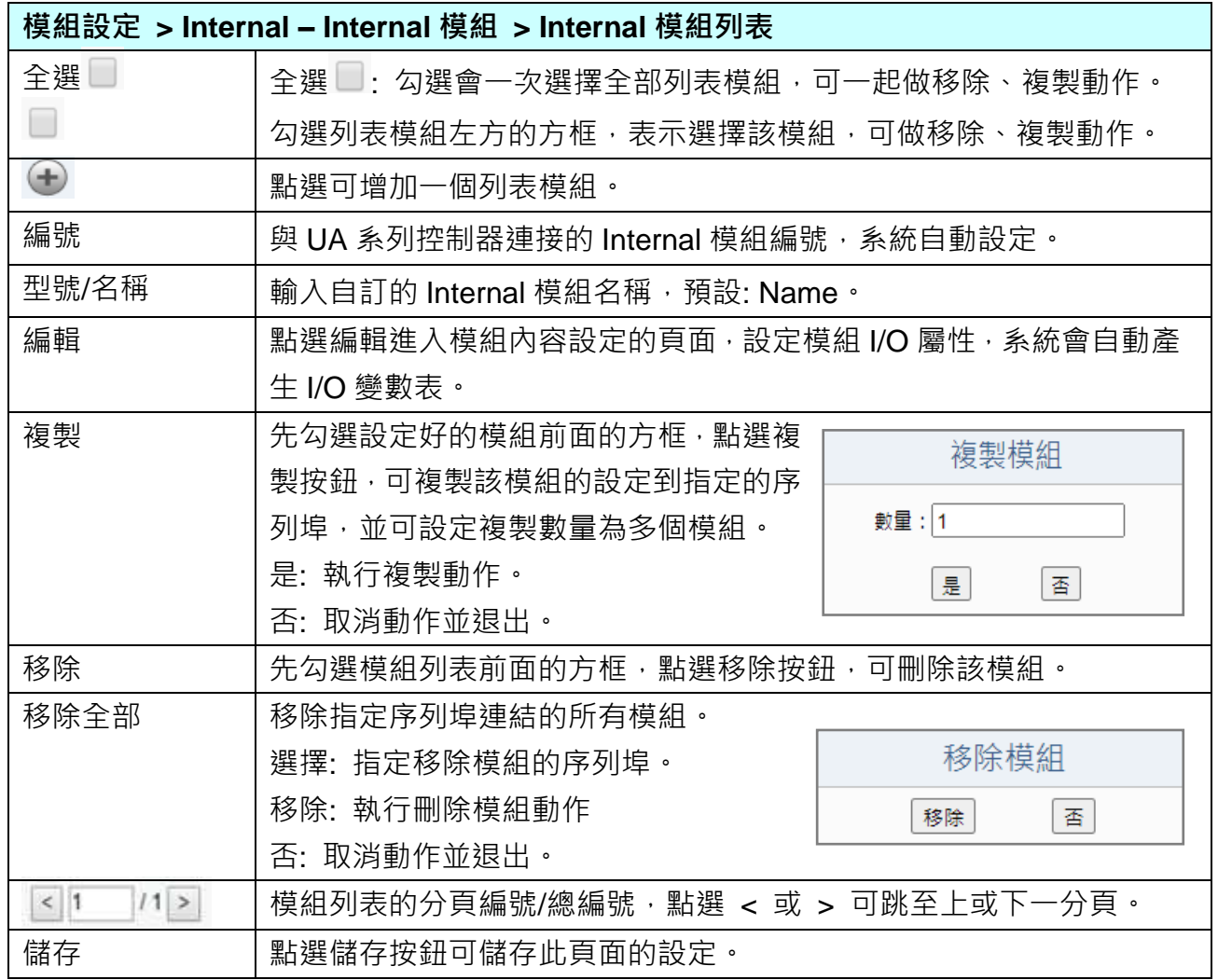

在模組列表點選 **[編輯]**,進入模組內容設定頁面(下一頁)。

在模組列表點選 **[編輯]**,進入模組內容設定頁面。

**模組設定 > Internal 模組 > 模組列表 – 編輯**,進入 **[Internal 模組內容設定]** 頁面。

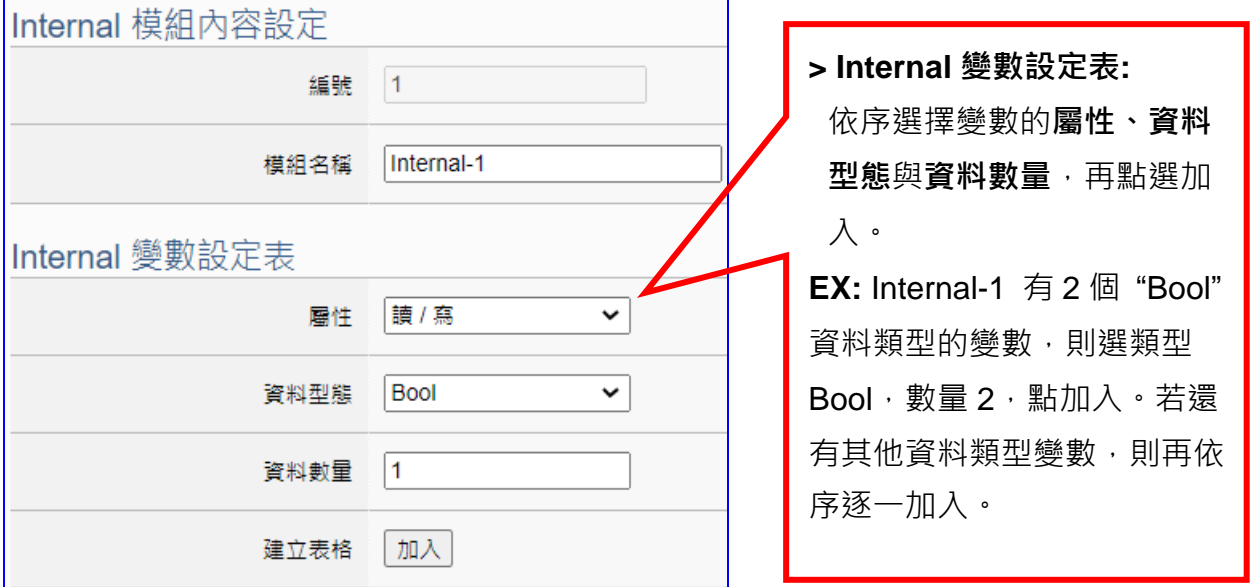

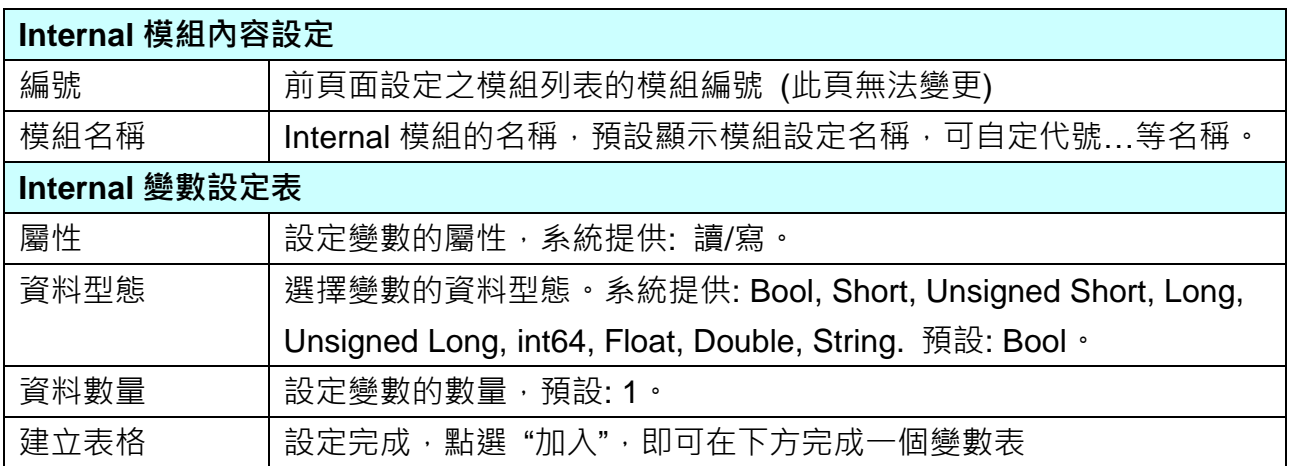

### 完成的 Internal 變數表類似下圖,由上至下依序表列。

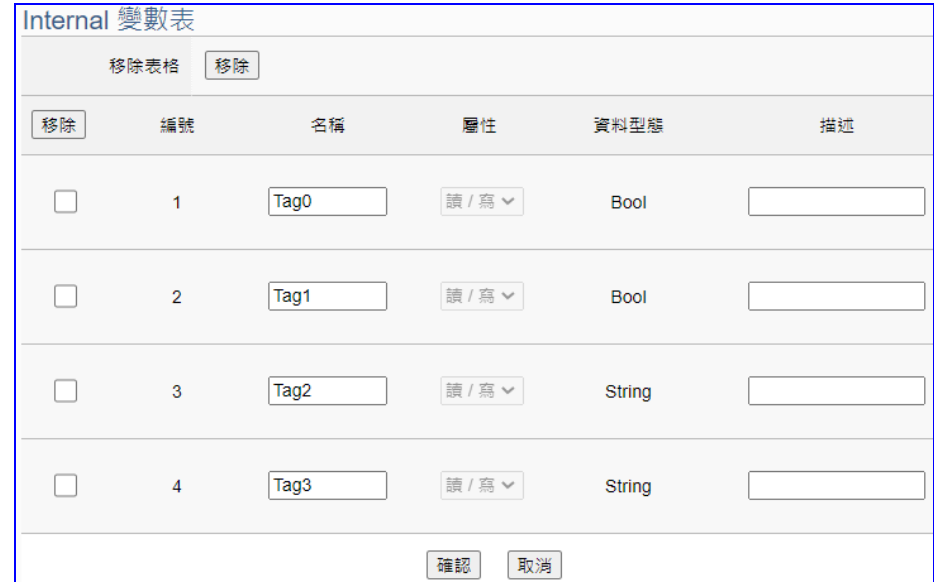

## Internal 變數表參數說明:

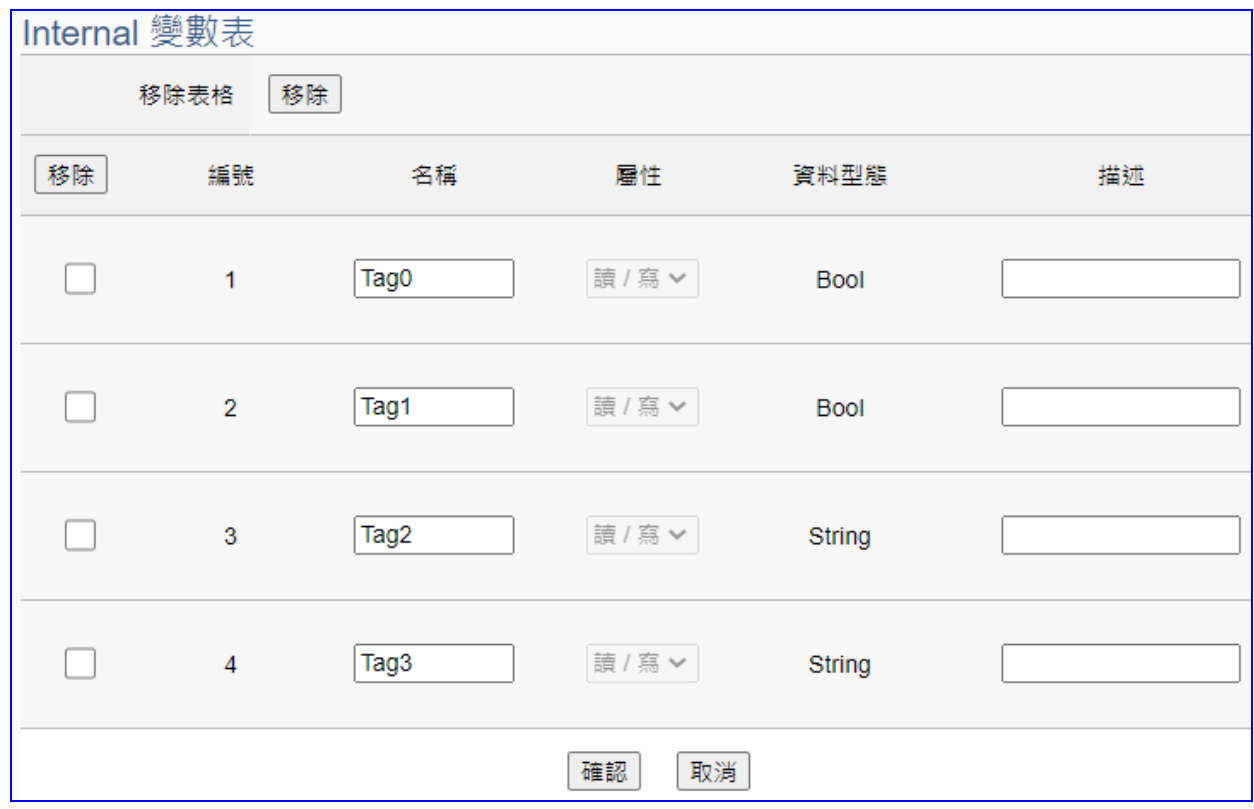

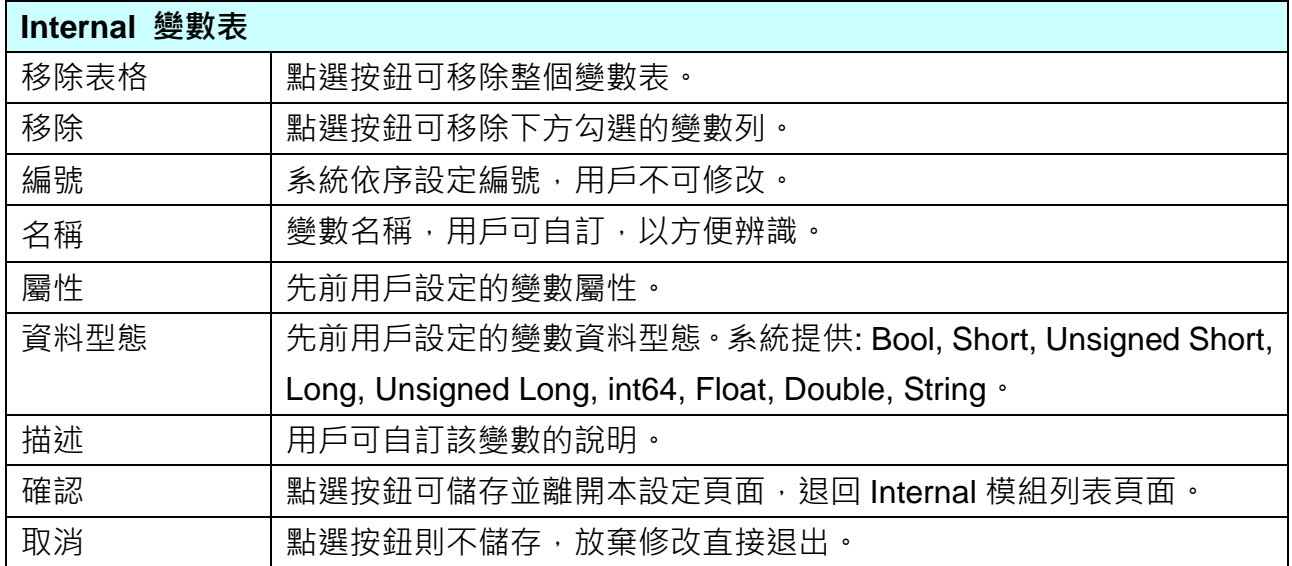

# **5.3 主功能表: IoT 平台設定**

UA 系列可連線至 Amazon AWS, IBM Bluemix 及微軟 Azure 等 IoT 平台, 即是以 MQTT 連線 與這些 Cloud 雲端平台連接, Azure 連線比較複雜, 另起一項設定。

**IoT 平台設定**是主功能表單的第 3 個主功能項目,是管理 UA 系列在 IoT 物聯網中,對上與上 位機互動的連線設定,提供的通訊協議包括 OPC UA、MQTT 通訊連線服務,通訊介面則是透 過 Ethernet 傳輸資料。

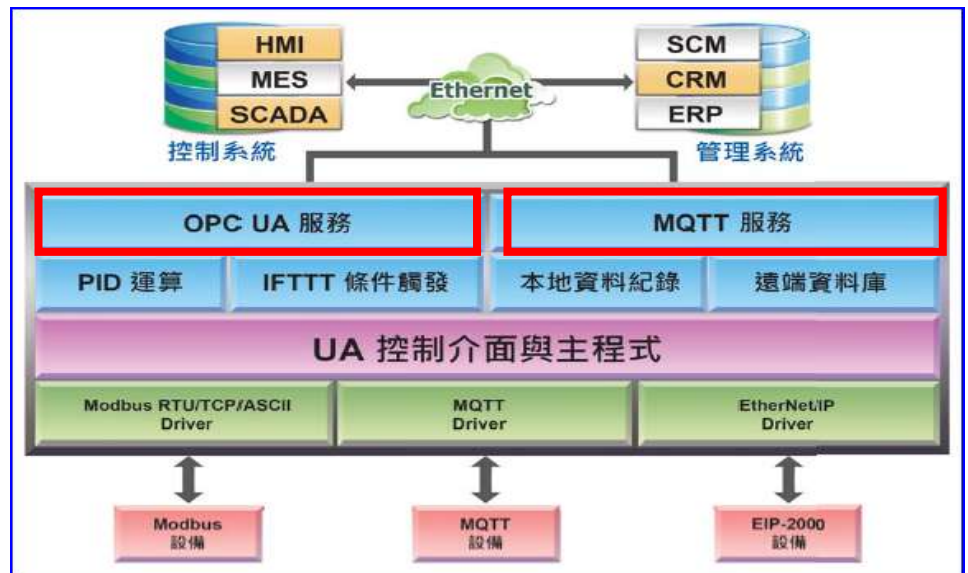

IoT 平台設定分為兩大類: MQTT 連線、OPC UA 連線, 包含五個子功能選項(左方框), 各子功 能項目主要的設定簡單說明於頁面上(右方框),本章將以子功能項目來分節說明各設定項目的 功能頁面與設定參數。

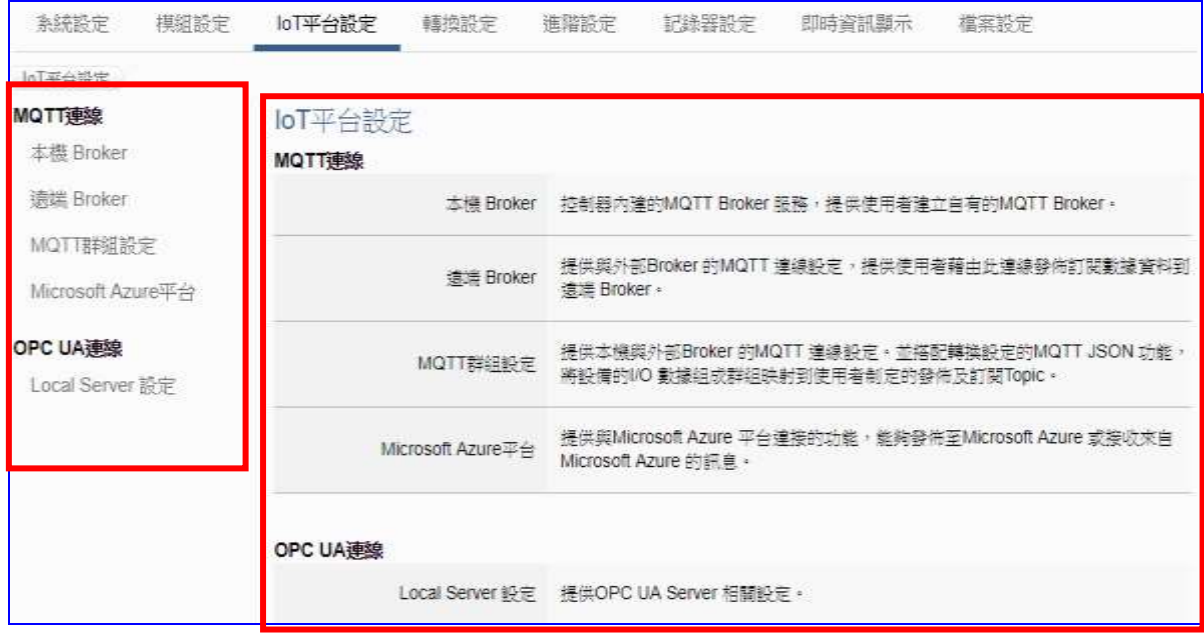

# **5.3.1 MQTT 連線本機 Broker**

UA 系列控制器内建 MQTT Broker 服務, 符合 MQTT v3.1.1 版協議, 提供 MQTT 訊息傳送派 發管理,使用 MQTT 通訊時,可不用額外建置 Broker 系統。

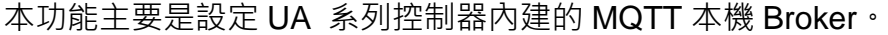

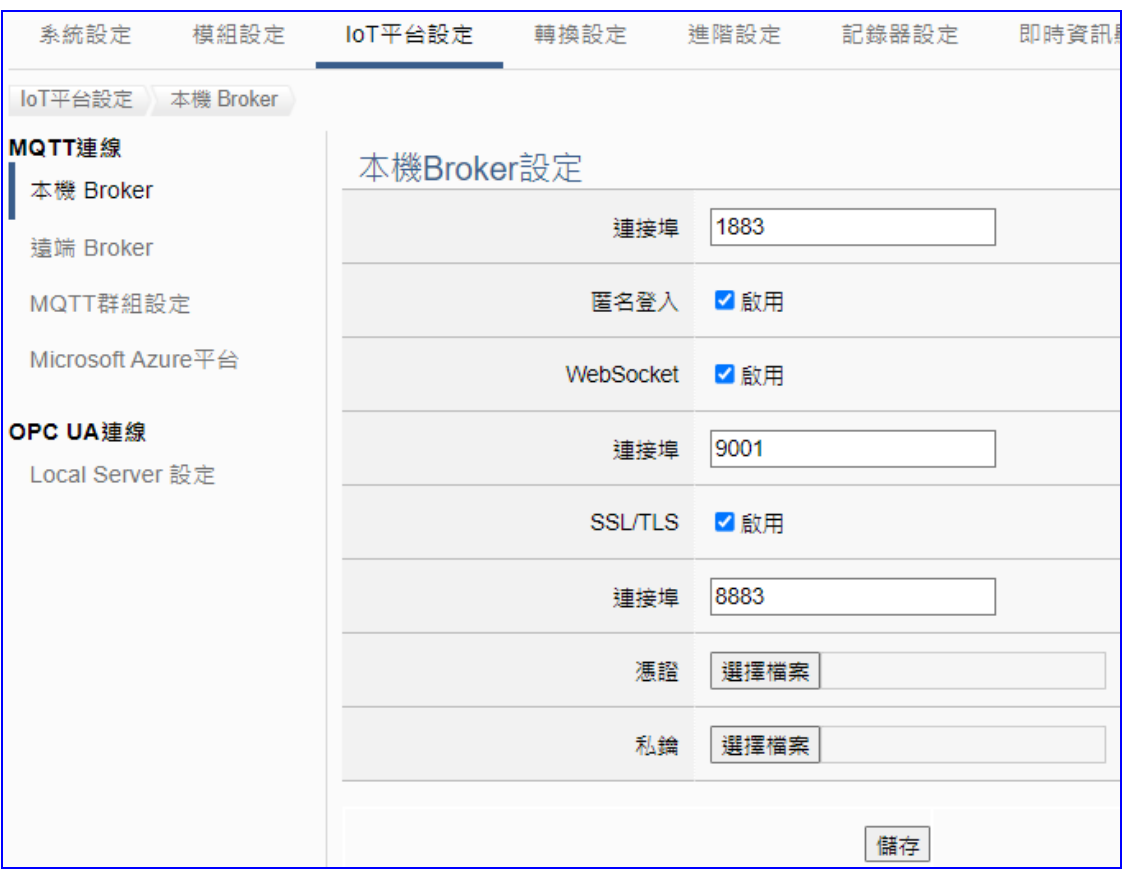

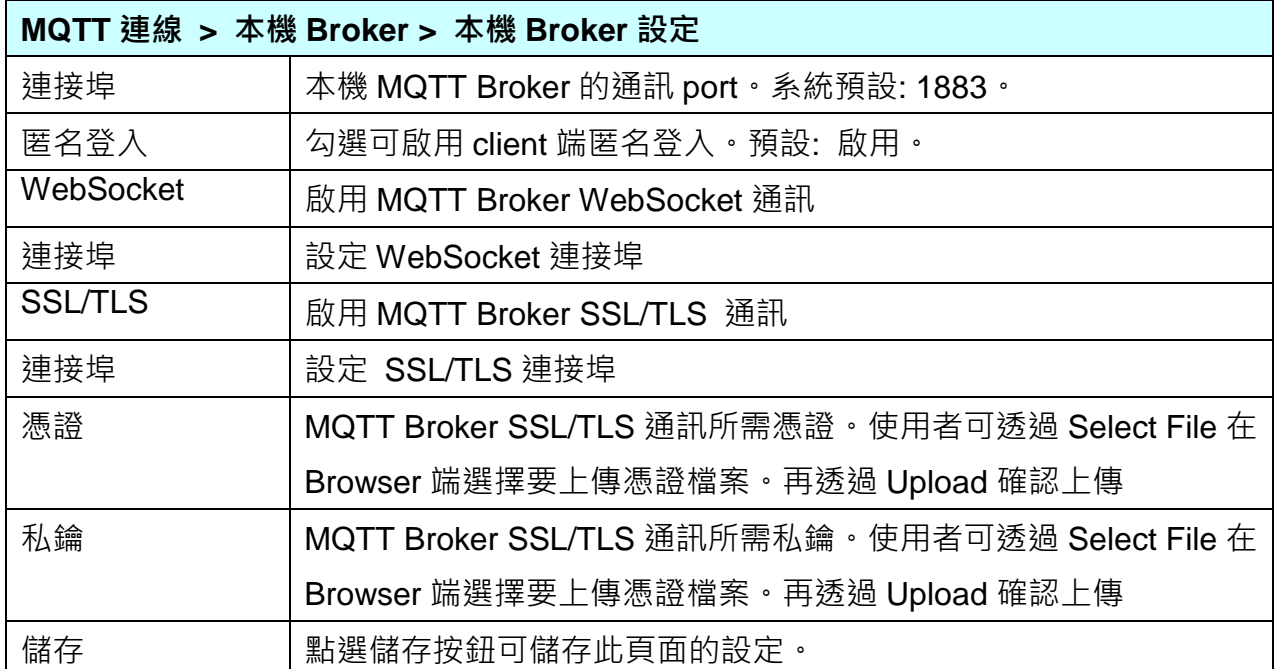

## **5.3.2 MQTT 連線遠端 Broker**

UA 系列可連線至 Amazon AWS, IBM Bluemix 及微軟 Azure 等 IoT 平台, 即是以 MQTT 連線 與這些 Cloud 雲端平台連接, Azure 連線比較複雜, 另起一項設定。

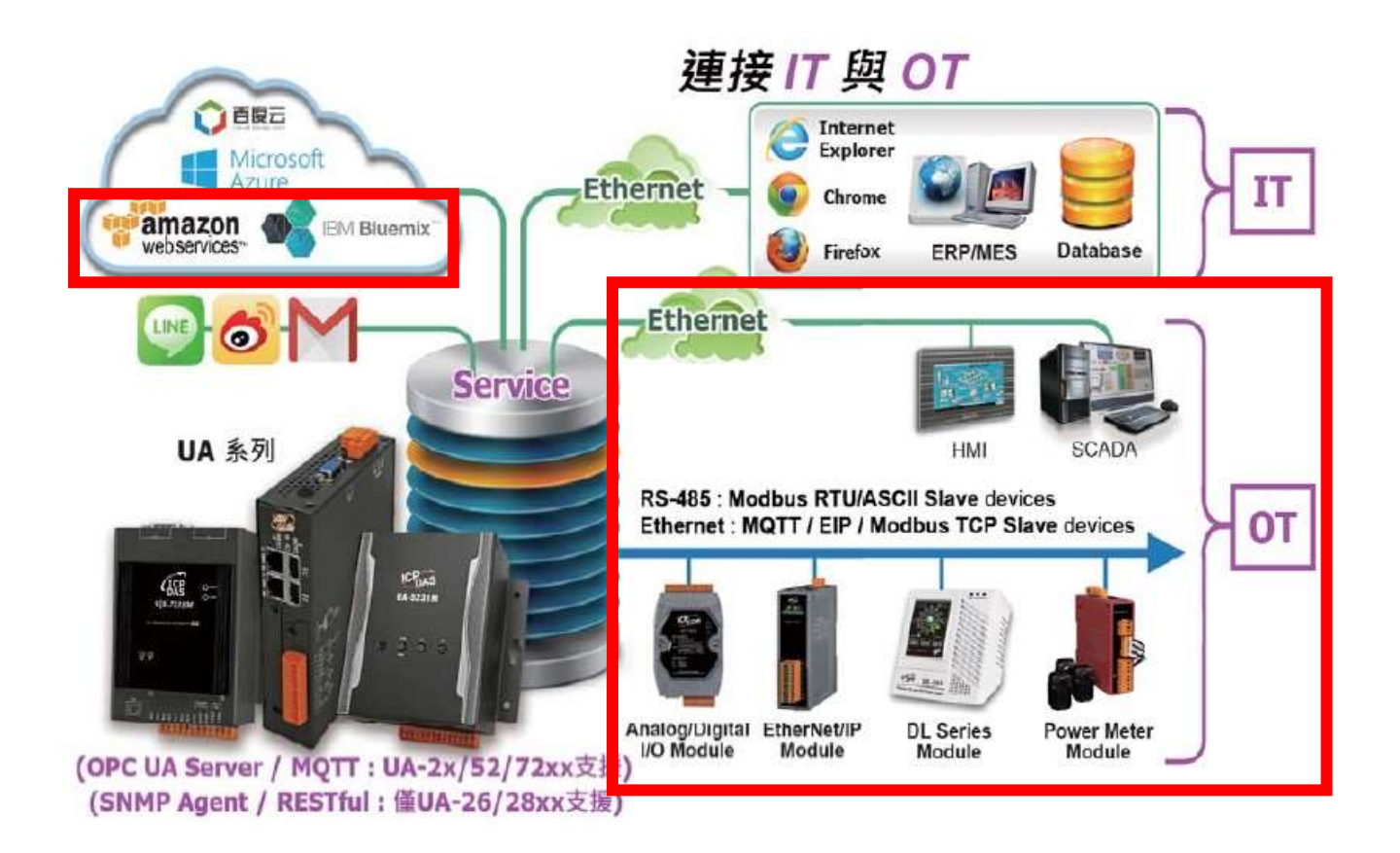

UA 系列控制器雖內建 MQTT Broker,若用戶有需求使用外部的 MQTT 遠端 Broker, UA 系列 亦提供與外部 Broker 的 MQTT 連線設定,讓使用者藉由此連線發佈訂閱數據資料到遠端 Broker。

本功能主要是 UA 系列控制器與外部的 MQTT 遠端 Broker 連線的新增、移除、設定與功能參 數說明。

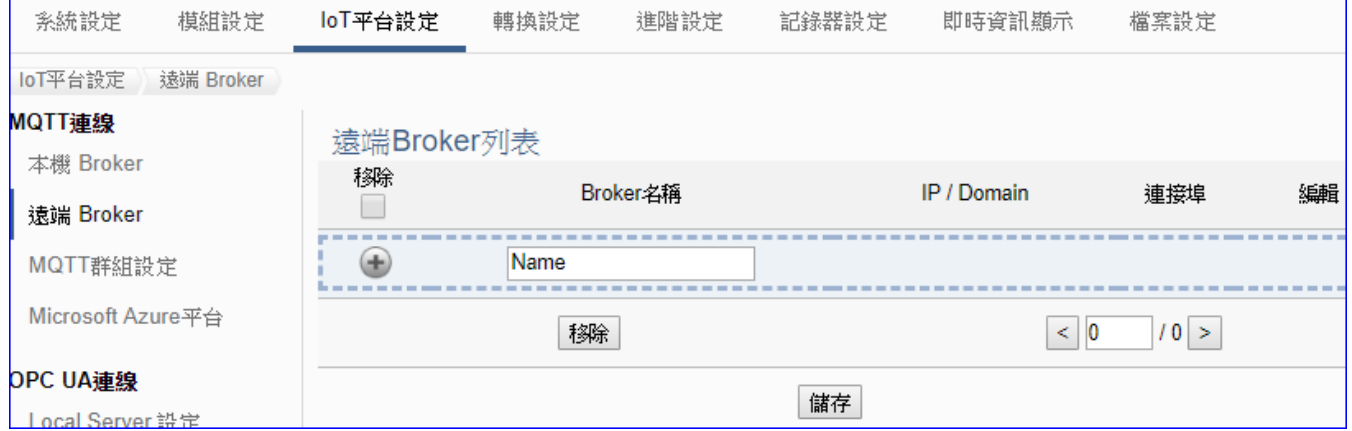

#### **設定 MQTT 遠端 Broker 順序:**

- 1. 在 MQTT 遠端 Broker 列表內新增一個要連線的 Broker。
- 2. 讓外部其他 MQTT 裝置所發佈及訂閱的 Topic 訊息內容,映射到 UA 系列使用者所配置的變 數中。
- 3. 讓 MQTT 裝置端的資料內容轉換成其他通訊協議資料內容。

關於安全通訊所需[憑證的上傳](#page-221-0)方式,請參考 第7章.憑證的上傳/下載。

接下來,則針對各設定頁面的功能項目與參數列表說明。

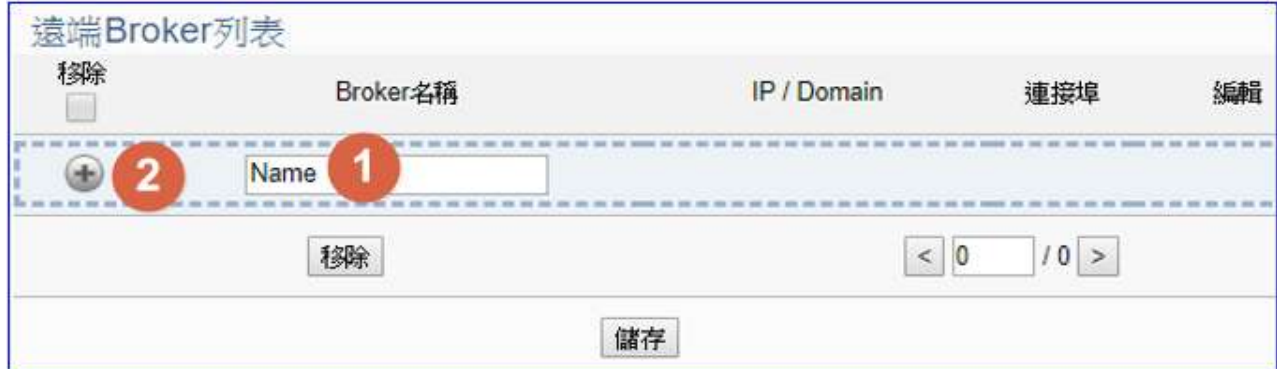

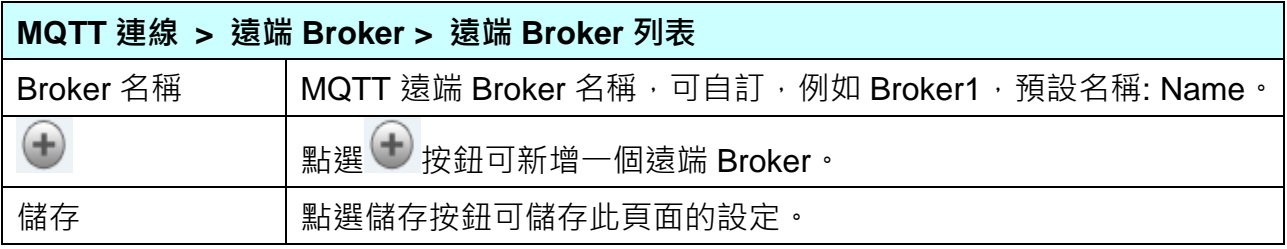

# 新增一個遠端 Broker 後, 列表畫面如下:

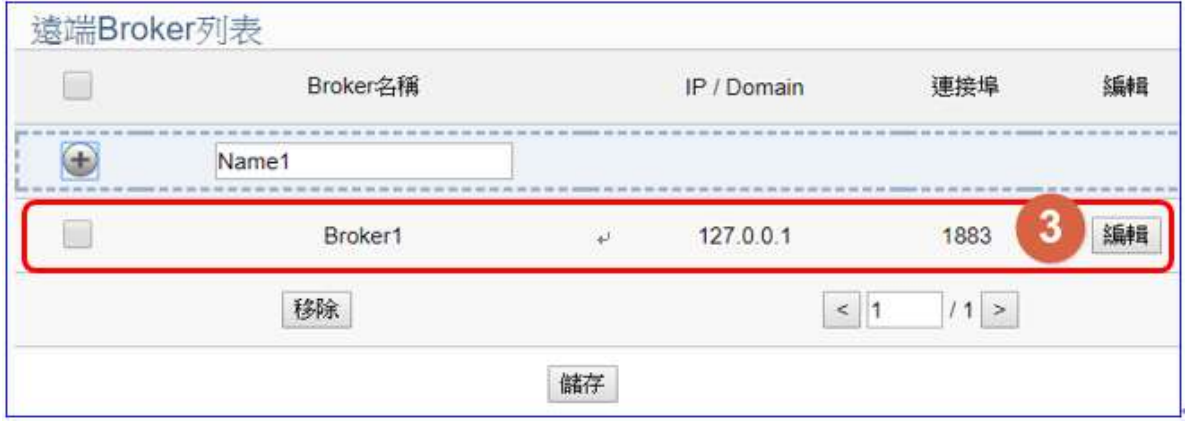

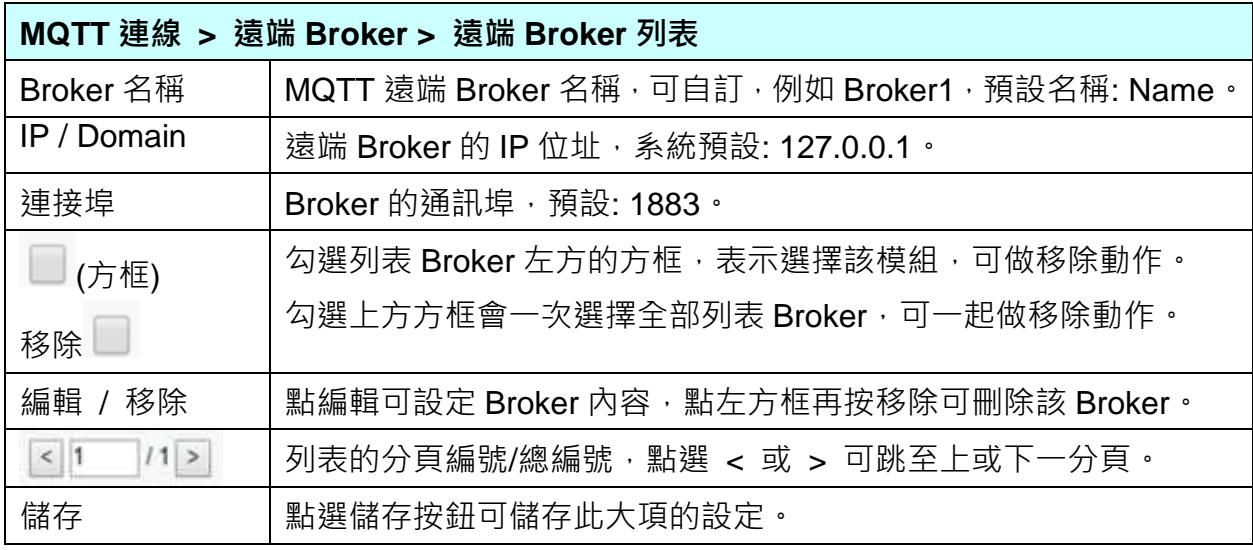

UA-2800 使用手冊 V1.0 ICP DAS 泓格科技

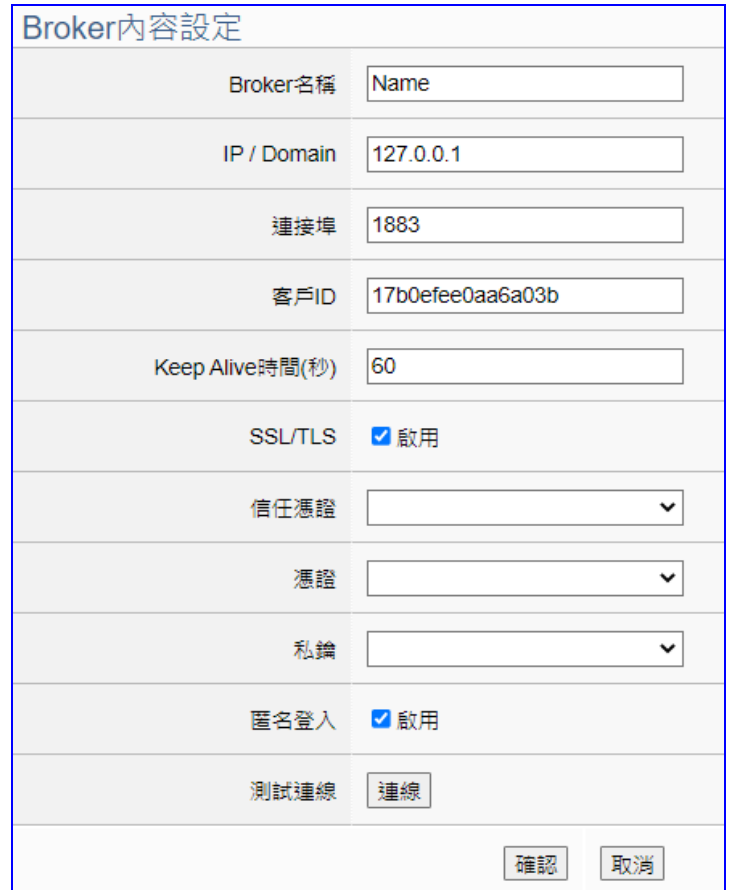

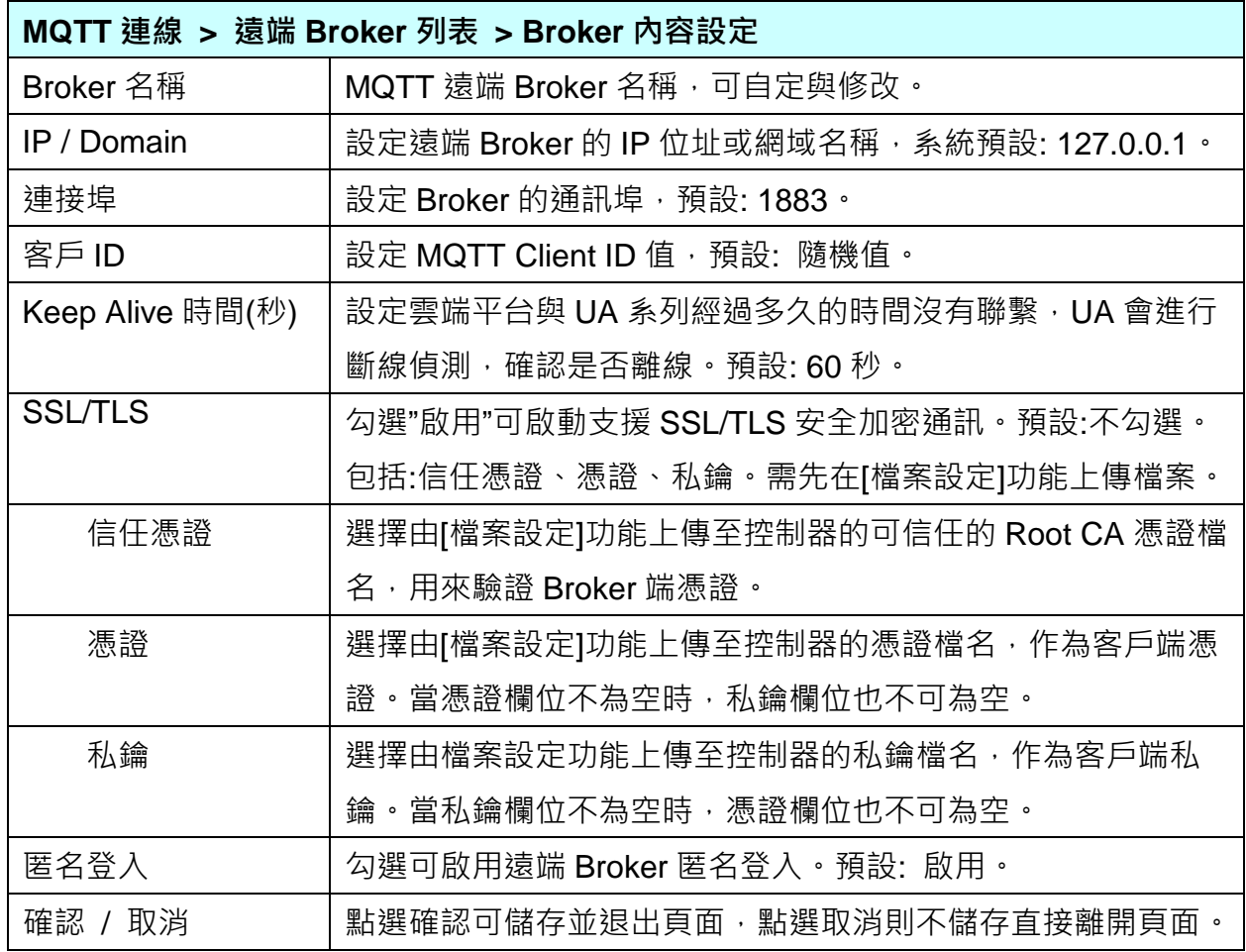

#### **5.3.3 MQTT 連線群組設定**

本功能主要是 UA 系列控制器的 MQTT 群組列表,包括新增、移除、設定與功能參數說明。

MQTT 群組可搭配轉換設定的 MQTT JSON 功能,將裝置 I/O 數據以群組方式封裝成 JSON 格式內容,以單一的 Topic 做發布或訂閱。

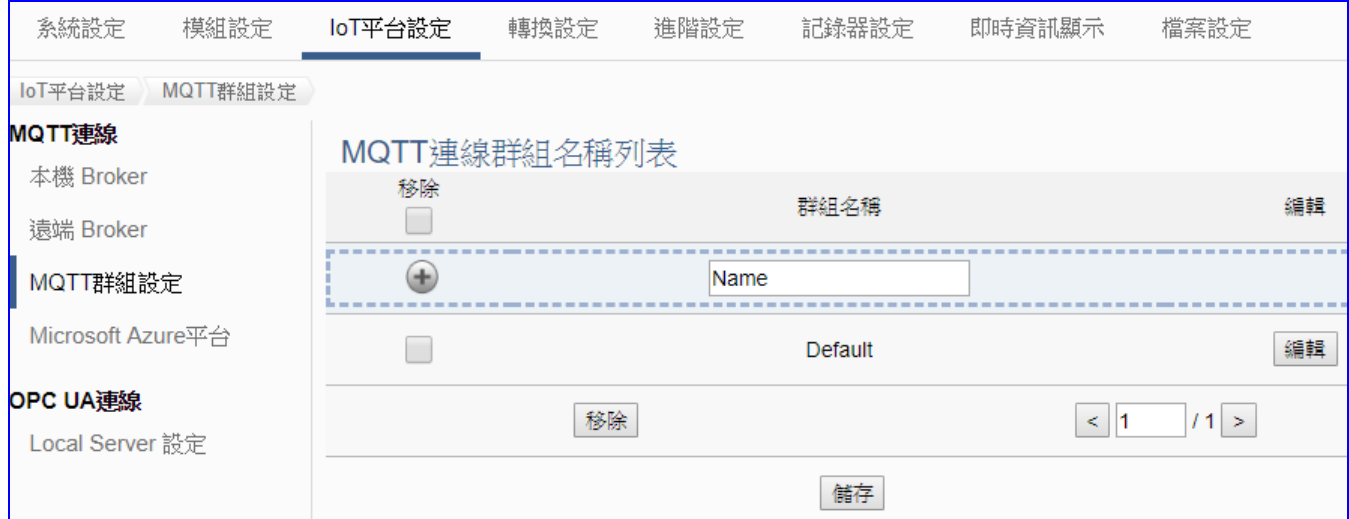

#### **MQTT 群組連線的設定順序:**

1. 設定一個本機或遠端 MQTT Broker 連線

- 2. 在 MQTT 連線群組名稱列表內新增一個群組並設定要相依的 Broker 連線。
- 3. 在轉換設定中的 MQTT JSON 中選擇要組成群組的裝置及 I/O 數據及相依連線群組。

關於安全通訊所需[憑證的上傳](#page-221-0)方式,請參考 第7章.憑證的上傳/下載。

接下來,則針對各設定頁面的功能項目與參數列表說明。

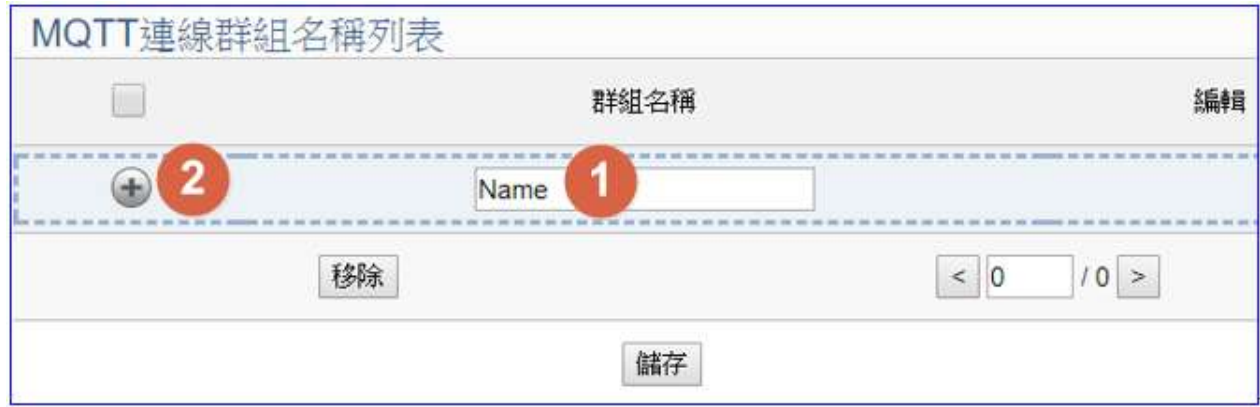

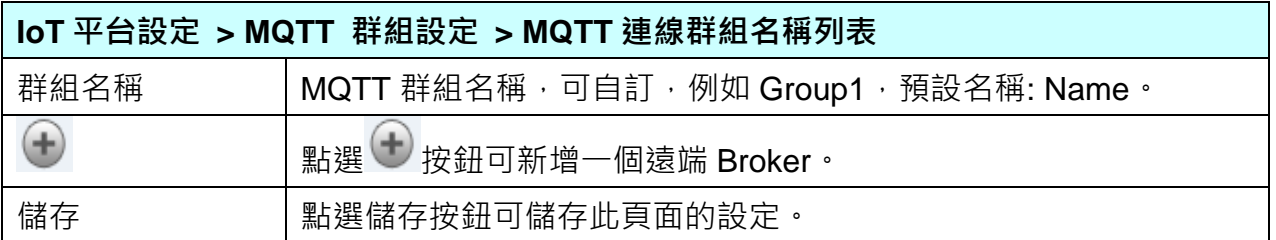

新增一個連線群組後,多了群組名稱列表的畫面如下。

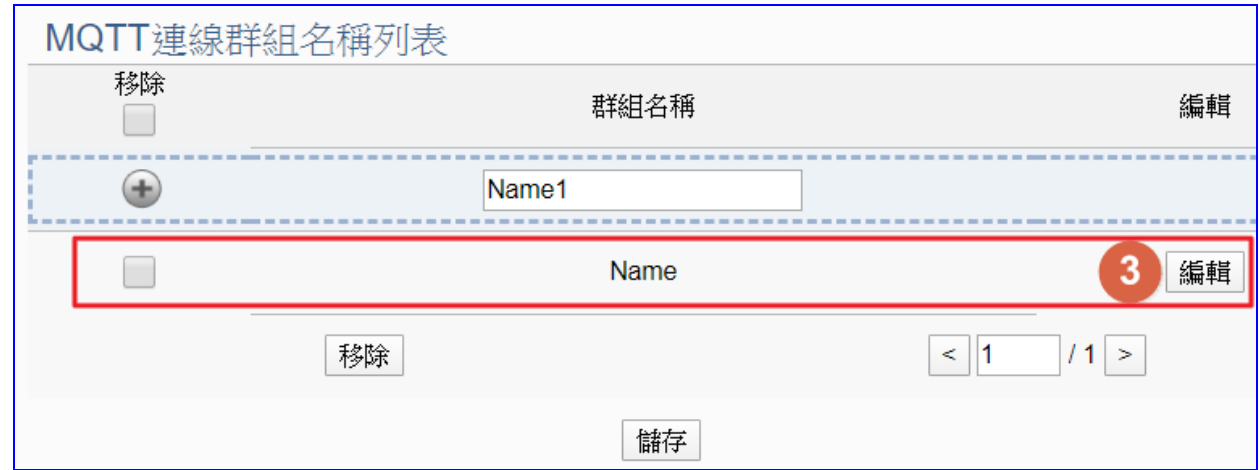

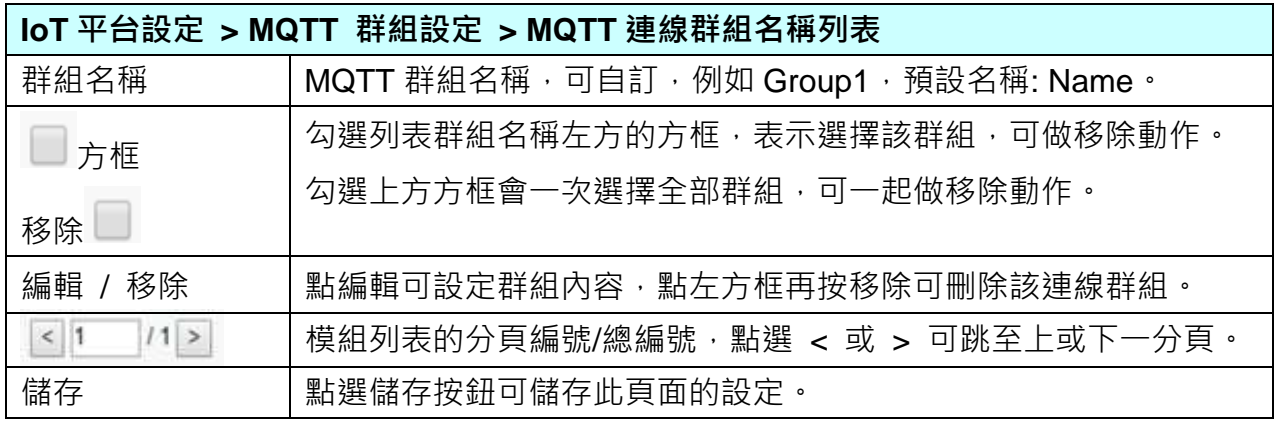

點選 [編輯] 按鈕進入 MQTT 客戶端設定頁面。

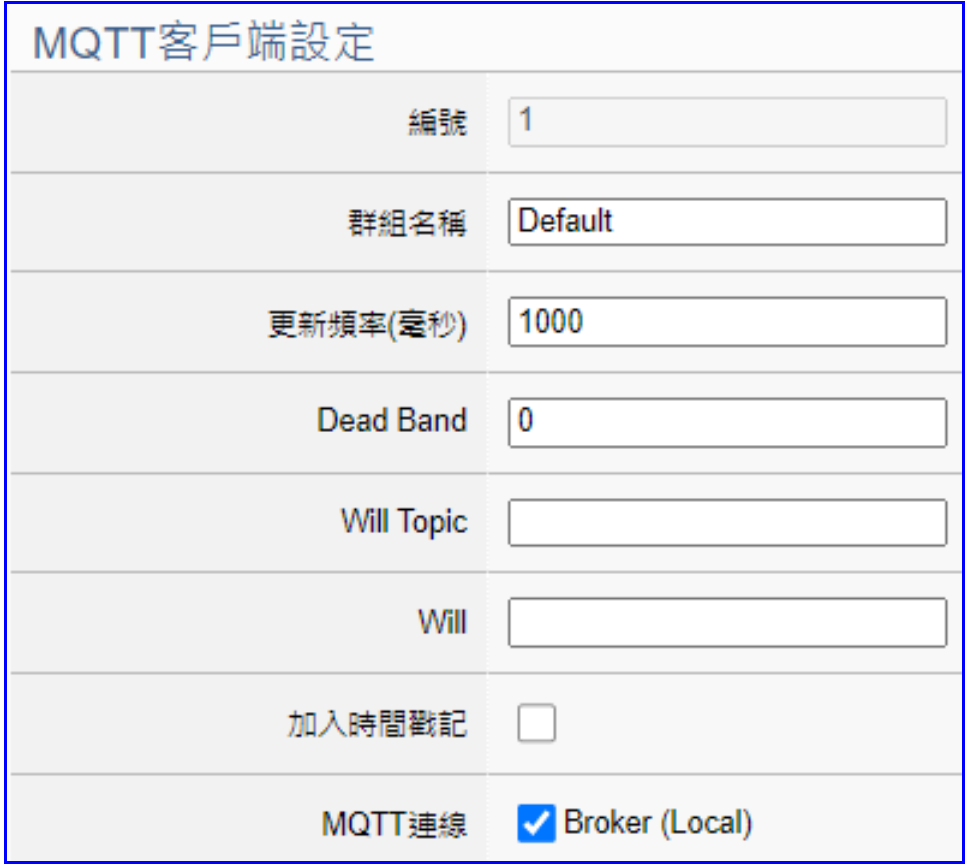

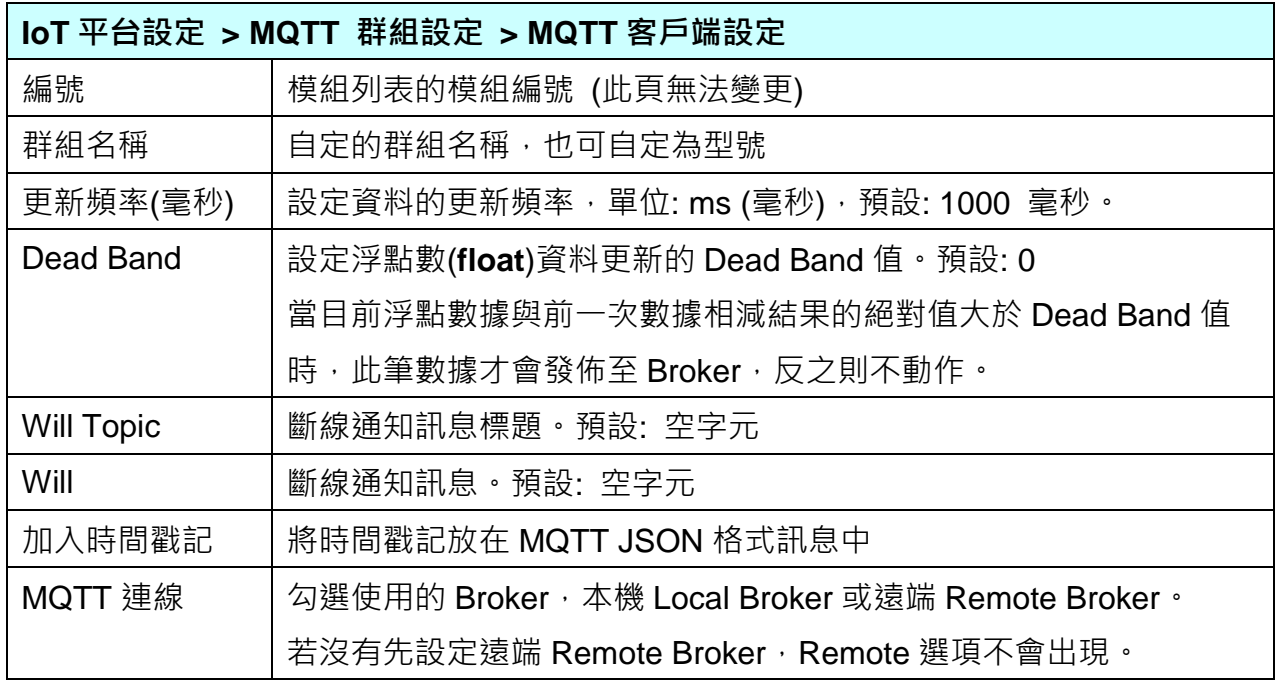
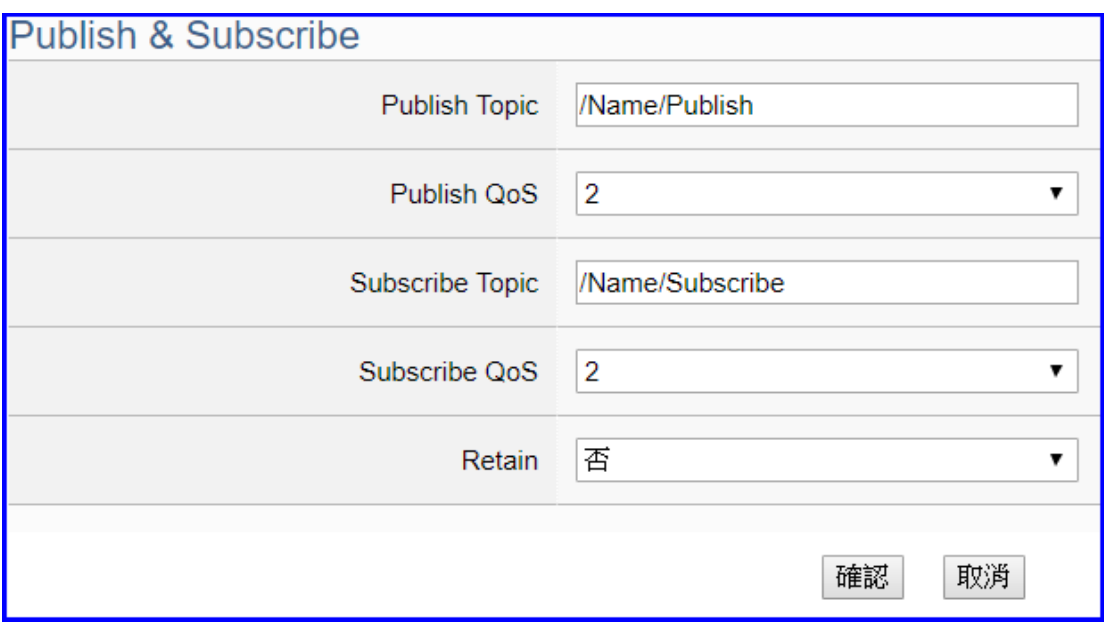

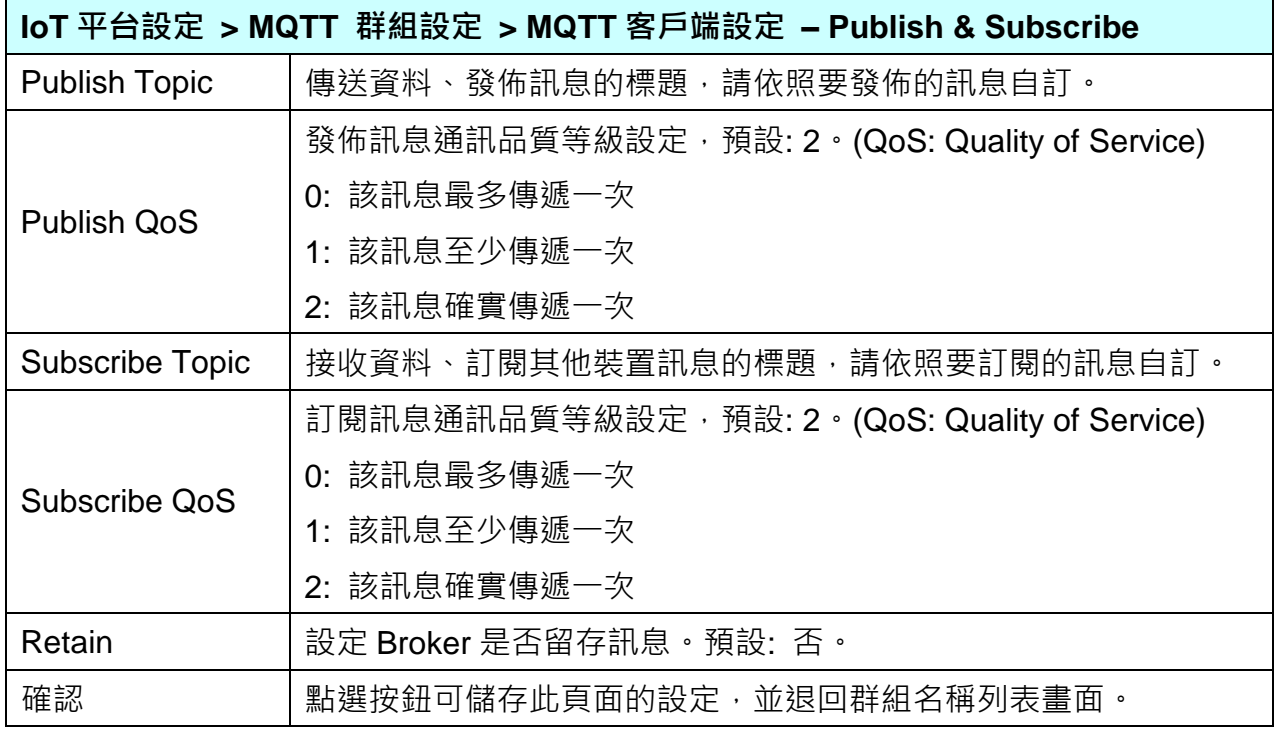

### **5.3.4 MQTT 連線 Microsoft Azure 平台**

Microsoft Azure 平台是當今很常用來與雲端結合的 IoT 裝置整合方式,很多應用採用 MQTT 連線方式,設定十分快速簡便,UA 系列控制器亦提供透過 MQTT 連線與 Microsoft Azure 平 台連接的功能,能夠發佈至 Microsoft Azure 或接收來自 Microsoft Azure 的訊息。

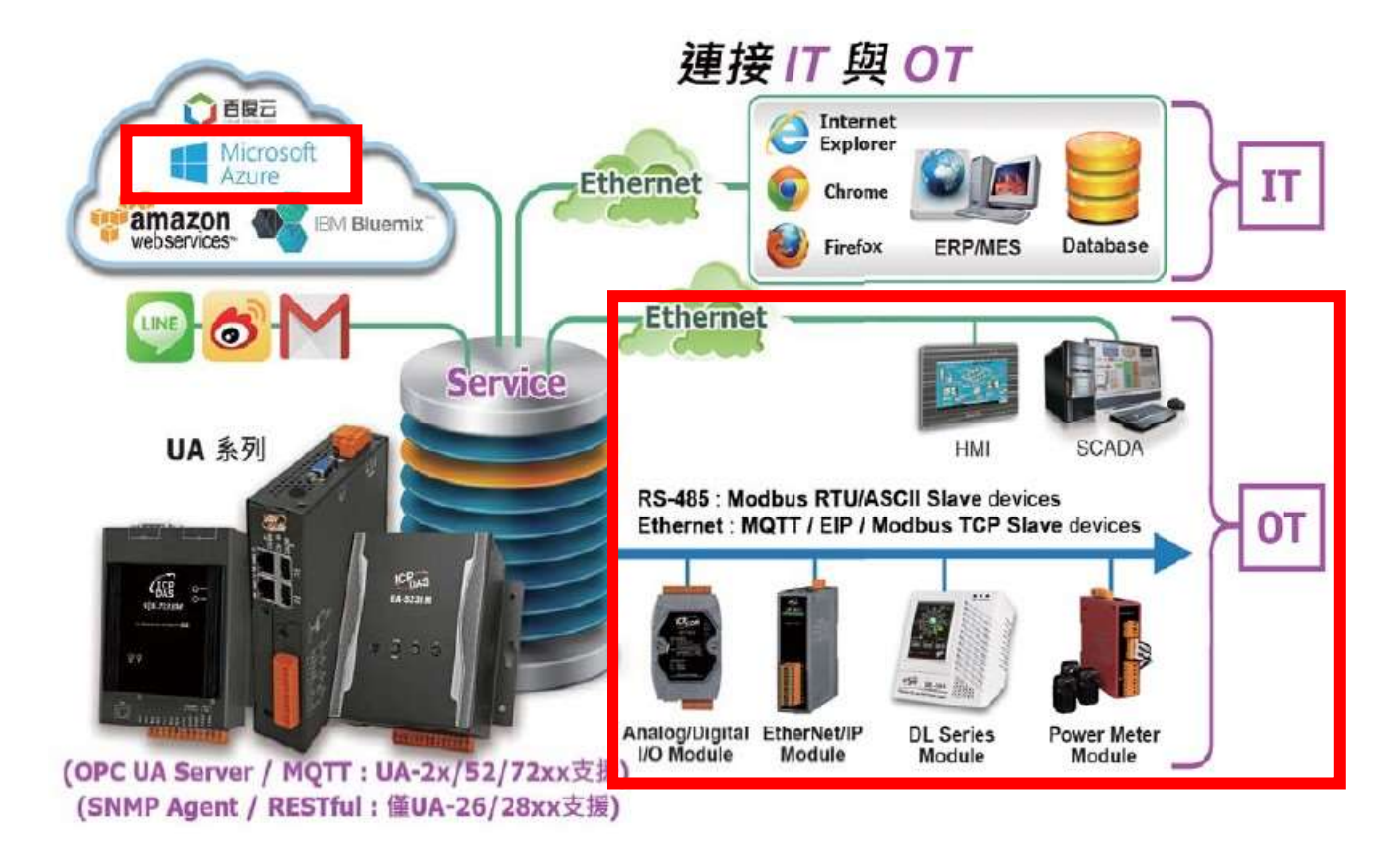

本功能主要是設定 UA 系列控制器以 MQTT 連線時與 Azure 平台連接的 Azure 列表設定,包括 新增、移除、設定 Azure 的功能參數說明。

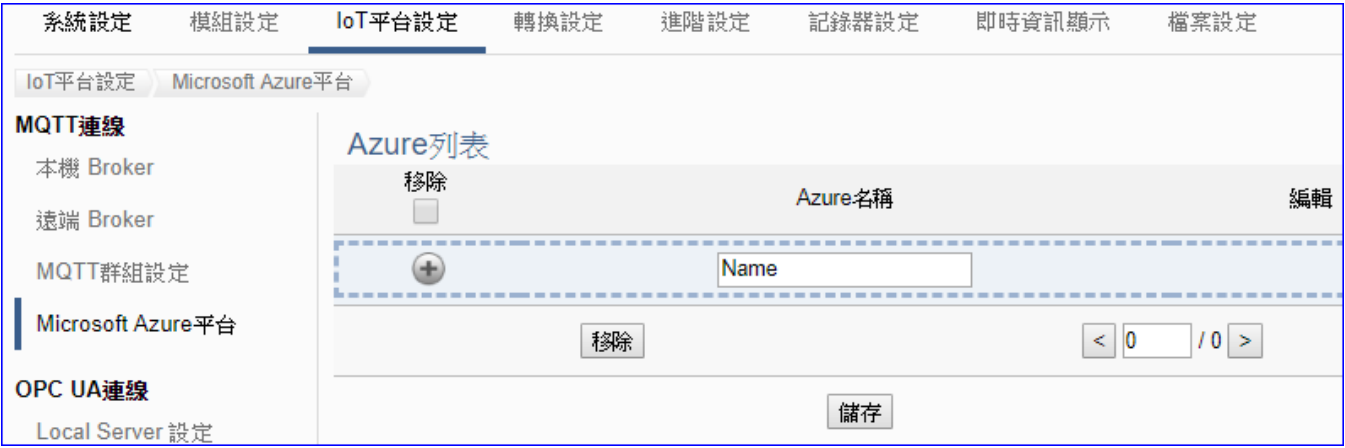

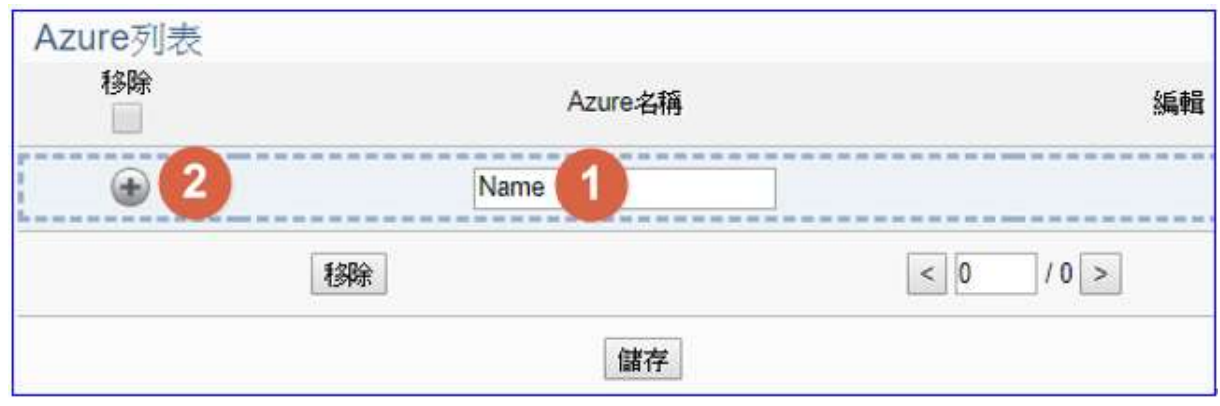

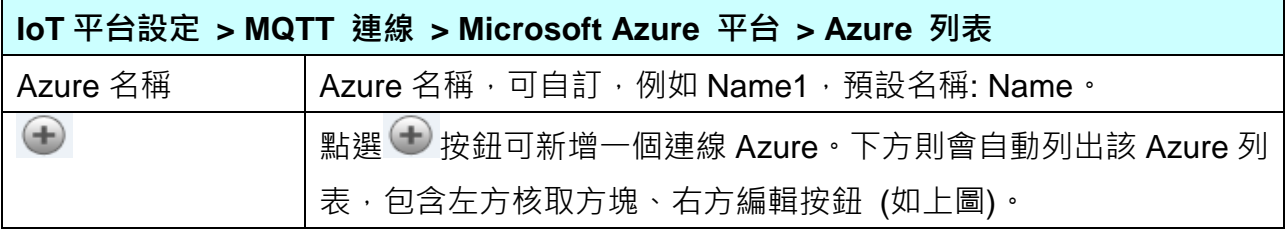

# 新增一個 Azure 後,多了一個 Azure 列表的畫面如下。

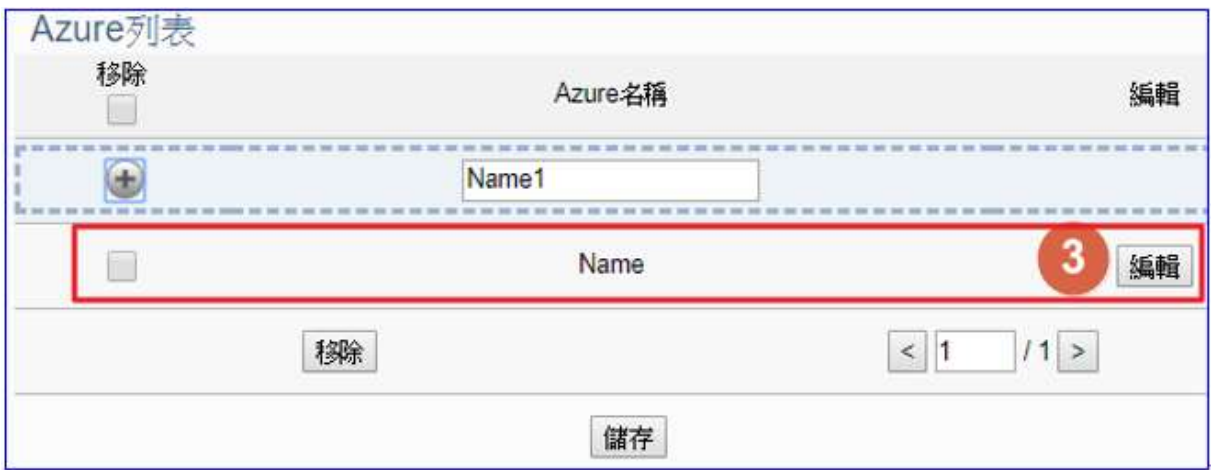

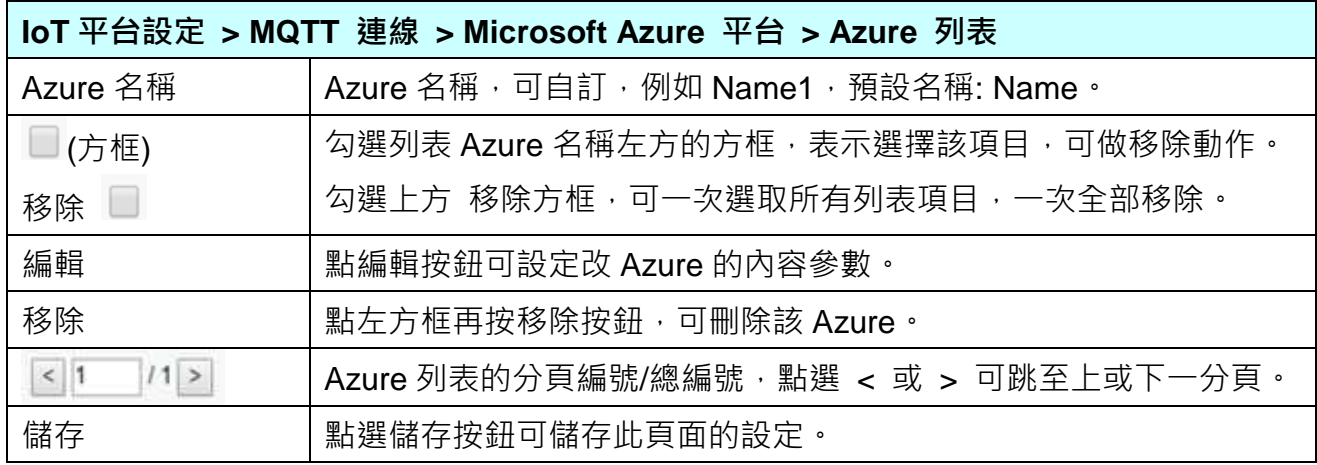

點選編輯按鈕後,進入 Azure 內容設定頁面。(見下頁)

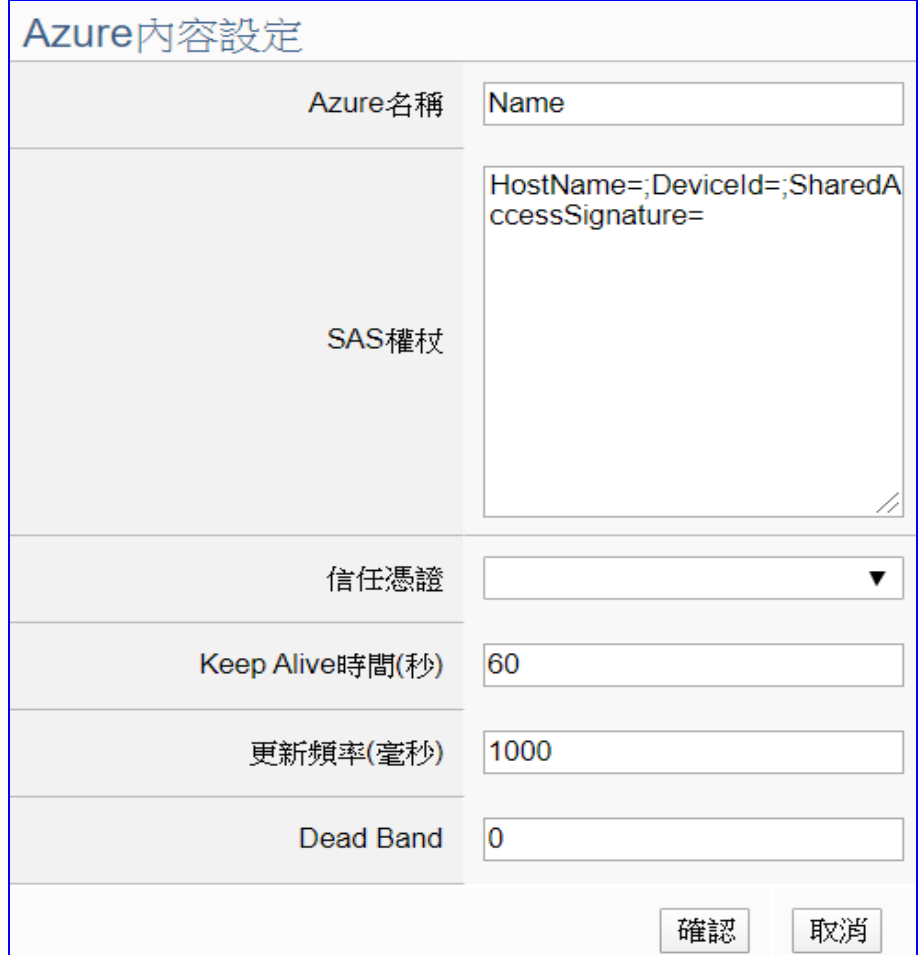

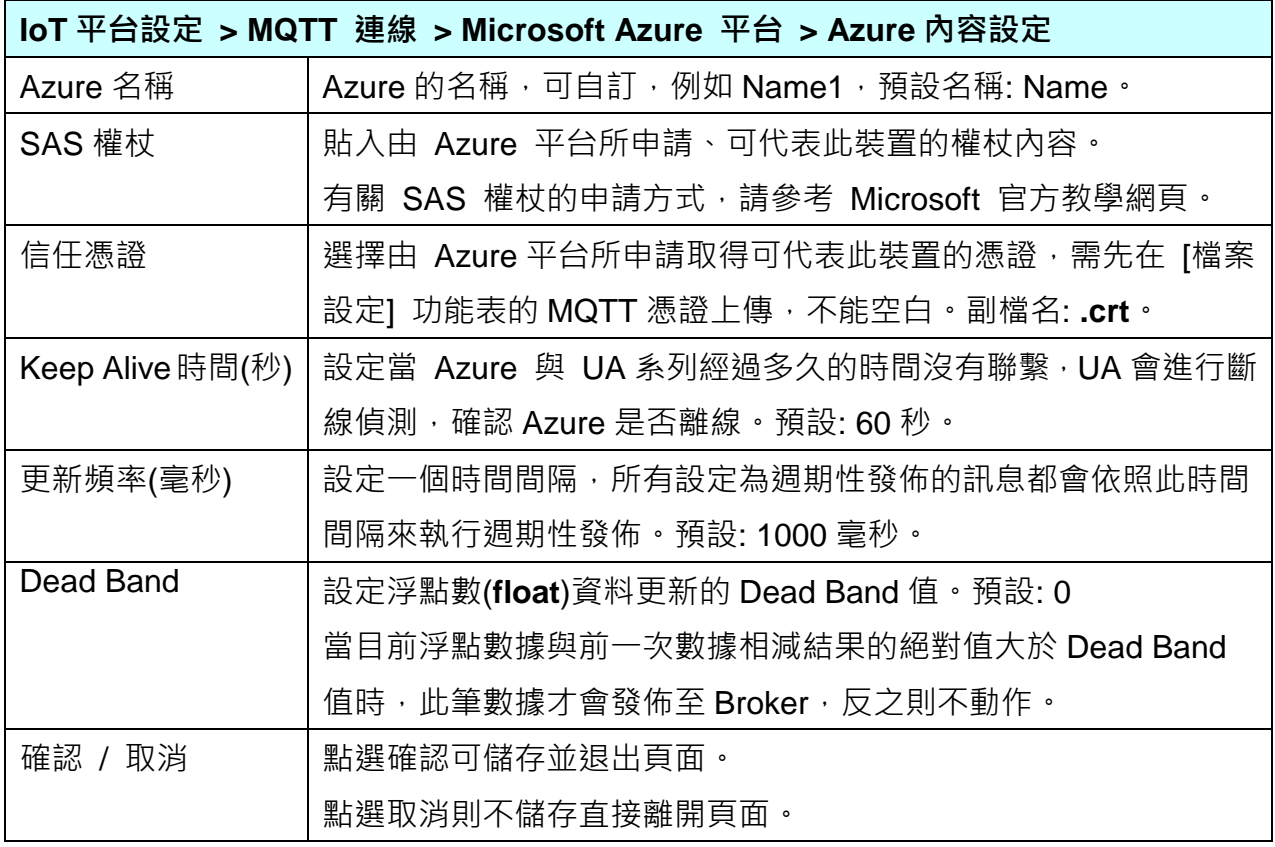

### **5.3.5 OPC UA 連線 Local Server 設定**

UA 系列控制器内建 OPC UA Server 服務功能,方便使用者整合 I/O 裝置及第三方裝置的數據 資料,導入後端圖控管理系統或大數據分析決策系統,符合工業 4.0 對自動化系統的可靠性、 互通性及安全性需求。

本功能主要是 UA 系列控制器內建的 OPC UA Server 相關服務功能設定。安全行原則(Security policy)功能**預設啟用 None、Basic128Rsa15 簽章(Sign)、Basic128Rsa15 簽章及加密(Sign and Encrypt)、Basic256 簽章(Sign)、Basic256 簽章及加密((Sign and Encrypt)**。

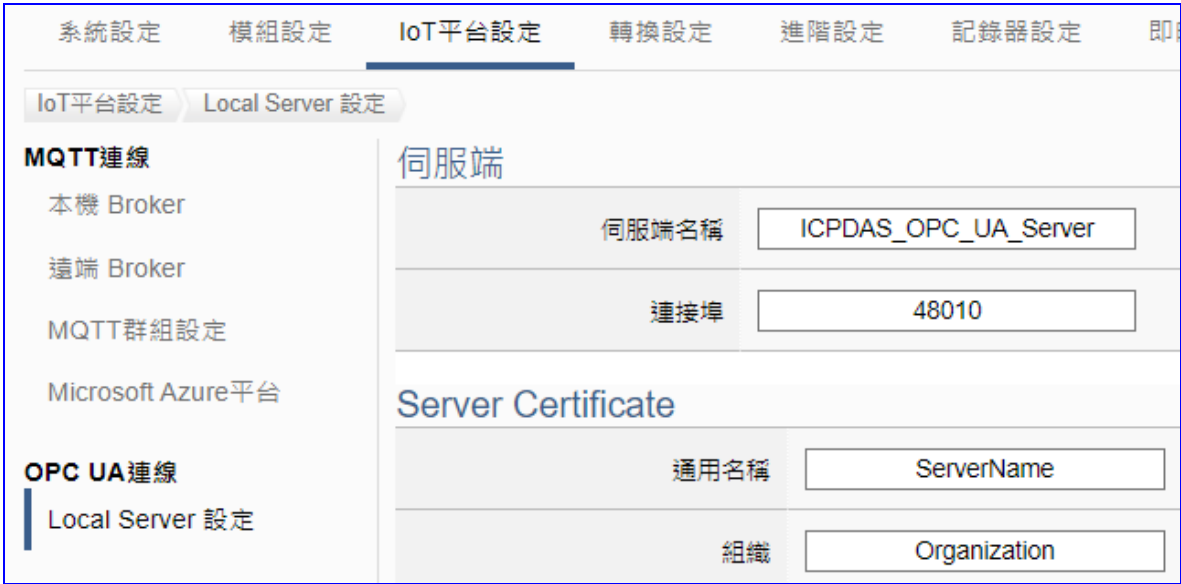

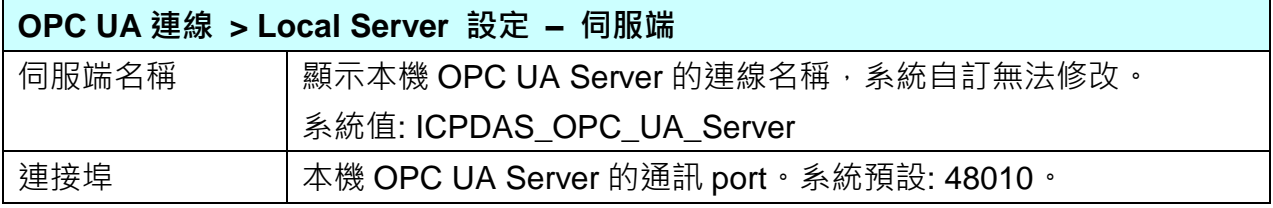

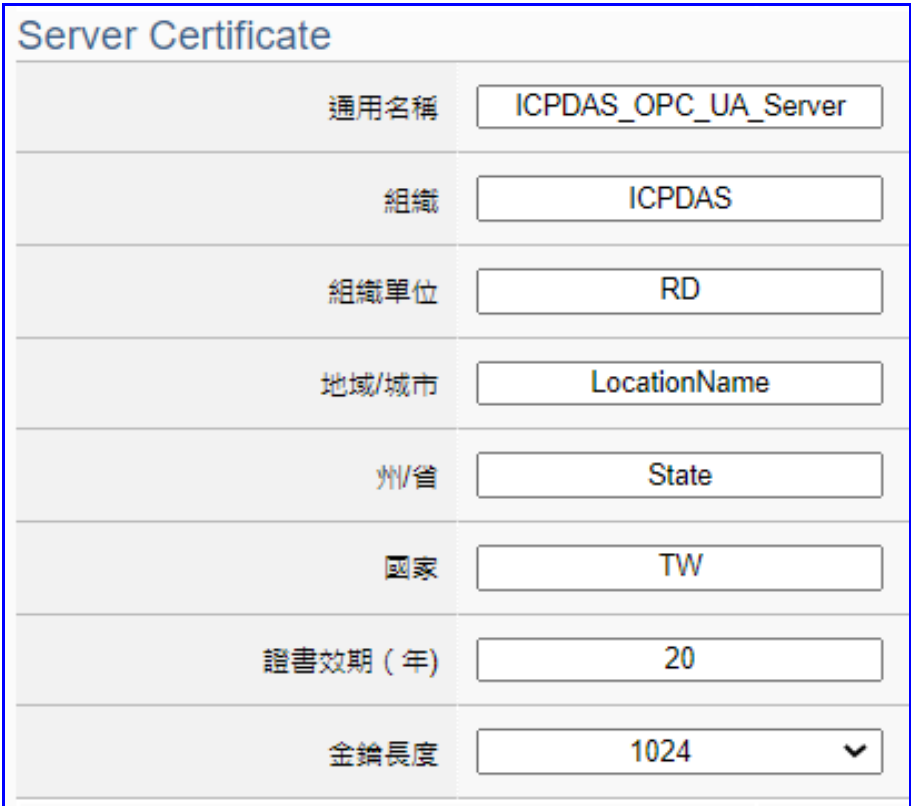

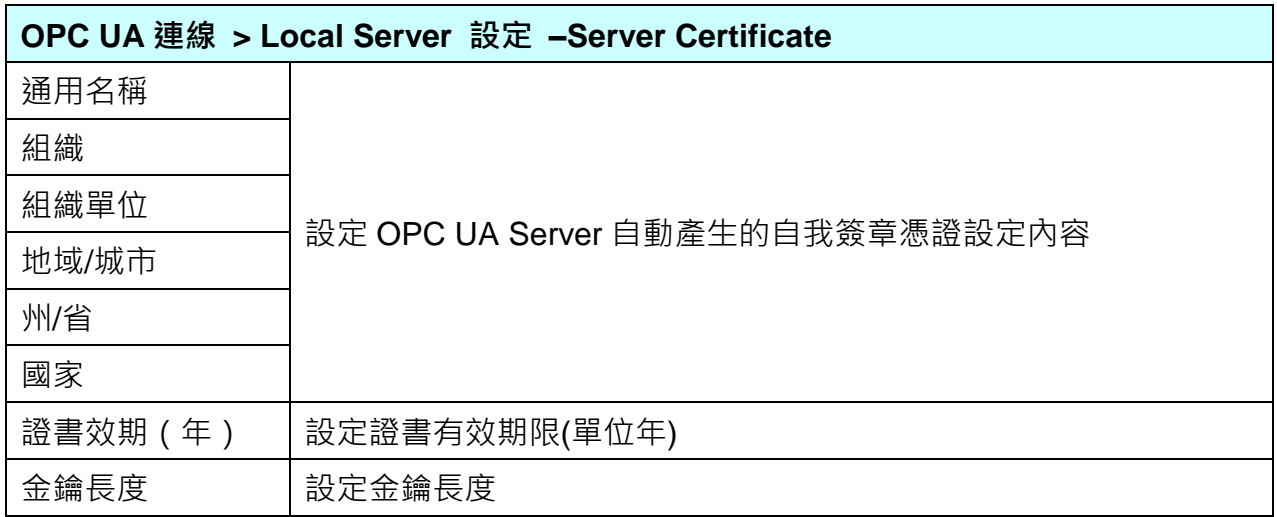

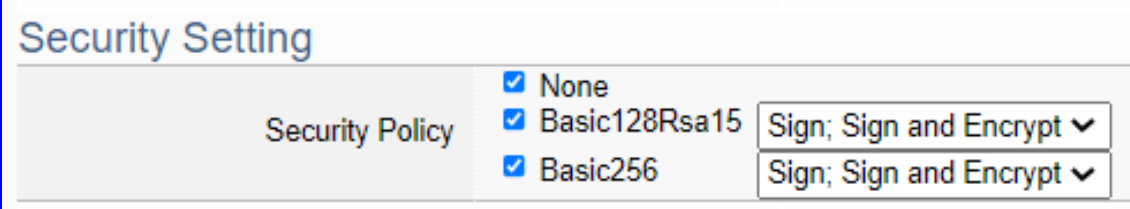

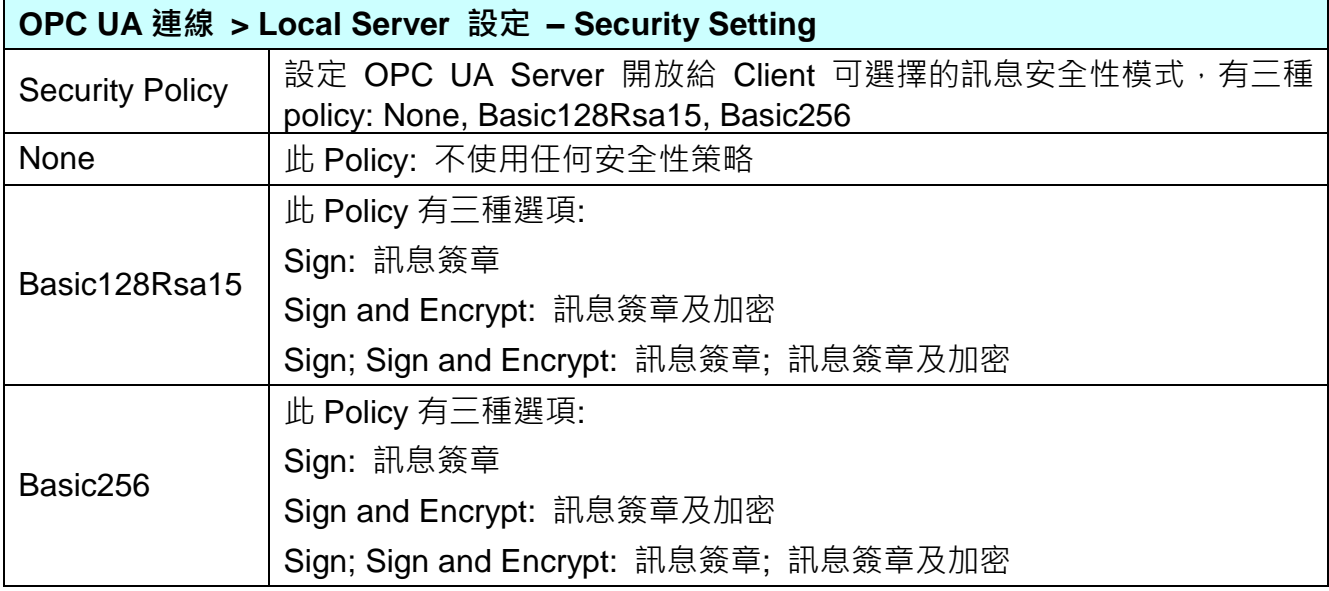

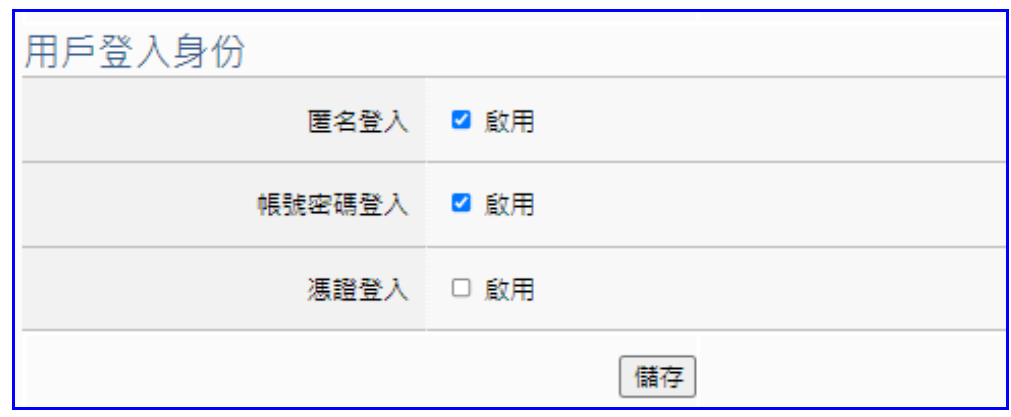

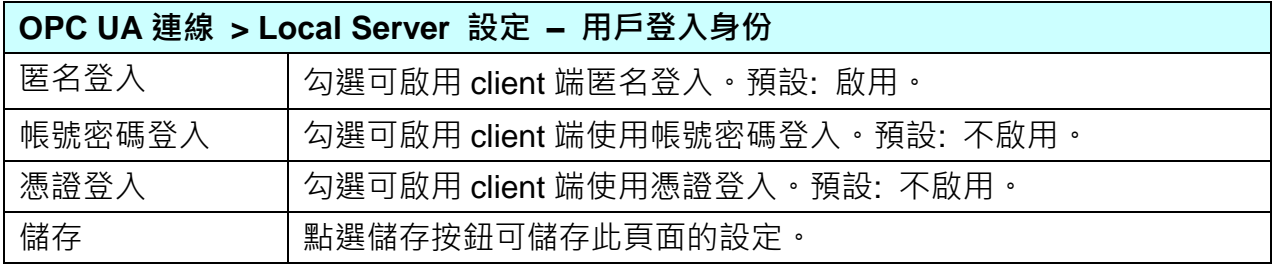

# **5.4 主功能表: 轉換設定**

**轉換設定**是主功能表單的第 4 個主功能項目,主要是提供通訊協議的轉換。

轉換設定包含類別: **OPC UA**、**MQTT**、**MQTT JSON**、**MQTT Custom、SNMP**,分別與 Modbus RTU/TCP/ASCII (Master), MQTT, EtherNet/IP 的通訊協議轉換、OPC UA 和 XV 模組、Internal 內部變數的通訊轉換、客戶自訂的雲平台通訊轉換,**以及 UA-2800 才有的進階功能 "SNMP"** 通訊轉換。各子功能項目主要的設定簡單說明於此功能首頁頁,本章將以子功能項目來分節說 明各設定項目的功能頁面與設定參數。

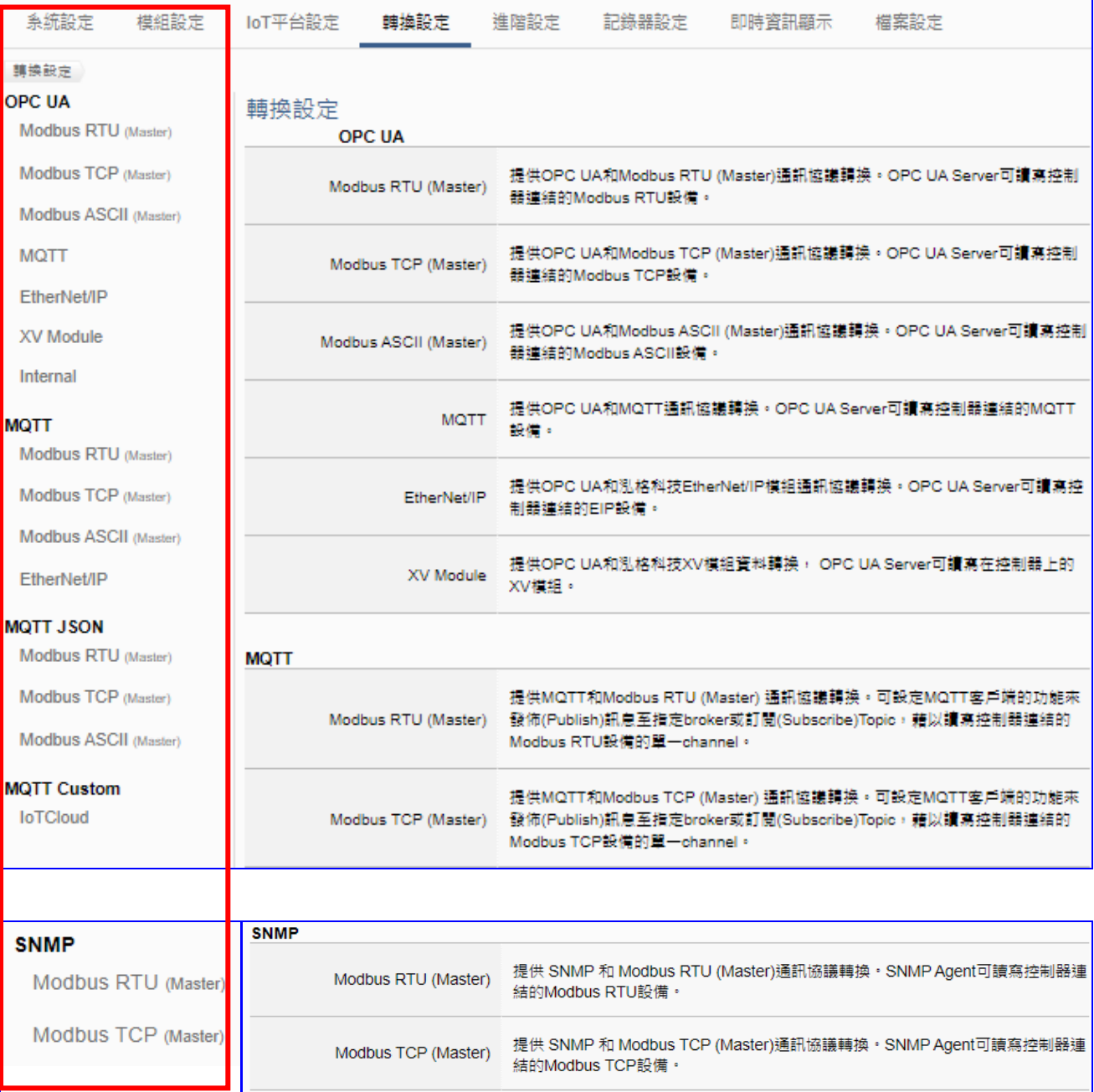

UA-2800 使用手冊 V1.0 ICP DAS 泓格科技

Modbus RTU 與 Modbus ASCII 兩種通訊協議的設定方式類似,功能參數相同,合併說明。

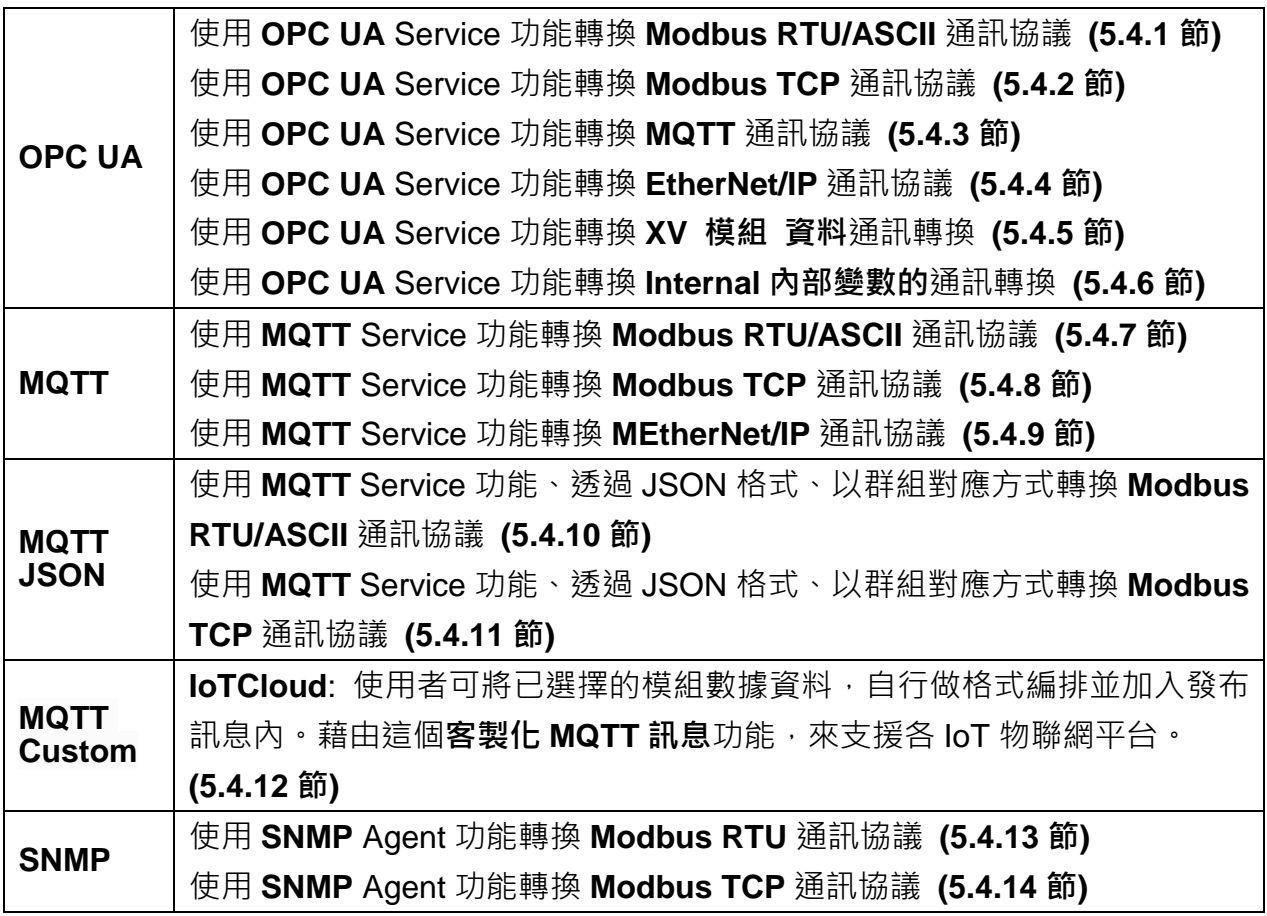

#### **功能應用區塊圖**:

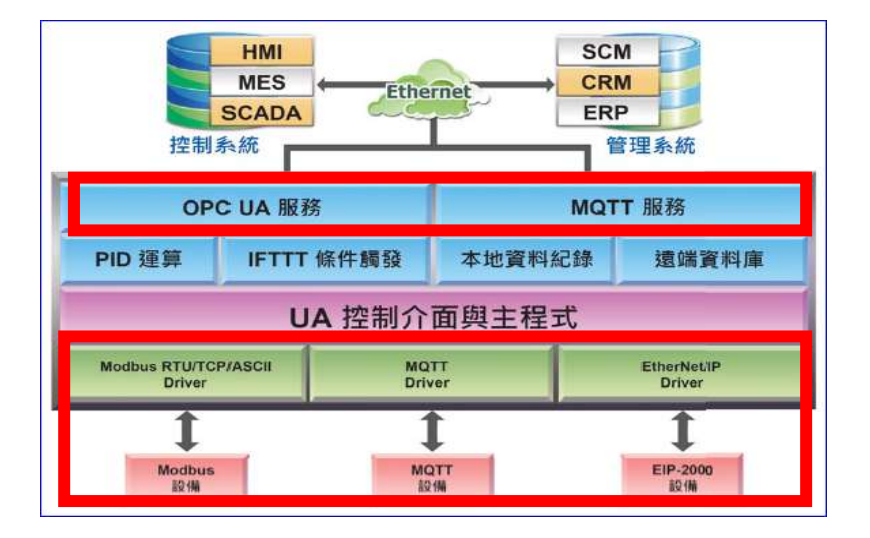

# **5.4.1 OPC UA 與 Modbus RTU/ASCII 轉換設定**

本功能提供 OPC UA 和 Modbus RTU/ASCII (Master) 通訊協議轉換。OPC UA Server 可讀寫 控制器連結的 Modbus RTU/ASCII 裝置,使用 **OPC UA** Service 功能轉換 **Modbus** RTU/ASCII 模組通訊資料。

Modbus RTU 與 Modbus ASCII 兩種通訊協定的設定參數相同, 在此合併一起說明。

### **功能應用區塊**:

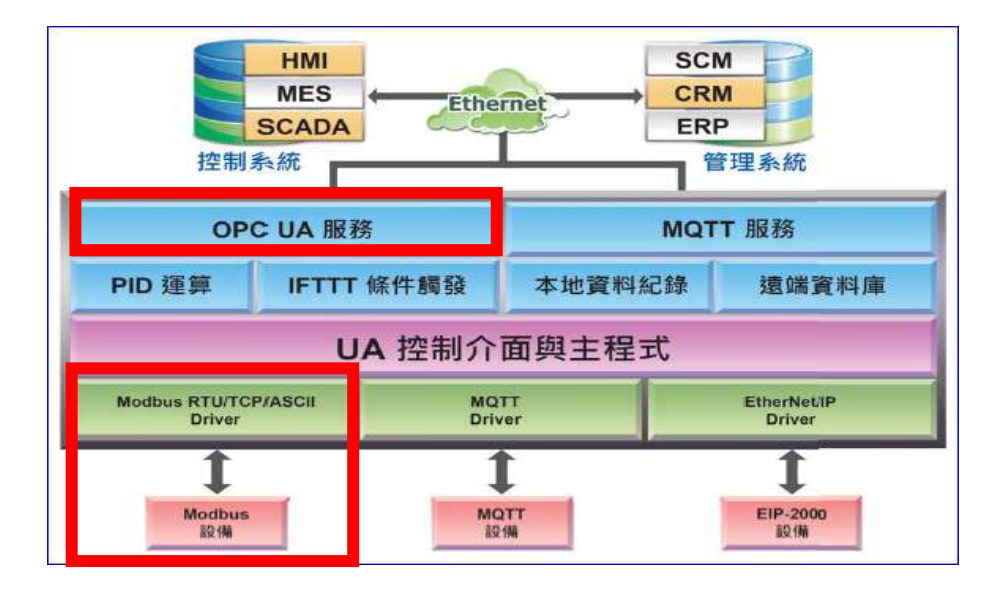

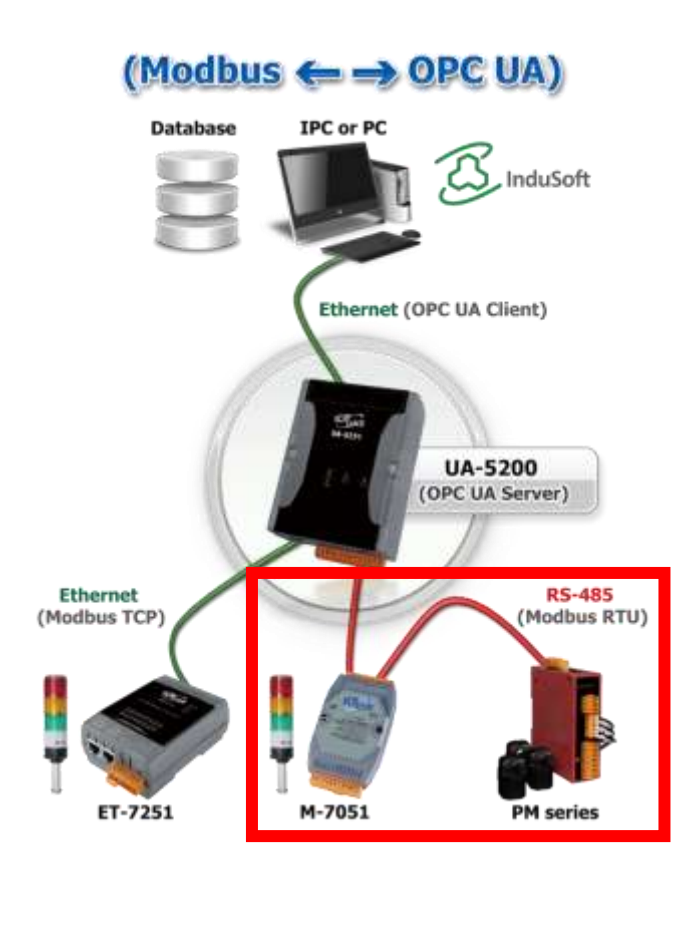

進入主功能**轉換設定**OPC UA類別的Modbus RTU (Master) 或 Modbus ASCII (Master) 子功 能項目畫面如下,先前在模組設定設定好的模組會自動顯示在模組列表中。(模組設定請參[考第](#page-63-0) [5.2](#page-63-0) 章。)

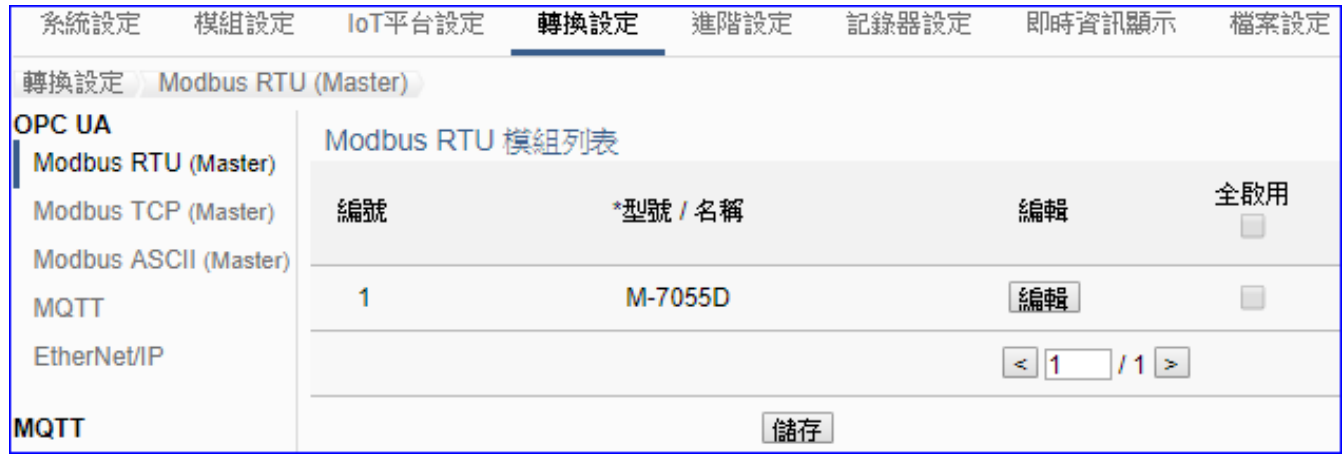

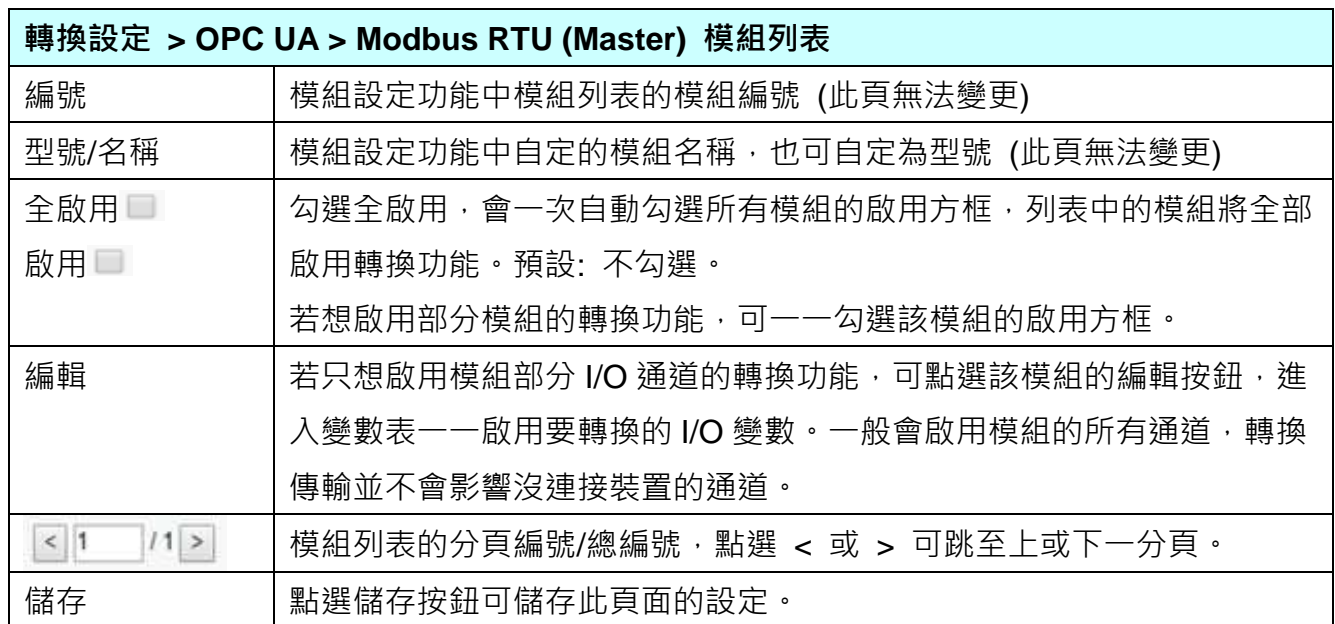

點選 [編輯] 按鈕進入模組內容設定:

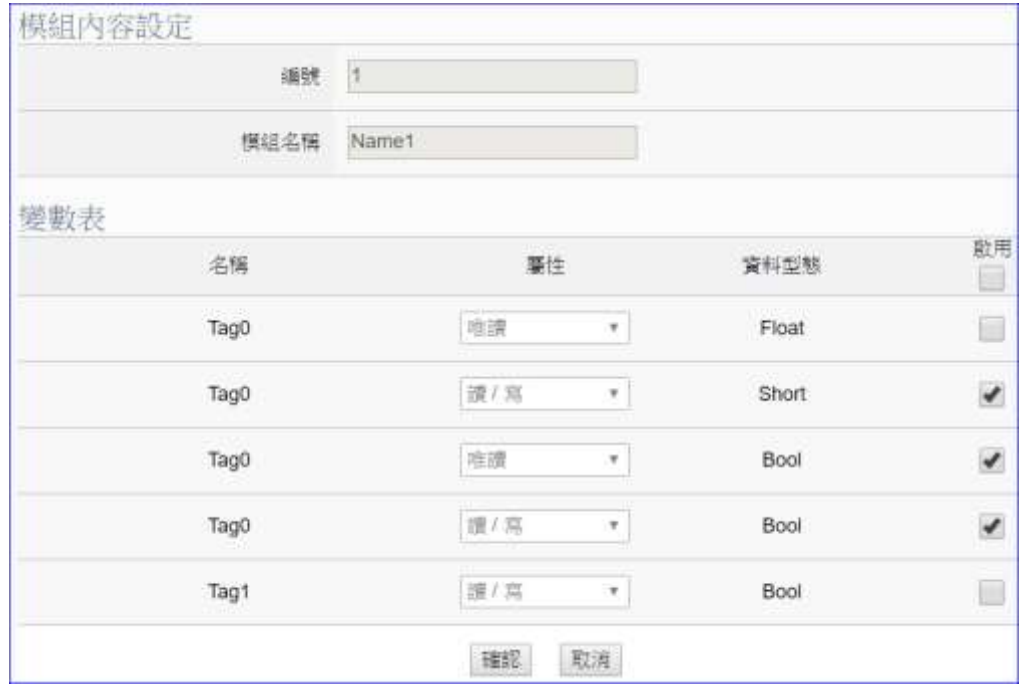

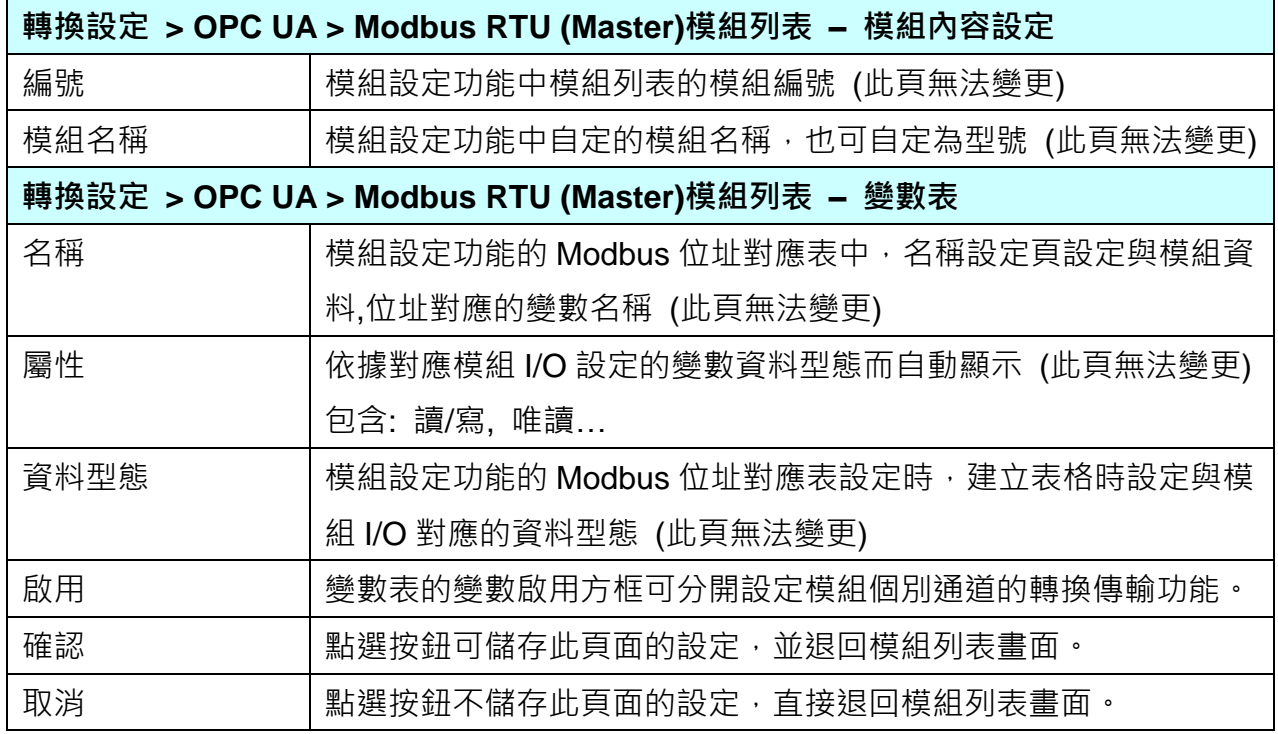

設定完成,點選 [確認] 按鈕儲存設定並回到列表頁面,最後點選 [儲存] 按鈕。

### **5.4.2 OPC UA 與 Modbus TCP 轉換設定**

本功能提供 OPC UA 和 Modbus TCP (Master) 通訊協議轉換。OPC UA Server 可讀寫控制器 連結的 Modbus TCP 裝置,使用 **OPC UA** Service 功能轉換 **Modbus** TCP 模組通訊資料。

#### **功能應用區塊**:

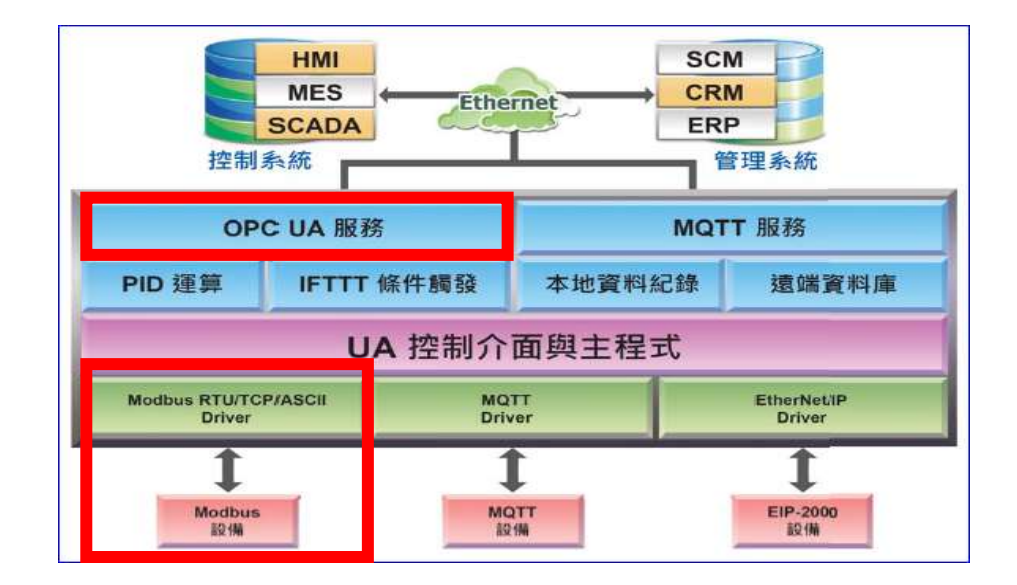

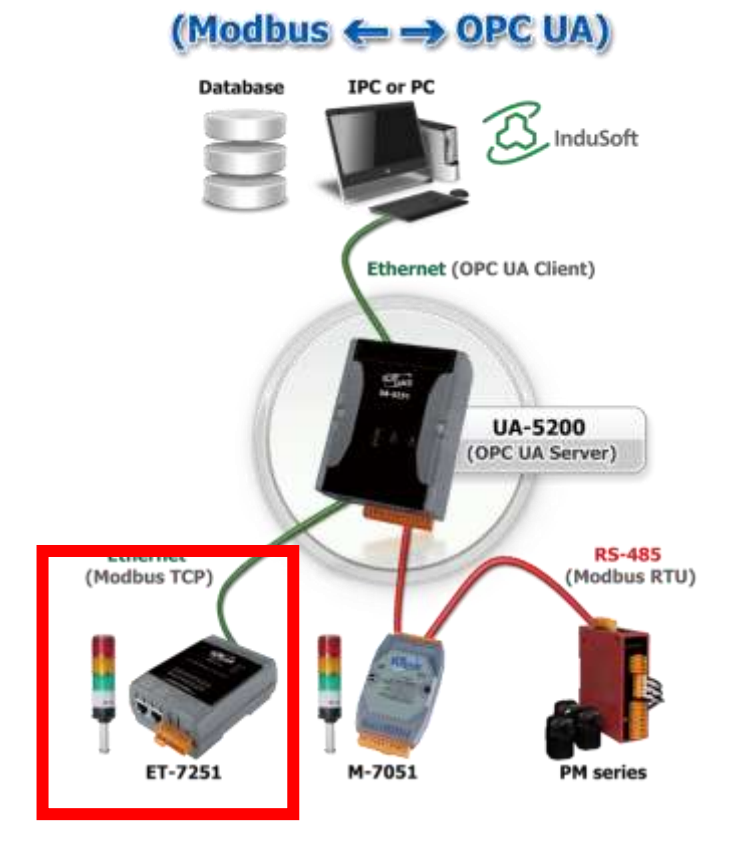

進入主功能轉換設定 OPC UA 類別的 Modbus TCP (Master) 子功能項目畫面如下,先前在模 組設定設定好的模組會自動顯示在模組列表中。(模組設定請參考第 [5.2](#page-63-0) 章。)

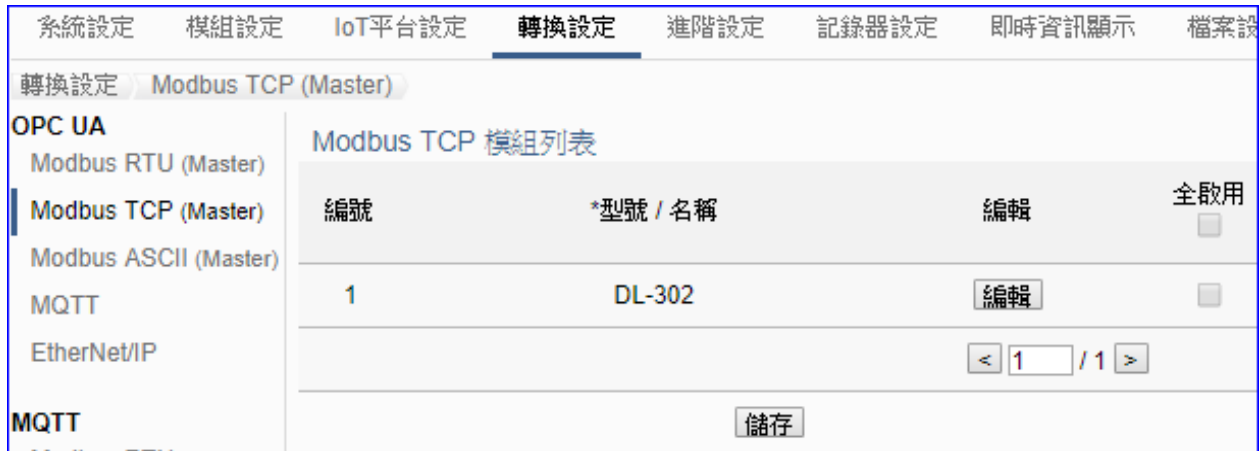

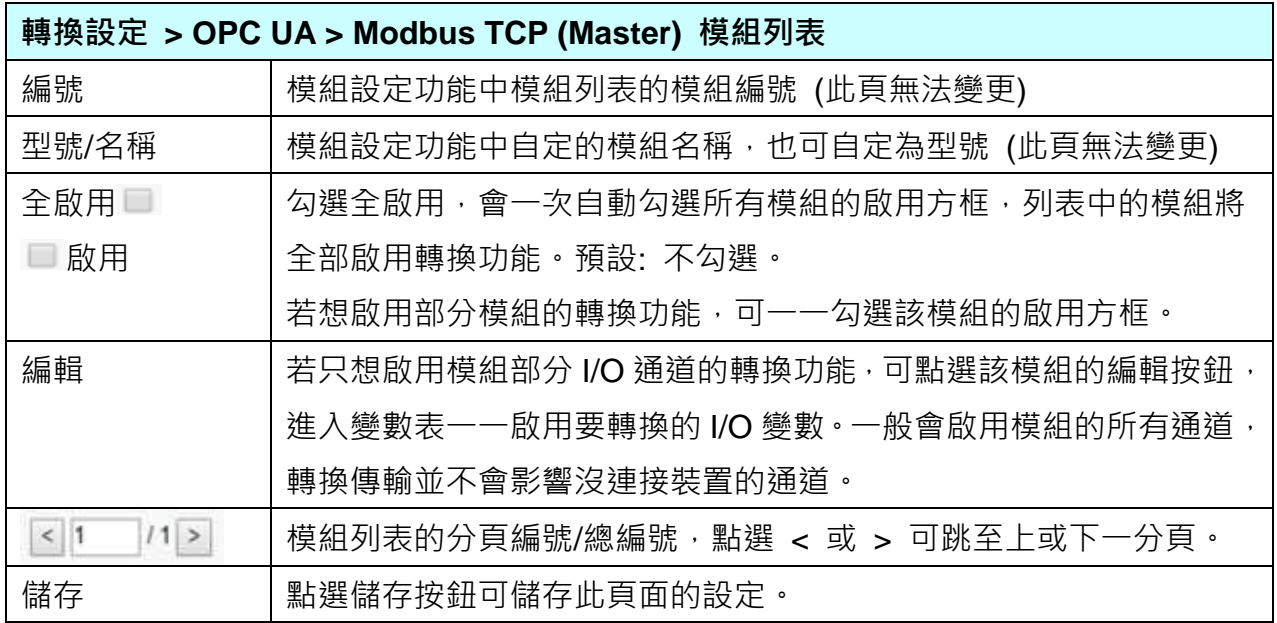

[模組內容設定] 頁面可顯示與個別啟用變數表。

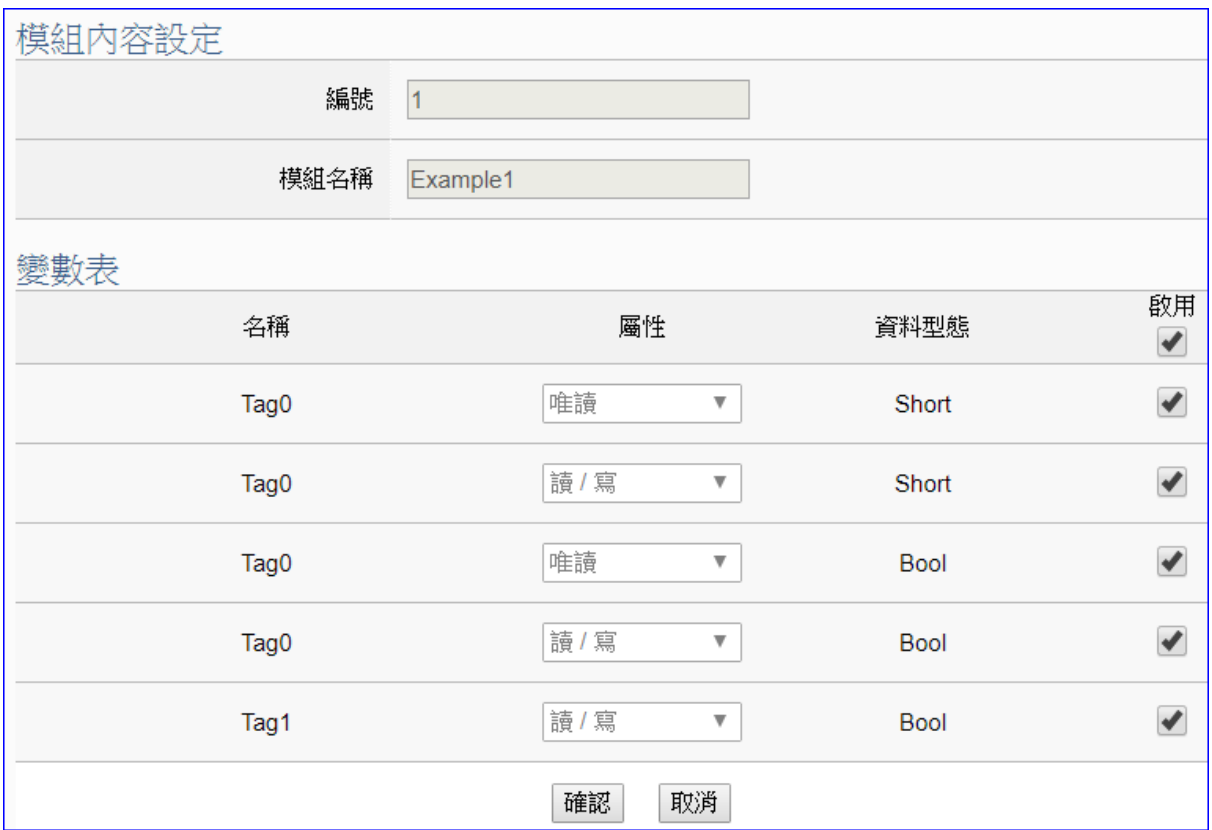

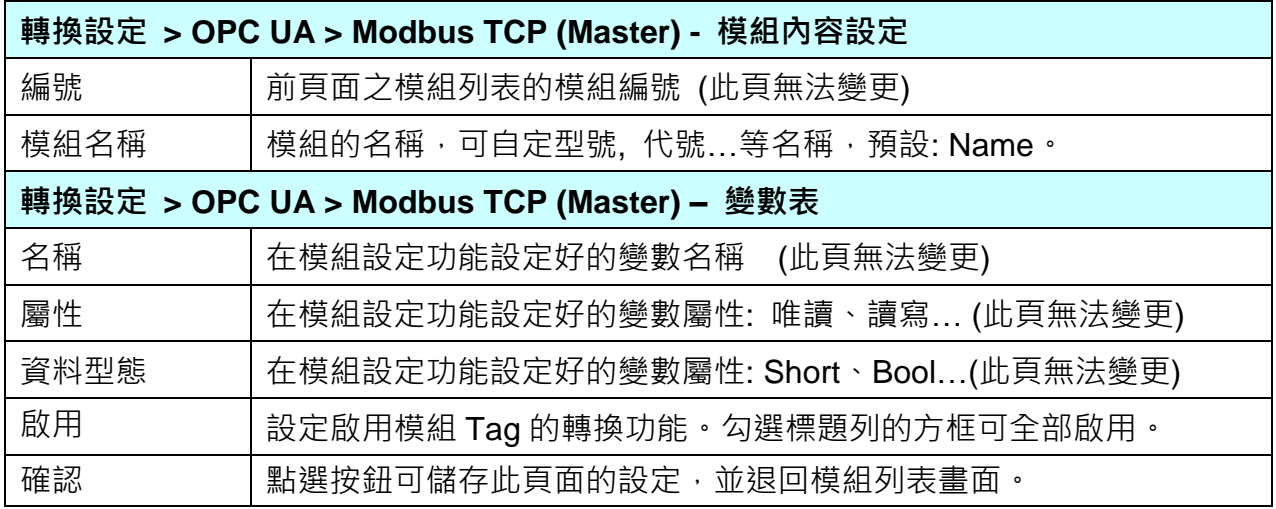

回到模組列表畫面後,點選儲存按鈕可儲存此頁面的設定。

# **5.4.3 OPC UA 與 MQTT 轉換設定**

本功能提供 OPC UA 和 MQTT 通訊協議轉換。OPC UA Server 可讀寫控制器連結的 MQTT 裝 置,使用 **OPC UA** Service 功能轉換 **MQTT** 模組通訊資料。

#### **功能應用區塊**:

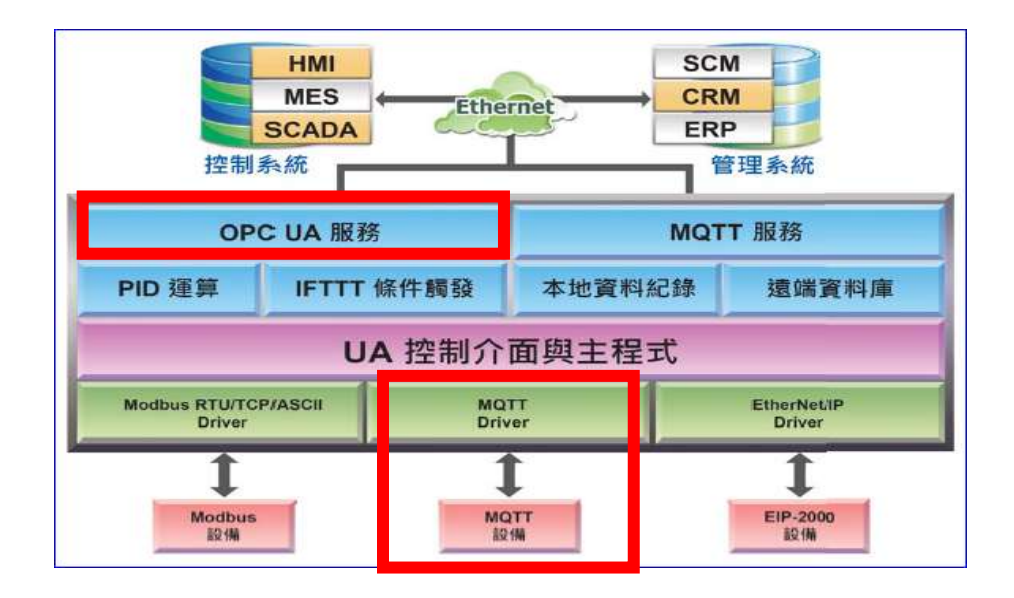

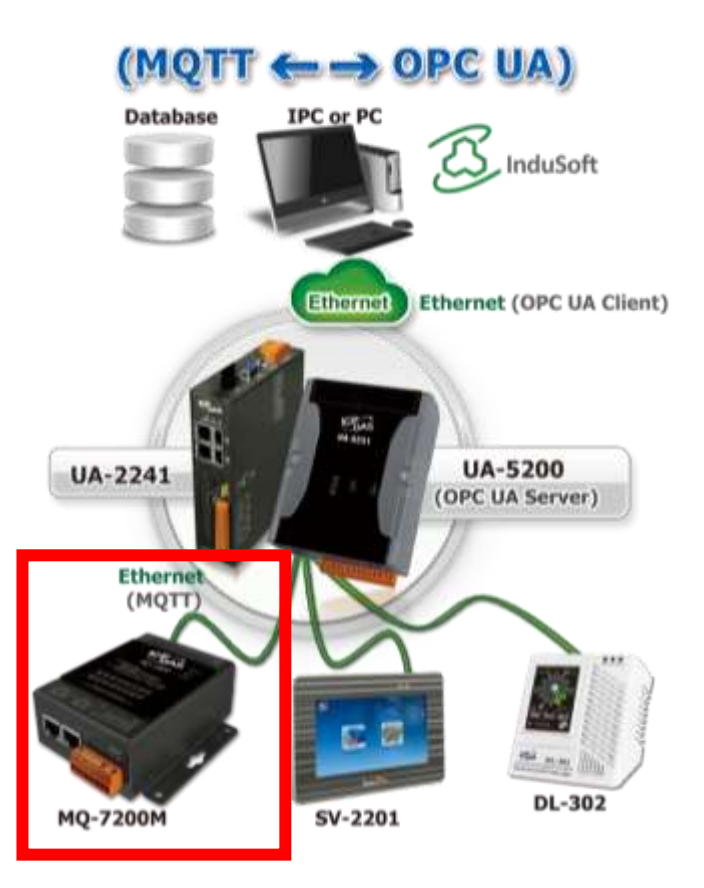

進入主功能轉換設定 OPC UA 類別的 MQTT 子功能項目畫面如下,先前在模組設定設定好的 模組會自動顯示在模組列表中。(模組設定請參考第 [5.2](#page-63-0) 章。)

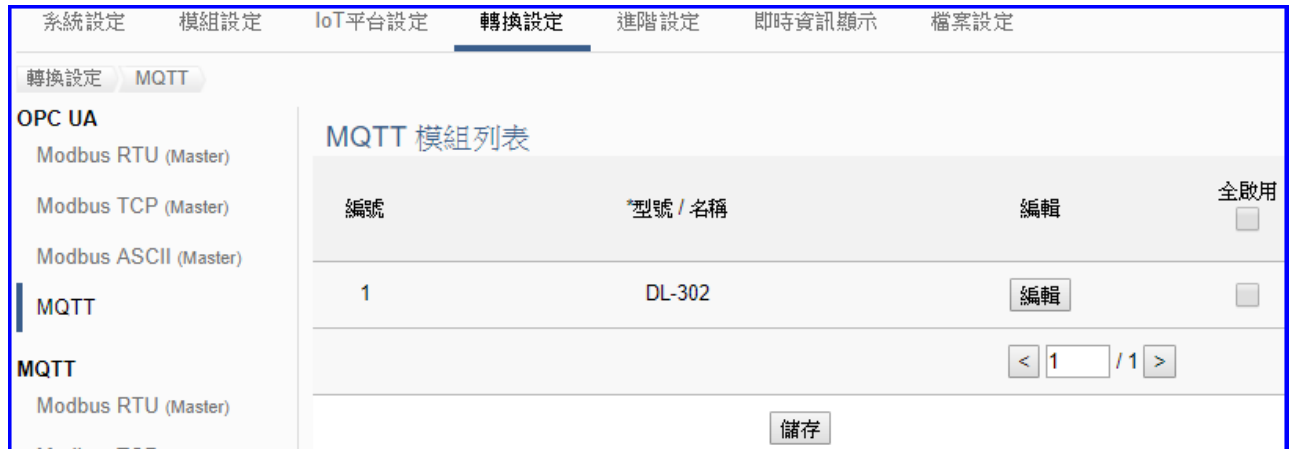

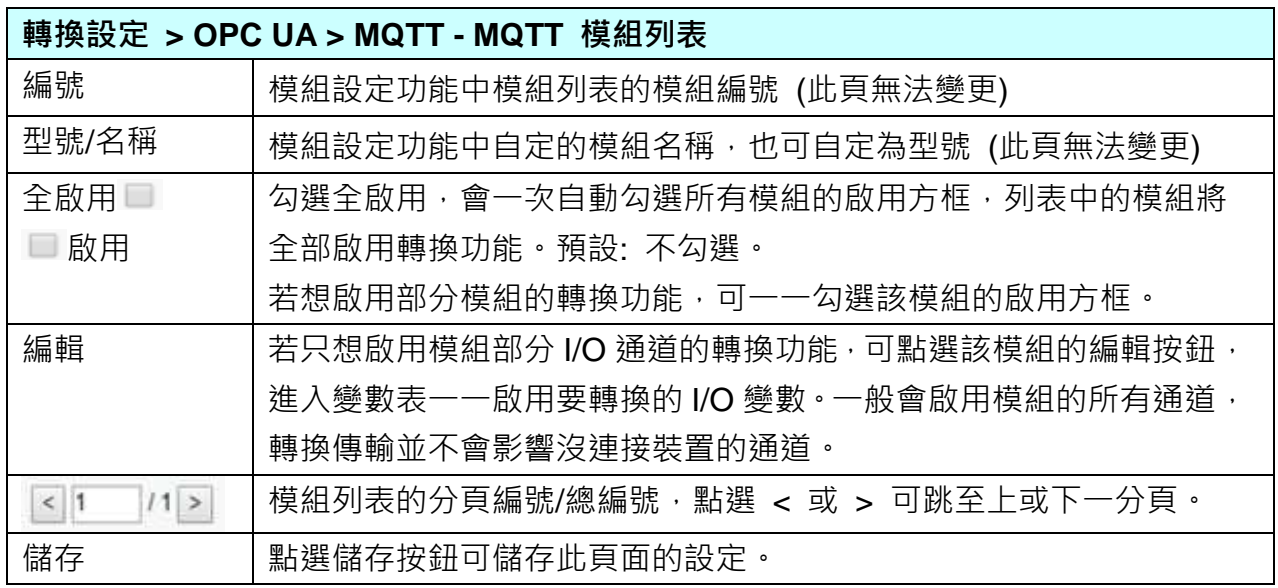

點選 [編輯] 按鈕進入模組內容設定:

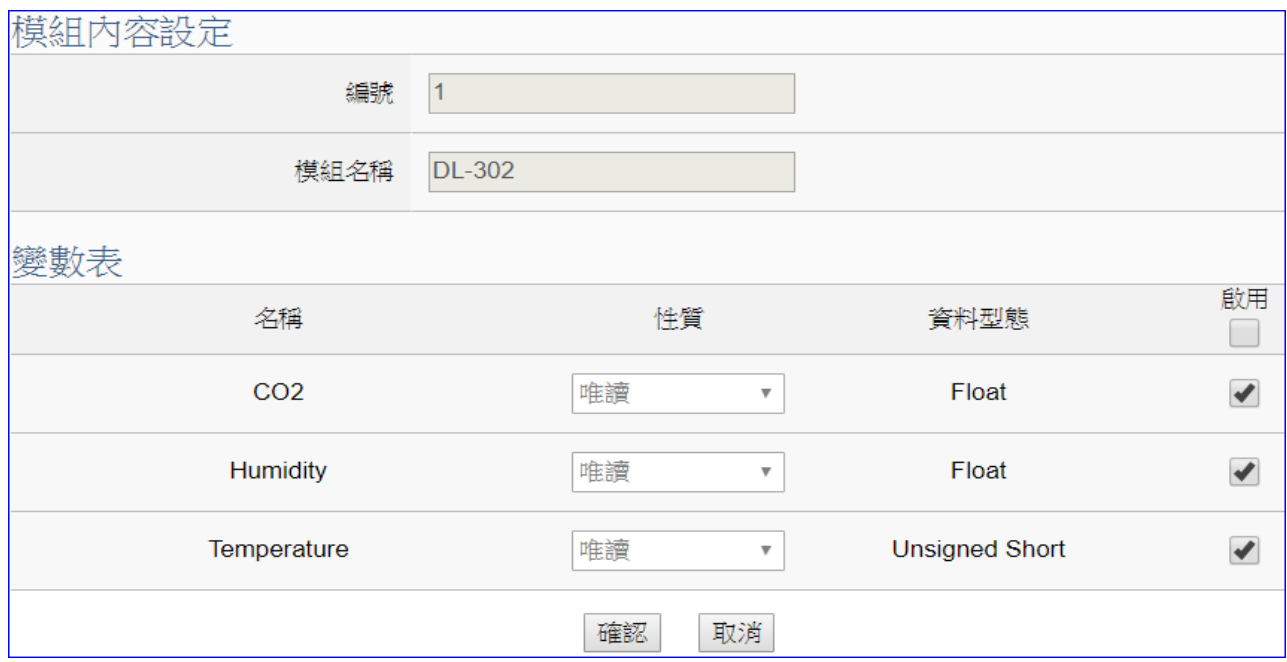

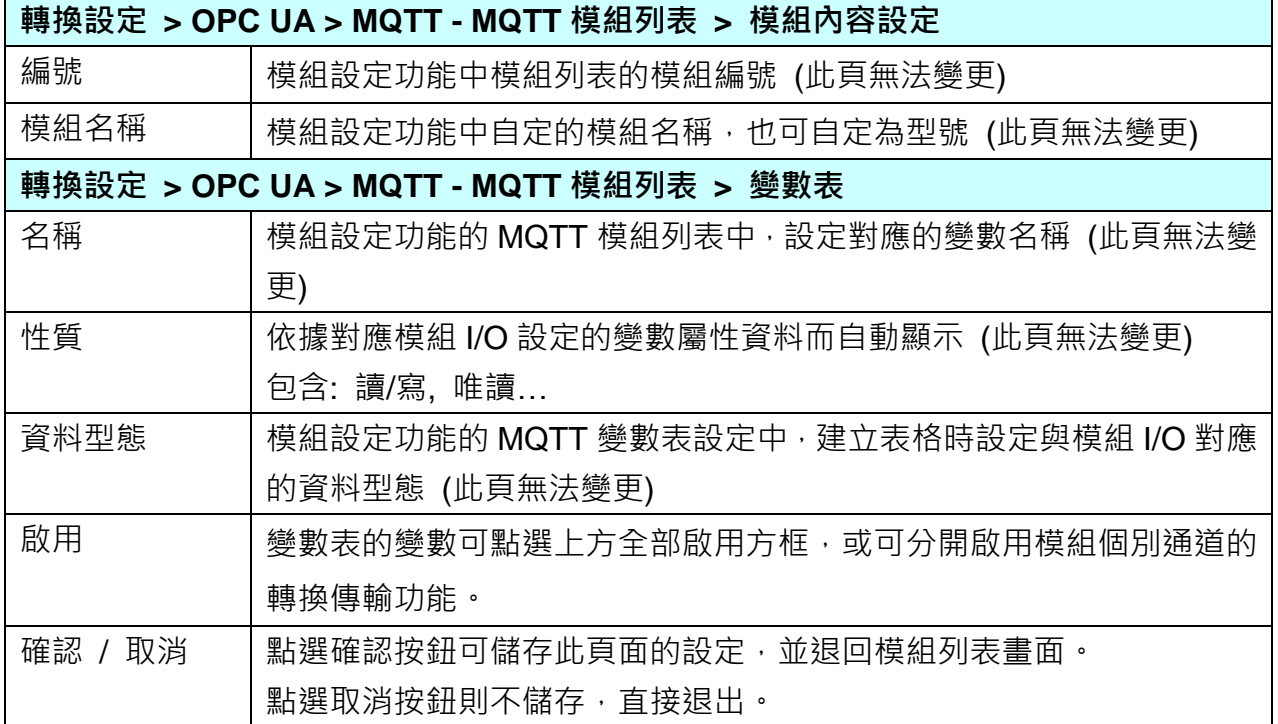

# **5.4.4 OPC UA 與 EtherNet/IP 轉換設定**

本功能提供 OPC UA 和 EtherNet/IP 通訊協議轉換。OPC UA Server 可讀寫控制器連結的泓 格 **EIP-2000** 裝置,使用 **OPC UA** Service 功能轉換 **EtherNEt/IP** 模組通訊資料。

#### **功能應用區塊**:

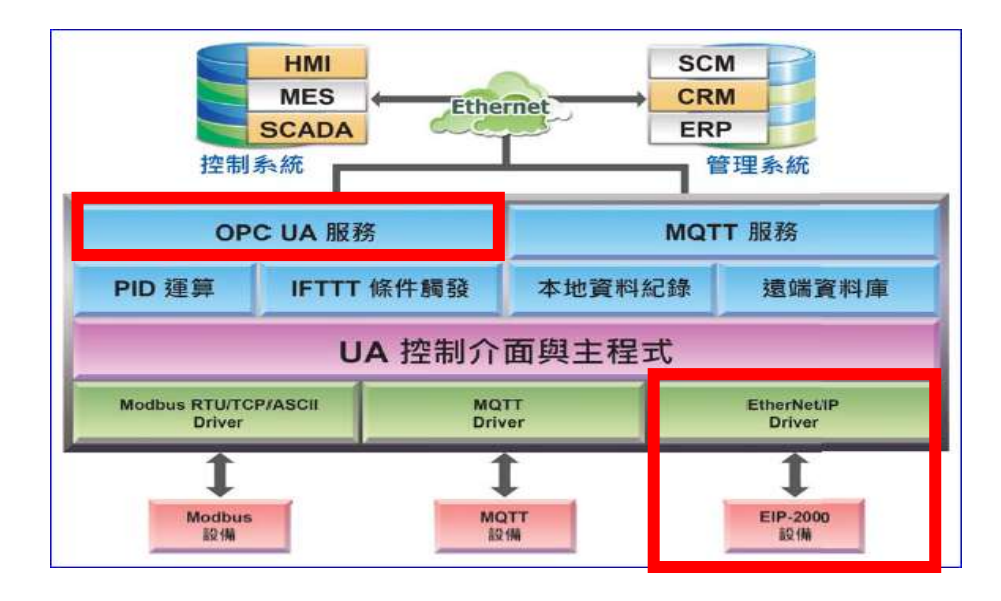

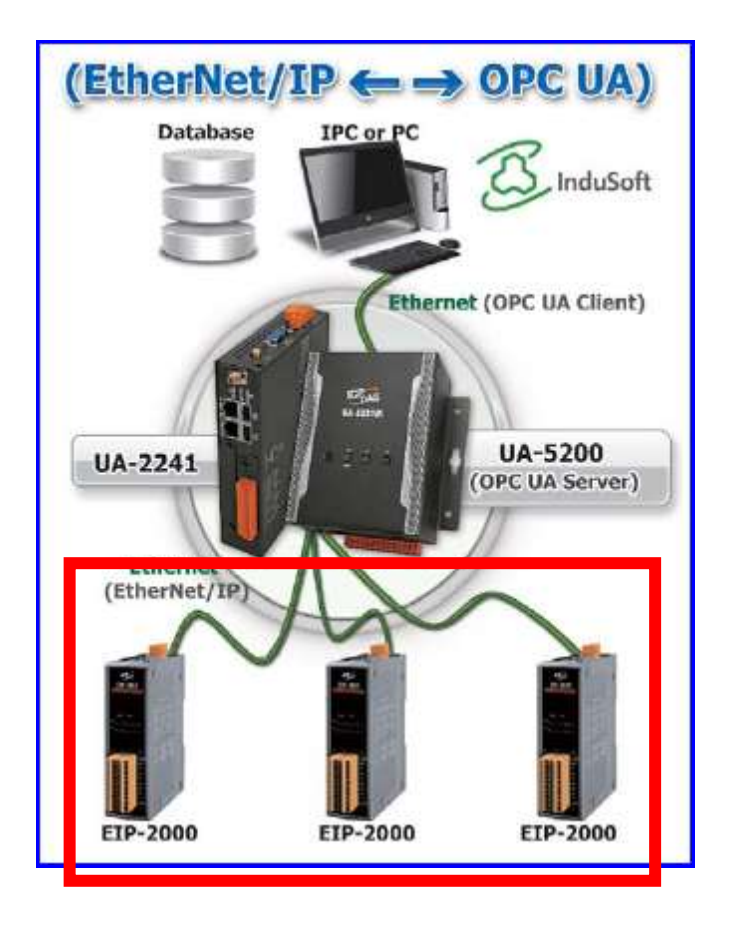

進入主功能轉換設定 OPC UA 類別的 EtherNet/IP 子功能項目書面如下,先前在模組設定設定 好的模組會自動顯示在模組列表中。(模組設定請參考第 [5.2](#page-63-0) 章。)

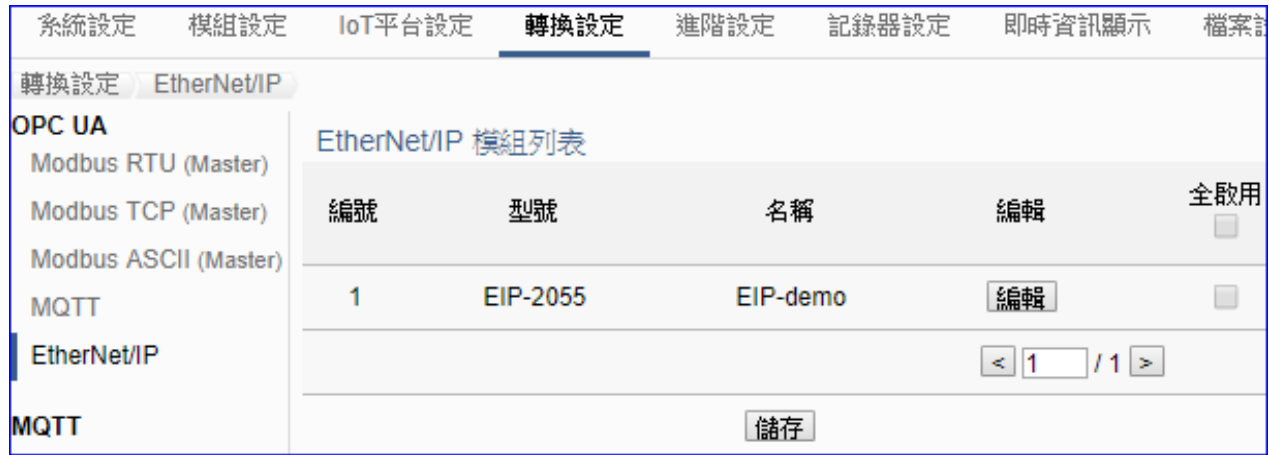

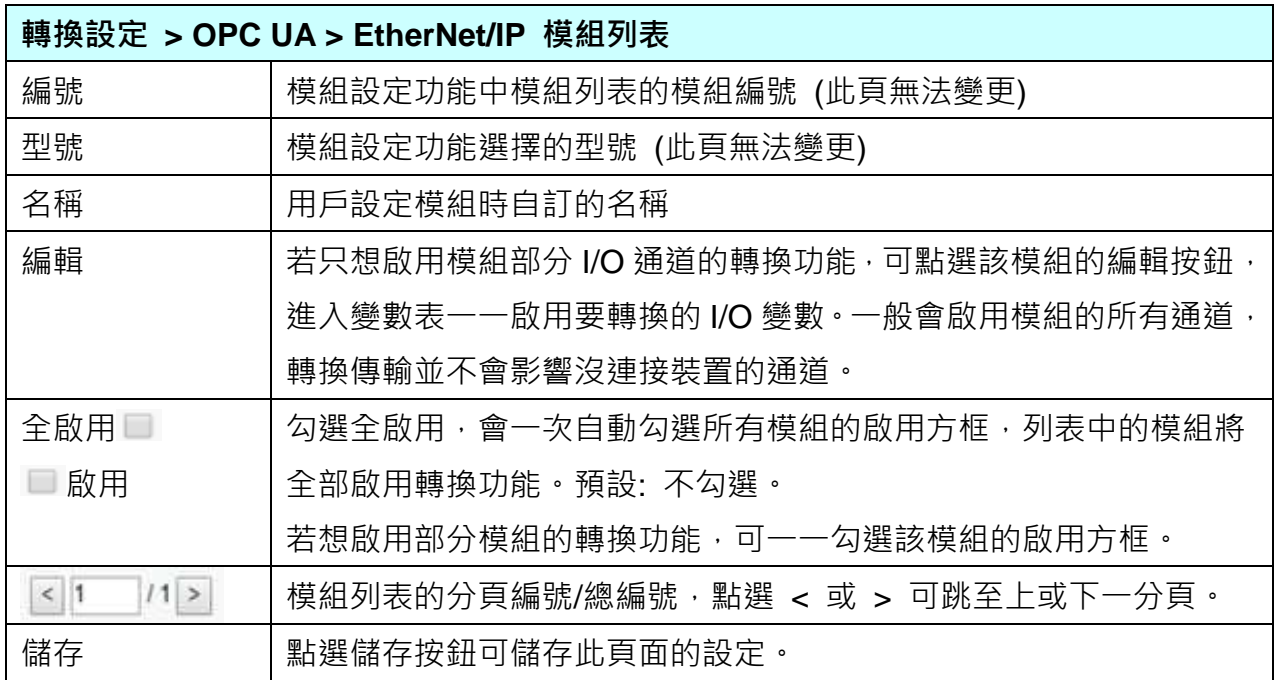

[模組內容設定] 頁面可顯示與個別啟用變數表。

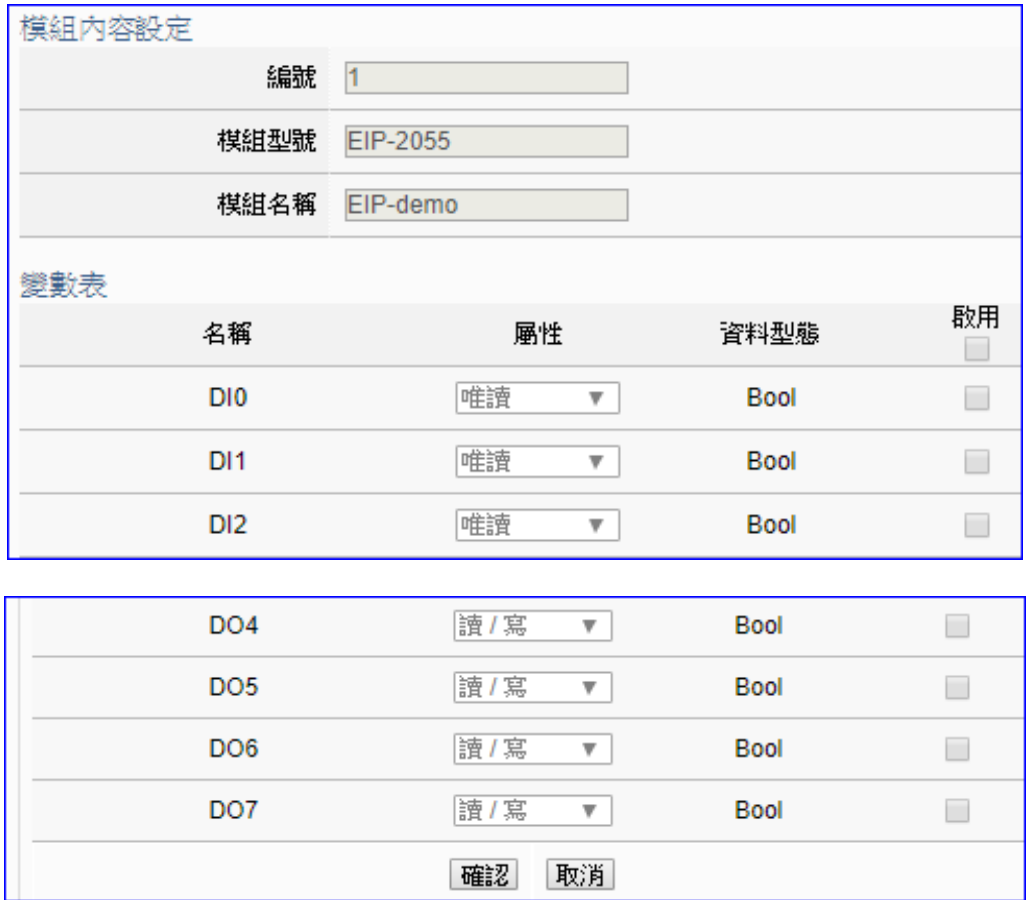

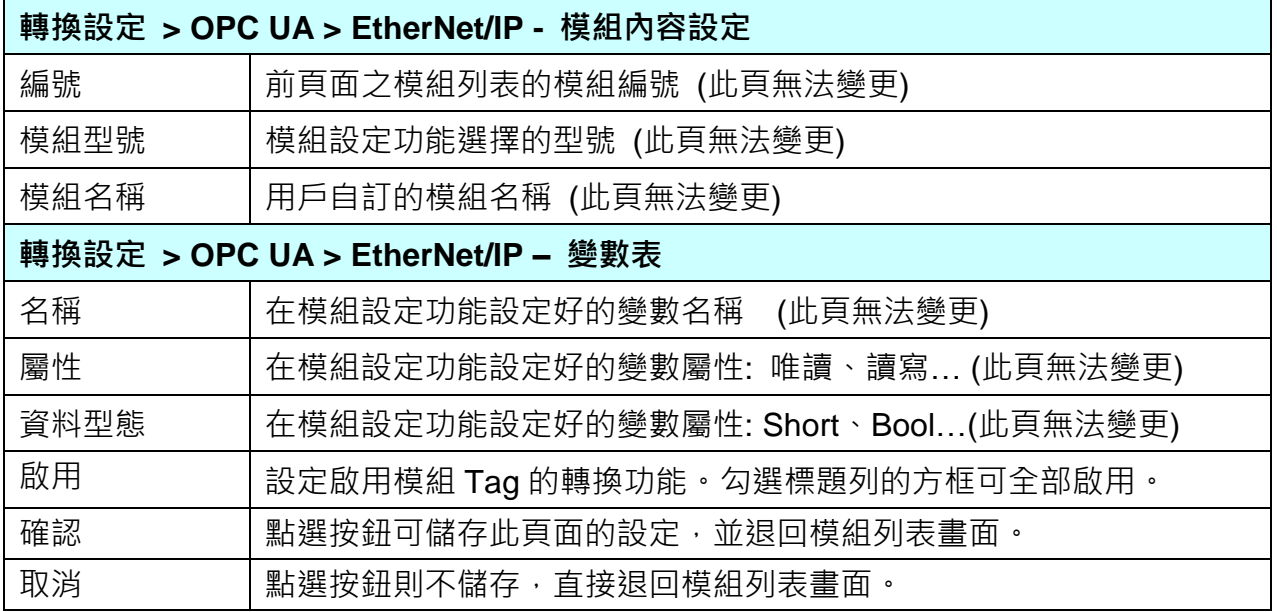

回到模組列表畫面後,點選儲存按鈕可儲存此頁面的設定。

#### **5.4.5 OPC UA 與 XV Module 轉換設定**

本功能提供 OPC UA 和泓格科技 XV 模組的資料轉換。OPC UA Server 可讀寫在控制器上的 XV 模組。

UA-2800 系列提供一個 XV 擴充板插槽,用戶可選購 1 個 XV511i 模組,來擴充 4 個 RS-485 埠,**或**,可選購 **XV107/110/111/116/119/303/306/307/310** 其中 1 個模組,來擴充 I/O 通道。

本功能進入主功能轉換設定 OPC UA 類別的 XV Module 子功能項目書面如下, 先前在模組設 定設定好的模組會自動顯示在模組列表中。(模組設定請參考第 [5.2](#page-63-0) 章。)

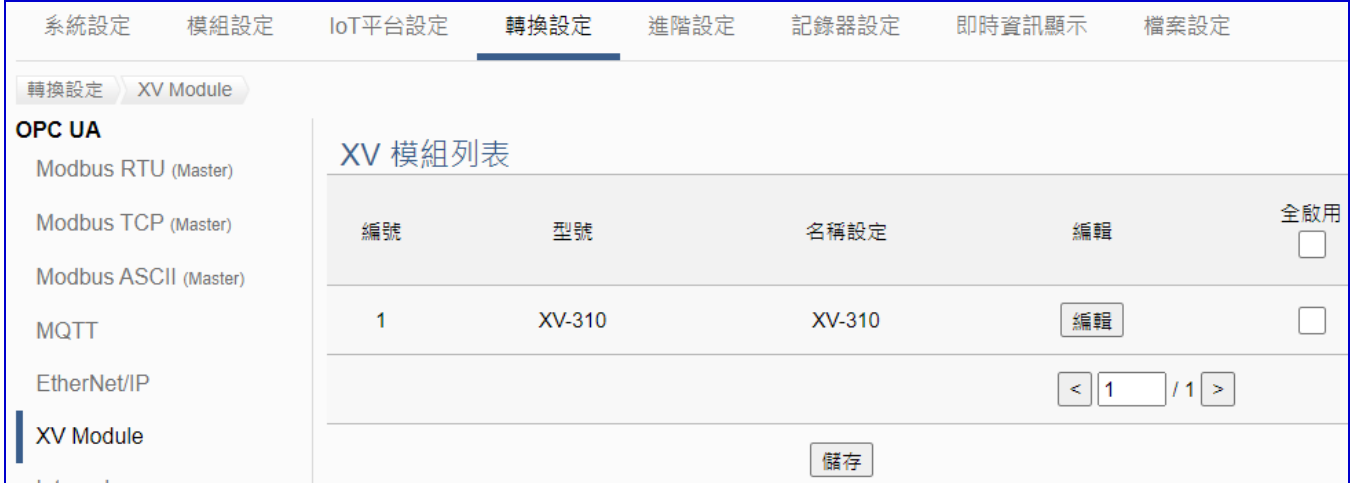

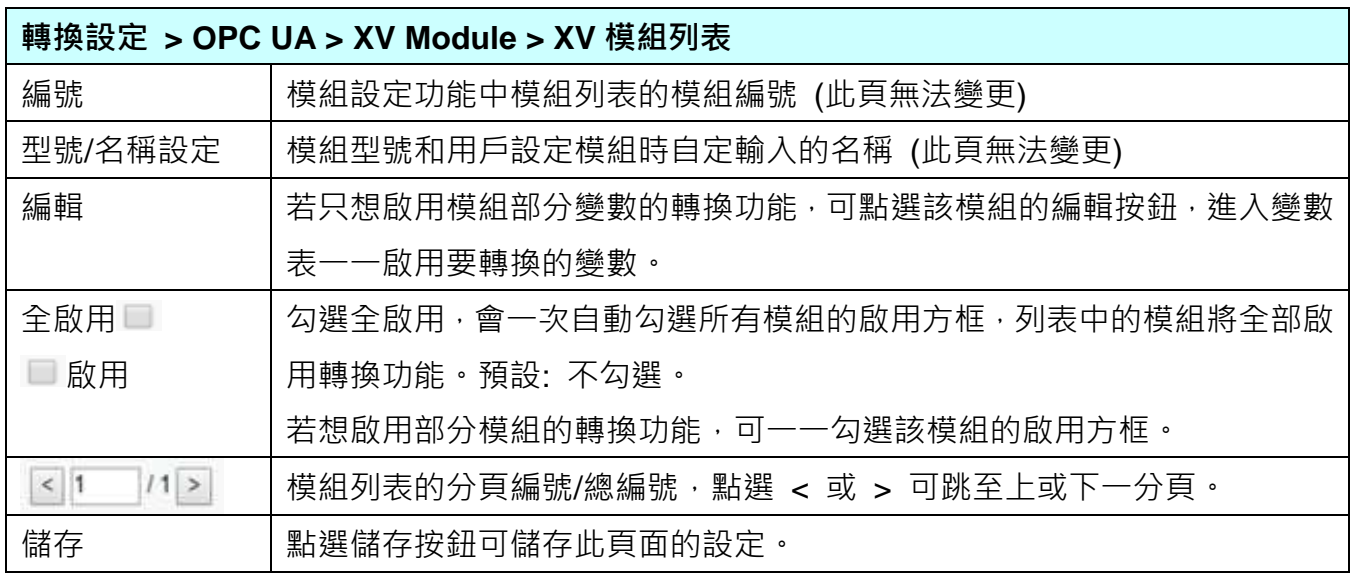

[模組內容設定] 頁面可顯示與個別啟用變數表。

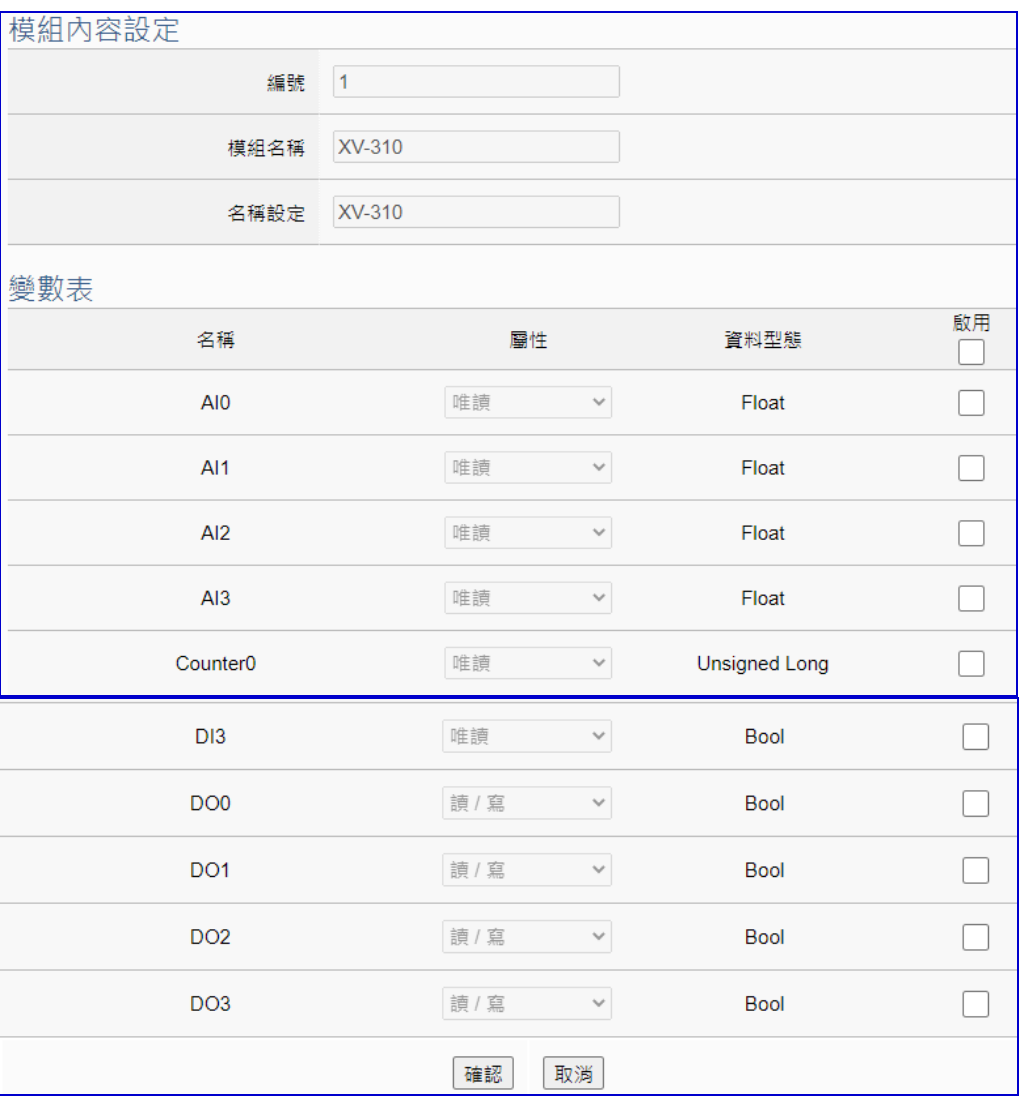

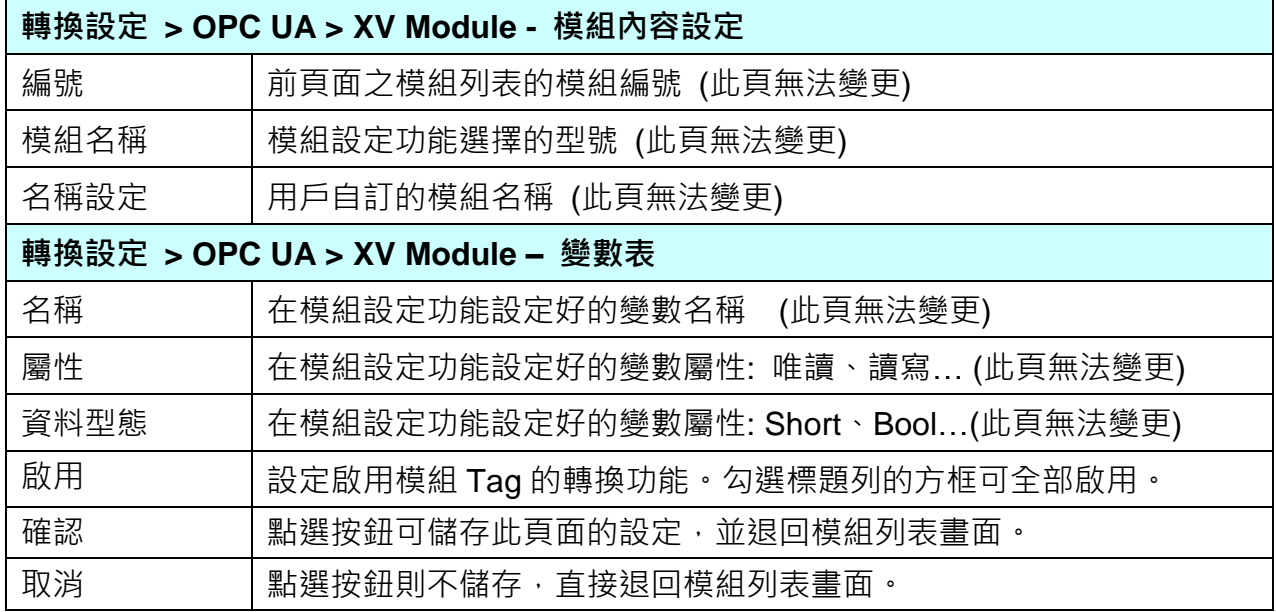

回到模組列表畫面後,點選儲存按鈕可儲存此頁面的設定。

### **5.4.6 OPC UA 與 Internal 轉換設定**

本功能提供 UA 服務器設定 Internal 虛擬模組的 Internal 內部變數,讓兩個無法直接交換資料 的 OPC UA Client 透過 Internal 模組的 Internal 變數, 彼此通訊轉換資料。

- \* 建立内部變數: 可設定 8 個 Internal 虛擬模組, 每個模組 100 個 Internal 內部變數(點)。
- \* 通訊協議轉換: 提供 Internal 對 OPC UA Server 通訊轉換。

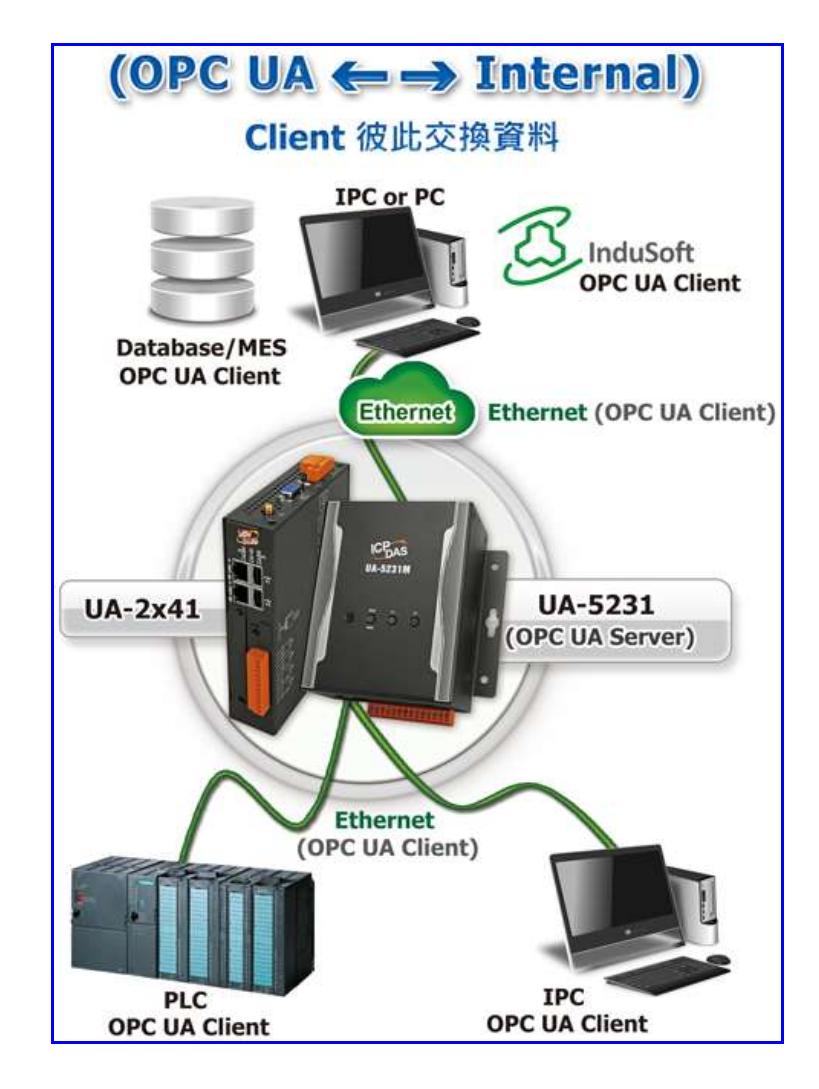

UA-2800 使用手冊 V1.0 ICP DAS 泓格科技

本功能進入主功能轉換設定 OPC UA 類別的 Internal 子功能項目畫面如下,先前在模組設定設 定好的模組會自動顯示在模組列表中。(模組設定請參考第 [5.2](#page-63-0) 章。)

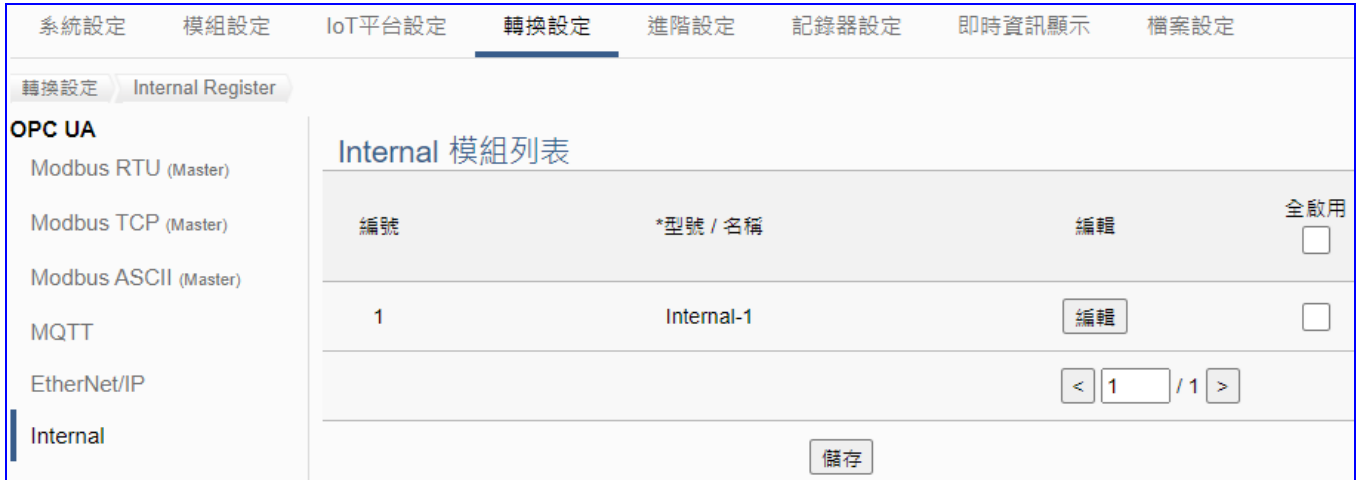

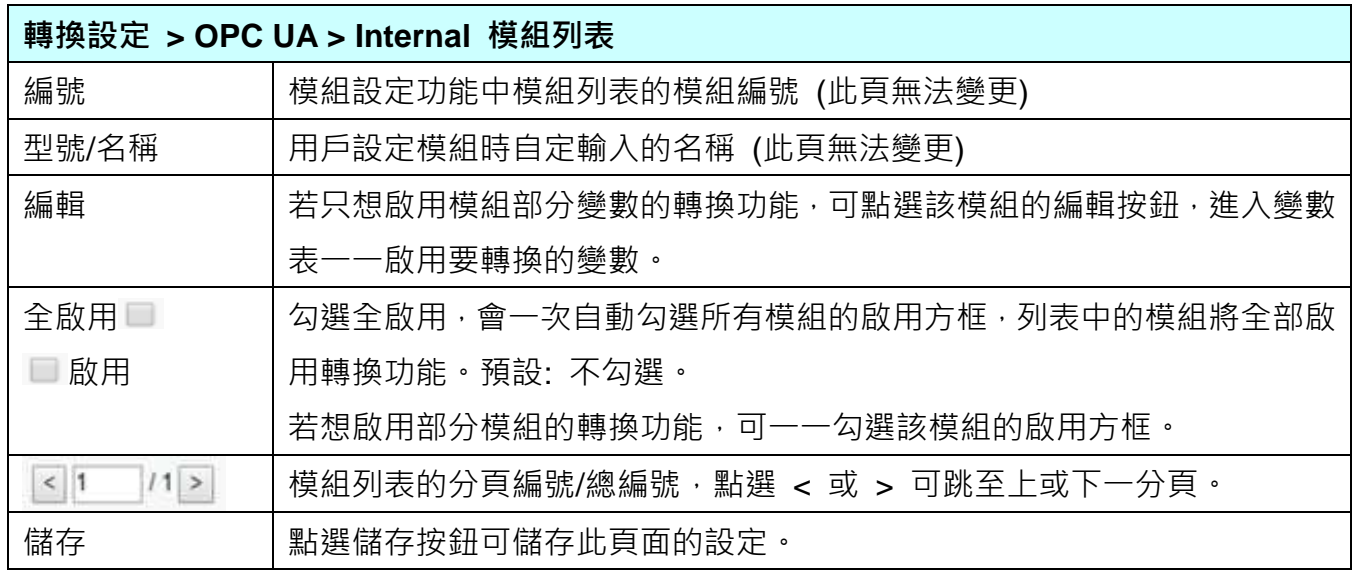

[模組內容設定] 頁面可顯示與個別啟用變數表。

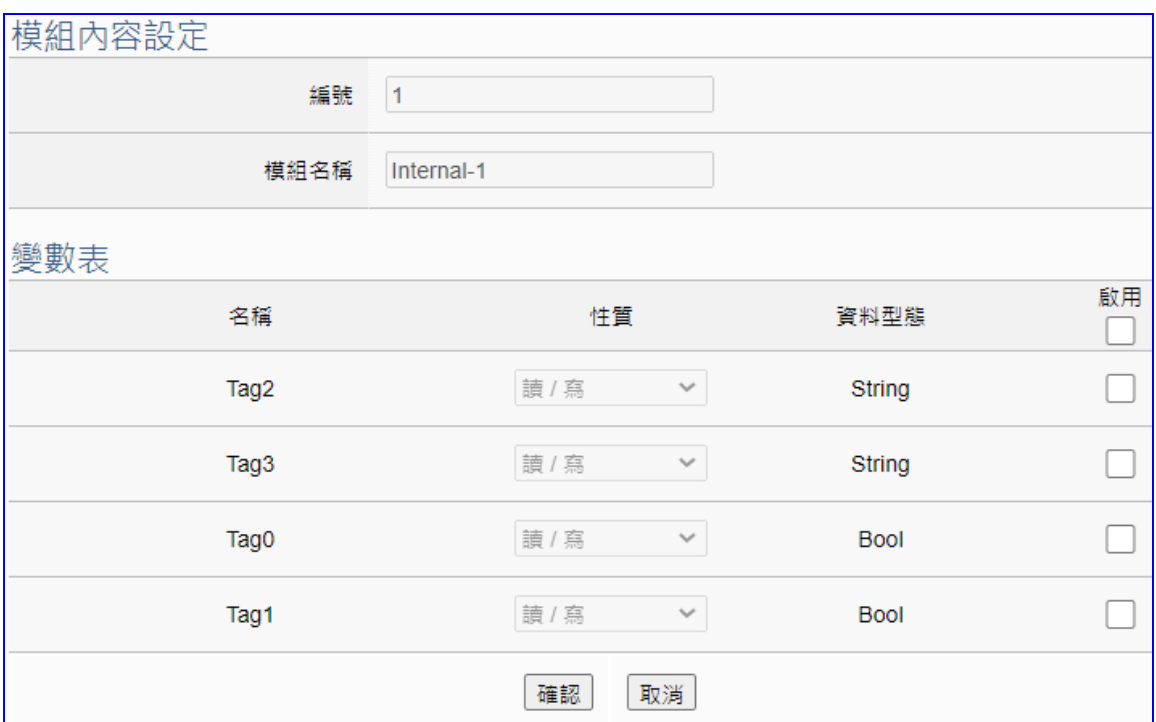

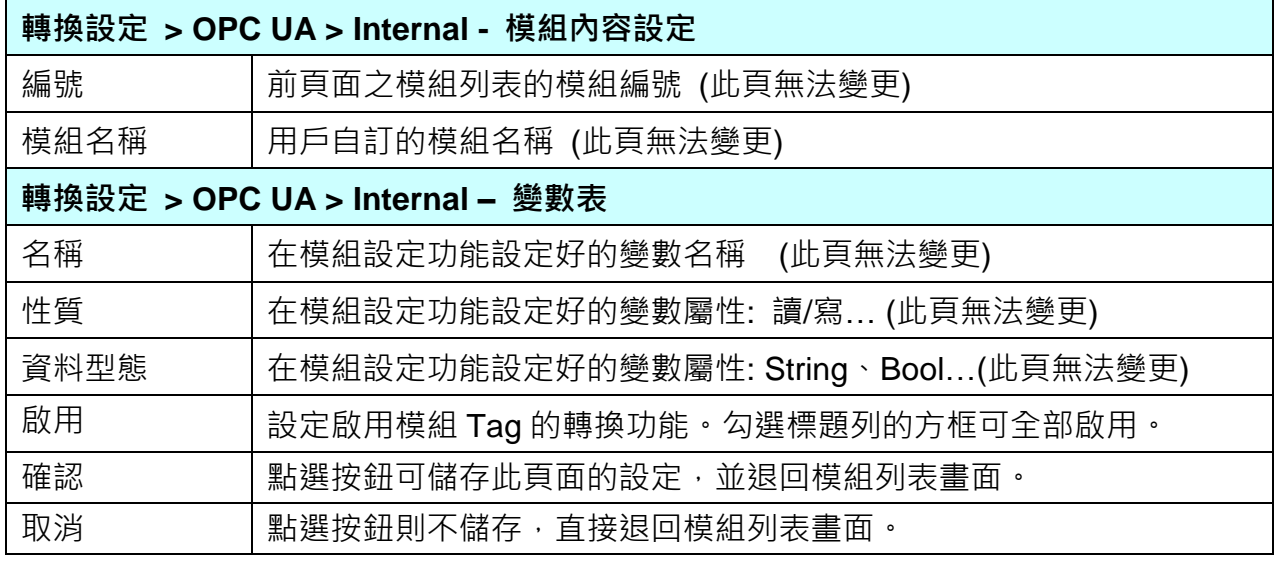

回到模組列表畫面後,點選儲存按鈕可儲存此頁面的設定。

# **5.4.7 MQTT 與 Modbus RTU/ASCII 轉換設定**

本功能提供 MQTT 和 Modbus RTU/ASCII (Master) 通訊協議轉換。使用 **MQTT** Service 功能 轉換 **Modbus** RTU/ASCII 模組通訊資料。可設定 MQTT 客戶端的功能來發佈(Publish)訊息至 指定 broker 或訂閱(Subscribe)Topic,藉以讀寫控制器連結的 Modbus RTU 裝置的單一 channel。

Modbus RTU 與 Modbus ASCII 兩種通訊協定的設定參數相同,在此合併一起說明。 有關安全通訊所需憑證的上傳方式請參考 7.[憑證的上傳](#page-221-0)/下載。

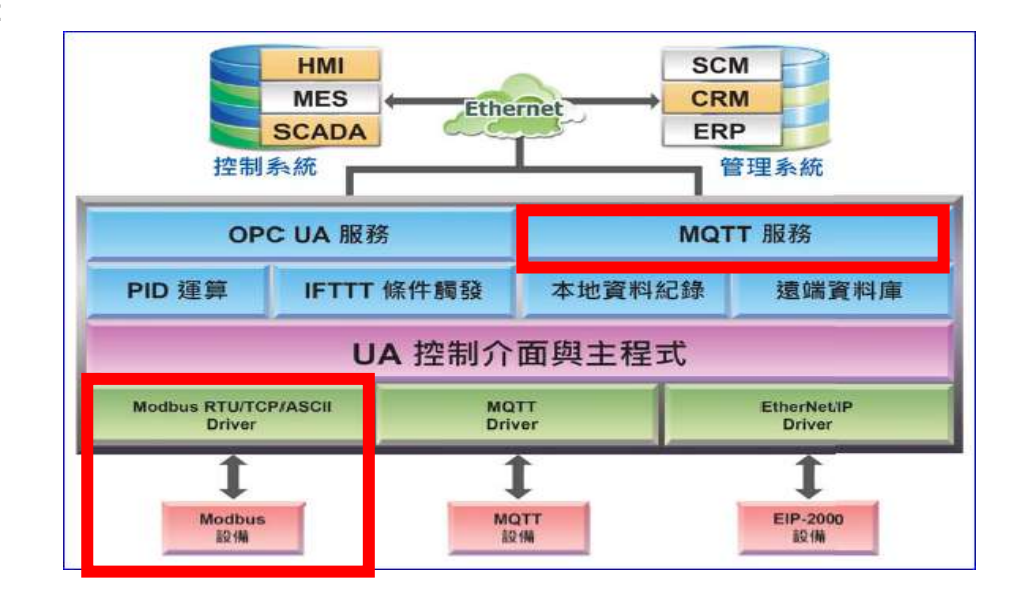

#### **功能應用區塊**:

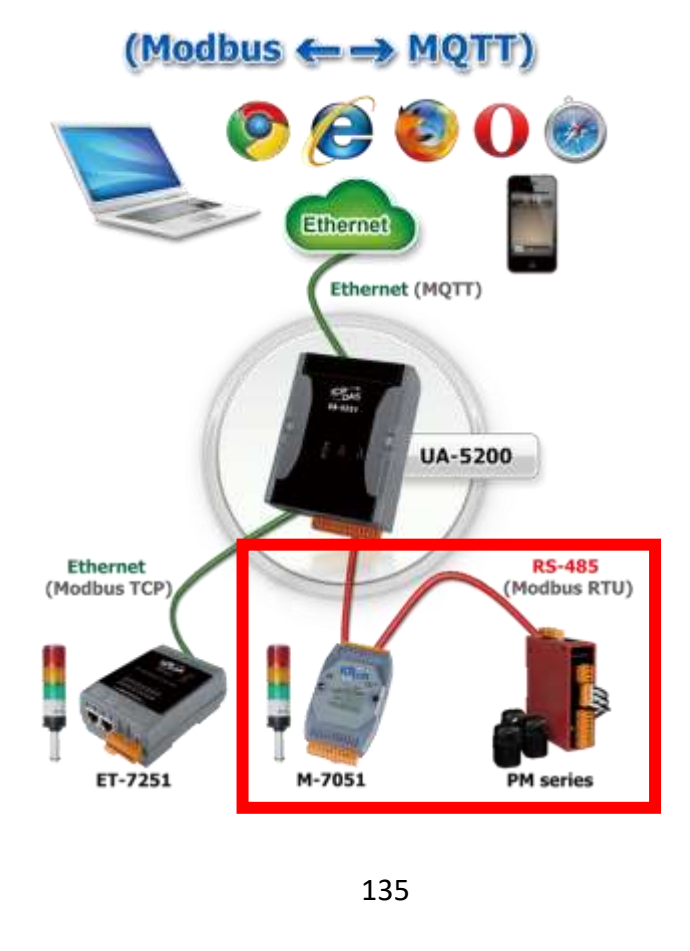

進入主功能轉換設定MQTT類別的Modbus RTU (Master) 或 Modbus ASCII (Master) 子功能 項目畫面如下,先前在模組設定設定好的模組會自動顯示在模組列表中。(模組設定請參考第 5.2 章。)

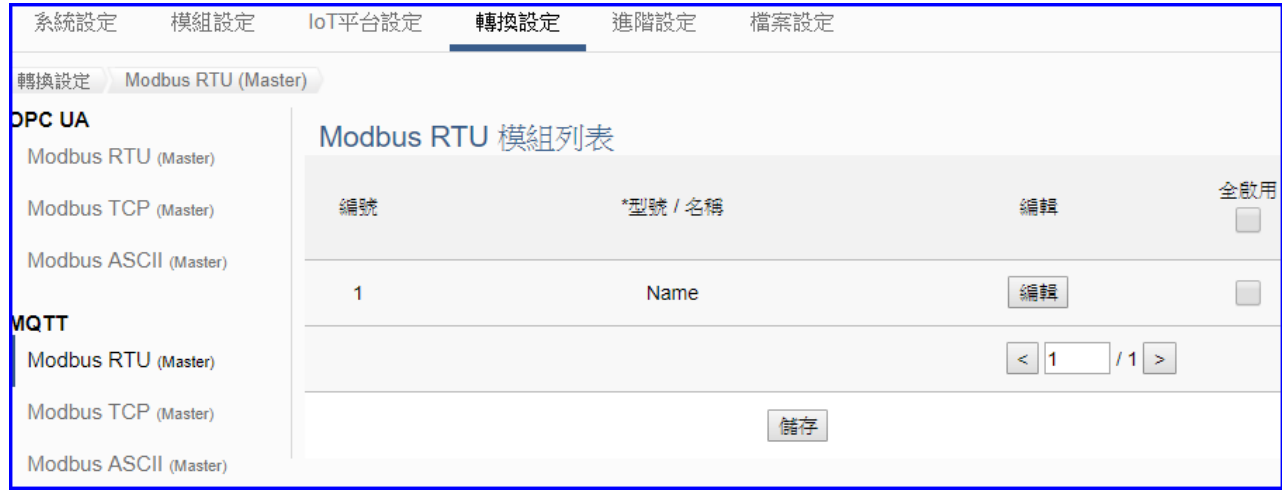

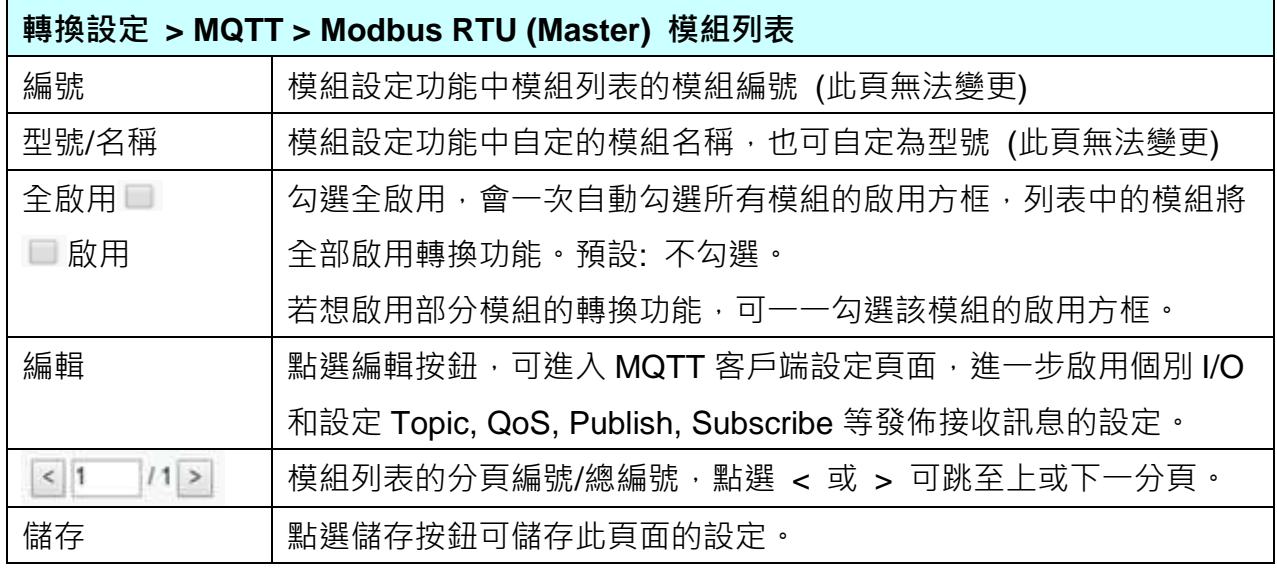

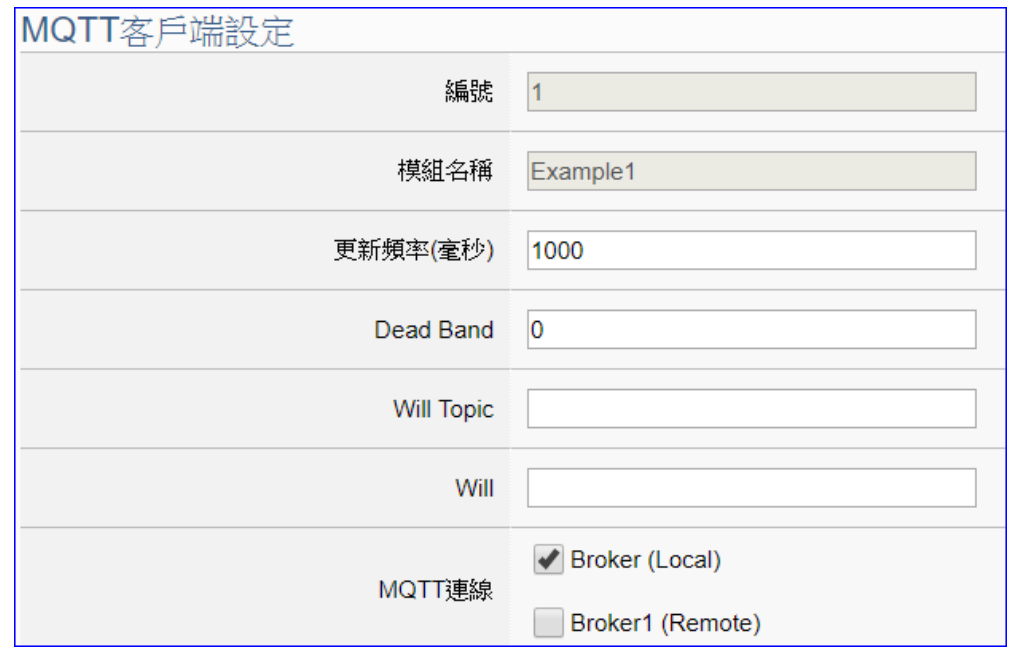

點選 [編輯] 按鈕進入 MQTT 客戶端設定頁面:

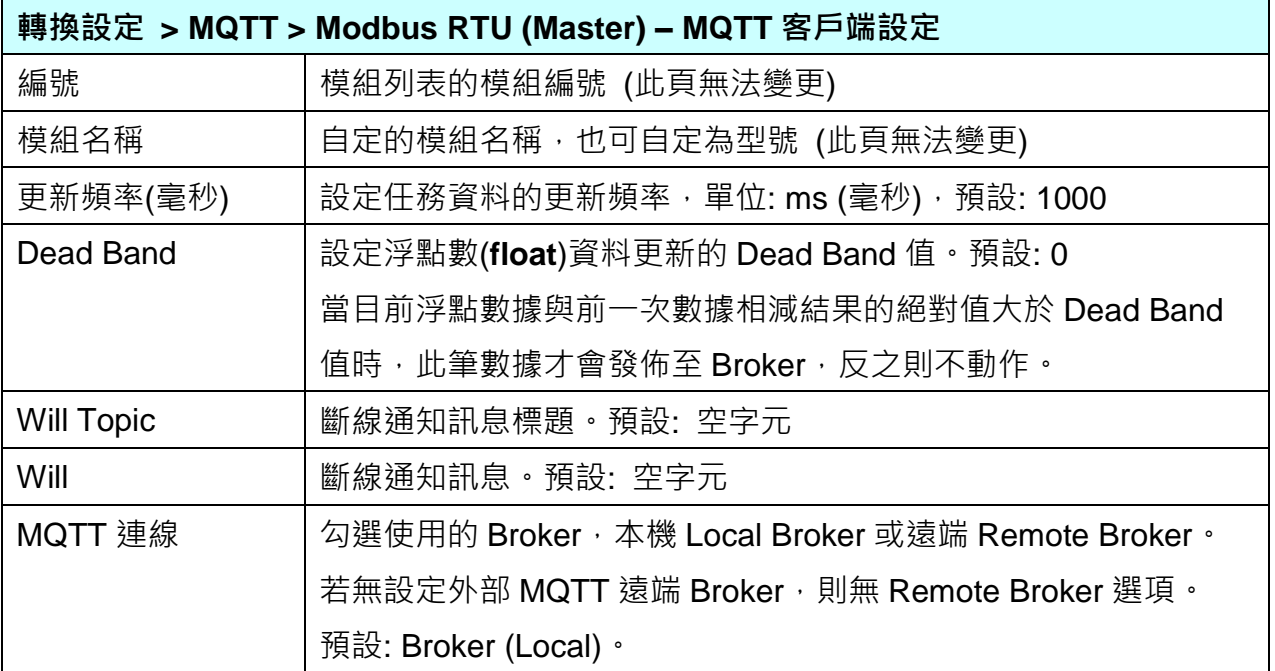

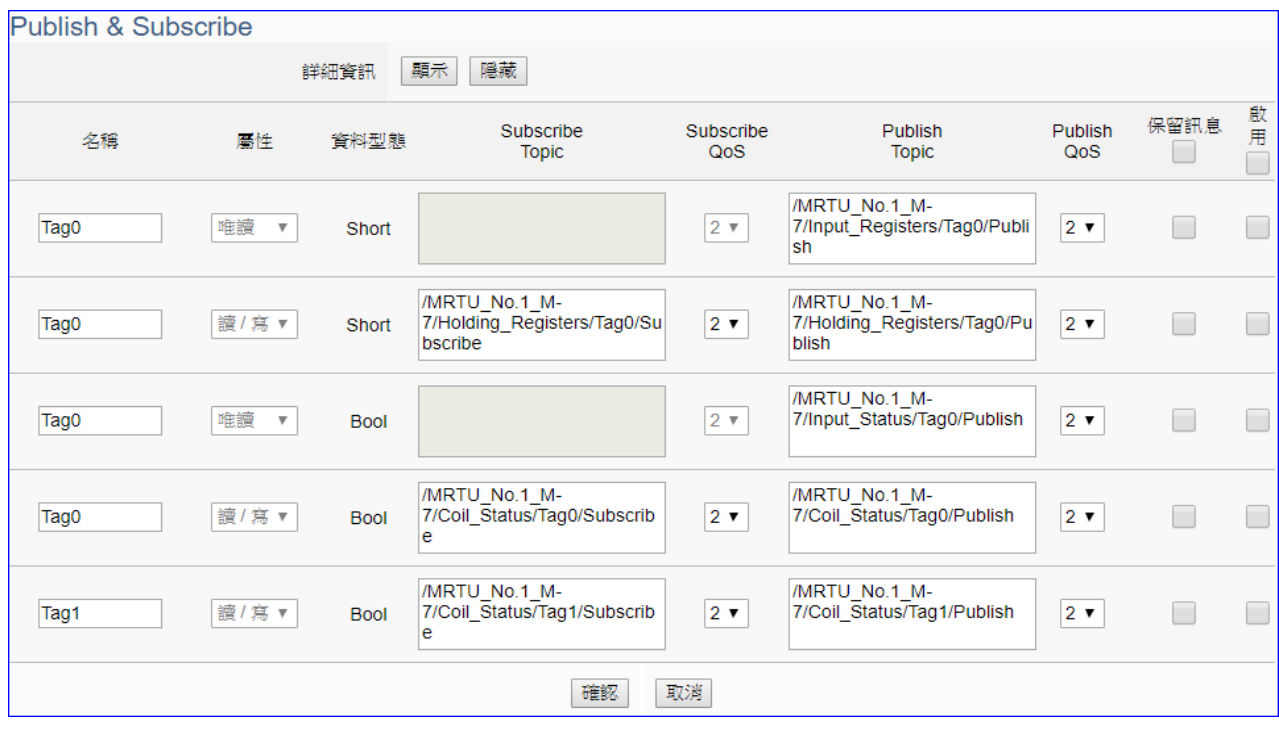

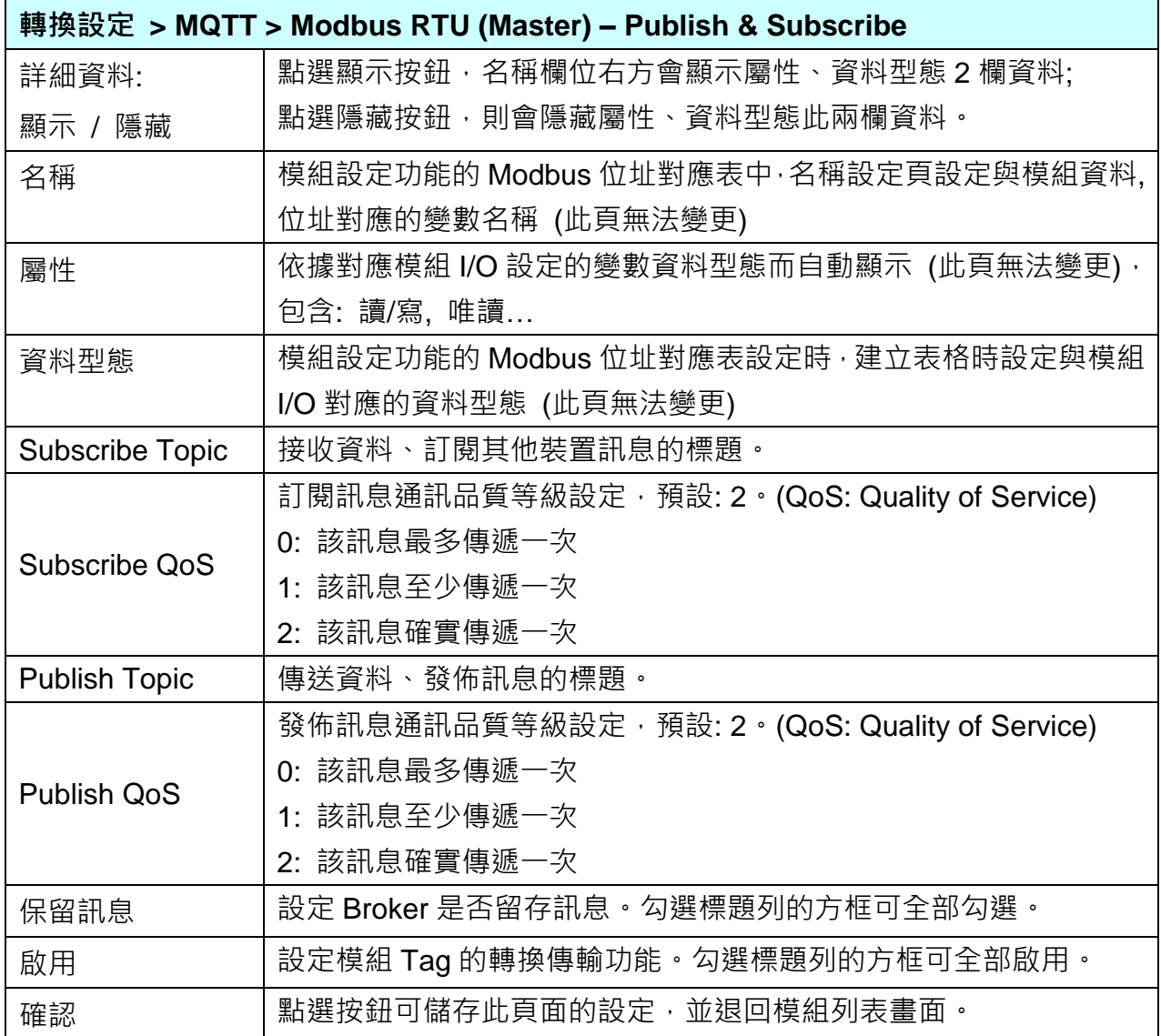

### **5.4.8 MQTT 與 Modbus TCP 轉換設定**

本功能提供 MQTT 和 Modbus TCP (Master) 通訊協議轉換。使用 **MQTT** Service 功能轉換 **Modbus** TCP 模組通訊資料。可設定 MQTT 客戶端的功能來發佈(Publish)訊息至指定 broker 或訂閱(Subscribe)Topic, 藉以讀寫控制器連結的 Modbus RTU 裝置的單一 channel。 有關安全通訊所需憑證的上傳方式請參考 7.[憑證的上傳](#page-221-0)/下載。

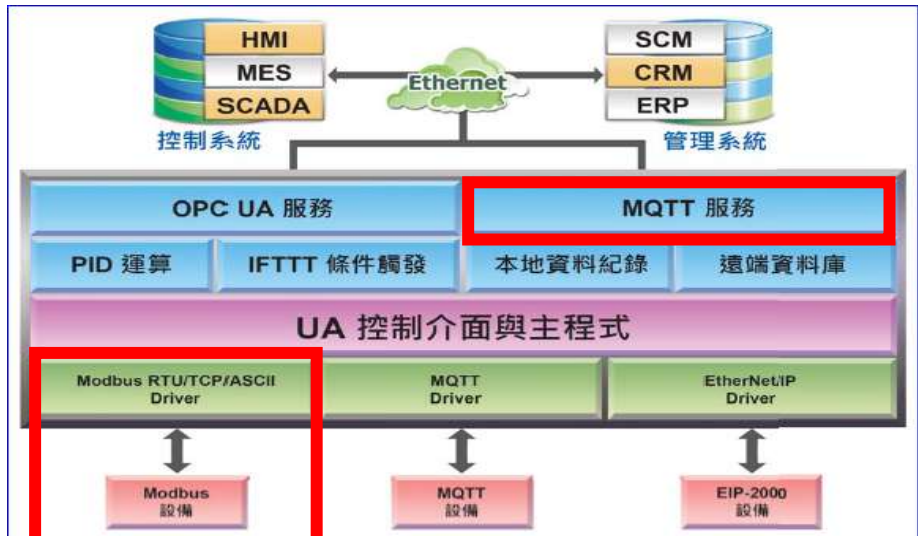

#### **功能應用區塊**:

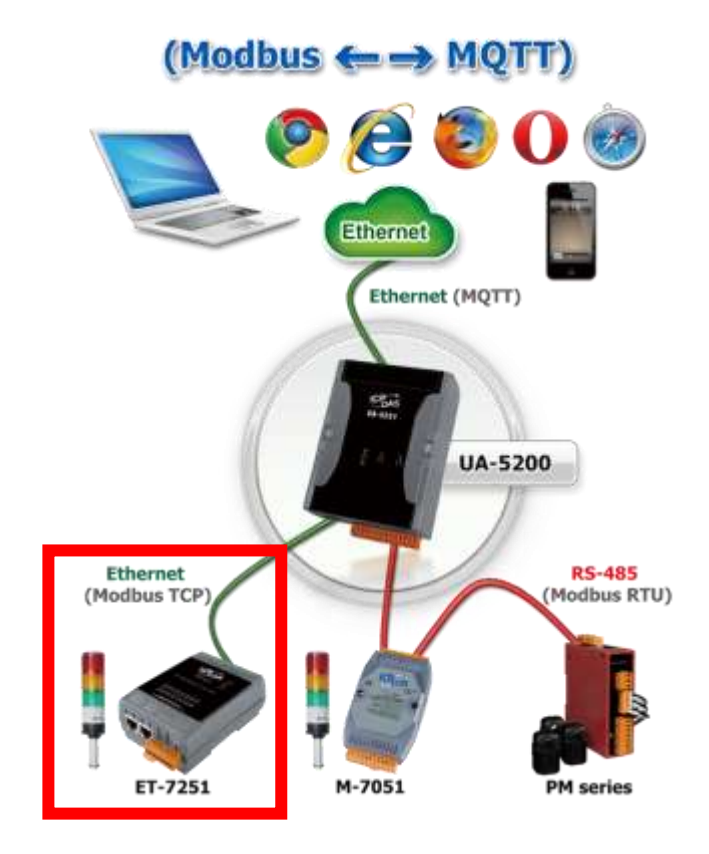

進入主功能轉換設定 MQTT 類別的 Modbus TCP (Master) 子功能項目畫面如下,先前在模組 設定設定好的模組會自動顯示在模組列表中。(模組設定請參考第 [5.2](#page-63-0) 章。)

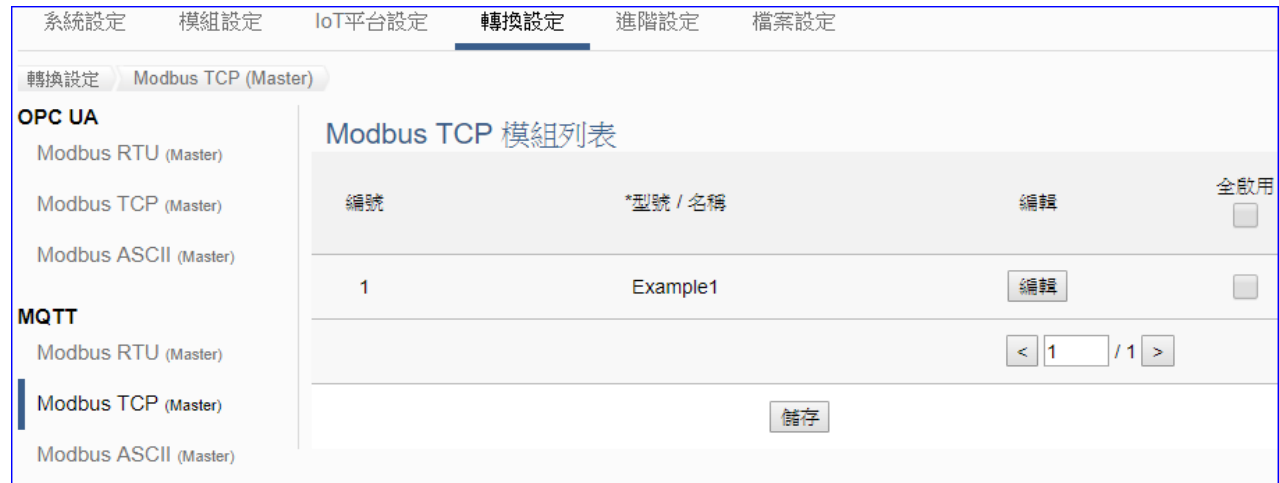

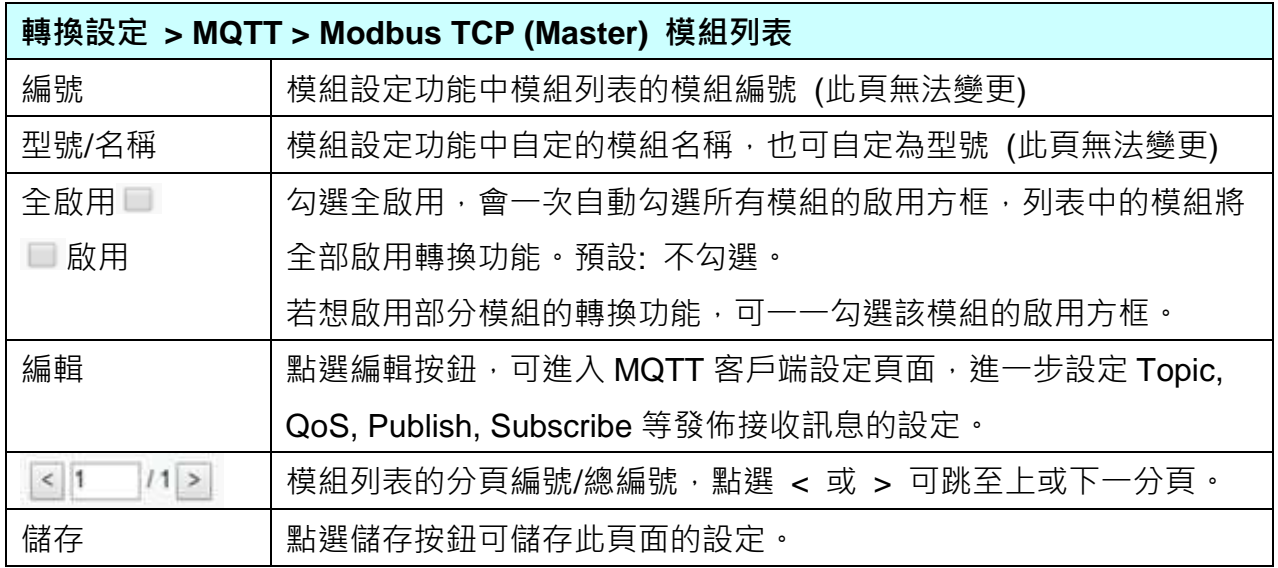

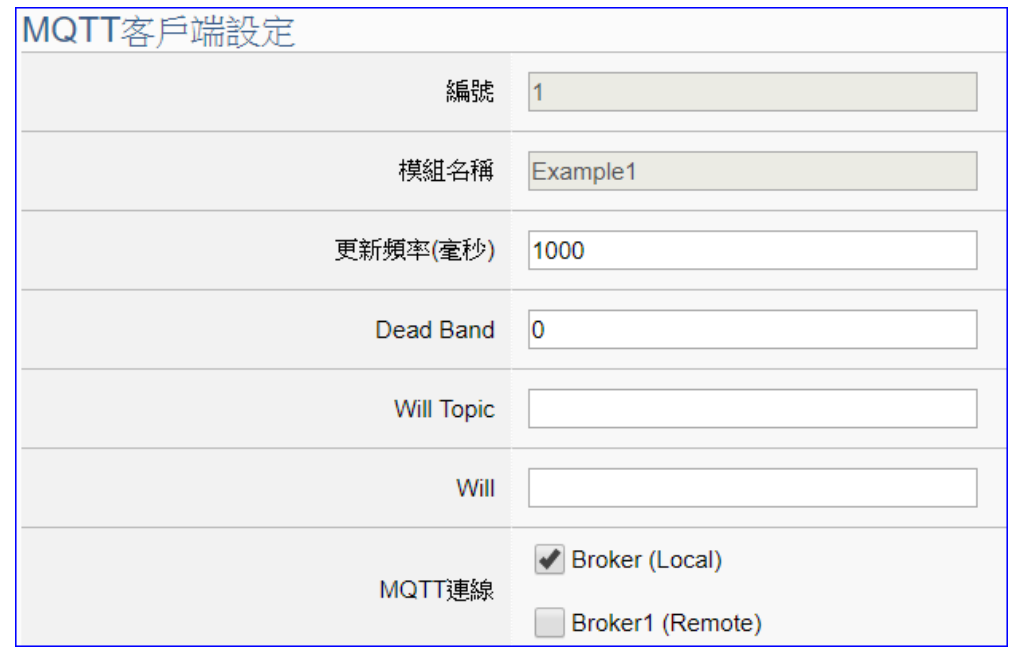

點選 [編輯] 按鈕進入 MQTT 客戶端設定頁面:

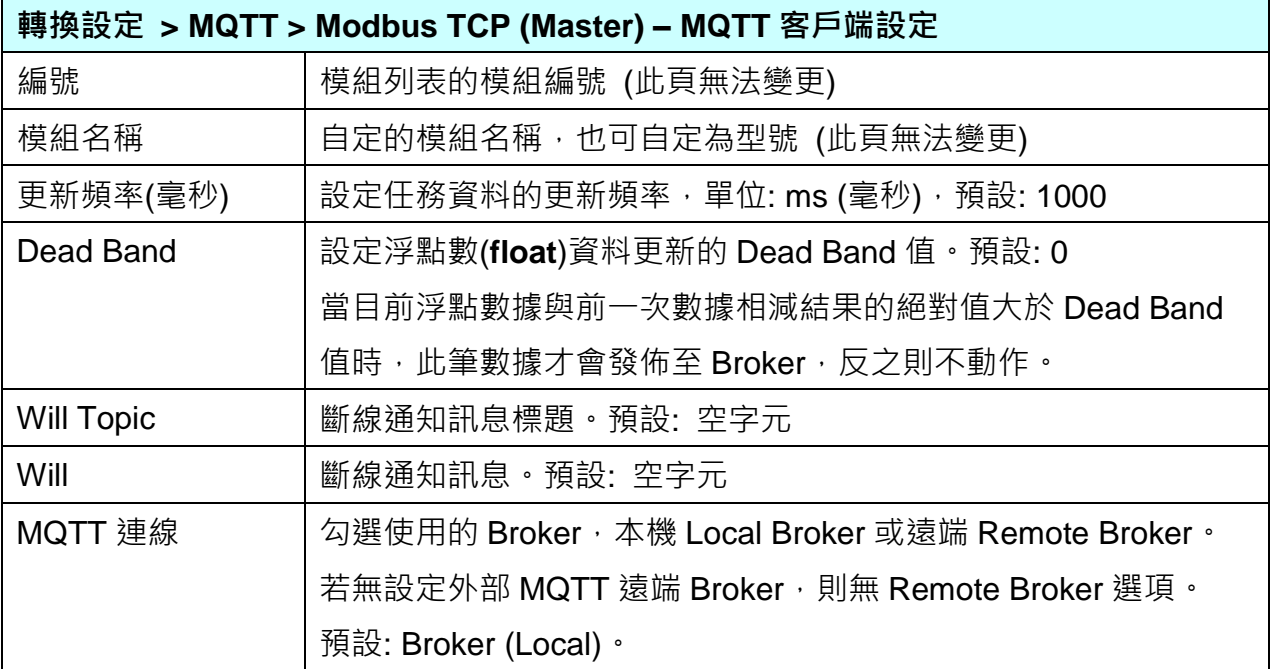

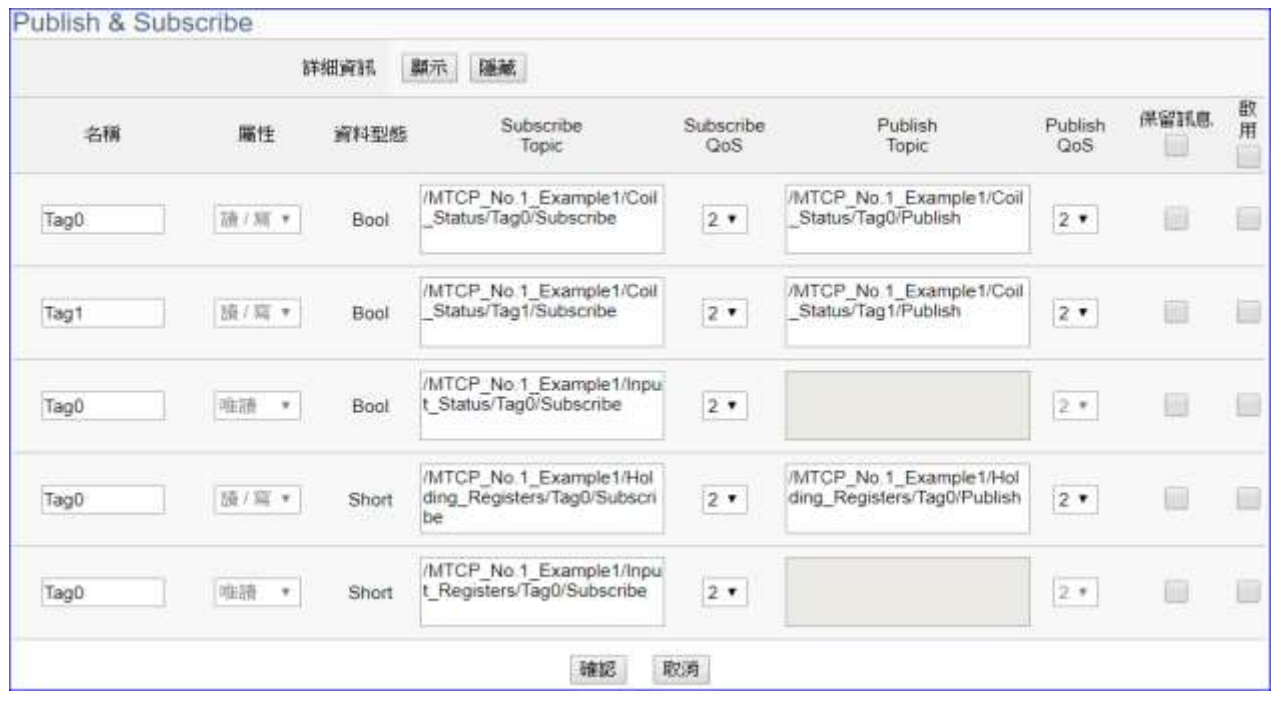

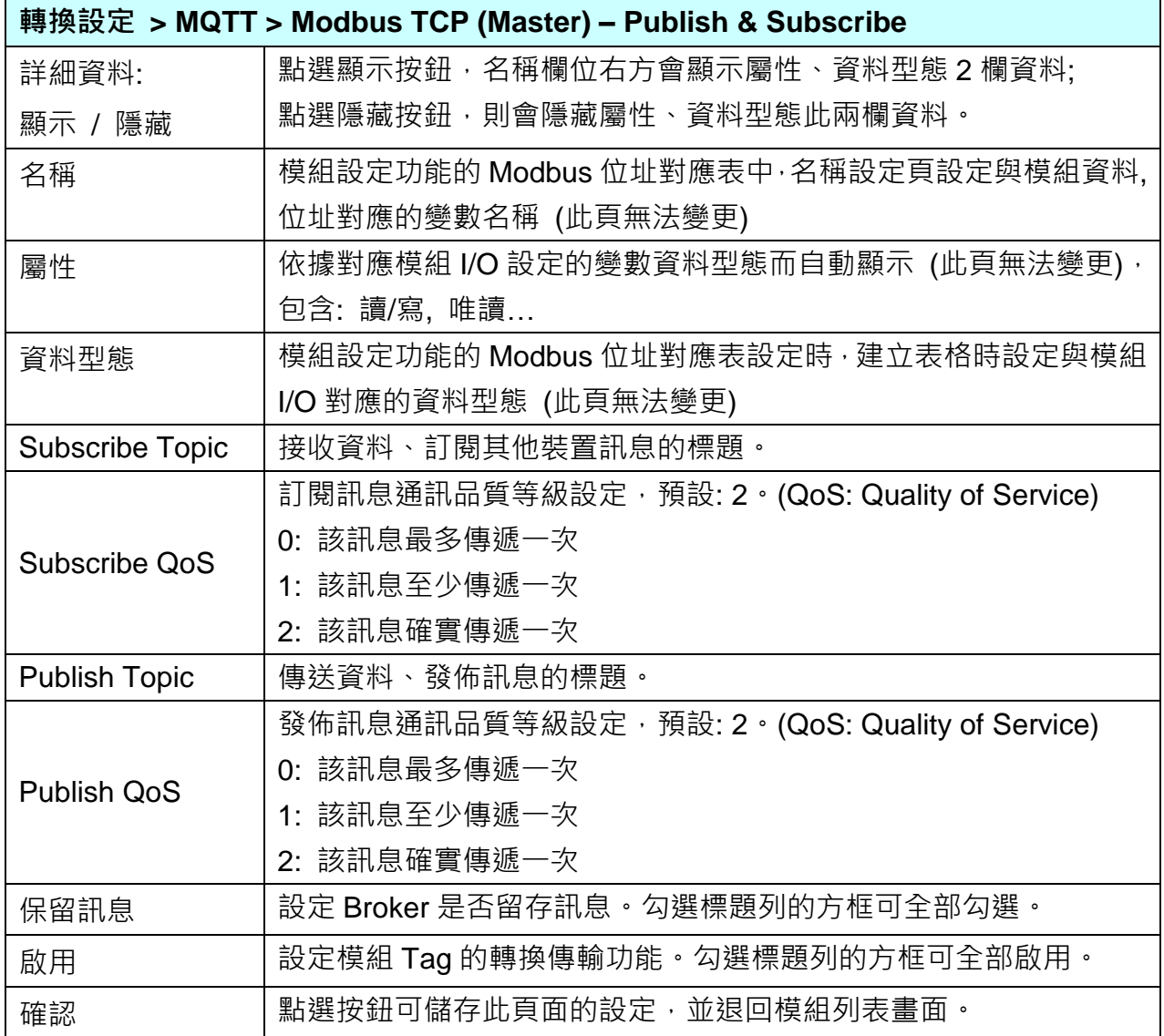

# **5.4.9 MQTT 與 EtherNet/IP 轉換設定**

本功能提供 MQTT 和 EtherNet/IP 通訊協議轉換。使用 **MQTT** Service 功能轉換泓格 **EIP-2000 EtherNet/IP** 模組通訊資料。可設定 MQTT 客戶端的功能來發佈(Publish)訊息至指定 broker 或 訂閱(Subscribe)Topic, 藉以讀寫控制器連結的泓格科技 EIP-2000 裝置的單一 channel。 有關安全通訊所需憑證的上傳方式請參考 7.[憑證的上傳](#page-221-0)/下載。

#### **功能應用區塊**:

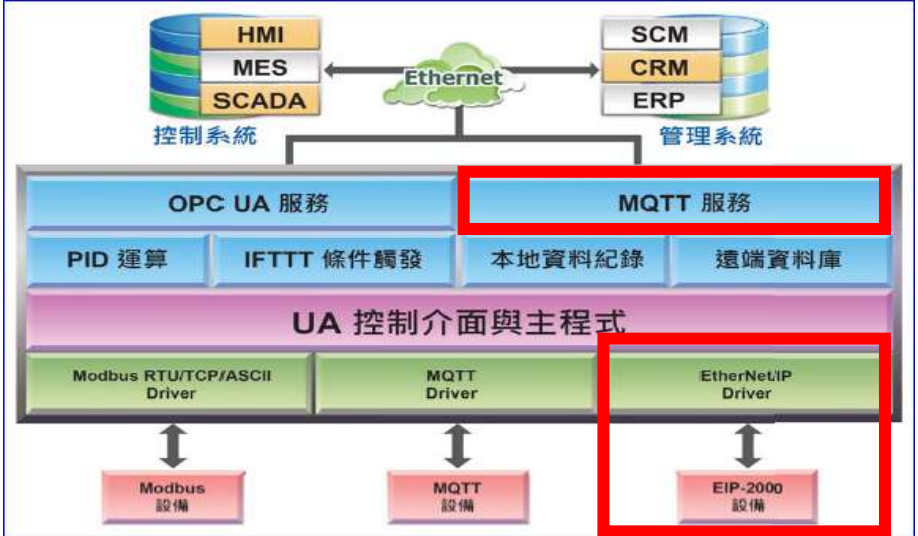

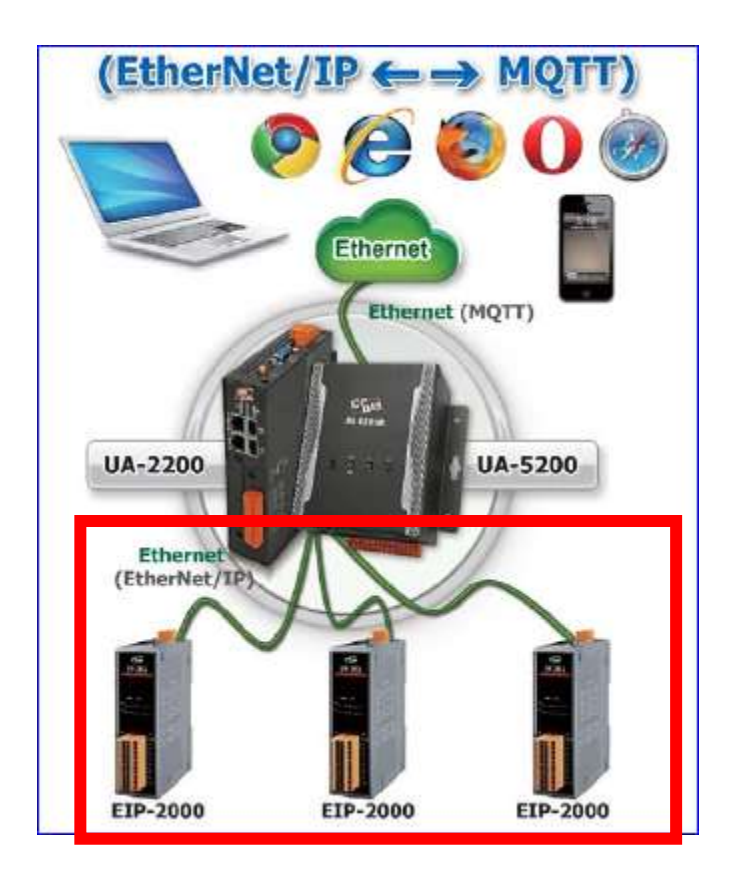

進入主功能轉換設定 MQTT 類別的 EtherNet/IP 子功能項目書面如下,先前在模組設定設定好 的模組會自動顯示在模組列表中。(模組設定請參考第 [5.2](#page-63-0) 章。)

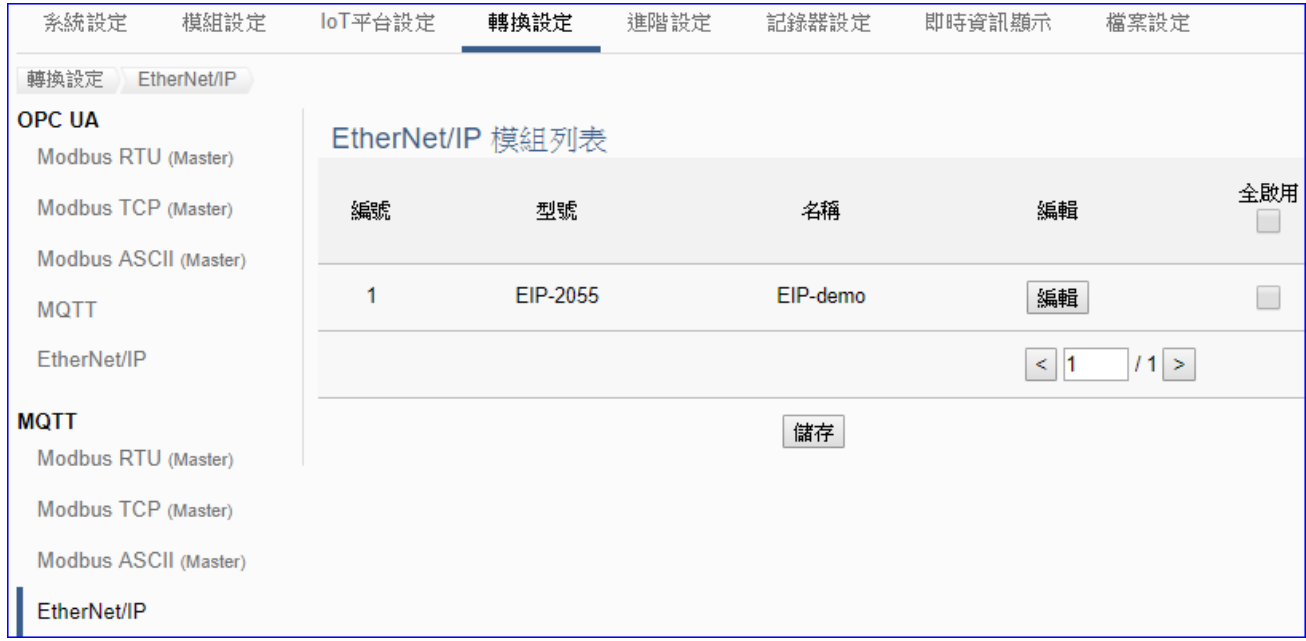

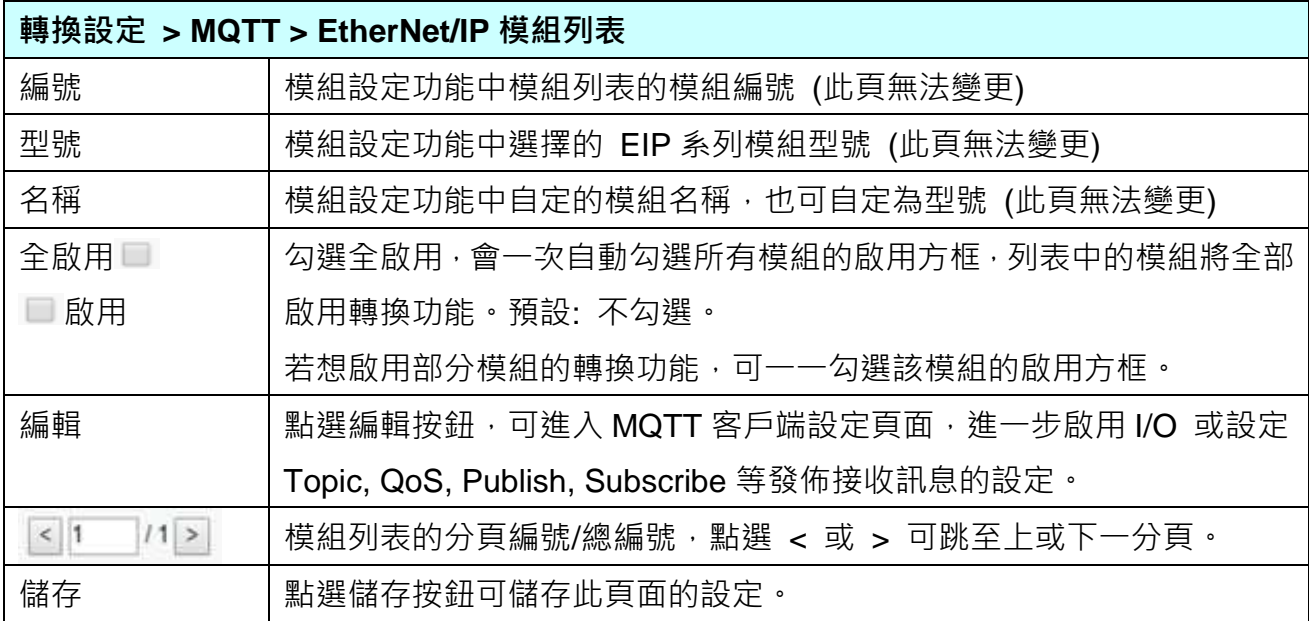
點選 [編輯] 按鈕進入 MQTT 客戶端設定頁面:

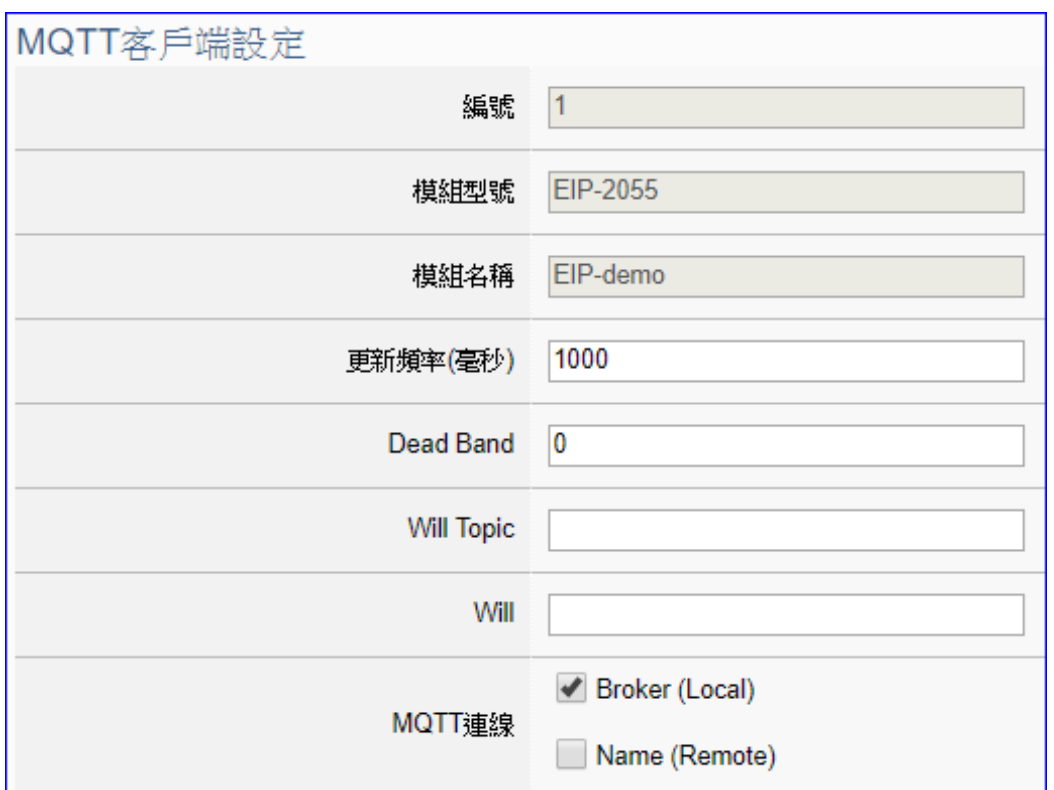

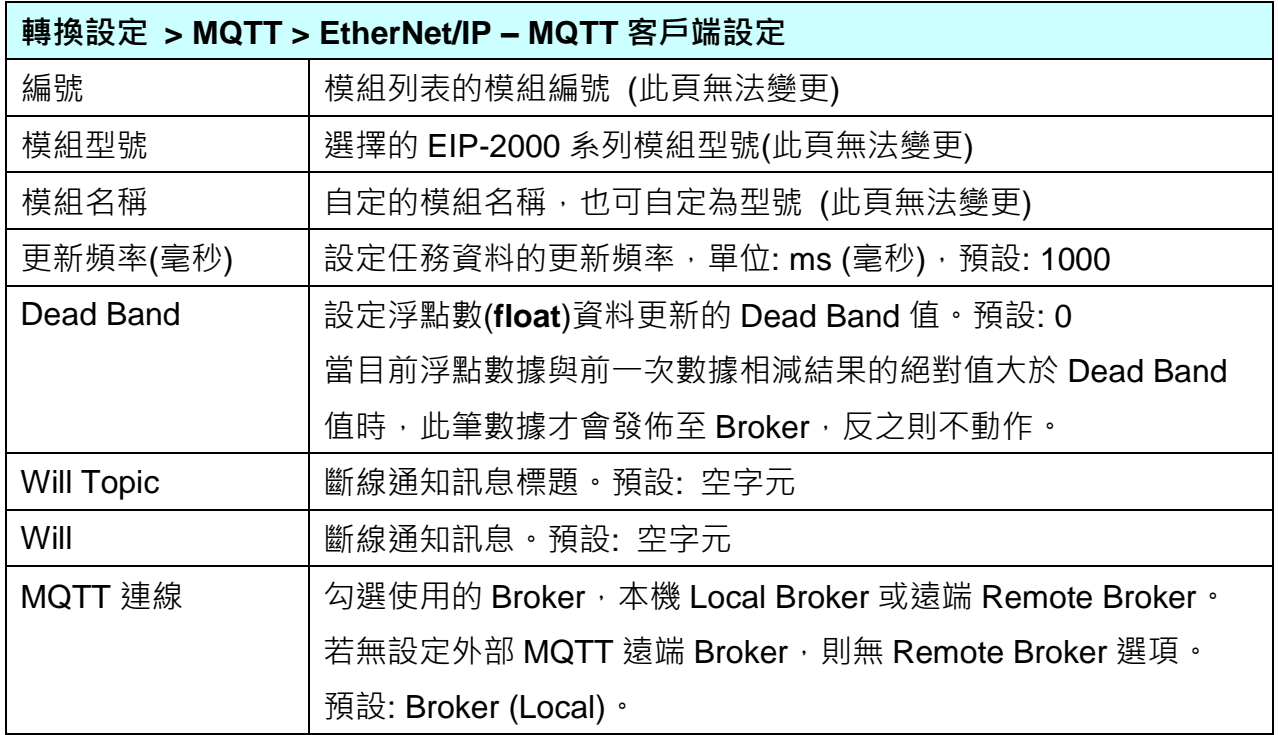

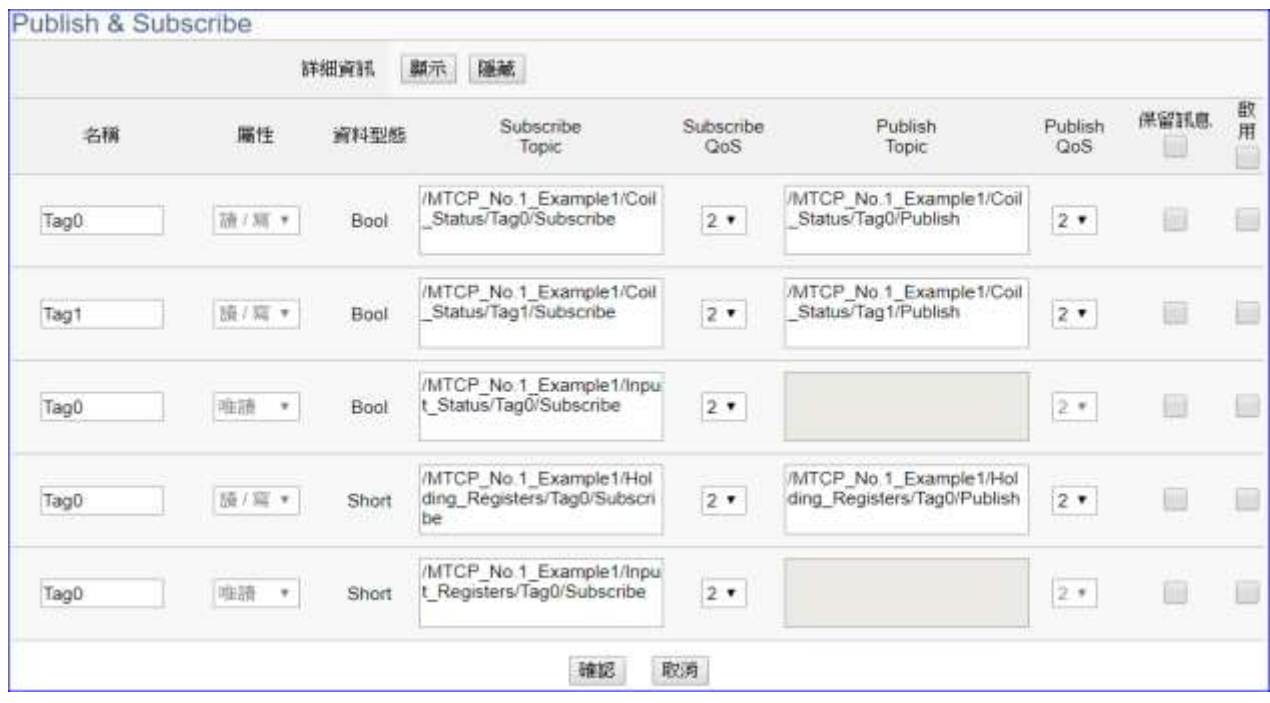

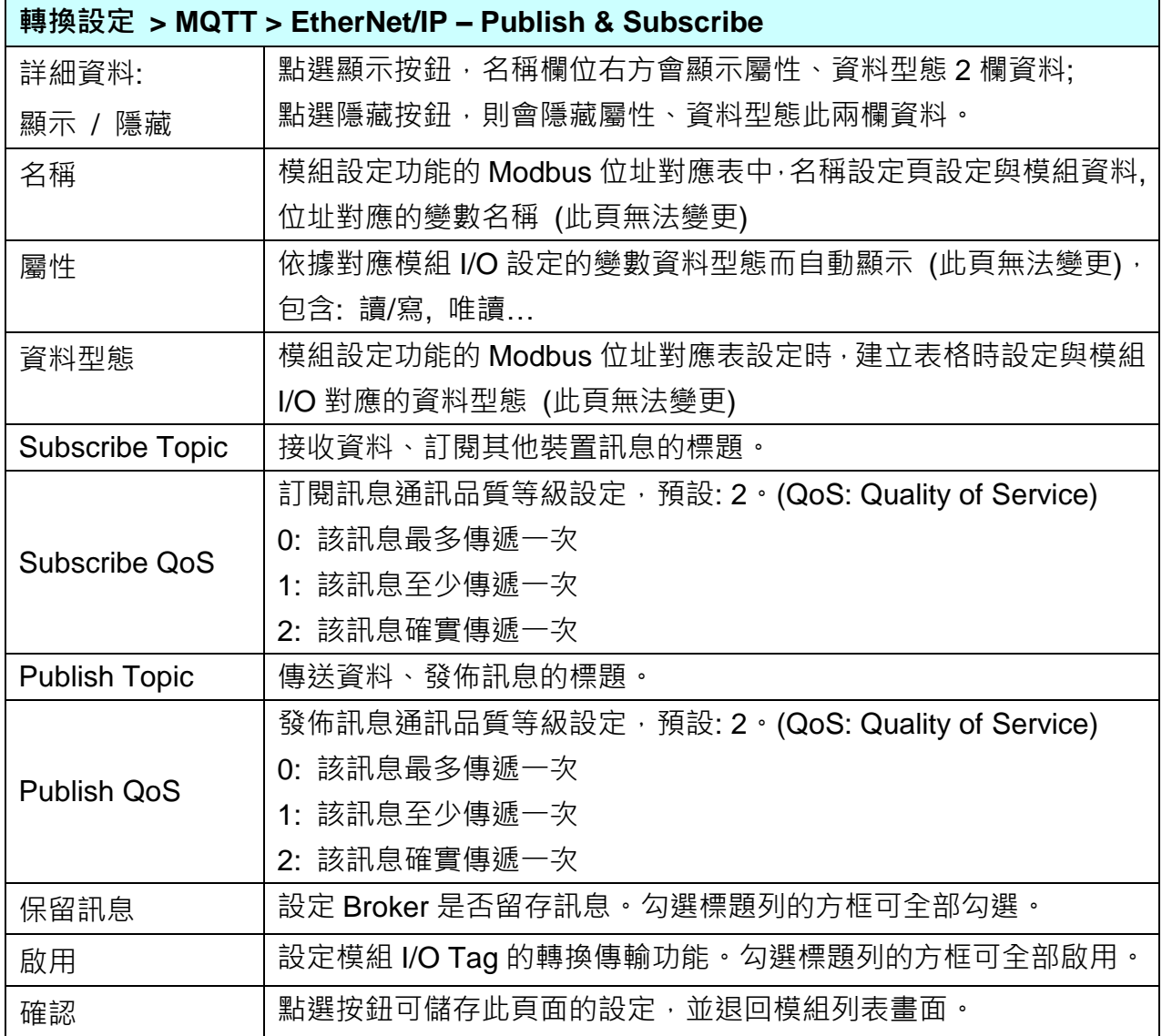

# **5.4.10 MQTT JSON 與 Modbus RTU/ASCII 轉換設定**

本功能提供**MQTT JSON**和**Modbus RTU/ASCII (Master)** 通訊協議轉換。使用**MQTT** Service 功能轉換 **Modbus** RTU/ASCII 模組通訊資料。可設定 MQTT 客戶端的功能來發佈(Publish)訊 息至指定 broker 或訂閱(Subscribe)Topic, 訊息內文藉由 JSON 格式以群組方式讀寫控制器連 結的 Modbus RTU 裝置的多個 channel。

Modbus RTU 與 Modbus ASCII 兩種通訊協定的設定參數相同, 在此合併一起說明。 有關安全通訊所需憑證的上傳方式請參考 7.[憑證的上傳](#page-221-0)/下載。

#### **SCM HMI MES CRM** Ethernet ERP **SCADA** 控制系統 管理系統 MQTT 服務 OPC UA 服務 本地資料紀錄 遠端資料庫 PID 運算 **IFTTT 條件觸發** UA 控制介面與主程式 **Modbus RTU/TCP/ASCII** MQTT<br>Driver EtherNet/IP<br>Driver **Drive** 1 EIP-2000 Modbus<br>設備 MQTT

**功能應用區塊**:

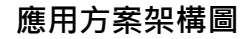

 $(Modbus \leftarrow \rightarrow MOT$ 

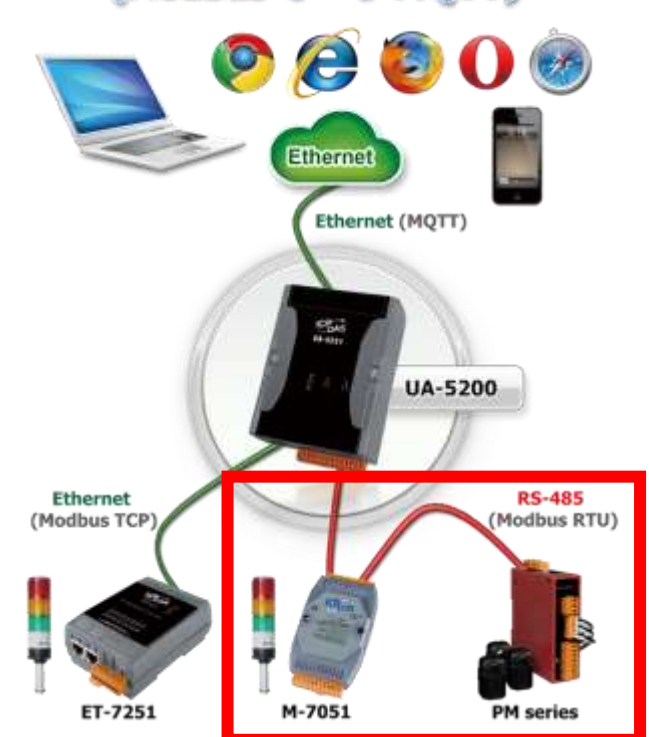

進入主功能轉換設定 MQTT JSON 類別的 Modbus RTU (Master) 或 Modbus ASCII (Master) 子功能項目畫面如下,先前在模組設定設定好的模組會自動顯示在模組列表中。(模組設定請參 考第 [5.2](#page-63-0) 章。)

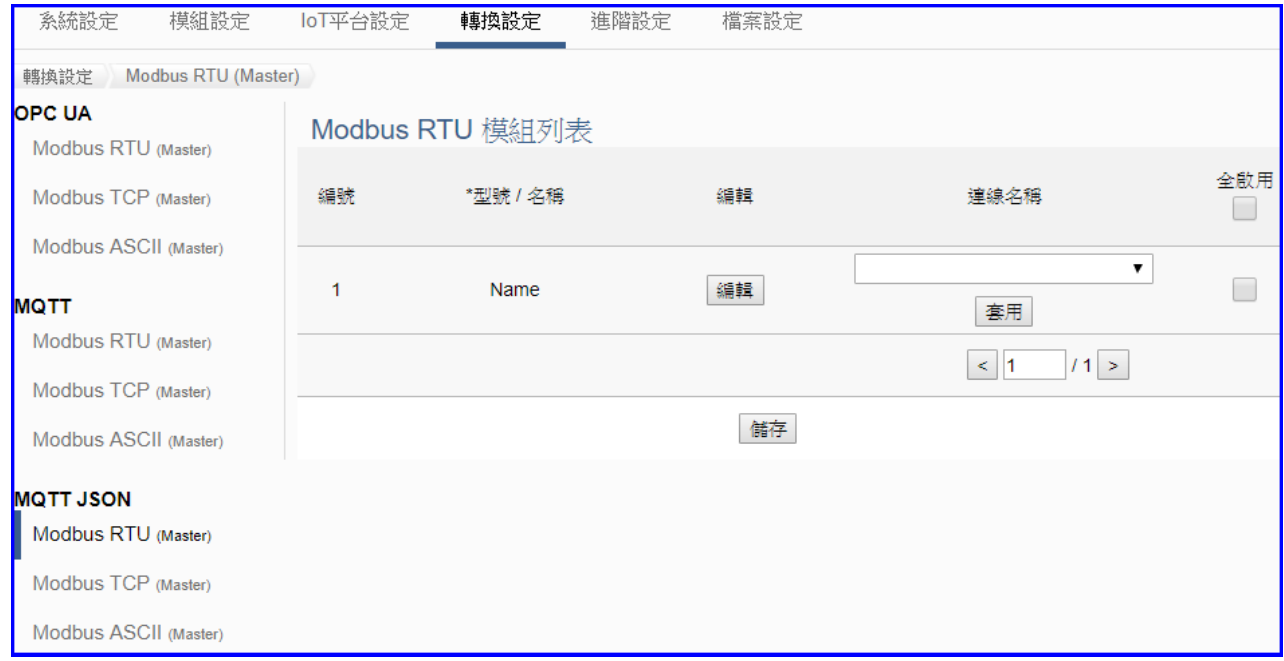

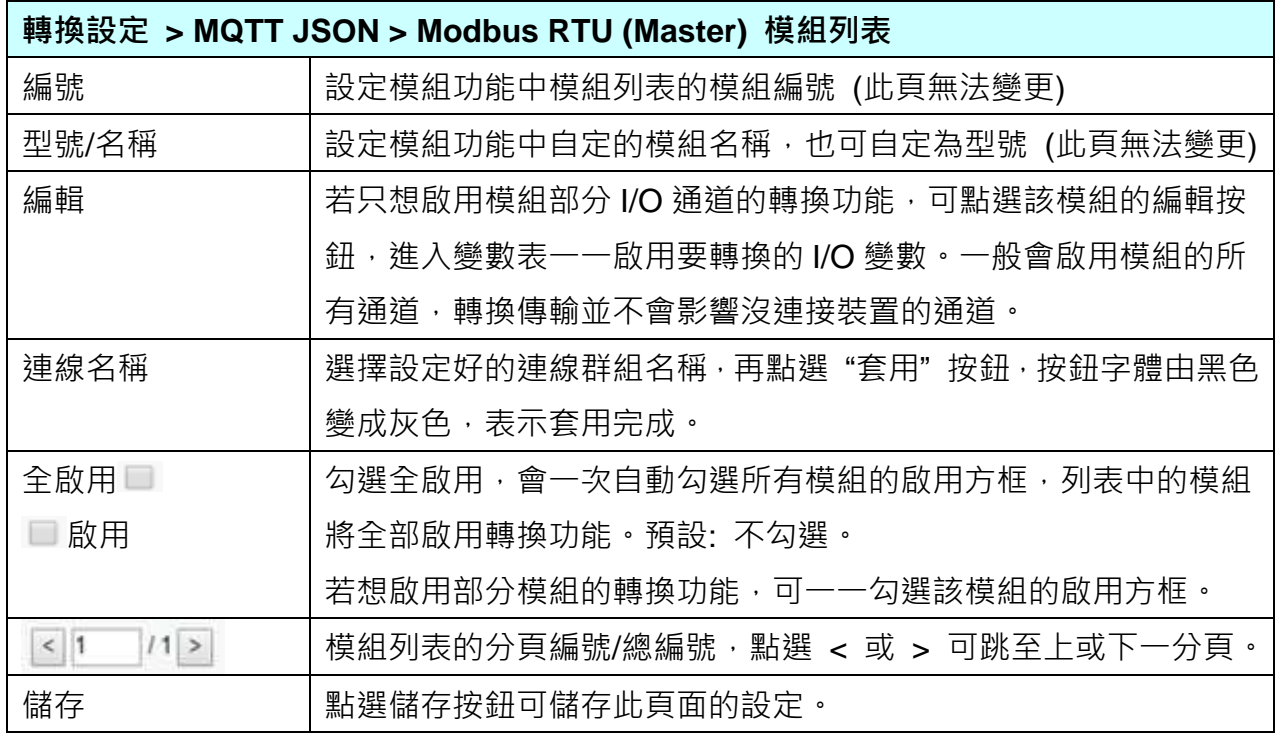

**本功能主要是點選要啟用轉換的模組,請先選擇模組要使用的[連線名稱]、點選[套用],再勾選 [啟用]方框 。點選[編輯]按鈕進入 [模組內容設定] 頁面,可個別啟用,並顯示變數表。**

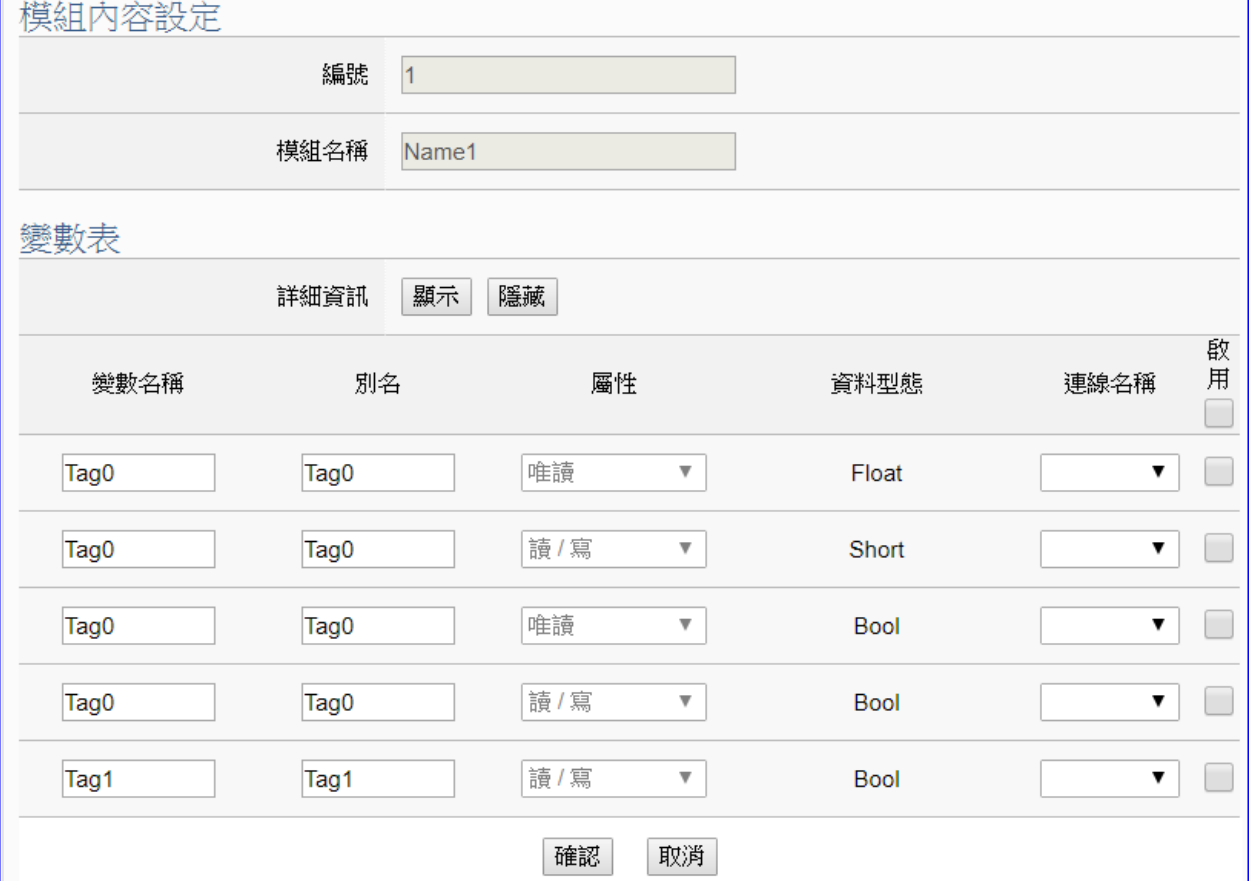

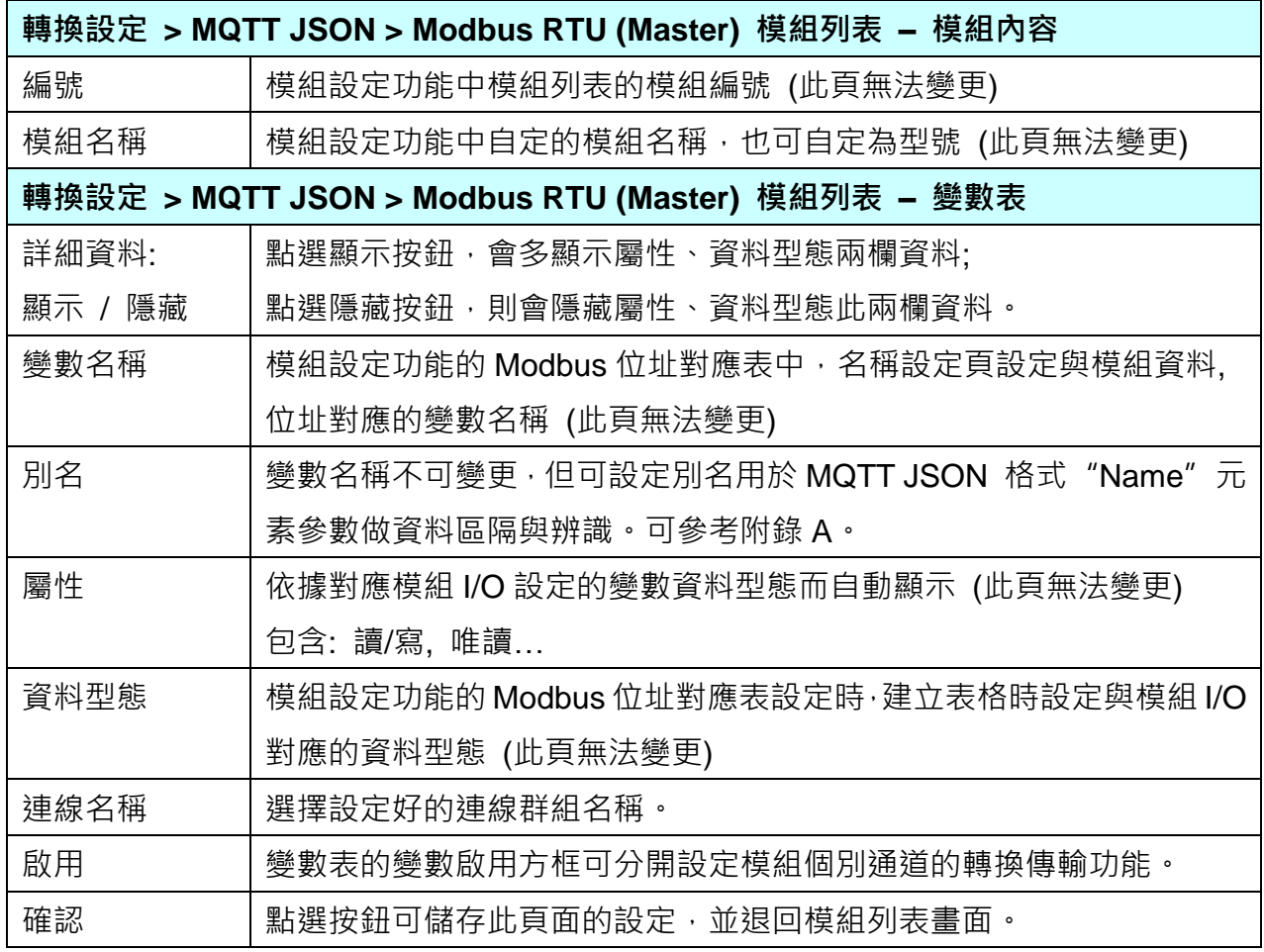

# **5.4.11 MQTT JSON 與 Modbus TCP 轉換設定**

本功能提供 **MQTT JSON** 和 **Modbus TCP (Master)** 通訊協議轉換。使用 **MQTT** Service 功能 轉換 **Modbus** TCP 模組通訊資料。可設定 MQTT 客戶端的功能來發佈(Publish)訊息至指定 broker 或訂閱(Subscribe)Topic, 訊息內文藉由 JSON 格式以群組方式讀寫控制器連結的 Modbus TCP 裝置的多個 channel。

有關安全通訊所需憑證的上傳方式請參考 7.[憑證的上傳](#page-221-0)/下載。

**功能應用區塊**:

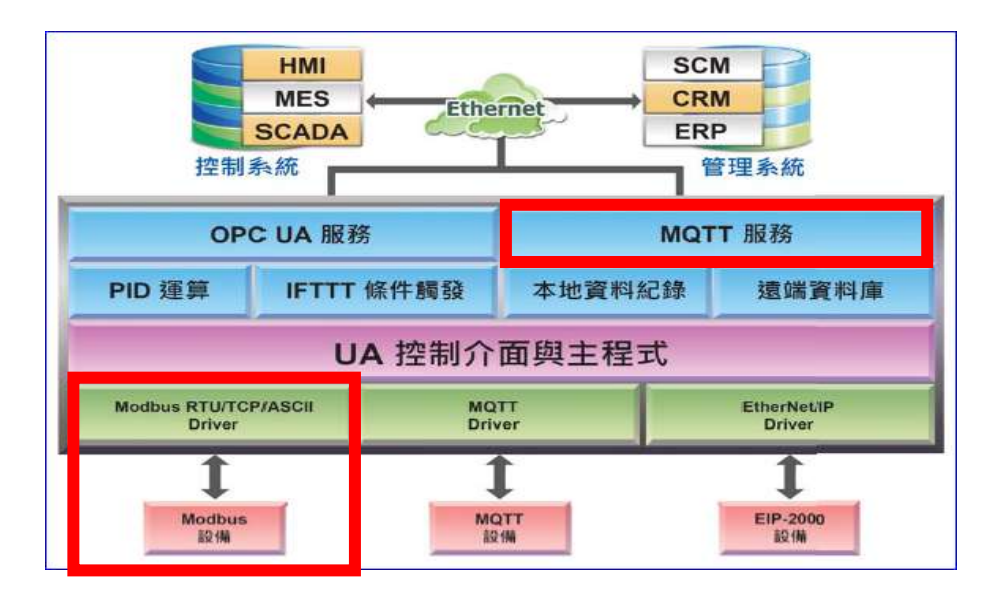

**應用方案架構圖**

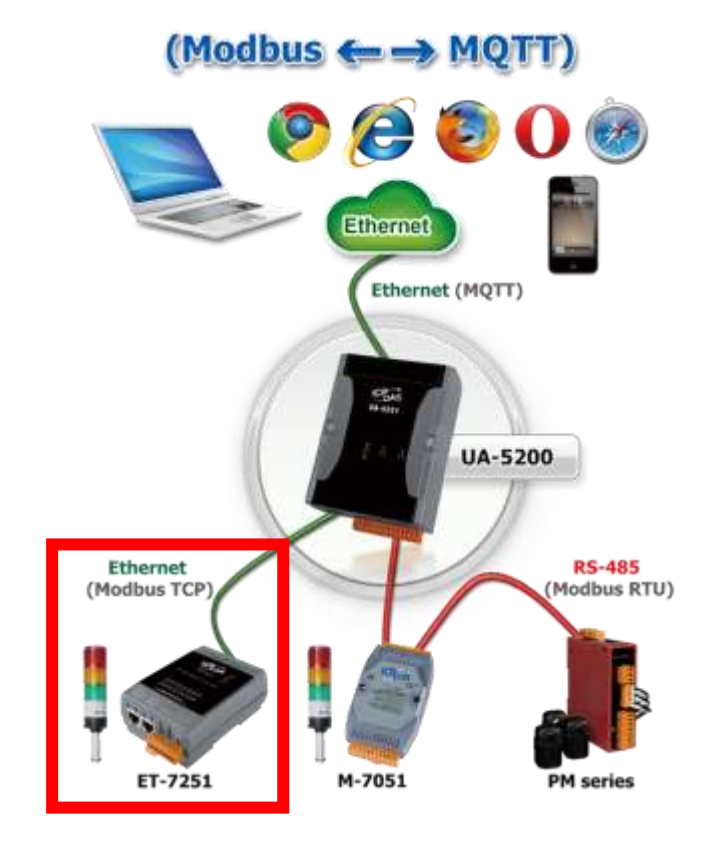

進入主功能轉換設定 MQTT JSON 類別的 Modbus TCP (Master) 子功能項目畫面如下,先前 在模組設定設定好的模組會自動顯示在模組列表中。(模組設定請參考第 [5.2](#page-63-0) 章。)

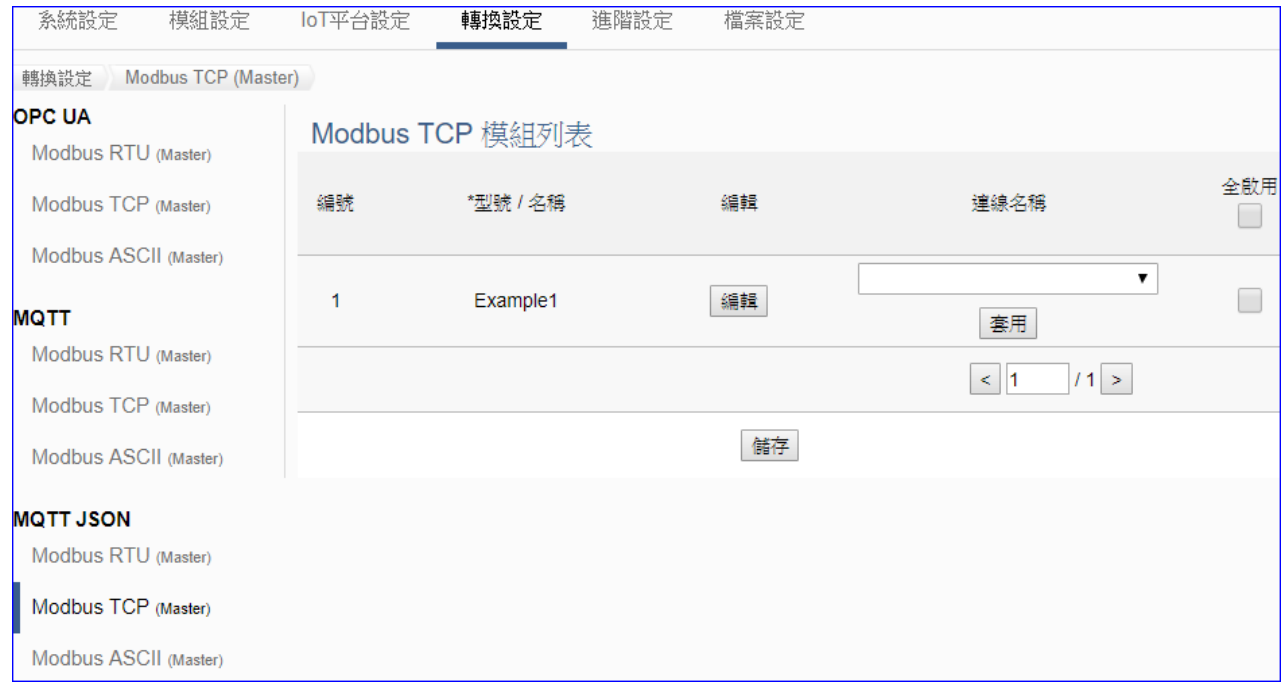

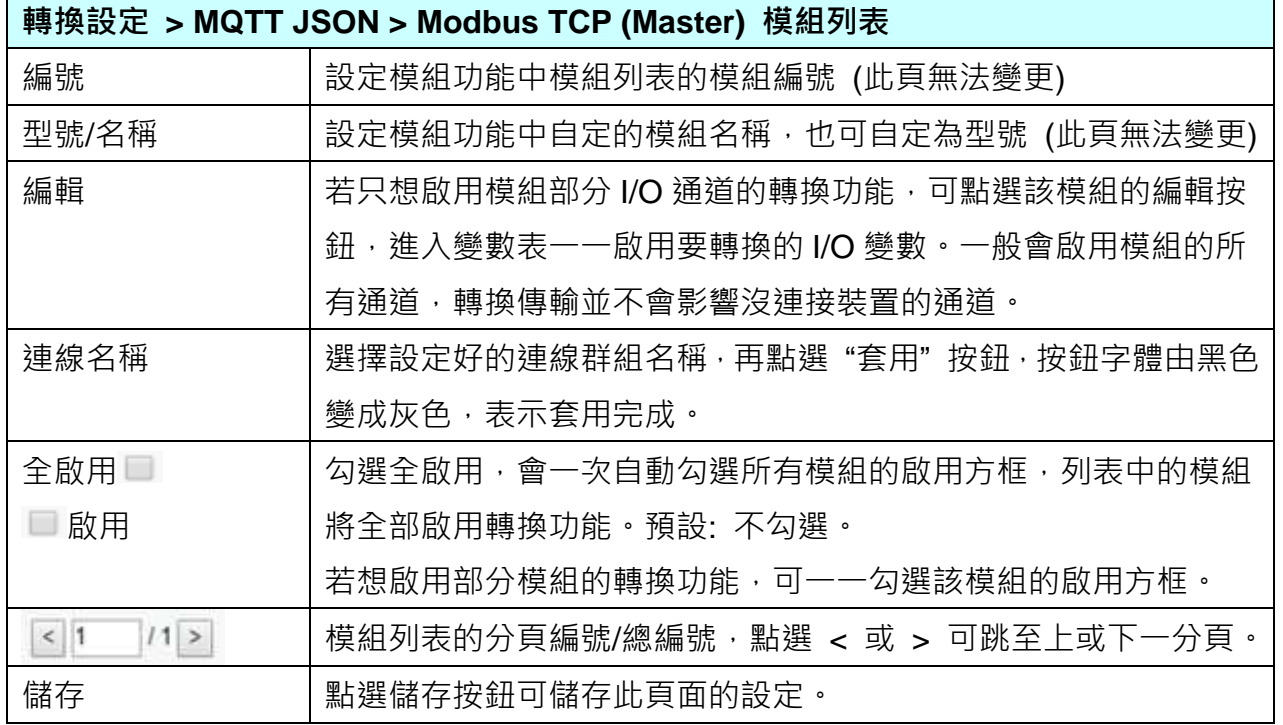

**本功能主要是點選要啟用轉換的模組,請先選擇模組要使用的[連線名稱]、點選[套用],再勾選 [啟用]方框 。點選[編輯]按鈕進入 [模組內容設定] 頁面,可個別啟用,並顯示變數表。**

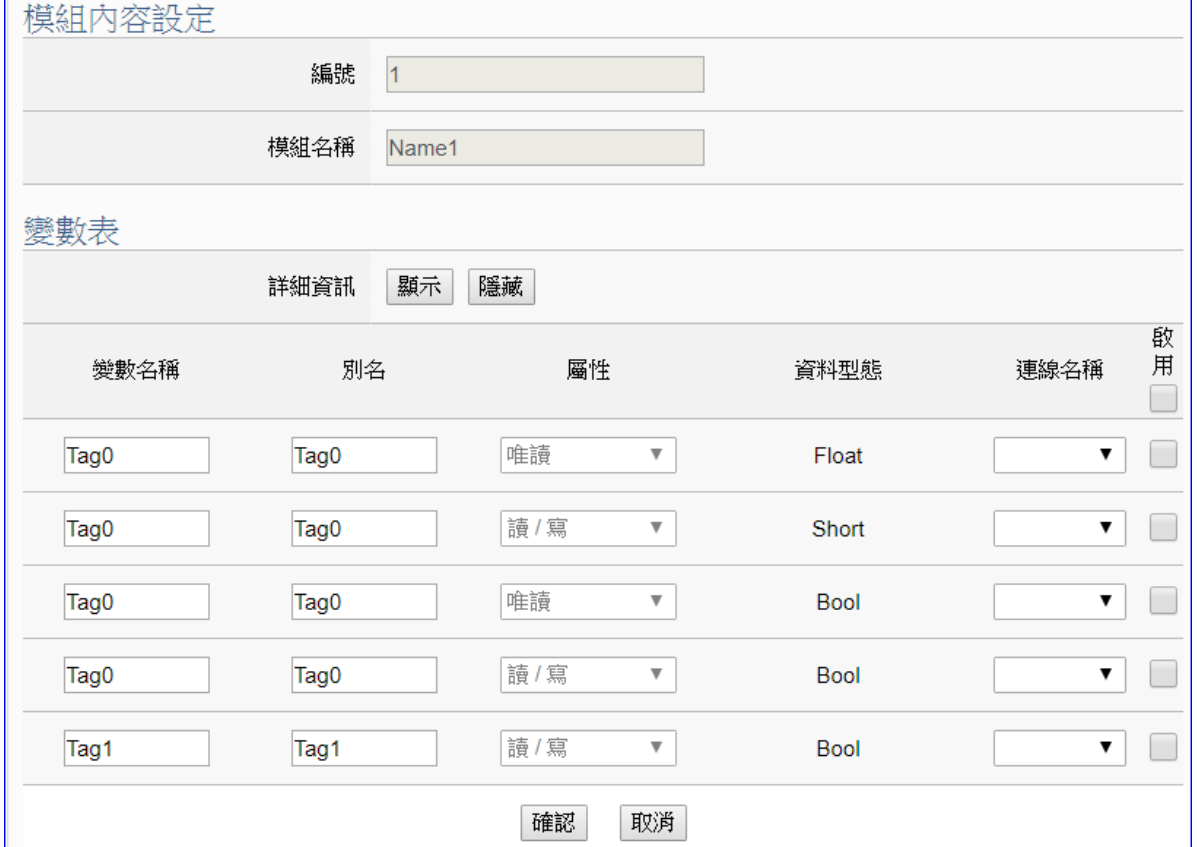

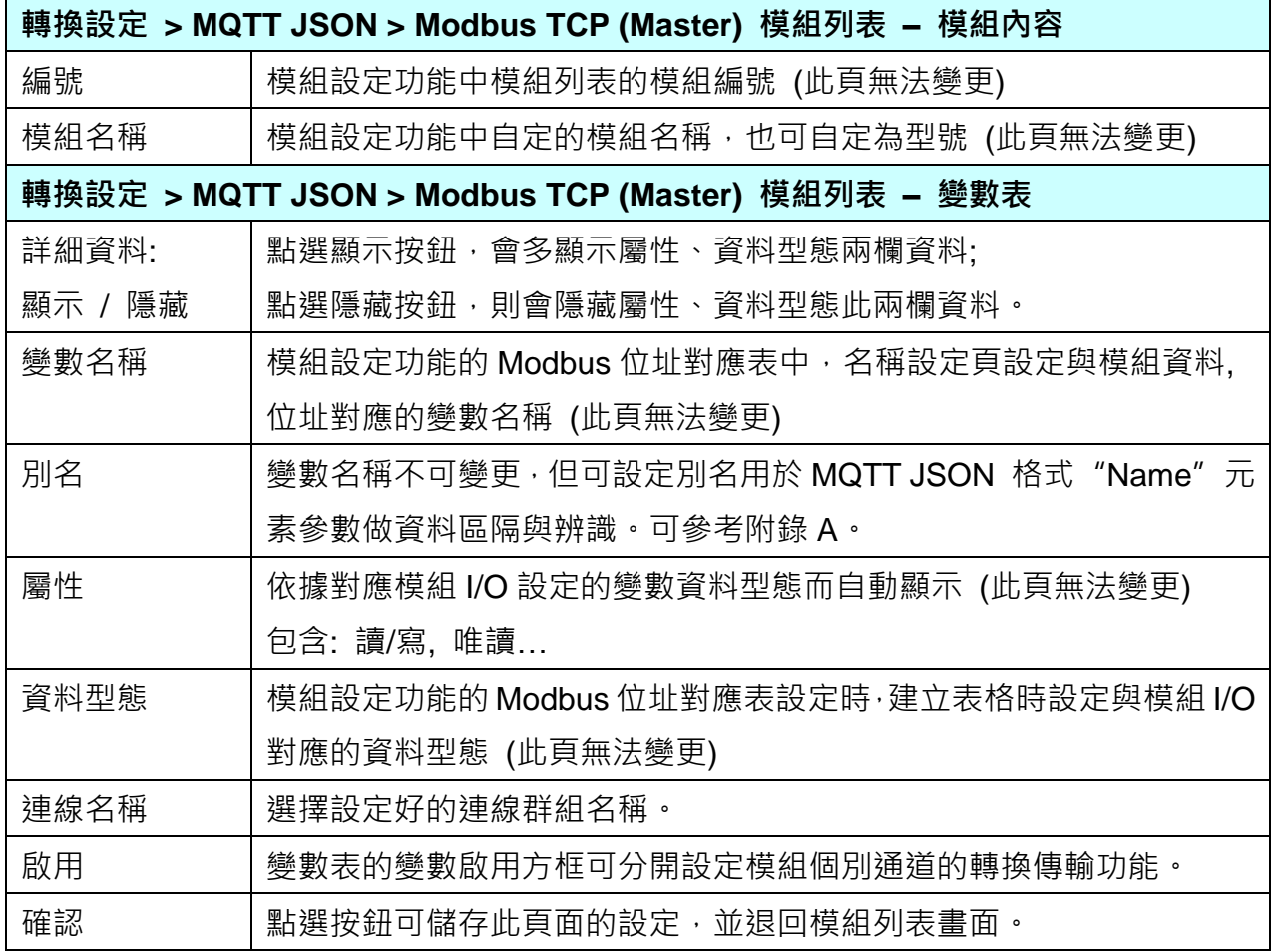

# **5.4.12 MQTT Custom 與 IoTCloud 轉換設定**

本功能提供 **MQTT 客製化支援各 IoT 物聯網平台的**通訊轉換功能。使用者可將已選擇的模組數 據資料,自行做格式編排並加入發布訊息內。藉由這個客製化 MQTT 訊息功能,來支援各 IoT 物聯網平台。

有關安全通訊所需憑證的上傳方式請參考 7.[憑證的上傳](#page-221-0)/下載。

### **功能應用區塊**:

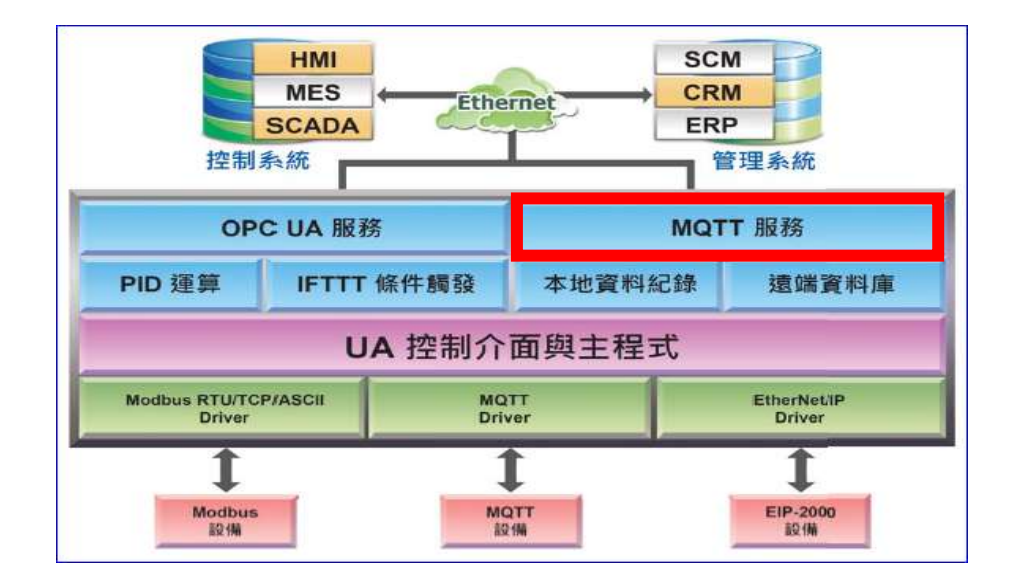

#### **應用方案架構圖**

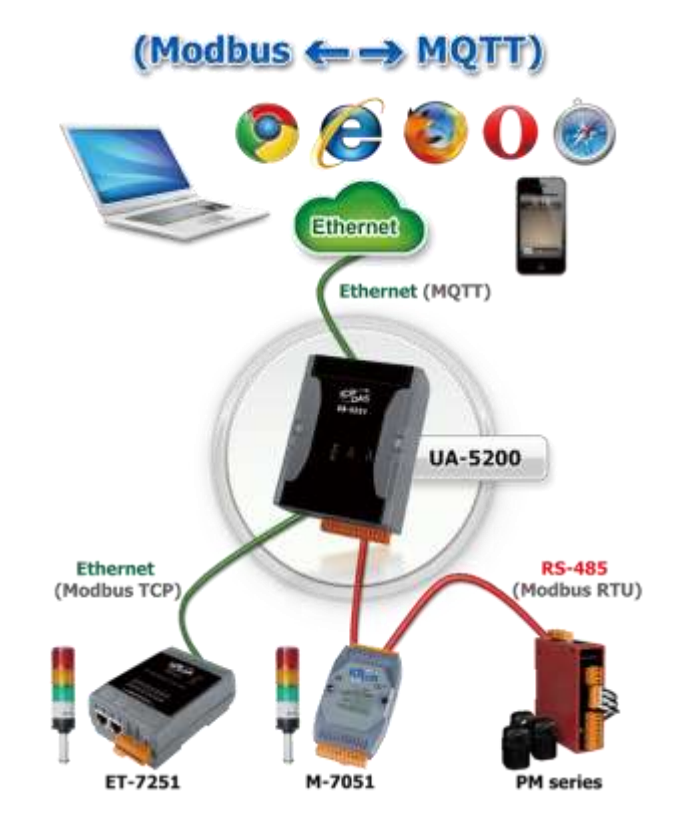

### UA-2800 使用手冊 V1.0 ICP DAS 泓格科技

進入主功能 [轉換設定] 的 [MQTT Custom] > [IoTCloud] 子功能項目畫面如下,在此設定模組 與連線 IoT 平台的相關設定。

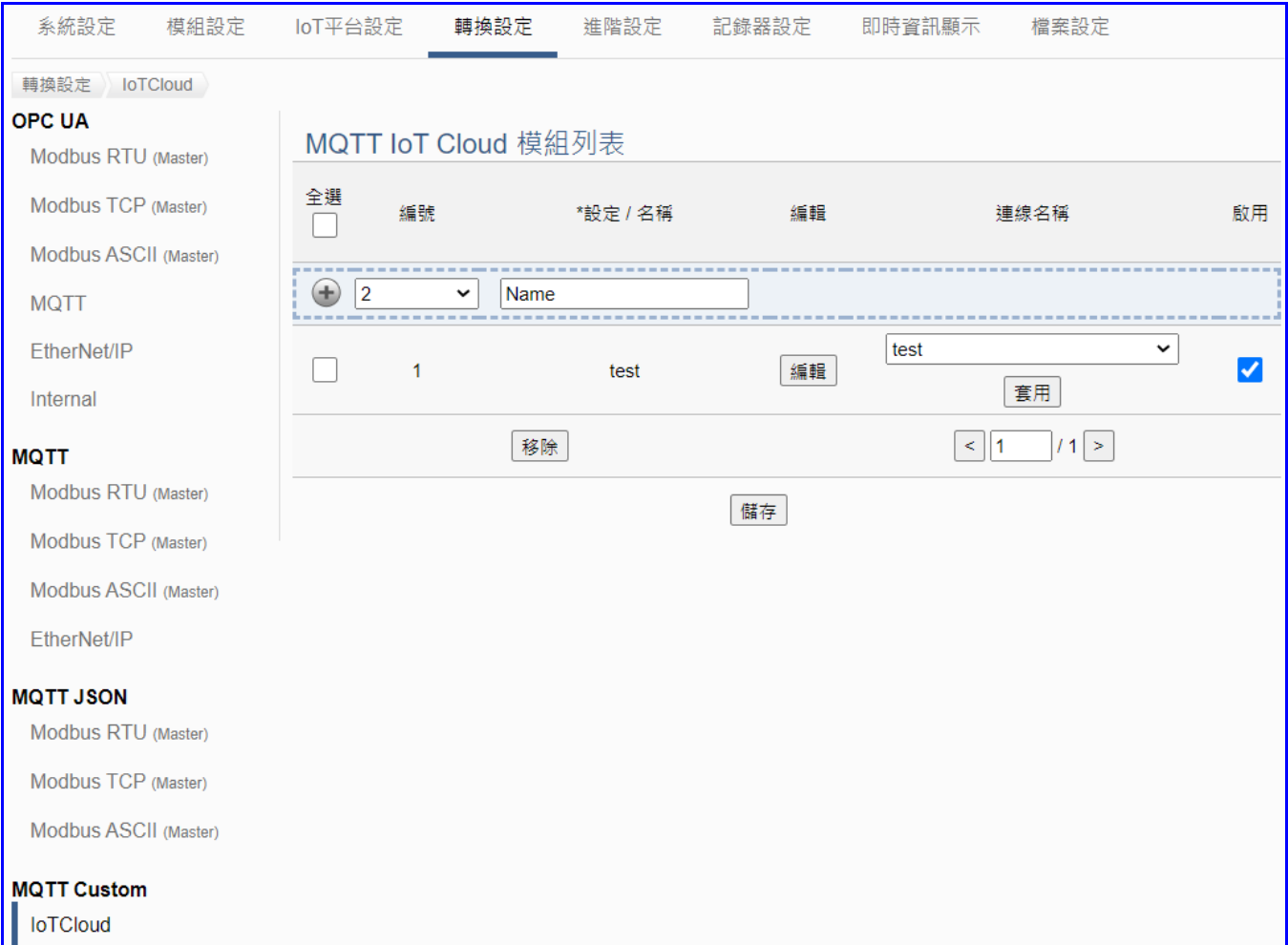

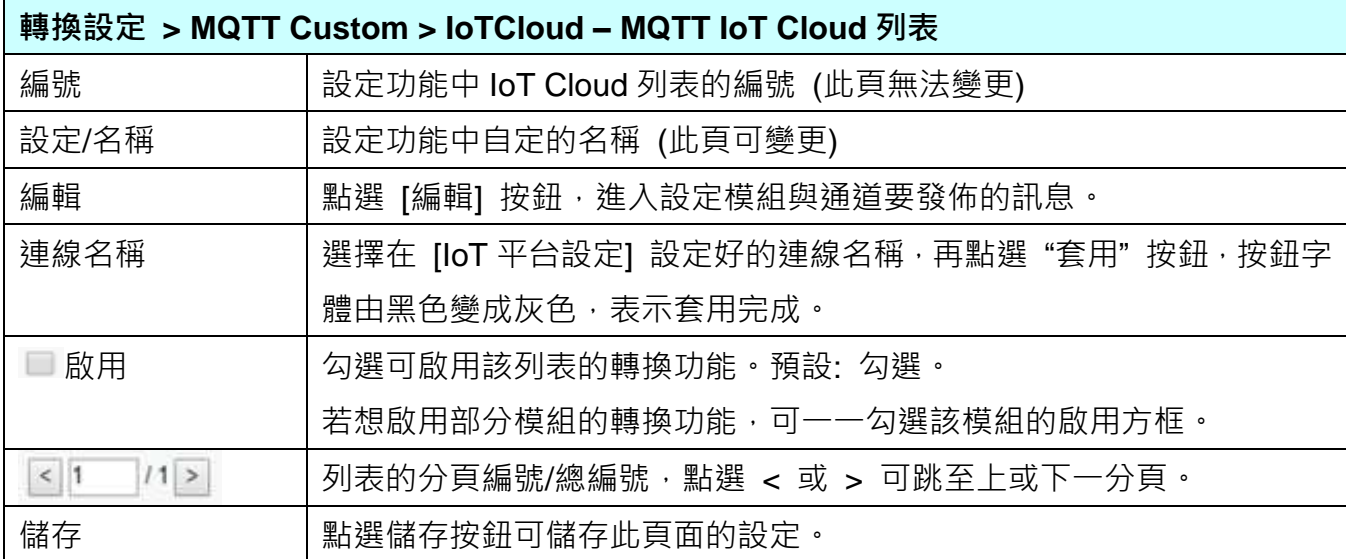

點選 [編輯] 按鈕,進入模組設定頁面,先前在模組設定設定好的模組會自動顯示在設定項目 中。(模組設定請參考第 [5.2](#page-63-0) 章)

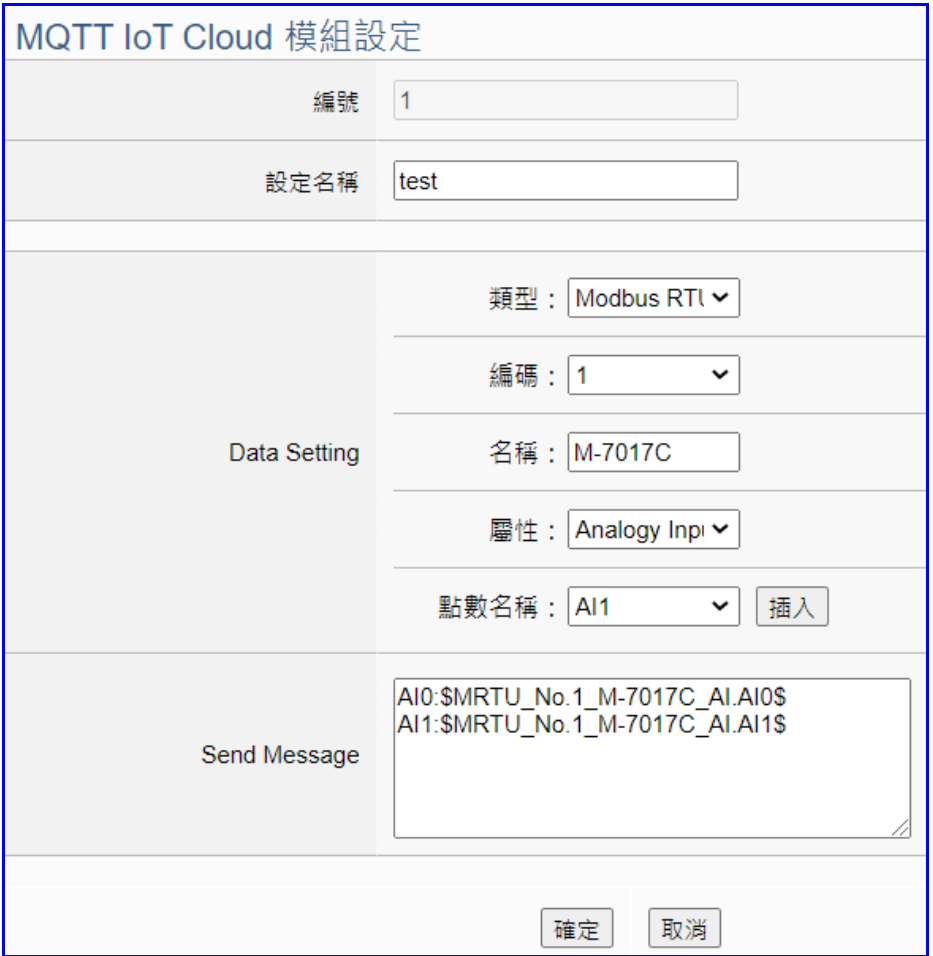

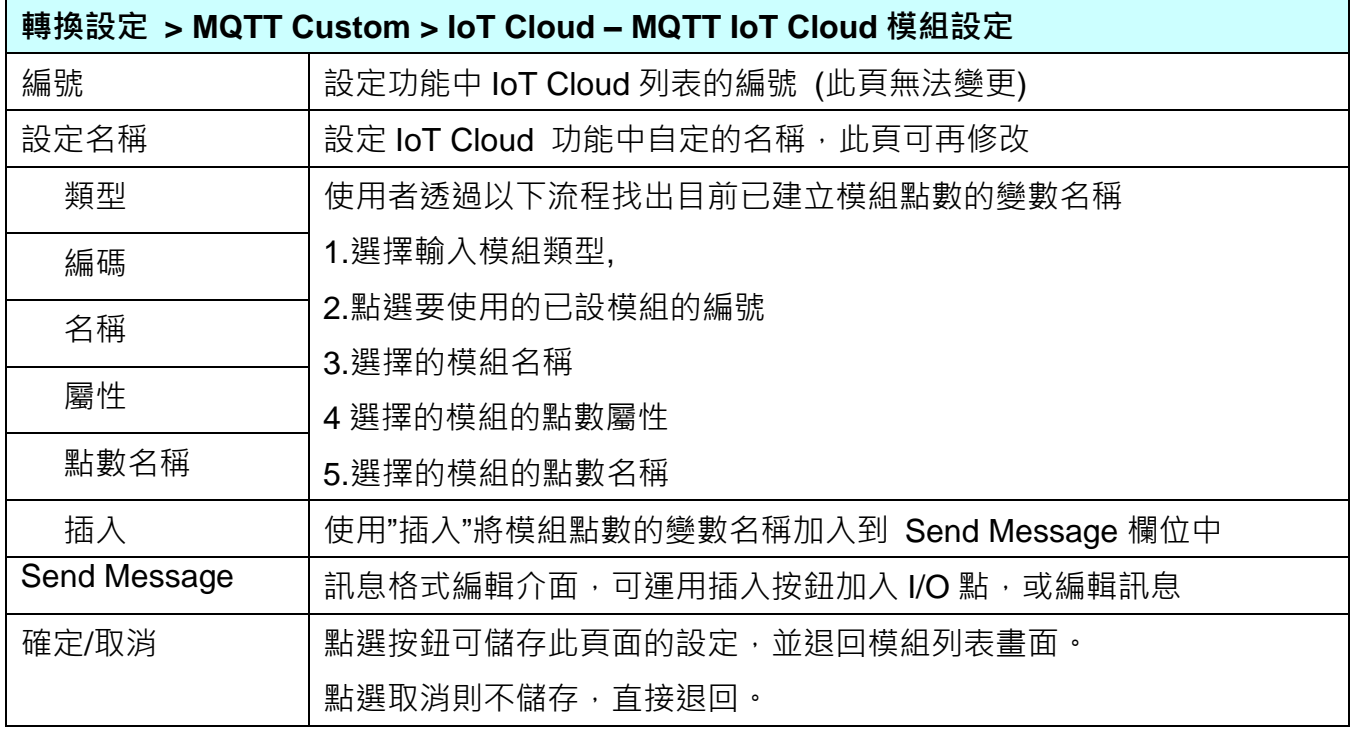

# **5.4.13 SNMP 與 Modbus RTU 轉換設定**

本功能提供 SNMP 和 Modbus RTU (Master) 通訊協議轉換。SNMP Agent 可讀寫控制器連結 的 Modbus RTU 設備,使用 **SNMP Agent** 功能轉換 **Modbus** RTU 模組通訊資料。

**SNMP 是 UA-2800 系列才有的進階功能,UA-5200/2200 系列並不支援 SNMP 功能。**

**功能應用區塊**:

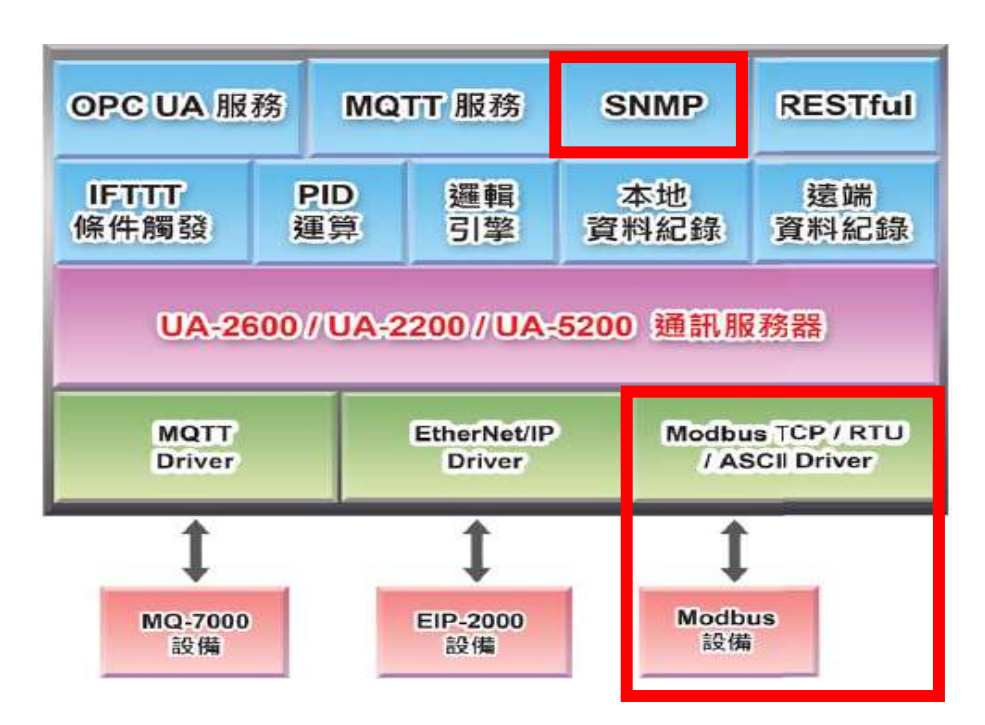

進入主功能轉換設定 SNMP 類別的 Modbus RTU (Master) 子功能項目畫面如下,先前在模組 設定設定好的模組會自動顯示在模組列表中。(模組設定請參考第 [5.2](#page-63-0) 章。)

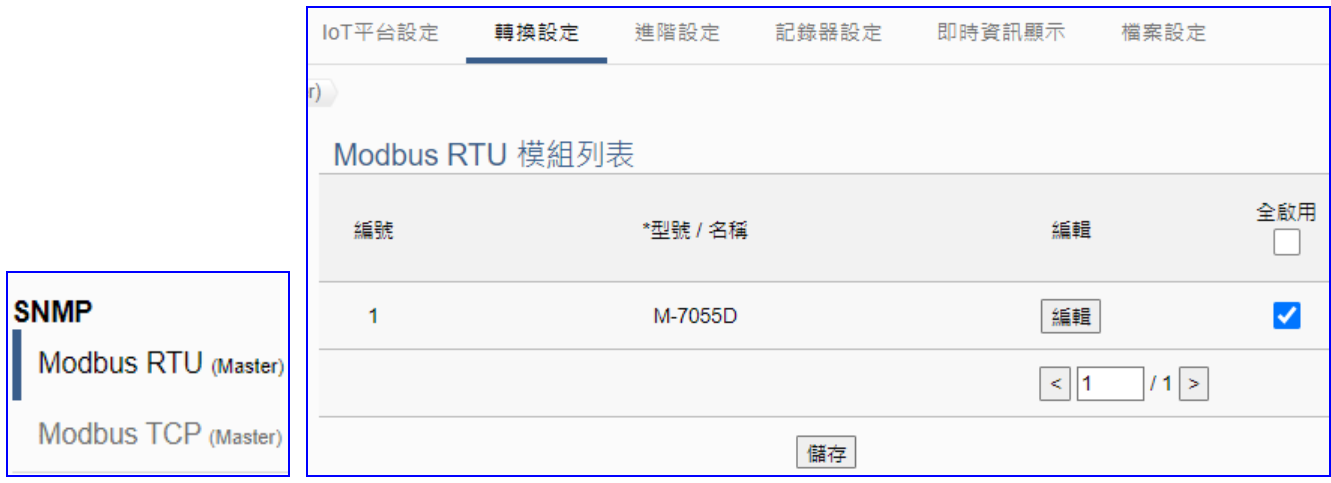

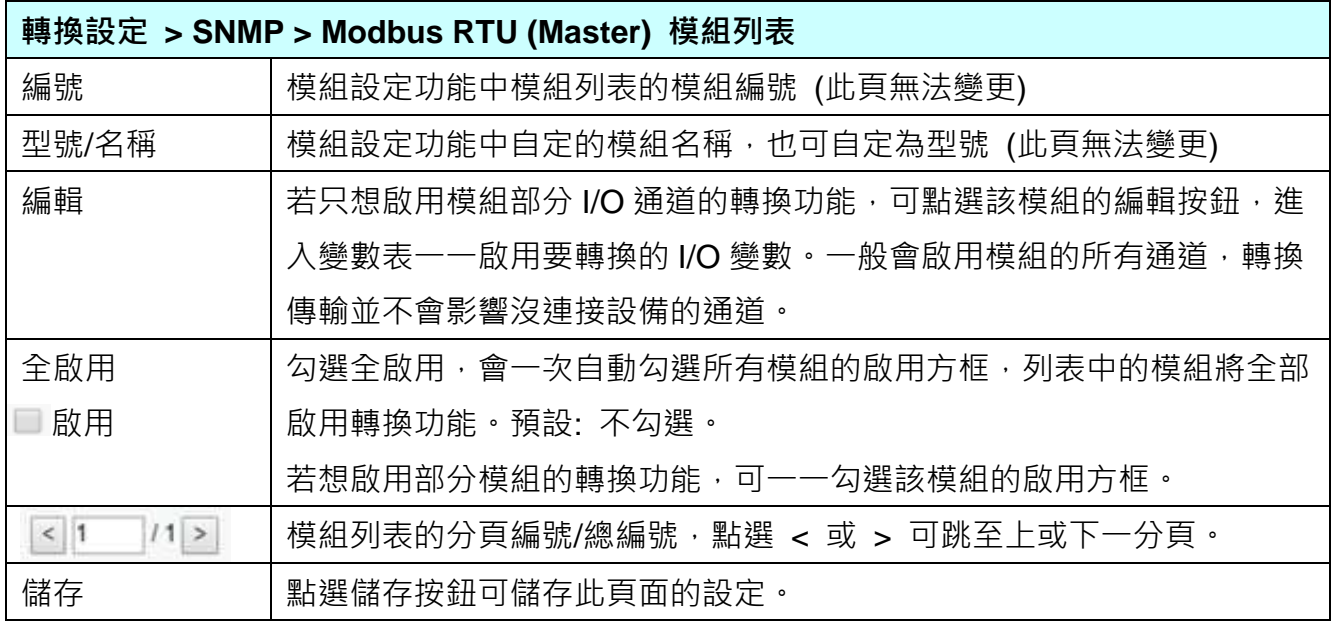

**本功能主要是點選要啟用轉換的模組,可直接勾選 模組的啟用方框,如需要啟用個別的 I/O,可點選 [編輯] 按鈕進入模組內容設定(見下頁)。**

模組內容設定 編號 1 模組名稱 M-7055D 變數表 啟用 名稱 屬性 資料型態 變數 OID  $\Box$  $D10$ 唯讀 》  $\boxed{.1.3.6.1.4.1.34321.50.1.1.1.0}$ M Bool  $DI1$  $\boxed{.1.3.6.1.4.1.34321.50.1.1.1.1}$ 唯讀 > Bool M  $1.3.6.1.4.1.34321.50.1.1.1.2$ D<sub>12</sub> 唯讀 》 Bool  $\blacktriangleright$  $\boxed{D13}$ Z 唯讀 Bool  $1.3.611.4134321.50.111.3$  $DI4$ 唯讀 》 Bool  $\left| .1.3.6.1.4.1.34321.50.1.1.1.4 \right|$ O DO<sub>6</sub> 讀/寫 > Bool  $1.3.6.1.4.1.34321.50.1.1.2.6$  $\Box$  $1.36141343215011127$ DO<sub>7</sub> 讀/寫 > Bool □ 確認 取消

點選 [編輯] 按鈕進入模組內容設定/變數表頁面:

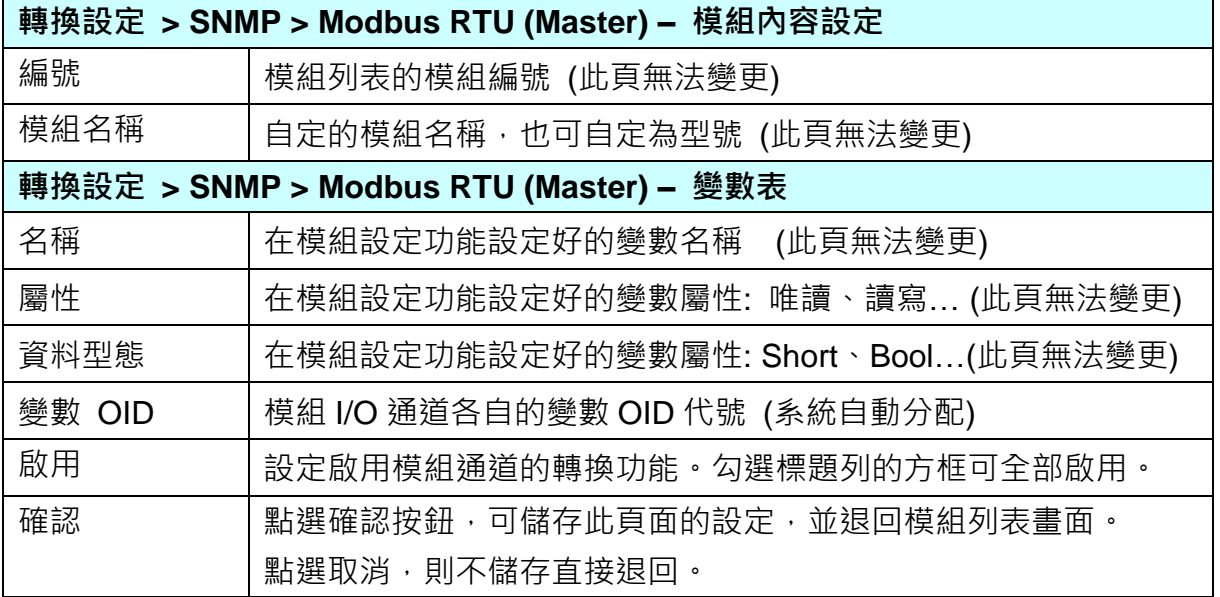

# **5.4.14 SNMP 與 Modbus TCP 轉換設定**

本功能提供 SNMP 和 Modbus TCP (Master) 通訊協議轉換。SNMP Agent 可讀寫控制器連結 的 Modbus TCP設備,使用 **SNMP Agent** 功能轉換 **Modbus** TCP 模組通訊資料。

**SNMP 是 UA-2800 系列才有的進階功能,UA-5200/2200 系列並不支援 SNMP 功能。**

**功能應用區塊**:

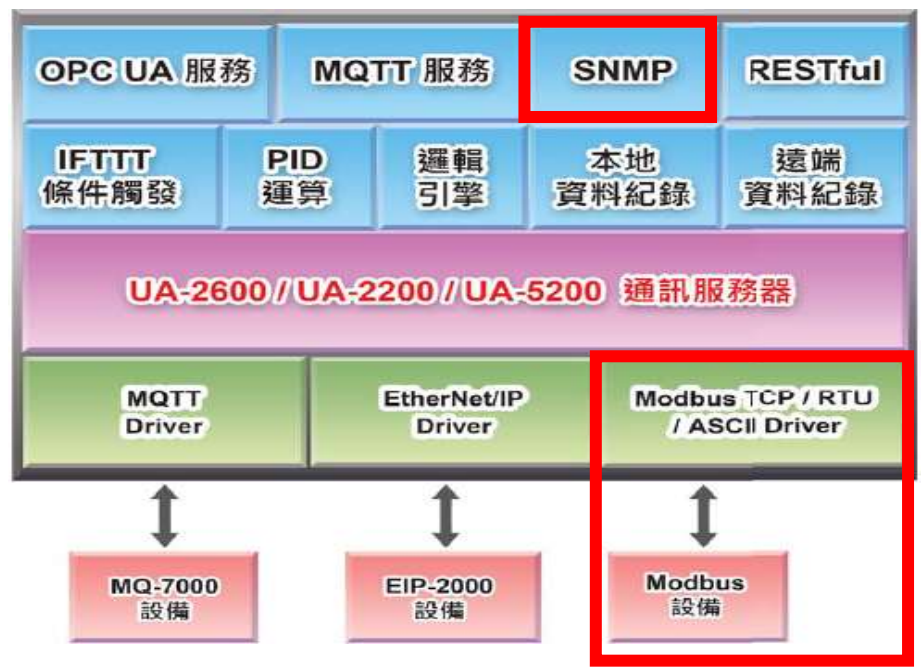

進入主功能轉換設定 SNMP 類別的 Modbus TCP (Master) 子功能項目畫面如下,先前在模組 設定設定好的模組會自動顯示在模組列表中。(模組設定請參考第 [5.2](#page-63-0) 章。)

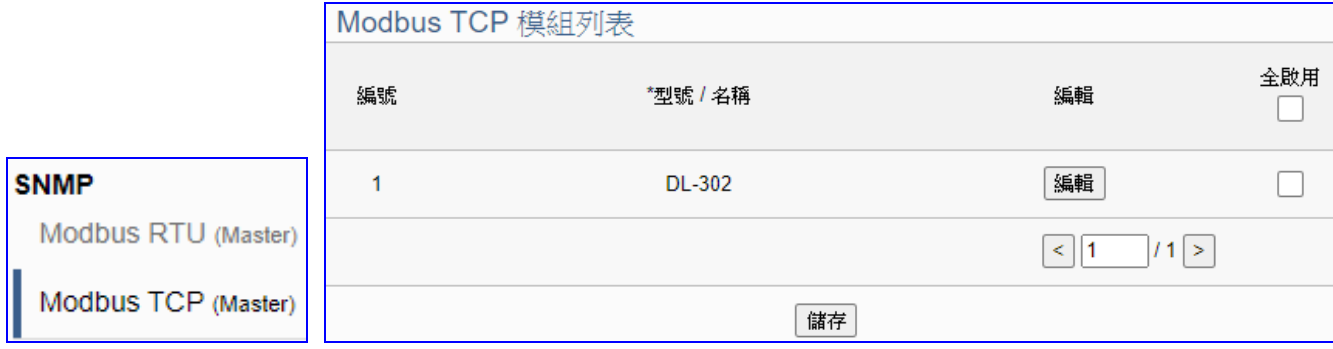

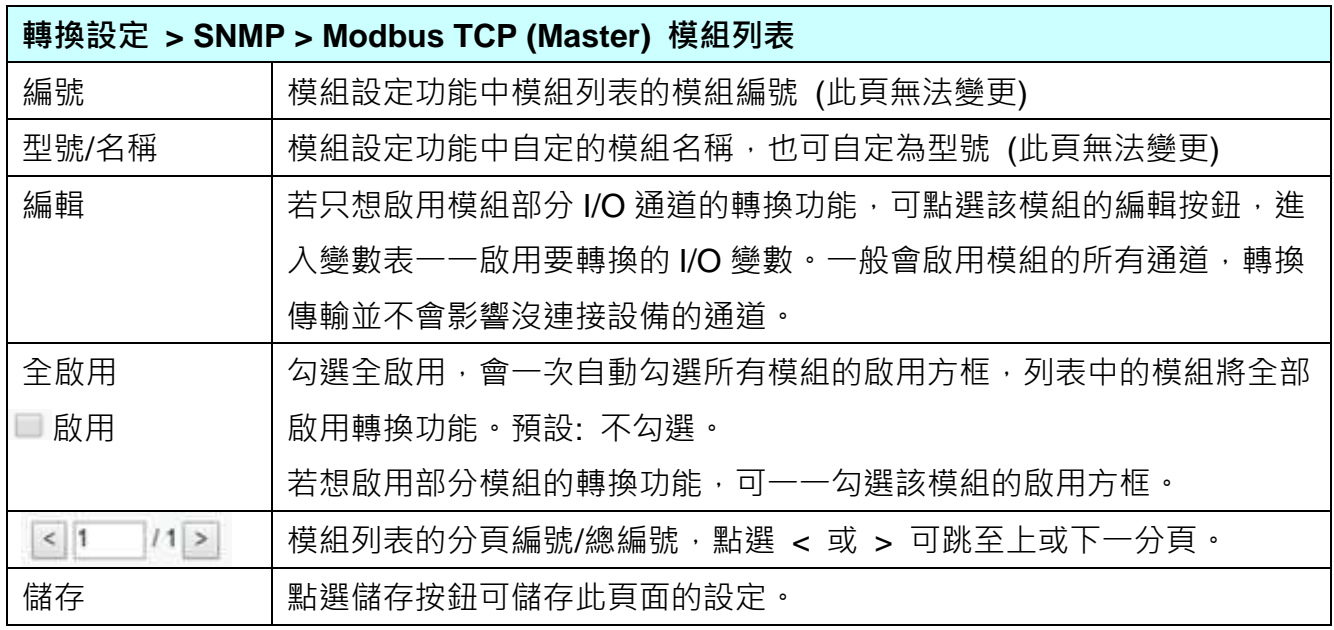

**本功能主要是點選要啟用轉換的模組,可直接勾選 模組的啟用方框,如需要啟用個別的 I/O,可點選 [編輯] 按鈕進入模組內容設定(見下頁)。**

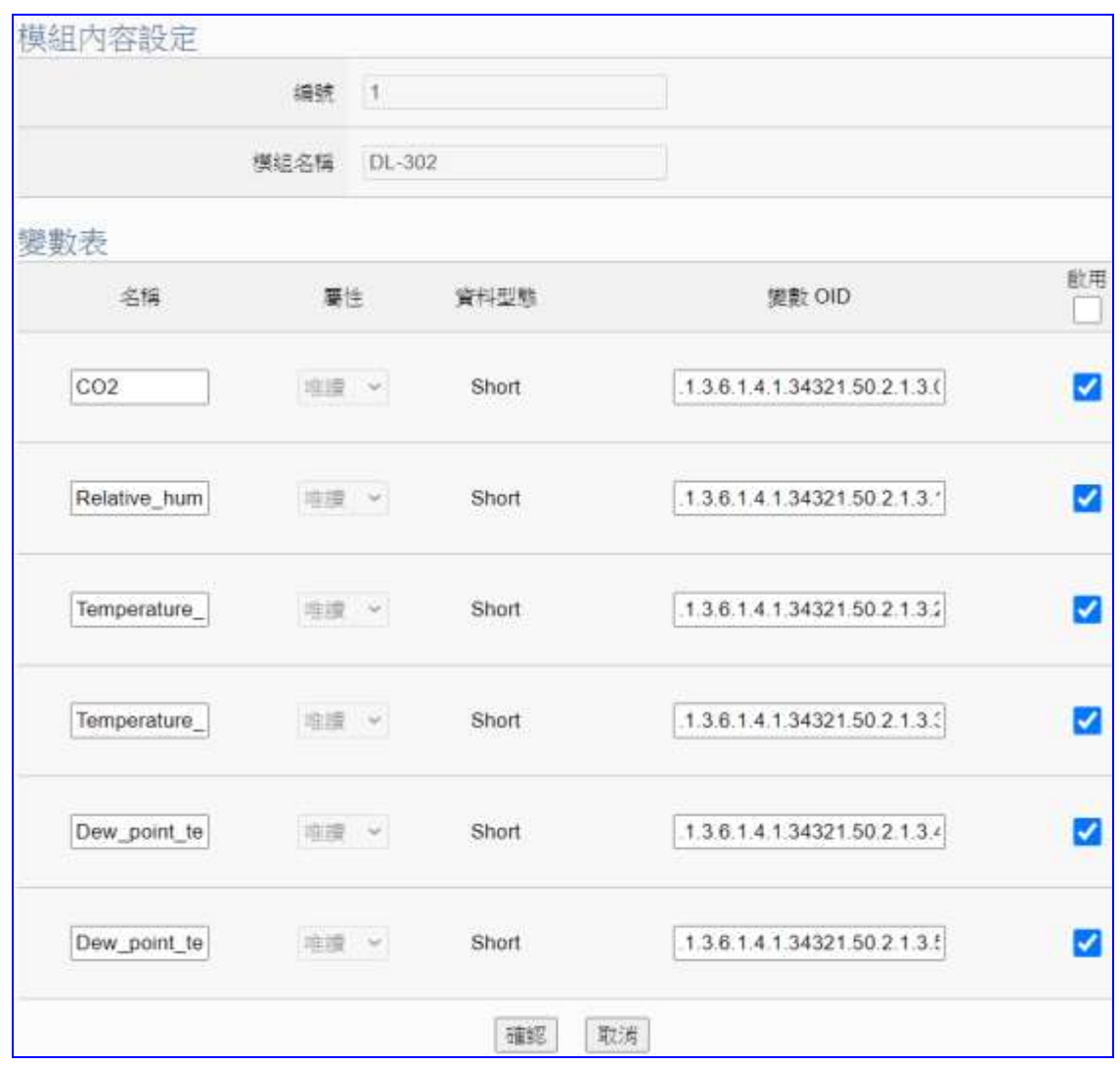

點選 [編輯] 按鈕進入模組內容設定/變數表頁面:

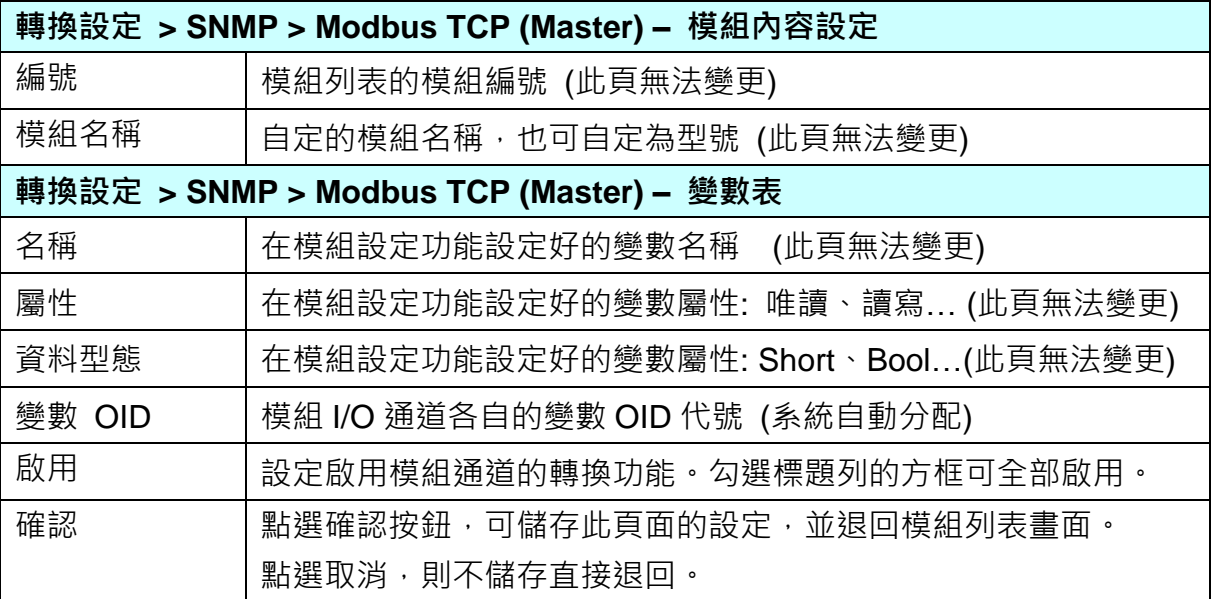

# **5.5 主功能表: 進階設定**

**進階設定**是主功能表單的第 5 個主功能項目,主要是提供進階的監控運用相關設定。

進階設定提供監控進階運用,像是虛擬裝置、網路雲端結合等應用,將陸續開發更多功能。主 要的功能簡單說明於介面上(下方框),本章將以子功能項目來分節說明各設定項目的功能頁面 與設定參數,項目有 [ PID 運算 ]、[ IFTTT 條件觸發 ]、[RESTful]、[SNMP Agent] 再加上 "資 料紀錄"的 [本地資料紀錄 ]、[MS SQL 資料紀錄 ]、[MySQL/MariaDB 資料紀錄 ], 以及動 態黑名單功能,後續將加入更多進階功能,手冊也會陸續加入說明。

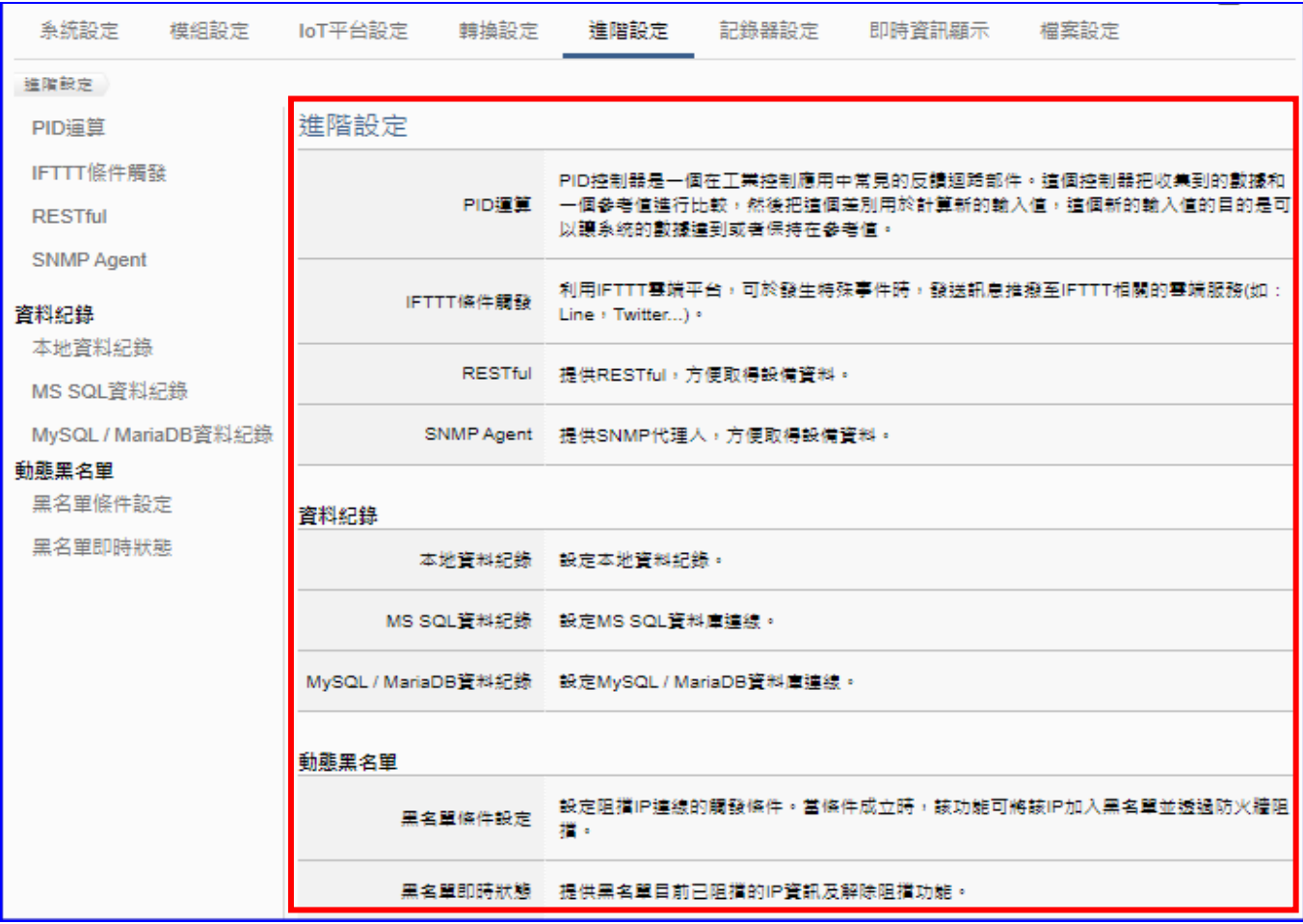

有關專案與功能的設定步驟,一般是由功能表左方功能一直往右方功能依順序設定,UA 更提 供專案設定精靈的功能專區,而 Web UI 介面登入方式與環境介紹,可先參考下列章節:

第 2 章 快速上手 1: [裝置連接](#page-18-0)/網路連線

- 第 3 章 [快速上手](#page-26-0) 2: 網頁介面/設定步驟
- 第 4 章 [功能專區](#page-40-0): 專案精靈

# **5.5.1 PID 運算**

本功能主要是以 Virtual Device 功能搭配各式實體 I/O, 透過軟體運算功能模擬各式裝置, 以達 到 PID 運算控制。

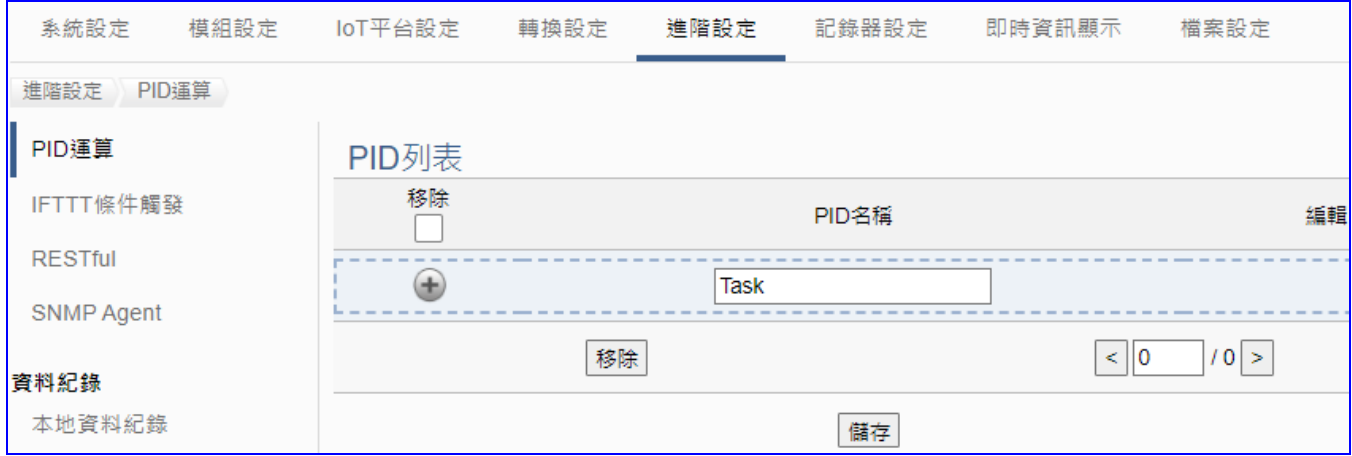

PID (Proportional-Integral-Derivative, 比例-積分-微分控制), 在工程實際應用中, 是應用最為 廣泛的調節器控制規律為比例-積分-微分控制,簡稱 PID 控制,又稱 PID 調節。當被控對象的 結構和參數不能完全掌握,或不能通過有效的測量手段來獲得系統參數的時候,最適合用 PID 控制技術。

PID 控制器是一個在工業控制應用中常見的反饋迴路部件。這個控制器把收集到的數據和一個 參考值進行比較,然後把這個差別用於計算新的輸入值,這個新的輸入值的目的是可以讓系統 的數據達到或者保持在參考值。

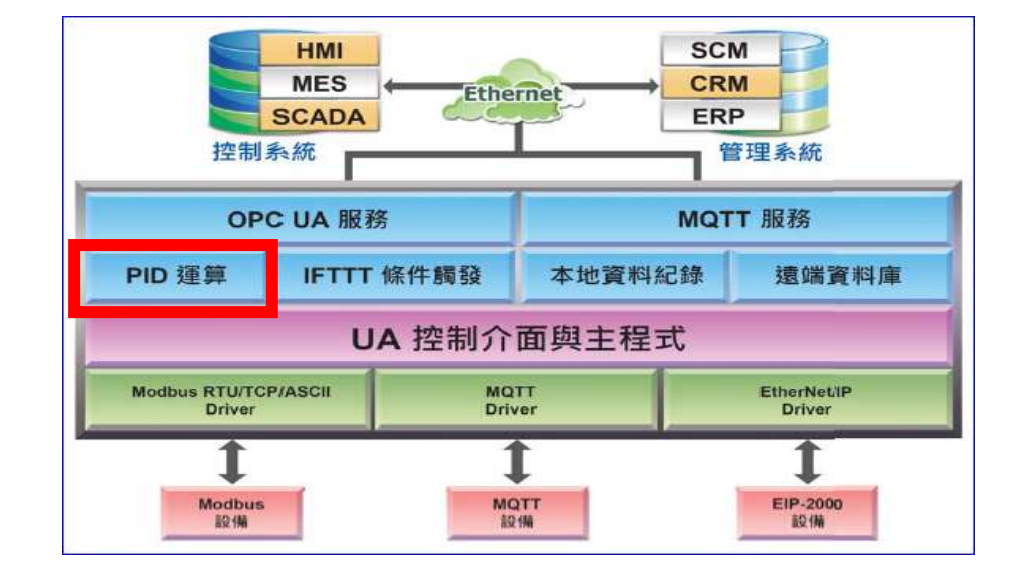

# **功能應用區塊**:

#### **PID 運算應用公式範例**:

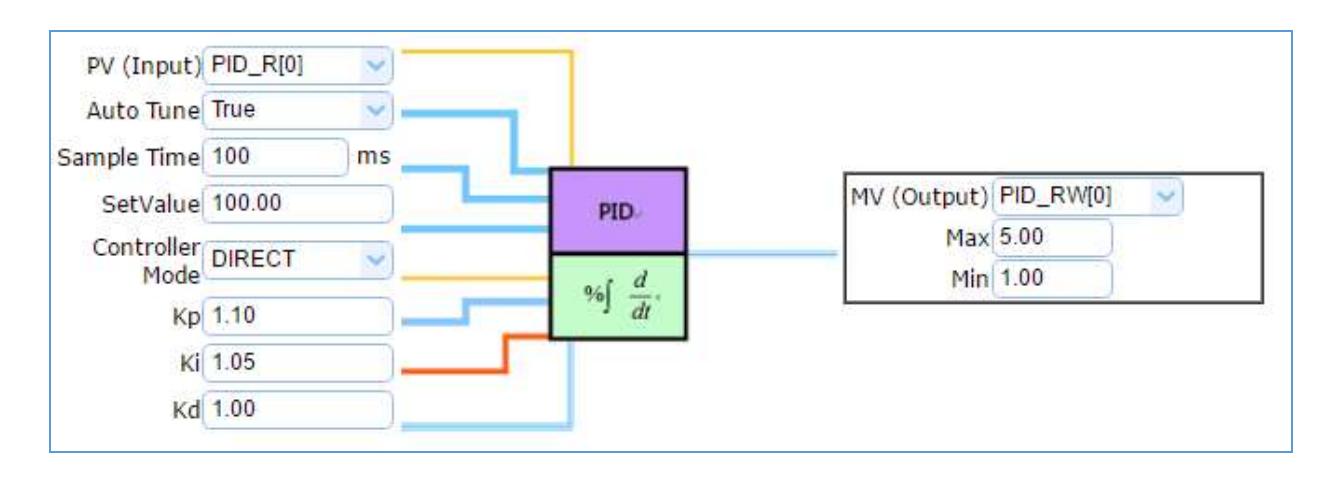

PID 運算功能, UA 控制器透過裝置模組取得資料及運用資料針對 PID 控制的反饋迴路部件進 行運算與控制。UA 控制器把收集到的數據和一個設定的參考值進行比較,然後把這個差別用 於計算新的輸入值,前通新的輸入值的目的是讓系統的數據達到或保持在設定的參考值。

PID 設定流程如下,詳細可參考 FAQ 的功能專區 PID 項目以及提供的步驟框:

[PID 運算] 的步驟框: 設定控制器 COM Port > 設定模組 → PID運算 → 儲存專案 → 執行專案 ------------------

#### [PID 運算 + OPC UA 轉換傳輸] 的步驟框:

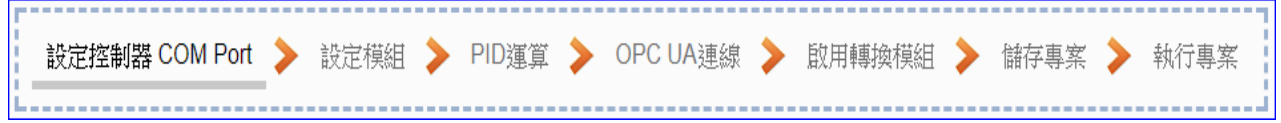

本節主要介紹 PID 運算的設定項目與參數說明,以下依照設定頁面一一說明。

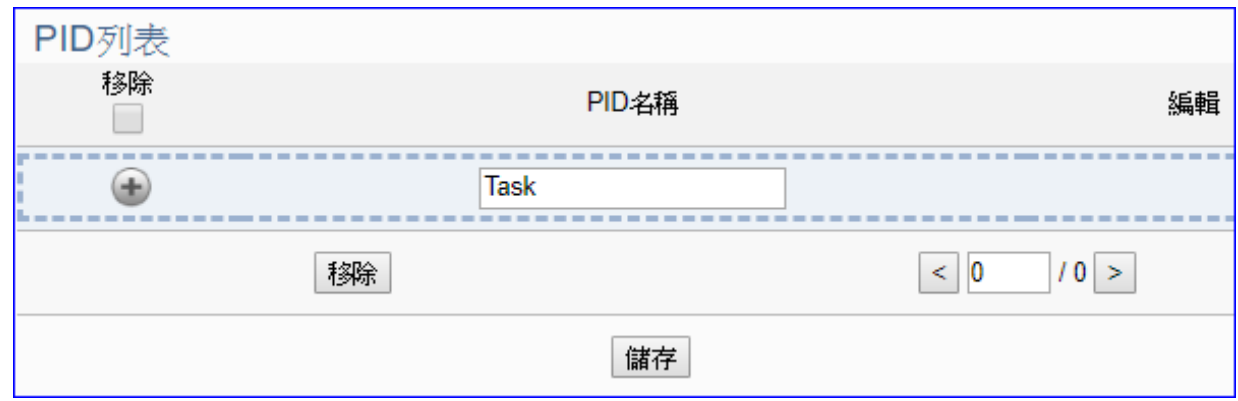

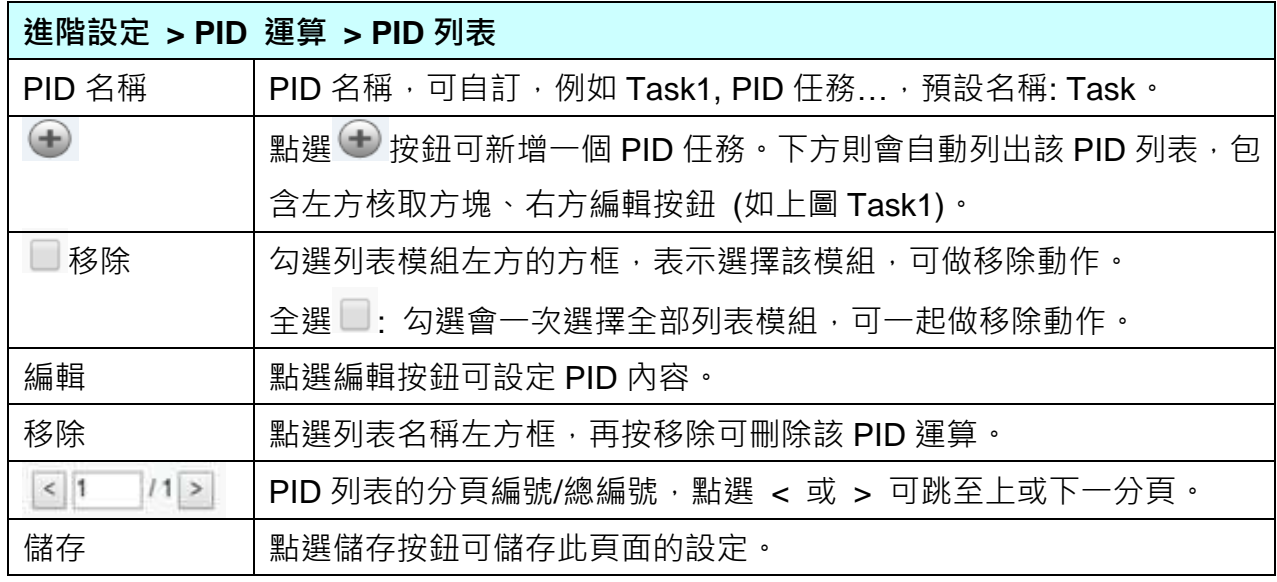

# 點選 [編輯] 按鈕後,進入 PID 內容設定/輸入項/輸出項的設定頁面。

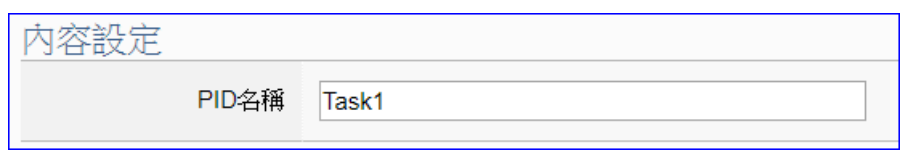

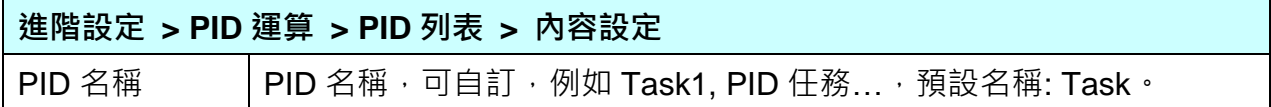

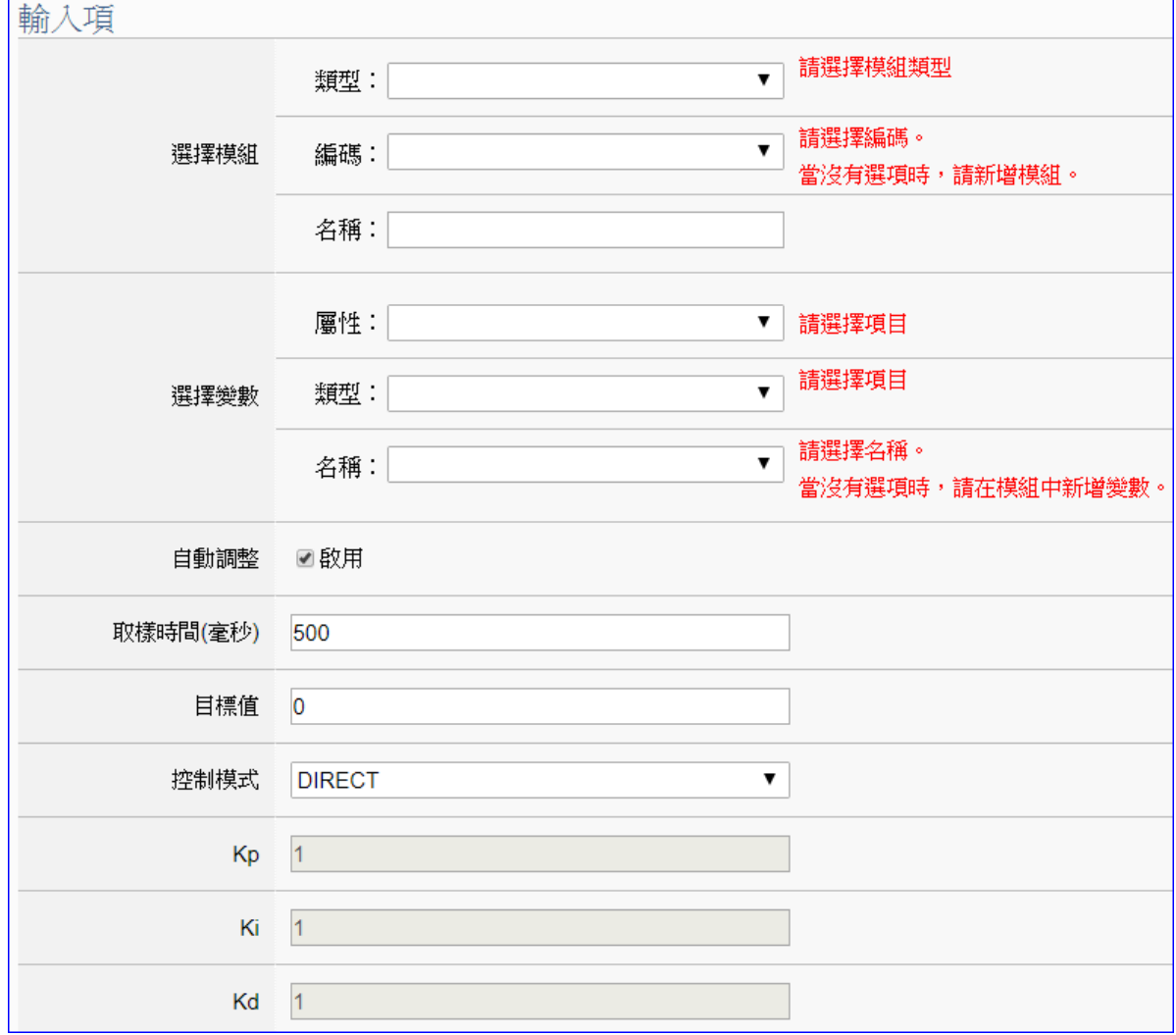

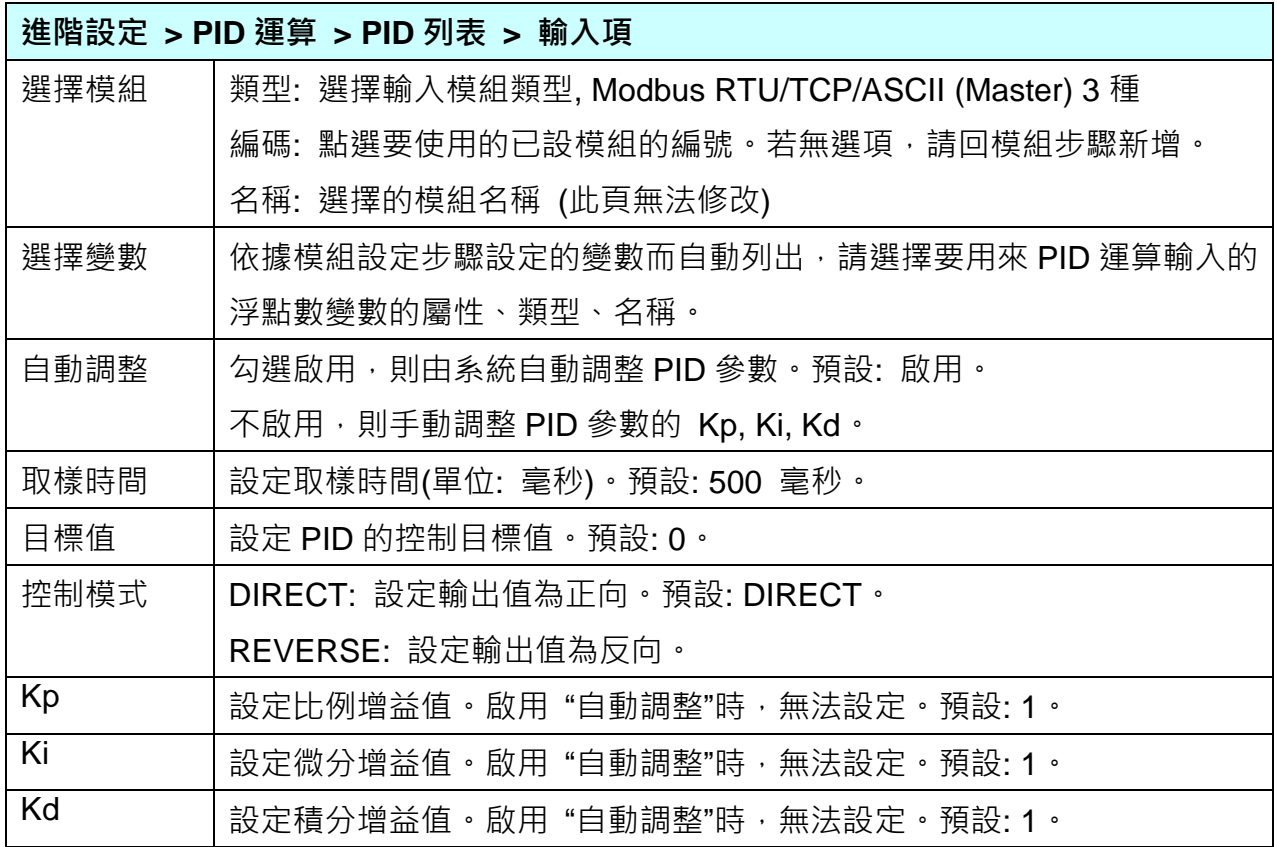

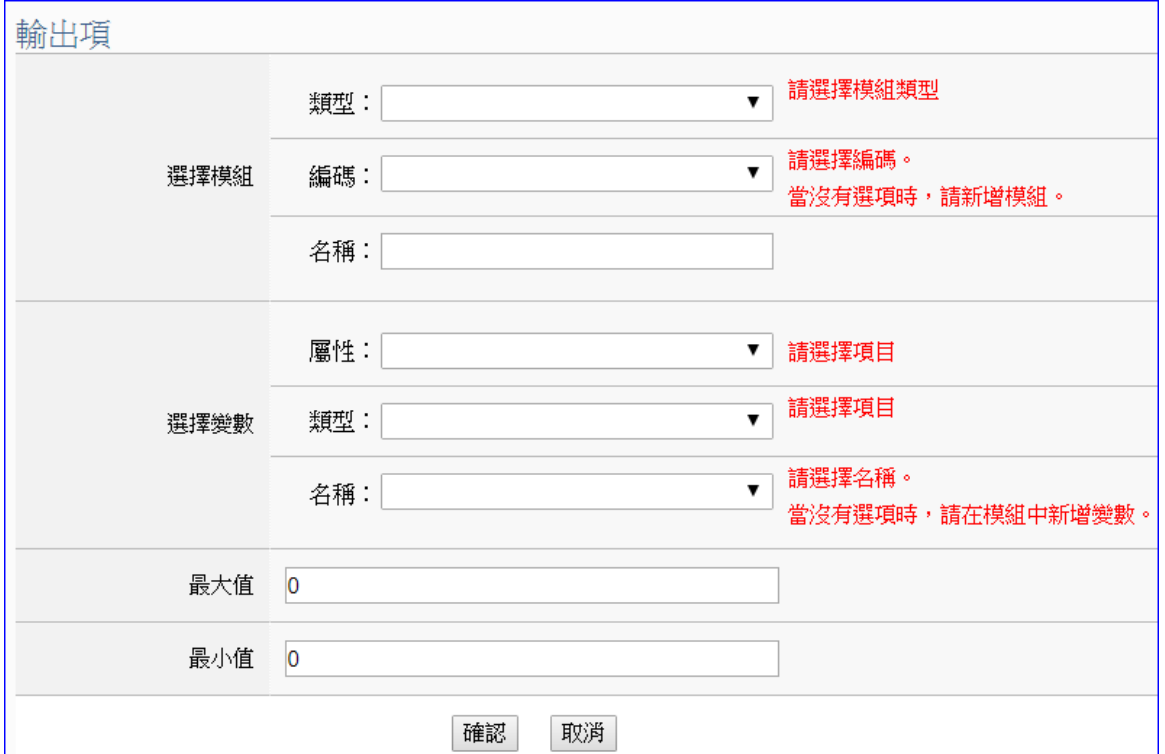

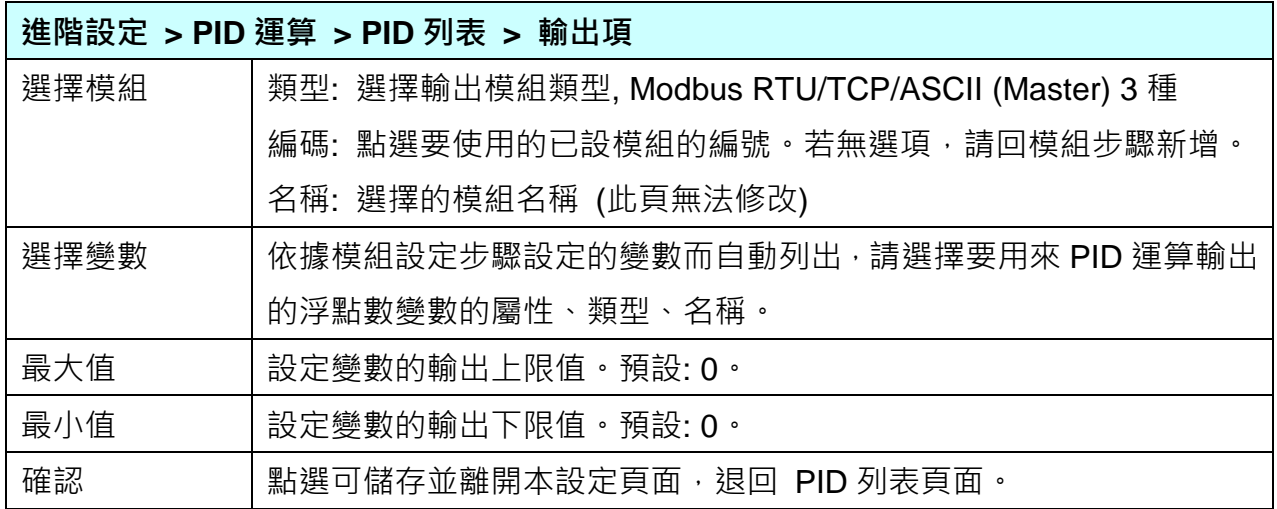

# **PID 運算應用公式範例**: (提供參考)

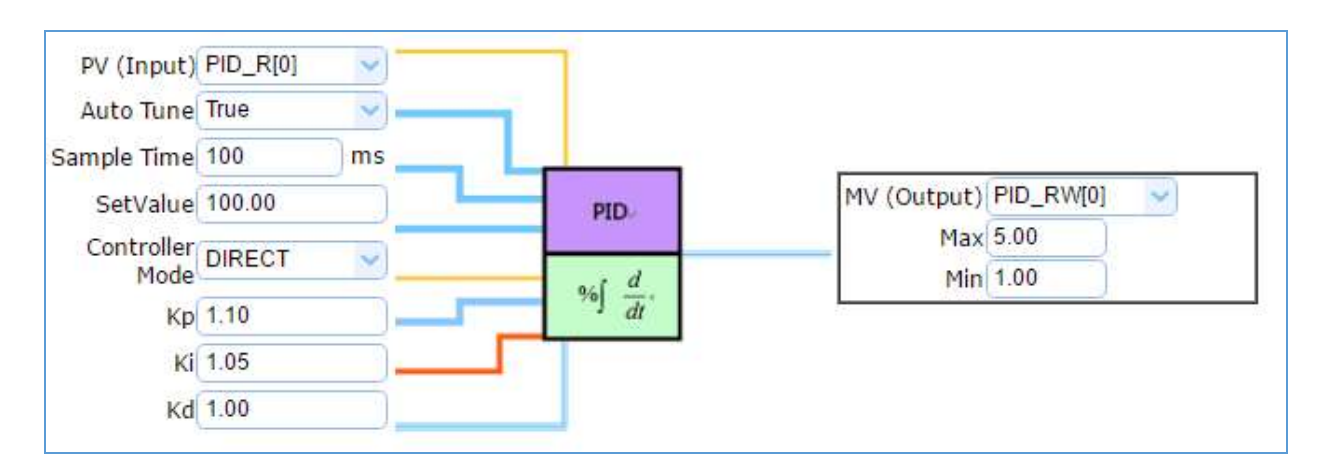

### <span id="page-167-0"></span>**5.5.2 IFTTT 條件觸發**

本功能主要是利用 IFTTT 雲端平台,結合 IFTTT 來達成條件觸發的功能,可於發生特殊事件時, 發送訊息推撥至 IFTTT 相關的雲端服務 (如: Lline, Twitter...)。

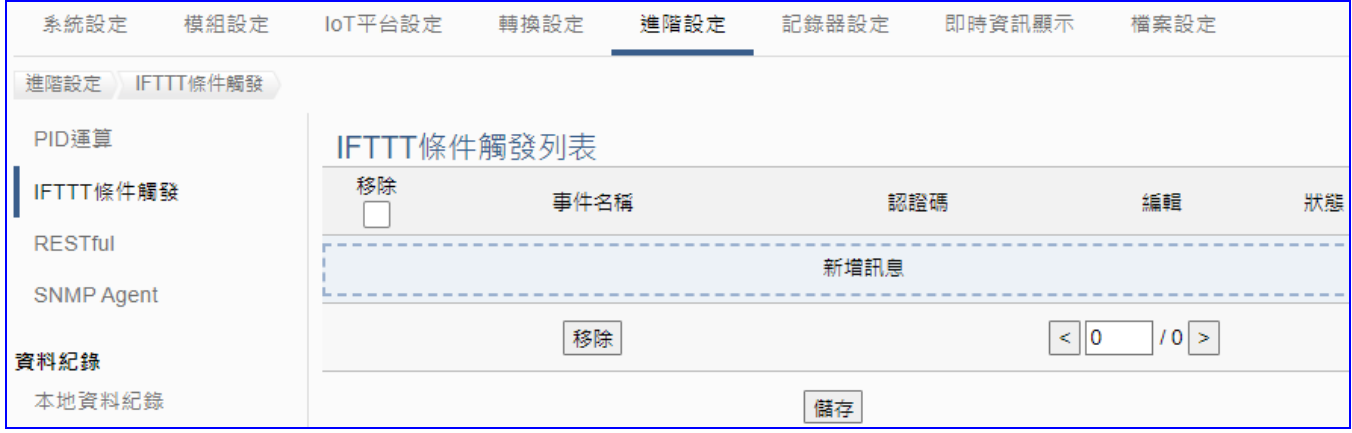

[IFTTT](http://www.playpcesor.com/2014/04/ifttt-android-ios.html) (if this then that) 是一個「網路自動連結」的雲端服務平台,可把不同網路服務串連成「行 動」, 「if (如果)」 A 服務發生什麼事情, 「then (就會)」 B 服務做出什麼行動, 例如: 可在 IFTTT 設定「if 在 Line 發表訊息, then 就會轉寄訊息到 Gmail 信箱」, 滿足把 A服務內容自動串連 到 B服務的需求,而且 IFTTT 支援的服務眾多,常用的Line, Twitter, Google Mail …多達數百 種。

UA功能運用 IFTTT 雲端平台,當發生特殊事件時,可發出訊息到指定的 Line, Twitter, Gamil... 等常用服務中,快速以APP行動訊息通知用戶。

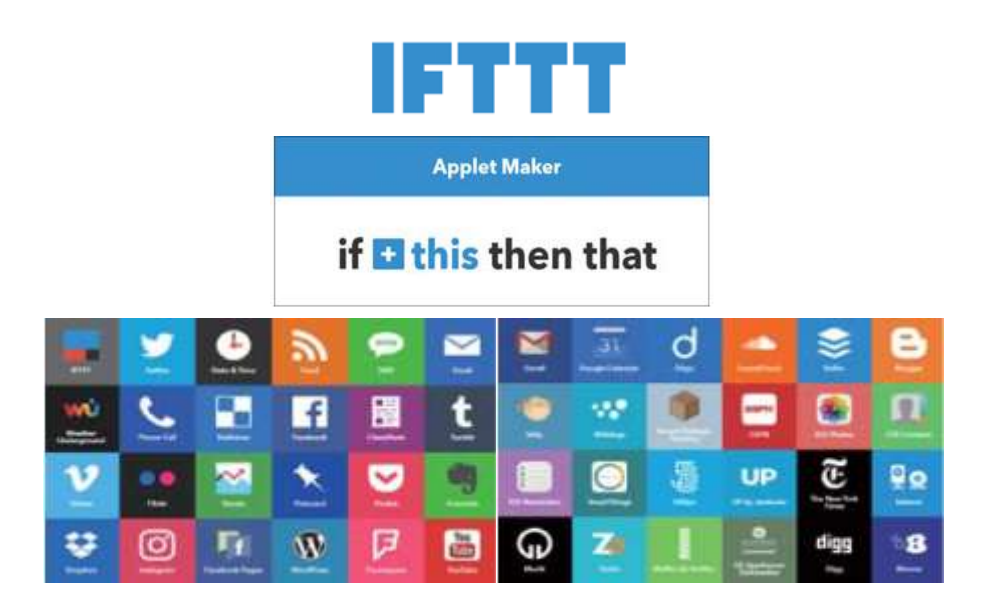

UA-2800 使用手冊 V1.0 ICP DAS 泓格科技 UA 功能 IFTTT 條件觸發訊息通知(Line, Twitter…服務) 分為兩部分來設定:

### 1. **IFTTT 雲端平台部分:** (**此部分的設定參考** [FAQ-app-1\)](http://www.icpdas.com/web/product/download/iiot/ua/faq/FAQ-tc-app-01.pdf)

此部分設定觸發通知的服務端與事件(即 IFTTT 的 **This** 端: UA 固定使用 **webhooks** 服務)、 通知動作的服務端與訊息(即 IFTTT 的 **That** 端: 視客戶需要的訊息通知,可自行選定服務 項目,如: **Line**, **Twitter…**),設定完成後需將設定的 IFTTT **事件名稱(Event Name)**與**認證 碼(Key)** 填入 UA 網頁介面的 "**內容設定**" 欄位中。(可參考 [FAQ-app-1](http://www.icpdas.com/web/product/download/iiot/ua/faq/FAQ-tc-app-01.pdf) 及 [FAQ](https://www.icpdas.com/tw/faq/index.php?kind=708) 列表)

if & then that

#### 2. **UA 網頁介面部分:** (**本節內容 [5.5.2](#page-167-0) 進階設定 > IFTTT 條件觸發**)

設定 UA 控制器、模組連線與觸發條件,完成條件表格變數與條件設定,並與 IFTTT 事件 連結(將IFTTT**事件名稱Event Name**與**認證碼Key** 填入UA 網頁介面的 "**內容設定**" 中)。

本節說明 UA 網頁介面部分 IFTTT 觸發條件與事件內容的設定,IFTTT 雲端平台部分 請先取 得事件名稱與認證碼,若不熟悉 IFTTT 網頁設定方式,可參考 [FAQ-app-1](http://www.icpdas.com/web/product/download/iiot/ua/faq/FAQ-tc-app-01.pdf) 及 FAQ [列表。](https://www.icpdas.com/tw/faq/index.php?kind=708)

IFTTT 觸發條件設定流程如下,詳細可參考第 [4.5](#page-49-0) 節的功能專區 APP 訊息通知大類的 IFTTT 條件觸發(Line, Twitter) 項目以及提供的步驟框:

[ IFTTT 條件觸發 (Line, Twitter) ] 的步驟框:

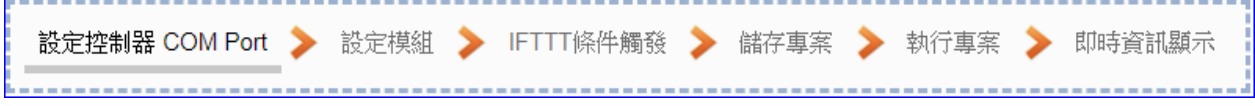

本節主要介紹 [ IFTTT 條件觸發 ] 此功能的設定項目與參數說明, 以下依照設定頁面一一說 明。

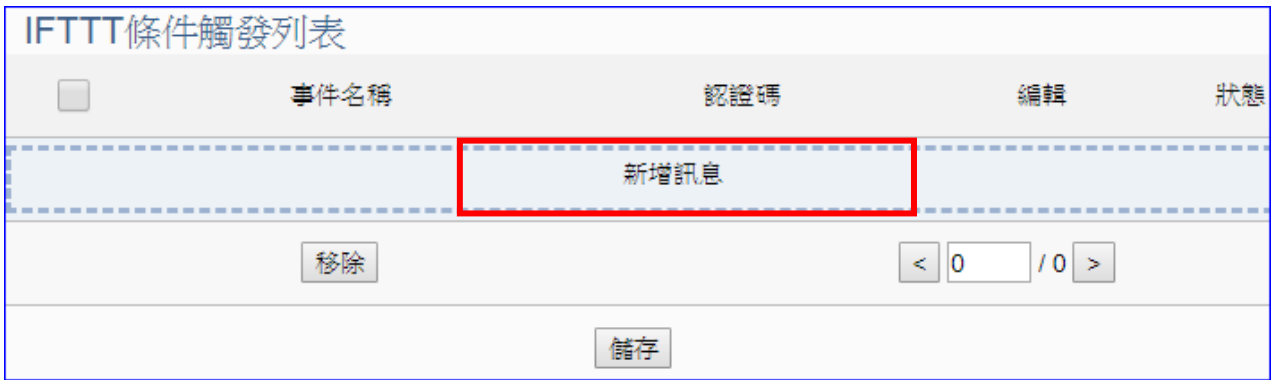

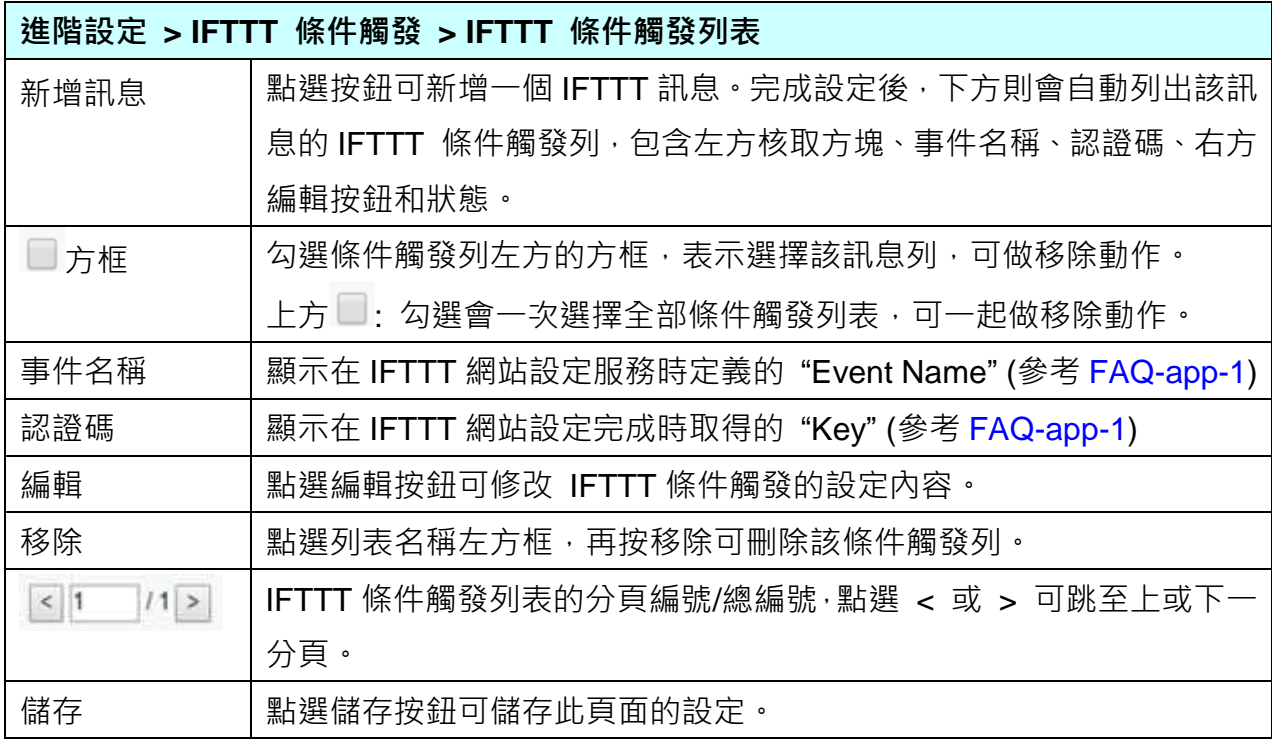

點選 [新增訊息] 按鈕後,進入 IFTTT 條件觸發的內容/條件/條件表格設定的頁面。

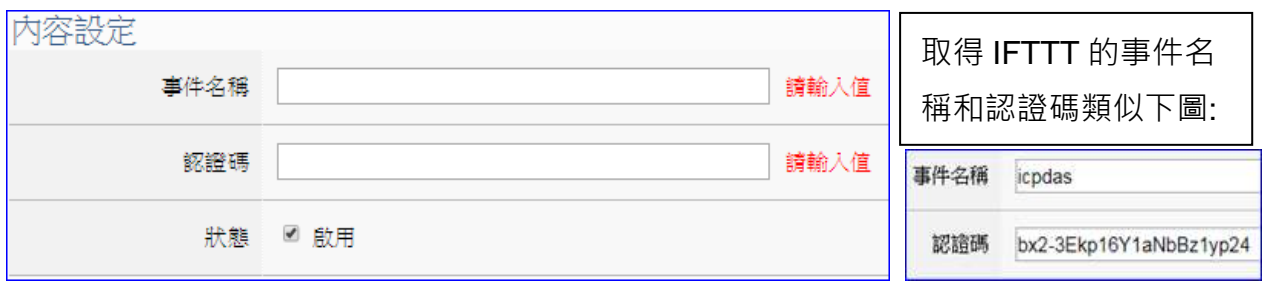

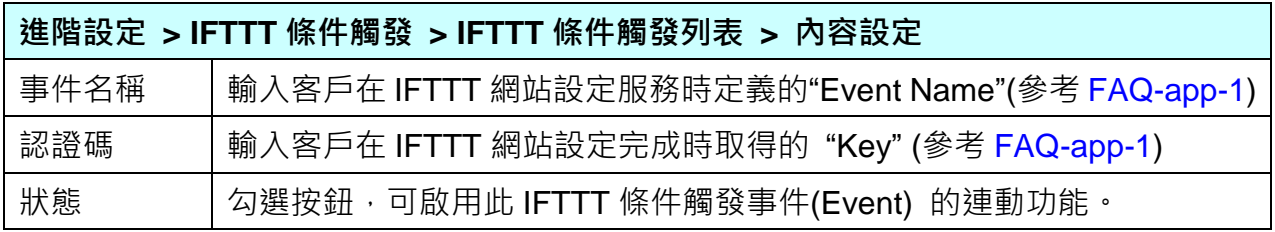

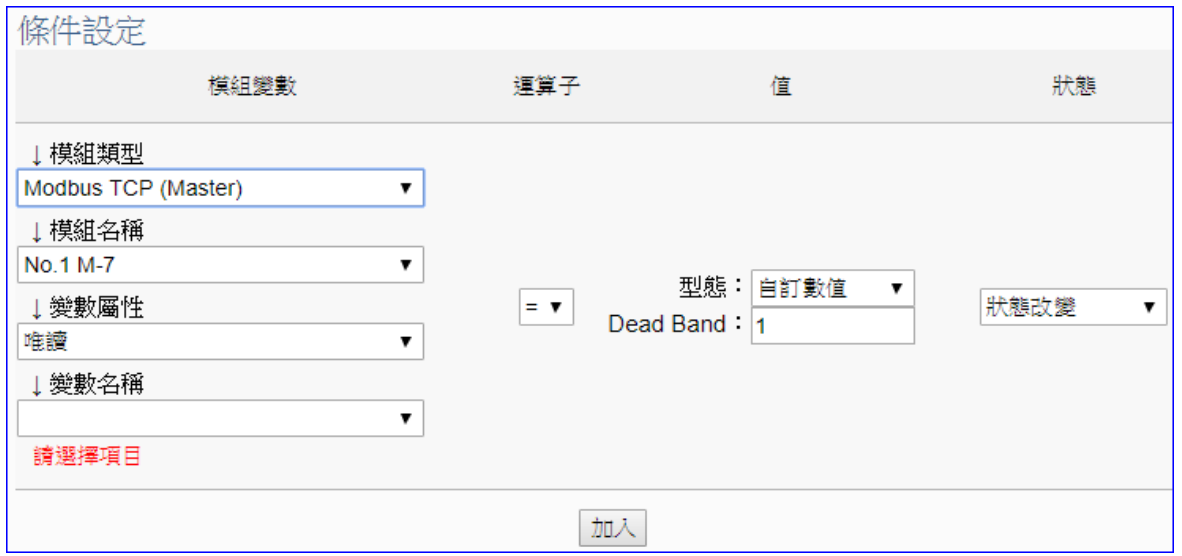

備註: 條件設定的設定畫面會依據選擇的變數屬性而出現不同運算子與值的設定項目。

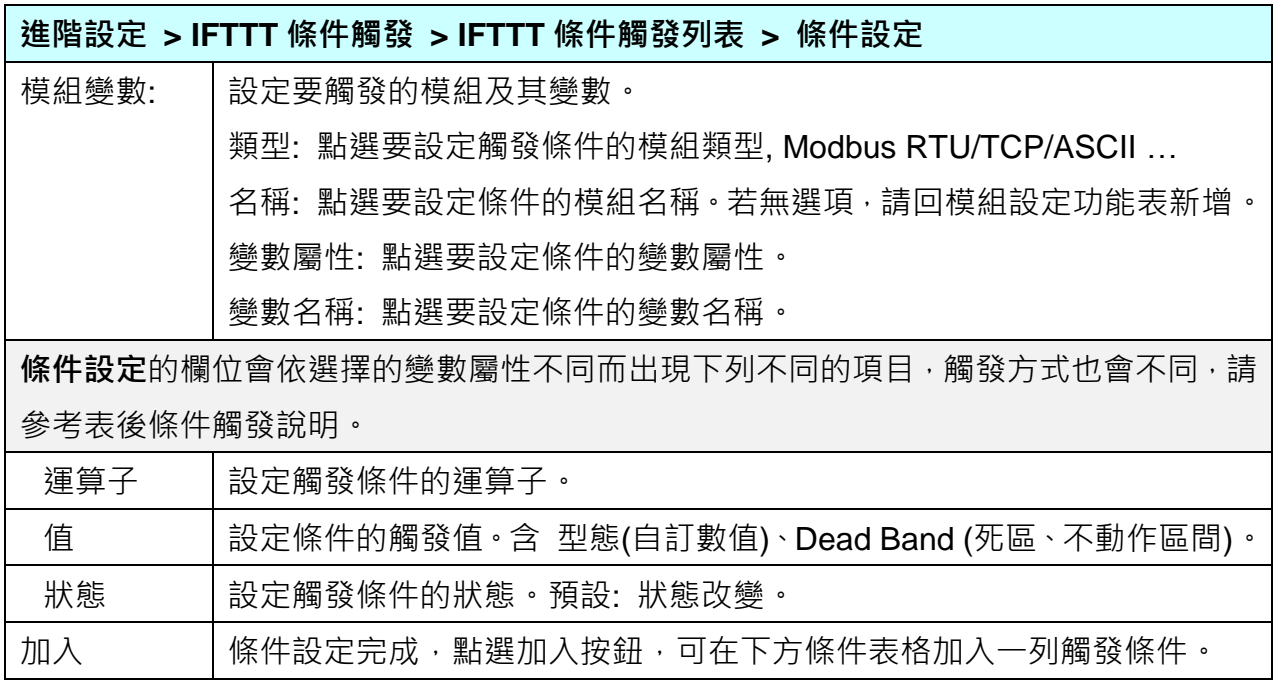

# **條件觸發方式說明:**

依照選擇的變數屬性 (DIO 或 AIO) 會有不同的條件設定, 其觸發方式也不同, 以下說明分 為變數屬性 **DIO**、**AIO** 兩種情況。

(A) 變數屬性為 DIO 時,條件設定出現"狀態改變"項目,也就是偵測到狀態改變時,即會觸發 條件訊息通知 (下圖以開關狀態觸發訊息通知為例, 500 ms 偵測一次)。

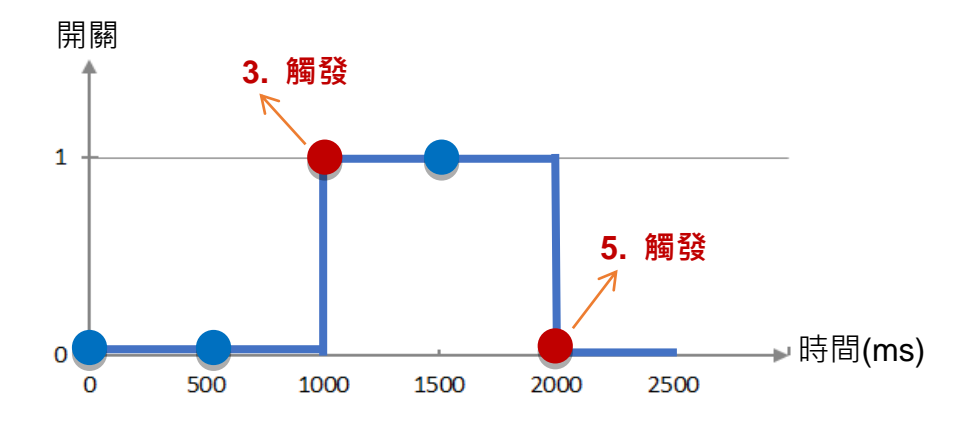

#### **DIO 狀態改變 觸發說明**:

1. 開關初始偵測為關 (狀態=0, 以藍圈表示) 2. 偵測開關狀態為關 (狀態=0 沒有改變), 沒有觸發訊息通知 3. 偵測到開關被打開 (狀態=1 狀態改變),則**觸發**訊息通知 4. 偵測開關狀態為開 (狀態=1 沒有改變), 沒有觸發訊息通知 5. 偵測到開關被關閉 (狀態=0 狀態改變),則**觸發**訊息通知

(B) 變數屬性為 AIO 時,條件設定出現"值"項目,可設定 Dead Band 上下不動作區間, 當偵測值超過 Dead Band 上下區間, 則會觸發訊息通知 (下圖以偵測 CO2 濃度觸發訊 息通知為例)。

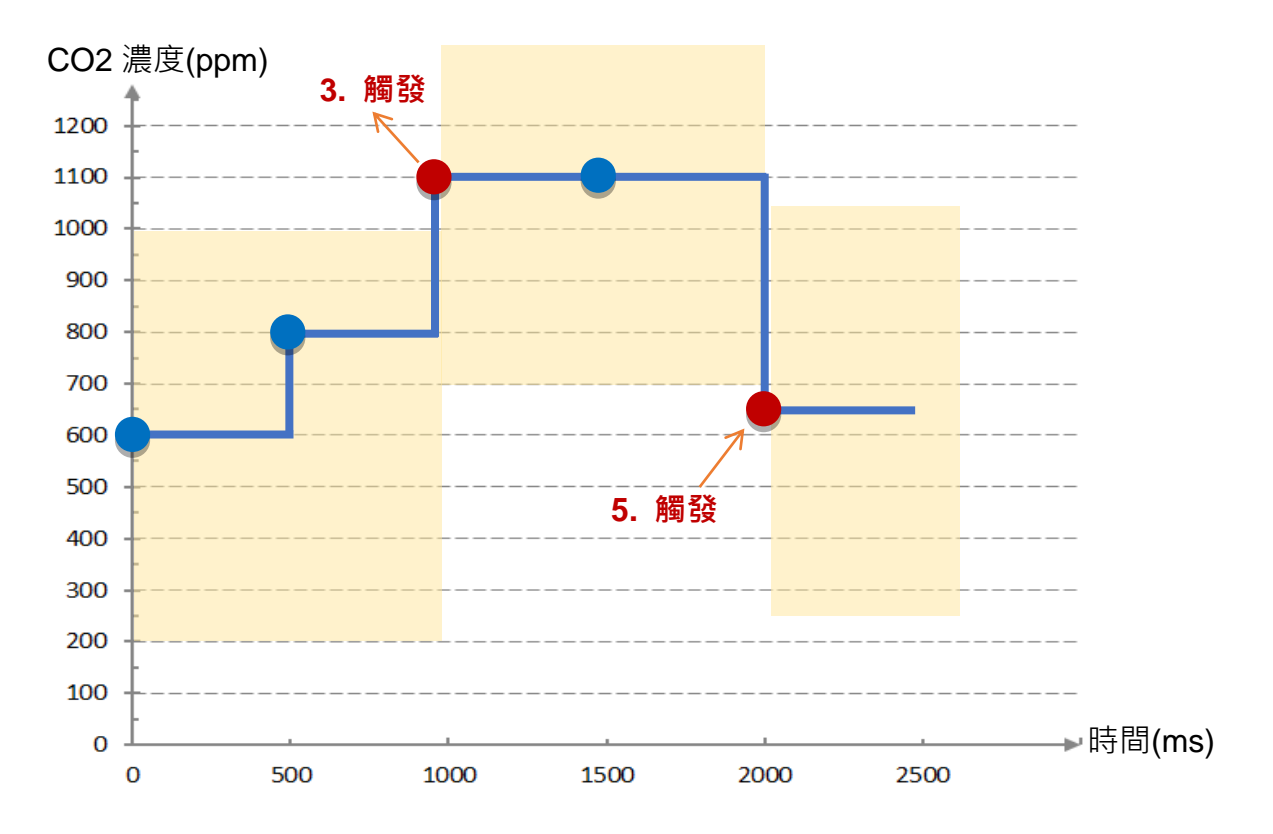

**AIO 觸發說明:** (500 ms 偵測一次,黃色區塊代表 Dead Band 區間)

1. CO2 濃度初始偵測值為 600, 設定 Dead Band=400 (觸發條件: >= 1000 或 <= 200)

2. CO2 濃度為 800, 濃度在安全範圍

3. CO2 濃度為 1100 · 超過上限 1000 · 濃度過高了 · **觸發**訊息通知 · 告知危險

4. CO2 濃度為 1100, Dead Band=400 (新觸發條件: >= 1500 或 <= 700)

5. CO2 濃度為 650, 低於下限 700, 濃度降低了, **觸發**訊息通知, 告知安全

請參考上述觸發說明設定您要觸發的條件,設定完成點選 "加入",設定的觸發條件會列成條件 表格,下圖是已設定兩個條件的表格。條件表格的各項欄位說明如下:

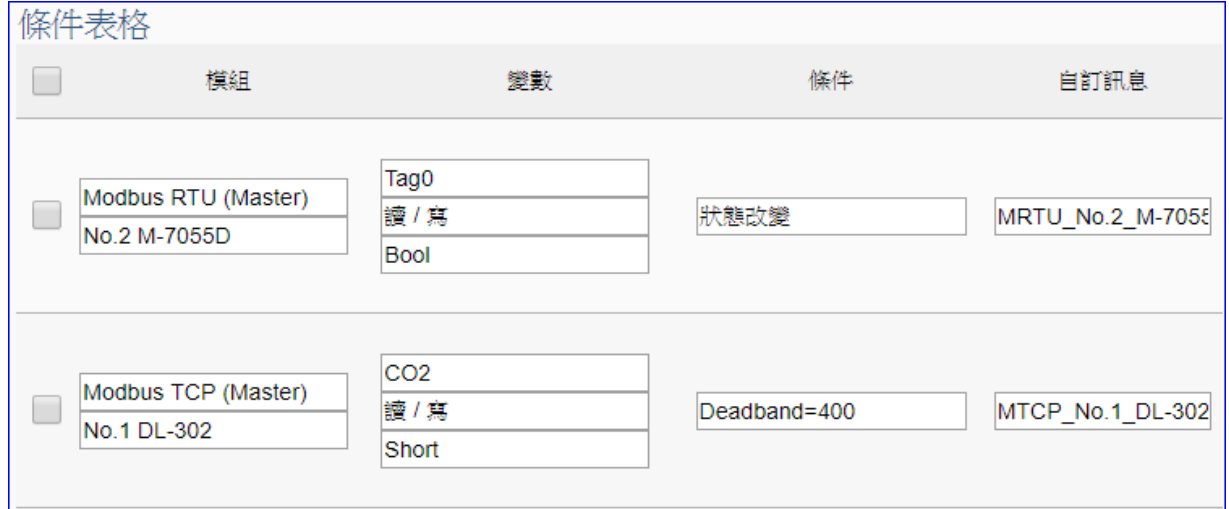

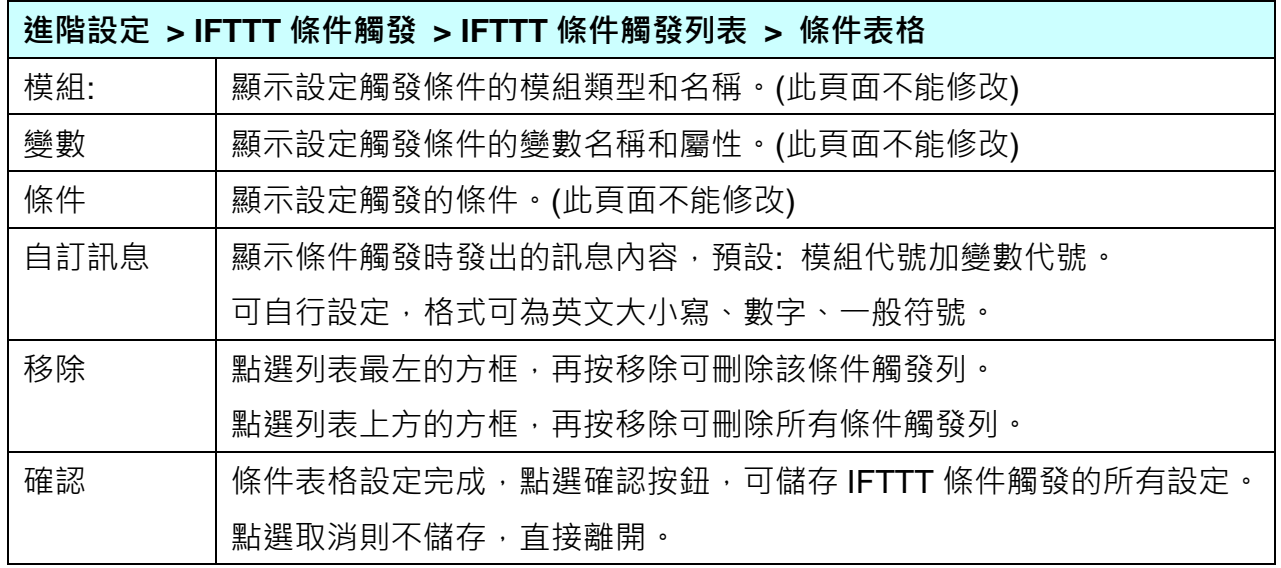

完成設定點選確認後,回到"IFTTT 條件觸發列表"畫面(如下圖), 若需要更多 IFTTT 的觸發 條件,可再次點選"新增訊息"重複上述步驟,即可在表中再增加多個 IFTTT 條件觸發列來和 APP 網路連動。

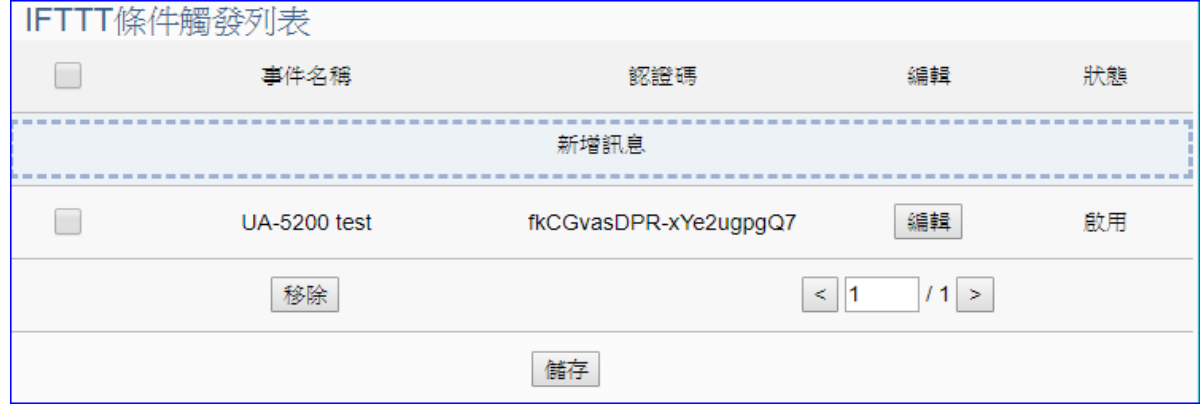

# **5.5.3 RESTful 網路服務**

本功能主要是啟用 REST 設計格式的 RESTful API 網路服務功能, 诱過網頁瀏覽器, 即可方便 取得設備的資訊。**此功能為 UA-2800 系列才有的進階功能,UA-2200/5200 系列並不支援。**

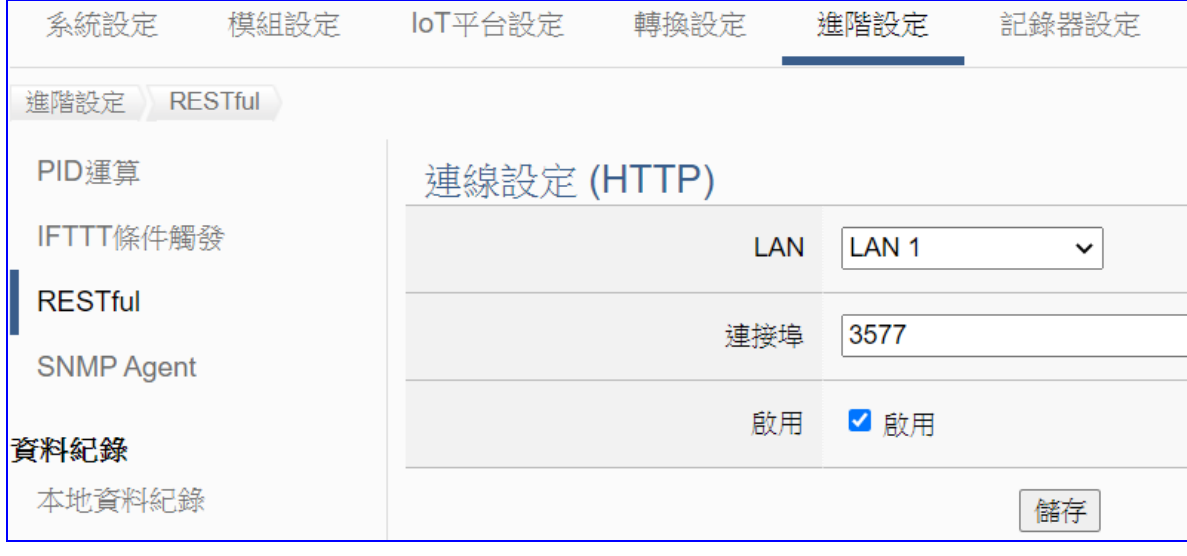

REST (Representational State Transfer, 表現層狀態轉換), 是一[種全球資訊網軟體架構風](https://zh.wikipedia.org/wiki/%E4%B8%87%E7%BB%B4%E7%BD%91)格 (格式),目的是便於不同軟體或程式在網路(Ex:網際網路)中互相傳遞資訊。REST 是基於 HTTP ([超文字傳輸協定](https://zh.wikipedia.org/wiki/%E8%B6%85%E6%96%87%E6%9C%AC%E4%BC%A0%E8%BE%93%E5%8D%8F%E8%AE%AE))而設計提供網絡服務[的軟體構建風格,](https://zh.wikipedia.org/wiki/%E8%BB%9F%E4%BB%B6%E6%9E%B6%E6%A7%8B)應用於 Web 服務,符合此風格的網路 服務,簡稱為 REST 或 RESTful,符合 REST 設計風格的 Web API 稱為 RESTful API。例如, [Amazon.com](https://zh.wikipedia.org/wiki/Amazon.com)提供接近REST風格的Web服務執行圖書查詢[;雅虎提](https://zh.wikipedia.org/wiki/%E9%9B%85%E8%99%8E)供的Web服務也是REST 風格的。

泓格科技 UA 系列亦提供 RESTful 的 Web 服務來執行連接模組 I/O 變數的讀取與寫入。

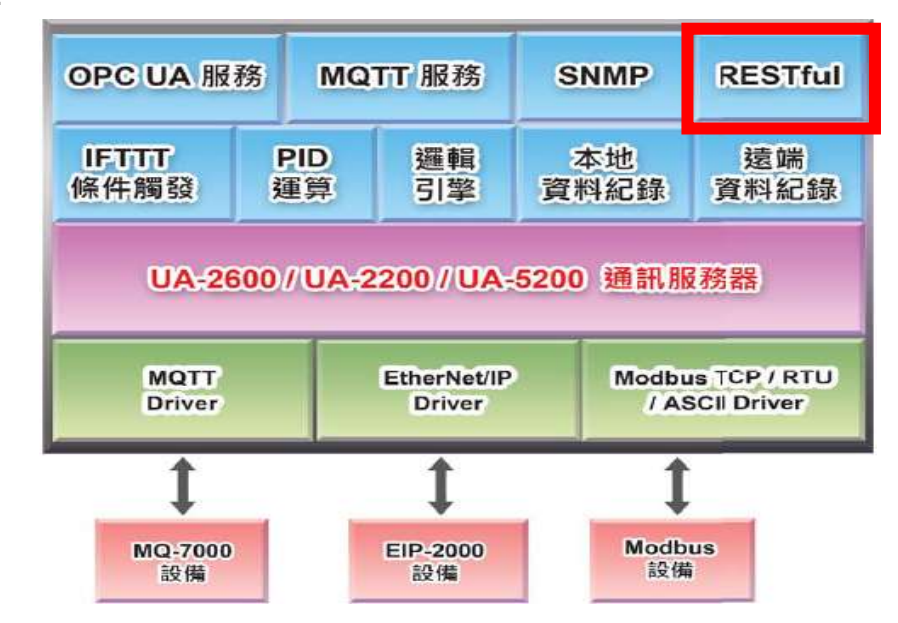

#### **功能應用區塊**:

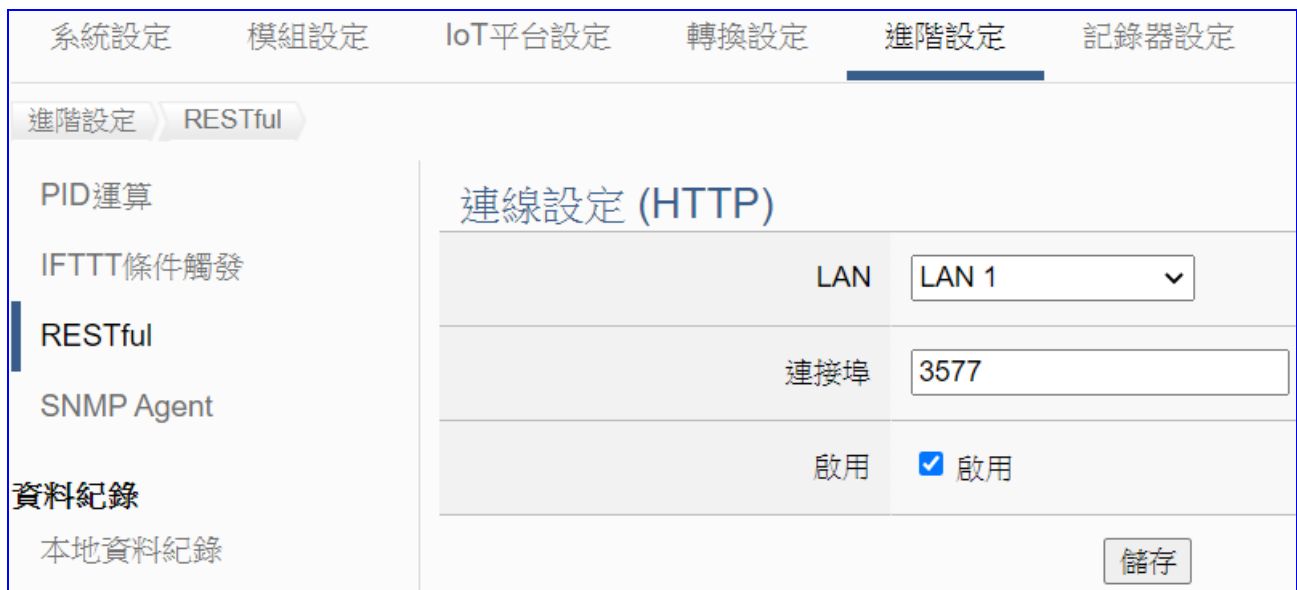

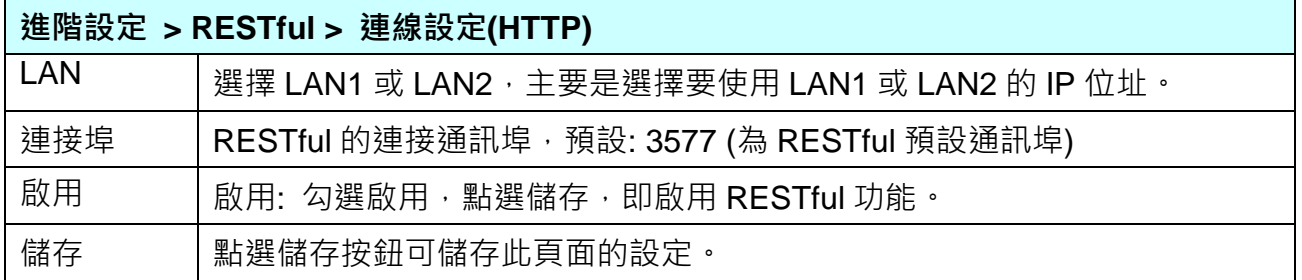

# **[RESTful 使用表] 在網路瀏覽器網址列輸入 "IP 位址:連接埠/請求的指令"**

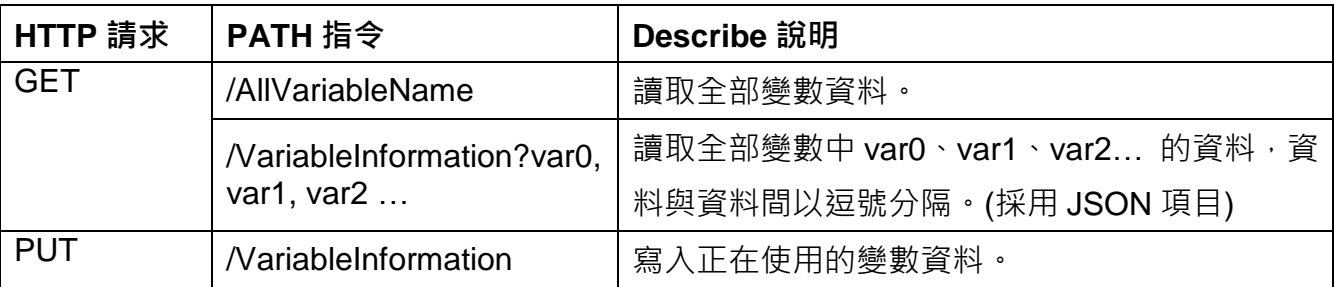

# **[JSON 項目說明]**

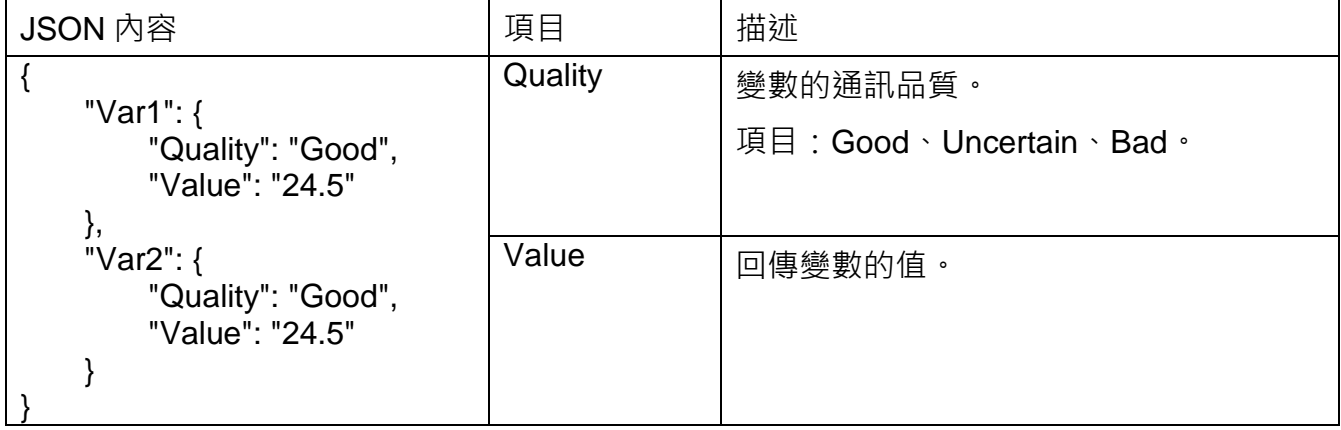

**[RESTful 範例]:** 

- 需求: 要使用網頁瀏覽器取得 UA-2800 連接的所有模組的 I/O 變數資料。
- 1. **設定步驟:**

在 UA 網頁介面 [進階設定] > [RESTful] 完成設定:

選擇 LAN1 (此例 LAN1 的 IP 為 192.168.84.80), 勾選啟用,點選儲存。

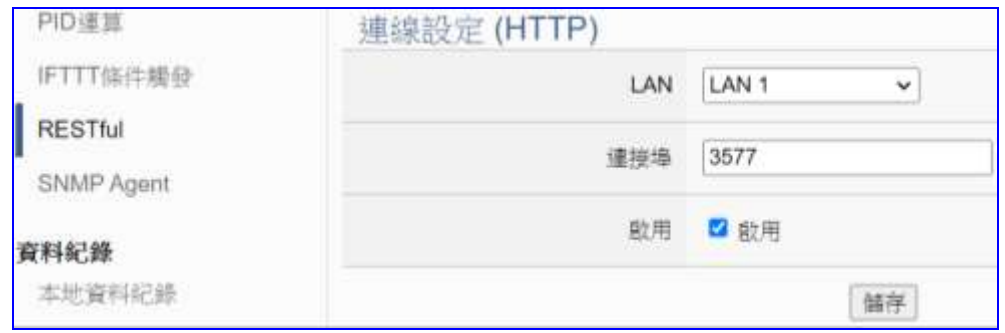

**2. 使用步驟:**

開啟網頁瀏覽器,例如 Chrome,在**網址列**輸入 "IP:連接埠" 和**請求**的**指令**。

此例要 "取得" 變數資料, 故用 GET 指令 "/AllVariableName"。

請輸入 "**192.168.84.80:3577/AllVariableName**",即可取得連接模組各 I/O 變數的資料

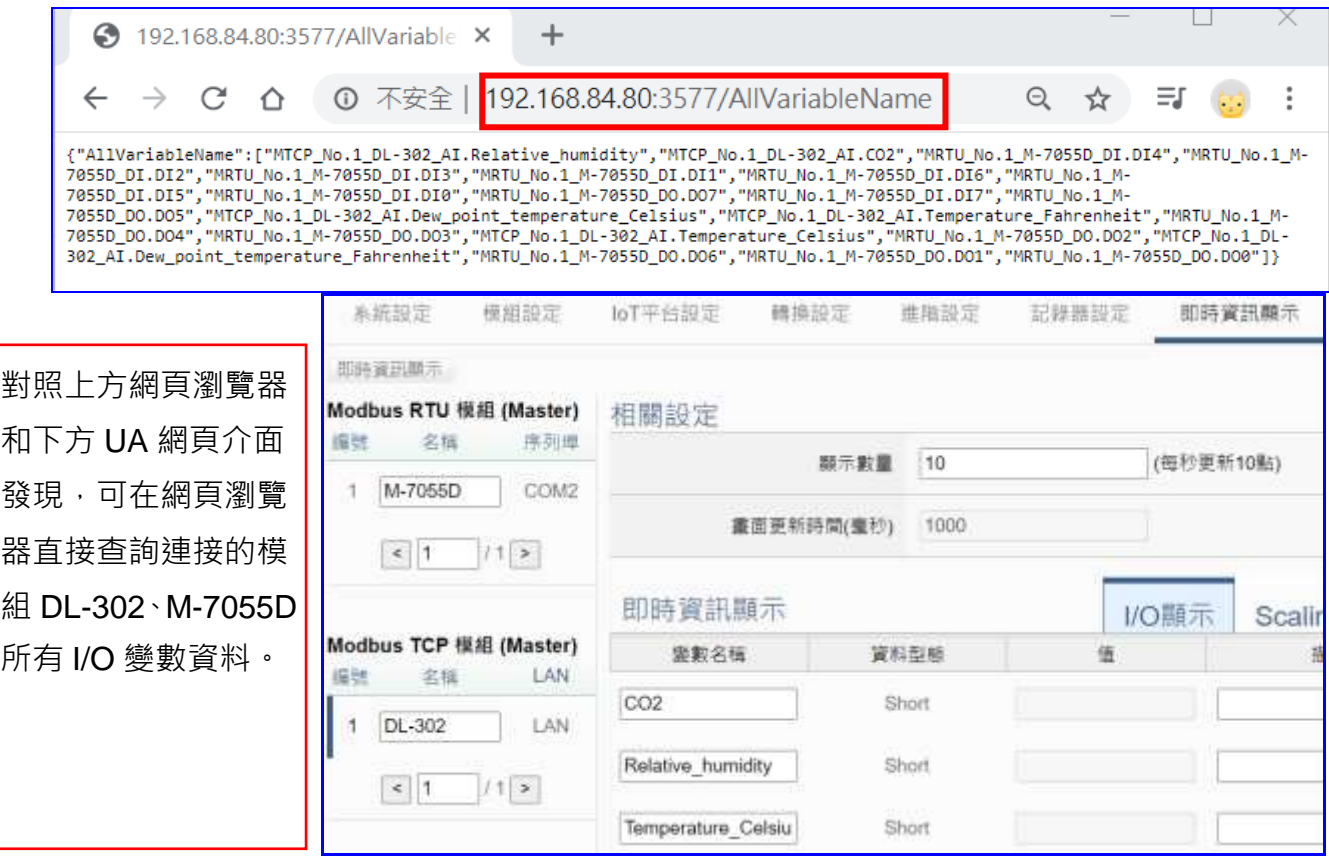

# **5.5.4 SNMP Agent 設定**

本功能主要是 SNMP 的連線加密與設備管理等設定,提供 SNMP 代理人(Agent),方便取得設 備的資訊。**此功能為 UA-2800 系列才有的進階功能,UA-2200/5200 系列並不支援。**

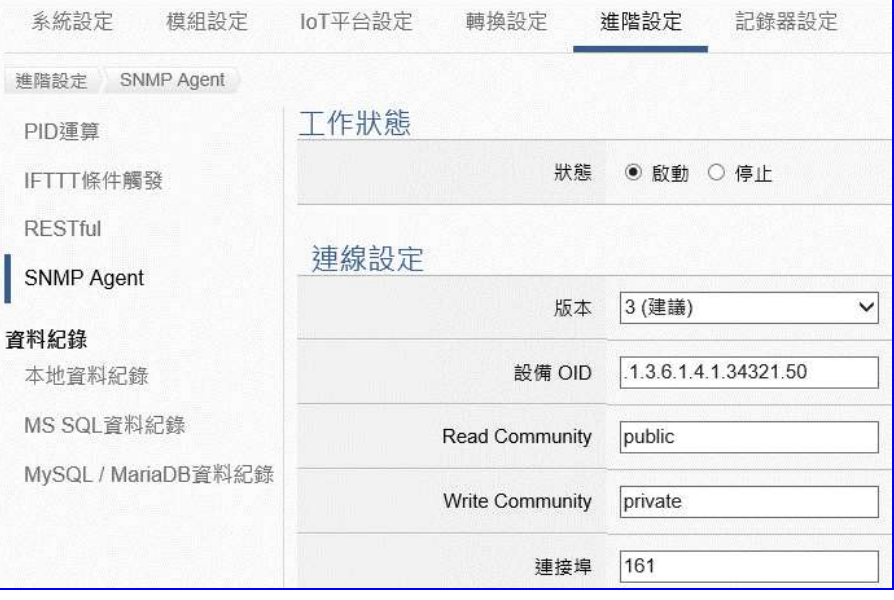

SNMP (Simple Network Management Protocol, 簡易網路管理通訊協定) 是管理網路設備之通 訊協定,用於管理和監視網路元素的廣泛接受的通訊協定之一。亦可運用於無線網路用以偵測 惡意無線基地台,網路管理人員依據偵測結果即時加以隔離處置,避免內部重要資訊洩漏或遭 受外部蓄意攻擊,以維護資訊安全。

SNMP Agent 是以變數方式呈現被管理裝置的相關資訊,每個變數皆有其唯一的物件識別碼 (Object Identifier; OID),而 OID 是以階層方式被描述於管理資訊庫(Management Information Base; MIB), 例如 UA 設備 OID 為.1.3.6.1.4.1.34321.50。

### **功能應用區塊**:

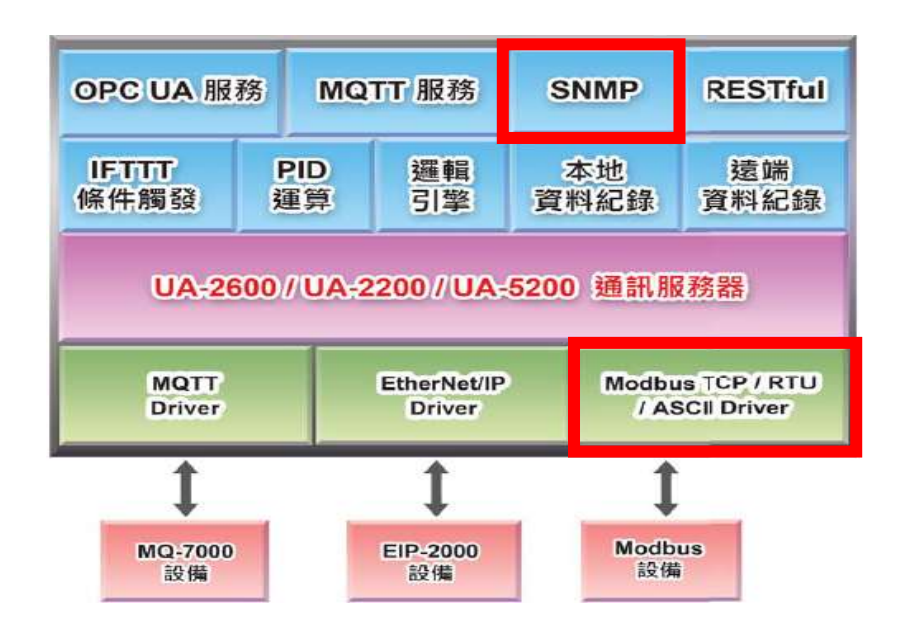

UA-2800 使用手冊 V1.0 ICP DAS 泓格科技

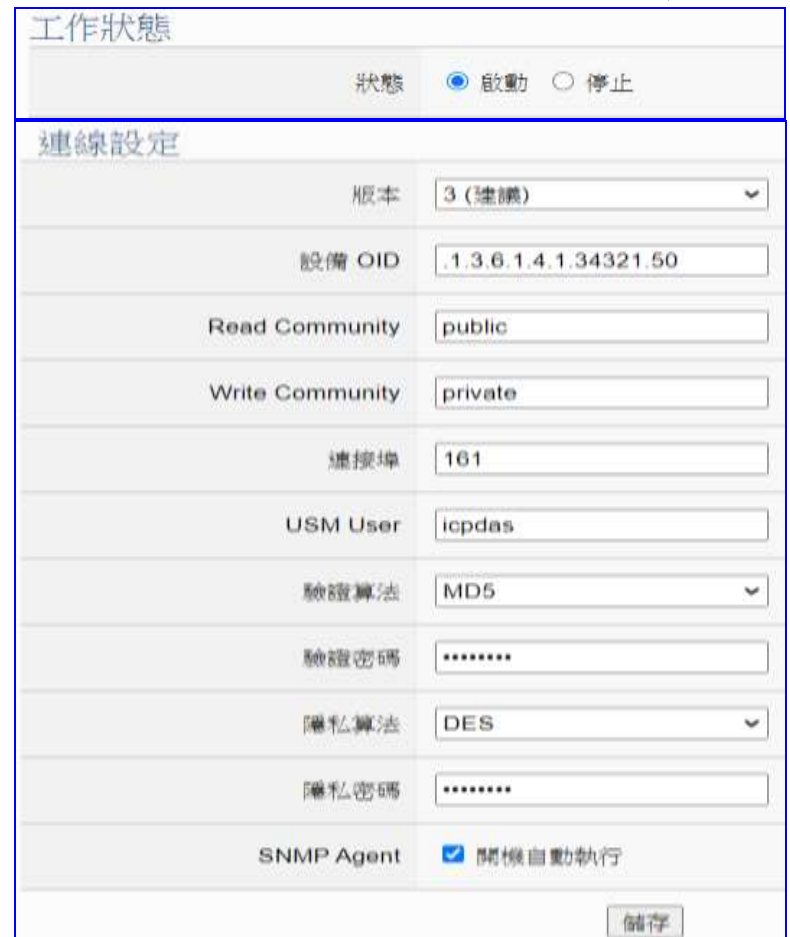

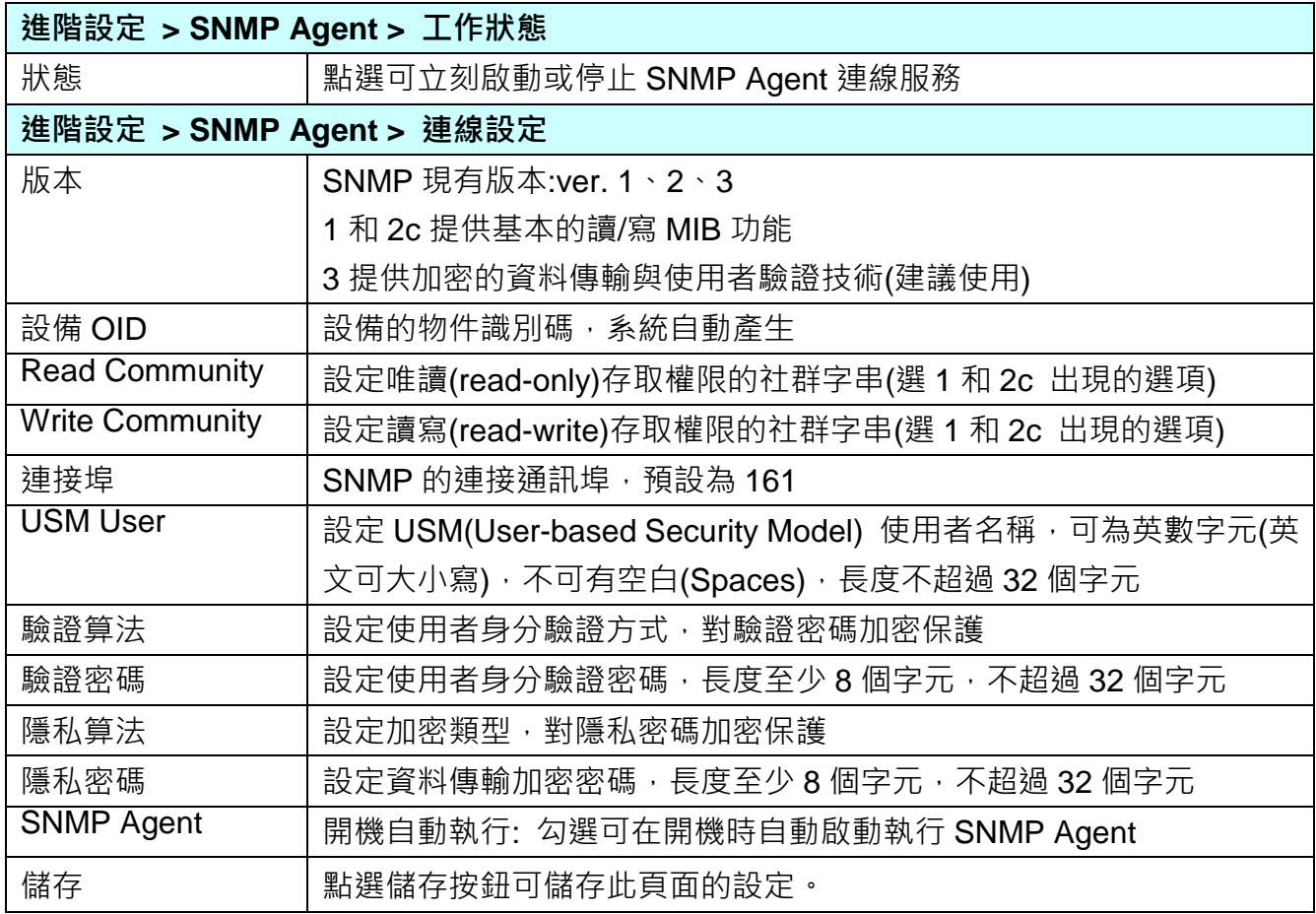

### **5.5.5 資料記錄: 本地資料紀錄**

UA 的本地資料紀錄功能可以自動定時紀錄 I/O 狀態,並將其存入本地端 microSD 卡的 CSV 檔中。

本功能主要是設定本地資料紀錄與 microSD 卡的相關設定。有關記錄器與模組的設定請參[考第](#page-197-0) [5.6](#page-197-0) 節。

當本地資料紀錄功能運行時,因系統會分配記憶體,暫時作為檔案讀寫快取,當功能長期運行 **時,會影響記憶體資源使用率上升。此情形為正常現象,不影響 UA 長期運行穩定性。**

#### **功能應用區塊**:

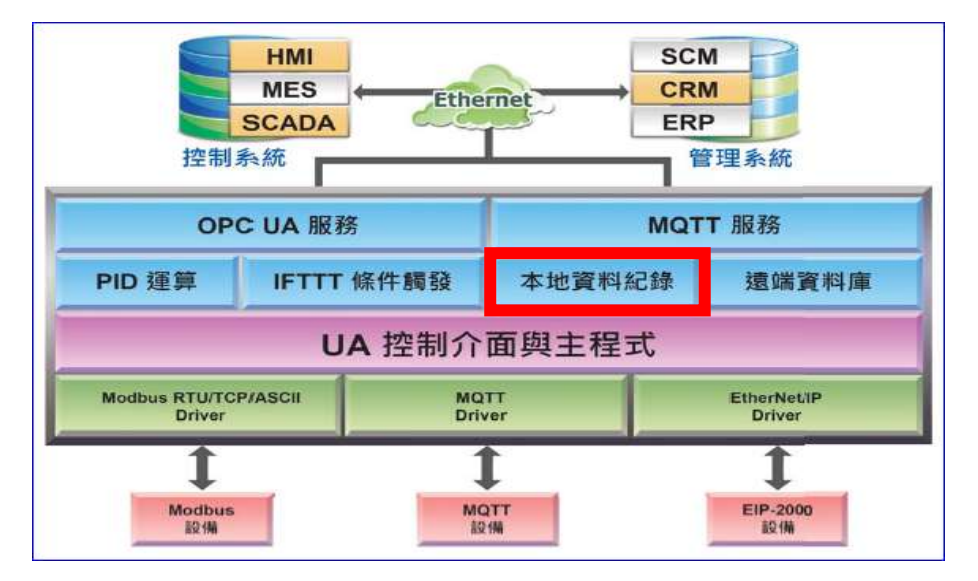

**應用圖**:

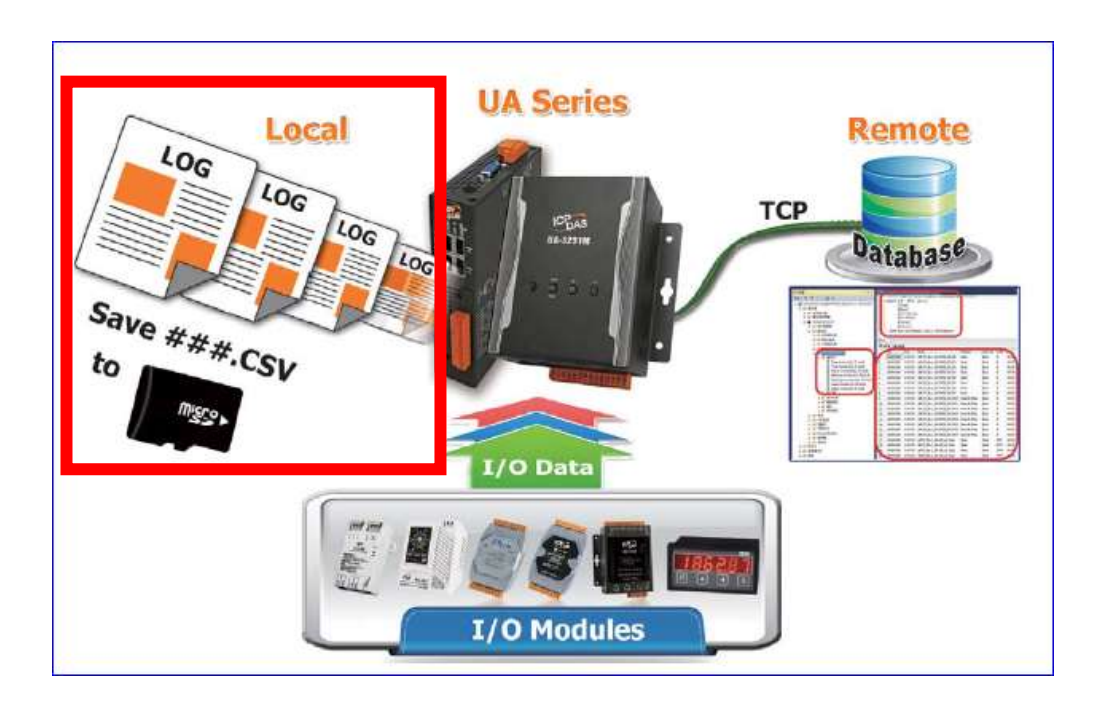
進入主功能 [進階設定] > [資料紀錄] 類別的 [ 本地資料紀錄 ] 子功能項目畫面如下。

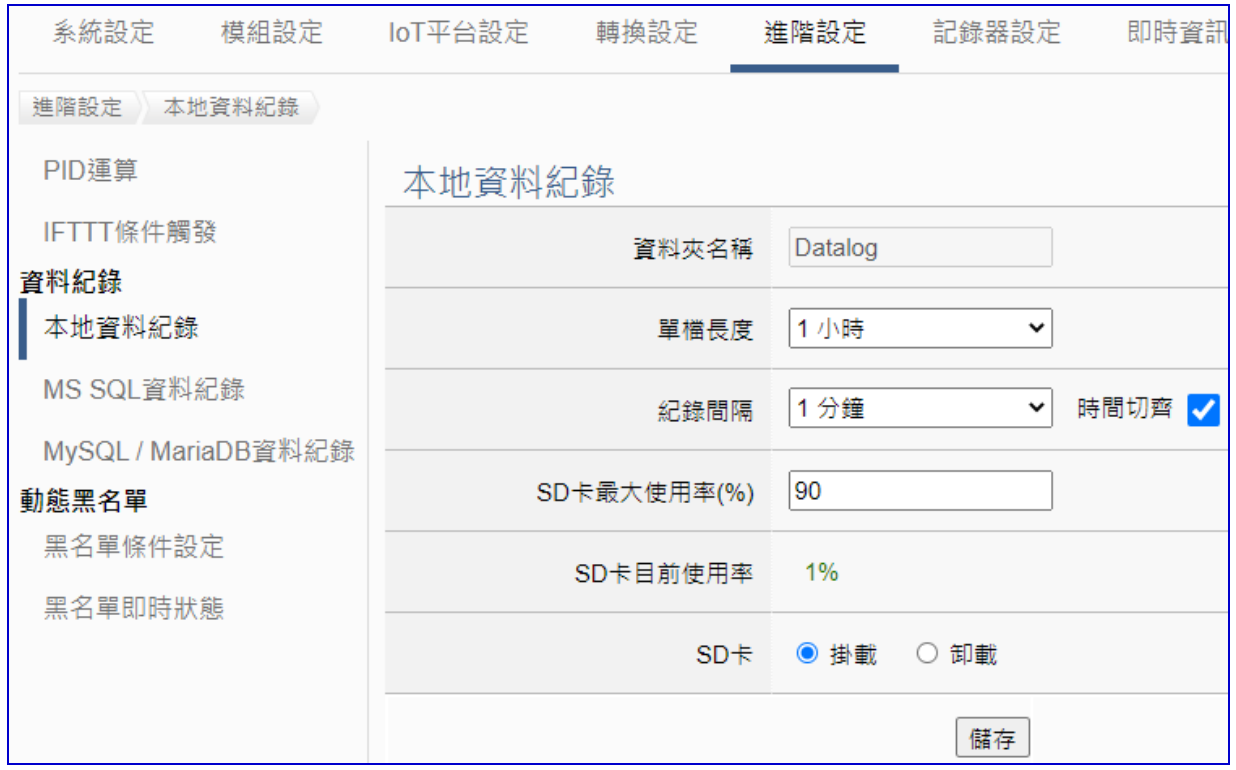

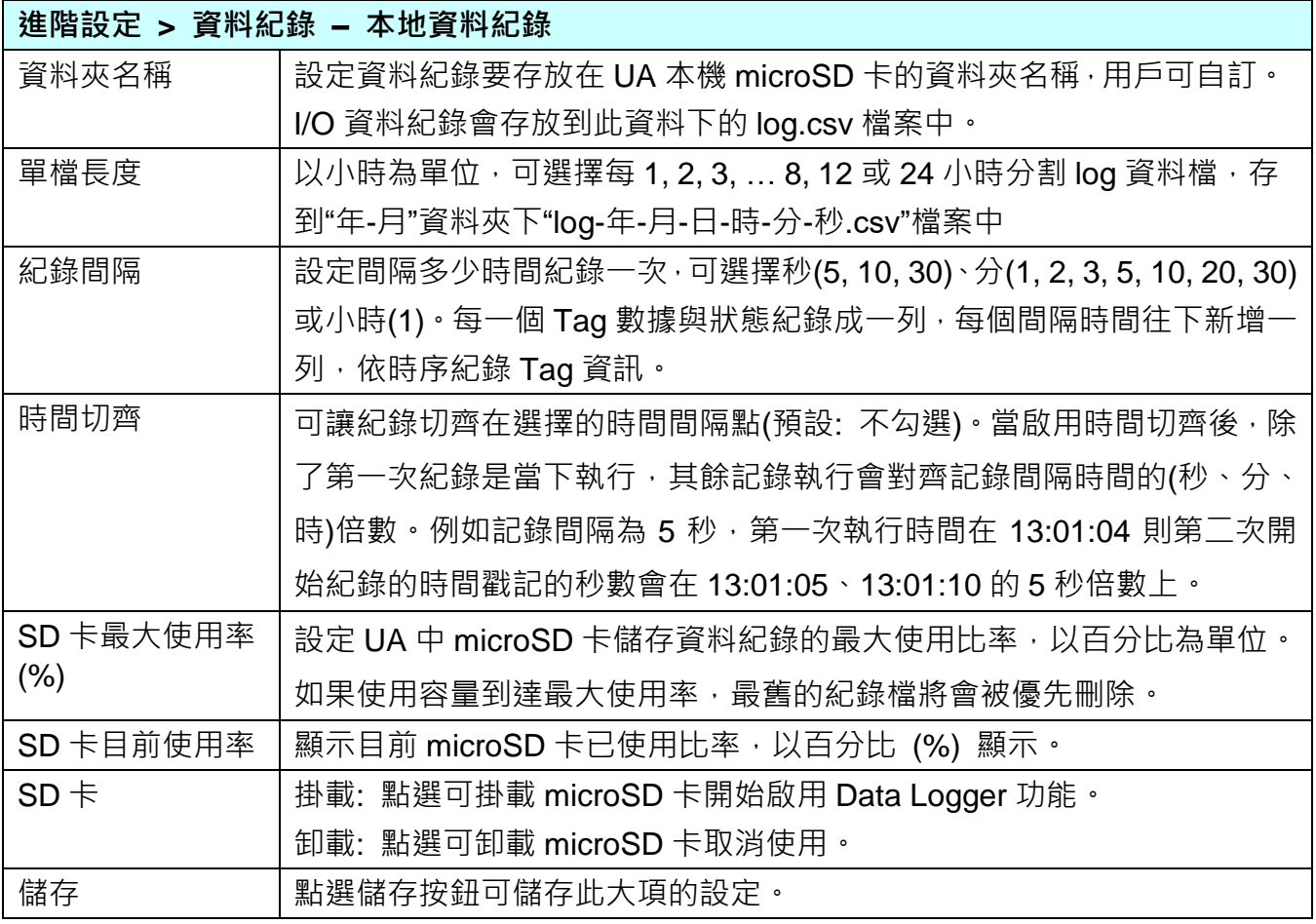

#### **CVS 資料紀錄檔 範例與欄位:**

- 1. 資料紀錄要存放在 UA 本機 microSD 卡的資料夾名稱 [Datalog], 用戶可自訂。
- 2. I/O 資料紀錄會存放到此資料下的 log.csv 檔案中。
- 3. 每 1, 2, 3, … 8, 12 或 24 小時分割 log 資料檔, 存到"年-月"資料夾。
- 4. 檔名"log-年-月-日-時-分-秒.csv"檔案中,**每一個 Tag 數據與狀態紀錄成一列,每個間隔時 間往下新增一列,依時序紀錄 Tag 資訊**。

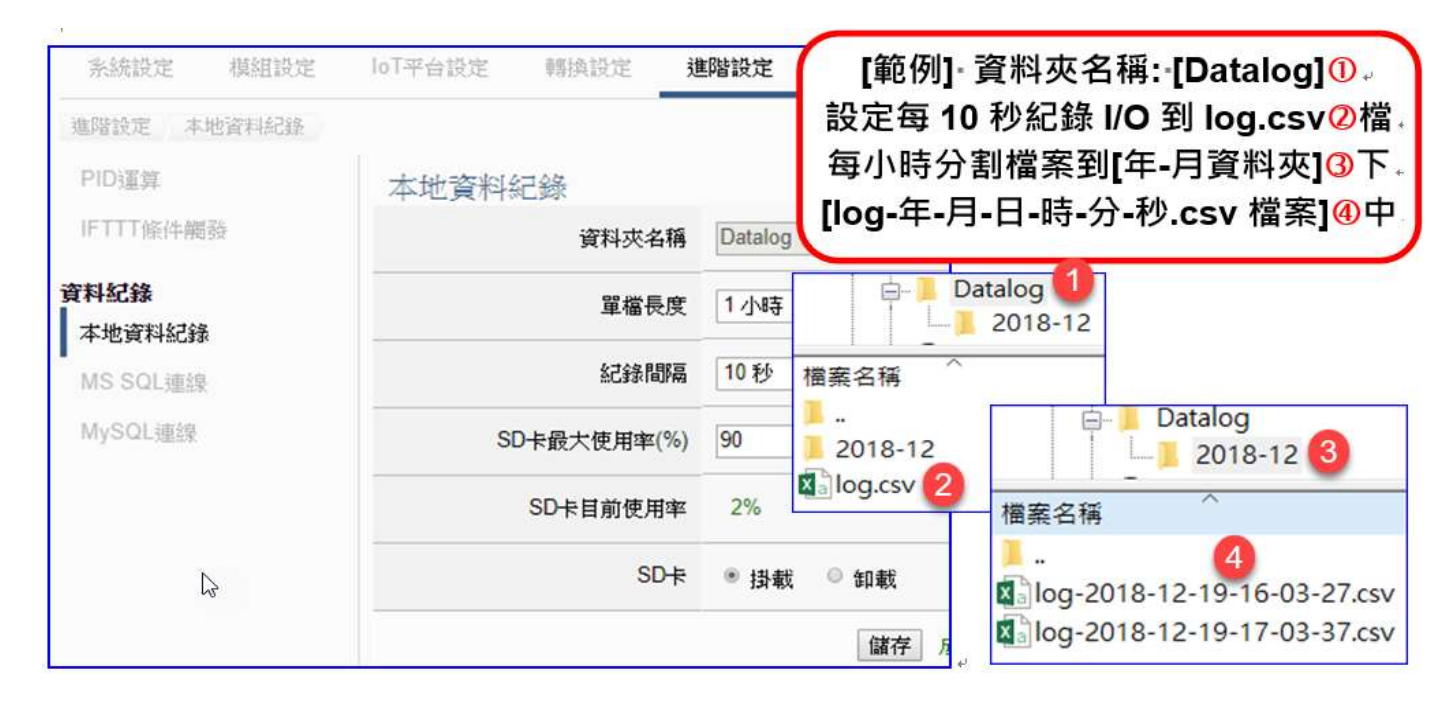

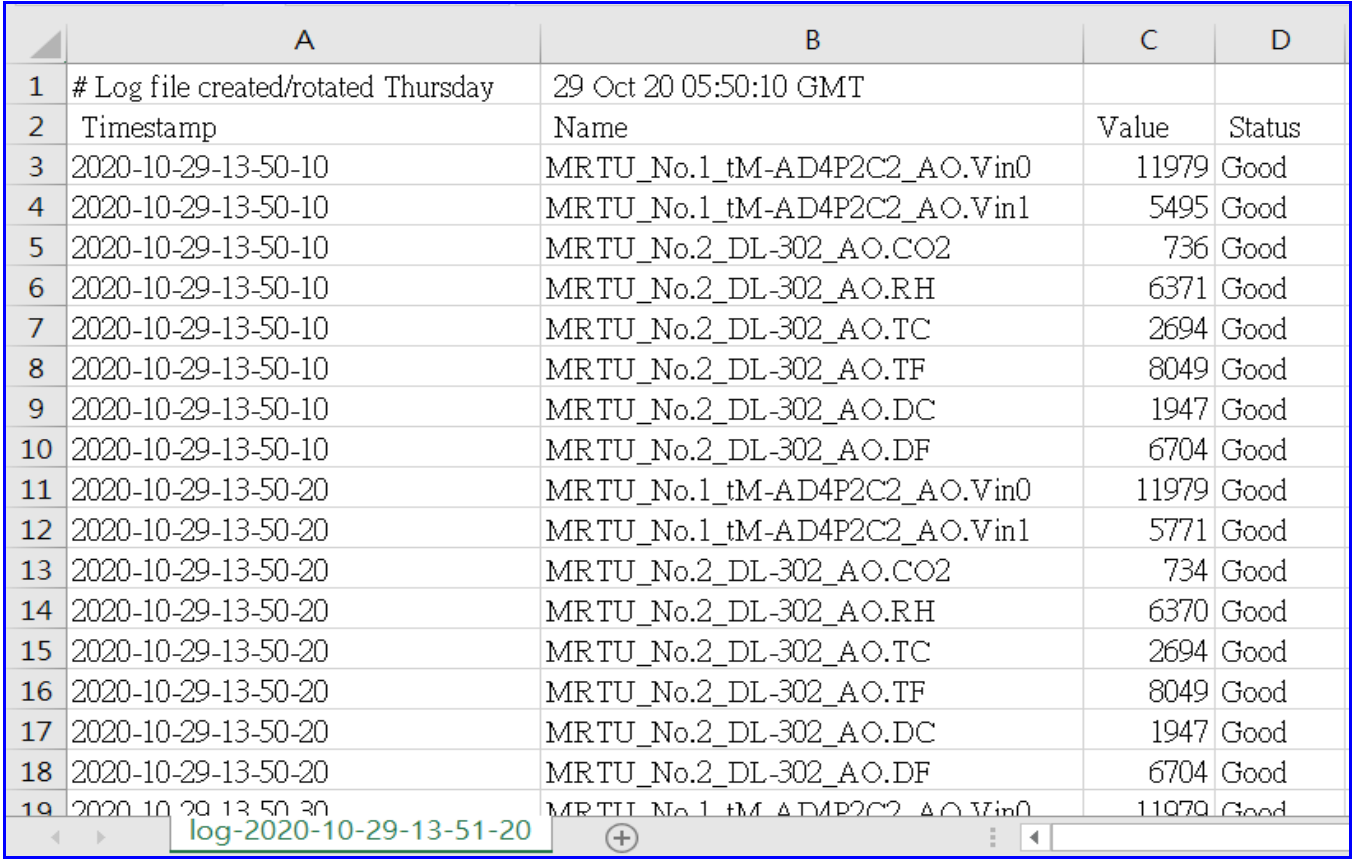

# <span id="page-182-0"></span>**5.5.6 資料記錄: MS SQL 資料記錄**

UA 的 MS SQL 資料記錄功能可以自動定時紀錄 I/O 狀態,並將資料直接寫入遠端 MS SQL 資料庫。

本節是關於遠端資料庫 MS SQL 連線的相關設定。有關記錄器與模組的設定請參考第 [5.6](#page-197-0) 節。

**功能應用區塊**:

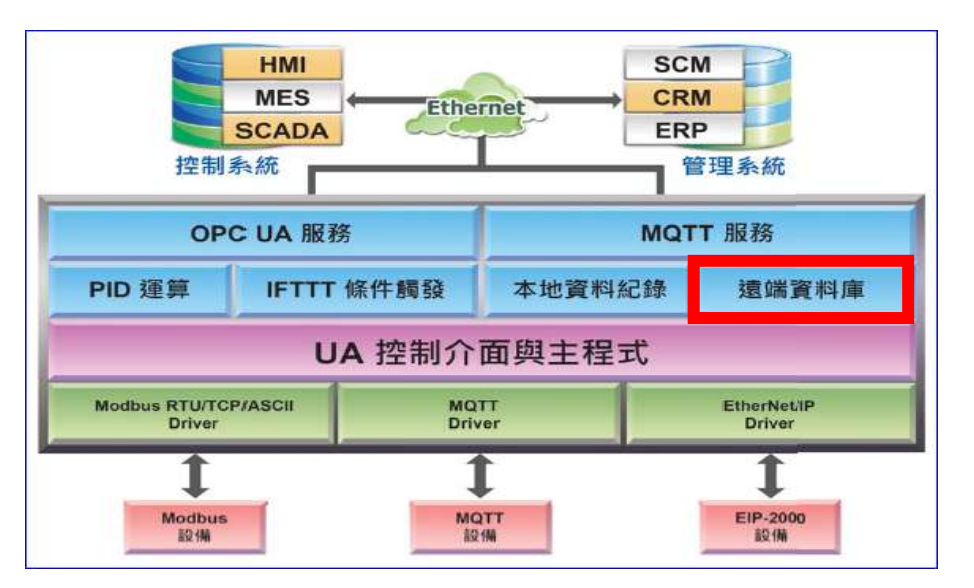

**應用圖**:

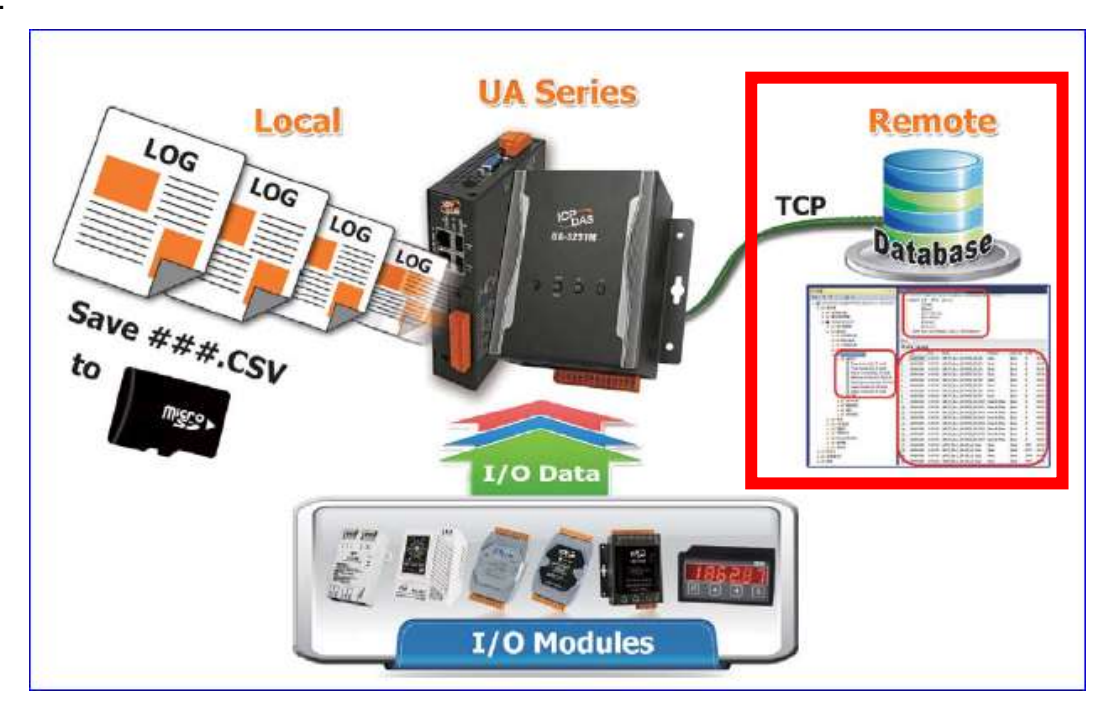

進入主功能 [進階設定] > [資料紀錄] 類別的 [MS SQL 資料記錄] 子功能項目, 資料庫識別名 稱,本例為 ICPDAS\_Cycle\_DateTime,點選加號可加入一個 MS SQL 資料庫連線,畫面如 下。

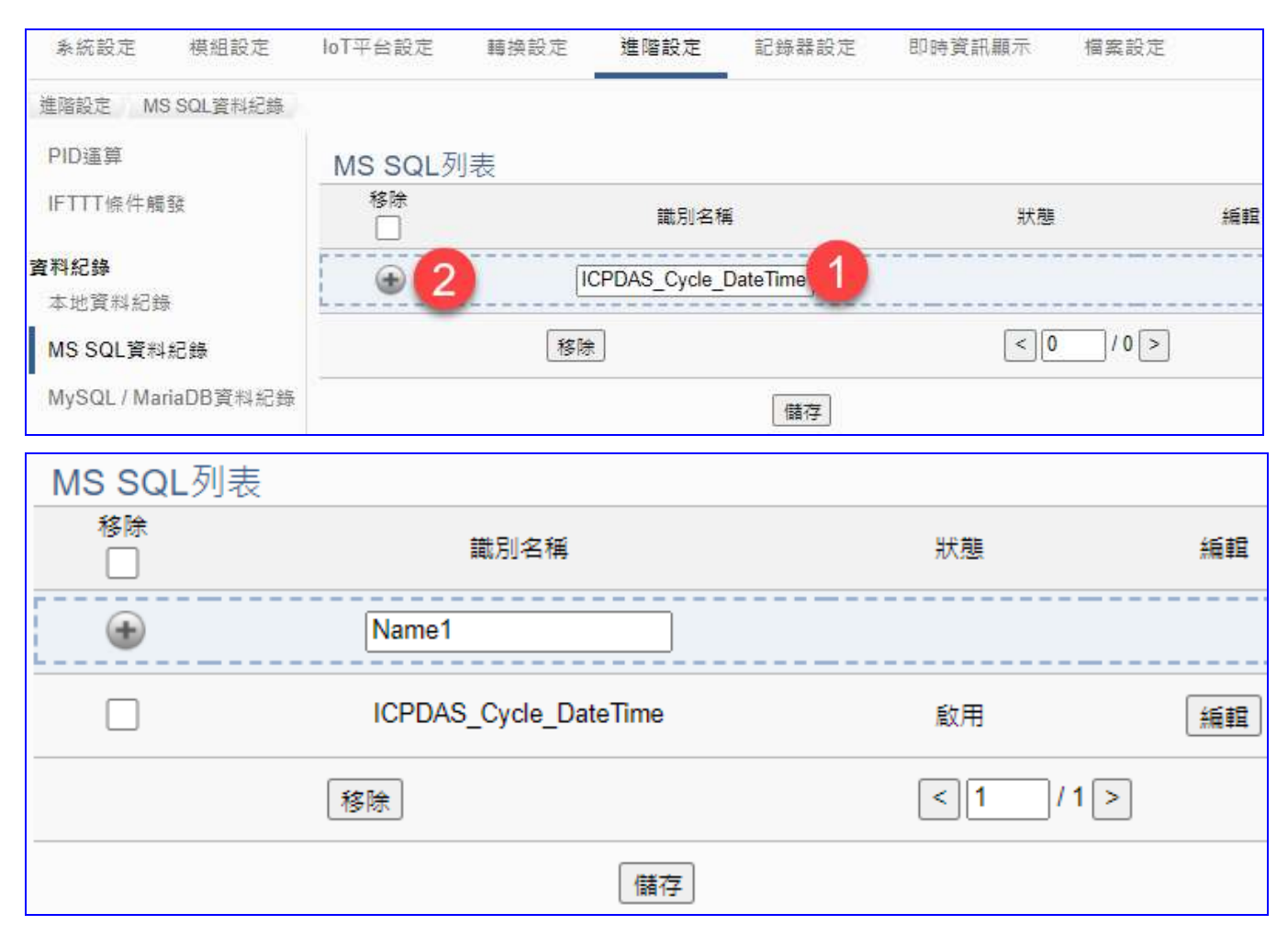

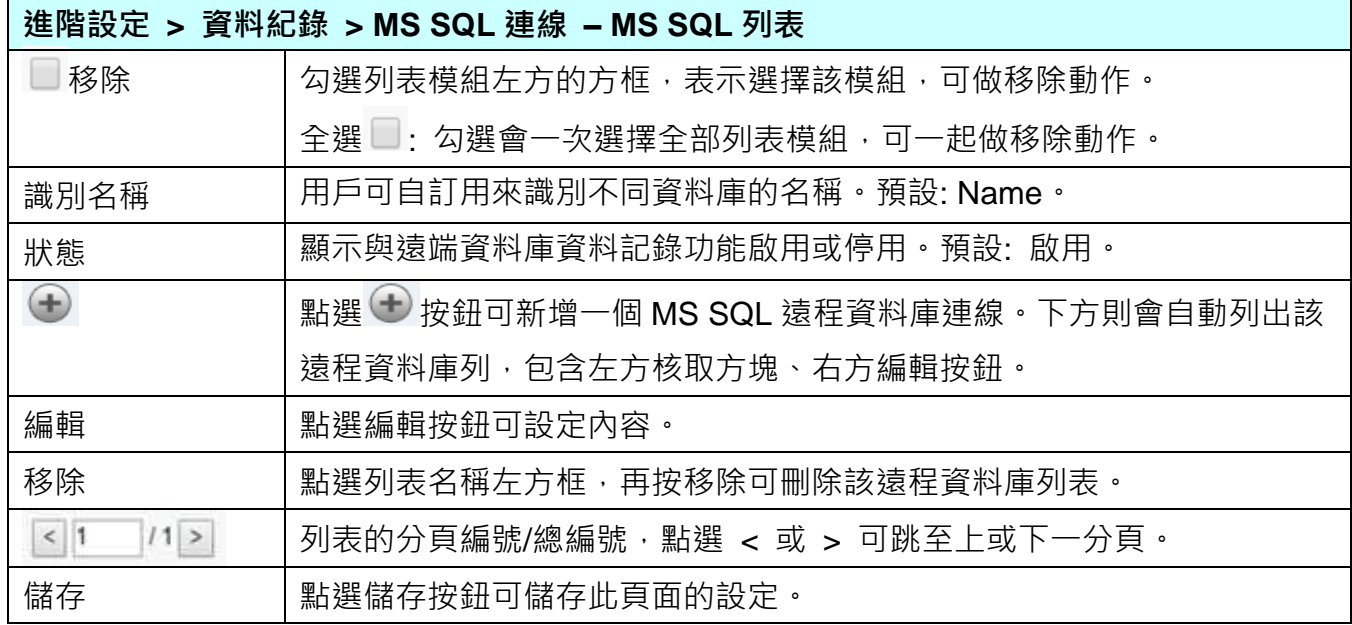

點選資料庫列表的 [**編輯**] 按鈕,進入遠端資料庫內容設定的頁面。

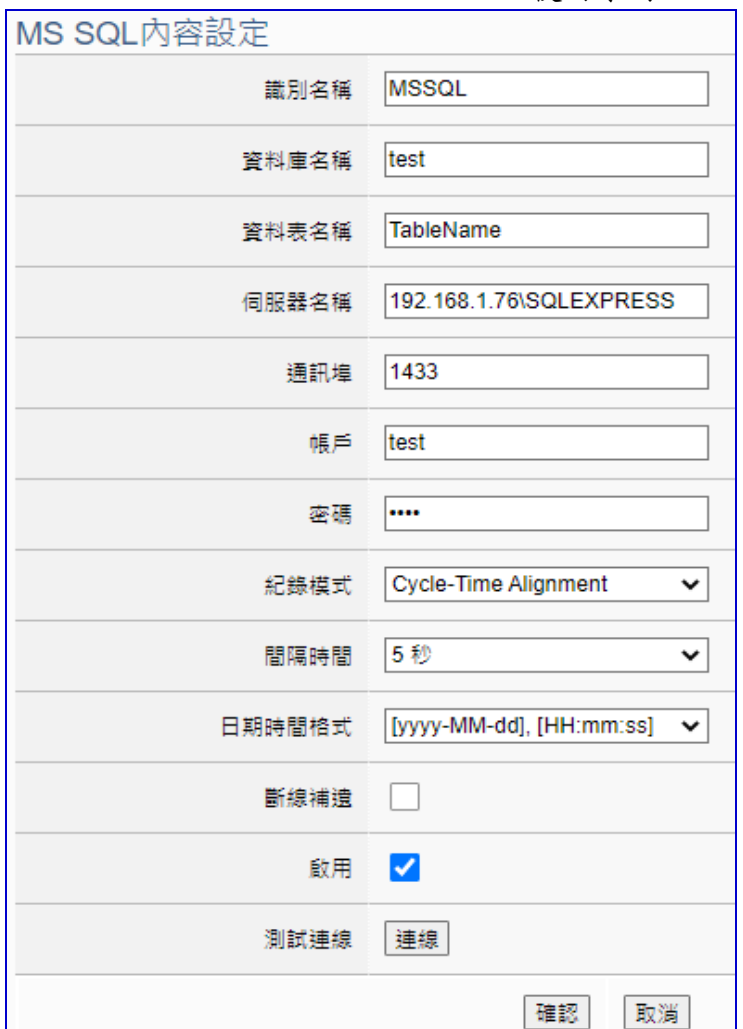

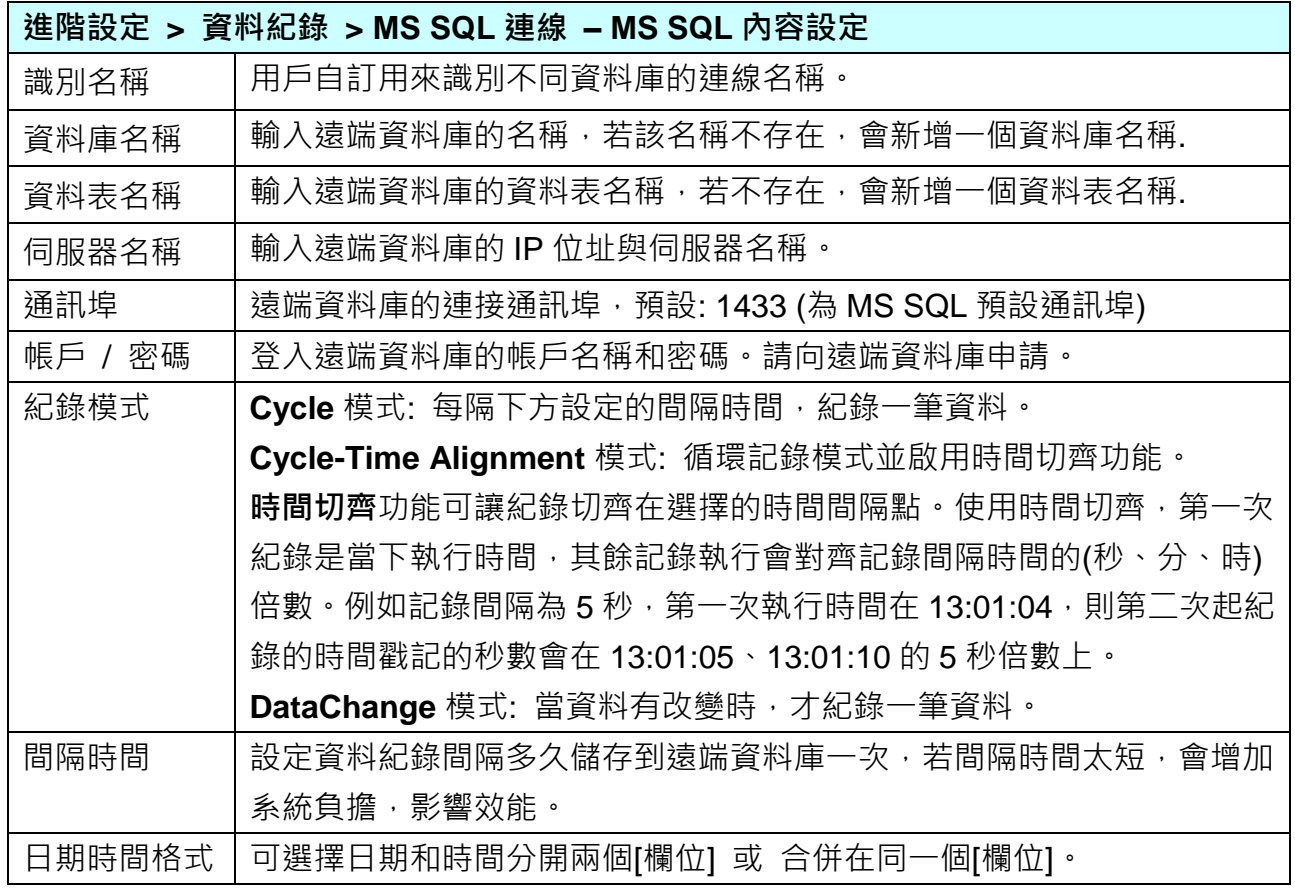

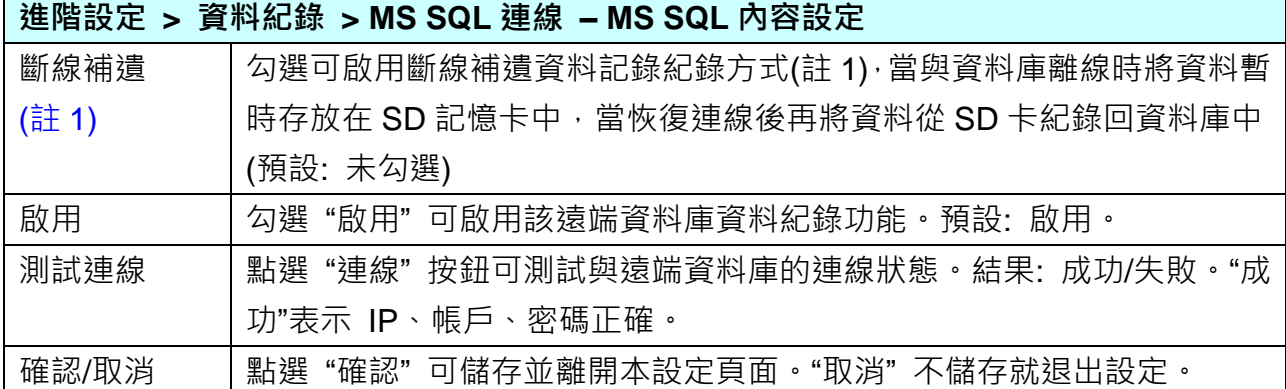

#### **註 1.**

#### **斷線補遺式資料記錄**

一般的資料記錄方式﹐是固定時間取得資料的數值﹐然後儲存到資料庫﹐如果碰到通訊斷線﹐ 則斷線期間的數值皆會遺失,無法恢復。UA 系列支援斷線補遺的資料記錄方式,通訊斷線的 期間,所有的數據會儲存在 UA 系列控制器的 SD 記憶卡,當通訊恢復正常後, UA 系列會取 得記憶卡的資料,將通訊斷線期間所遺失的資料儲存到資料庫之中,以保證曆史數據的完整性。

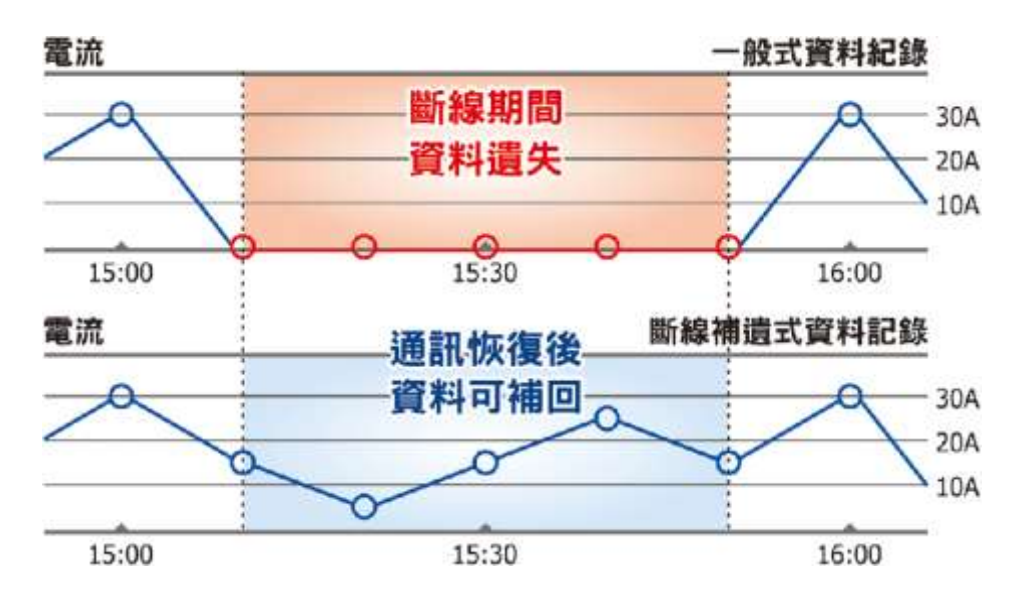

當斷線發生後 4GB SD 記憶卡可以保存量及回復連線後資料寫回 SQL 的時間:

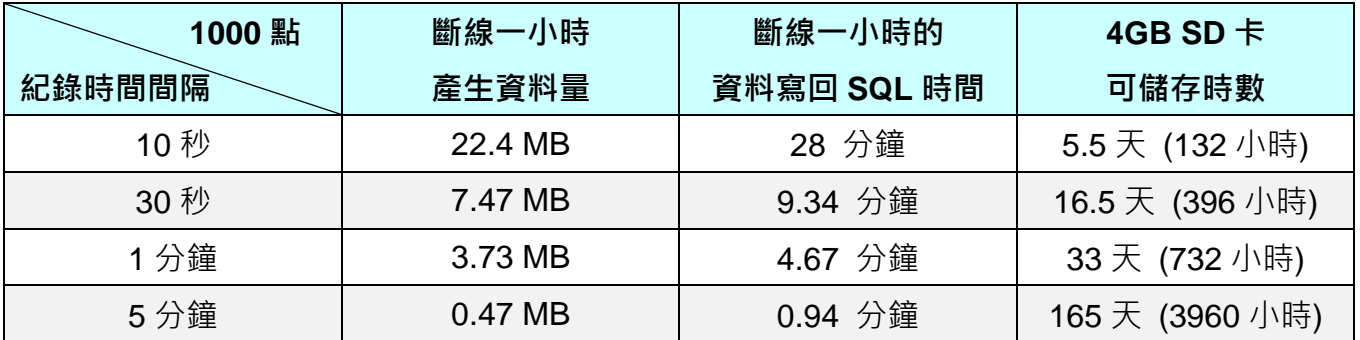

#### **● MS SQL 資料庫端欄位說明:**

每個 Tag 的資料和狀態會記錄在分別的行中,每隔間隔時間再向下添加新行,並按時間順序記 錄標籤資料。

資料庫端的操作,請參考 UA 系列 [FAQ](http://www.icpdas.com/en/faq/index.php?kind=326#923) 列表 之 FAQ-Dev-001:

FAQ-Dev-001 如何將 UA [產品採集的數據存入](https://www.icpdas.com/web/product/download/iiot/ua/faq/UA-tc-FAQ-001.pdf) SQL 後·由 InduSoft 趨勢圖呈現? (以 MS SQL

[2017 Express](https://www.icpdas.com/web/product/download/iiot/ua/faq/UA-tc-FAQ-001.pdf) 為例)

遠端的 **MS SQL** 資料庫連線畫面圖:

1. MS SQL 資料庫 日期/時間欄位分開的畫面

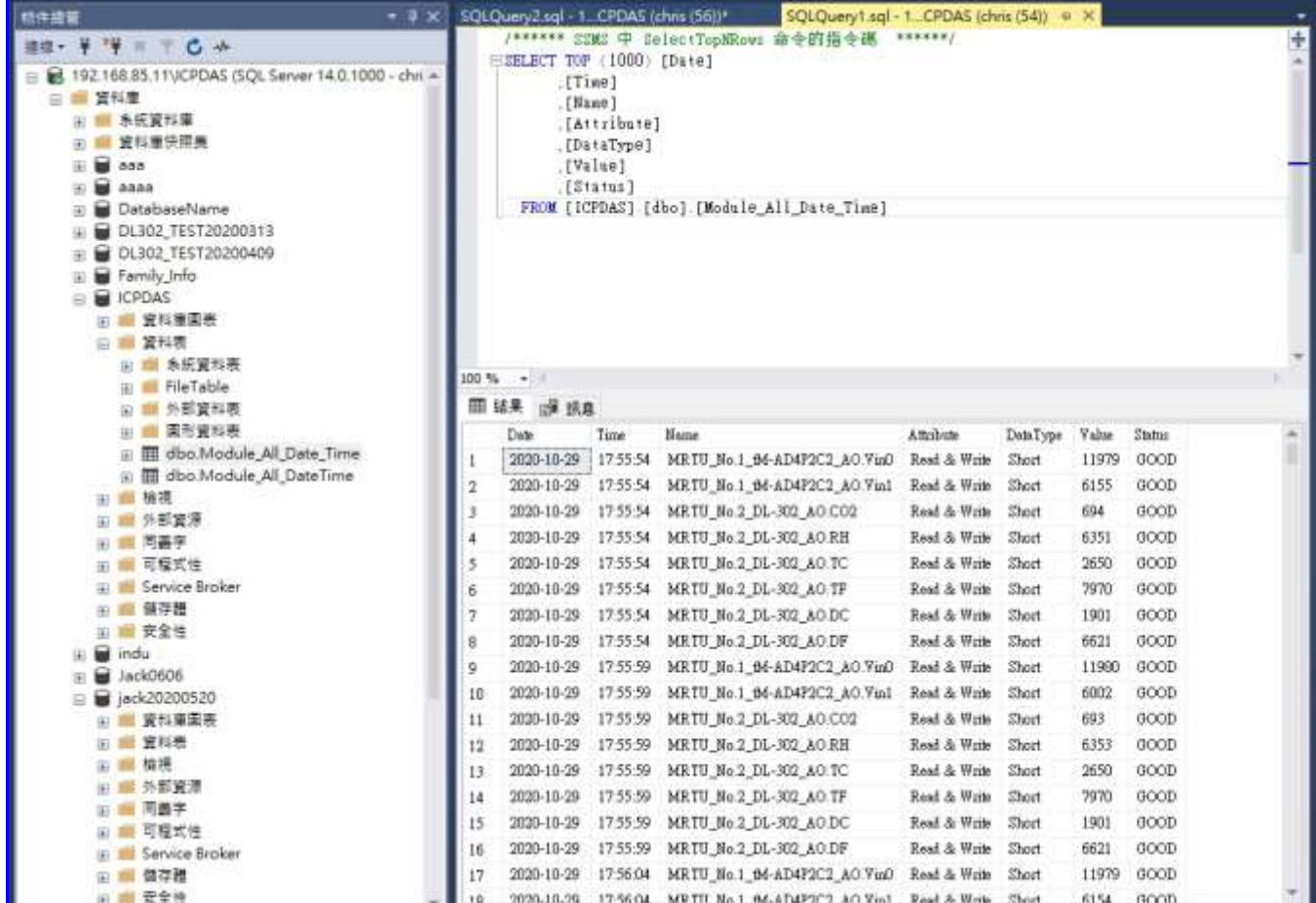

2. MS SQL 資料庫 日期/時間欄位合併一欄的畫面

<span id="page-187-0"></span>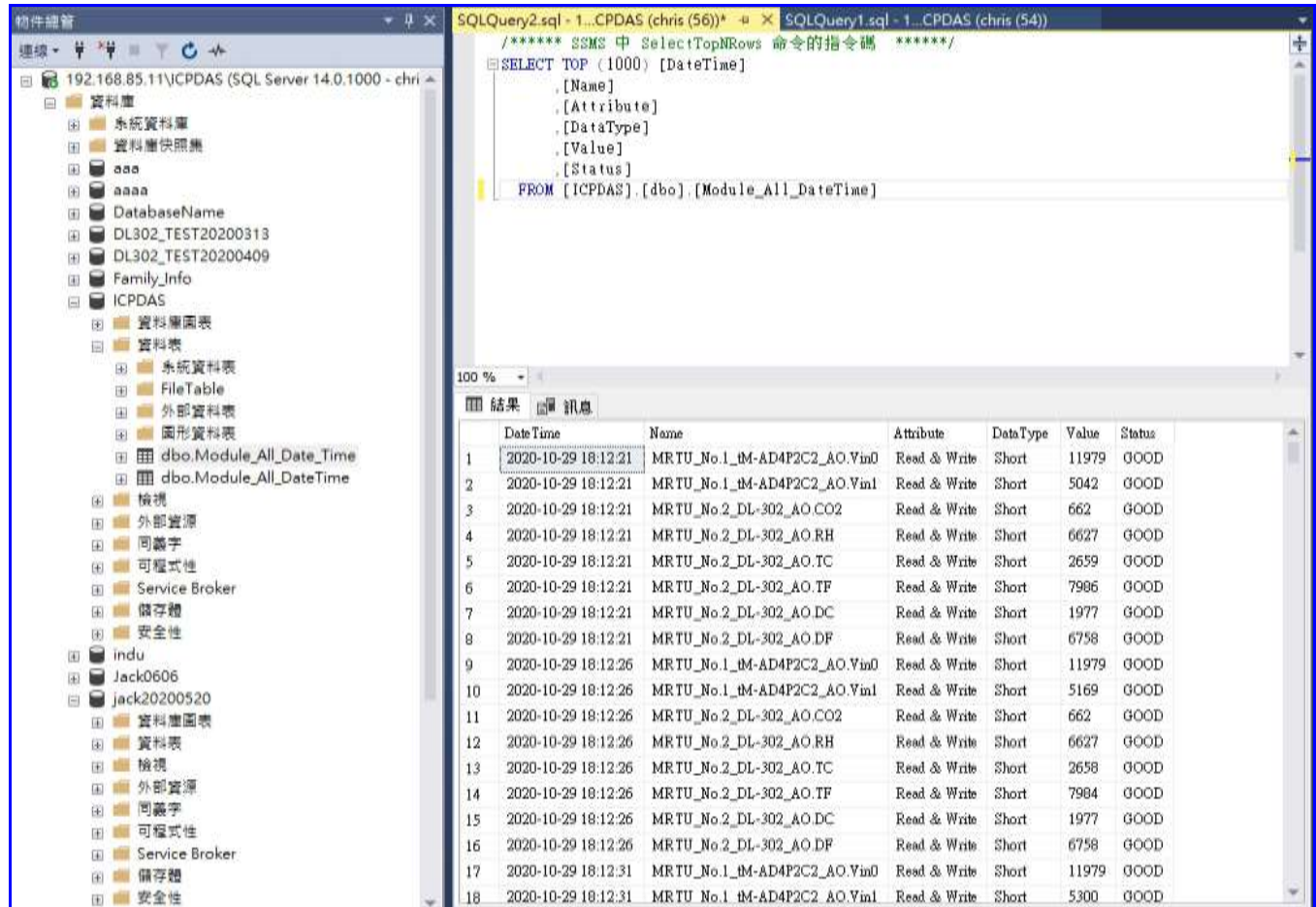

# **5.5.7 資料記錄: MySQL / MariaDB 資料紀錄**

UA 的: MySQL / MariaDB 資料記錄功能可以自動定時紀錄 I/O 狀態,並將資料直接寫入遠端 MySQL、MariaDB 資料庫。

本節是關於遠端資料庫 MySQL 和 MariaDB 連線的相關設定,因為 MySQL 和 MariaDB 設定畫 面相同,故介面合併使用。有關記錄器與模組的設定請參考第 [5.6](#page-197-0) 節。

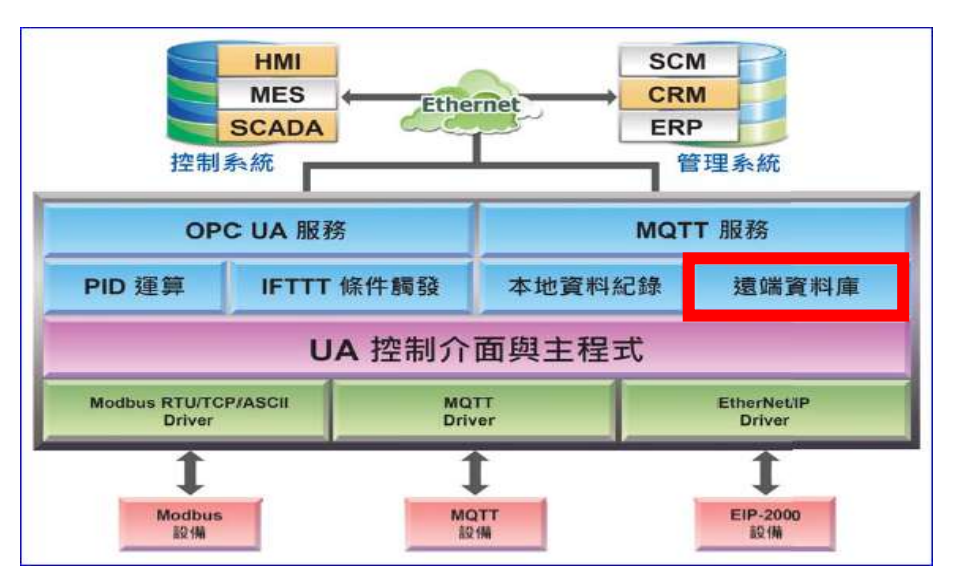

## **功能應用區塊**:

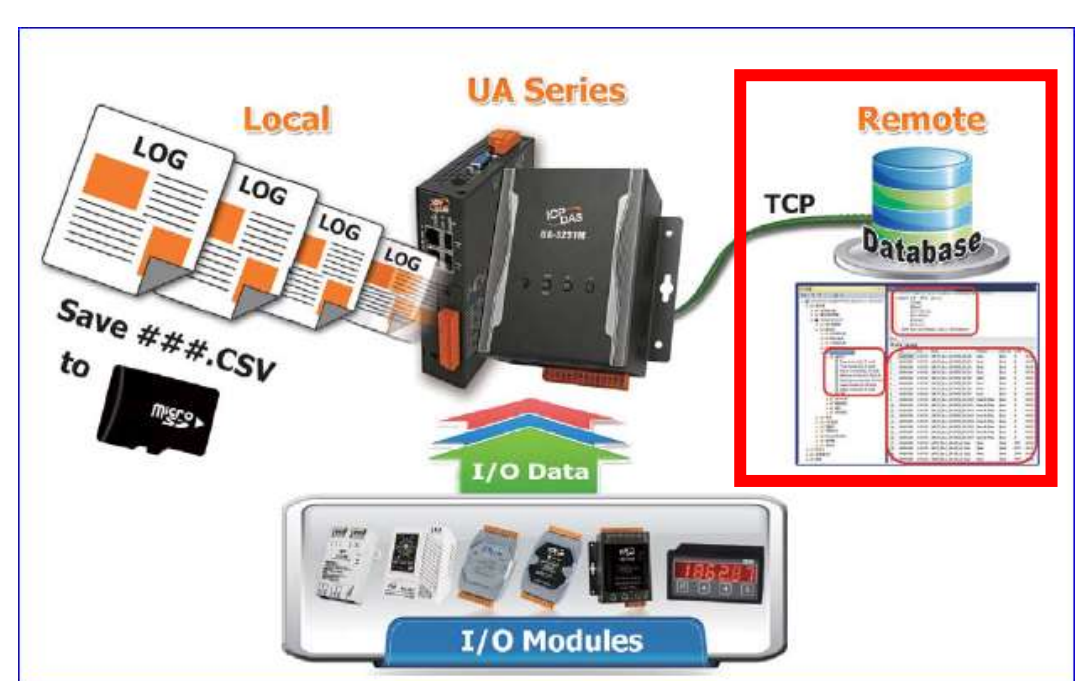

### **應用圖**:

進入主功能 [進階設定] > [資料紀錄] 類別的 [MySQL/MariaDB 資料記錄] 子功能項目, 資料 庫識別名稱,例如 **ICPDAS\_Cycle\_DateTime,**點選加號可加入一個 MySQL 或 MariaDB 資 料庫連線,畫面如下。

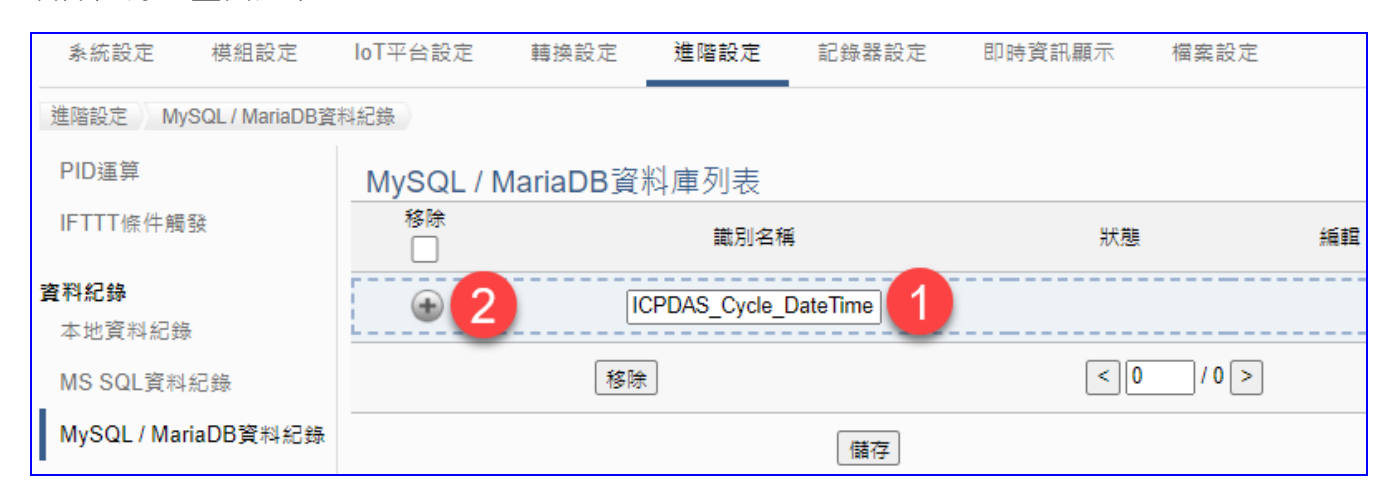

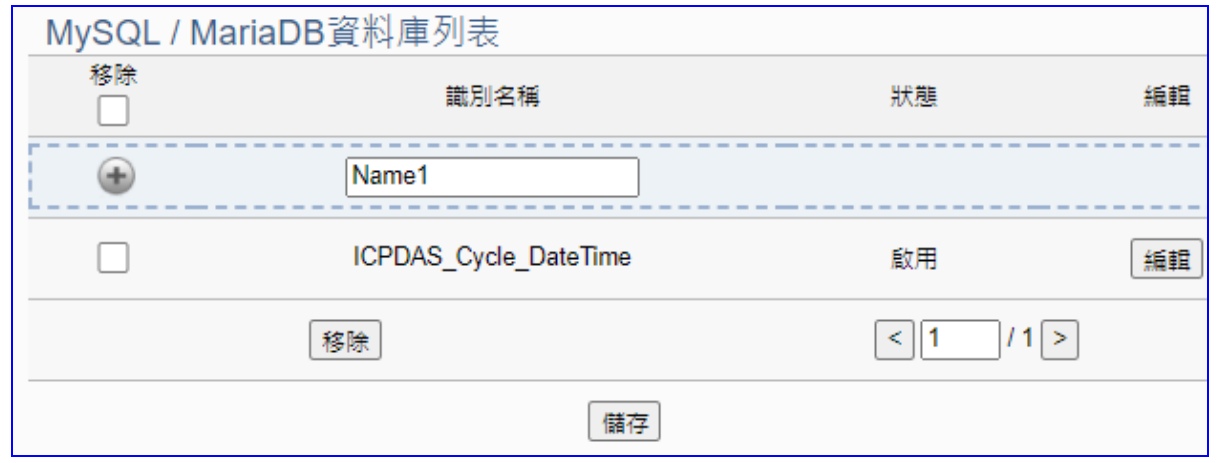

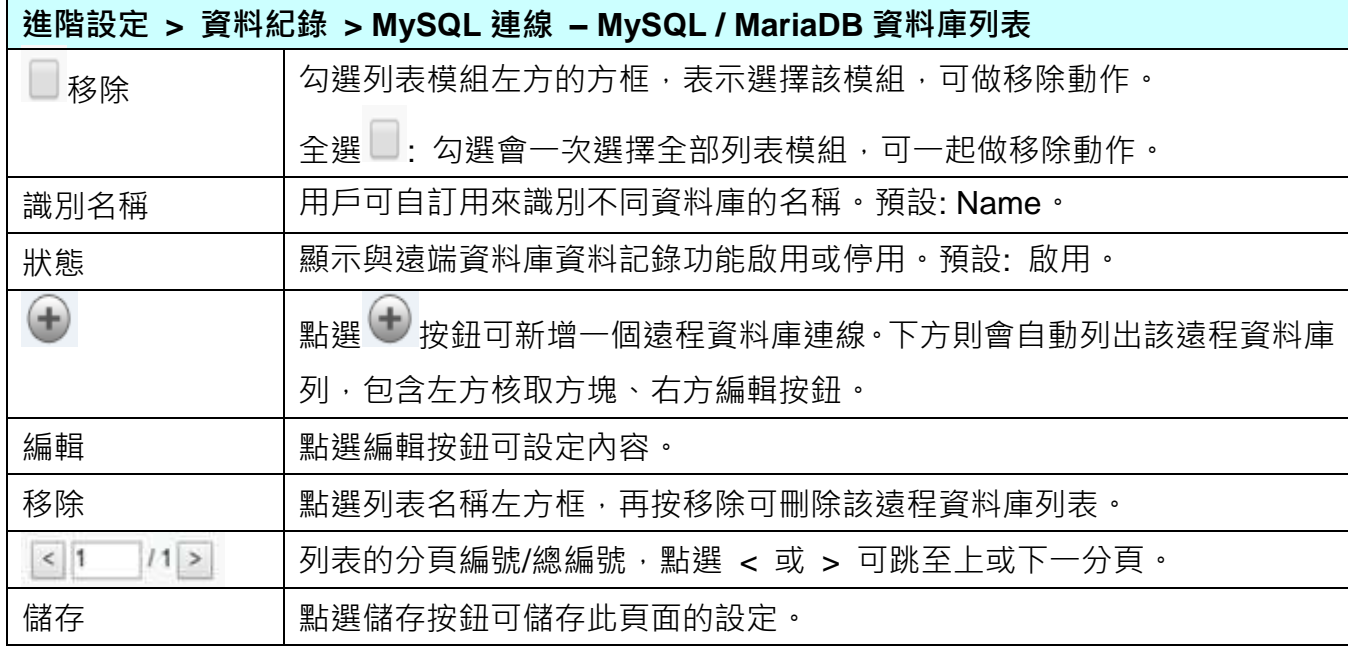

點選資料庫列表的 [編輯] 按鈕,進入遠端資料庫內容設定的頁面。

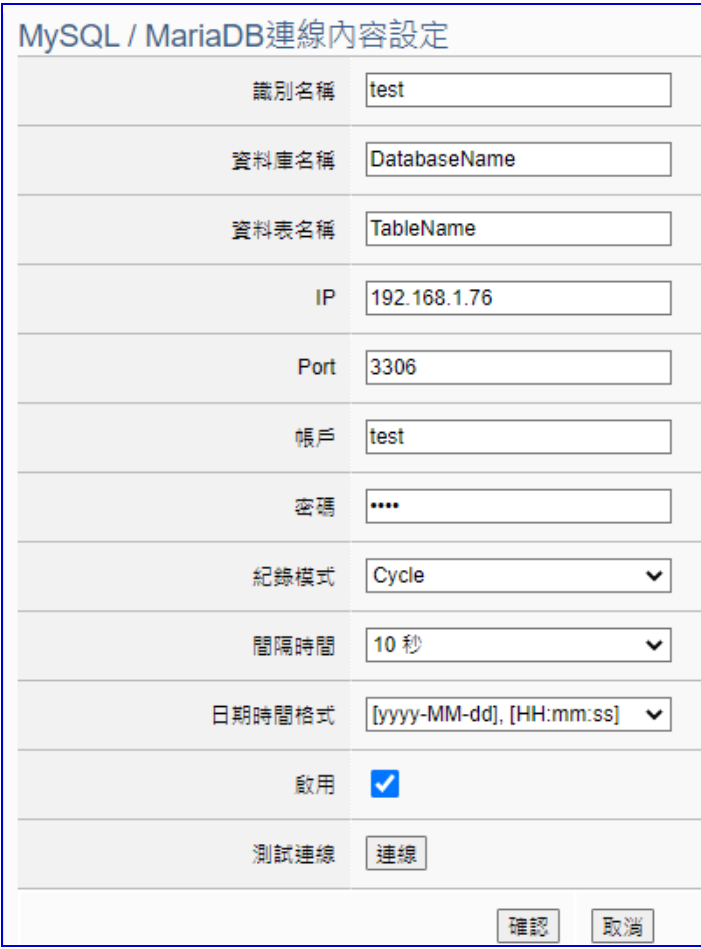

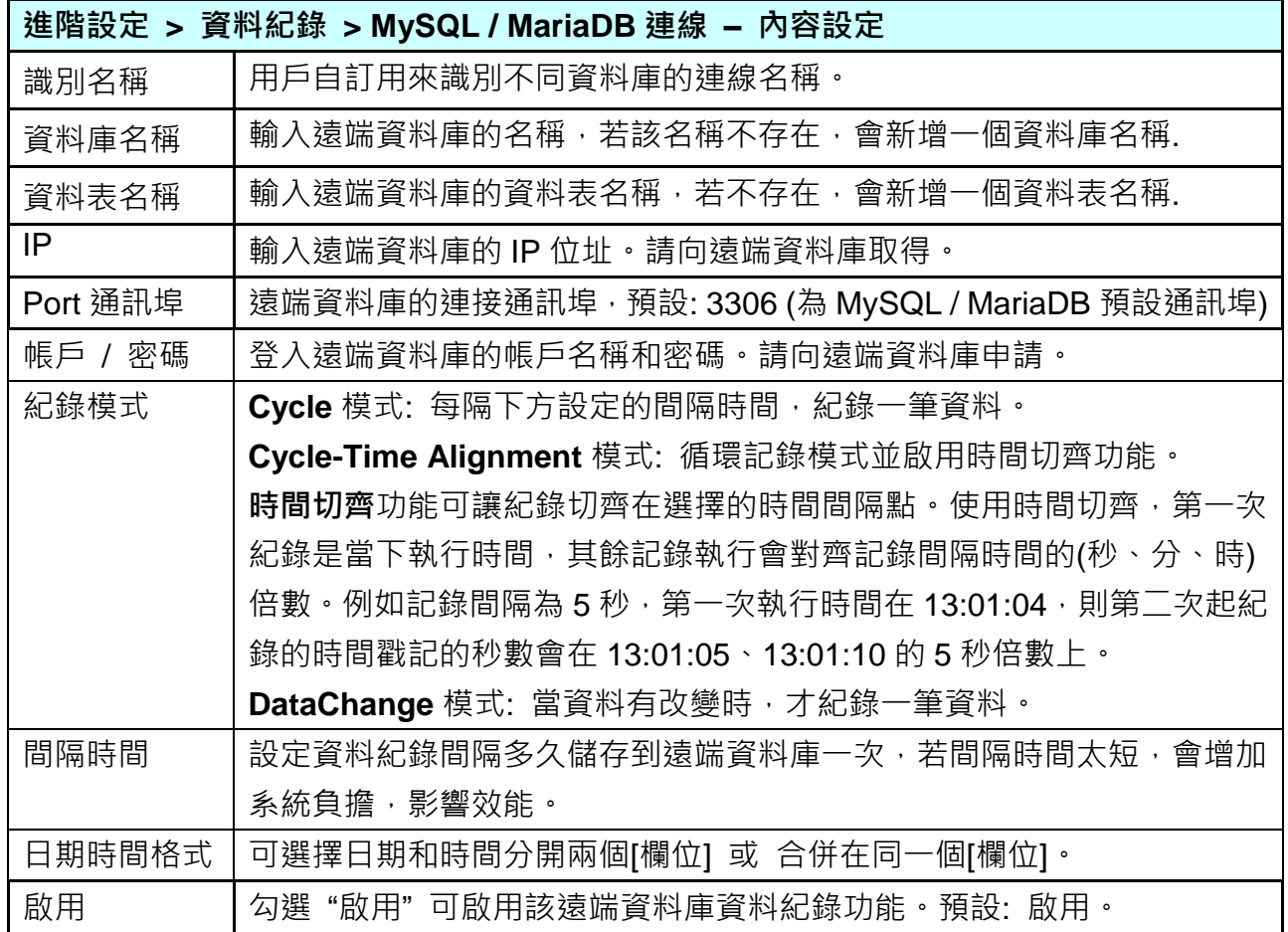

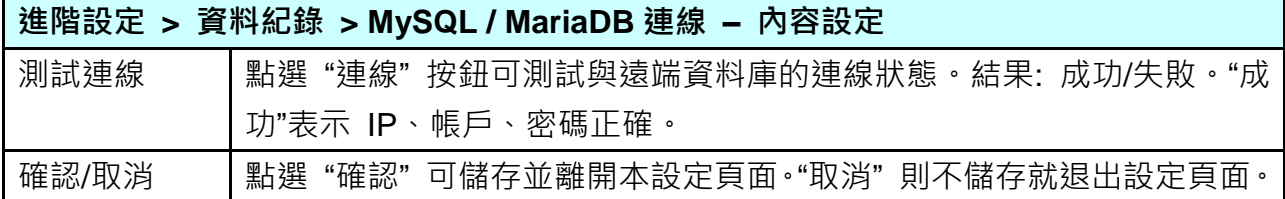

#### **MySQL/MariaDB 資料庫端欄位說明:**

每個 Tag 的資料和狀態會記錄在分別的行中,每隔間隔時間再向下添加新行,並按時間順序記 錄標籤資料。

資料庫端的操作,請參考 UA 系列 [FAQ](http://www.icpdas.com/en/faq/index.php?kind=326#923) 列表 之 Dev-002 (MySQL) 和 Dev-005 (MariaDB): FAQ-Dev--002 如何將 UA [產品採集的數據存入](https://www.icpdas.com/web/product/download/iiot/ua/faq/UA-tc-FAQ-002.pdf) MySQL 後,由 InduSoft 趨勢圖呈現? (以

MySQL [Installer 5.7.29](https://www.icpdas.com/web/product/download/iiot/ua/faq/UA-tc-FAQ-002.pdf) 為例)

FAQ-Dev-005 如何將 UA [產品採集的數據存入](http://www.icpdas.com/web/product/download/iiot/ua/faq/UA-tc-FAQ-007.pdf) NAS 中 MariaDB 後,由 InduSoft 趨勢圖 呈現? (以 NAS 型號 [DS712+](http://www.icpdas.com/web/product/download/iiot/ua/faq/UA-tc-FAQ-007.pdf)為例)

遠端的 **MySQL** 資料庫連線畫面圖:

1. MySQL 資料庫 日期/時間欄位分開的畫面

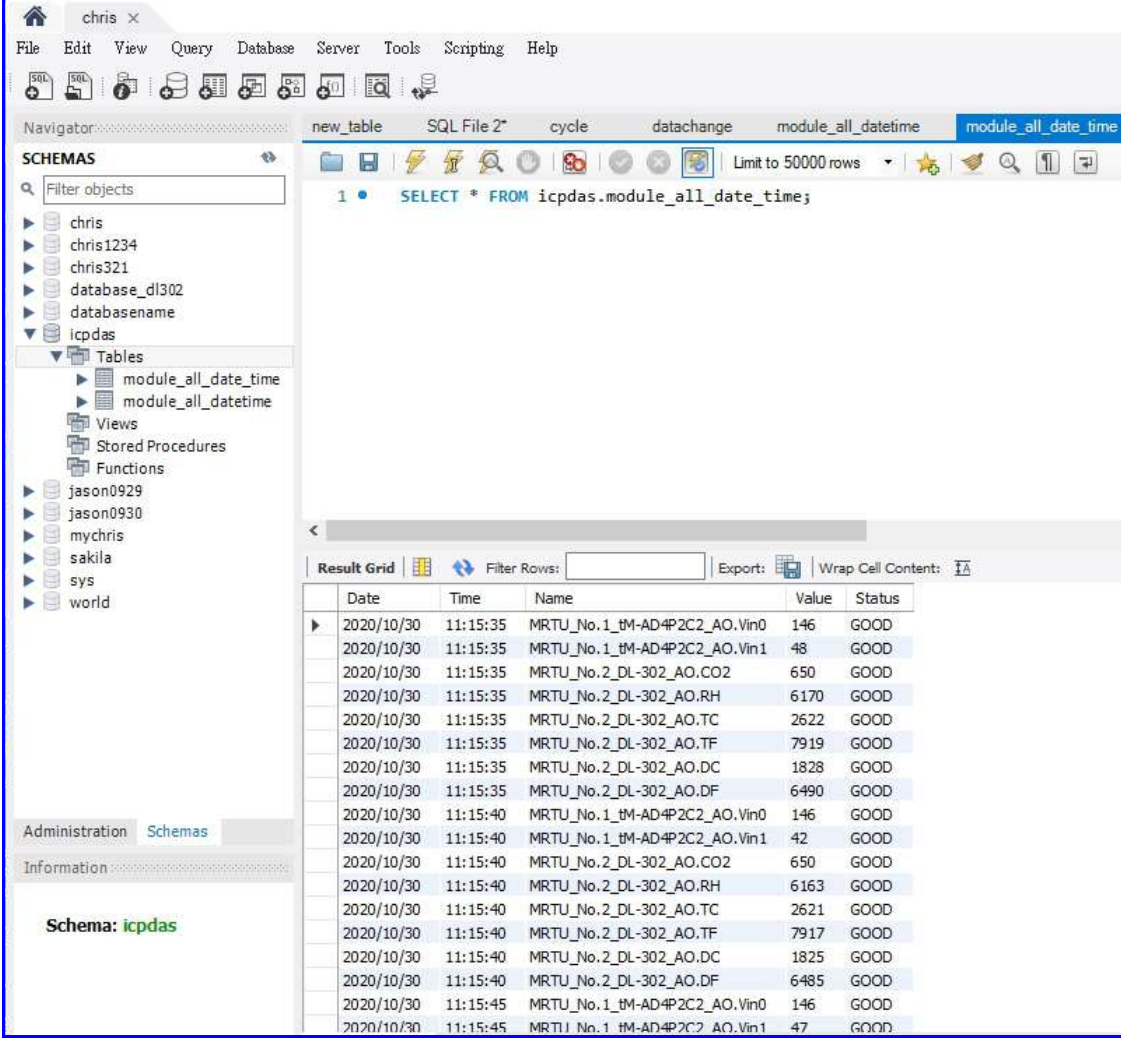

2. MySQL 資料庫 日期/時間欄位合併一欄的畫面

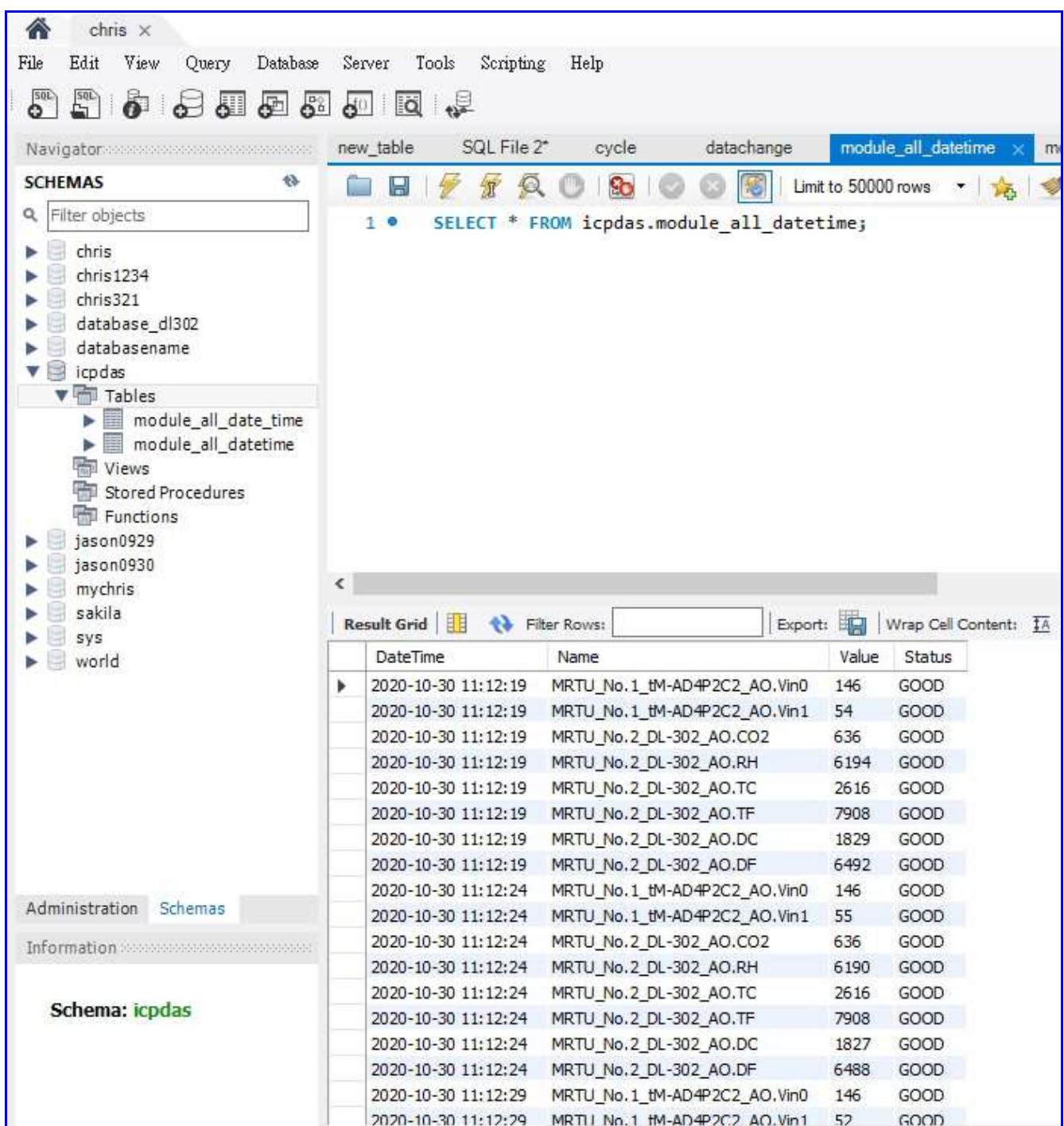

遠端的 **MariaDB** 資料庫連線畫面圖:

# 1. MariaDB 資料庫 日期/時間欄位分開的畫面

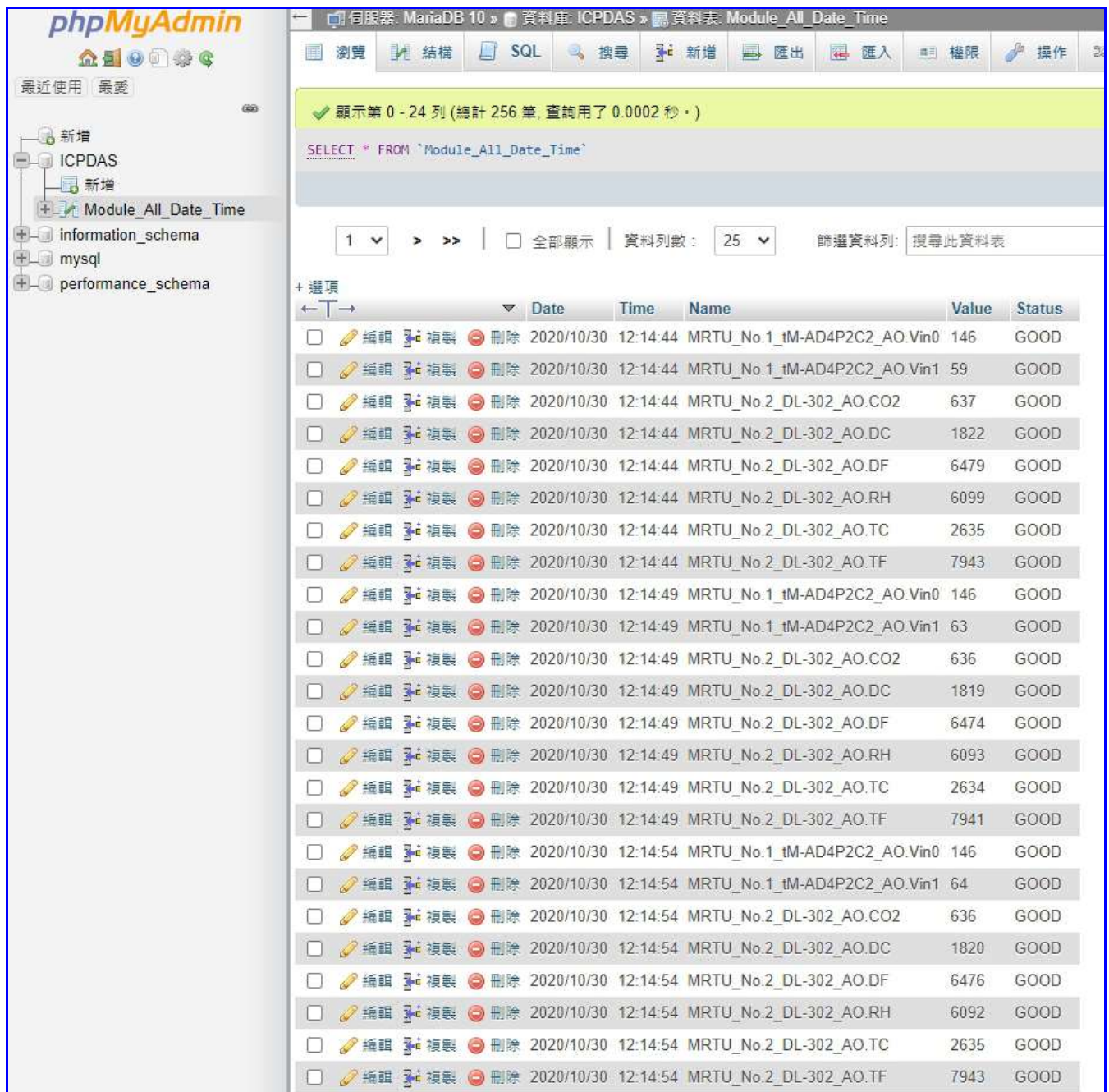

# 2. MariaDB 資料庫 日期/時間欄位合併一欄的畫面

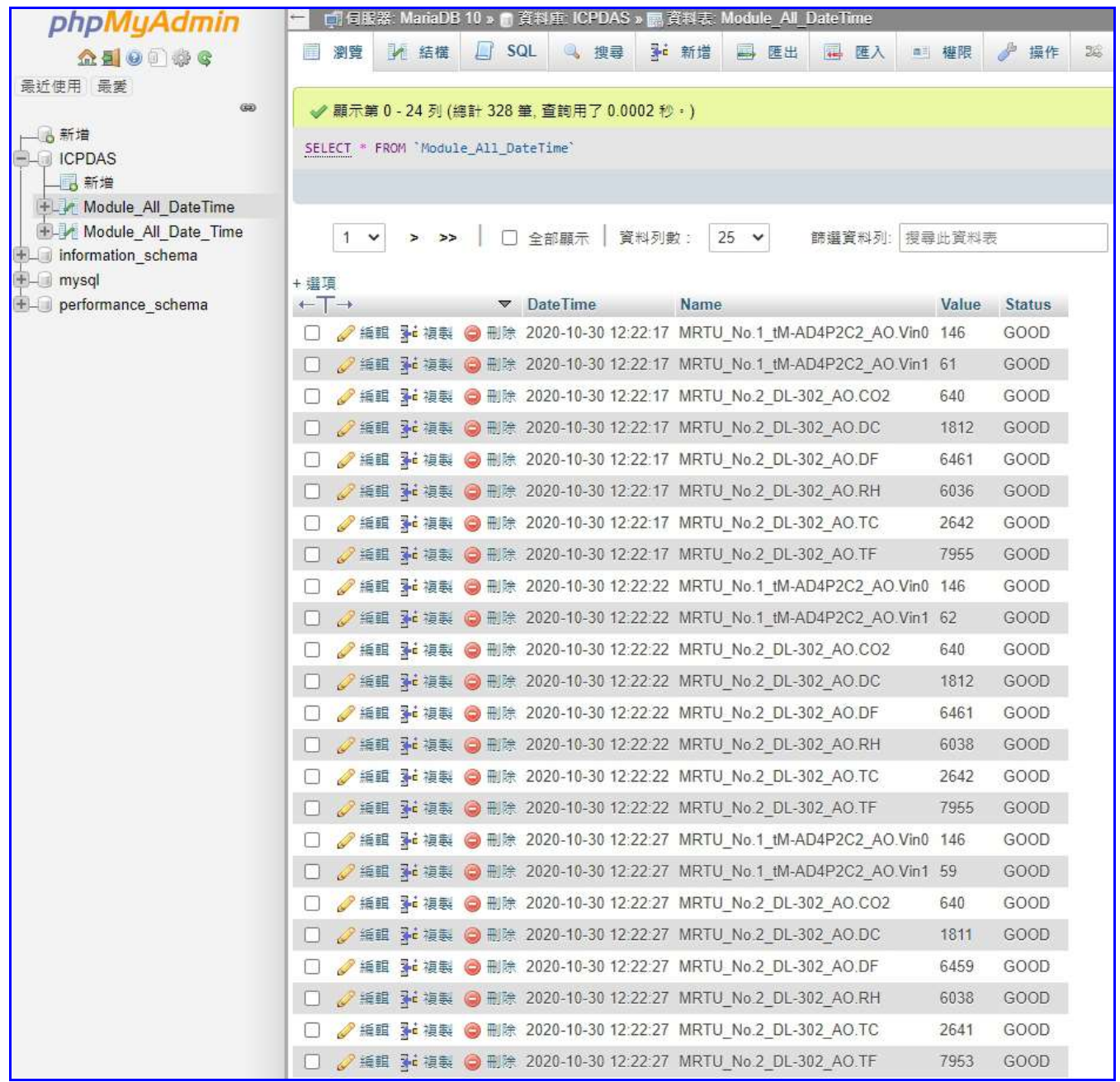

# **5.5.8 動態黑名單: 黑名單條件設定**

UA 支援 動態黑名單 Block List 資安功能,可設定阻擋 IP 連線的觸發條件,當條件成立時, 該功能可將該 IP 加入黑名單並透過防火牆阻擋。並提供黑名單目前已阻擋的 IP 資訊及解除阻 擋功能。

黑名單功能共分為兩小節: 黑名單條件設定(本小節)、黑名單即時狀態(見下一小節)。

進入主功能 [進階設定] > [動態黑名單] 類別的 [黑名單條件設定] 子功能項目,畫面如下。

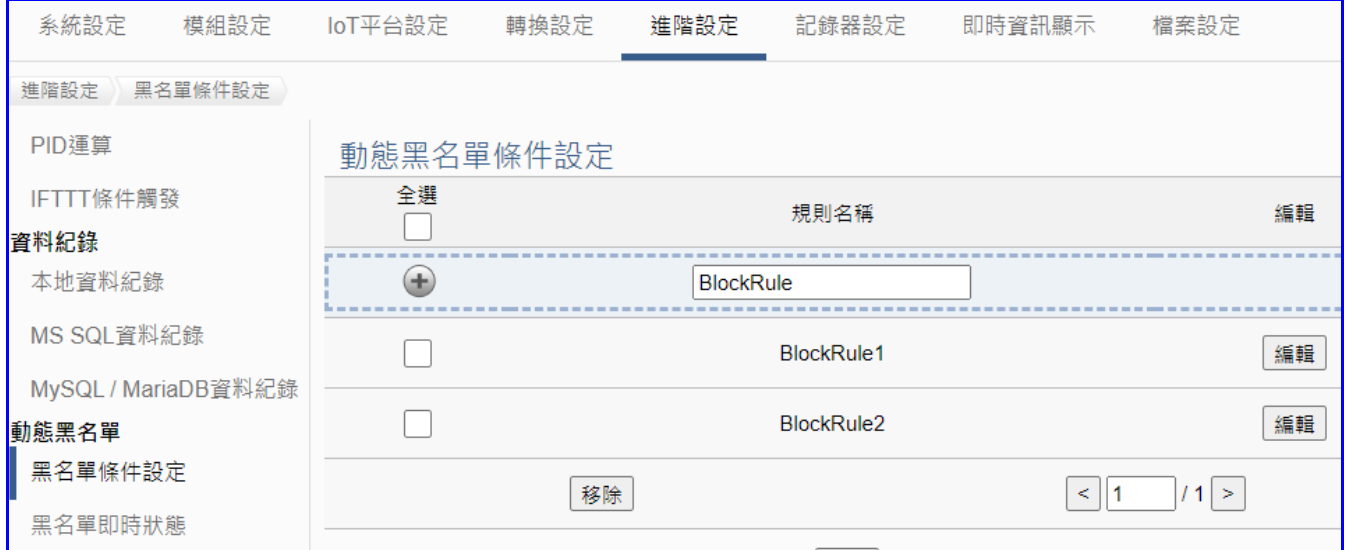

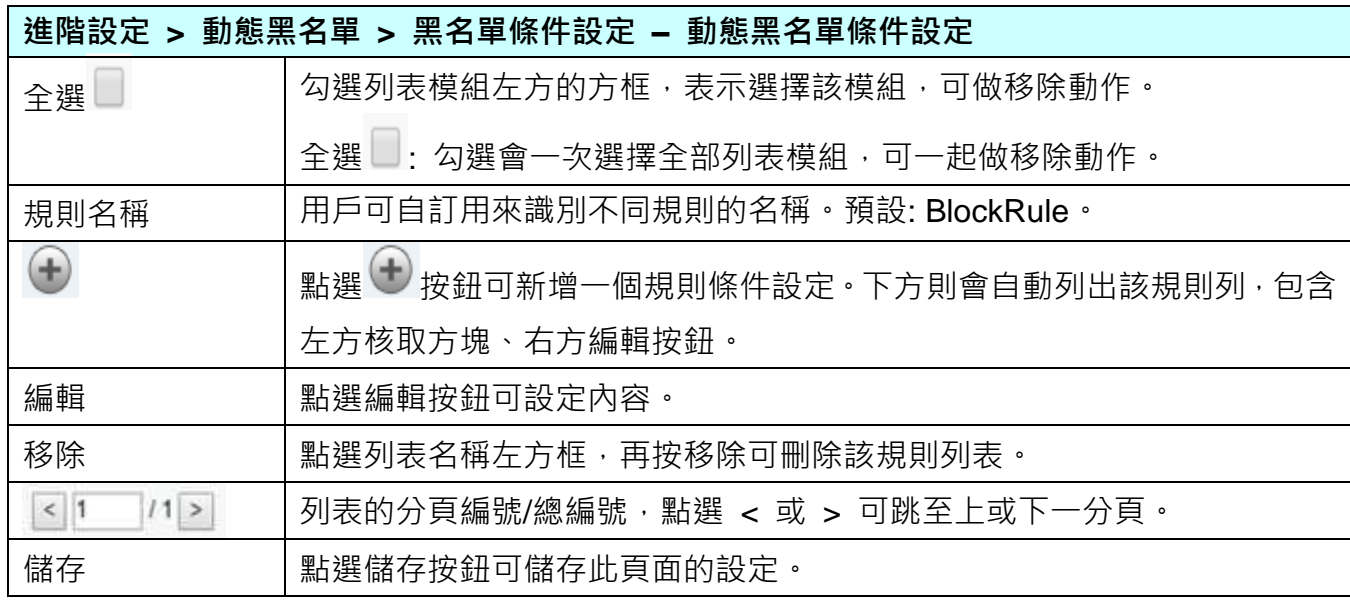

點選規則列表的 [**編輯**] 按鈕,進入規則內容設定的頁面。

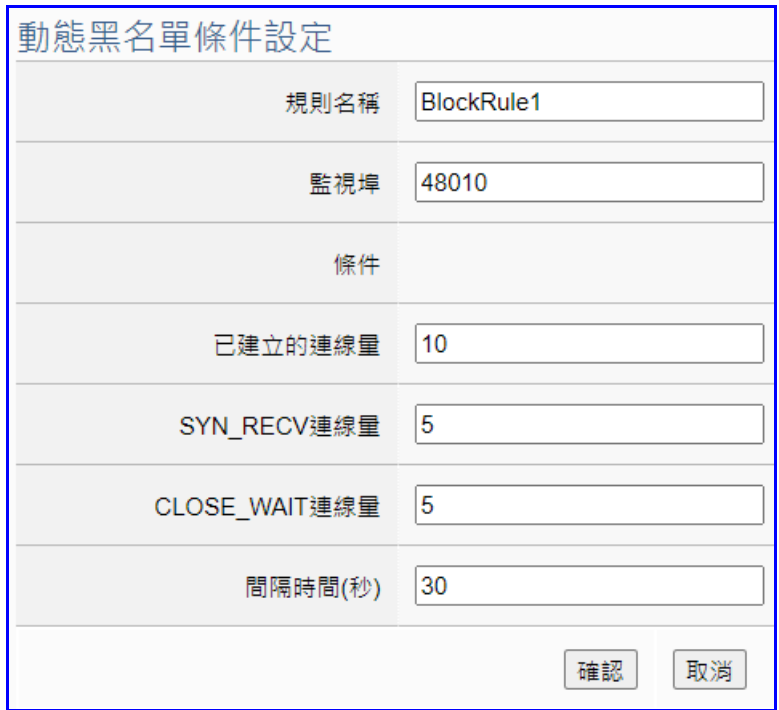

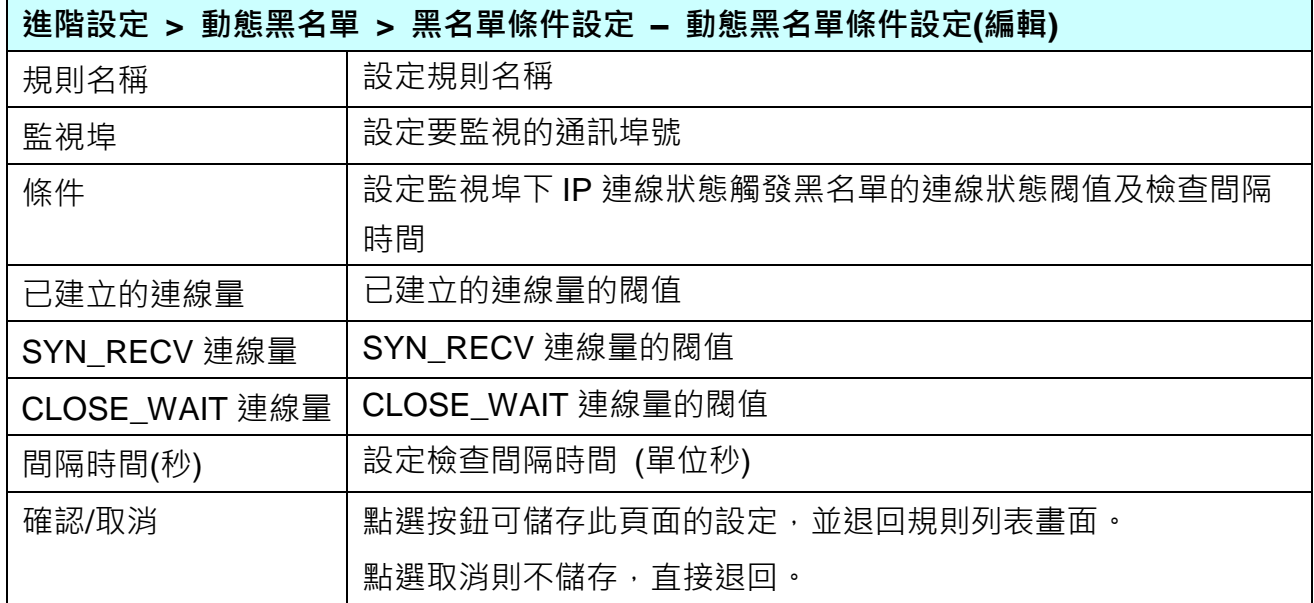

# **5.5.9 動態黑名單: 黑名單即時狀態**

UA 支援 動態黑名單 Block List 資安功能,可設定阻擋 IP 連線的觸發條件,當條件成立時, 該功能可將該 IP 加入黑名單並透過防火牆阻擋。並提供黑名單目前已阻擋的 IP 資訊及解除阻 擋功能。

黑名單功能共分為兩小節: 黑名單條件設定(前一小節)、黑名單即時狀態(本小節)。

進入主功能 [進階設定] > [動態黑名單] 類別的 [黑名單即時狀態] 子功能項目,畫面如下。

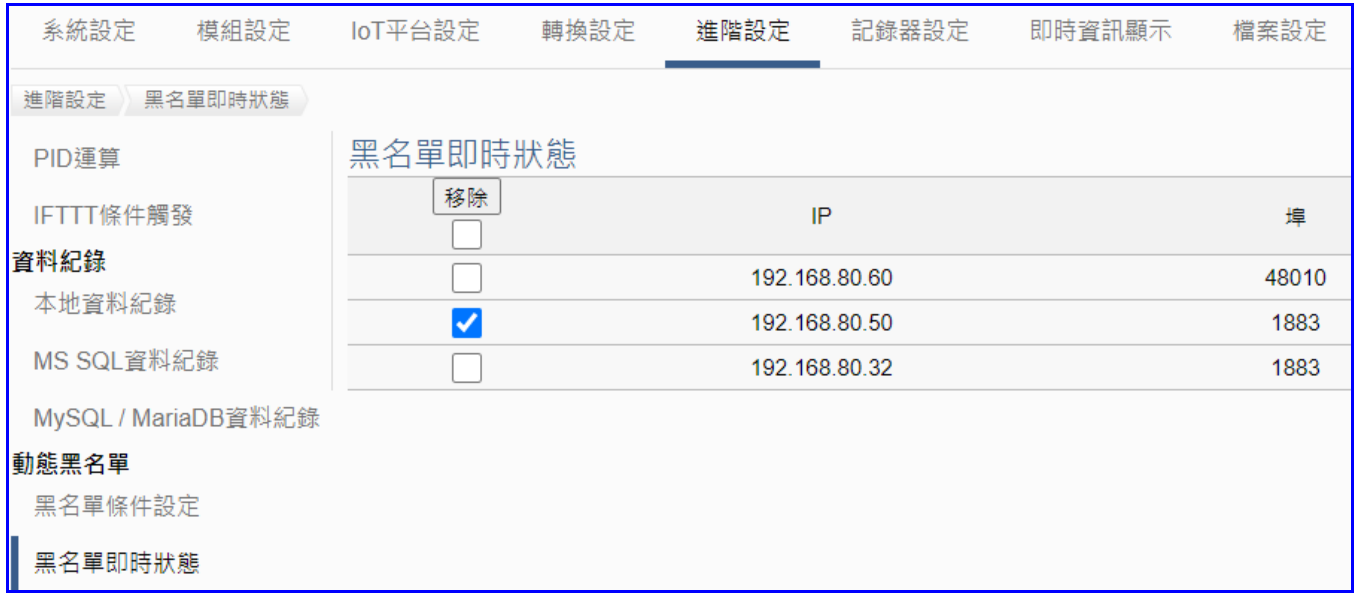

<span id="page-197-0"></span>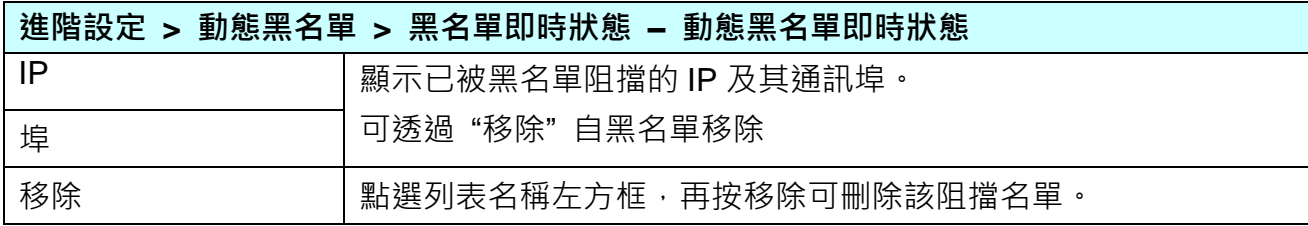

# **5.6 主功能表: 紀錄器設定**

**紀錄器設定**是主功能表單的第 6 個主功能項目,主要是提供資料紀錄器 Logger 與模組的相關 設定。

紀錄器設定提供 "本地資料紀錄"、遠端資料庫的 "MS SQL"、"MySQL/MariaDB" 3 種 Data Logger 功能, 又各分為 RTU / TCP 模組, "本地資料紀錄" 功能提供使用者將 RTU / TCP 模 組 (Master) 通道與內部暫存器等資料進行資料記錄。而 "MS SQL"、"MySQL/MariaDB" 功能 則提供使用者將 RTU/TCP 模組 (Master) 通道與遠端資料庫進行資料記錄。能紀錄 UA 底下 連線模組的 I/O 變化,直接將 I/O 狀態寫入遠端連接的資料庫的資料表中,例如: SQL DB。

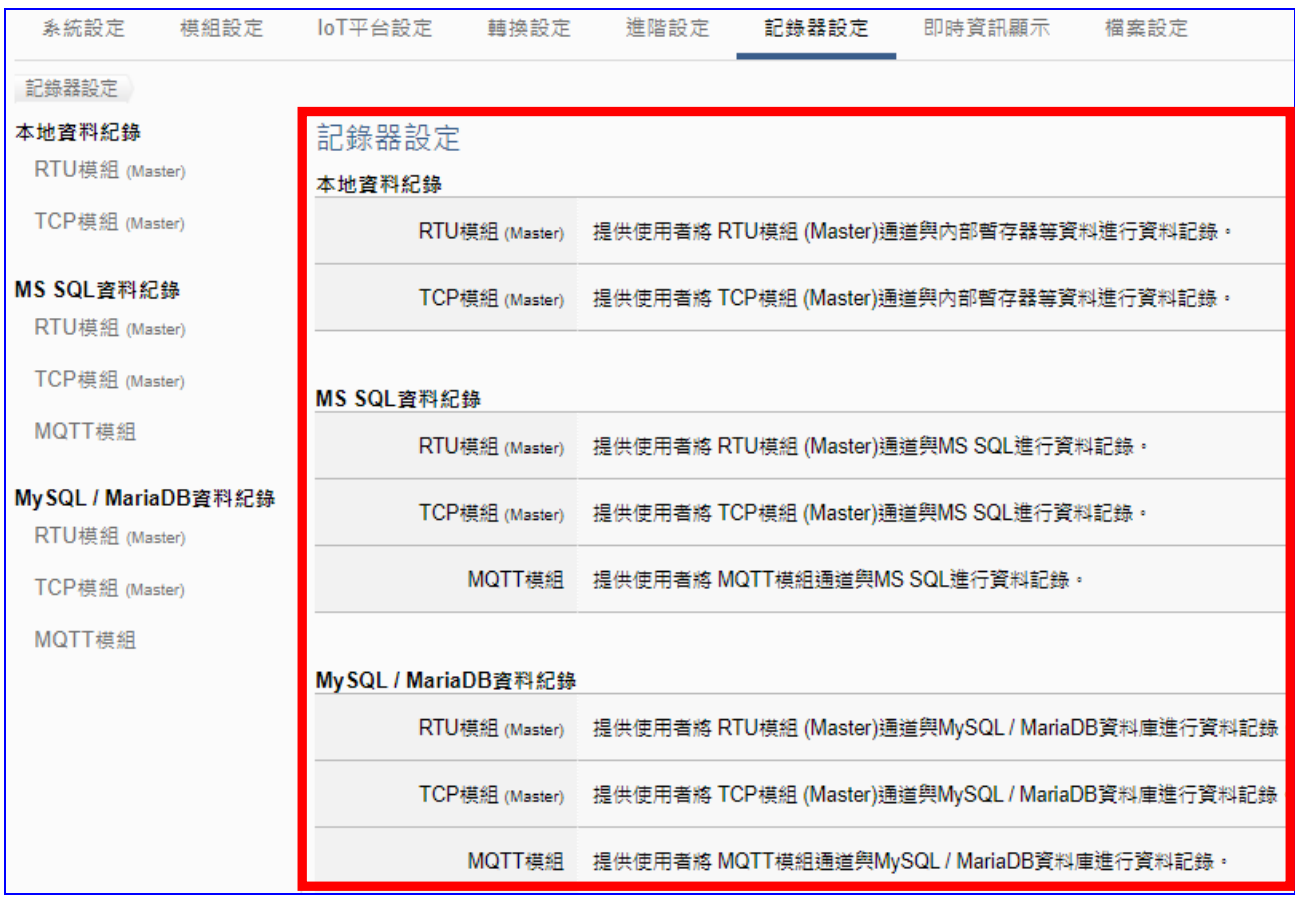

有關專案與功能的設定步驟,一般是由功能表左方功能一直往右方功能依順序設定,UA 更提 供專案設定精靈的功能專區,而 Web UI 介面登入方式與環境介紹,可先參考下列章節:

- 第 2 章 快速上手 1: [裝置連接](#page-18-0)/網路連線 第 3 章 [快速上手](#page-26-0) 2: 網頁介面/設定步驟
- 第 4 章 [功能專區](#page-40-0): 專案精靈

# **5.6.1 本地資料紀錄: RTU / TCP 模組 (Master)**

Data Logger 記錄器的本地資料紀錄功能,提供使用者將 RTU/TCP 模組 (Master) I/O 通道資 料與 UA microSD 卡進行資料記錄。

本功能主要是設定本地資料紀錄與 RTU/TCP 模組的相關設定, 以"RTU 模組"為例來說明設 定項目。有關記錄器與 microSD 卡的設定請參考第 [5.5.3](#page-179-0) 節。

## **功能應用區塊**:

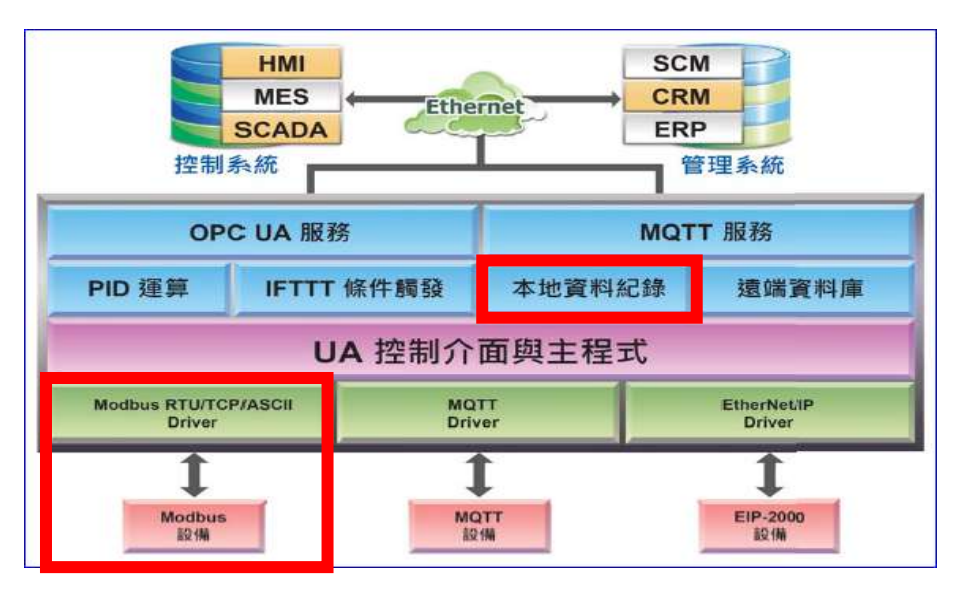

#### **應用圖**:

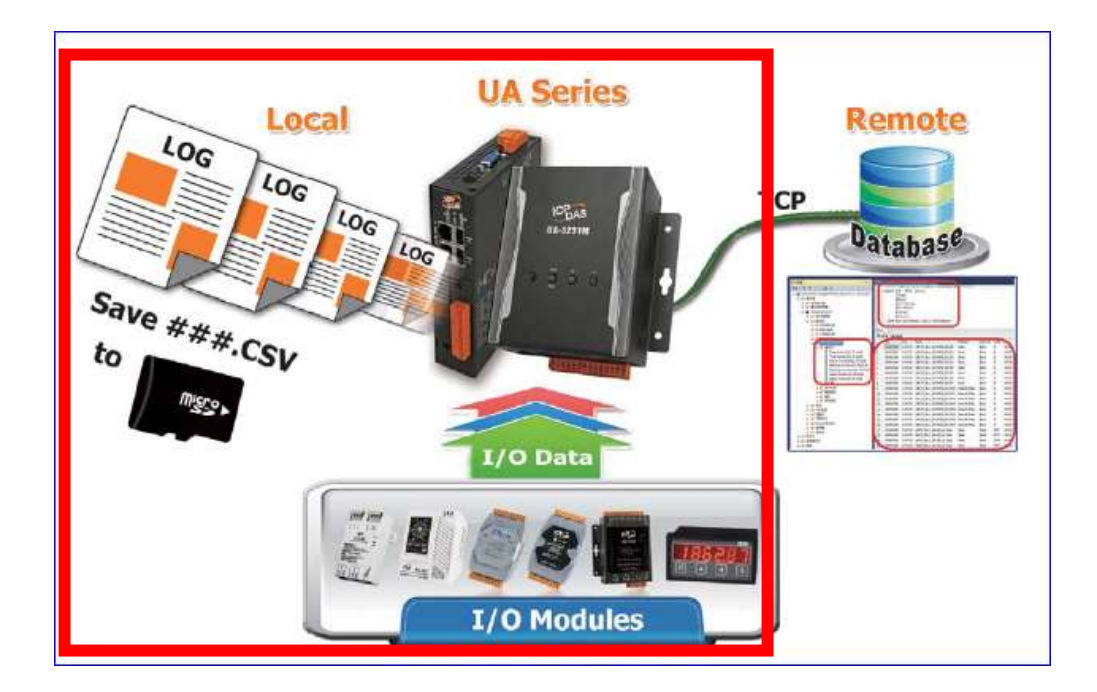

進入主功能 [記錄器設定] > [本地資料紀錄] 類別的 [ RTU 模組(Master) ] 子功能項目畫面如 下,此頁主要是啟用需要資料記錄的模組與通道。

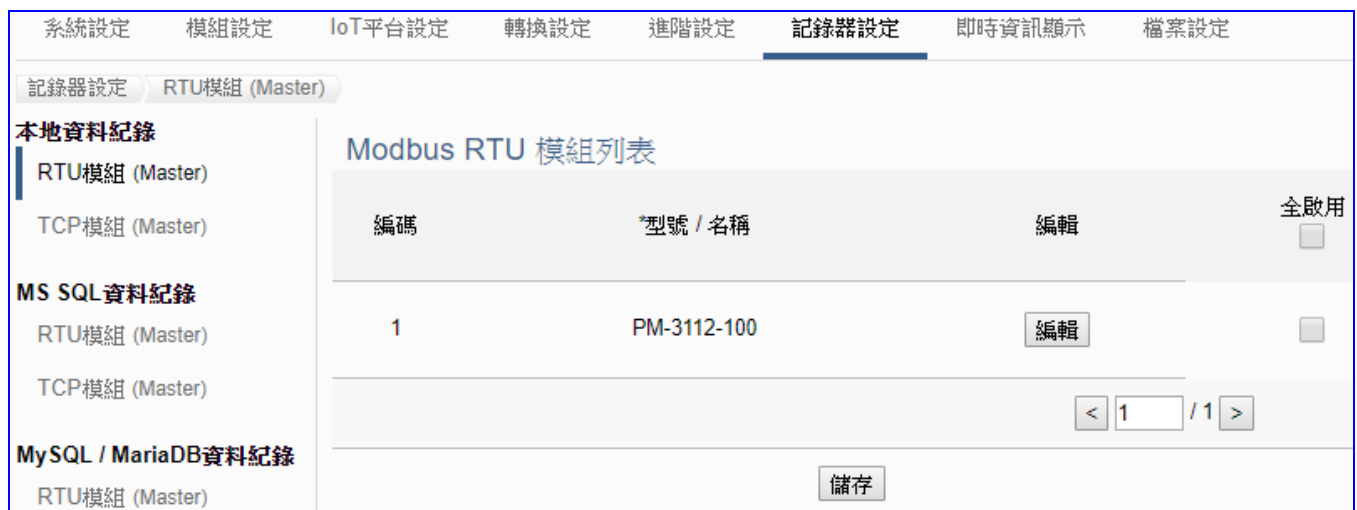

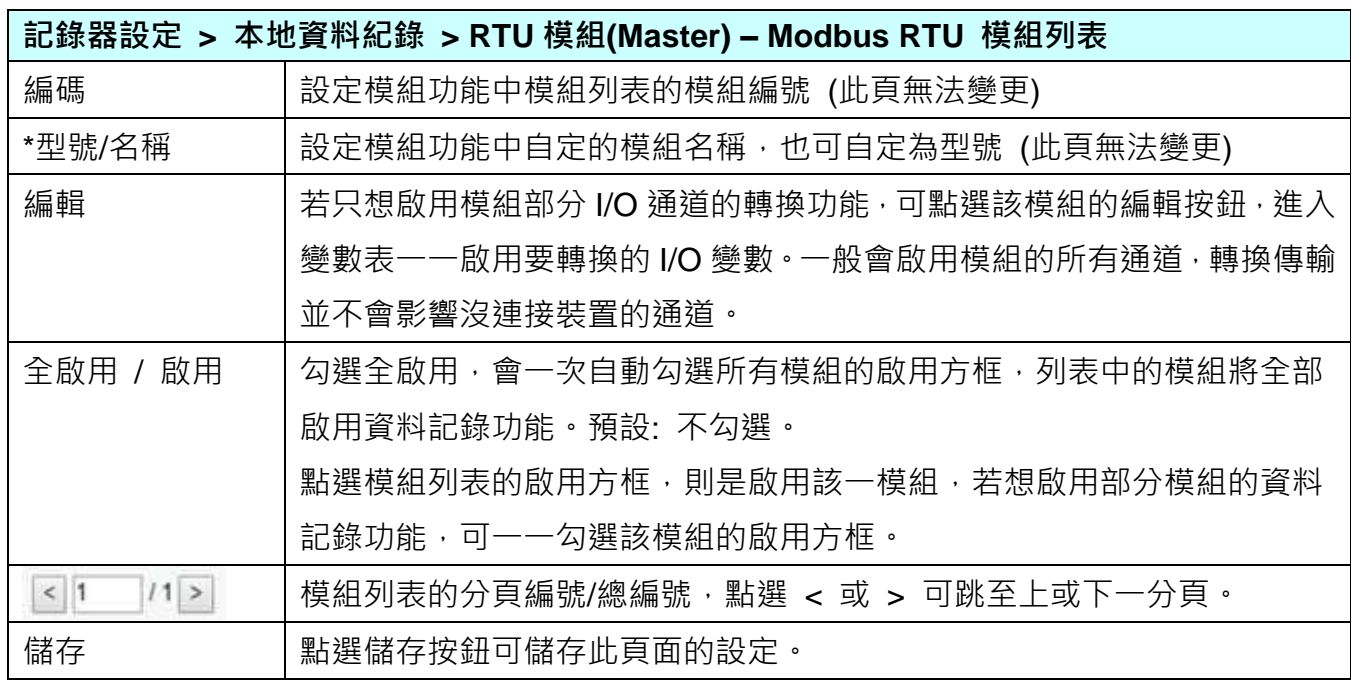

**本設定頁主要是點選要啟用資料記錄的模組,可直接勾選 模組的啟用方框,如需要啟用個 別的 I/O,再點選 [編輯] 按鈕進入模組內容設定(見下頁)。**

點選 [編輯] 按鈕進入模組內容設定:

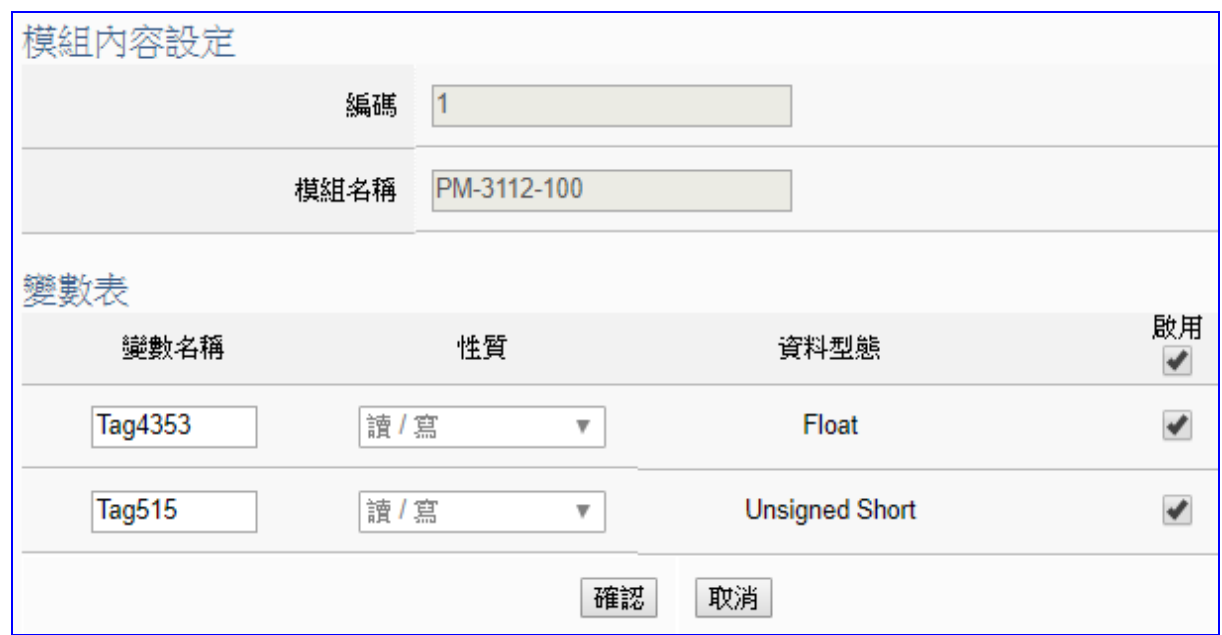

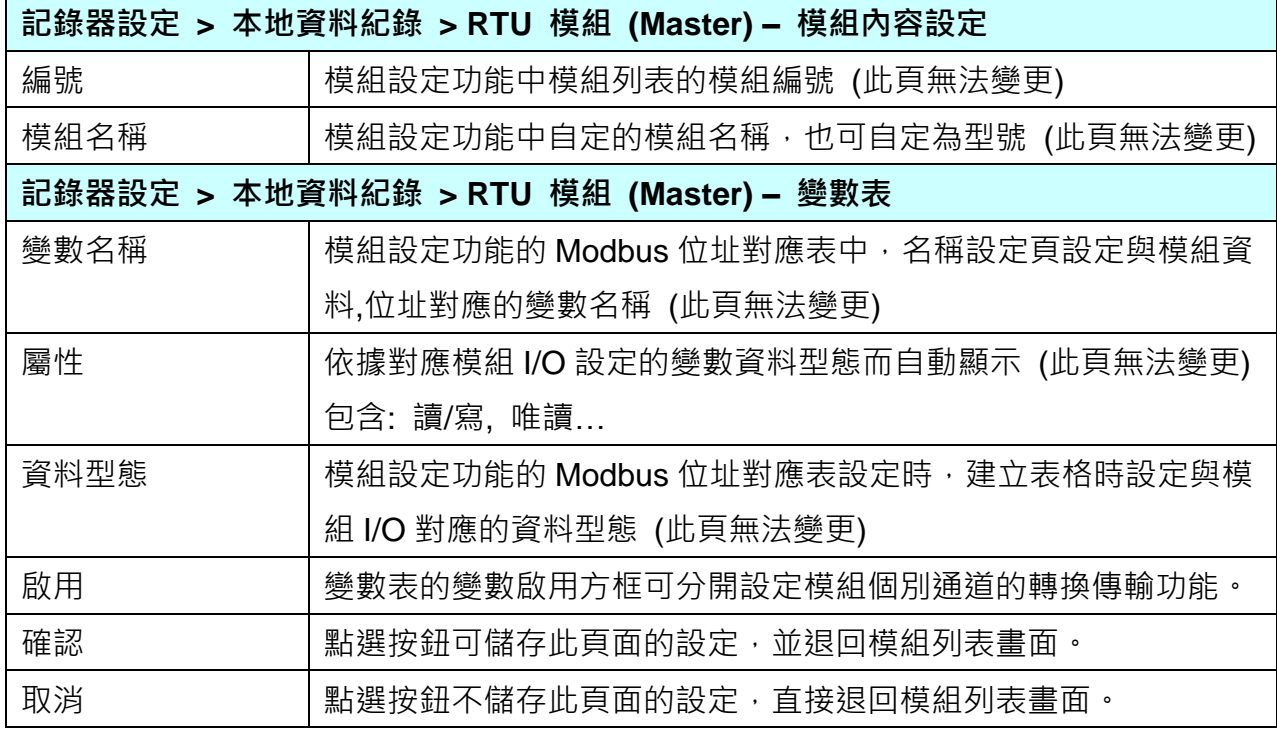

設定完成,點選 [確認] 按鈕儲存設定並回到列表頁面,最後點選 [儲存] 按鈕。

# **5.6.2 MS SQL 資料記錄: RTU / TCP / MQTT 模組 (Master)**

Data Logger 記錄器的 MS SQL 遠端資料庫功能,提供使用者將 RTU/TCP/MQTT 模組 I/O 通 道資料與遠端資料庫進行資料記錄。

本功能主要是設定 MS SQL 遠端資料庫與 RTU/TCP/MQTT 模組的相關啟用設定,**以 "TCP 模組" 為例**來說明設定項目。有關記錄器與 MS SQL 的連線設定請參考第 [5.5.4](#page-182-0) 節。

**功能應用區塊**:

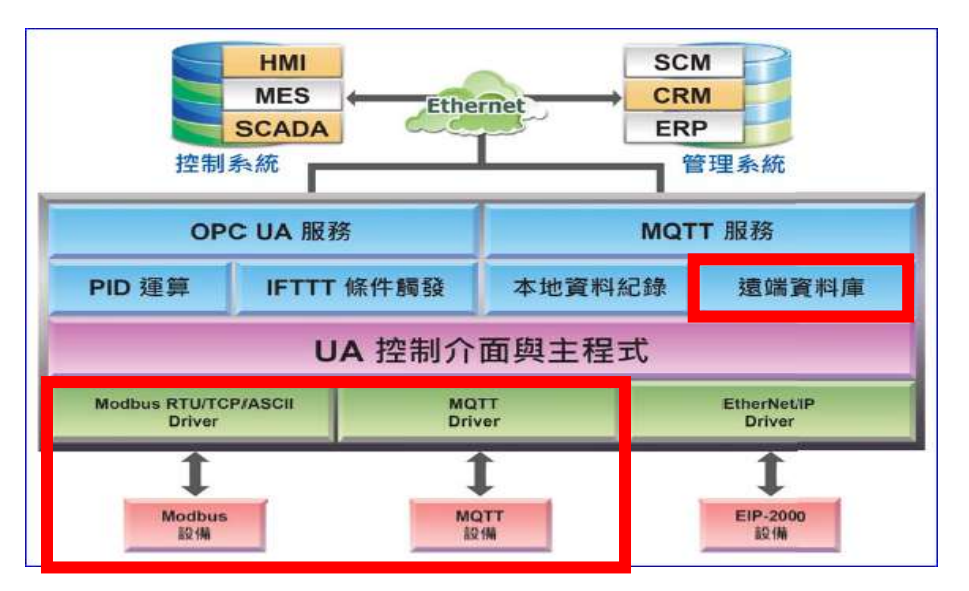

**應用圖**:

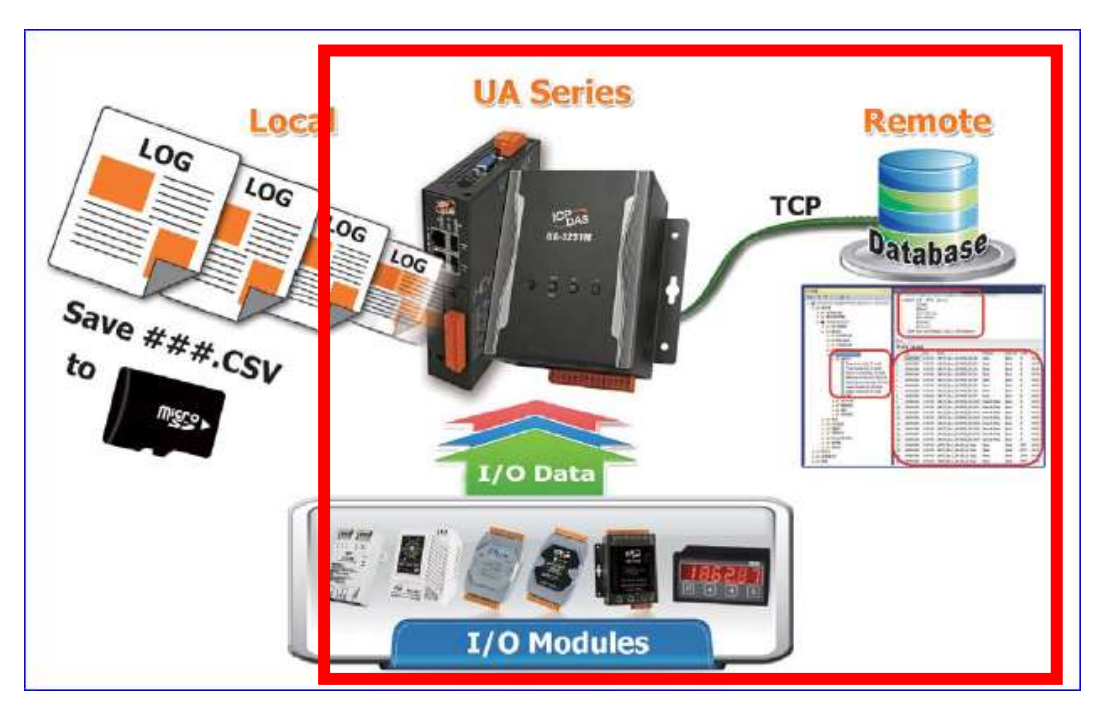

進入主功能 [記錄器設定] > [MS SQL 資料紀錄] 類別的 [TCP 模組 (Master)] 子功能項目,畫 面如下。 本例以 TCP 模組設定來說明,主要是**選擇**資料庫名稱,**啟用**資料紀錄功能**。**

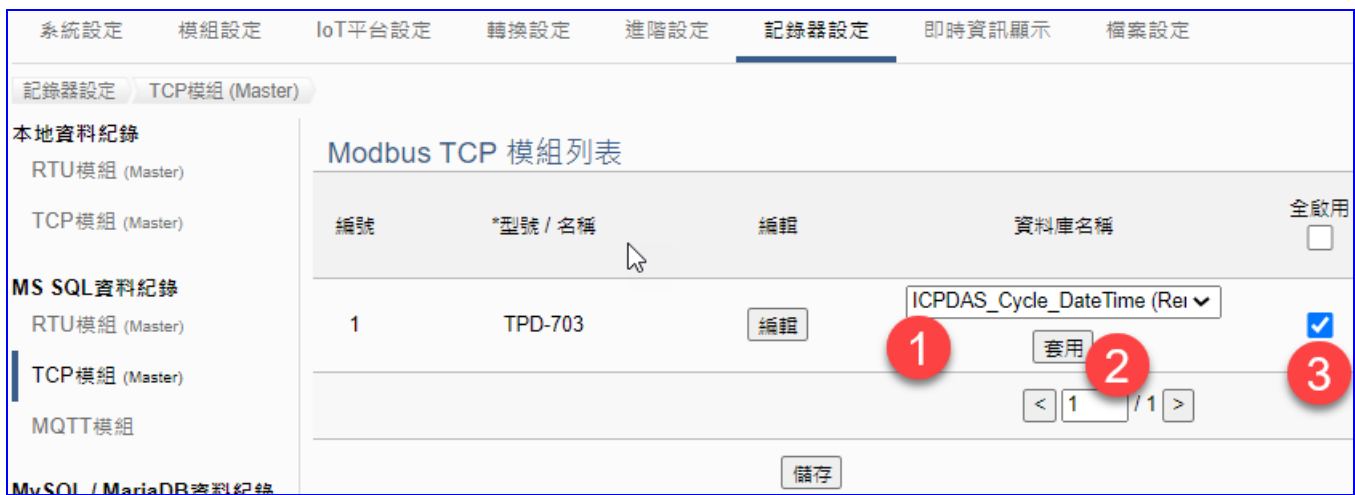

#### RTU 與 TCP 模組欄位相同:

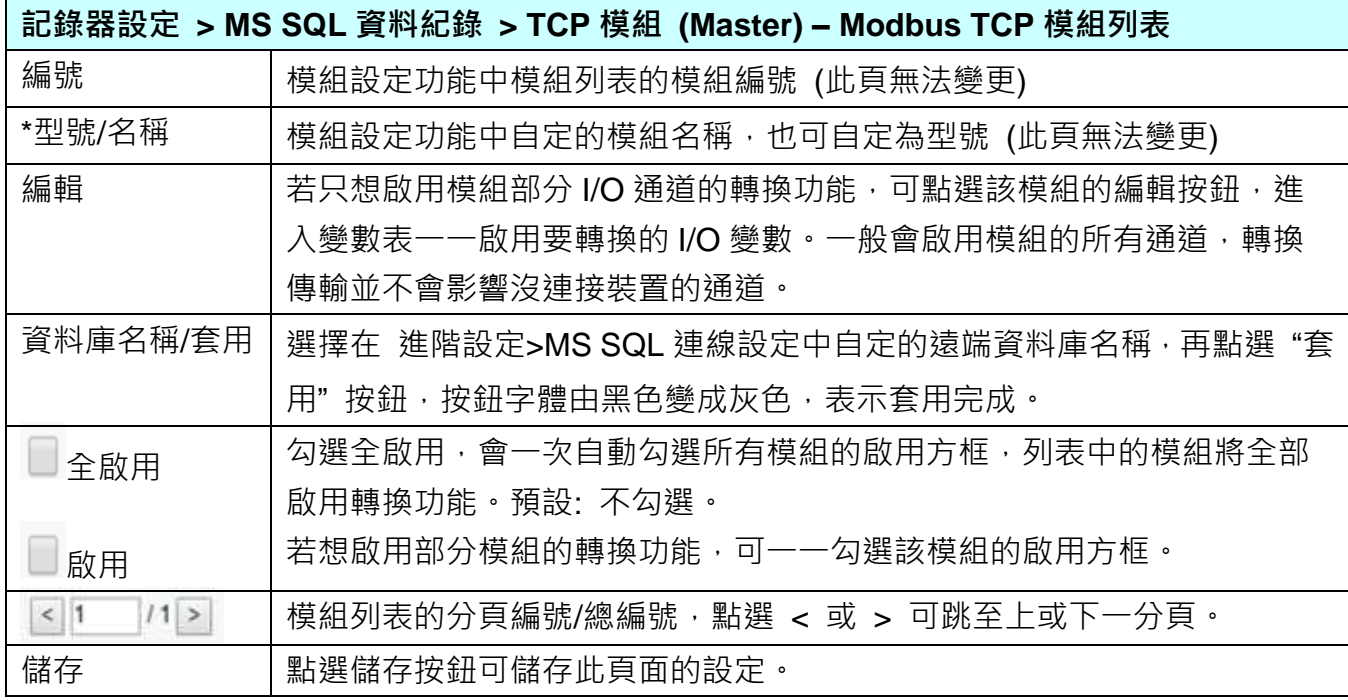

**請依順序: 1.選擇資料庫名稱(前步驟設定名稱),2.點選套用,3.勾選啟用的模組。 如需要啟用個別的 I/O,再點選 [編輯] 按鈕進入模組內容設定(見下頁)。**

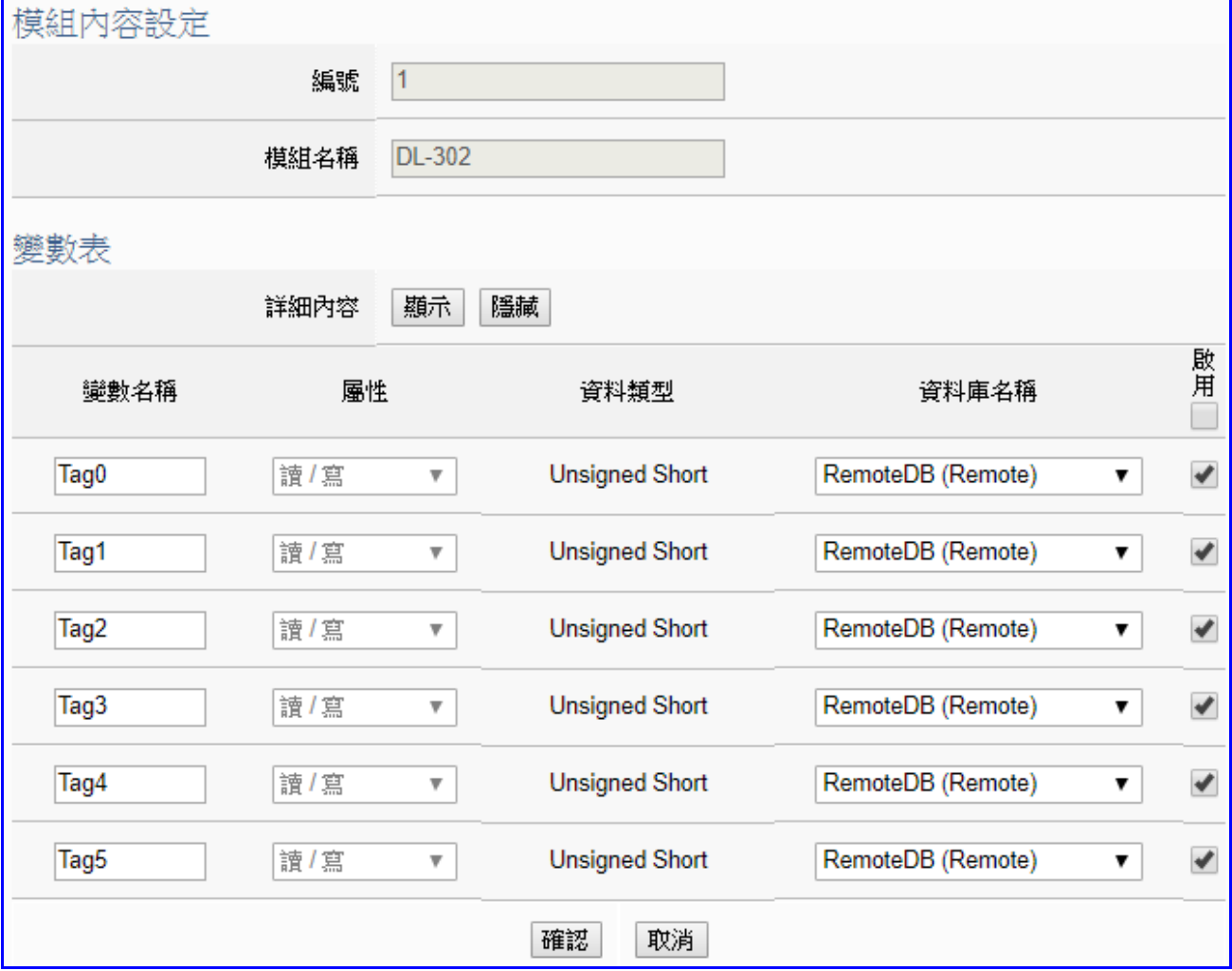

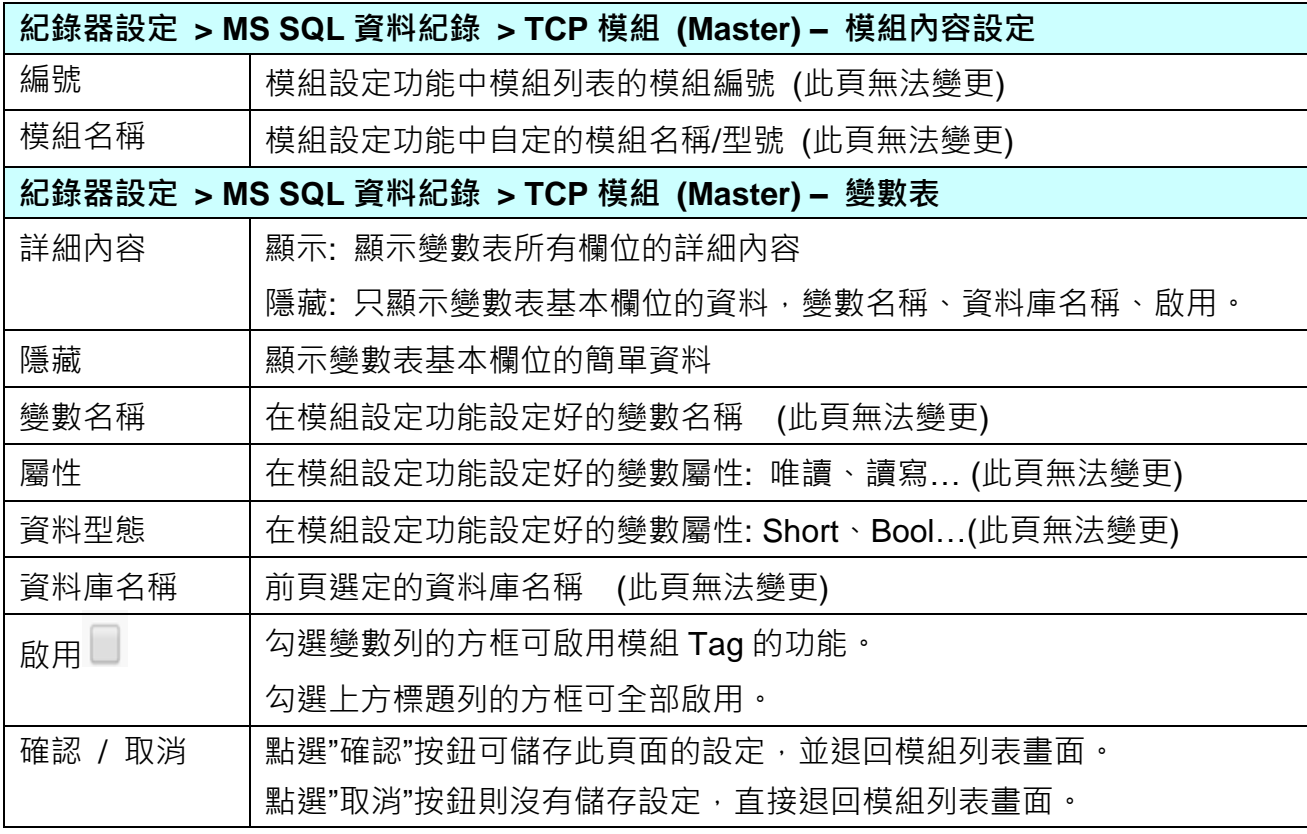

# **5.6.3 MySQL / MariaDB 資料記錄: RTU / TCP / MQTT 模組 (Master)**

Data Logger 記錄器的 MySQL 或 MariaDB 遠端資料庫功能,提供使用者將 RTU/TCP/MQTT 模組 I/O 通道資料與遠端資料庫進行資料記錄。

本功能主要是設定 MySQL 或 MariaDB 遠端資料庫與 RTU/TCP/MQTT 模組的相關啟用設定, 以"**RTU模組**" 為例來說明設定項目。有關記錄器與MySQL/MariaDB的連線設定請參考第[5.5.5](#page-187-0) [節。](#page-187-0)

### **功能應用區塊**:

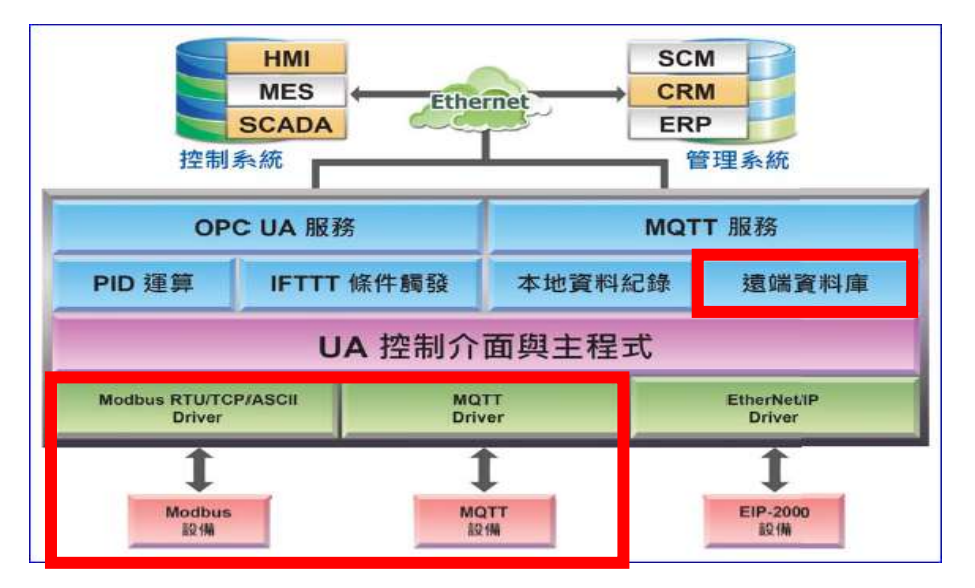

#### **應用圖**:

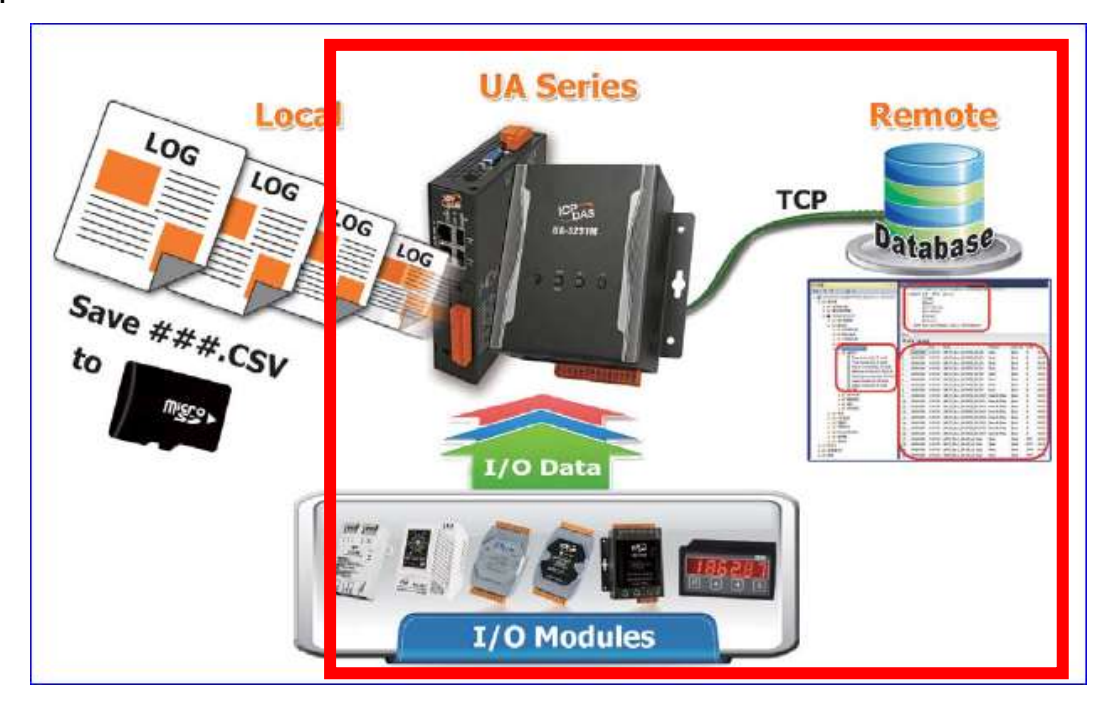

進入主功能 [記錄器設定] > [MySQL / MariaDB 資料紀錄] 類別的 [RTU 模組 (Master)] 子功 能項目。 本例以 RTU 模組來說明,主要是**選擇**資料庫名稱,**啟用**資料紀錄功能**。**

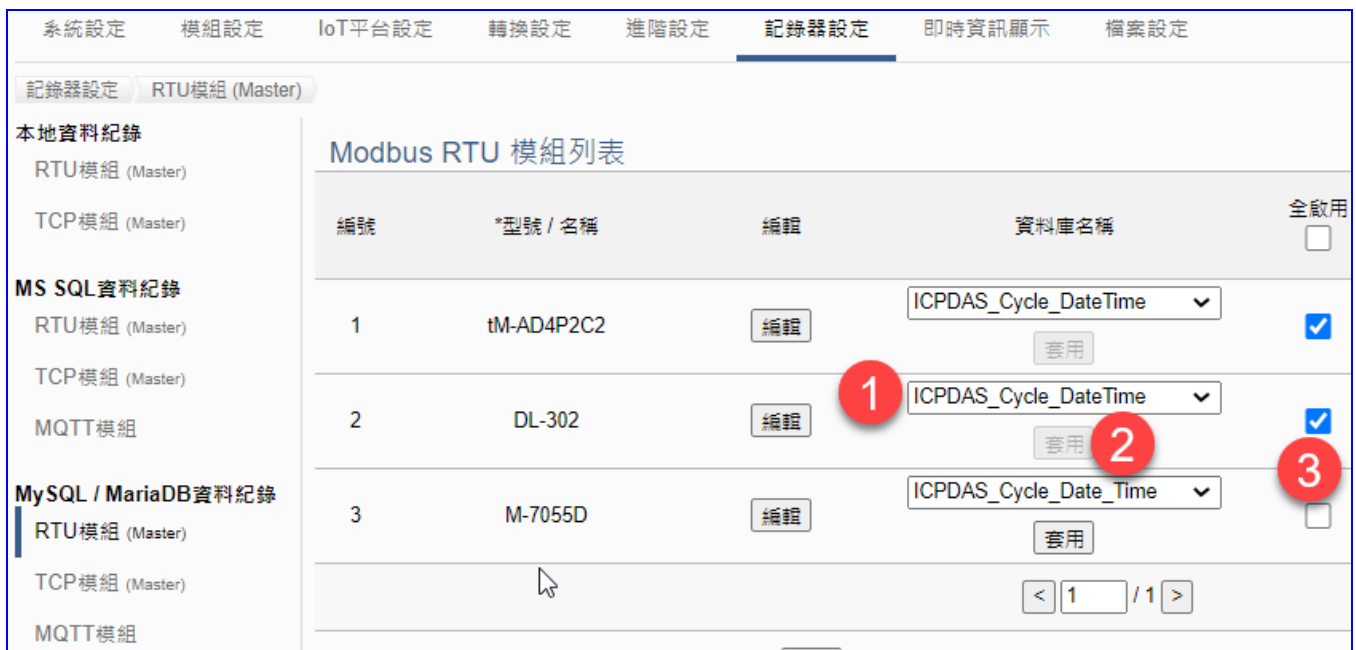

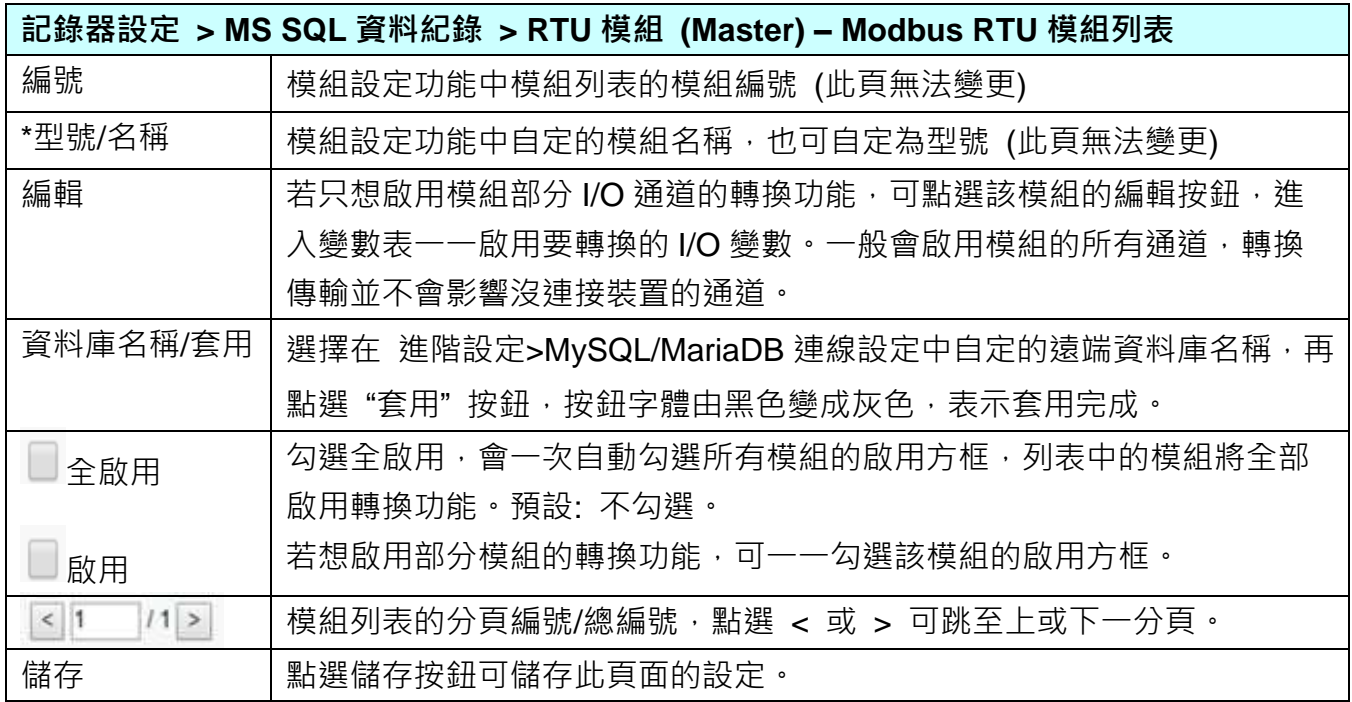

## **請依順序: 1.選擇資料庫名稱(前步驟設定名稱),2.點選套用,3.勾選啟用的模組。**

若只想啟用模組部分 I/O 通道的轉換功能,可點選資料庫列表的 [**編輯**] 按鈕,進入遠端資料庫 內容設定的頁面。(下一頁)

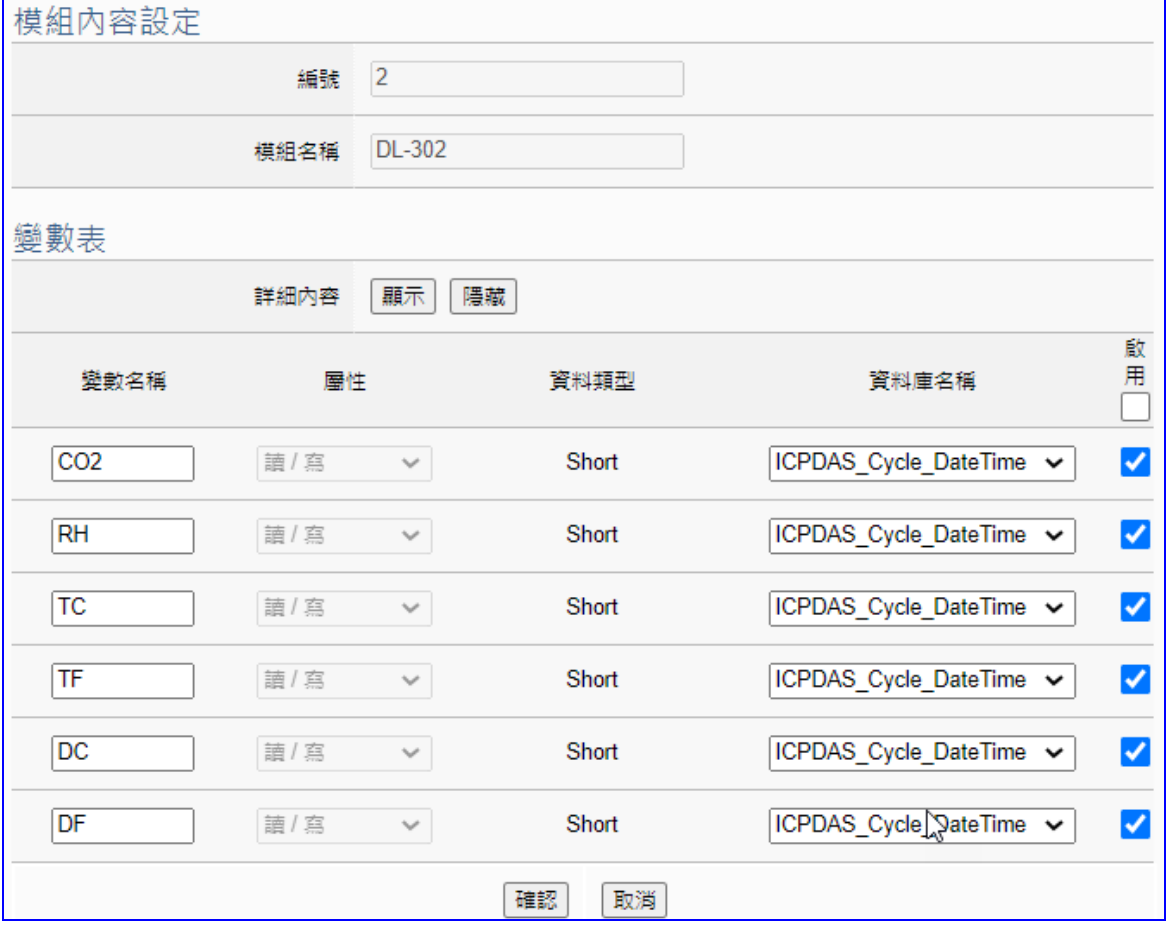

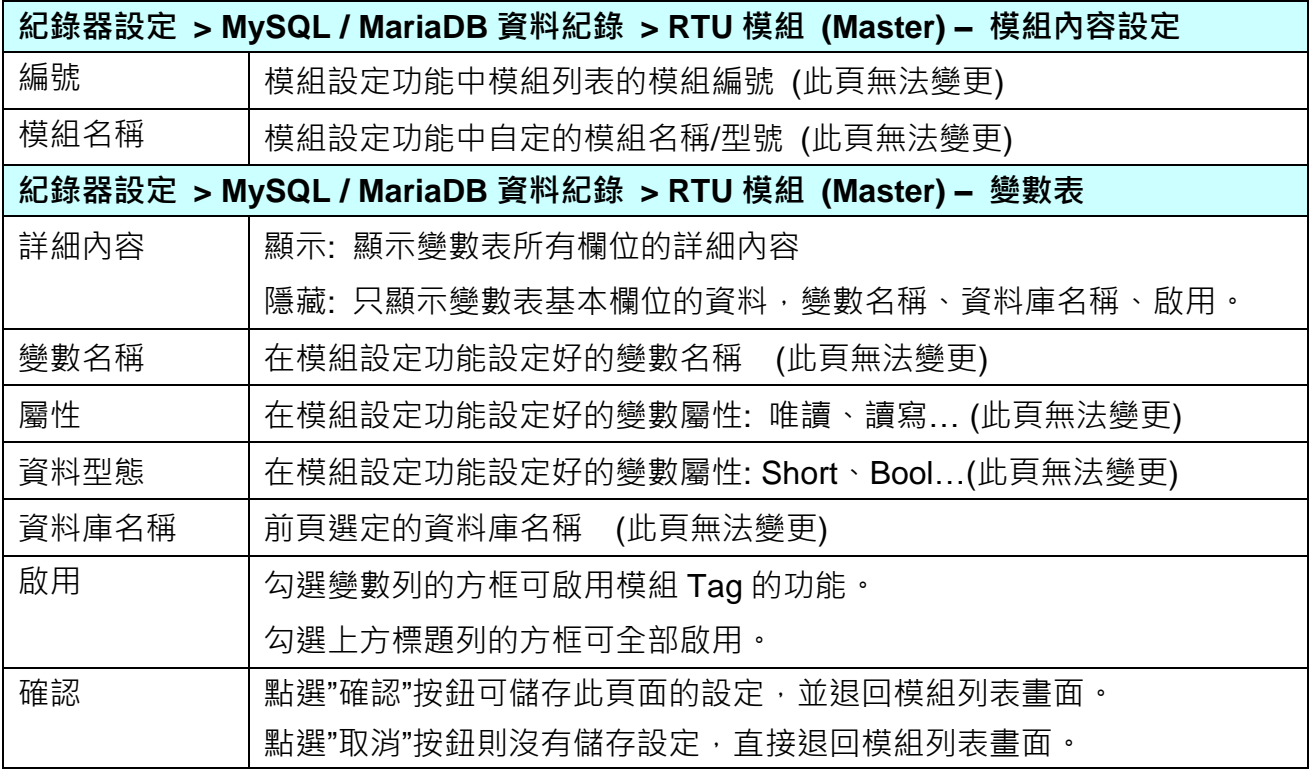

# **5.7 主功能表: 即時資訊顯示**

**即時資訊顯示**是主功能表的第 7 個主功能項目,主要是顯示 UA 所連接的 I/O 模組的即時資訊。

點選 "即時資訊顯示" 將顯示一個資訊監視頁面,使用者可直接監看 UA 控制器上連接模組的 I/O 資訊。使用時,請先點選左側欄位連接模組的編號,右頁面即會顯示該 I/O 模組的即時資訊, 如下圖所示。本頁面可顯示如下資料:

- i. 系統預設的 I/O 通道資訊顯示頁面:提供系統預設以 I/O 模組為分類基礎的 I/O 通道資 訊顯示模式。
- ii. 相關設定與使用者自定 (User-defined) 內容的 I/O 通道資訊顯示頁面:提供使用者自定內 容的 I/O 通道資訊顯示模式。

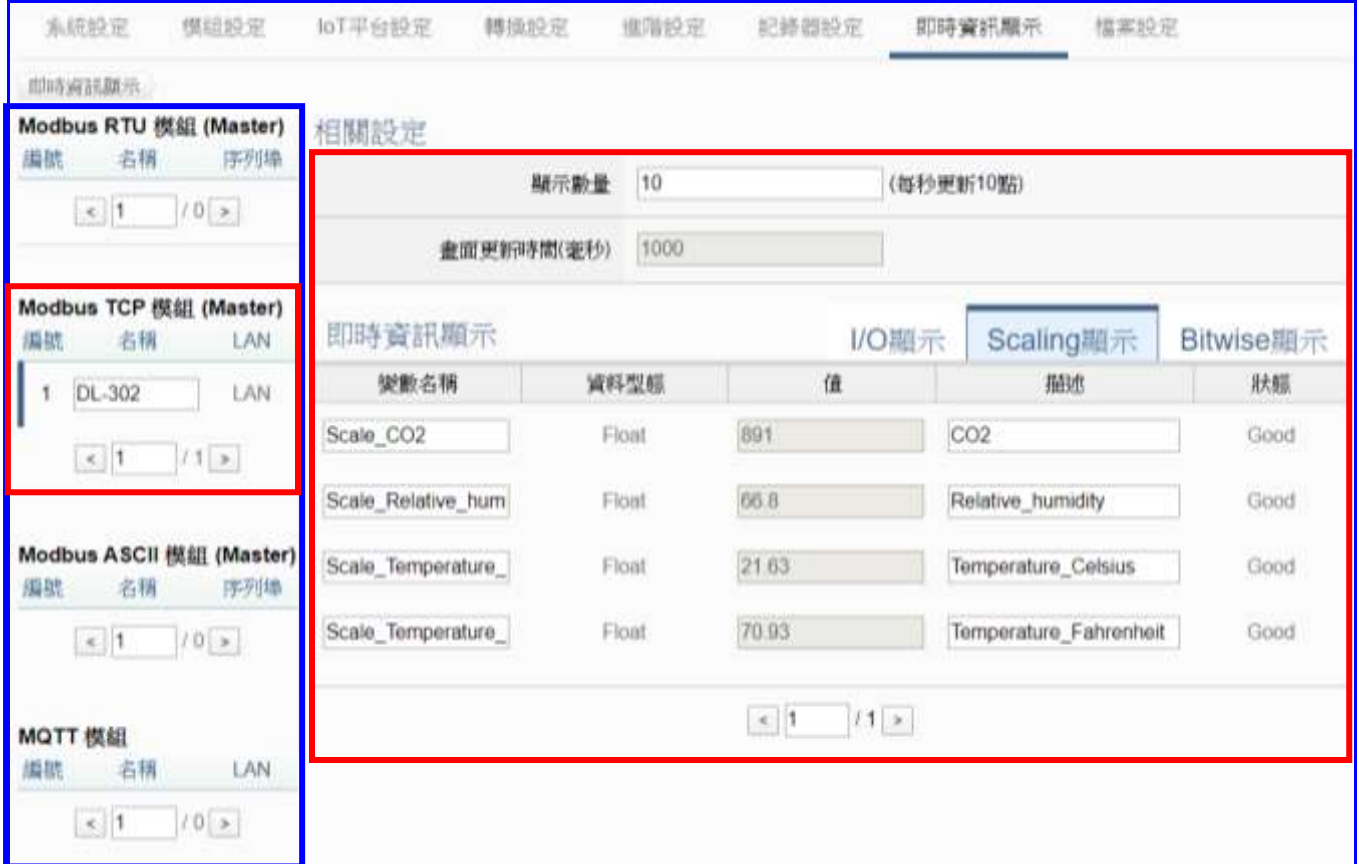

其他即時顯示資訊尚有:

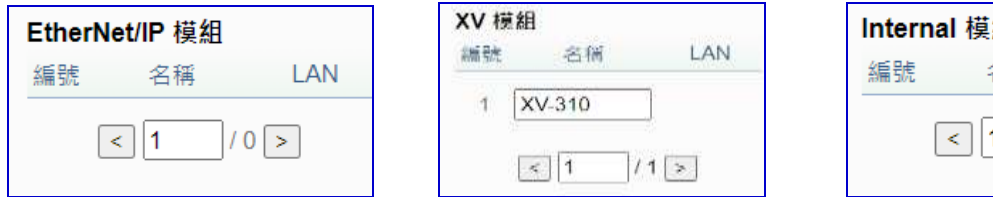

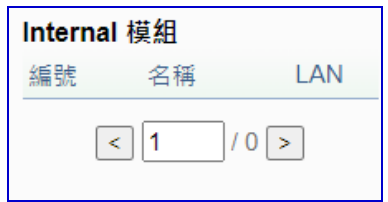

# **5.8 主功能表: 檔案設定**

**檔案設定**是主功能表單的第 8 個主功能項目,主要是提供檔案的處理功能,包括專案、憑證、 Log 檔案的刪除、上傳或下載,或韌體更新的相關工作。

檔案設定提供下列幾個設定項目(左頁面),本章將分節說明各設定項目的功能頁面與設定參數。

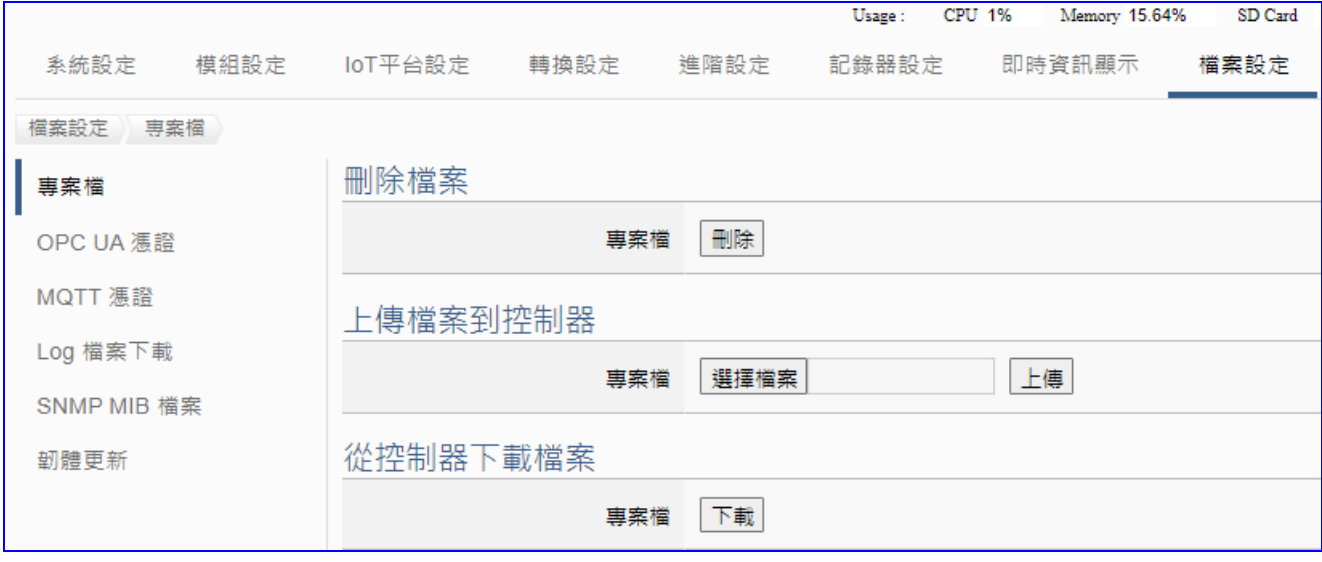

有關專案與功能的設定步驟,一般是由功能表左方功能一直往右方功能依順序設定,UA 更提 供專案設定精靈的功能專區,而 Web UI 介面登入方式與環境介紹,可先參考下列章節:

 第 2 章 快速上手 1: [裝置連接](#page-18-0)/網路連線 第 3 章 [快速上手](#page-26-0) 2: 網頁介面/設定步驟 第 4 章 [功能專區](#page-40-0): 專案精靈

# **5.8.1 專 案 檔**

本功能有 3 個關於專案檔的設定項目: 刪除檔案、上傳檔案到控制器、下載檔案到本機電腦。

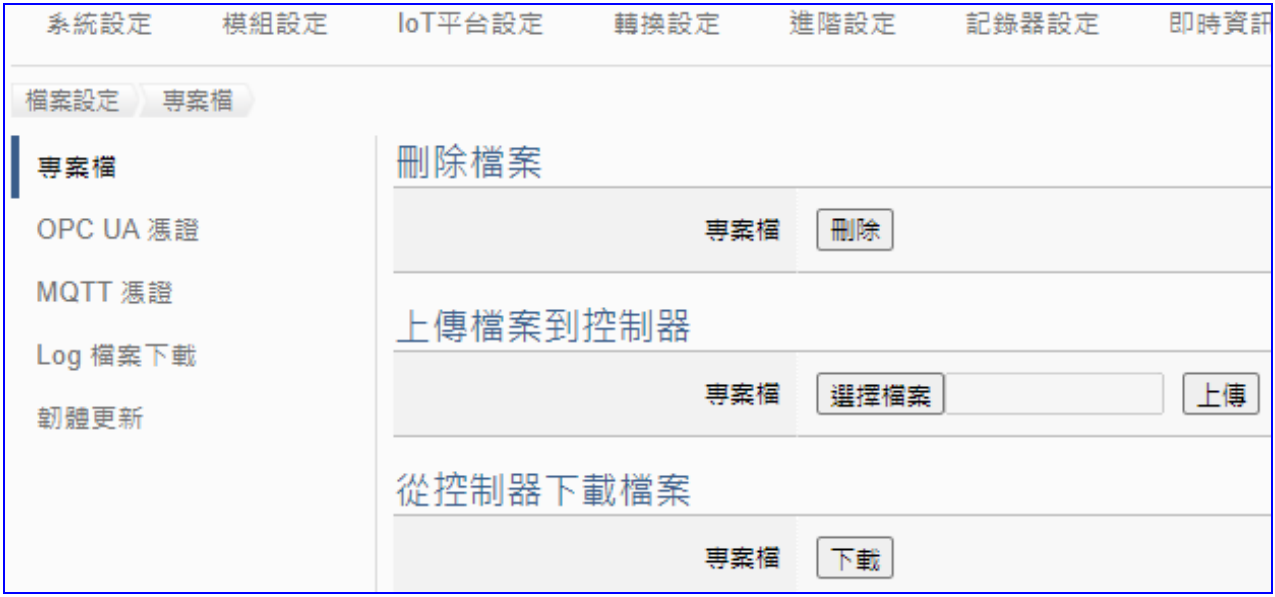

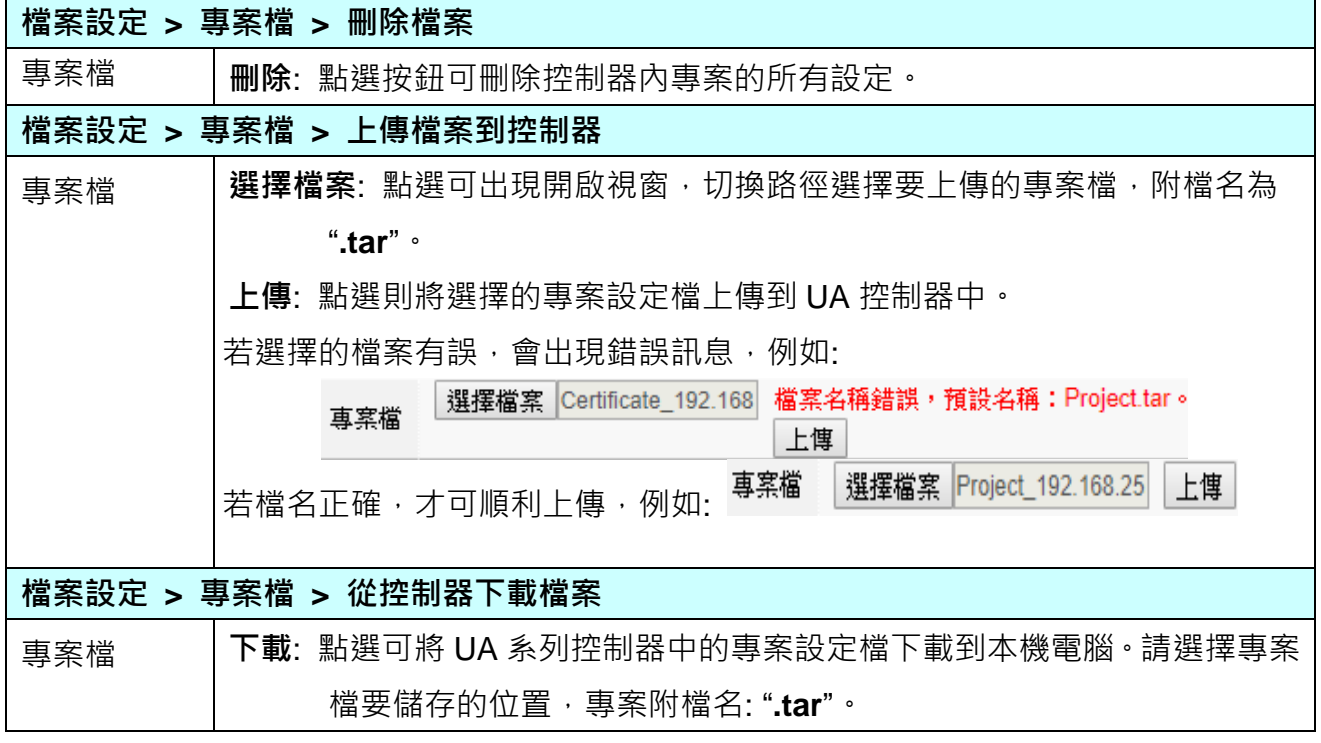

OPC UA / MOTT

# **5.8.2 OPC UA 憑證**

**UA 控制器 OPC UA 伺服端(Server)支援安全性連線,包括身份驗證、資料加密、資料簽章。** Server 與 Client 雙方透過 **x.509 憑證**進行彼此認證。與傳統方式相比較,具有下列功能優點。

## ■ 支援身份認證功能

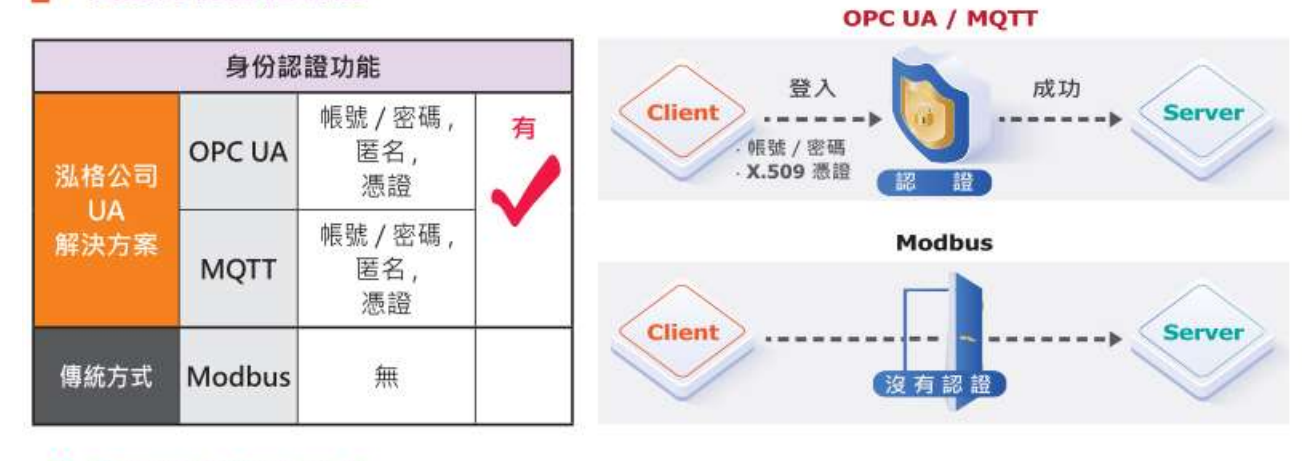

## ■ 支援資料加密功能

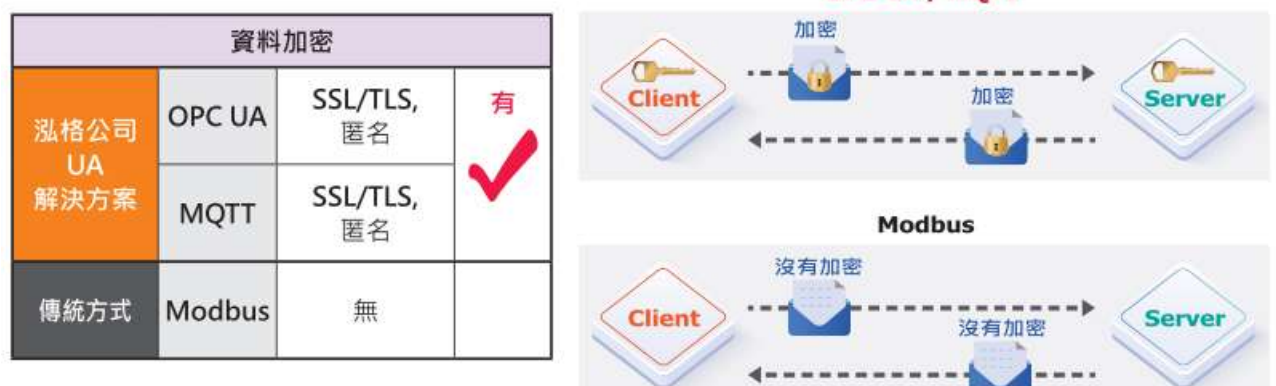

**本功能是 OPC UA 伺服端的憑證檔案管理功能,主要是安全加密相關的 OPC UA 憑證操作**, 有 3 個關於 OPC UA 憑證的設定項目: 刪除檔案、上傳檔案到控制器、下載檔案到本機電腦。 若用戶的專案,不想使用憑證來建立安全加密連線,可跳過此功能步驟。 設定操作方式說明如下。

在 [**OPC UA 憑證**] 畫面,連線的 Server/Client 雙方互加憑證到信任區來強化安全加密:

**1** 取得連線 OPC UA Client 端的信任憑證檔案, 儲存於 PC, 在此步驟選擇該信任憑證檔案, **上傳**到 UA 控制器中。

**②** 提供本 UA 控制器的 OPC UA Server 憑證到 Client 端裝置, 在此步驟下載憑證檔案 (Certicate\_IP 位址\_.tar),解壓縮後(**icpdasuaserver.der**)上傳到 Client 裝置中。

**[OPC UA 憑證]** 設定主要是為了 **OPC UA 伺服端的通訊安全加密**,設定參數說明如下。

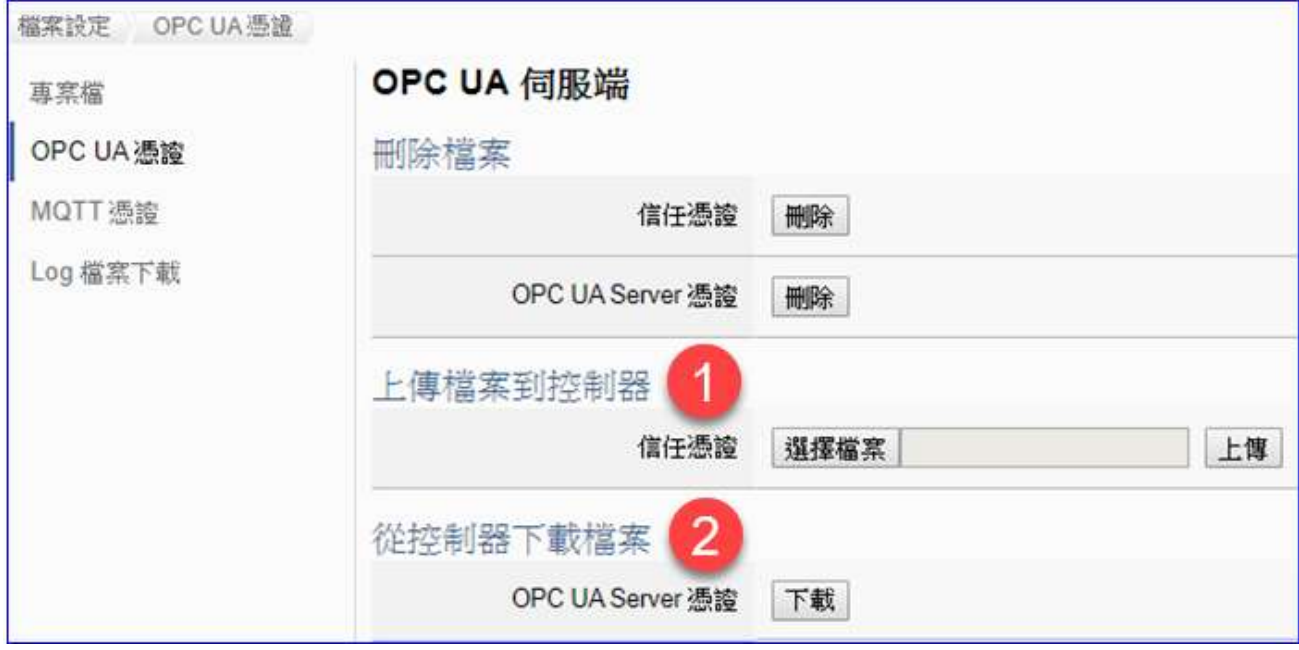

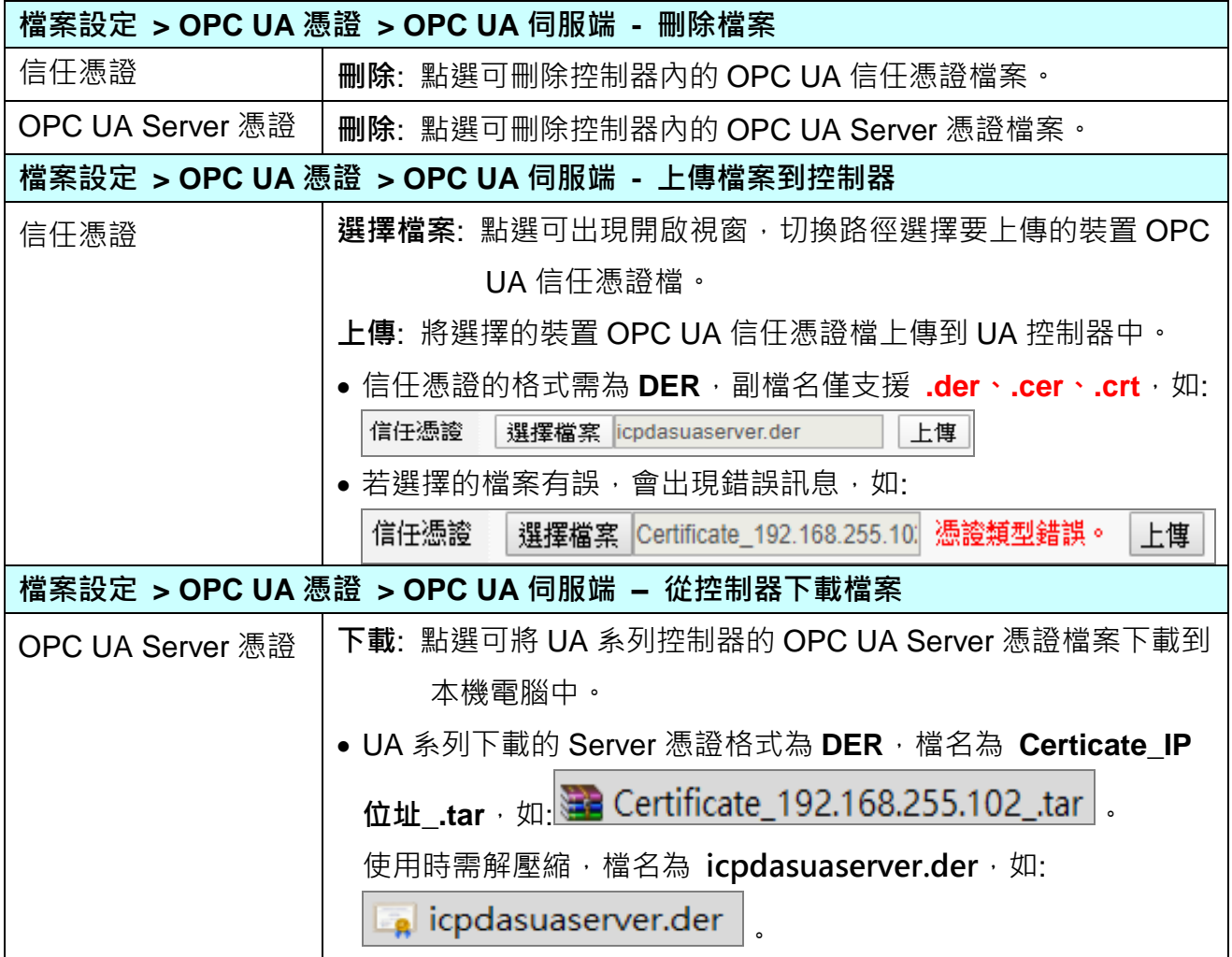

## **5.8.3 MQTT 憑證**

**UA 控制器支援 MQTT 通訊客戶端(Client) 安全加密**的憑證檔案管理,**[MQTT 憑證]** 功能主要 是為了 MQTT 通訊的安全加密,與傳統方式相比較,具有下列功能優點。

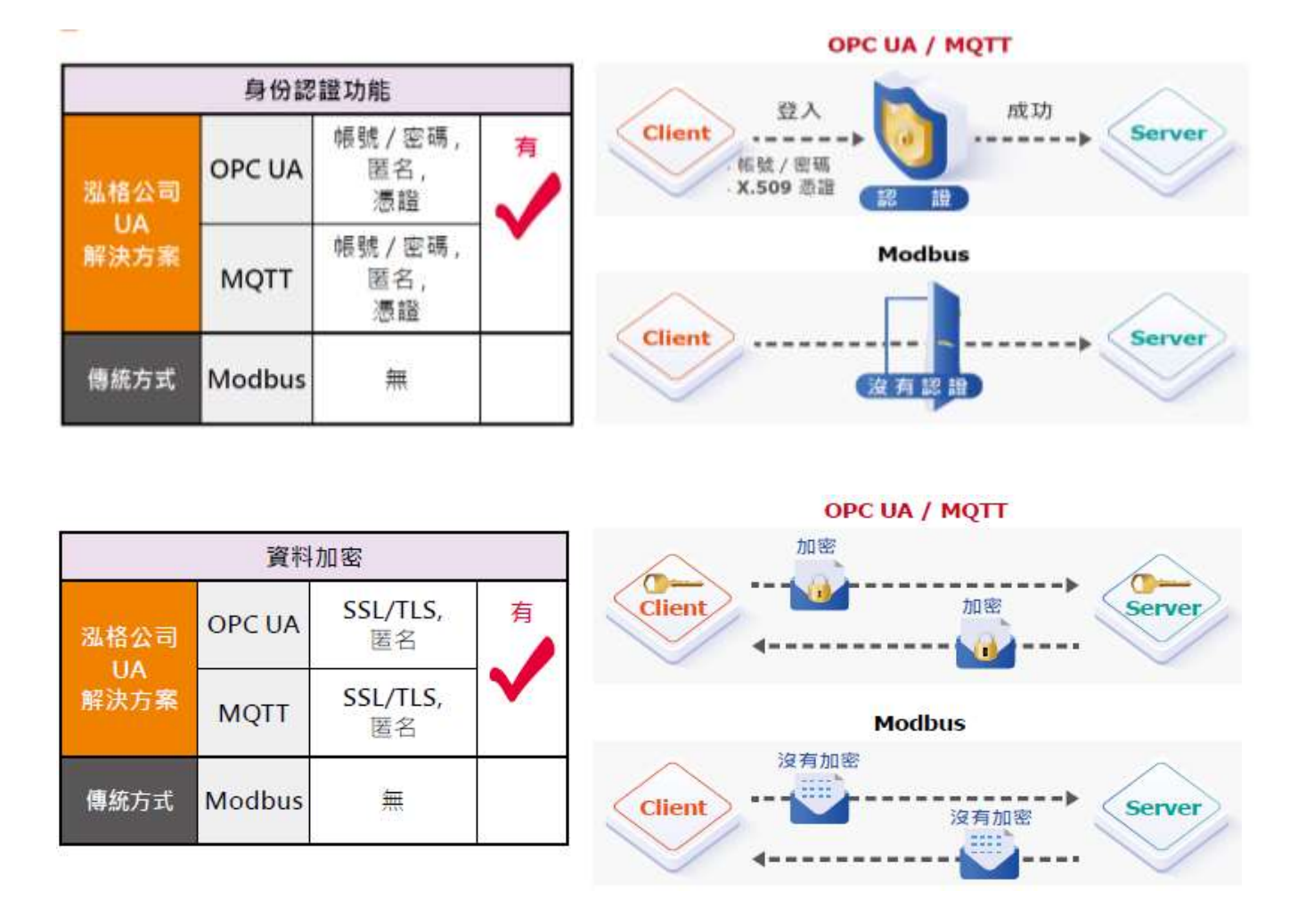

**[MQTT 憑證]** 的設定頁面 **[MQTT 客戶端]**,有 2 個關於 MQTT 憑證的設定項目: 刪除檔案、 上傳檔案到控制器。

上傳裝置的 MQTT 憑證檔案前,需先取得連接裝置方的 MQTT 憑證檔案,憑證有三種類型:

- 信任憑證
- 憑證
- 私鑰

依據取得的憑證類型,上傳到 UA 控制器中。

**若需要進行 Broker 驗證,用戶需上傳信任憑證,若要進行 Broker/Client 雙向驗證,則需再上 傳憑證和私鑰。若專案不需要安全性連線,可跳過此功能不做設定**。

**[MQTT 憑證]** 設定主要是為了 **MQTT 客戶端的通訊安全加密**,設定參數說明如下。

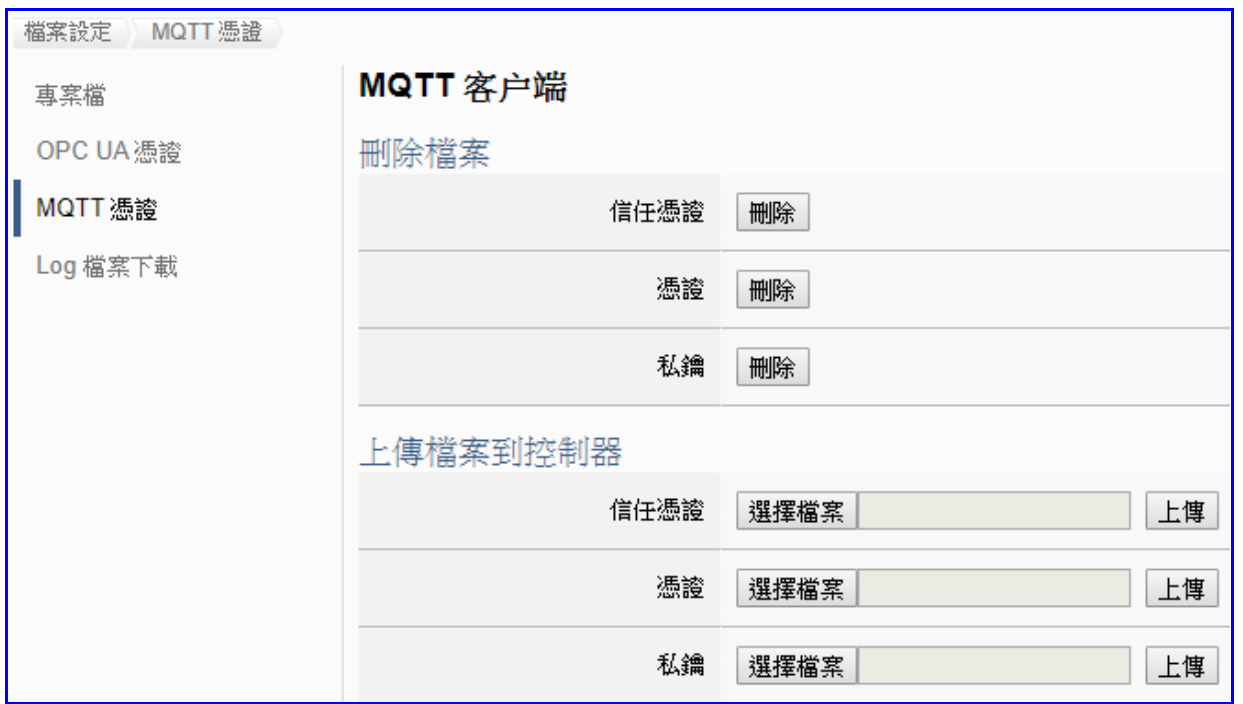

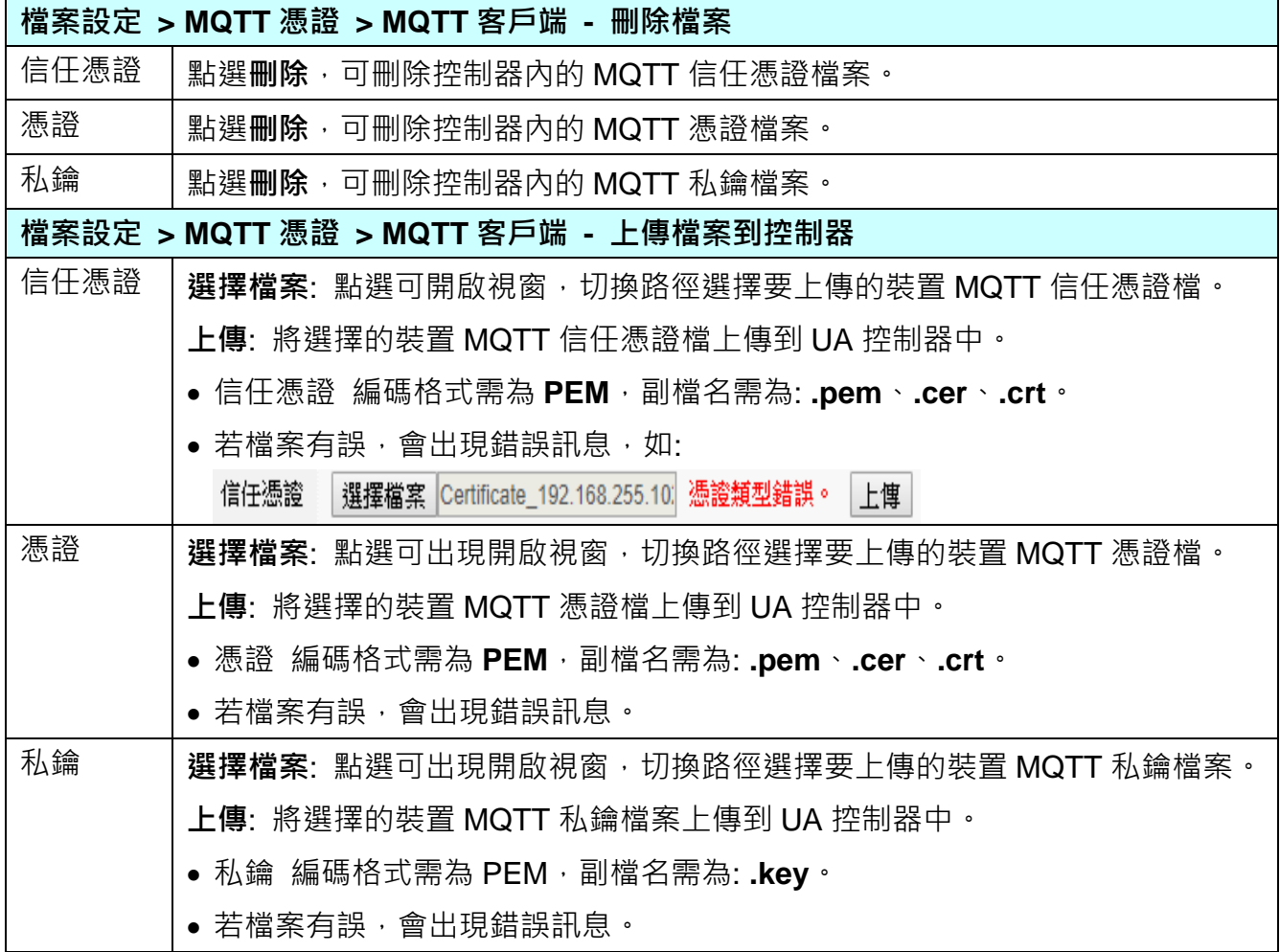

# **5.8.4 Log 檔案下載**

本功能是關於 Data Log 資料紀錄檔案的下載操作,主要是下載 UA 本機 microSD 卡中的資料 紀錄檔案。

當設定專案啟用本地資料紀錄功能,則會定時產生 Data log 資料紀錄檔案(如圖) 儲存到 UA 本 機的 microSD 卡中,即可使用此功能,將產生的資料紀錄檔下載到 PC。

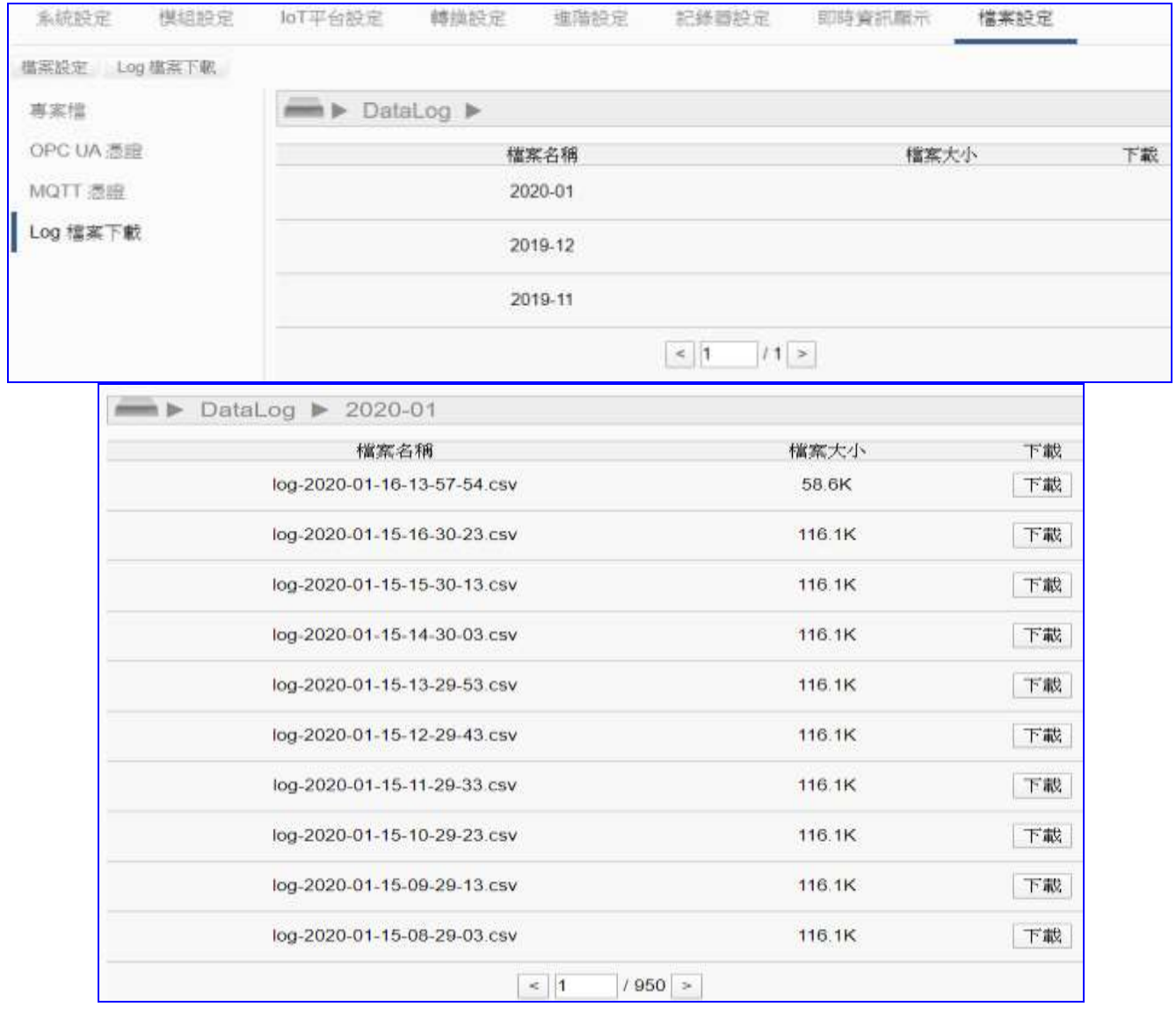

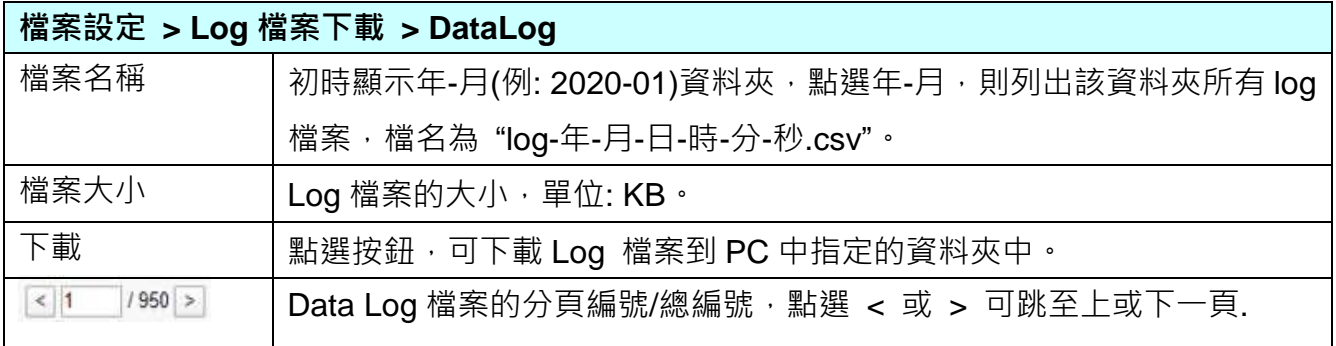
### **5.8.5 SNMP MIB 檔案**

本功能是關於 SNMP MIB 檔案的下載操作,主要是將[進階設定] > [SNMP Agent 設定] 功能的 所有設定下載成檔案,以便供它機使用。

### **SNMP 是 UA-2800 系列才有的進階功能,UA-5200/2200 系列並不支援 SNMP 功能。**

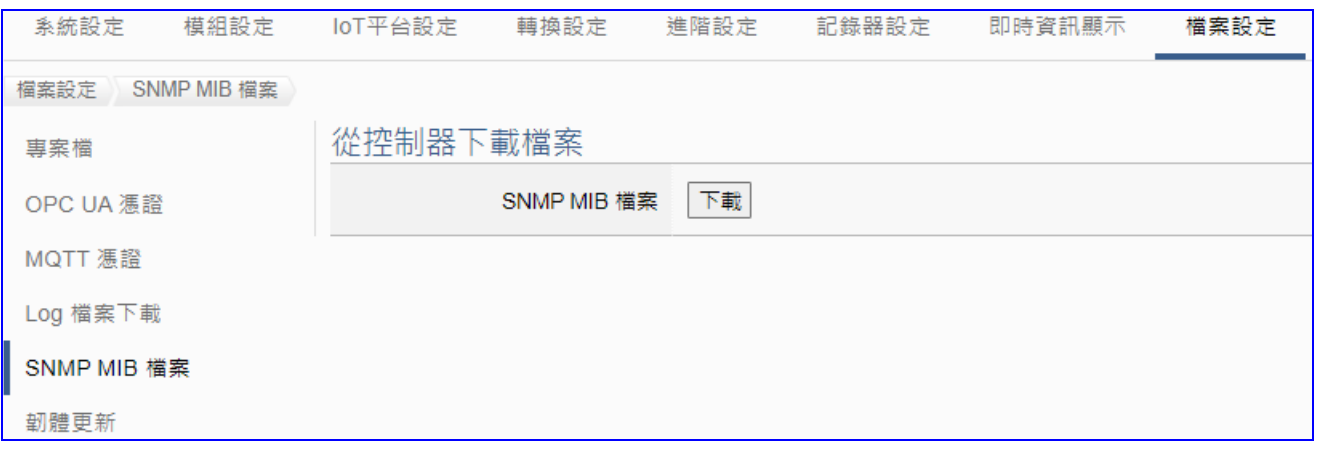

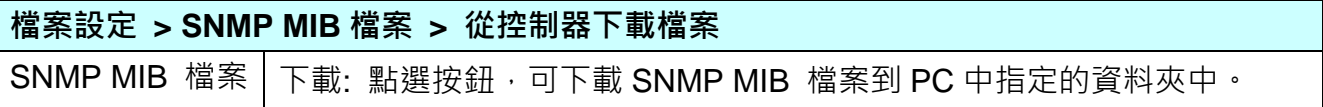

### **5.8.6 韌體更新**

本功能是關於 Firmware 韌體檔案的更新操作,主要是上傳 Firmware 檔案更新 UA 控制器的版 本。

版本更新前,請到泓格 UA 系列下載中心,下載最新的 Firmware 軟體檔案,儲存到電腦中, 再上傳檔案、更新版本。

#### **UA 系列下載中心 (Download Center):**

[https://www.icpdas.com/en/download/index.php?nation=US&kind1=&model=&kw=ua-](http://www.icpdas.com/en/download/index.php?nation=US&kind1=&model=&kw=ua-)**注意: zip 檔案請解壓縮為副檔名 .tar,.tar 檔案請勿再解壓縮**。

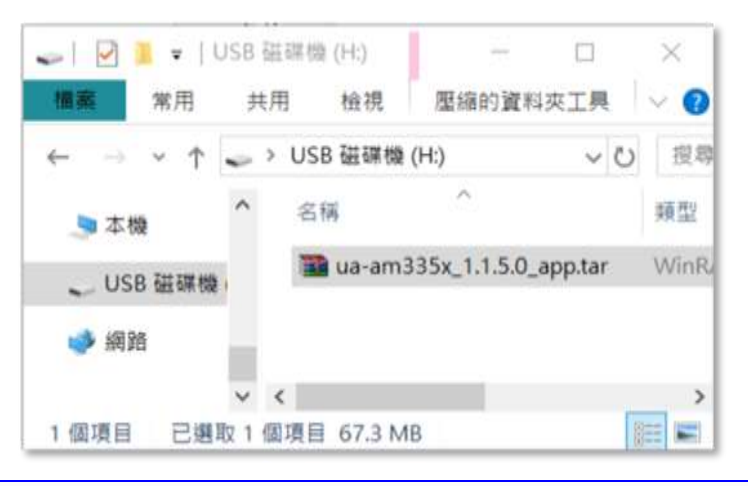

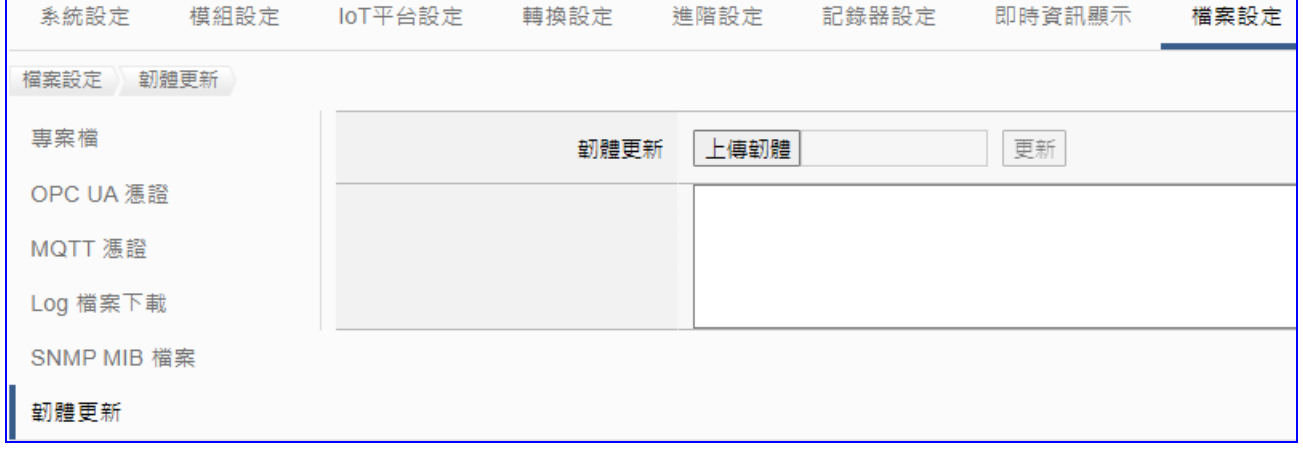

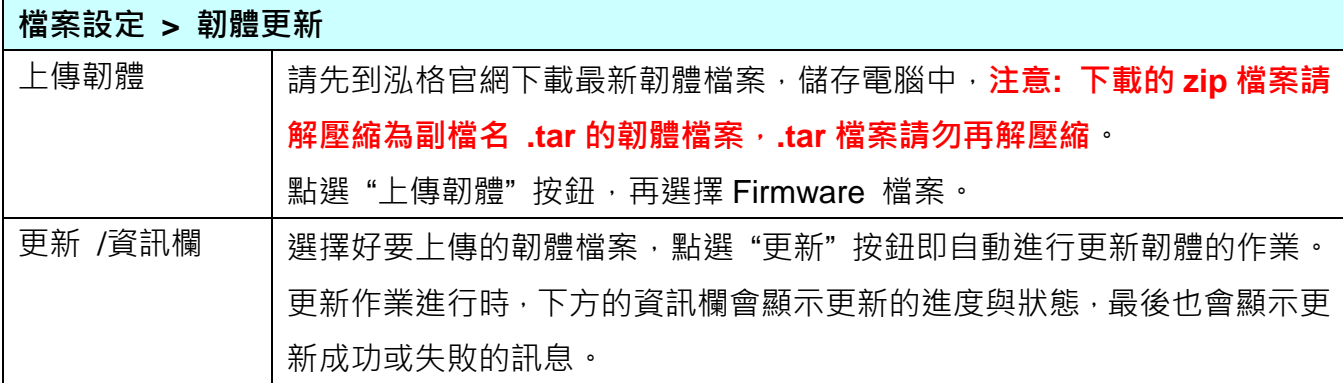

# **6. 恢復出廠設定值與 Firmware 版本更新**

此章說明以硬體 Rotary Switch 旋轉鈕來設定的功能, 包含恢復出廠設定值、Firmware 版本更 新,功能設定自版本 1.0.0.3 起支援。原 Middleware 自本版起更名為 Firmware。

## **6.1 恢復出廠預設值 (Rotary Switch: 8)**

UA 系列請先連接網路線到實體裝置(PC 或 Switch), 再將 UA-28000 的旋轉式開關(Rotary

Switch)切到 8,可恢復出廠預設值,步驟如下。

1. 網路連接完成後,將 UA 硬體斷電,再將 **UA-2800 的 Rotary switch** 轉至 **8**。

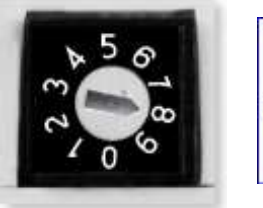

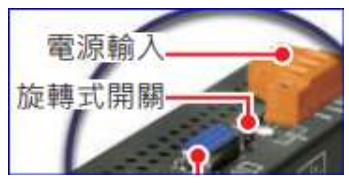

- 2. 重新上電等待硬體蜂鳴器發出長音一聲,表示開始執行恢復出廠預設狀態。
- 3. 等待約 3 分鐘,硬體蜂鳴器發出長音兩聲表示完成,再將 UA-2800 硬體 Rotary switch 轉 至 **0**。

#### **注意:**

**若蜂鳴器發出 4 聲短音,表示網路線沒接好,請檢查網路線並重新接好。**

4. 再次將 UA 硬體斷電重開,系統即已恢復出廠預設狀態,出廠預設值如下。

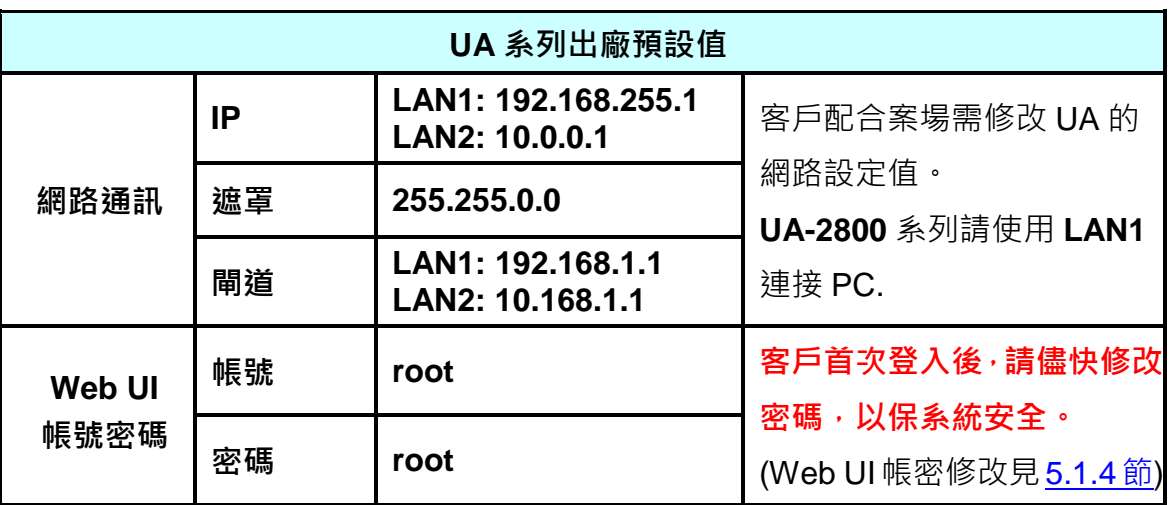

## **6.2 版本更新 A - 透過 UI 網頁介面上傳檔案更新**

版本更新可诱過 Firmware 韌體檔案的更新操作, 上傳 Firmware 檔案更新 UA 控制器的版本。 版本更新前,請到泓格 UA 系列下載中心,下載最新的 Firmware 軟體檔案,儲存到電腦中, 再在 UI 功能表 [**檔案設定** > **韌體更新**] 中,上傳韌體檔案、更新 UA 版本。

#### **UA 系列下載中心 (Download Center):**

[https://www.icpdas.com/en/download/index.php?nation=US&kind1=&model=&kw=ua-](http://www.icpdas.com/en/download/index.php?nation=US&kind1=&model=&kw=ua-)**注意: 下載檔案副檔名為 .tar,檔案請勿再解壓縮**。

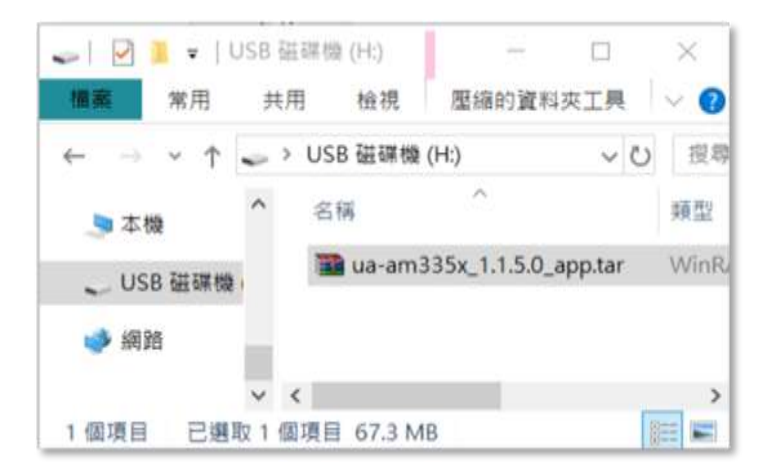

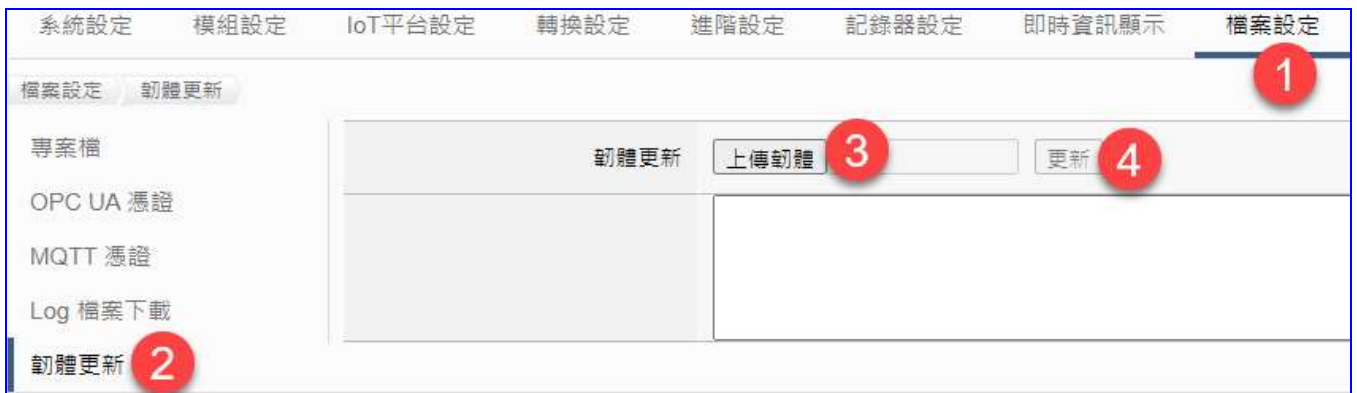

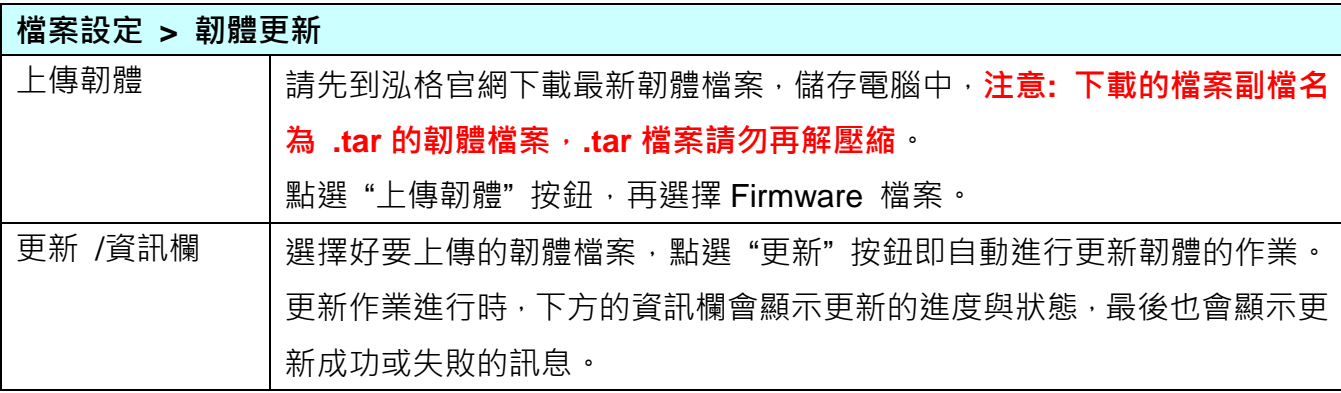

## **6.3 版本更新 B - 透過 USB 插孔進行 (Rotary Switch: 9)**

UA 系列硬體旋轉式開關(Rotary switch)轉至 9 時,可透過 USB 插孔更新 Firmware 版本,步 驟如下。

1. 將 UA 硬體處於斷電狀態,並將硬體 Rotary switch 轉至 9。

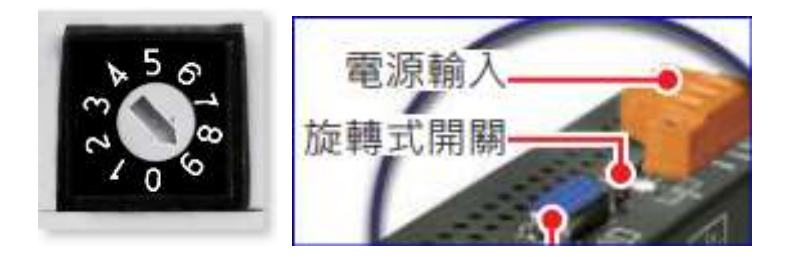

- 2. 下載 UA 硬體對應型號 Firmware 封裝檔。 UA 系列下載中心 (Download Center): <http://www.icpdas.com/tw/download/index.php?nation=US&kind1=&model=&kw=ua->
- 3. 儲存對應型號 Firmware 封裝檔到已格式化為 FAT32 的 USB 隨身碟,並插入 UA 的 USB 插槽。
- 4. 重新上電等待硬體蜂鳴器發出長音一聲,表示開始執行诱過 USB 插孔更新 Firmware。
- 5. 等待約 3 分鐘,蜂鳴器發出長音兩聲,表示執行完成,將硬體 Rotary switch 轉至 0。

#### **注意:**

**若蜂鳴器發出 4 聲短音代表更新失敗。有可能為 USB 沒接好,請重新檢查並接好 USB。**

6. 再次將 UA 硬體斷電重開, 系統即可完成版本更新。

#### **注意:**

**若使用 USB 更新版本仍然失敗,請改用 MicroSD 卡手動更新 Firmware 版本 (見下一節)。**

# **7. 憑證的 上傳 / 下載**

UA 系列控制器的安全機制,除了**提供帳號密碼保護機制、SSL/TLS 安全通訊機制**(Secure Socket Layer 安全通訊端層 / Transport Layer Security 傳輸層安全性),**並提供 OPC UA 通訊 伺服端(Server)、MQTT 通訊客戶端(Client) 的安全性連線憑證功能**。

**OPC UA的憑證功能,**提供對上與上位機通訊時交換**信任憑證**,**Server與Client雙方透過x.509 憑證進行彼此認證**,以保護資料傳輸安全。OPC UA 預設啟用加密安全機制,採用先進憑證處 理, 包括: 鑑定(Authentication)、授權 (Authorization)、機密性 (Confidentiality)、完整性 (Integrity),以保護資料傳輸安全。

**MQTT 的憑證功能,**提供三種憑證類型: **信任憑證、憑證、私鑰**,依據取得的憑證類型,可**進 行 Broker 驗證,或 Broker/Client 雙向驗證**,支援身份驗證功能與資料加密功能,提供安全性 連線機制。

#### **OPC UA 伺服端 憑證管理**

**UA 控制器支援 OPC UA 通訊伺服端(Server) 安全性連線,包括身份驗證、資料加密、資料簽 章。Server 與 Client 雙方透過 x.509 憑證進行彼此認證**。**OPC UA 伺服端**的憑證檔案管理功 能,有 3 個關於 OPC UA 憑證的設定項目: 刪除、上傳、下載 憑證檔案。

下載憑證,是提供 UA 控制器的 OPC UA Server 憑證給通訊的對方。而上傳憑證,則是將對方 的信任憑證設定到 UA 控制器中,因此上傳之前,須先取得對方的憑證檔,存放於電腦中,才 能進行上傳憑證的設定。憑證檔案的限制與條件,請見 7.2.1 節的注意事項說明。

#### **MQTT 客戶端 憑證管理**

**UA 控制器支援 MQTT 通訊客戶端(Client) 安全加密的憑證檔案管理,檔案有三種類型: 信任 憑證、憑證、私鑰**,依據取得的憑證類別,上傳到 UA 控制器中。**若需要進行 Broker 驗證, 用戶需上傳信任憑證,若要進行 Broker/Client 雙向驗證,則需再上傳憑證和私鑰。**因此上傳 之前,須先確認需要的驗證方式,並取得所需的憑證檔,存放於電腦中,才能進行上傳憑證的 設定。憑證檔案的限制與條件,請見 7.2.2 節的注意事項說明。

UA-2800 使用手冊 V1.0 ICP DAS 泓格科技

**本章分下載與上傳兩節,說明上傳與下載的步驟與注意事項**。OPC UA 和 MQTT 兩種憑證的 上傳下載,都在主功能表 [檔案設定] 中,在啟用此功能前,需先下載或上傳相關憑證。

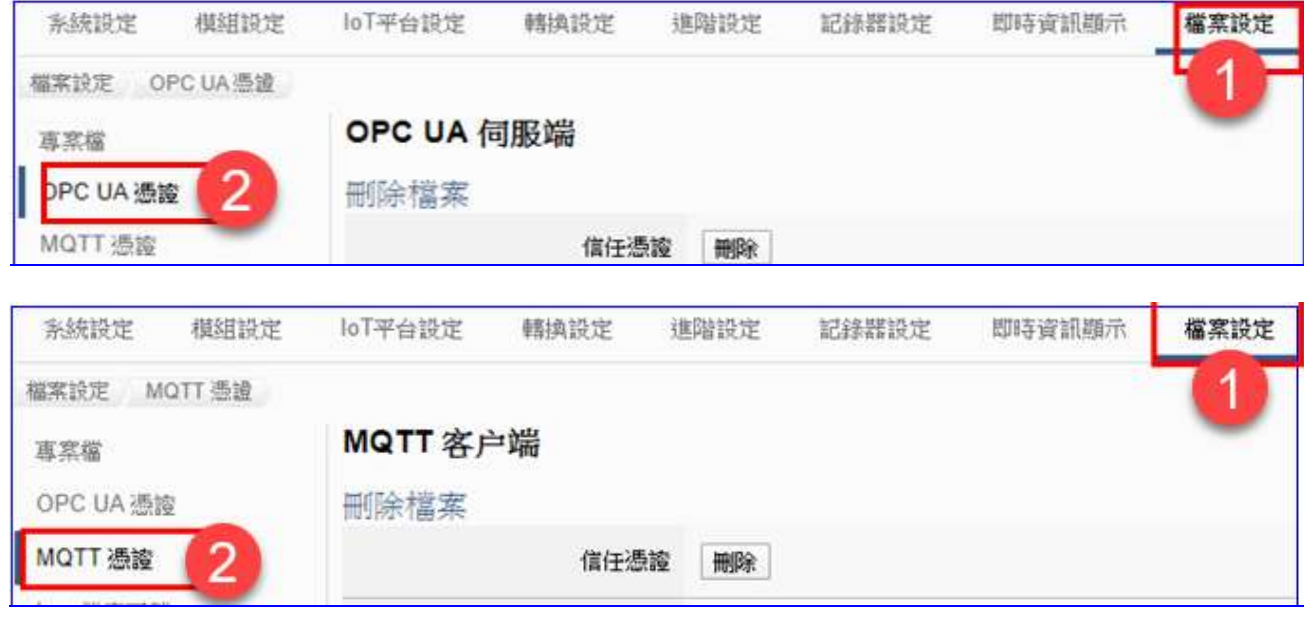

7.1 下載取得 UA [控制器的憑證](#page-222-0)

7.2 [上傳憑證到](#page-224-0) UA 系列控制器

<span id="page-222-0"></span>[7.2.1 OPC UA](#page-224-1) 憑證 [7.2.2 MQTT](#page-225-0) 憑證

## **7.1 下載取得 UA 控制器的憑證**

下載憑證,是將 UA 控制器的 OPC UA Server 憑證檔案, 下載來提供給通訊的對方。

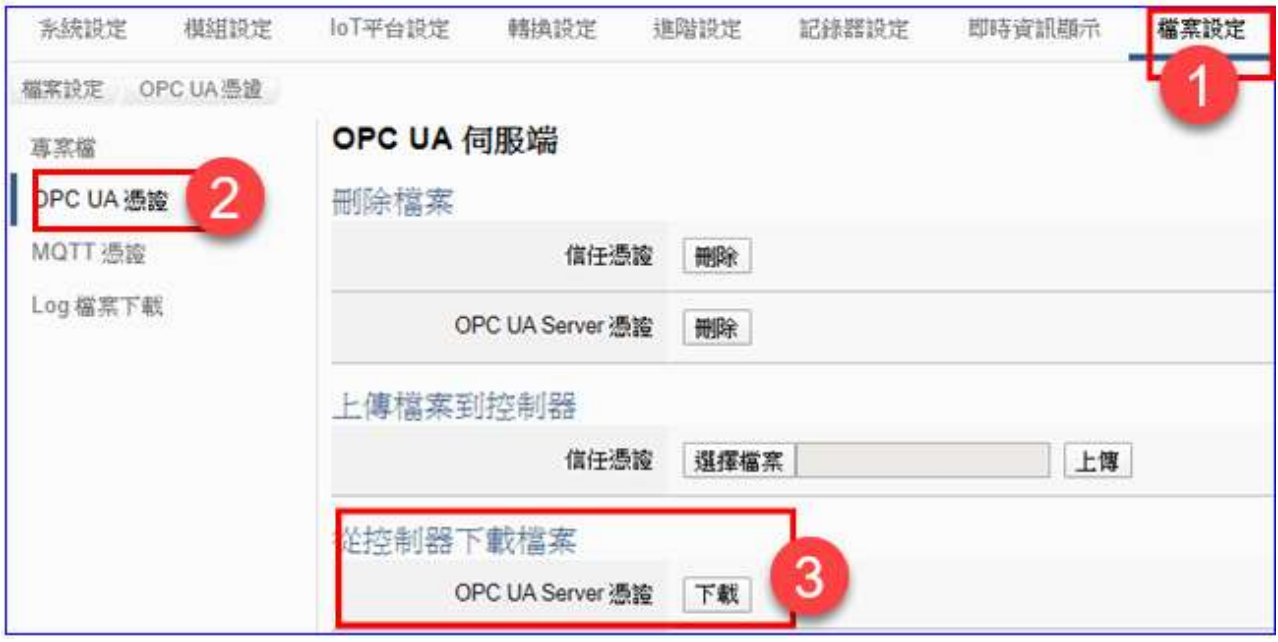

- 1. 點選主功能表 [ ①檔案設定 > 20PC UA 憑證 > 從控制器下載檔案 OPC UA Server 憑證] 的 [下載] 按鈕。
- 2. 另存新檔到指定資料夾,即可取得 UA 控制器的 OPC UA Server 憑證 (\*.tar) 壓縮檔,如 下圖。

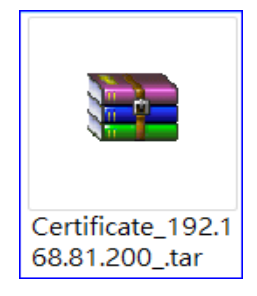

## <span id="page-224-0"></span>**7.2 上傳憑證到 UA 系列控制器**

使用者可以將來自上位機 OPC UA client 或 MQTT Client 的信任憑證、憑證或私鑰上傳存放至 UA 系列控制器的專案檔中,用來設定安全性通訊。

### <span id="page-224-1"></span>**7.2.1 OPC UA 憑證**

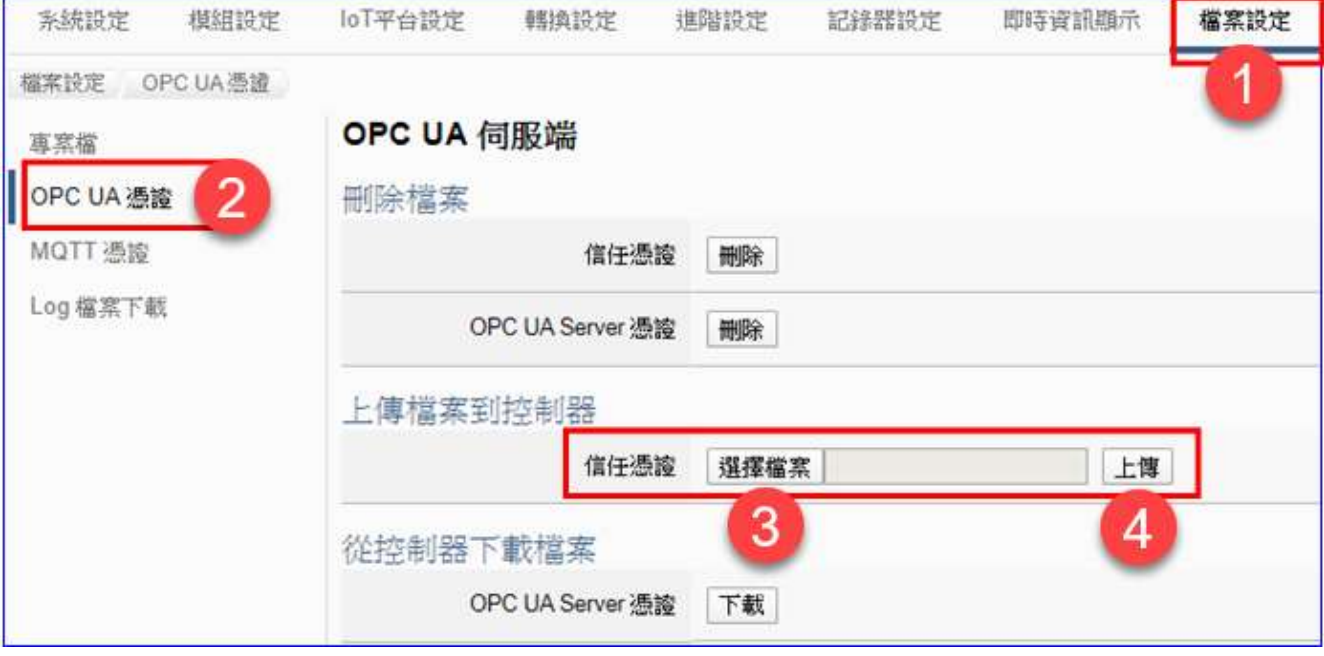

- 1. 取得來自 OPC UA Client 的可信任憑證, 儲存放置電腦中。
- 2. 點選主功能表  $\overline{10}$ 檔案設定 > 2 OPC UA 憑證 > 上傳檔案到控制器 信任憑證1 的 3 [選擇檔案] 按鈕, 切換到憑證存放的資料夾,選擇憑證檔案,點選【開啟】按鈕。
- 3. 點選 4 [上傳] 按鈕, 即可上傳憑證檔案到 UA 系列控制器中, 進行憑證交換認證。

#### **OPC UA 憑證注意事項:**

- 支援的憑證編碼格式限制為 **DER** 格式。
- 上傳的**憑證**檔案支援的副檔名有 **\*.der**、**\*.cer**、**\*.crt**,檔名可自行設定,但限制副檔名。
- 下載的 OPC UA Server 憑證: 檔名為 Certicate\_IP 位址 .tar, 如: **BE** Certificate\_192.168.255.102 .tar 使用時需解壓縮,檔名為 icpdasuaserver.der, 如: **4 a icpdasuaserver.der**
- 網頁介面的參數說明請參考 5.8.2 節 [OPC UA](#page-211-0) 憑證。

#### <span id="page-225-0"></span>**7.2.2 MQTT 憑證**

## 若需要進行 **MQTT Broker 驗證**,用戶**需上傳信任憑證,**若要進行 **MQTT Broker/Client 雙向 驗證**,則**需再上傳憑證和私鑰。**

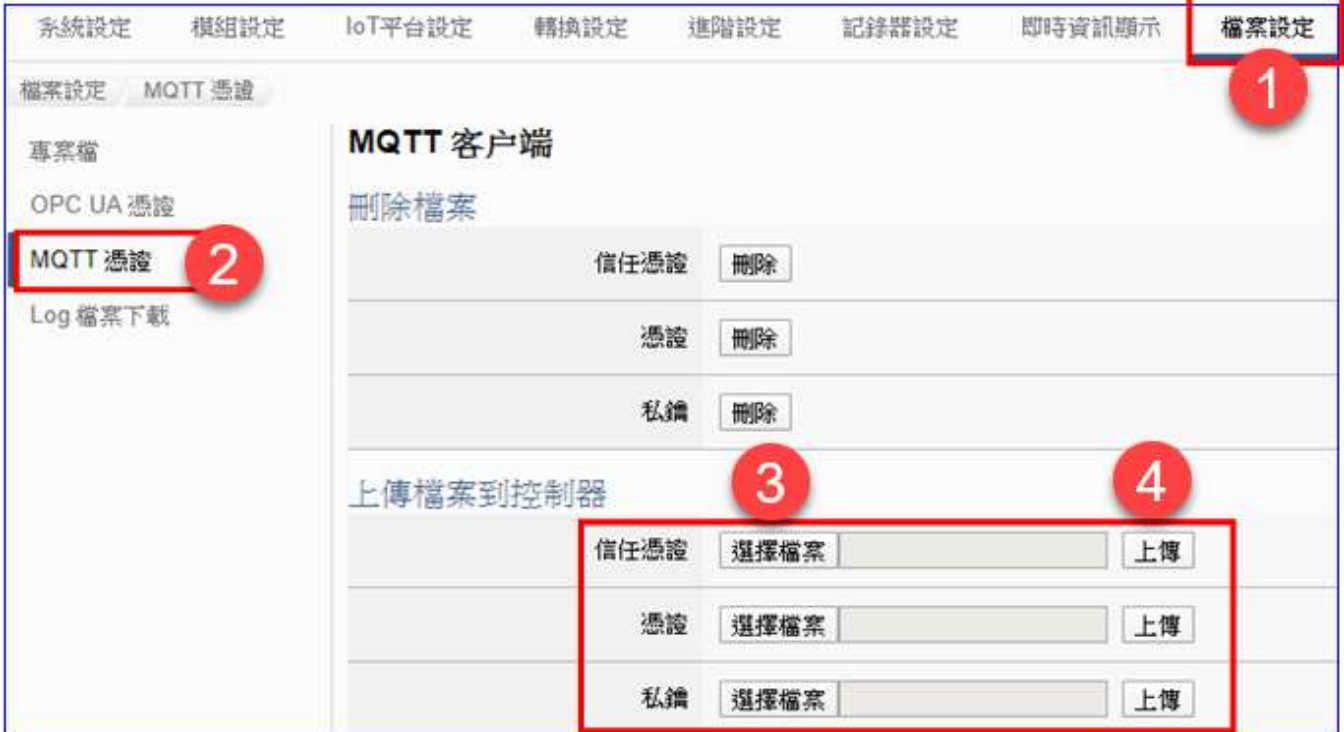

- 1. 取得來自 MQTT Client 的可信任憑證、憑證或私鑰,儲存放置電腦中。
- 2. 點選主功能表 [ ①檔案設定 > 2 MQTT 憑證 > 上傳檔案到控制器 信任憑證/憑證/私 鑰] 所需憑證類型的 3 [選擇檔案] 按鈕,然後選擇信任憑證、憑證或私鑰存放的資料夾, 點選開啟。
- 3. 點選 ④所需類型的 [上傳] 按鈕, 即可上傳憑證檔案到 UA 系列控制器中, 進行憑證交換 認證。

#### **MQTT Client 憑證注意事項:**

- 支援的 信任憑證/憑證/私鑰 編碼格式限制為 **PEM** 格式。
- 支援上傳的**信任憑證/憑證**檔案副檔名為 **\*.pem**、**\*.cer**、**\*.crt**,檔名可自定,限制副檔名。
- 支援上傳的**私鑰**檔案副檔名為 \*.kev, 檔名可自行設定, 但限制副檔名。
- 網頁介面的參數說明請參考 5.8.3 節 [MQTT](#page-213-0) 憑證。

# **附錄 A. UA 系列 MQTT JSON 格式說明**

#### **MQTT JSON 範例與格式說明:**

```
{
"Variable" : [ {
   "Name" : "Bool_R[0]",
   "Attribute" : "R",
   "Datatype" : "Bool",
   "Value" : 0,
   "Quality" : "Uncertain"
}, {
   "Name" : "Short_R[0]",
   "Attribute" : "R",
   "Datatype" : "Int16",
   "Value" : 0,
   "Quality" : "Uncertain"
}, {
   "Name" : "Short_R[1]",
   "Attribute" : "R",
   "Datatype" : "Int16",
   "Value" : 0,
   "Quality" : "Uncertain"
}, {
   "Name" : "Short_R[2]",
   "Attribute" : "R",
   "Datatype" : "Int16",
   "Value" : 0,
   "Quality" : "Uncertain"
}, {
   "Name" : "Short_RW[2]",
   "Attribute" : "RW",
   "Datatype" : "Int16",
   "Value" : 0,
   "Quality" : "Uncertain"
} ]
```
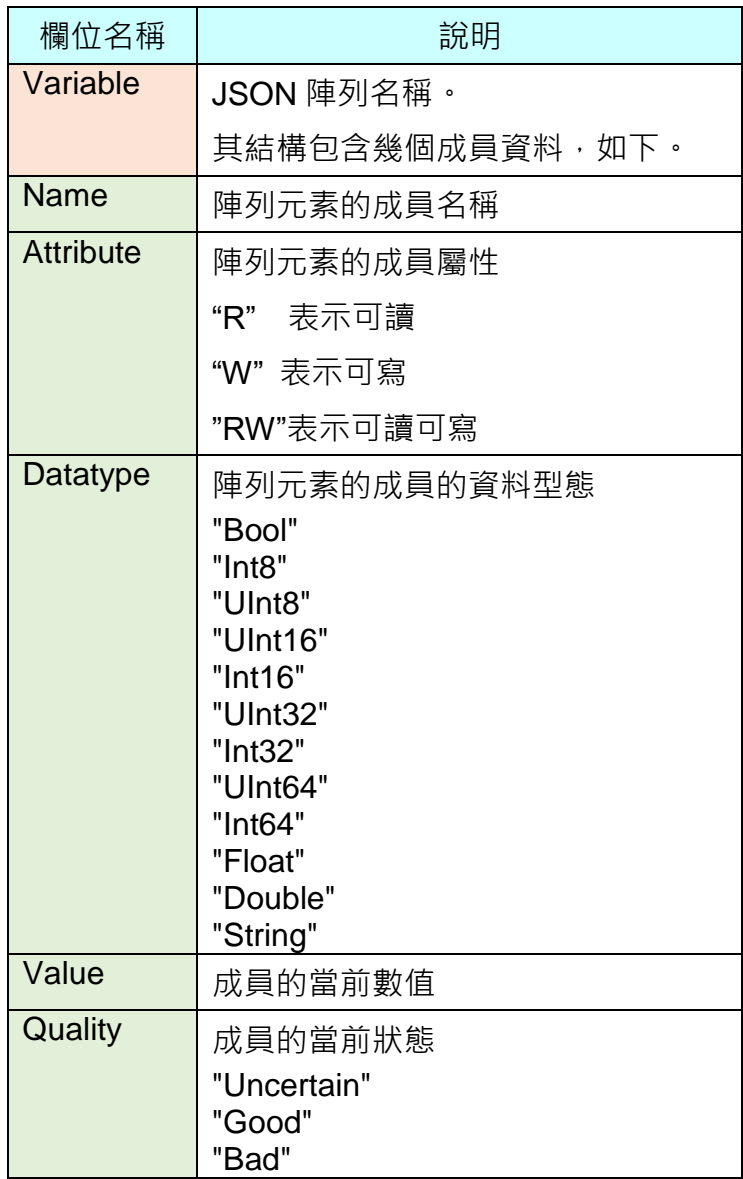

# **附錄 B. 通訊協議技術資訊參考連結**

## **OPC UA**

<https://opcfoundation.org/>

## **MQTT**

<http://mqtt.org/>

## $\bullet$  Modbus

<http://modbus.org/>

# **附錄 C. 燈號解說**

使用者可以透過模組上的燈號來觀察各項功能是否正常。燈號的表示狀態解說如下:

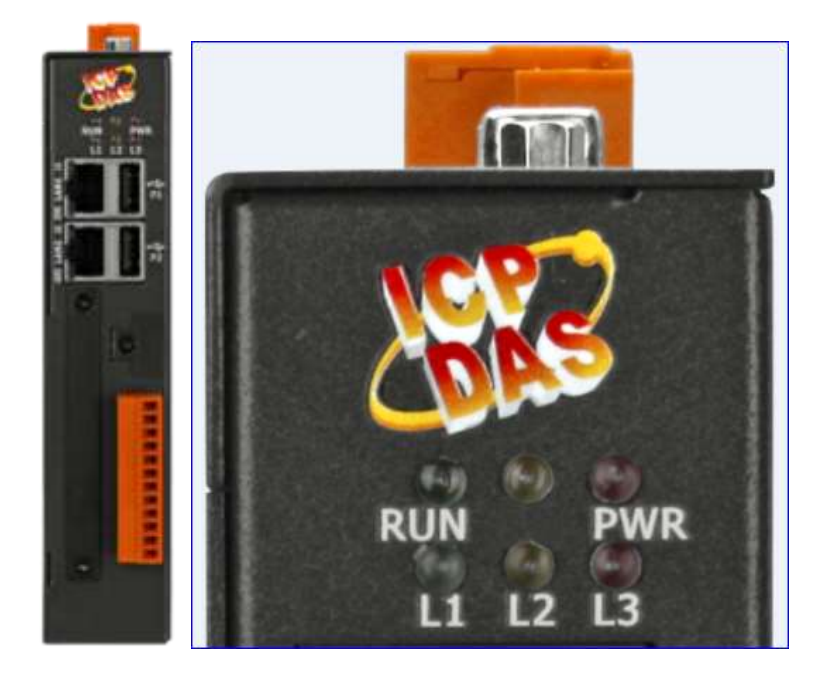

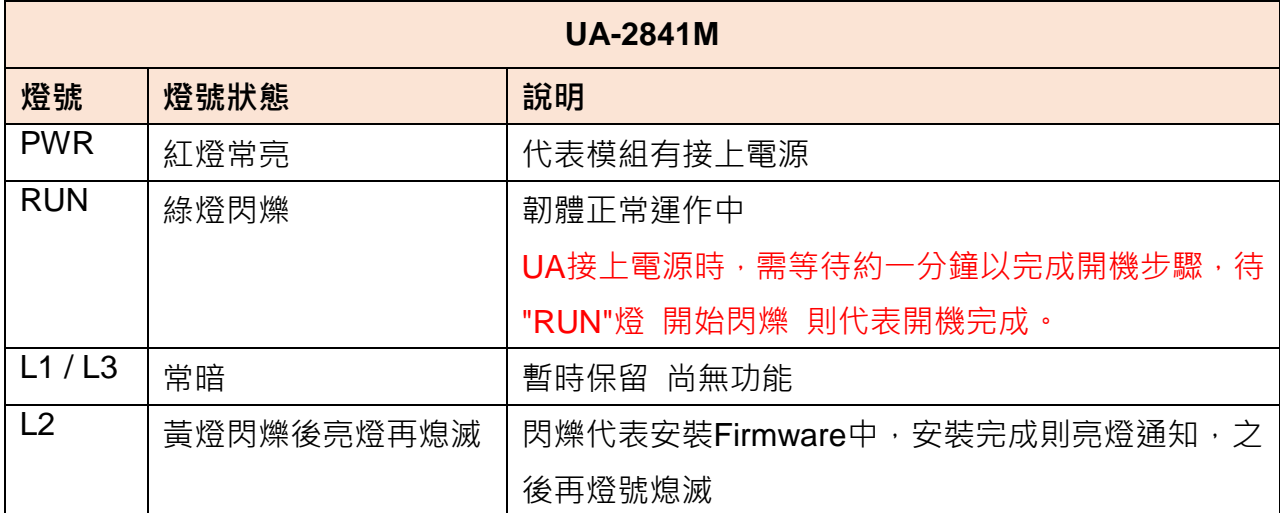

# **附錄 D. 安裝 XV-board 擴充卡**

## **UA系列支援的 XV-board :**

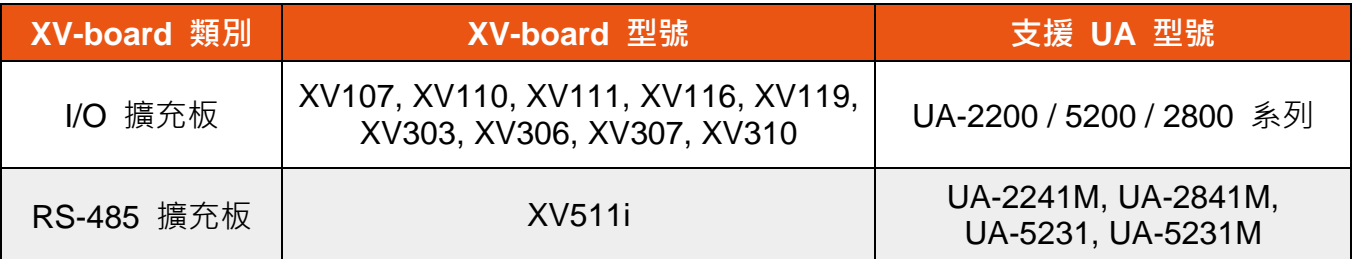

有關所有 [XV-board](https://www.icpdas.com/tw/product/guide+Remote__I_O__Module__and__Unit+PAC__I_O__Modules+XV-board) 的詳細資料,請參考 XV-board 擴充板 產品網頁。

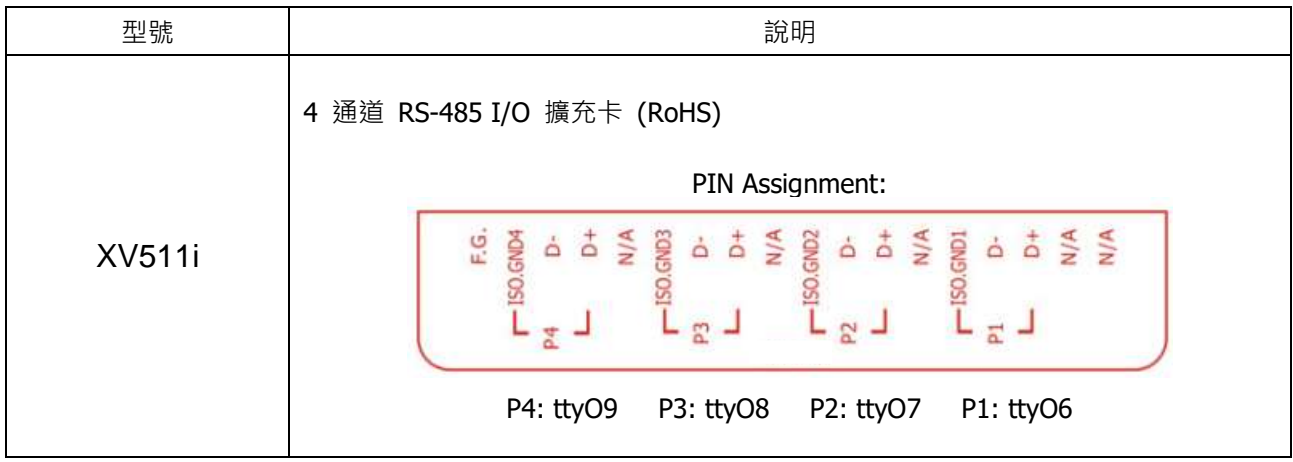

### **在 UA-2841M系列 安裝XV-board擴充卡**

UA-2841M 配備一個 I/O 擴充匯流排,可選購一個 XV-board 擴充卡來擴充功能。

#### 安裝步驟**:**

步驟 1: 旋轉鬆開螺絲,取下剝離的螺絲,然後取下蓋子

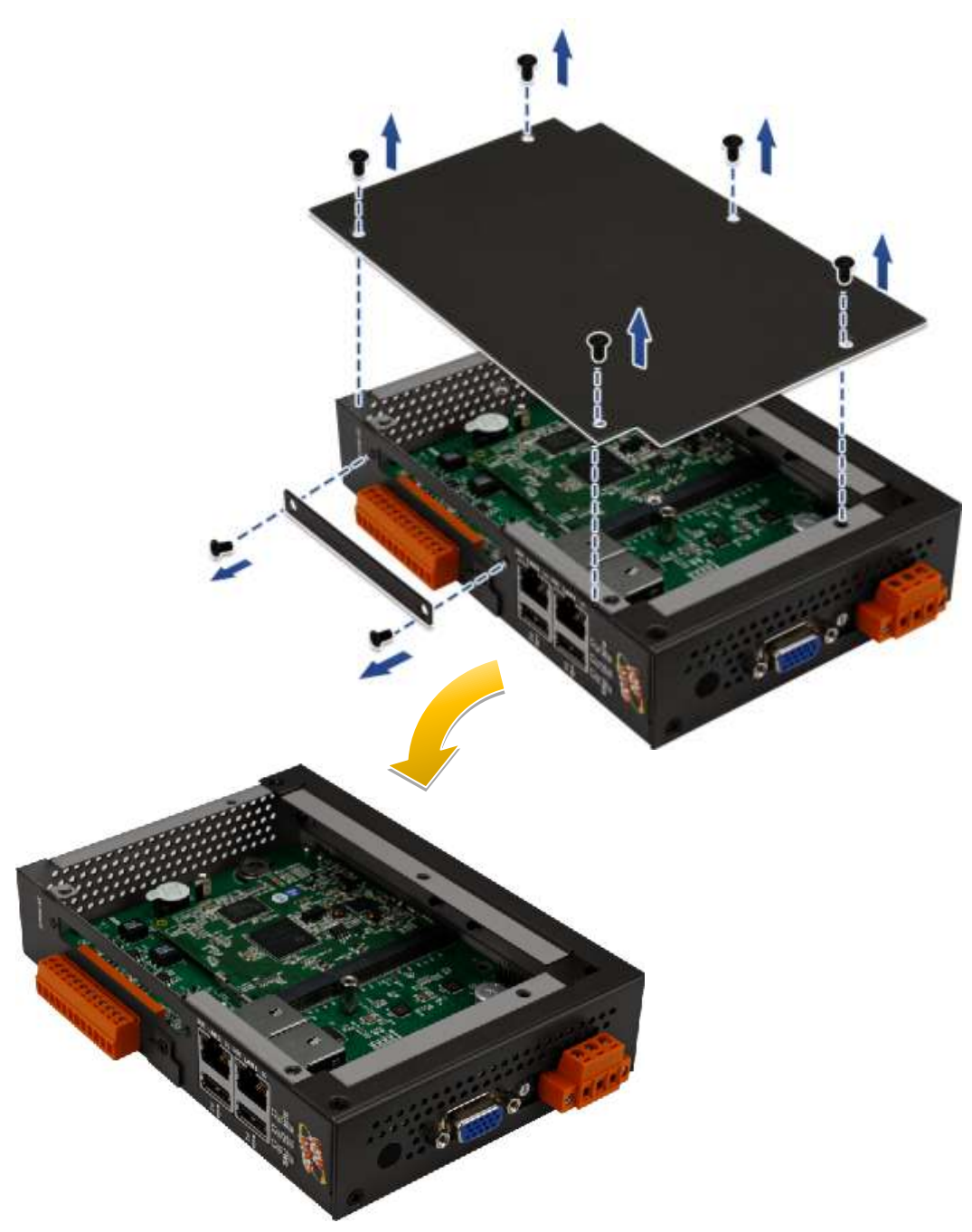

步驟 **2:** 將 **XV-board** 卡垂直對齊插槽,然後小心地將 **XV-board** 卡按到 **I/O** 擴充匯流排線上 步驟 **3**:使用提供的螺釘,旋緊固定 **XV-board** 擴充卡

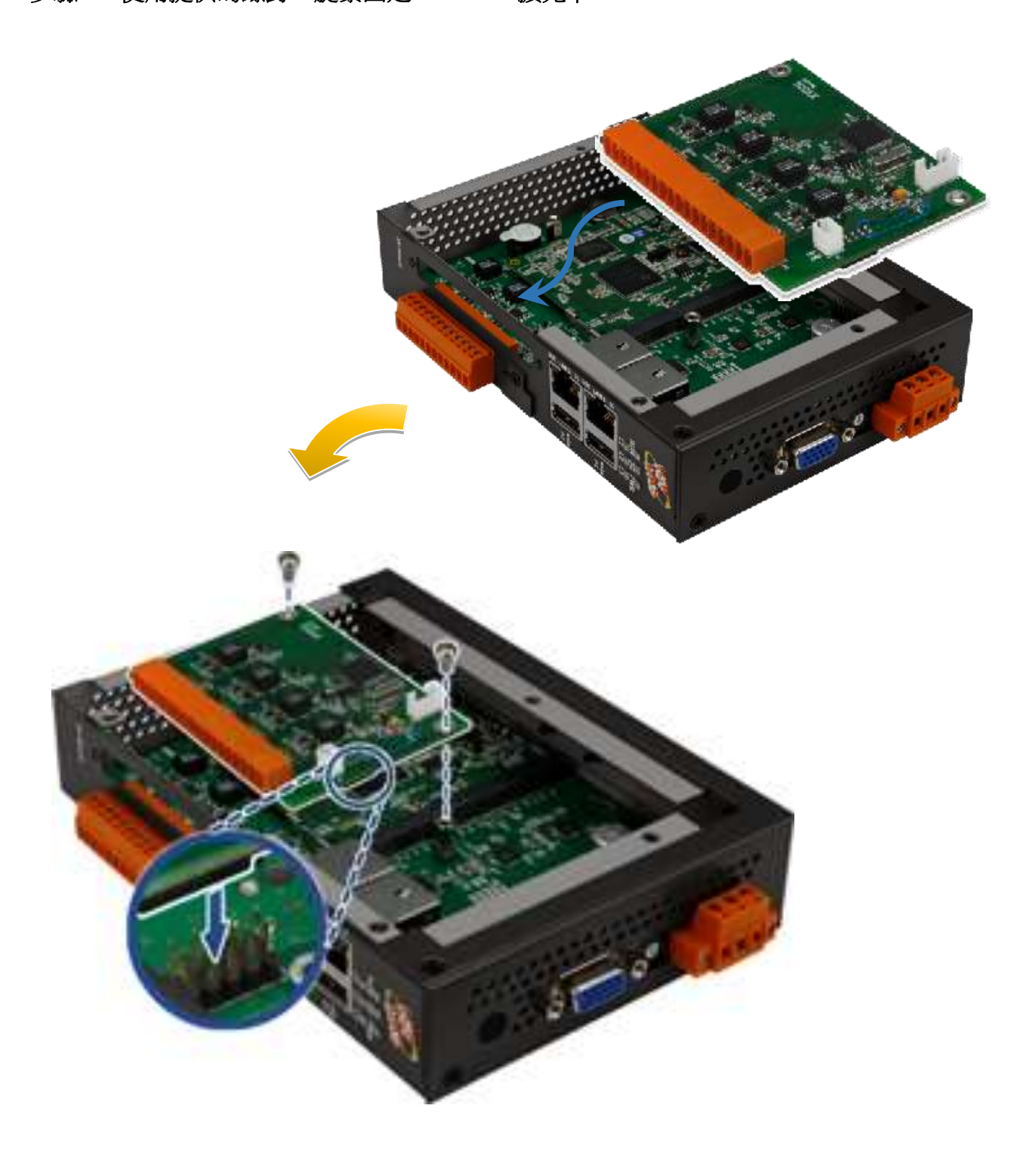

## 步驟 **4:** 蓋上外殼,並旋緊螺絲

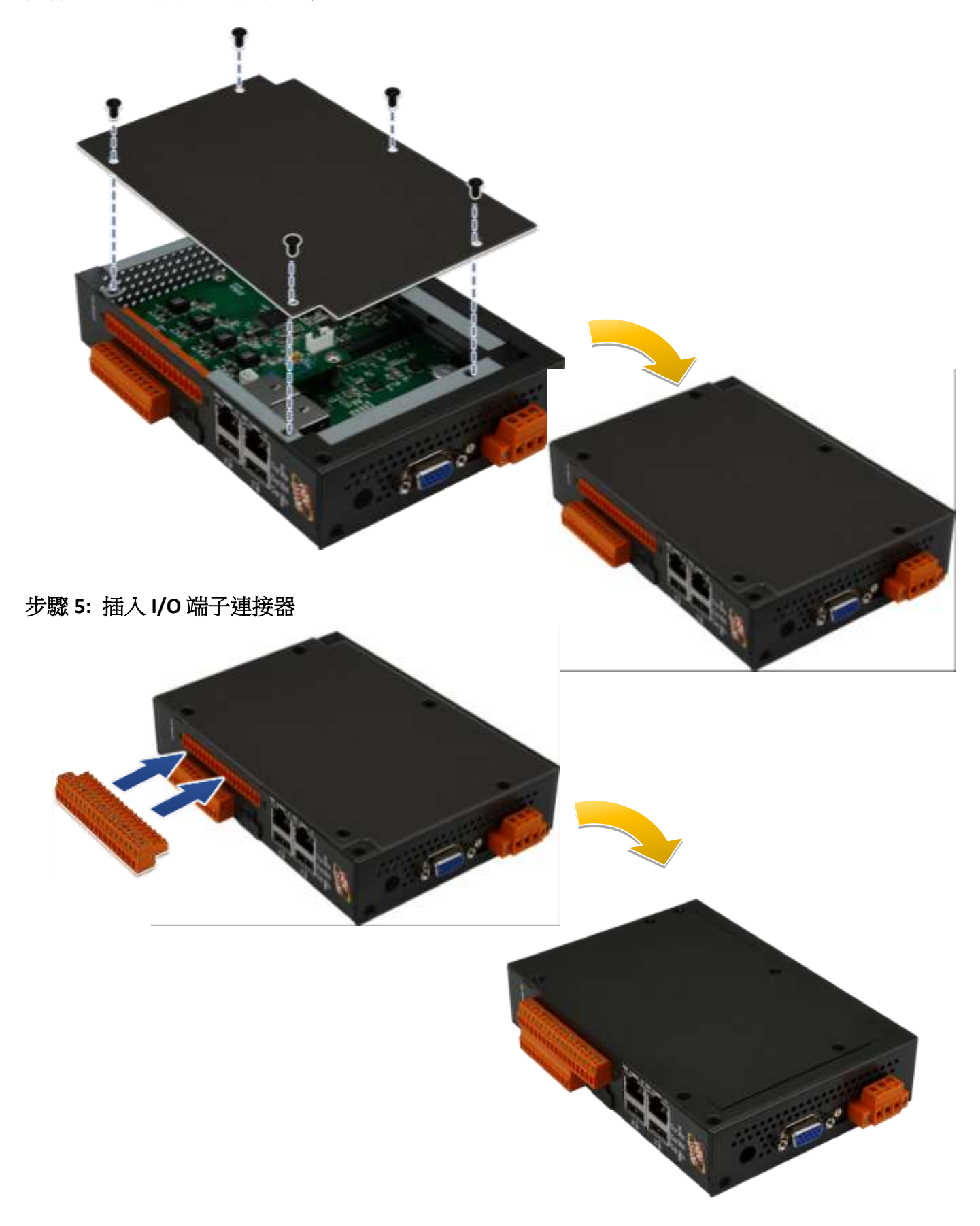